# **Panasonic**

Laser Marker Laser Marker NAVI smart Operation Manual

> LP-GS series LP-RC series LP-RF series LP-RV series

ME-NAVIS-OP-9

# <span id="page-1-0"></span>Preface

Thank you for purchasing our product.

For full use of this product safely and properly, please read this document carefully.

This product has been strictly checked and tested prior to its delivery. However, please make sure that this product operates properly before using it. In case that the product becomes damaged or does not operate as specified in this document, contact the dealer you purchased from or our sales office.

The English version of this document is the original version. All other languages are translations that are based on the original documentation.

#### ■ General terms and conditions of this document

- 1. Before using this product, or before every starting operation, please confirm the correct functioning and performance of this product.
- 2. Contents of this document could be changed without notice.
- 3. This document must not be partially or totally copied or revised.
- 4. All efforts have been made to ensure the accuracy of all information in this document. If there are any questions, mistakes, or comments in this document, please notify us.
- 5. Please remind that we assume no liability for any results arising out of operations regardless of the above clauses.

#### ■ Disclaimer

The applications described in this document are all intended for examples only. The purchase of our products described in this document shall not be regarded as granting of a license to use our products in the described applications. We do NOT warrant that we have obtained some intellectual properties, such as patent rights, with respect to such applications, or that the described application may not infringe any intellectual property rights, such as patent rights, of a third party.

#### ■ Trademark

- Windows is a registered trademark or trademark of Microsoft Corporation in the United States and/or other countries.
- QR Code is a registered trademarks of DENSO WAVE INCORPORATED.
- Adobe, Adobe Logo, Adobe Reader, and Adobe Illustrator are either registered trademarks or trademarks of Adobe Systems Incorporated in the United States and/or other countries.
- Bluetooth is a registered trademark of U.S.A. Bluetooth SIG Inc.
- EtherNet/IP is a trademark of ODVA, Inc.
- All other product names and companies provided in this document are trademarks or registered trademarks of their respective companies.

## <span id="page-2-0"></span>Cautions in Handling

#### ALWAYS FOLLOW THESE IMPORTANT SAFETY PRECAUTIONS!

To reduce the risk of injury, loss of life, electric shock, fire, malfunction, and damage to equipment or property, always observe the following safety precautions.

The following symbols are used to classify and describe the level of hazard, injury, and property damage caused when the denotation is disregarded and improper use is performed.

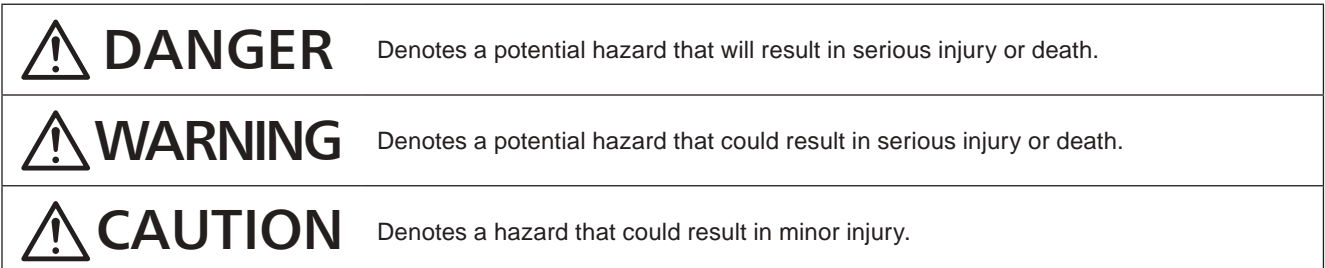

The following symbols are used to classify and describe the type of instructions to be observed.

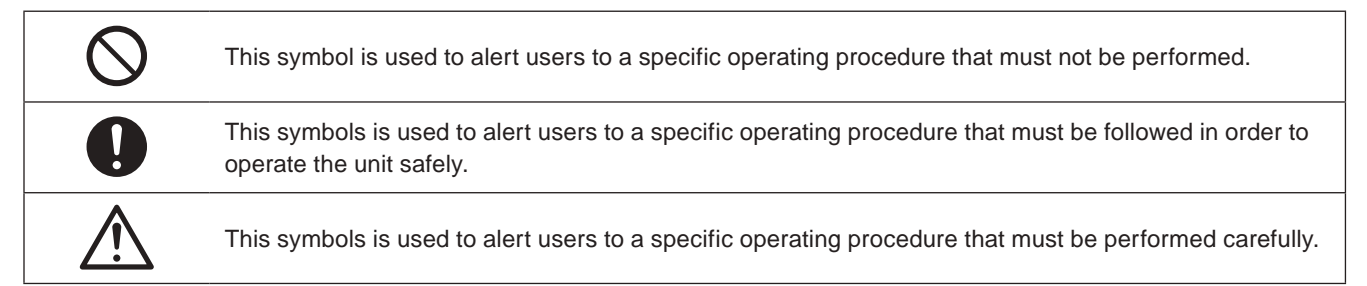

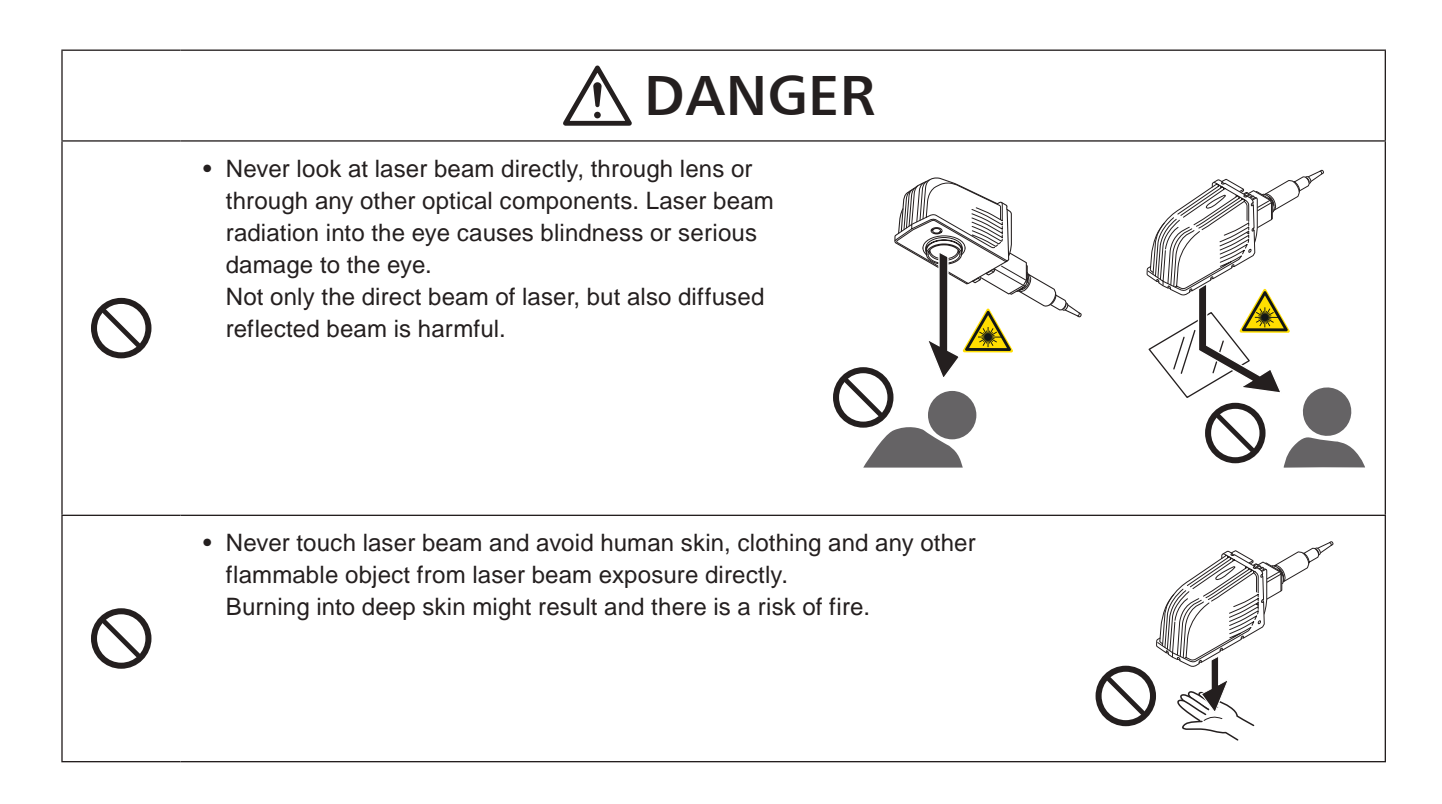

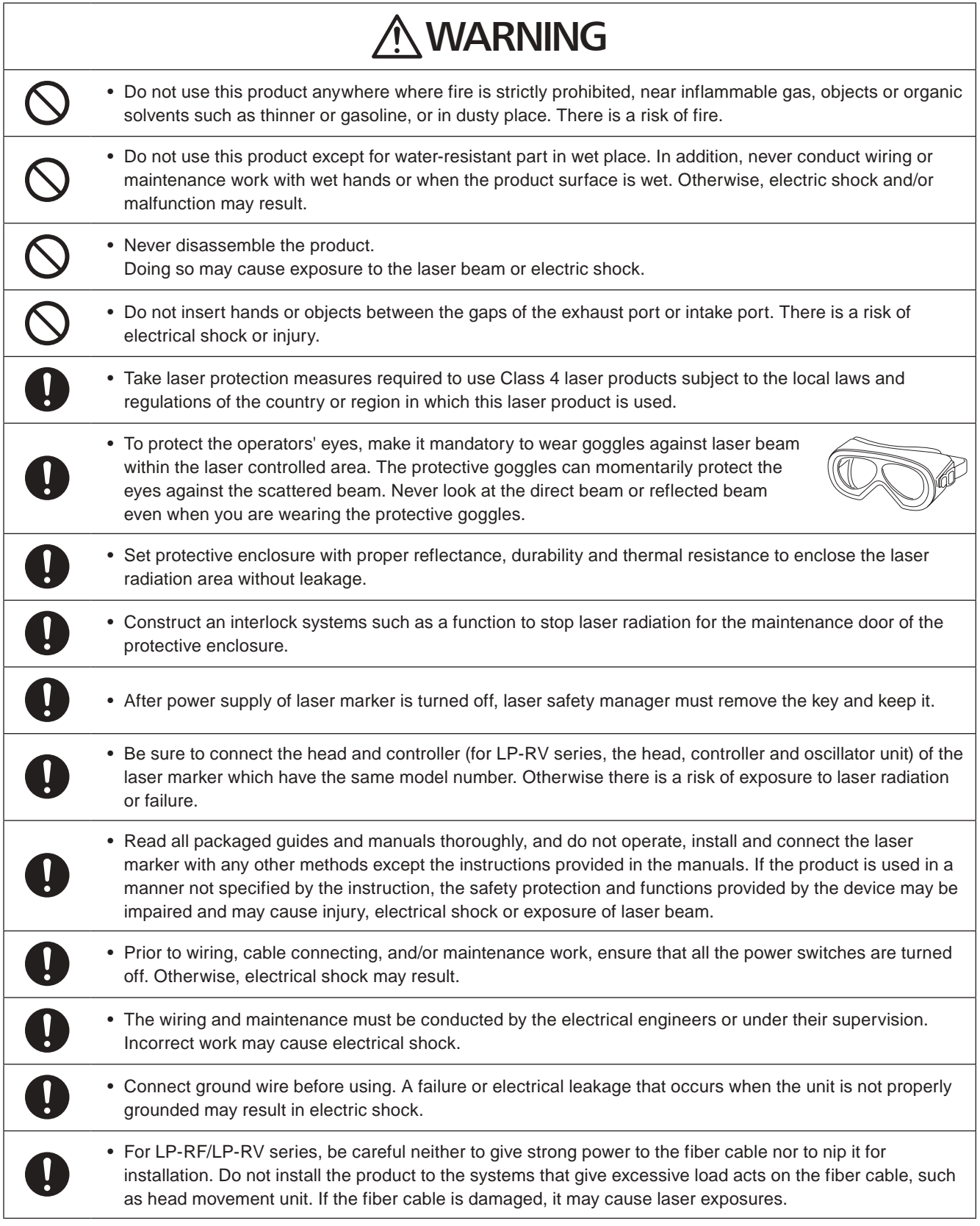

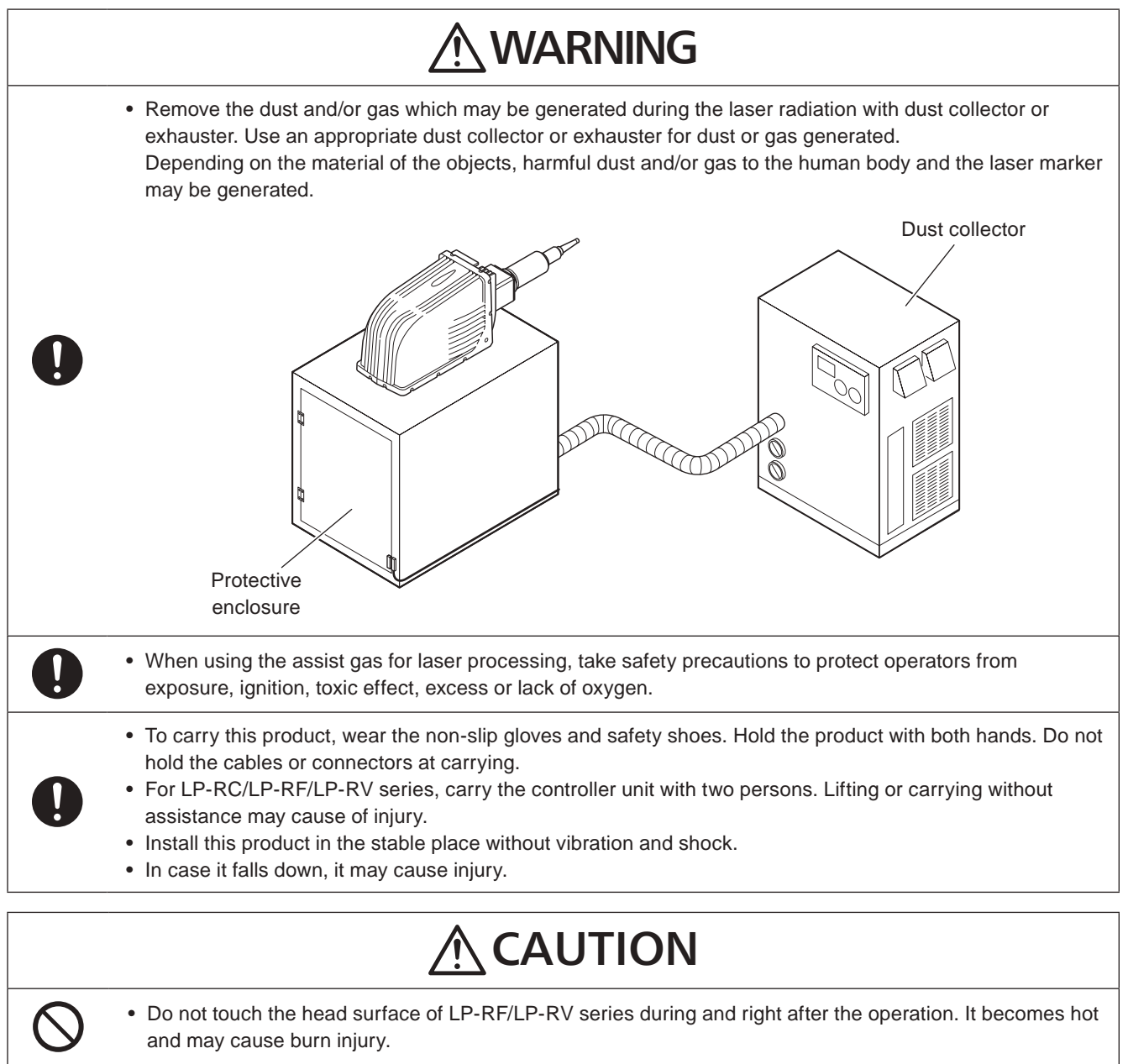

# <span id="page-5-0"></span>How to Read this Document

#### Symbol description

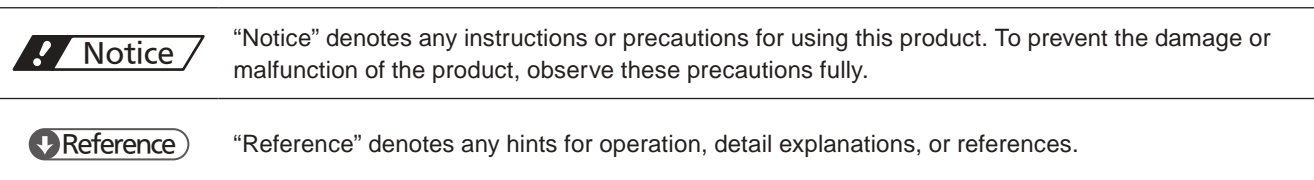

#### Target model

This manual is subject to the following Laser Marker models.

In this manual, this product is called "laser marker".

If the setting contents or specifications vary by models, the target models are specified in the text.

In the text, multiple models may be described collectively, as shown in the table below.

Please remind that the illustration and the screen image may vary with the model.

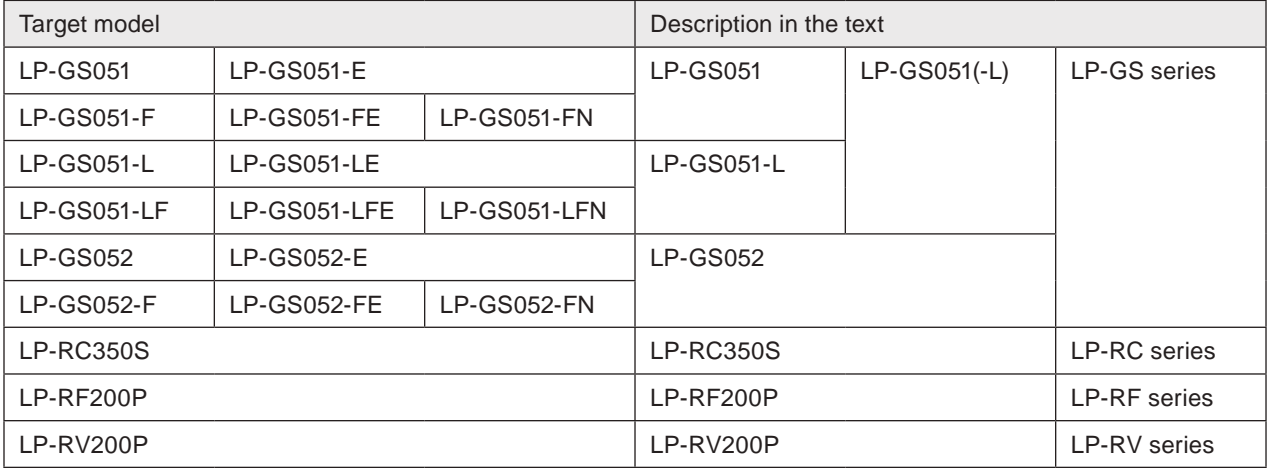

#### ■ Type of manuals

For this product, the following manuals are prepared. Read each manuals and operate this product correctly and safely. Also, save the manuals for future use.

#### Laser Safety Guide

This manual describes the items required for using this product correctly and safely. All users shall be required for reading this manual.

#### Setup/Maintenance Guide

This manual describes the items required for introduction and installation of this product as well as for the maintenance work.

- Product specifications, external dimensions
- Installation and connection method
- Signal details, I/O rating, and timing chart when I/O is used for control
- Maintenance details

#### Laser Marker NAVI smart Operation Manual

Instruction manual for the laser marker configuration software "Laser Marker NAVI smart". This manual describes the procedure and method to operate the laser marker, and the screen operations to set marking contents. Mainly the users that operate this laser marker for actual marking procedure shall be required for reading this manual.

#### Serial Communication Command Guide

This manual describes the communication commands to control this product externally using the serial communication (RS-232C/Ethernet). It describes the communication settings, communication data formats, communication commands, and the control samples.

Mainly the machine builder and system integrator shall be required for reading this manual.

#### Serial Communication Command Guide: LP-400/V compatible mode

This manual describes the communication commands to control this product externally using the compatible command format with the previous models of LP-400/LP-V series.

Mainly the machine builder and system integrator shall be required for reading this manual.

#### **E**Reference

- The PDF data of each manual is included on an attached CD-ROM "Laser Marker Smart Utility".
- To read the PDF manual, Adobe Reader (Version X or later) of Adobe Systems Incorporated is required.

# **Contents**

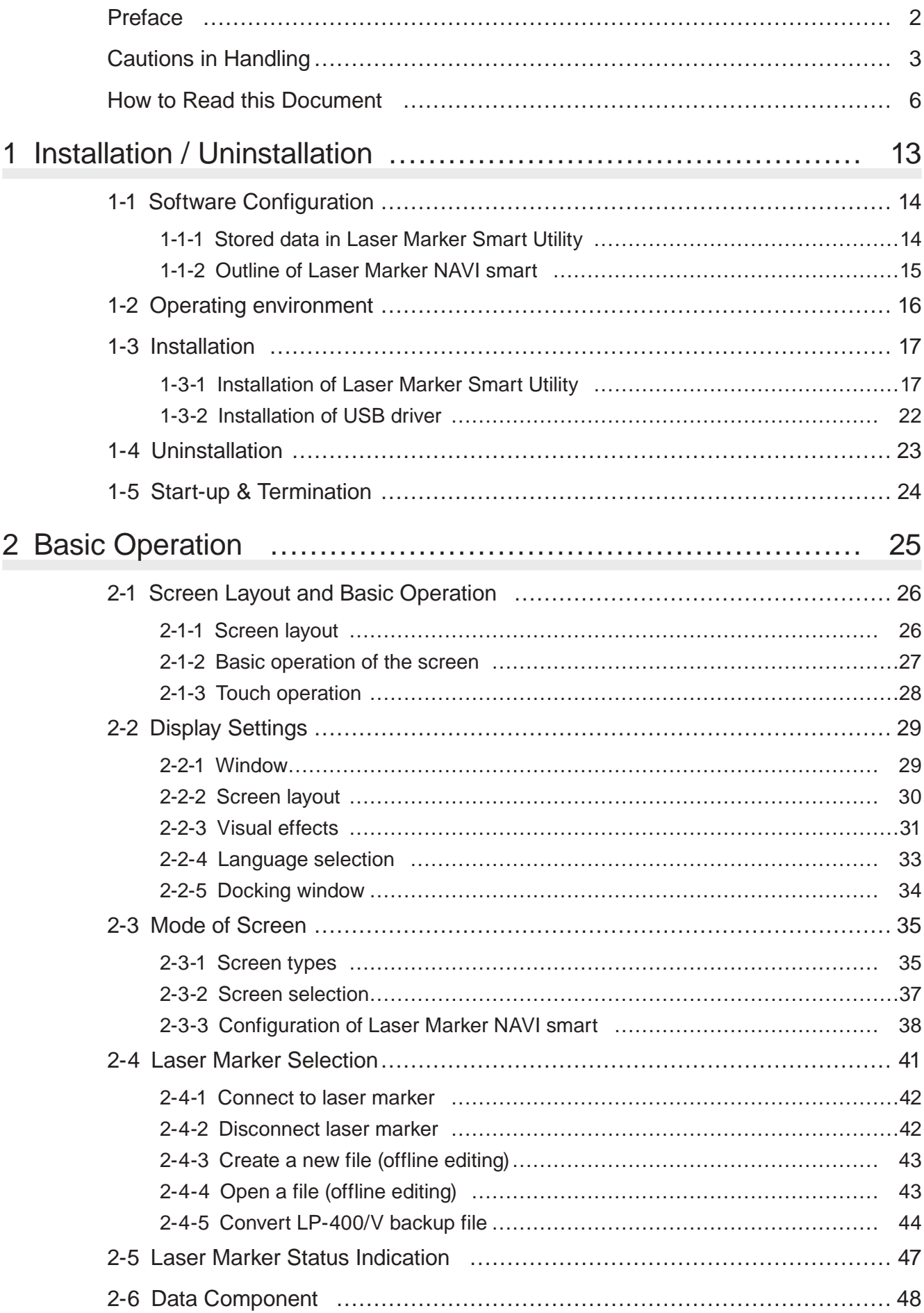

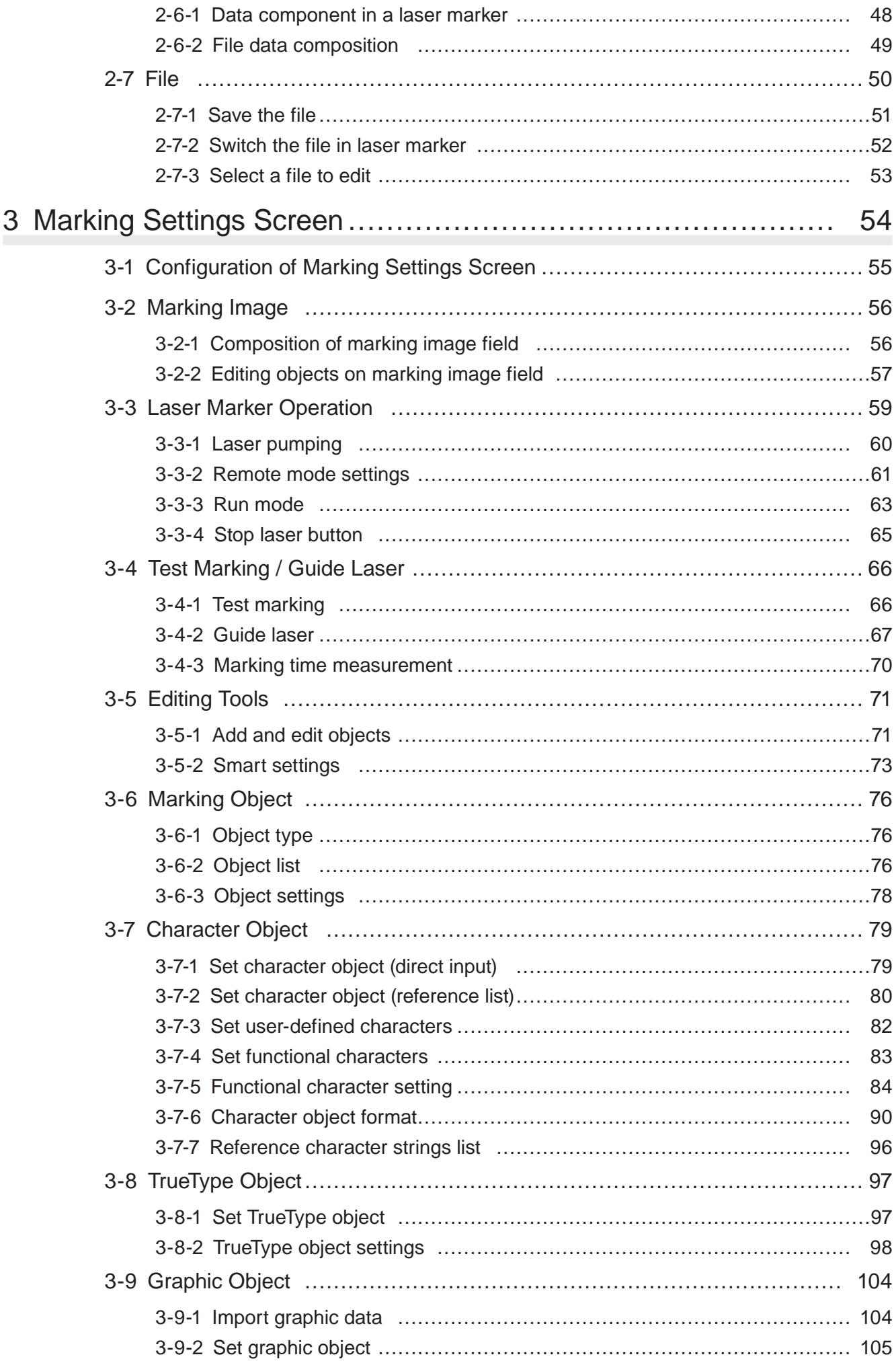

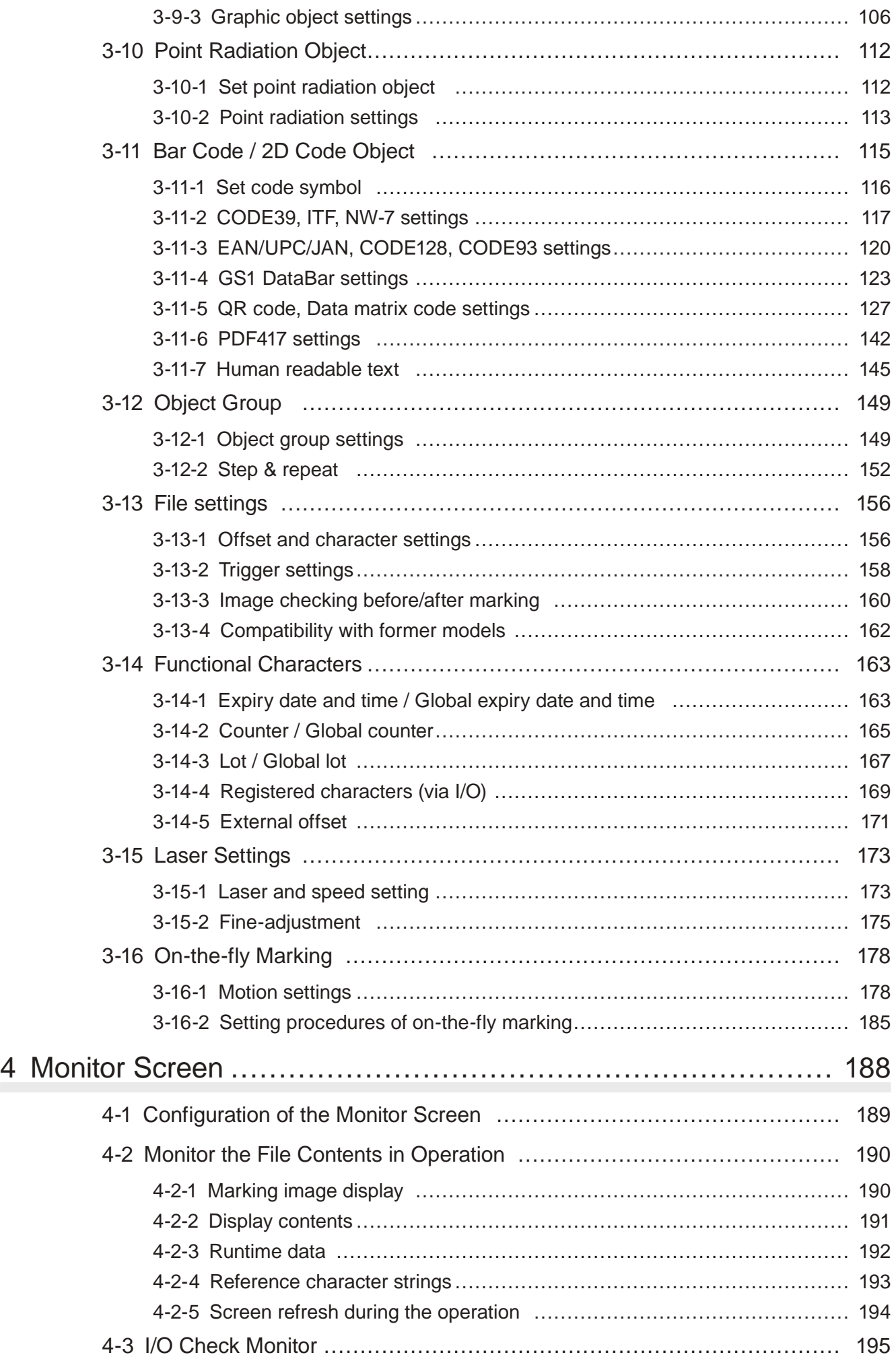

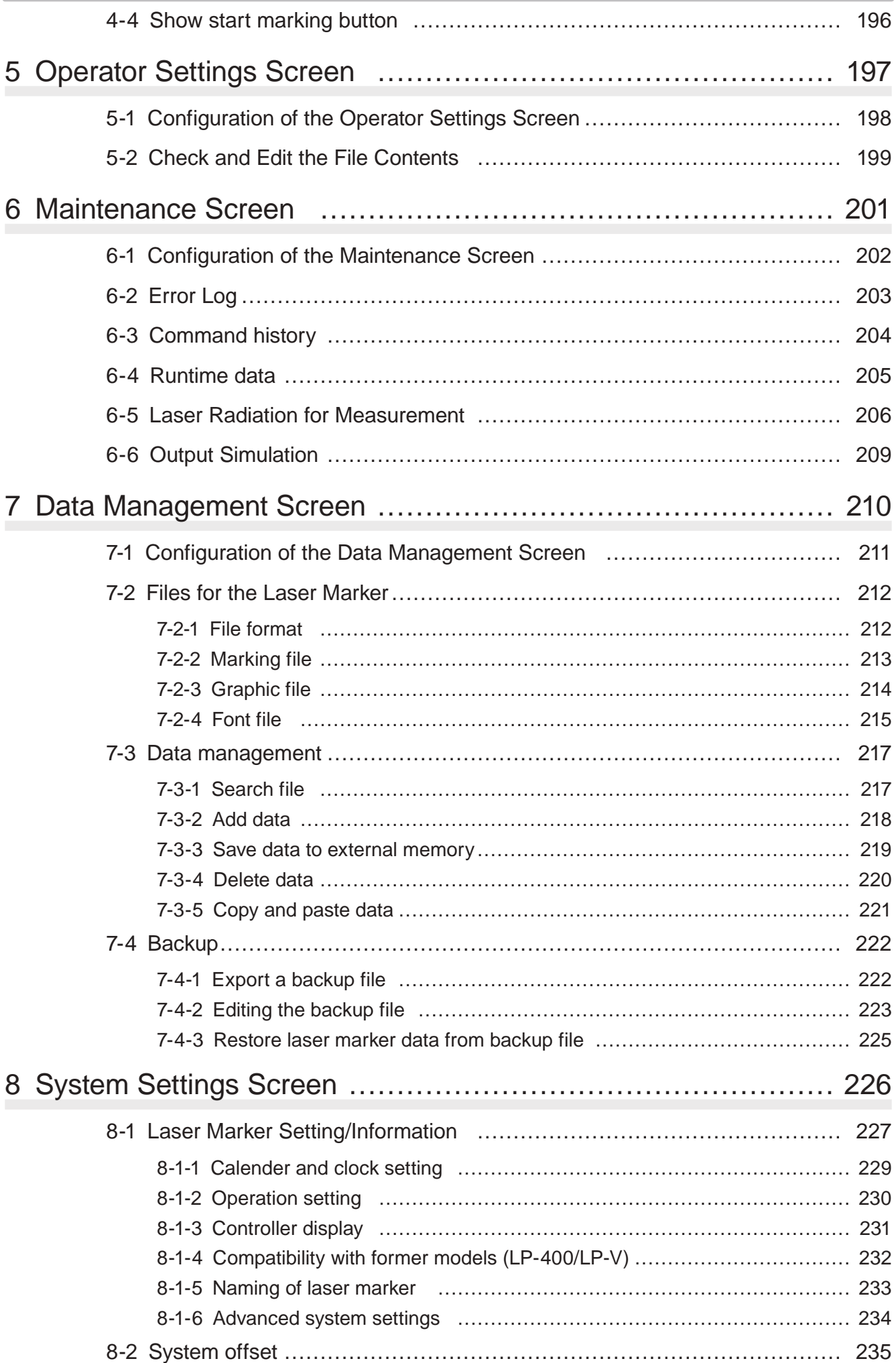

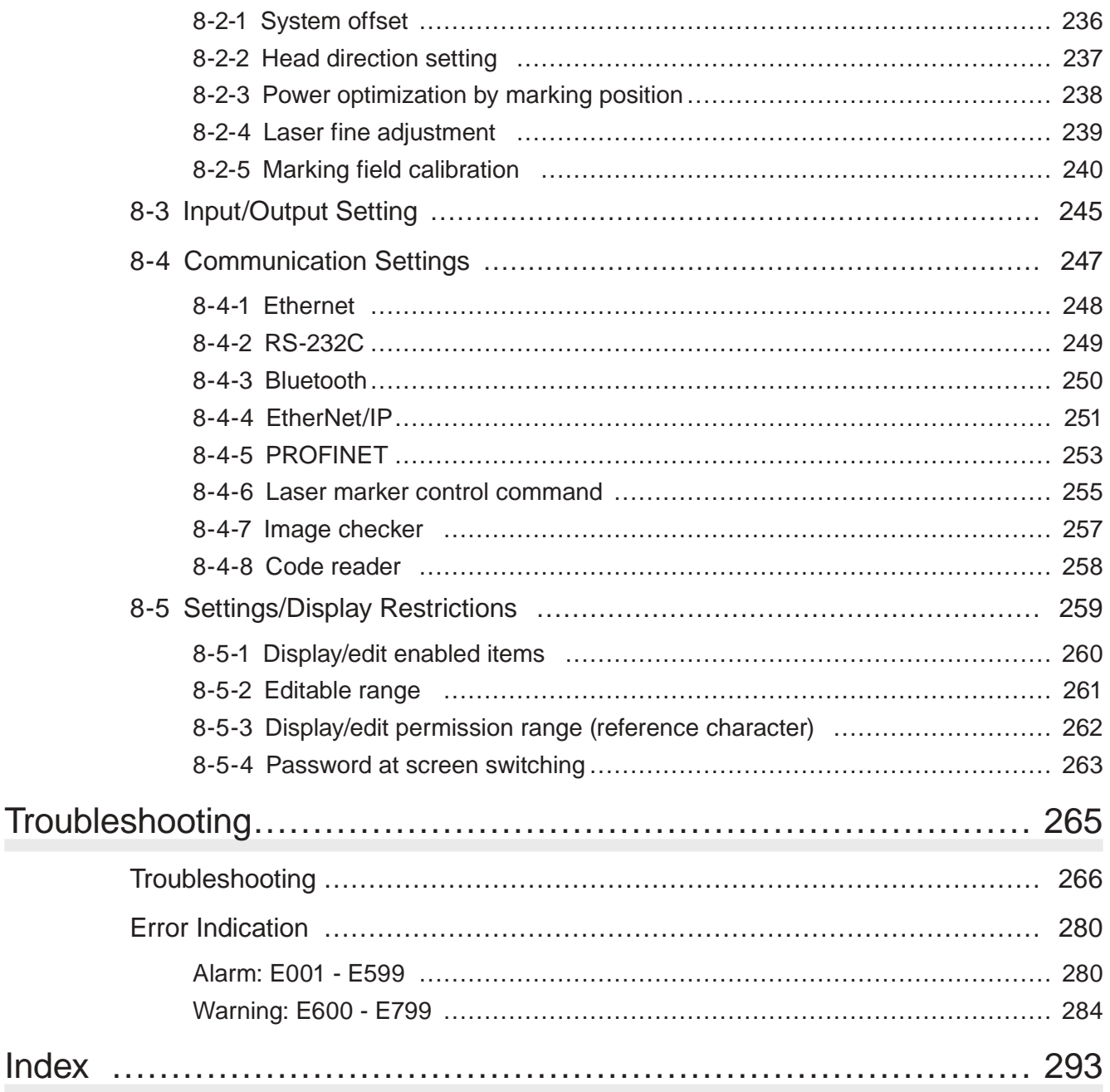

# <span id="page-12-0"></span>1 Installation / Uninstallation

# <span id="page-13-0"></span>1-1 Software Configuration

## 1-1-1 Stored data in Laser Marker Smart Utility

The CD-ROM "Laser Marker Smart Utility" attached to laser marker product contains the following data.

#### ■ PC configuration software

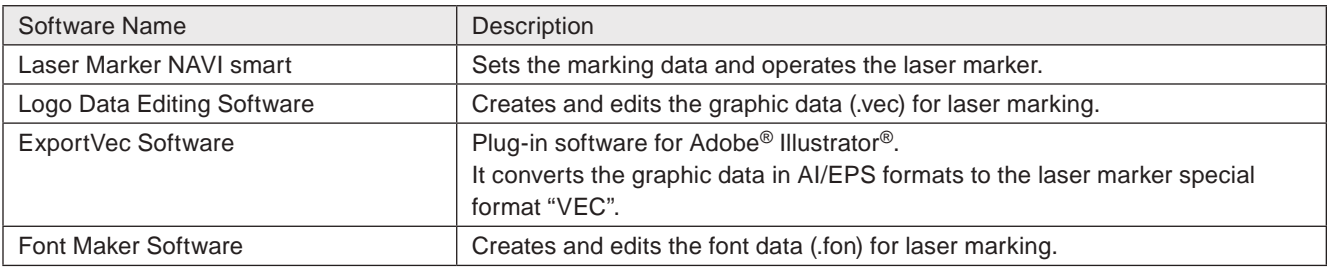

#### **O** Reference

- Installing Laser Marker Smart Utility to the PC makes the following software available.
	- Laser Marker NAVI smart
	- Logo Data Editing Software
	- Font Maker Software
- For the installation procedures of ExportVec, refer to ExportVec Operation Manual.

#### **PDF** manuals

[CD-ROM]\Document

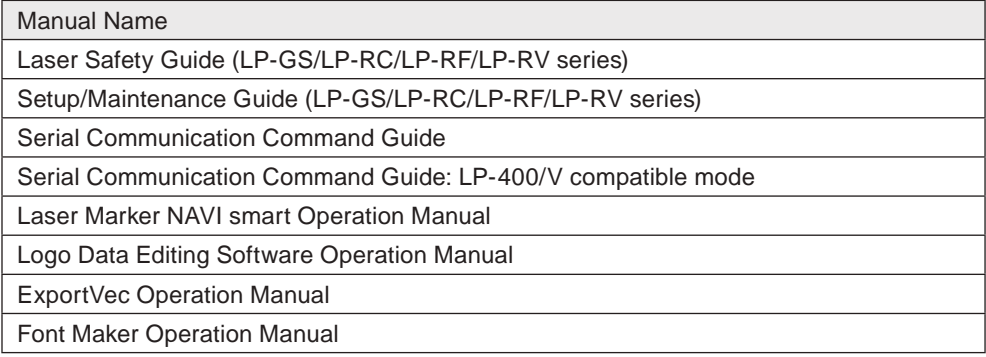

#### ■ Font data for marking characters

[CD-ROM]\Font

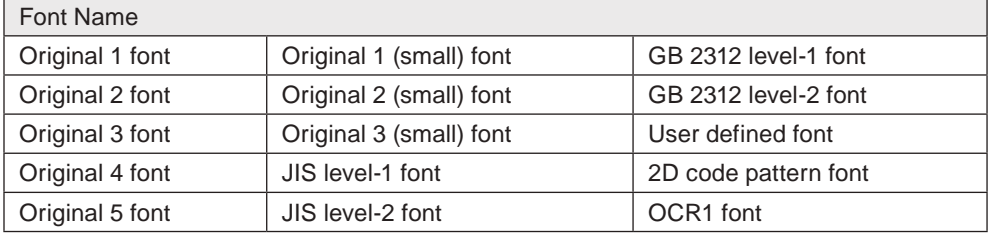

#### **O** Reference

• The all font data listed above are already installed in laser marker and Laser Marker NAVI smart at the delivery state.

#### ■ Sample of the setting files

#### [CD-ROM]\Sample

For the reference files, the backup files (.lmb), marking files (.lms) and graphic files (.vec/.dxf) of each laser marker models are included.

## <span id="page-14-0"></span>1-1-2 Outline of Laser Marker NAVI smart

Laser Marker NAVI smart, stored in the attached CD-ROM "Laser Marker Smart Utility", is a configuration software for the laser marker.

Using Laser Marker NAVI smart, set and operate the laser marker as follows:

- Create and edit the marking data (Online/offline)
- Operate and control the laser marker (Online)
- Monitor the running status of the laser marker (Online)

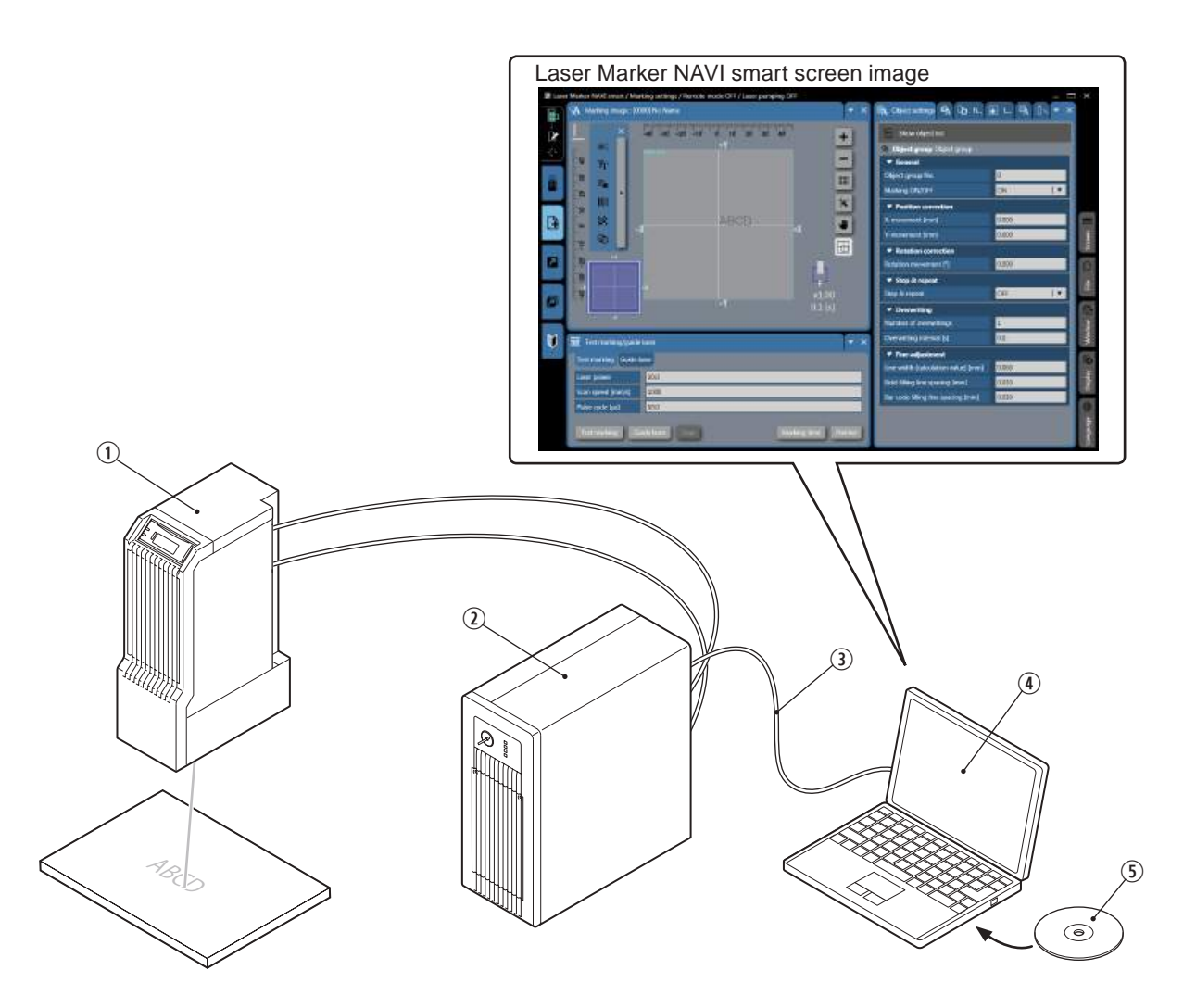

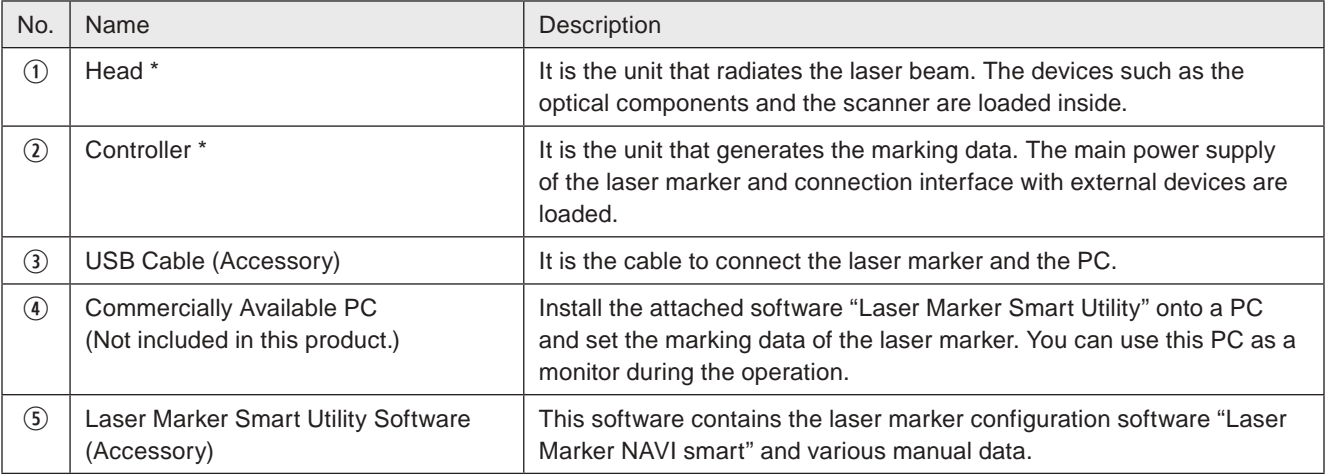

\* The illustrational figures and product configuration may vary among the models.

# <span id="page-15-0"></span>1-2 Operating environment

### **A**<br>Notice

• The software license agreement is displayed on the screen during installation. You have to accept this agreement, to use the software.

#### **O** Reference

- This software can be installed on a computer and more than one person may, under the supervision of the end-user, use this software installed on one computer.
- If the software user is limited to the end-user, this software can be installed on more than one computer on the condition that the software is not used simultaneously.

#### ■ Operating environment

Install the Laser Marker NAVI smart in the following environment.

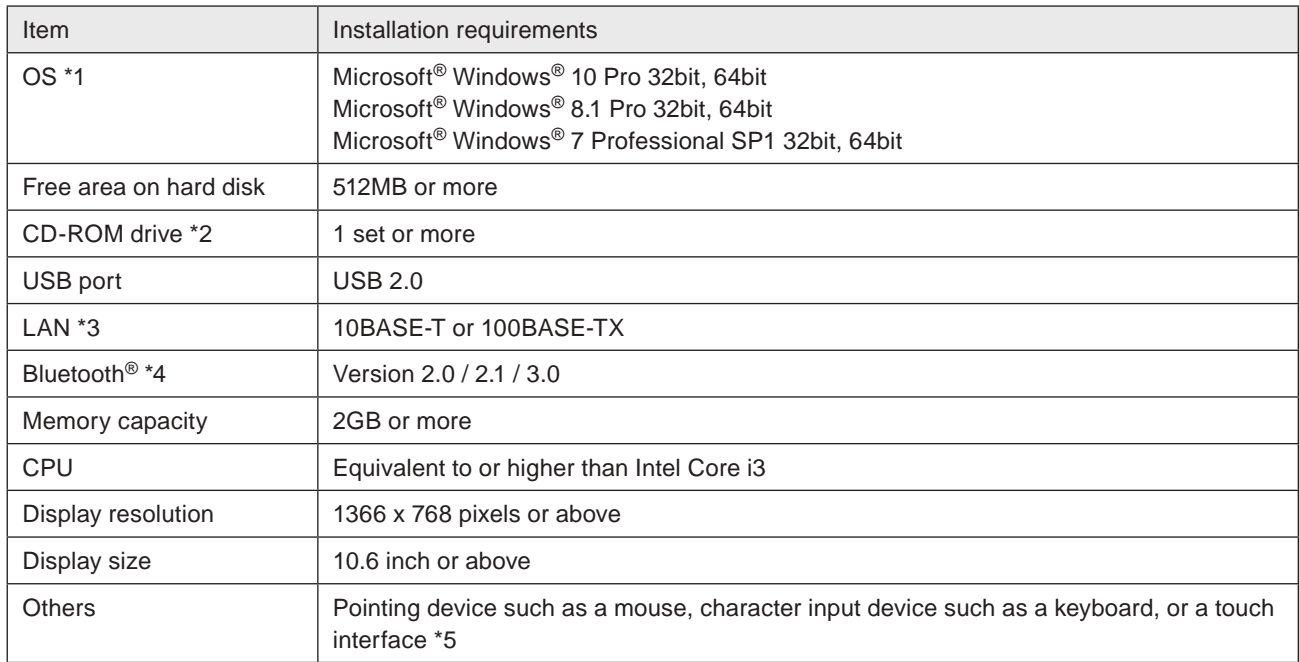

- <span id="page-15-1"></span>\*1 : OS versions of which Microsoft has ended support are excluded. The CPU type, memory capacity, hard-disk space, and display function required to operate each OS should be provided in accordance with the recommendation of Microsoft. Laser Marker NAVI smart can be installed in English, Simplified Chinese, German or Japanese. It is preferred that the OS language corresponds to the installation language. If the OS language is other than these supported languages, install Laser Marker NAVI smart in English.
- <span id="page-15-2"></span>\*2 : To install "Laser Marker Smart Utility" on a PC without a CD-ROM drive, copy all CD-ROM data to the PC using external storage media such as a USB flash drive before installation.
- <span id="page-15-3"></span>\*3 : Specifications to be observed for Ethernet connection.
- <span id="page-15-4"></span>\*4 : Specifications to be observed for wireless Bluetooth connection. Bluetooth is available with the following models.
	- LP-GS051 / LP-GS051-E / LP-GS051-L / LP-GS051-LE
	- LP-GS052 / LP-GS052-E
- <span id="page-15-5"></span>\*5 : To use a touch interface, Windows 8.1 Pro or Windows 10 Pro is required.

# <span id="page-16-0"></span>1-3 Installation

Install Laser Marker Smart Utility with the following steps.

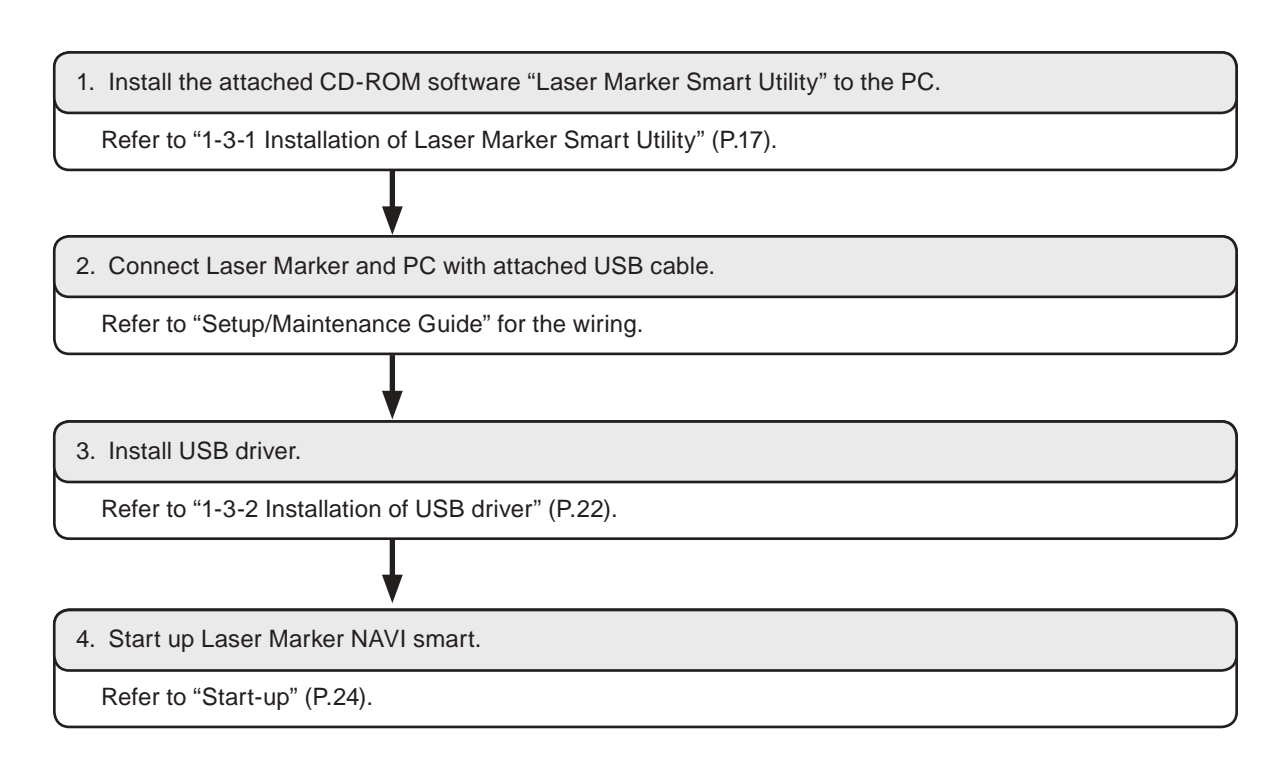

#### **O**Reference

- When install the Laser Marker Utility into the PC, the private character font data (EUDC.TTE/EUDC.EDF) is overwritten. If the private character font is used in other applications, do not install the Laser Maker Smart Utility into the PC.
- The displayed screen during the installation may vary depending on OS versions.

### <span id="page-16-1"></span>1-3-1 Installation of Laser Marker Smart Utility

- *1.* Start up the personal computer.
- *2.* Insert the attached CD-ROM "Laser Marker Smart Utility" into the CD-ROM drive. The installation will begin automatically.

#### **O** Reference

- To install "Laser Marker Smart Utility" on a PC without a CD-ROM drive, copy all CD-ROM data to the PC using external storage media such as a USB flash drive before installation.
- If the installation screen does not appears, double-click on following file to start installation. [CD-ROM]\Setup\LaserMarkerSmartUtility\setup.exe
- *3.* Select the language for the software display, and click "OK".

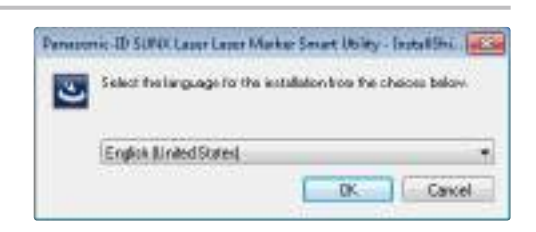

#### **D** Reference

• The display language of Laser Marker NAVI smart can be switched later on Laser Marker NAVI smart screen. Refer to ["2-2-4 Language selection" \(P.33\)](#page-32-1).

*4.* If it is the first time to install "Laser Marker Smart Utility" to the PC, install the "Laser Marker USB Driver" following the below procedures.

If Microsoft .NET Framework 4.0 is not installed in the PC, installation screen will appear. Install it following the screen instruction.

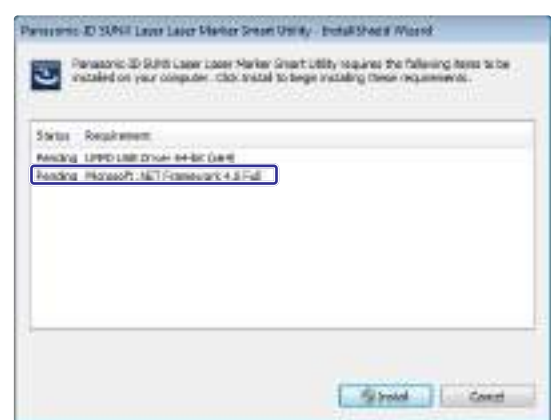

Parenters #2 SUNT Later Later Market Smort Unity - Exhal Share Month

ت

String Reculments Nextrig UND List Drive Andr (use)

Persecric @ SURI Law Lear State Stret LtDs regime the following term to be material or your computer. This made to begin materially these requirements.

*4-1* Click "Install" to start installation of Laser Marker USB Driver. If this screen dose not appear, skip this No.4 and see the procedure from No.5.

- *4-2* Select the language to display the procedures of USB driver installation, and click "OK".
- *4-3* Click "Next".

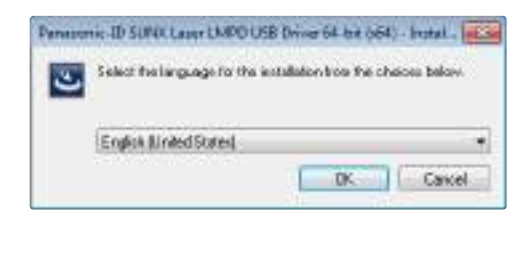

Show L. Court

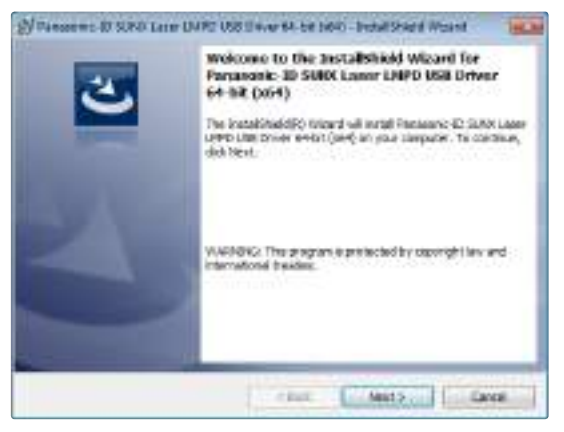

*4-4* The software license agreement appears. Read the license agreement and select "I accept the terms in the license agreement" if you agree it, then, click "Next".

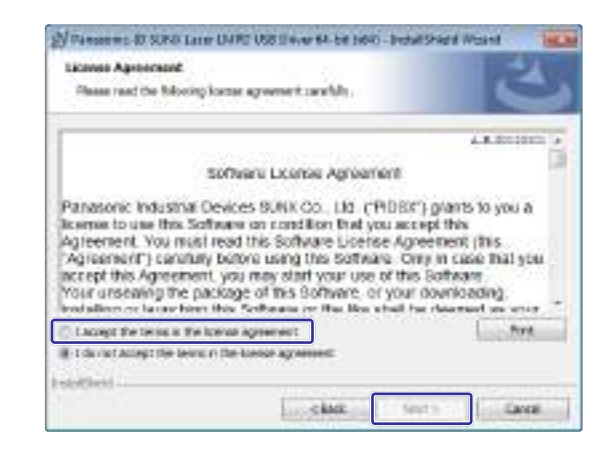

*4-5* Click "Install" to start the installation of USB driver for the laser marker.

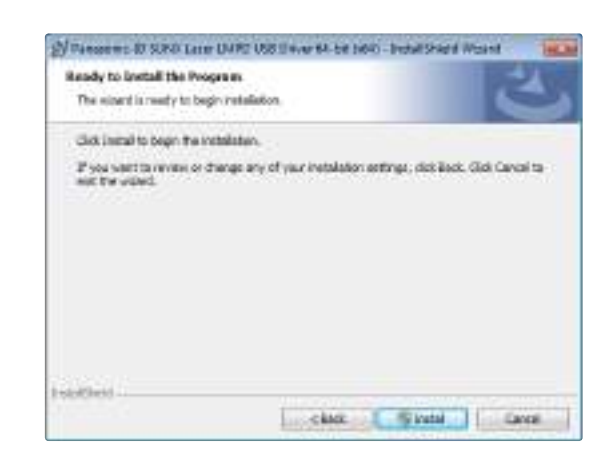

*4-6* "Windows Security" screen will appear. Click "Install".

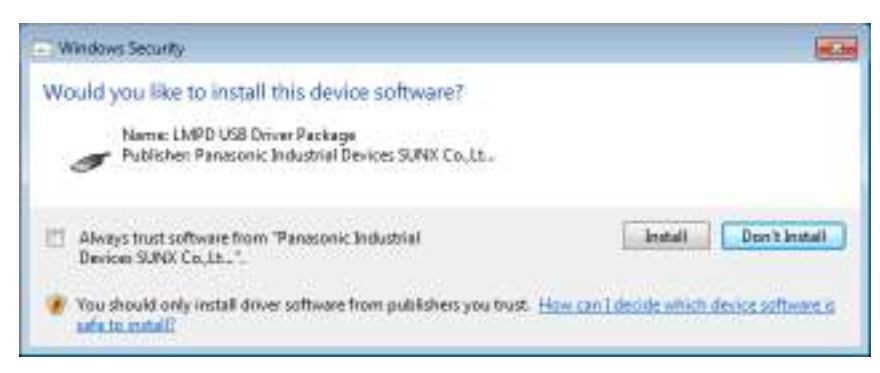

#### *4-7* Click "Finish".

"Laser Marker Smart Utility-InstallShield Wizard" screen as the next procedure appears automatically.

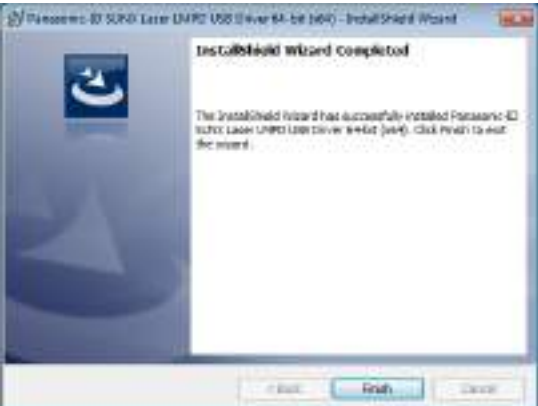

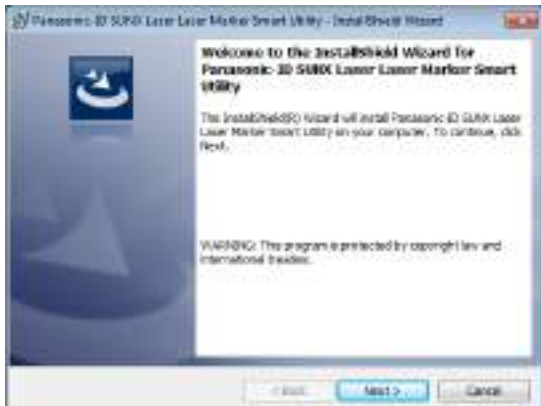

*6.* The software license agreement appears. Read the license agreement and select "I accept the terms in the license agreement" if you agree it, then, click "Next".

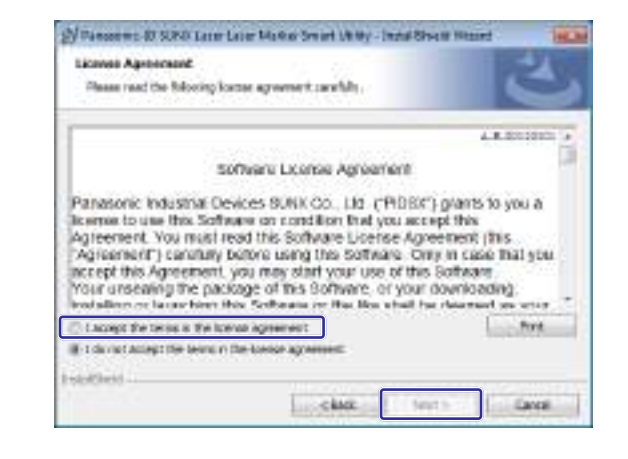

*7.* Input the customer information. Click "Next".

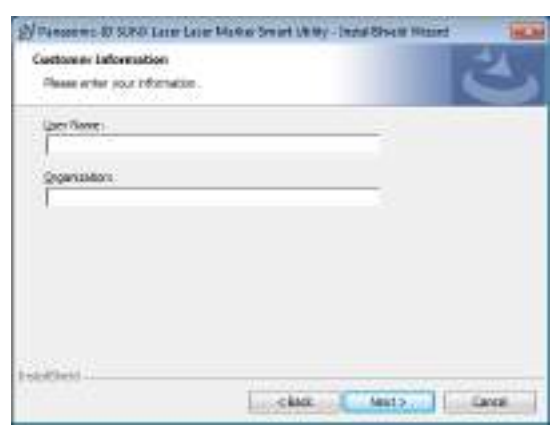

*8.* Select the destination folder of installation and click "Next".

#### **O** Reference

• The following folder is selected in the default settig: C:\Program Files\Panasonic-ID SUNX Laser\LaserMarker Utility or

C:\Program Files (x86)\Panasonic-ID SUNX Laser\LaserMarker Utility

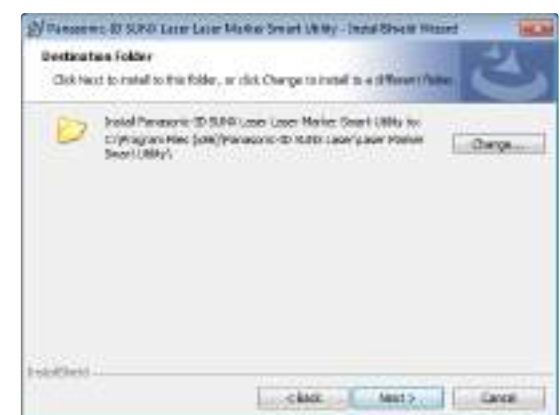

*9.* Click "Install" to start installation Laser Marker Smart Utility.

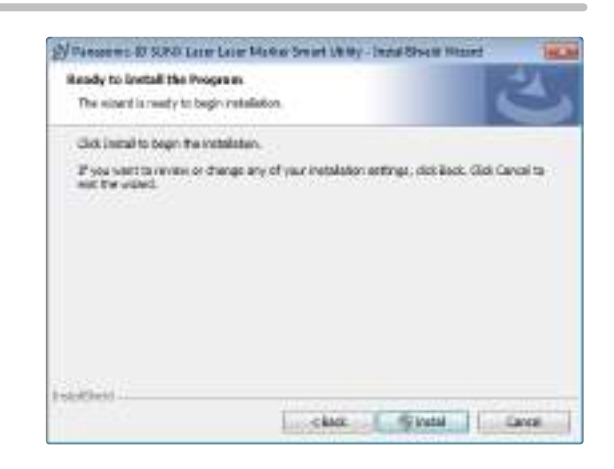

*10.*"InstallShield Wizard Completed" screen appears. Click "Finish".

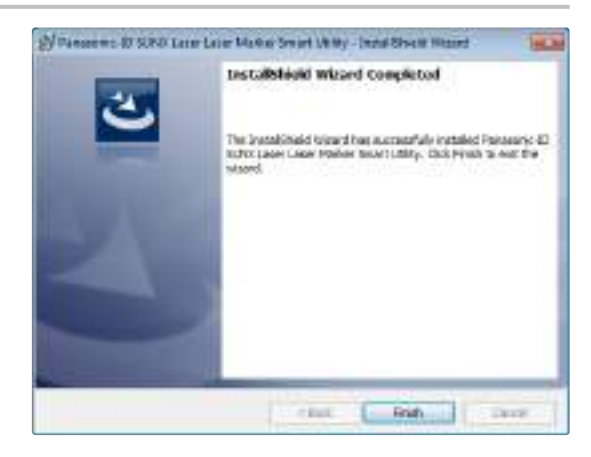

### <span id="page-21-1"></span><span id="page-21-0"></span>1-3-2 Installation of USB driver

This section describes the installation procedure of USB driver, which is required to connect the PC and laser marker.

#### **O** Reference

- Before connecting the PC and laser marker, complete the installation of "Laser Marker Smart Utility".
- *1.* When connecting Laser Marker and the PC with USB cable, starts automatically installation USB driver software.

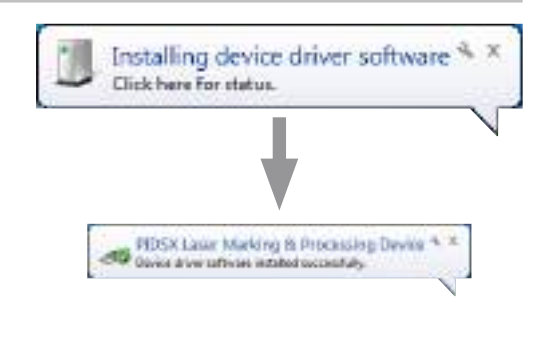

#### (Reference)

- The above screen appears when connecting Laser Marker and the PC with USB cable for the first time.
- For all laser markers to be connected with PC, this procedure is required.

# <span id="page-22-0"></span>1-4 Uninstallation

The uninstallation procedures of Laser Marker Smart Utility are explained as follows.

- *1.* Start up the PC.
- *2.* Open the "Control Panel" of Windows and Start up "Uninstall a program".
- *3.* Select "Panasonic-ID SUNX Laser LaserMarker Utility" from the list, then click "Uninstall".
- *4.* Click "Yes" to uninstall the Laser Marker Smart Utility.

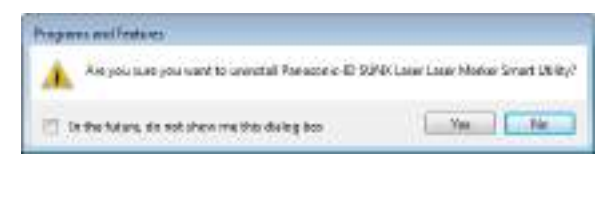

#### **v** Reference

• If the laser marker is not configurated or controlled through the PC anymore, uninstall "Panasonic-ID SUNX Laser LaserMarker USB Driver" in "Programs" in "Control Panel" as the same procedures above.

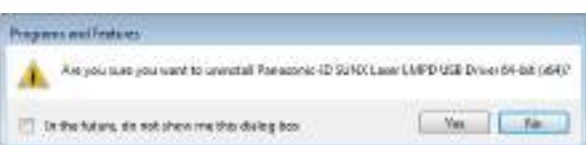

# <span id="page-23-0"></span>1-5 Start-up & Termination

#### <span id="page-23-1"></span>■ Start-up

- *1.* Depending on your Windows operating system version, do one of the following.
	- In Windows 10, open the start menu and select "Panasonic-ID SUNX Laser" "Laser Marker NAVI smart".
	- In Windows 8.1, open the start menu and select "All Apps" "Panasonic-ID SUNX Laser" "Laser Marker NAVI smart".
	- In Windows 7, select "Start" "All programs" "Panasonic-ID SUNX Laser" "Laser Marker Smart Utility" "Laser Marker NAVI smart".
- *2.* The start-up screen of the laser marker selection appears.

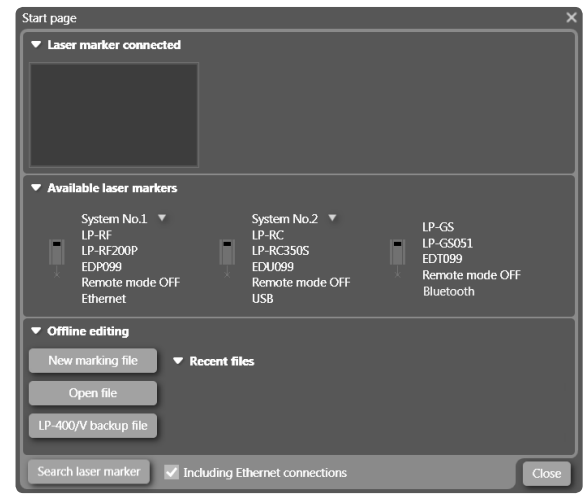

#### ■ Termination

*3.* Click "Exit" from "File" menu. Or Click  $\times$  in the upper right screen.

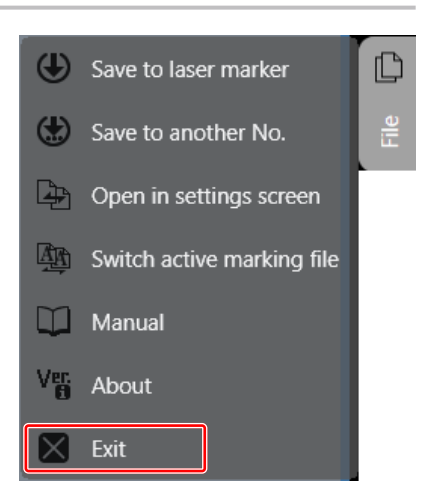

# <span id="page-24-0"></span>2 Basic Operation

# <span id="page-25-0"></span>2-1 Screen Layout and Basic Operation

### 2-1-1 Screen layout

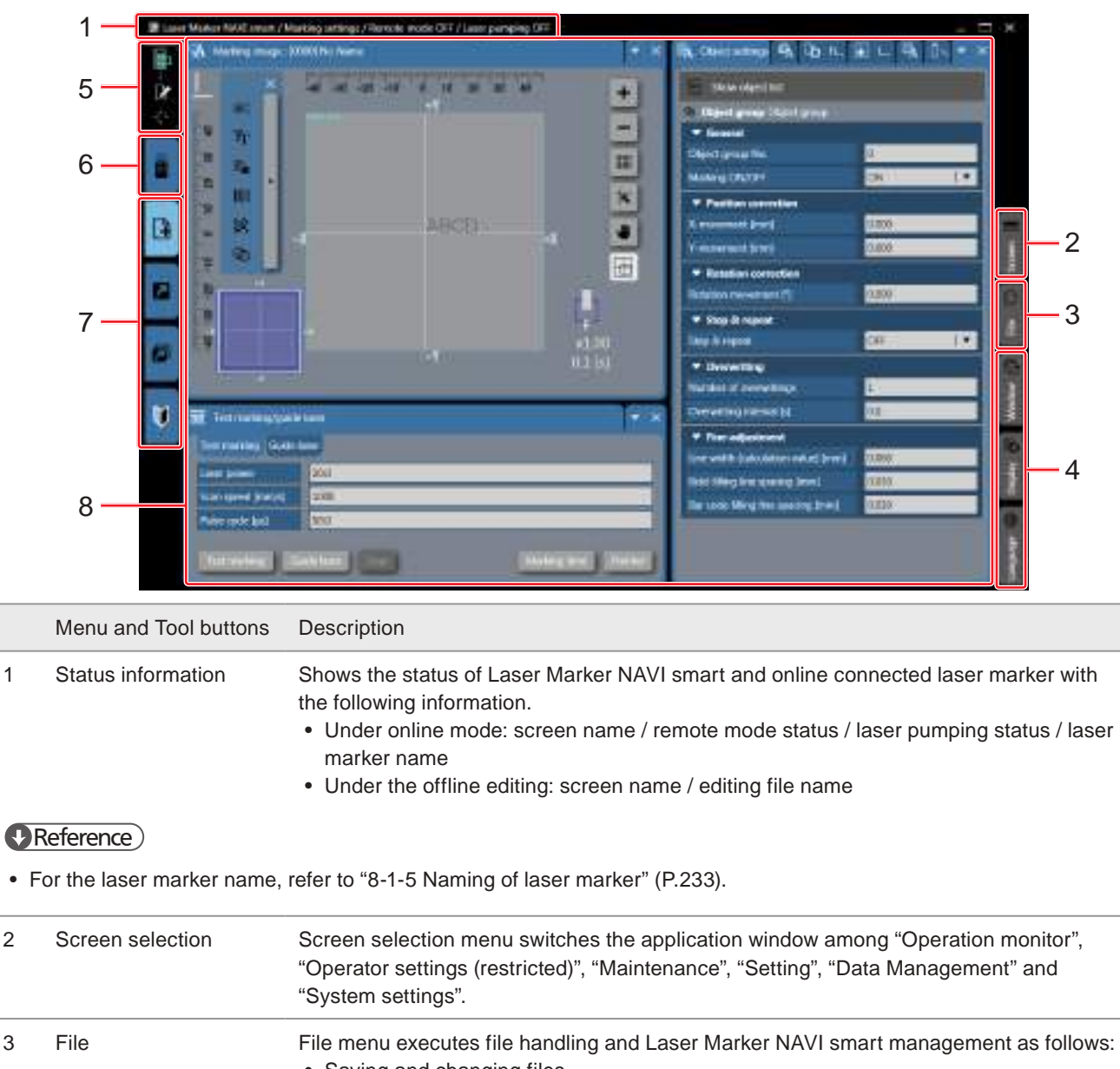

• Saving and changing files. • Show the manual and version of Laser Marker NAVI smart • Exit Laser Marker NAVI smart 4 Display settings Sets the display preferences for Laser Marker NAVI smart. Refer to ["2-2 Display Settings" \(P.29\).](#page-28-1) • Window • Screen layout • Language 5 Laser marker selection / Status indication Laser marker selection controls online/offline connection with laser marker. The icons here indicate the laser marker status. 6 Laser marker operation Control the laser marker operation such as laser pumping, turning to remote mode, and etc. 7 Editing tools Create and modify the marking data using these editing tools. Available only in the marking settings screen. 8 Setting or monitoring window The display contents vary according to the screen view type.

### <span id="page-26-0"></span>2-1-2 Basic operation of the screen

#### ■ How to input characters

Input characters by using the keyboard in the PC.

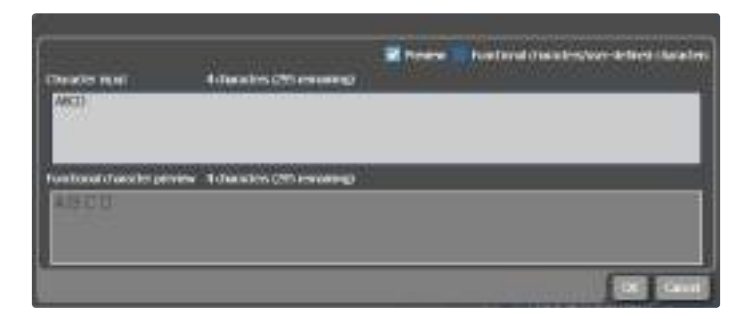

#### **O** Reference

- To determine the input character, click "OK" button on the panel. Enter-key is used for the linefeed.
- How to input numerical value
- *1.* Press the text box for the item to set.
- *2.* Using the ten-key in PC keyboard or panel appears on the screen, input the numerical value.

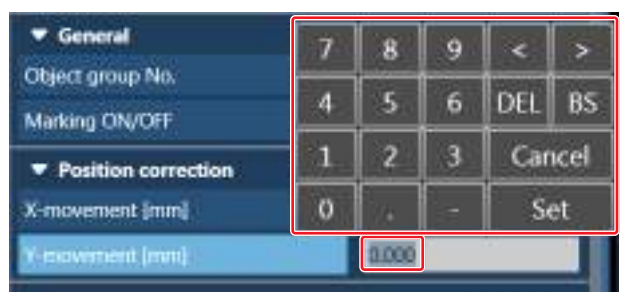

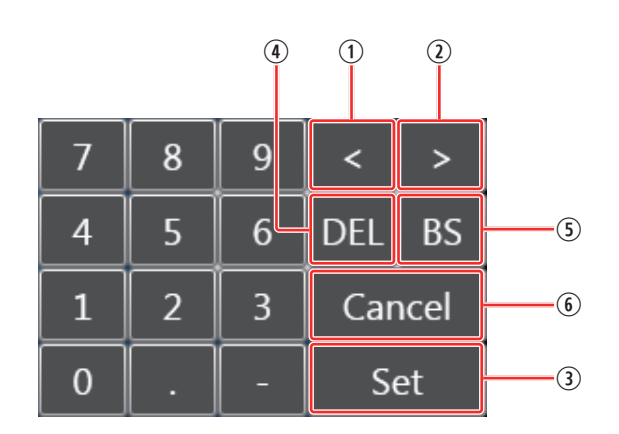

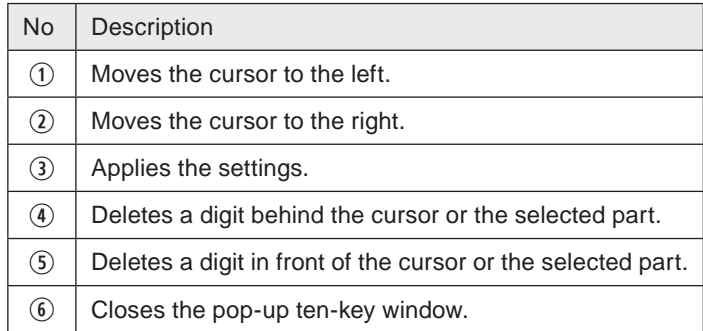

#### ■ Pop-up ten-key arrangement

### <span id="page-27-0"></span>2-1-3 Touch operation

This section describes the operation methods with the touch interface.

#### ■ Basic operation

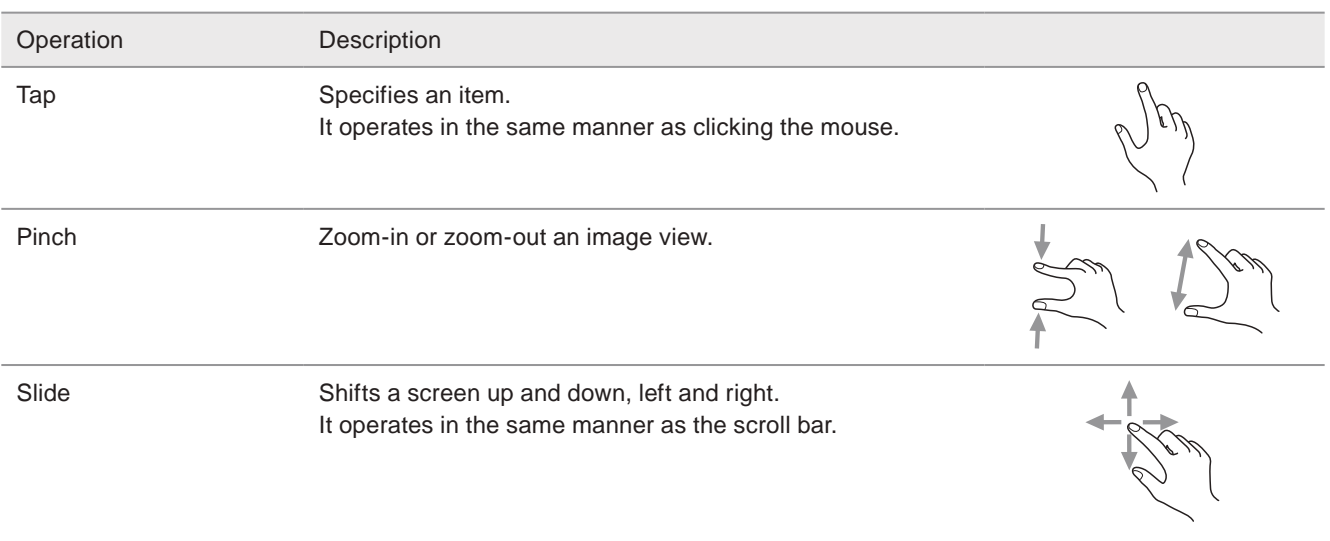

#### ■ How to show the touch keyboard of Windows

*1.* Tap the "keyboard" icon on the desktop.

Or display the Windows charm bar on the right end of the screen and tap "Settings". Tap "Keyboard" and select "Touch keyboard and

handwriting panel".

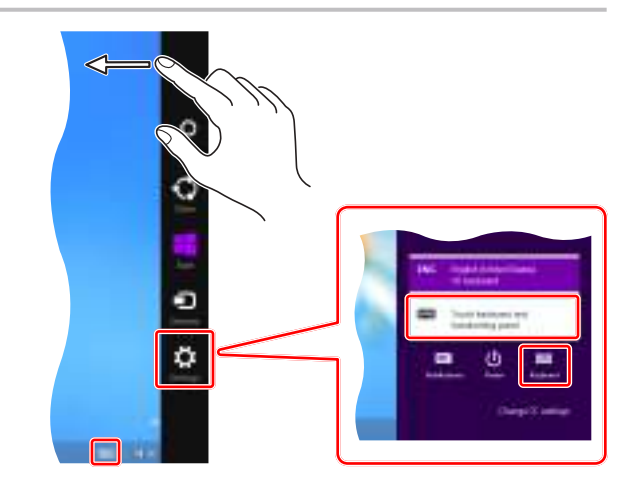

*2.* Tap "&123" on the keyboard to display the ten-key.

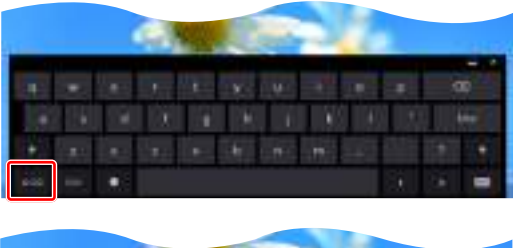

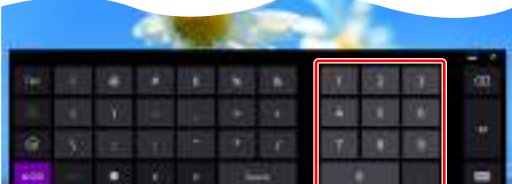

# <span id="page-28-1"></span><span id="page-28-0"></span>2-2 Display Settings

Using "Window", "Display" and "Language" menu on the right side of screen, set the display preferences for Laser Marker NAVI smart.

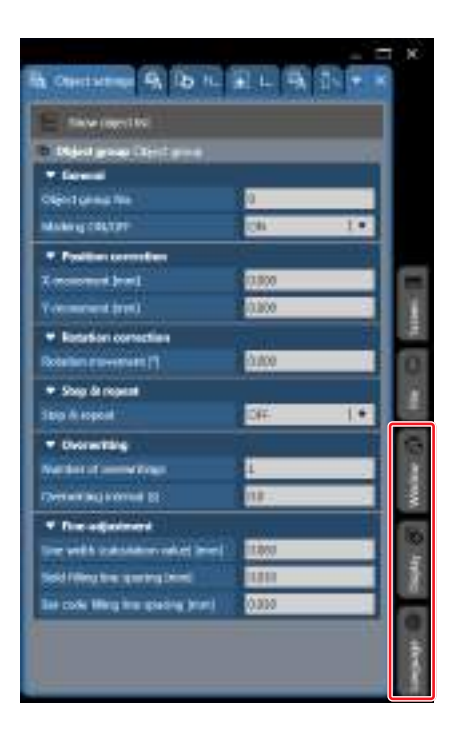

### 2-2-1 Window

"Window" of the right menu shows the list of the setting or display windows in each screen view mode. Select the window and it comes to the front of the screen.

If the window is hidden, it is redisplayed.

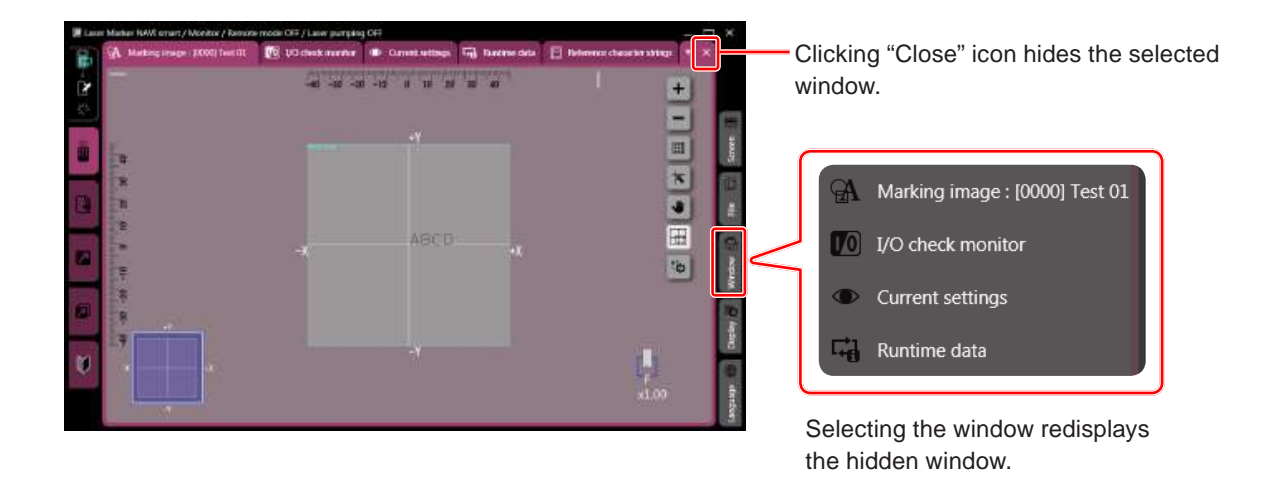

#### **O** Reference

• When "Test marking/Guide laser" window in marking settings screen and operator settings screen is closed, redisplay it by using laser marker operation tool in the left menu.

### <span id="page-29-0"></span>2-2-2 Screen layout

Screen layout saves the currently displayed layout of Laser Marker NAVI smart and applies it to the subsequent usage. If the screen layout is customized with ["2-2-5 Docking window" \(P.34\)](#page-33-1) function, use this setting to save it. Screen layout is in "Display" on the right menu.

<span id="page-29-1"></span>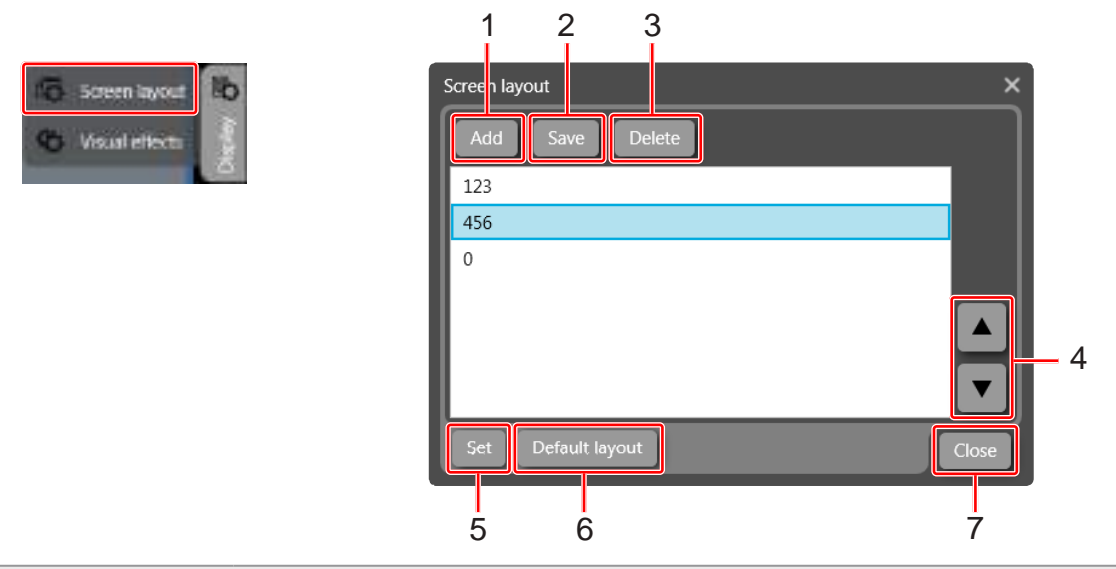

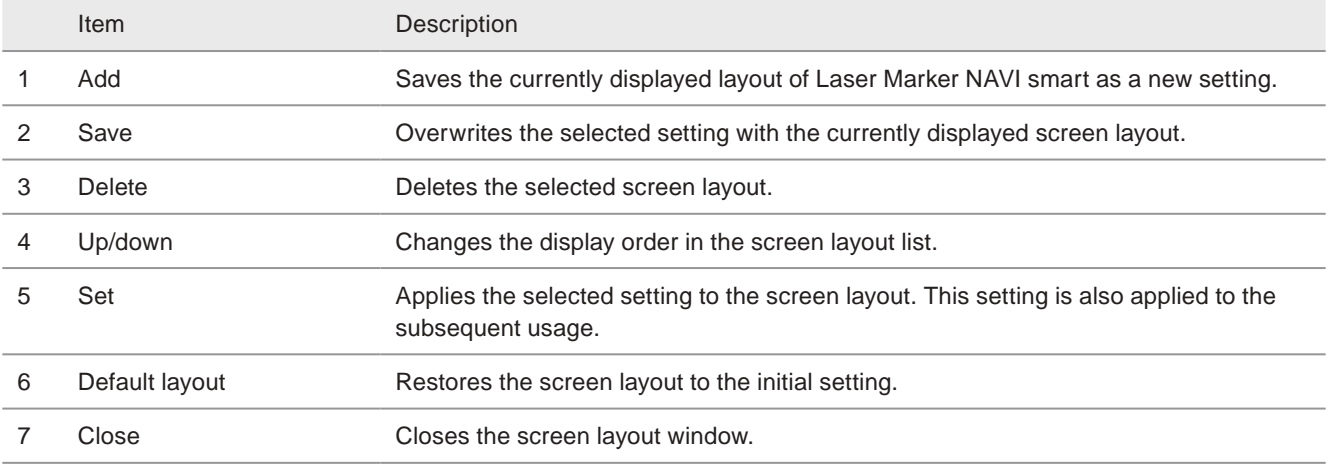

#### ■ Add the screen layout

*2.* Input the setting name and click "OK".

*1.* Click "Add".

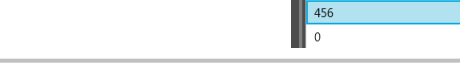

 $12<sup>2</sup>$ 

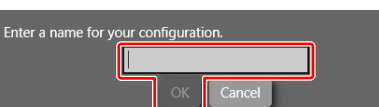

*3.* To use this layout setting, select the setting and click "Set".

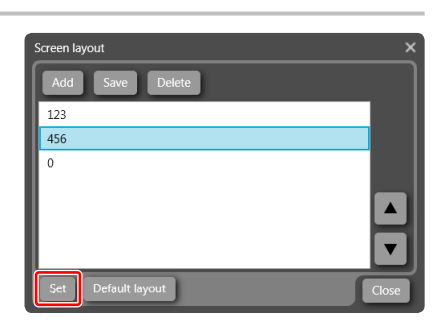

### <span id="page-30-0"></span>2-2-3 Visual effects

Set the visual characters on the marking image display. Visual effects setting is in "Display" on the right menu.

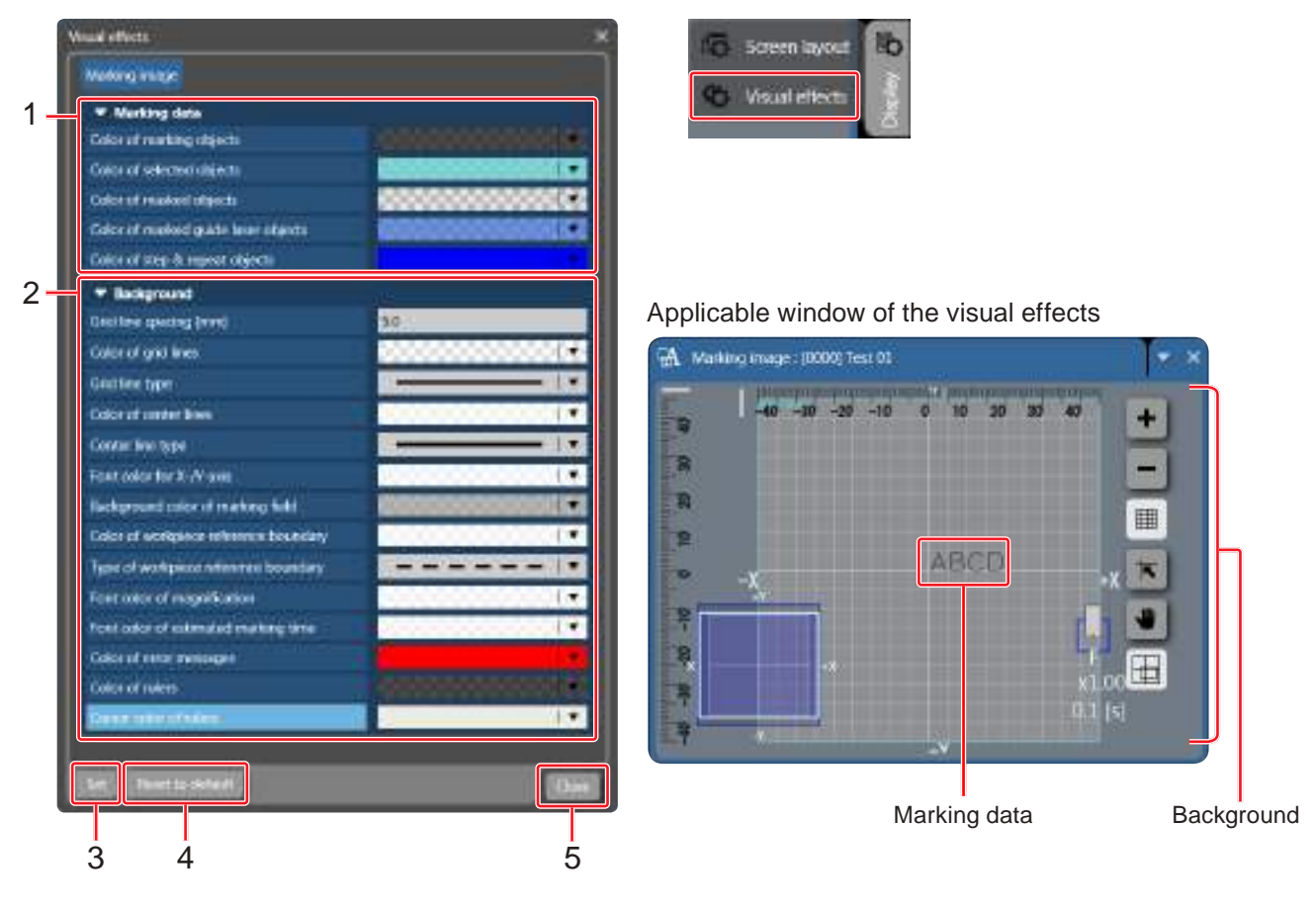

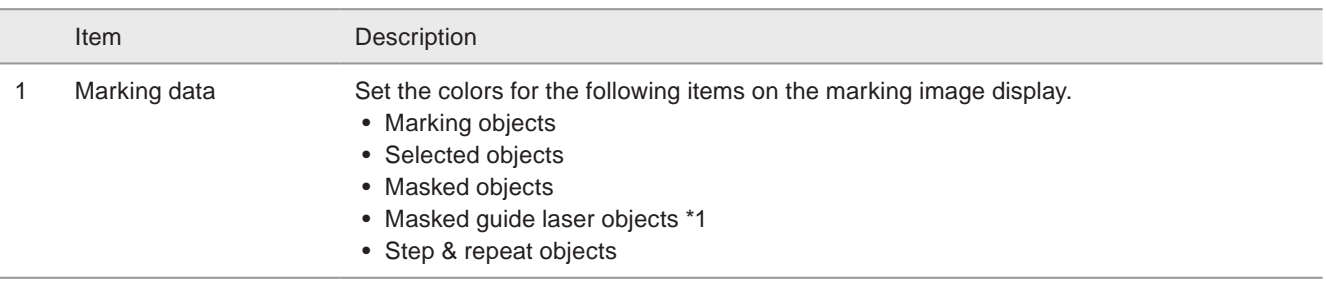

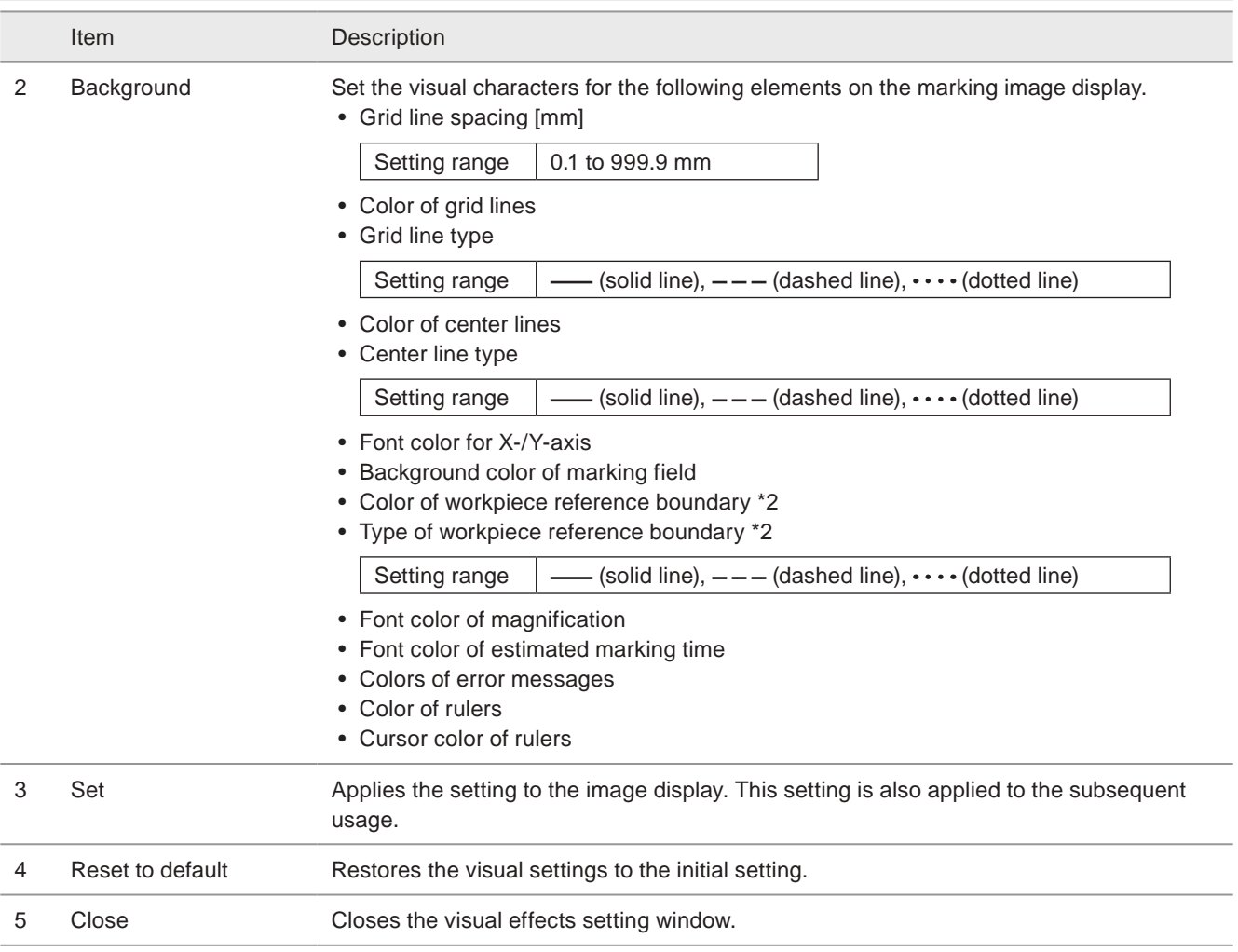

<span id="page-31-0"></span>\*1 : Available with LP-GS051(-L) type, LP-RC350S, LP-RF series and LP-RV series.

<span id="page-31-1"></span>\*2 : Available with LP-RC series, LP-RF series and LP-RV series.

### <span id="page-32-1"></span><span id="page-32-0"></span>2-2-4 Language selection

■ Change the display language of Laser Marker NAVI smart

*1.* Click "Language" tab.

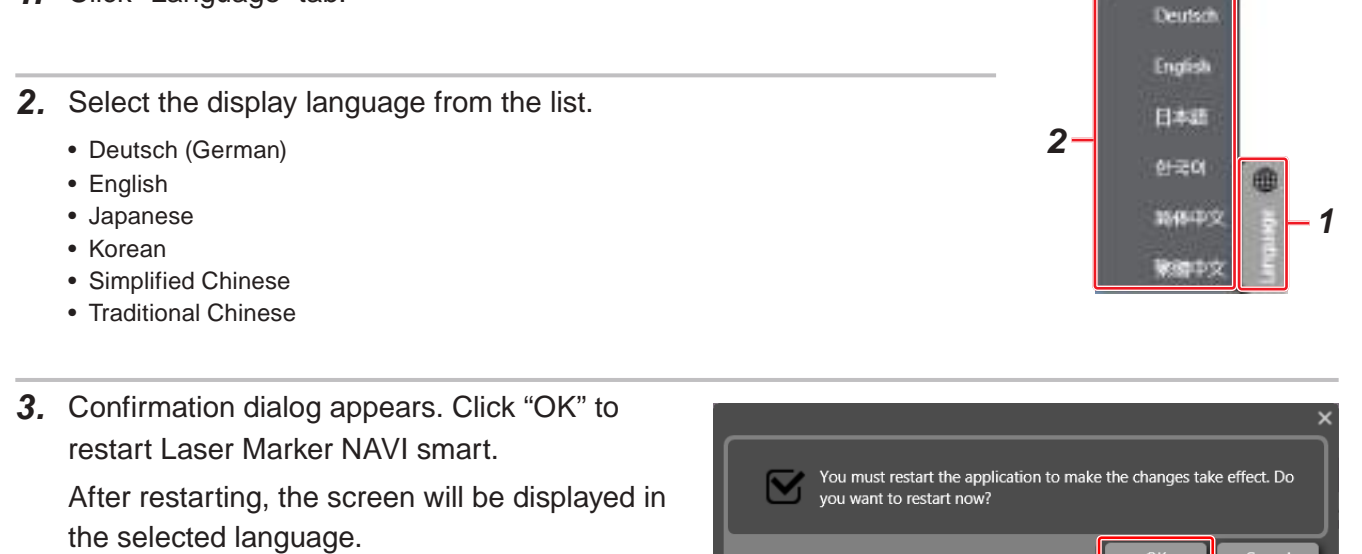

#### **O**Reference

• The language setting of Laser Marker NAVI smart is not applied to the other software "Logo Data Editing Software", "Logo Data Conversion Software" and "Font Maker Software". The screens of "Logo Data Editing Software" and "Font Maker Software" are displayed in the language selected at the installation of "Laser Marker Smart Utility".

Cancel

### <span id="page-33-1"></span><span id="page-33-0"></span>2-2-5 Docking window

The windows in Laser Marker NAVI smart can freely be allocated using the docking window function.

- How to use the docking window
- *1.* Select the window tab and drag it, the arrow for allocating the docking window appears.

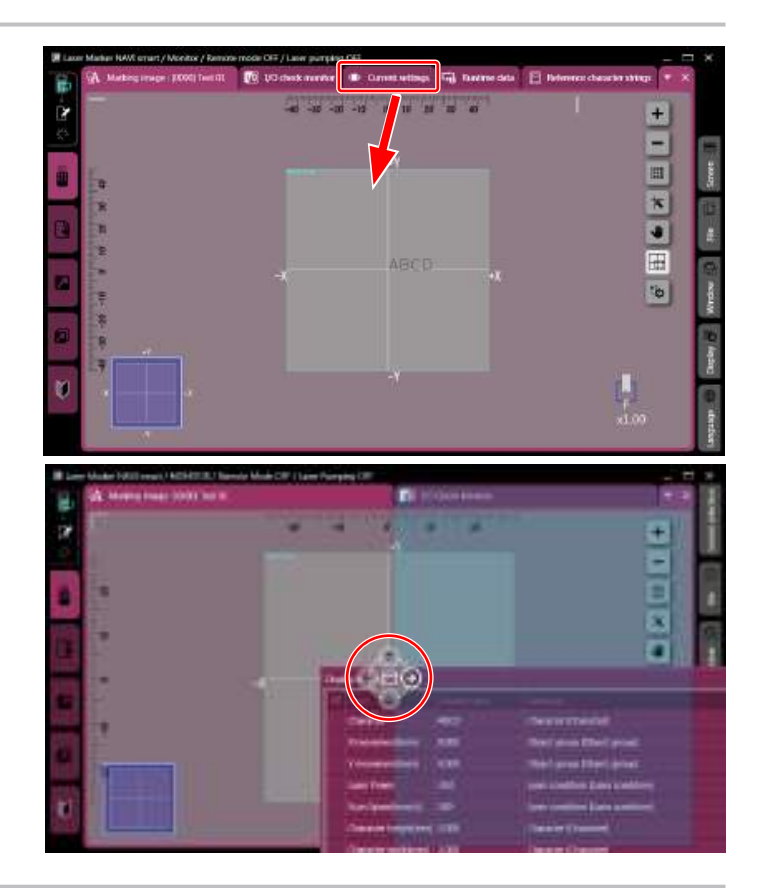

*2.* Move the cursor to the arrow for the position where you want to allocate the window. Then drop it to dock the window.

#### **O** Reference

• The customized screen can be saved by ["2-2-2](#page-29-1)  [Screen layout" \(P.30\).](#page-29-1)

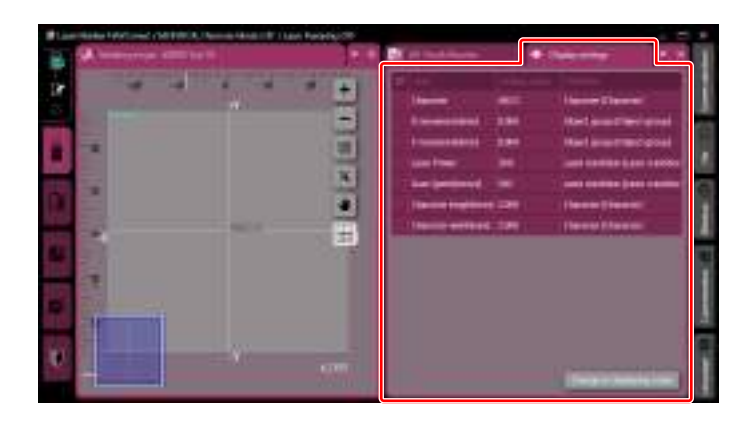

# <span id="page-34-0"></span>2-3 Mode of Screen

## 2-3-1 Screen types

Laser Marker NAVI smart has the different screen mode depending on the settings and operation contents.

#### ■ Startup screen

The Select Laser Marker screen appears when you start up Laser Marker NAVI smart.

Select online operation/offline editing on this screen.

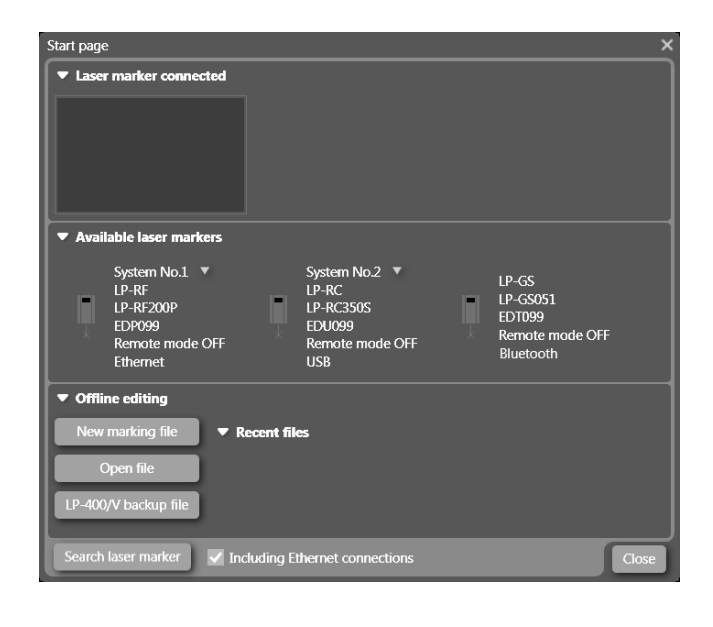

#### ■ Operation monitor

This is the screen where you verify the operation status of the laser marker with the remote mode control or during the RUN Mode.

Main usages:

- Check the marking image.
- Check the settings.
- Check the ON/OFF state of I/O.

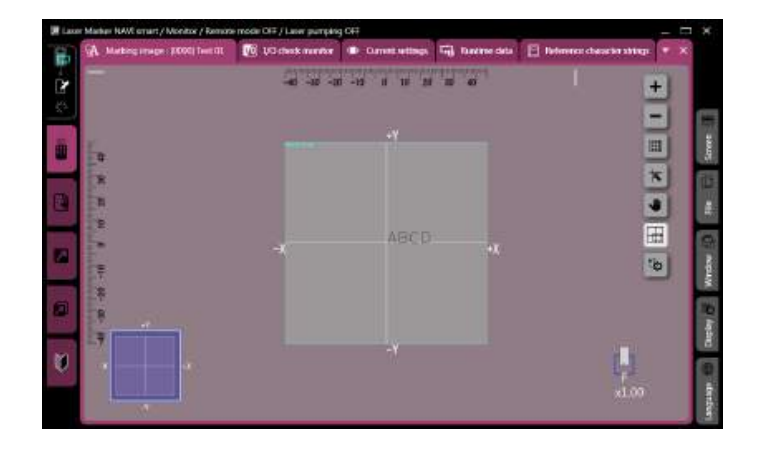

#### ■ Marking settings

This is the screen where you configure and edit the marking data (file).

Main usages:

- Create new marking data.
- Edit the marking data (individual files or backup file) saved in external device or local folder. (offline)
- Edit the marking data registered to the laser marker (online).
- Execute the test marking. (online)

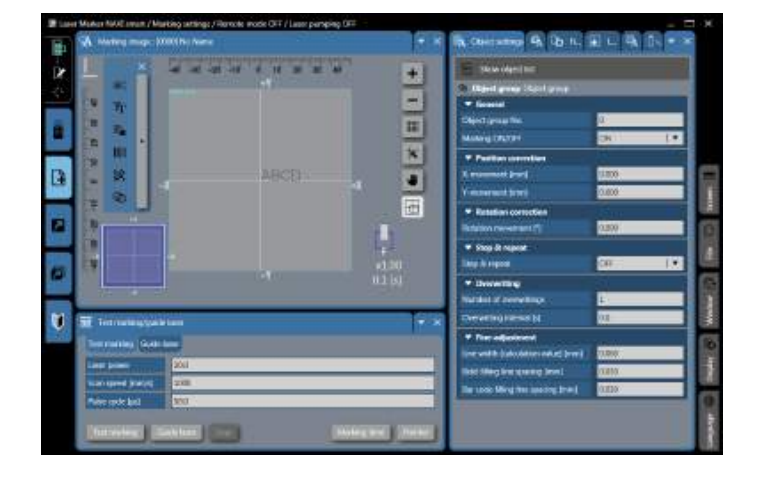

#### ■ Operator settings (restricted)

This is the screen where you can edit and operate the enabled items only. Configure the enabled items for editing and operation on the system settings screen in advance.

Main usages:

- Change the specific items only.
- Execute the specific actions only.

#### ■ Maintenance

This is the screen used for the maintenance of the laser marker.

Main usages:

- Check the runtime data.
- Irradiate the laser for measurement. \*
- Simulate ON/OFF operation of the output signals
- Confirm the communication command history.
- \* To measure the laser output, you need a power meter available in stores.

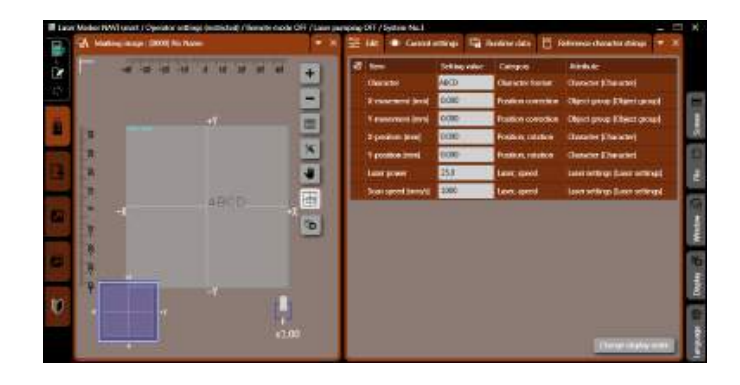

#### ■ Data management

This is the screen where you back up, add, or delete data saved in the laser marker.

Main usages:

- Add/delete a marking file, graphic data, or font.
- Acquire the backup of data saved in the laser marker.
- Restore the backup data to the laser marker.

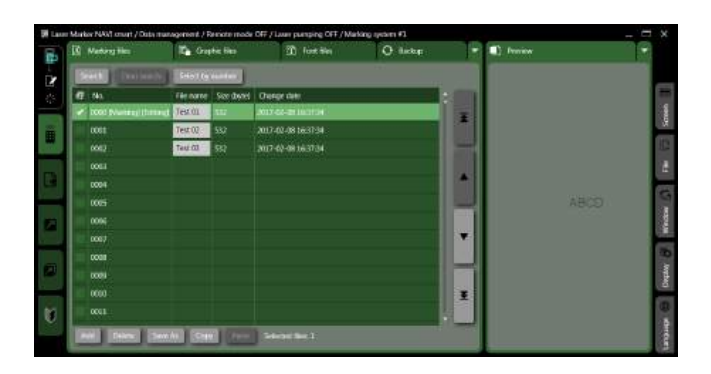

#### ■ System settings

This is the screen where you configure the laser marker operation settings, system clock, and communication conditions, etc.

Main usages:

- Change the time of the system clock.
- Configure the input to and output from the external device and the communication conditions.
- Configure the setting items and password for the operator setting screen.
- Configure the laser power and offset value of the marking position for all the data in the laser marker.

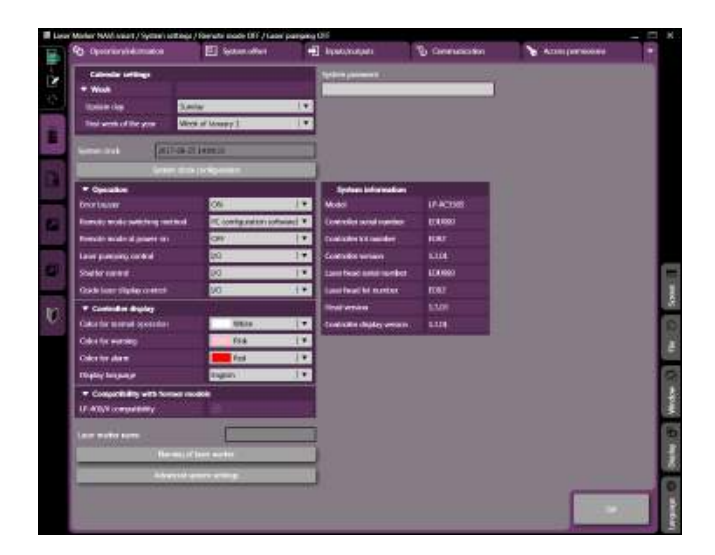
### 2-3-2 Screen selection

Switch the screen mode in the screen selection menu.

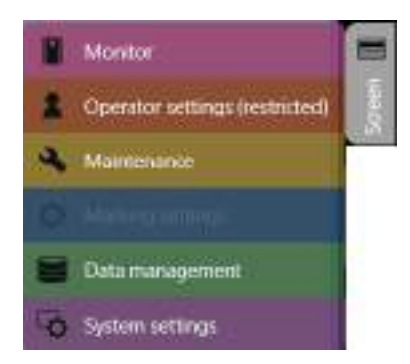

### **D** Reference

- If you have configured the password on the system settings screen, you are required to enter the password when you switch from "Operation monitor", "Operator Settings" or "Maintenance" screen to "Setting", "Data Management", or "System settings" screen. For the password, refer to ["8-5-4 Password at screen switching" \(P.263\).](#page-262-0)
- The screen lock function by the password is disabled in offline editing.
- The following screens are available in offline editing.
	- Marking settings
	- Data Management
	- Maintenance (under the backup file editing mode only)
	- System settings (under the backup file editing mode only)
- Only monitor screen is available with the remote mode and RUN mode ON.

### 2-3-3 Configuration of Laser Marker NAVI smart

This section describes the screen elements of Laser Marker NAVI smart.

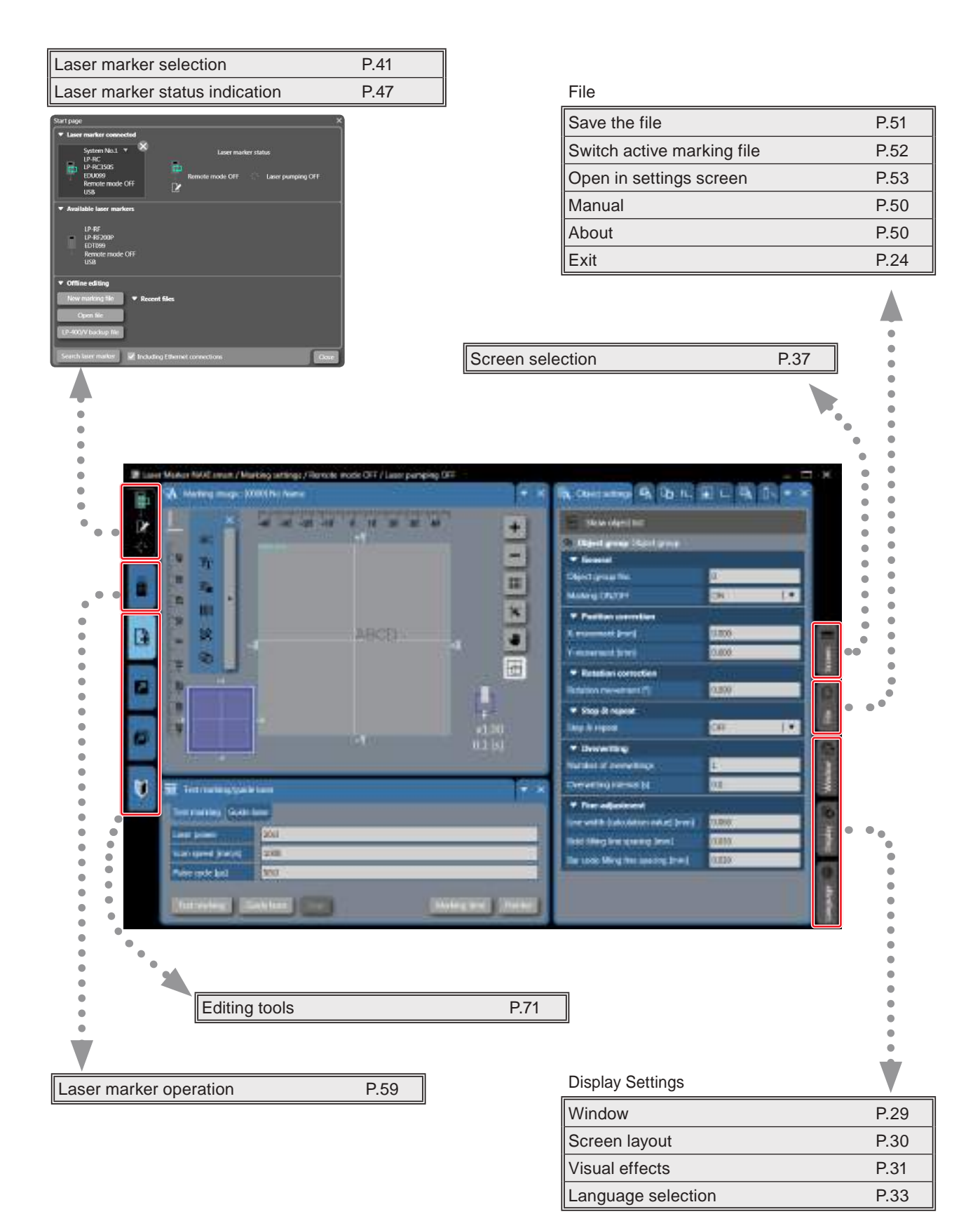

### ■ Configuration of each screen

### Marking settings screen

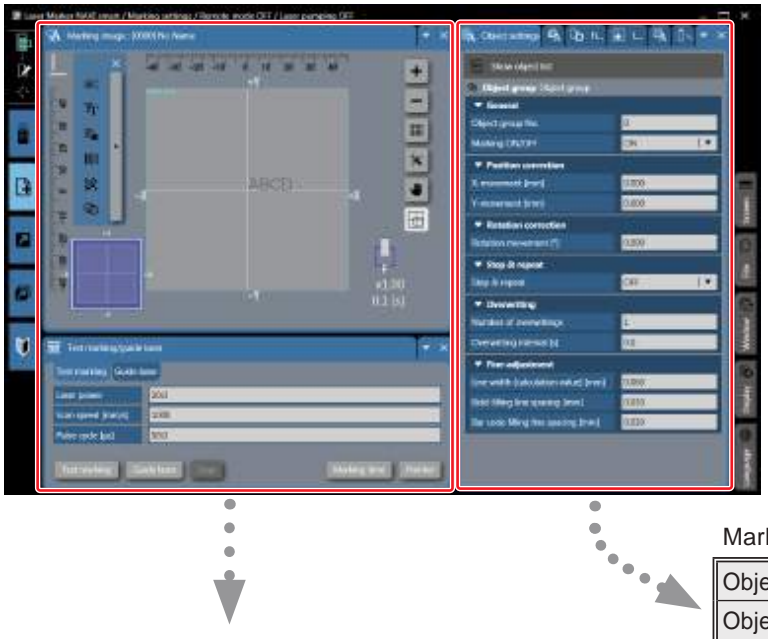

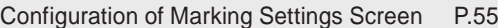

#### [Marking Image](#page-55-0)

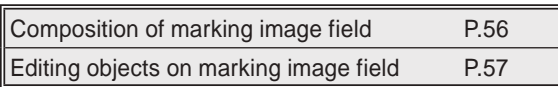

### [Laser Marker Operation](#page-58-0)

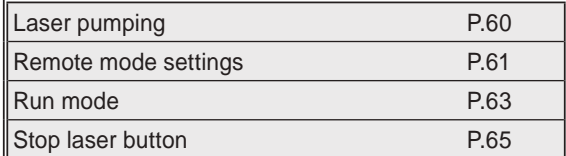

#### [Test Marking / Guide Laser](#page-65-0)

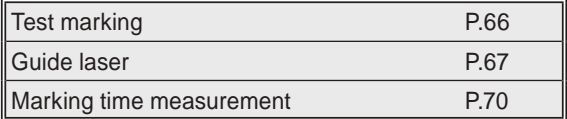

#### [Editing Tools](#page-70-0)

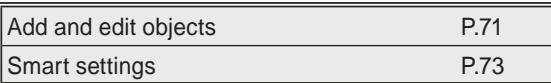

[Marking Object](#page-75-0)

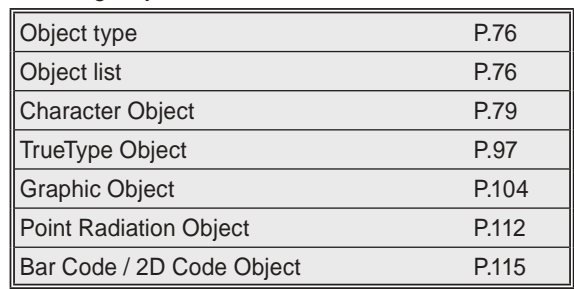

#### [Object Group](#page-148-0)

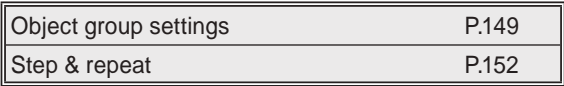

#### [File settings](#page-155-0)

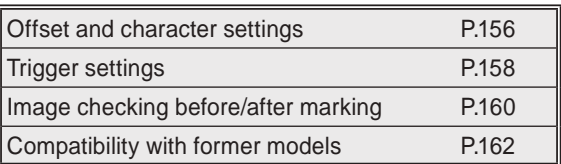

#### [Functional Characters](#page-162-0)

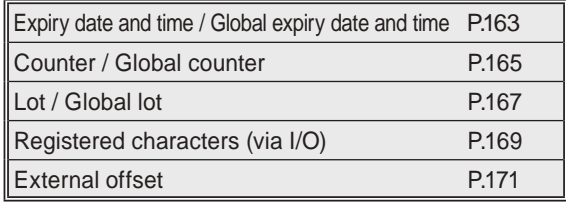

### [Laser Settings](#page-172-0)

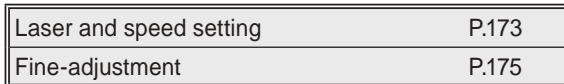

#### [On-the-fly Marking](#page-177-0)

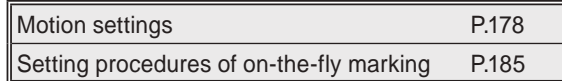

#### Reference character strings

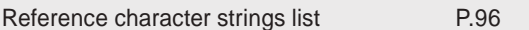

### [Monitor Screen](#page-187-0)

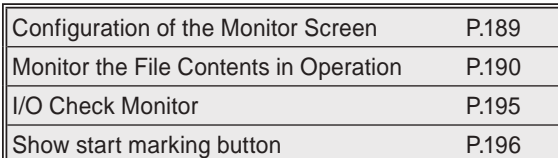

### [Operator Settings Screen](#page-196-0)

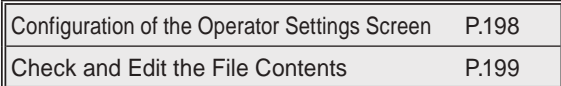

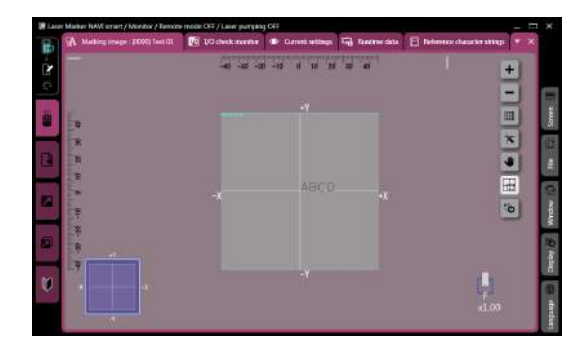

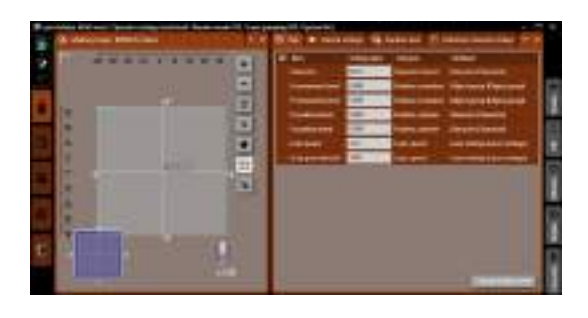

#### [Maintenance Screen](#page-200-0)

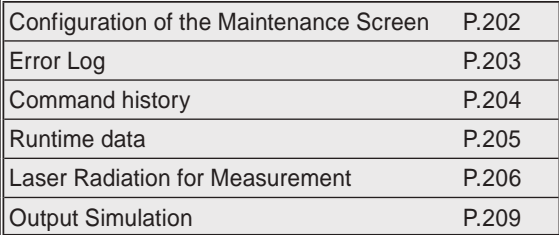

### [Data Management Screen](#page-209-0)

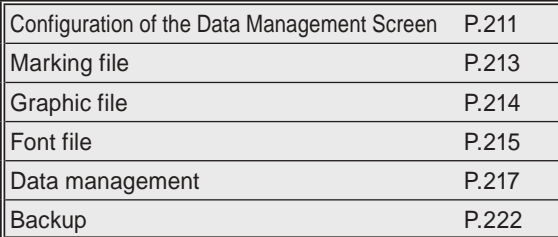

### [System Settings Screen](#page-225-0)

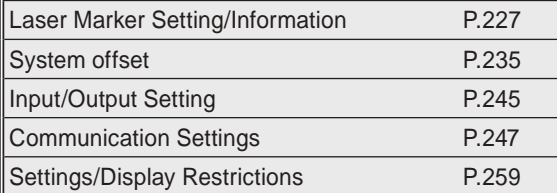

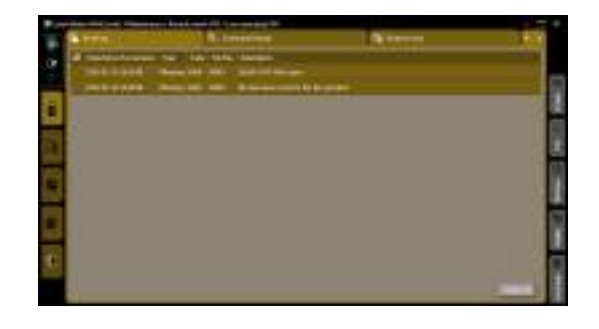

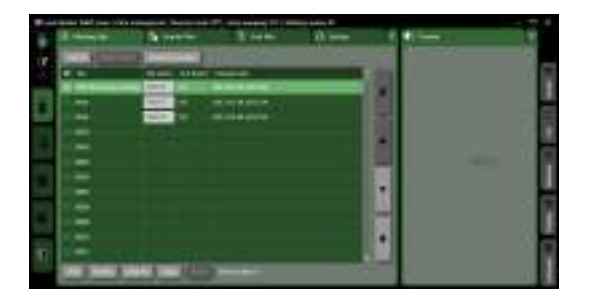

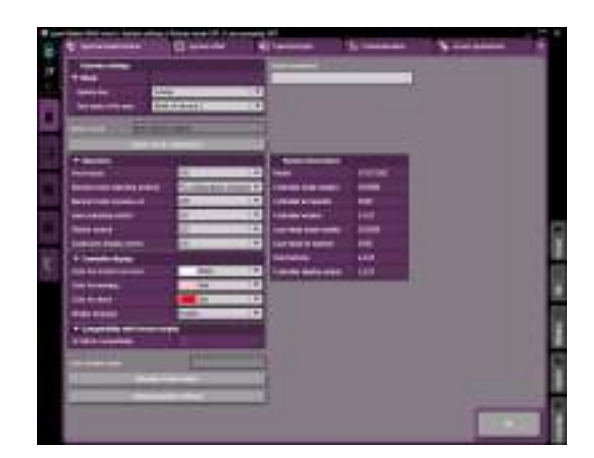

# <span id="page-40-0"></span>2-4 Laser Marker Selection

In this screen select the online or offline mode for Laser Marker NAVI smart operation. With the online mode, select the laser marker to connect.

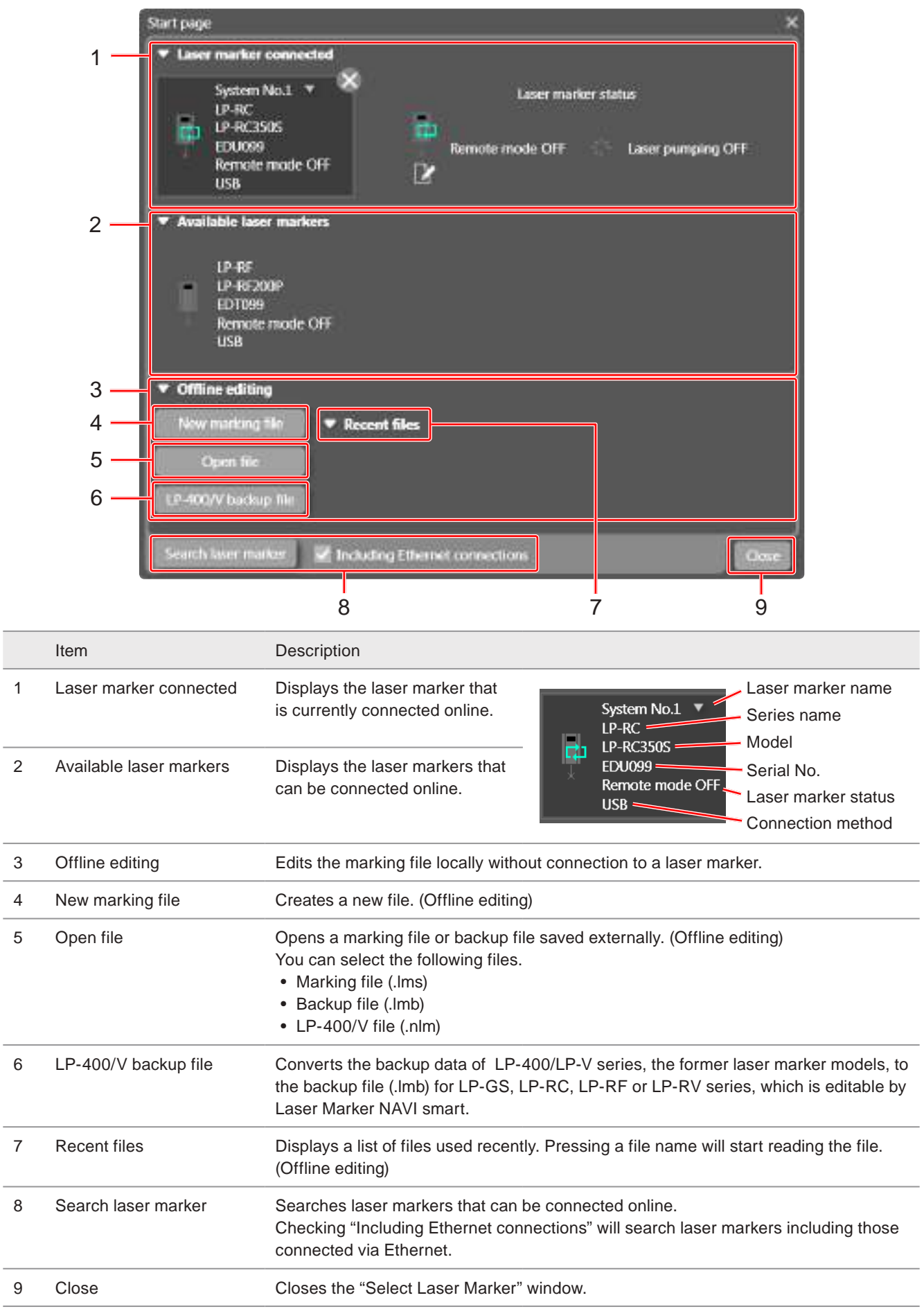

### 2-4-1 Connect to laser marker

In online mode, the laser marker can be controlled by Laser Marker NAVI smart. Set the online connection by following procedures.

*1.* Select the laser marker that you want to use online from "Available laser markers".

When a laser marker is connected via Ethernet, check the "Including Ethernet" box and click "Search laser marker".

### **O** Reference

- Before connecting the laser marker by using the Ethernet or the Bluetooth, the communication settings in system settings screen are required. Refer to Setup/Maintenance guide.
- *2.* Select and hold the laser marker icon and then drop it to "Laser marker connected" or double-click the laser marker.
- *3.* The laser marker is now online.

In online mode, the laser marker status area will be as shown right.

### A Notice

- Do not remove the USB cable or LAN cable while the online connection with the laser marker is active.
- Do not turn the laser marker power OFF while being connected to online.

### **O** Reference

- If PC goes into "Sleep" when the laser marker and PC are connected online, the online connection between them is disabled. If PC goes into sleep state in the REMOTE mode or RUN mode, the PC is disconnected but the operation state of the laser marker (REMOTE mode or RUN mode state) are maintained.
- To maintain the online connection, disable the sleep setting of the PC.
- If the version of using Laser Marker NAVI smart does not support the connecting laser marker model, some functions and operations cannot be set or executed online.

### 2-4-2 Disconnect laser marker

*1.* Click "X" located on the upper right corner of the laser marker icon at "Laser marker connected".

#### *2.* The laser marker is now offline.

In offline mode, the laser marker status area will be as shown right.

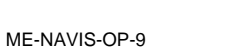

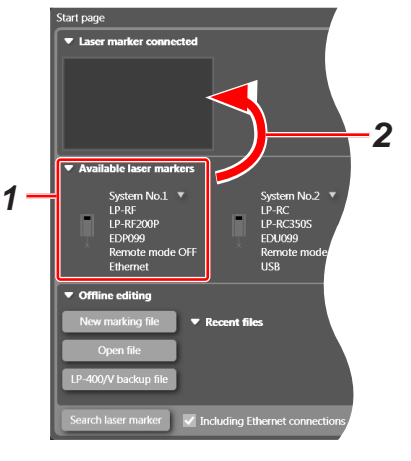

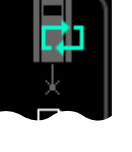

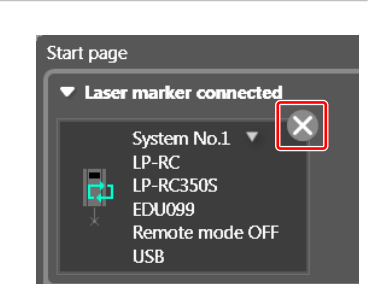

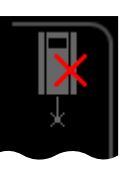

### 2-4-3 Create a new file (offline editing)

- *1.* Click "New marking file".
- *2.* The "Model selection" window appears. Click the laser marker model to be used.
- *3.* The marking settings screen for a new file appears.

- 2-4-4 Open a file (offline editing)
- *1.* Click "Open file".

• Backup file (.lmb)

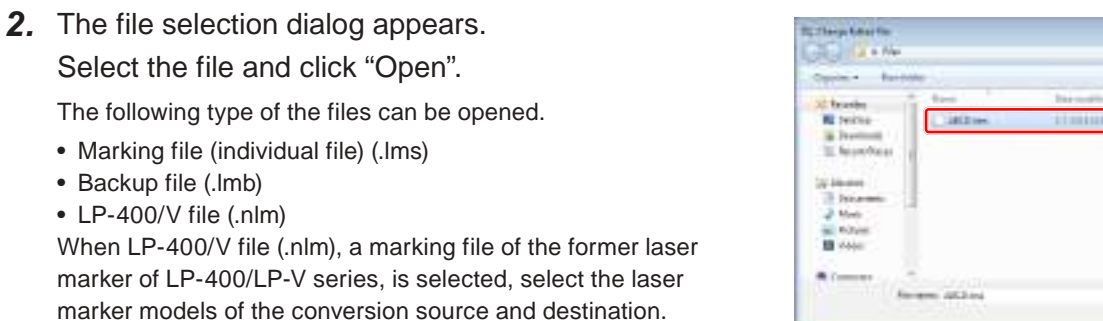

*3.* The selected file appears on the marking settings screen.

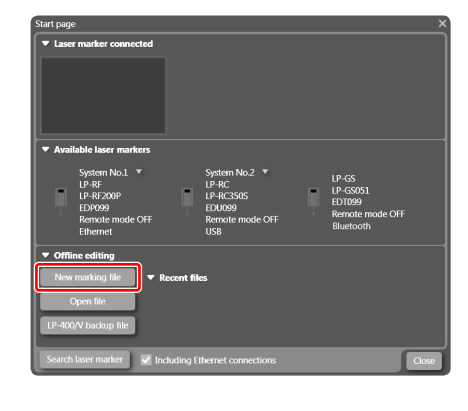

12 田田田

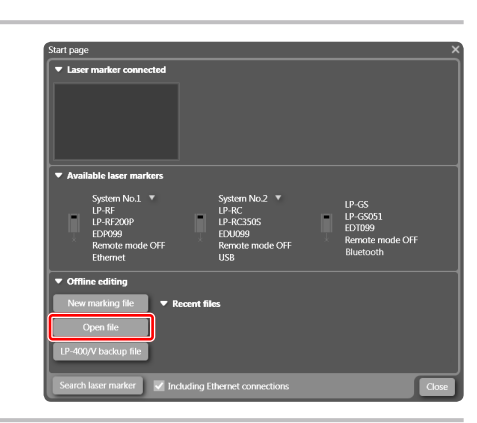

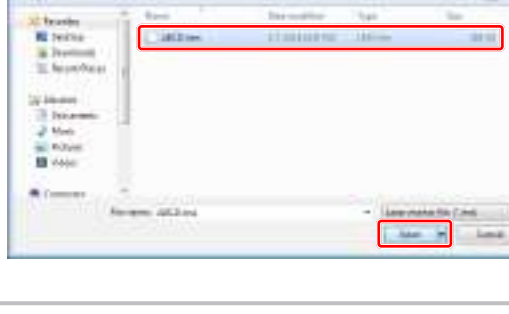

### 2-4-5 Convert LP-400/V backup file

Converts the backup data of LP-400/LP-V series, the former laser marker models, to the backup file (.lmb) for LP-GS, LP-RC, LP-RF or LP-RV series, which is editable by Laser Marker NAVI smart.

*1.* Click "LP-400/V backup".

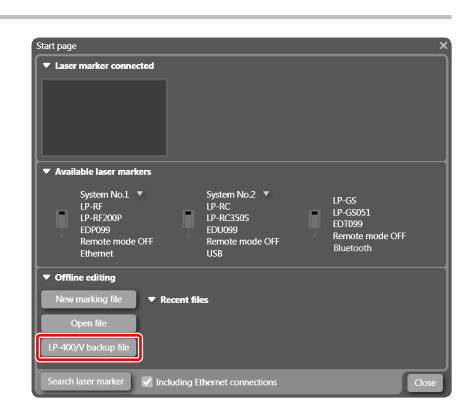

- *2.* The file selection dialog appears. Select the backup data of LP-400/LP-V series to convert. To .<br>Relect the backup directory SUNX\_BKUP. - Backup directory click "..." shows the folder list. i Backup name Directory name Model Serial number *3.* Select the backup directory for LP-400/LP-V series "SUNX\_BKUP" and click "OK". **Browns Par Folder** 英華 **O** Reference Select the booksp deeptors SUVA (SOF) • The backup data of LP-400/LP-V series has the following structure. If there are any changes in the backup data, it might be a cause of **RE Centres District** the reading error. - Admin "SUNX\_BACKUP" folder **Ni** Cornoute **Ga Network** Folder (can be renamed) **B** Contral Panel <sup>2</sup> Regulation - "BACKUP" folder BACKUP.LOG cme. BKUP.INI
- *4.* Select the backup data and click "OK".

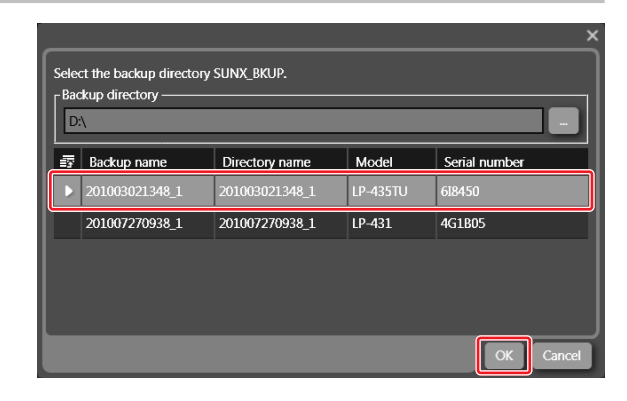

*5.* Select the laser marker models of the conversion source and destination, then click "OK".

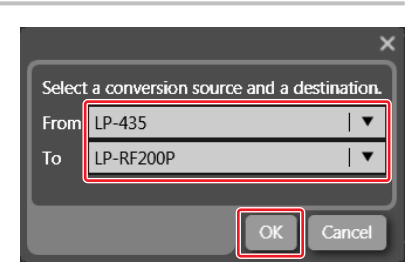

*6.* The conversion results describing the conversion errors and replaced parameters are shown. To save this conversion log, enable "Save this information into a file".

After confirming the conversion results, click "OK".

### **O** Reference

• Some functions and settings of LP-400/LP-V series are not supported by LP-GS/LP-RC/LP-RF/LP-RV series. These data cannot be converted.

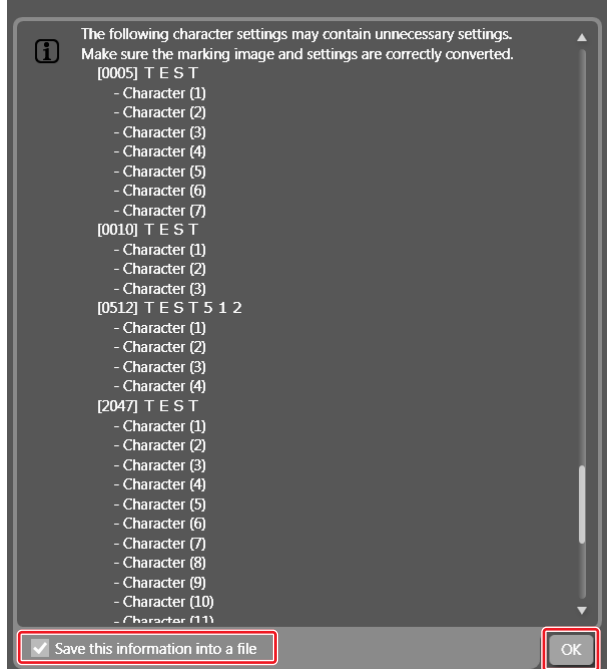

*7.* If you save the conversion log, enter the file name and click "Save".

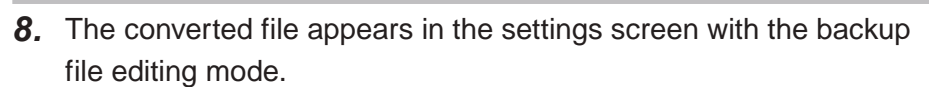

To save this backup file (.lmb), open "File" tab in the right menu and click "Save backup file as".

*9.* Open "File" tab in the right menu and click "Open in settings screen". Confirm the marking settings of each file and correct them as necessary.

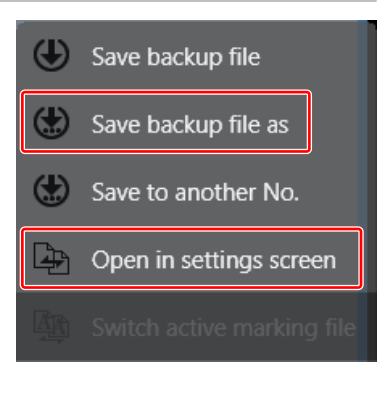

Refer to ["7-4-2 Editing the backup file" \(P.223\)](#page-222-0).

When "!" icon is displayed in the object list of the settings screen, correct the setting errors.

*10.*Restore the modified backup file in the laser marker.

Refer to ["7-4-3 Restore laser marker data from backup file" \(P.225\)](#page-224-0).

### ■ General rules of LP-400/LP-V file conversion

The following rules are applied to convert the marking files of LP-400/LP-V series to the applicable files with LP-GS/LP-RC/LP-RF/LP-RV series.

#### Marking data:

The settings of LP-400/LP-V series are converted to the items in the following setting category of Laser Marker NAVI smart.

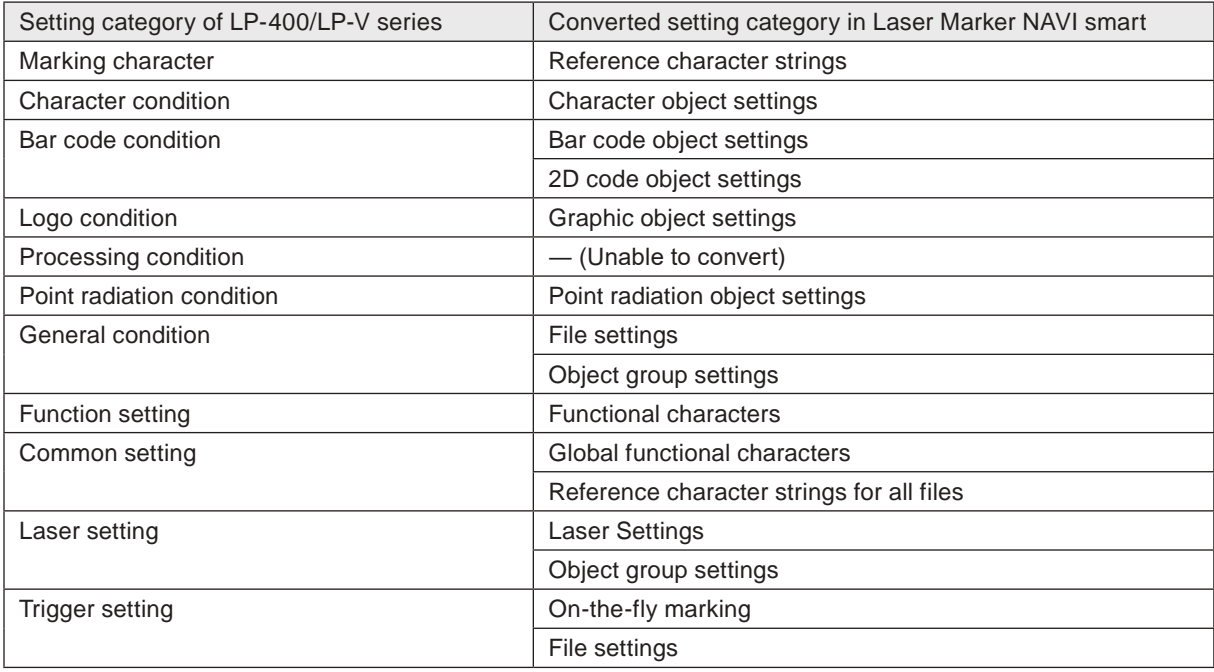

### **O**Reference

• In the converted files, the setting items of "Compatibility with former models" in file settings are set according to the source settings. Refer to ["3-13-4 Compatibility with former models" \(P.162\)](#page-161-0).

Object number and object group number:

The object number of each marking data is set to the following numbers, which can be used with LP-400/V compatible command mode.

The marking data converted from LP-400/V files and the data set by LP-400/V compatible command mode belong to the object group No. 1000.

If any other object number or object group number is set, these marking data cannot be controlled by the LP-400/V compatible communication commands.

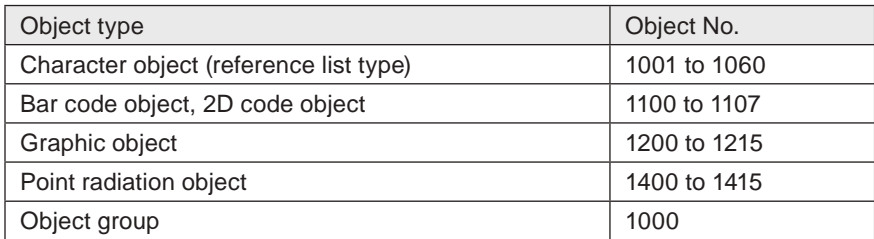

System settings:

In the converted backup file, the "LP-400/V compatibility" setting in "Operation/information" tab in the system settings screen is enabled.

The LP-400/V compatible communication commands are available only when this "LP-400/V compatibility" is enabled. Refer to ["8-1-4 Compatibility with former models \(LP-400/LP-V\)" \(P.232\).](#page-231-0)

### **O**Reference

• If the "LP-400/V compatibility" in system settings screen is disabled, the setting items of "Compatibility with former models" in file settings are not available.

# <span id="page-46-0"></span>2-5 Laser Marker Status Indication

Laser marker status indication tool shows laser marker's status of online/offline connection, operating mode, and laser pumping on/off.

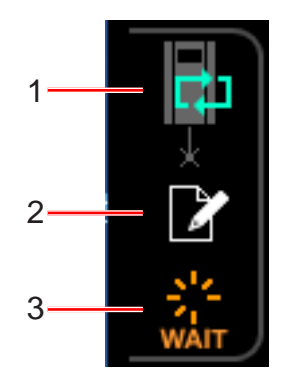

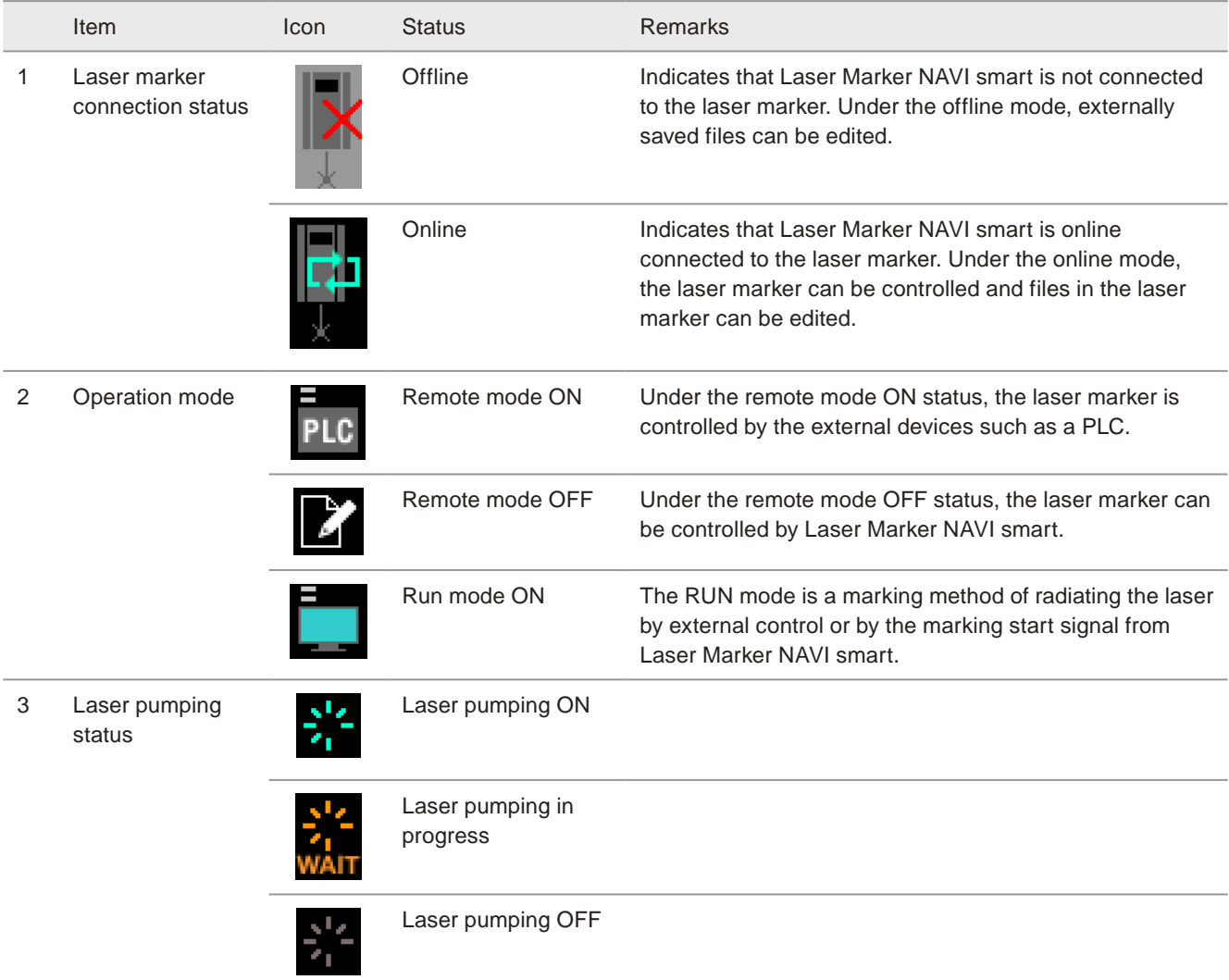

# 2-6 Data Component

### 2-6-1 Data component in a laser marker

In the laser marker the marking data is set and saved in a "file" format. A file is composed of one or more marking objects and the all data in one file is marked with one trigger. Up to 10,000 files are stored in one laser marker.

### ■ Data composition image

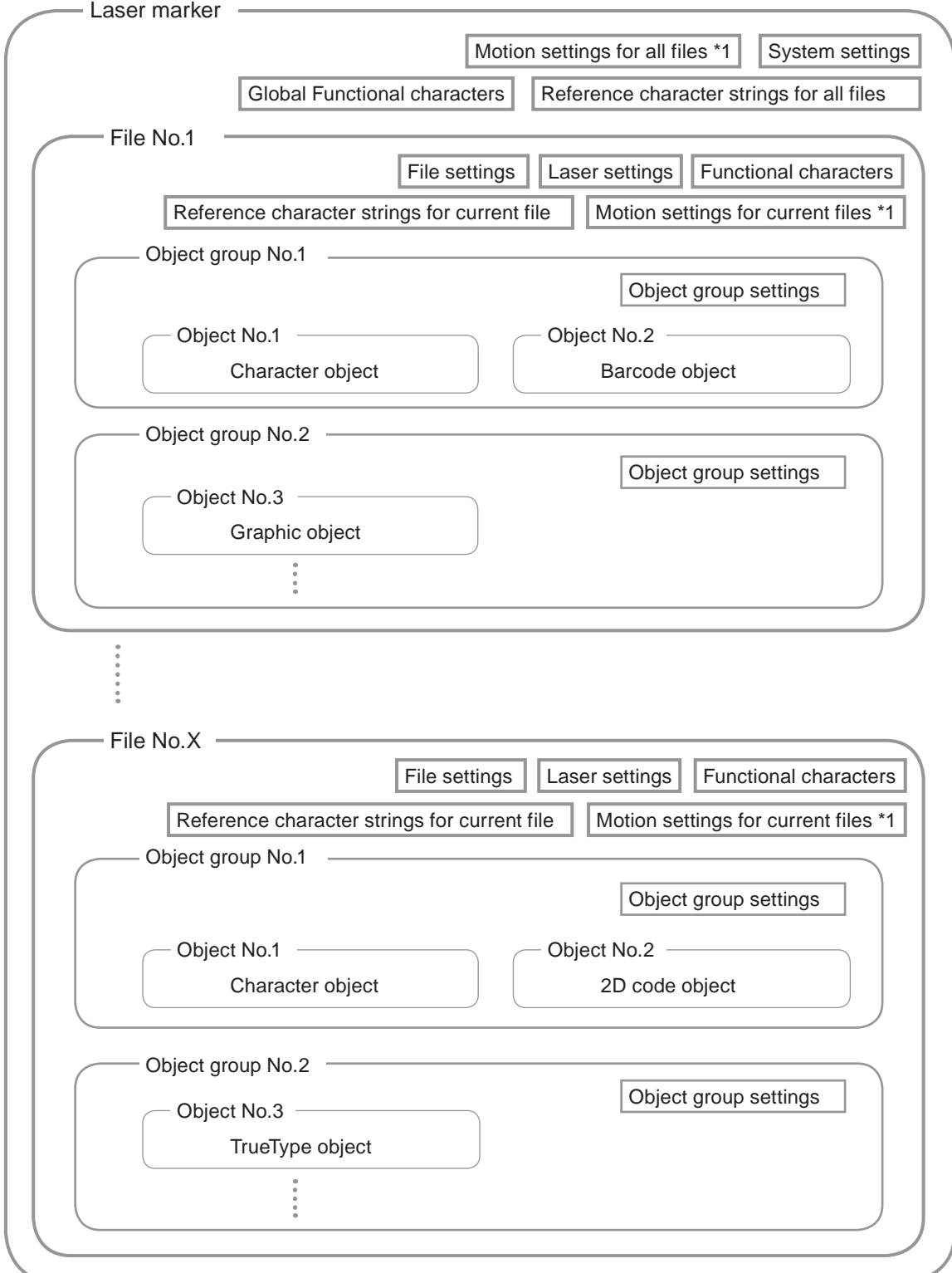

<span id="page-47-0"></span>\*1 : Available with LP-RC series, LP-RF series and LP-RV series.

### 2-6-2 File data composition

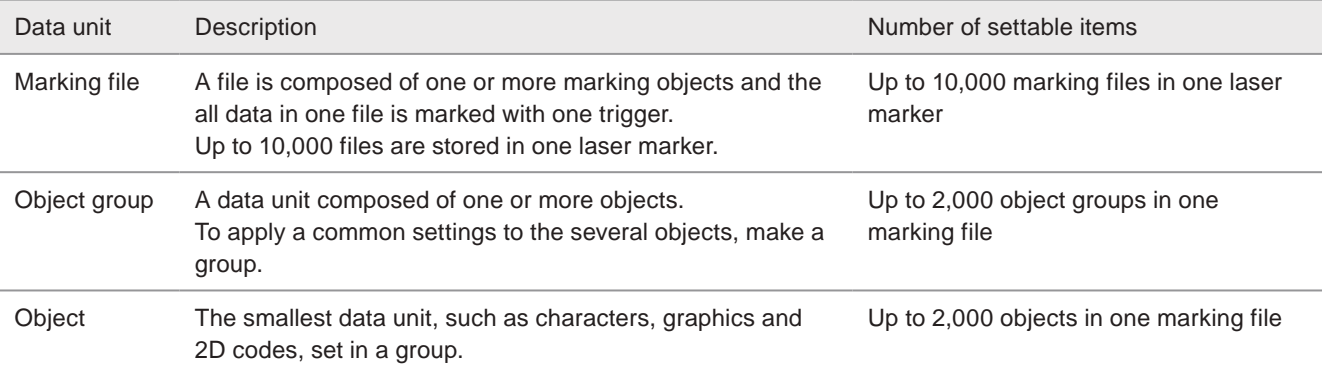

### ■ Data unit and number of settings

### ■ Image of the file data configuration

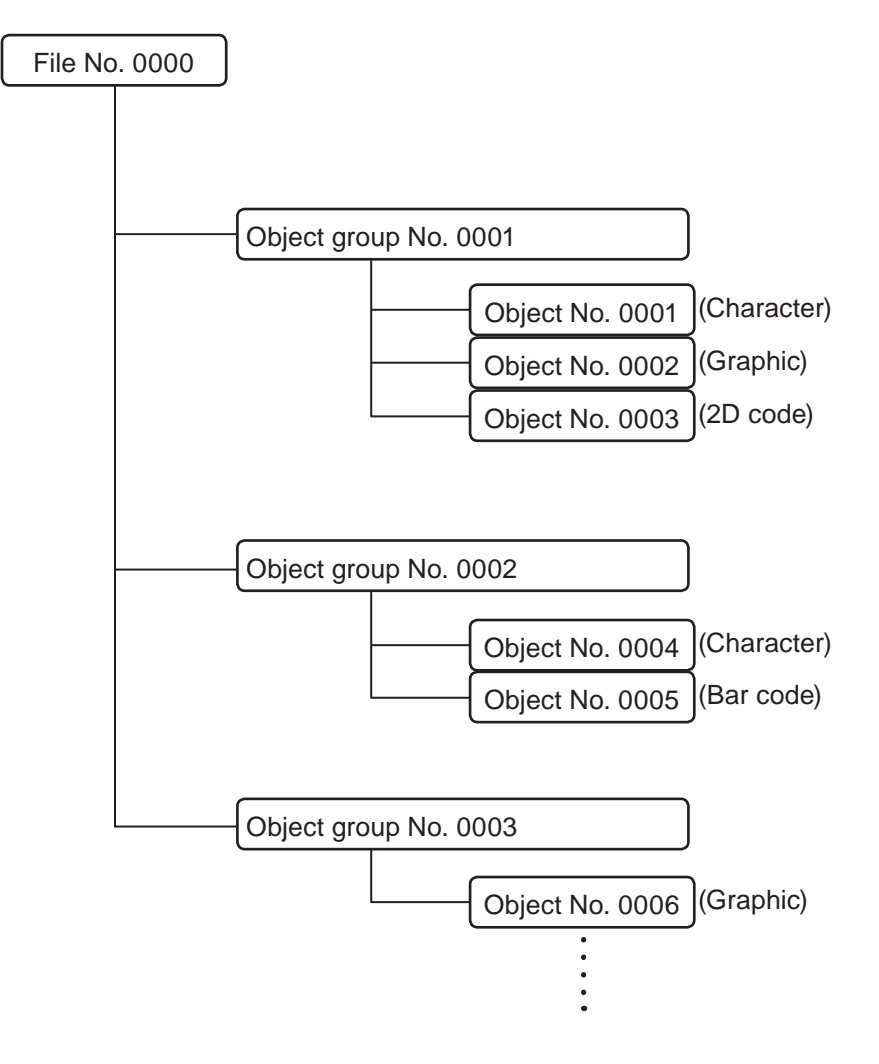

# <span id="page-49-0"></span>2-7 File

This section describes how to switch a file to edit and how to save a file.

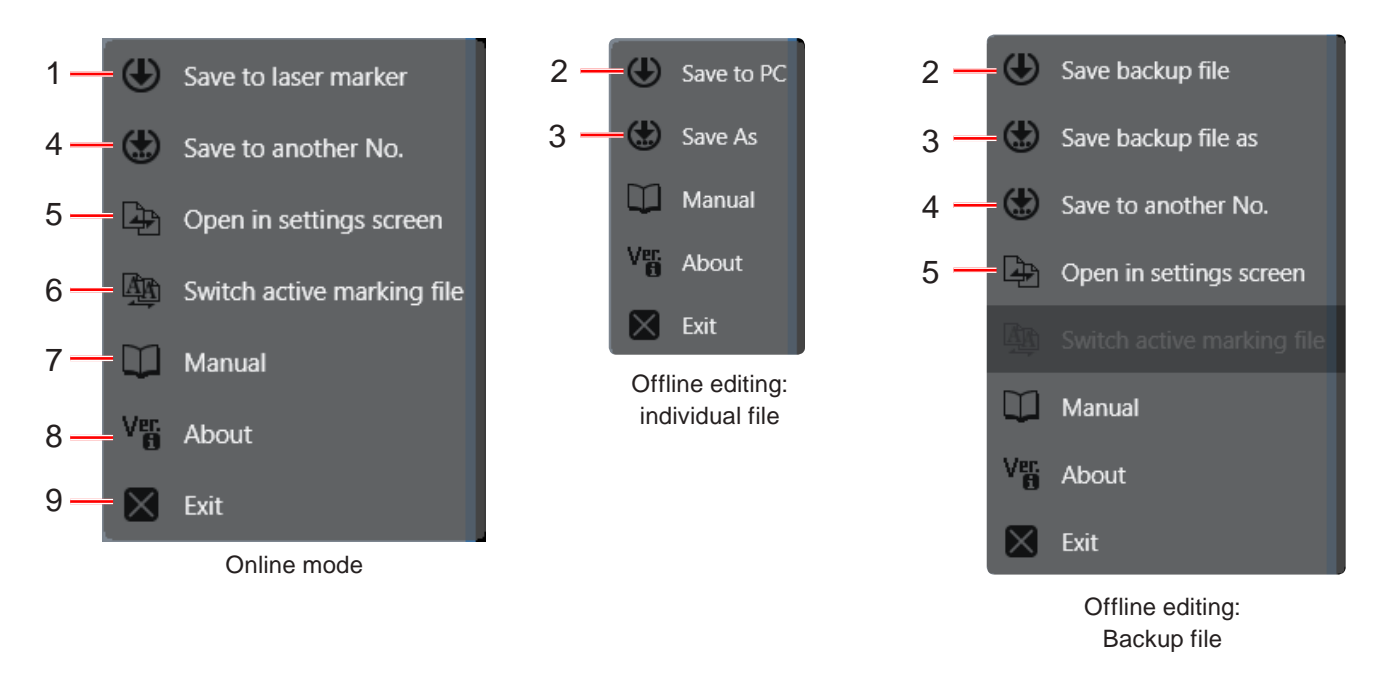

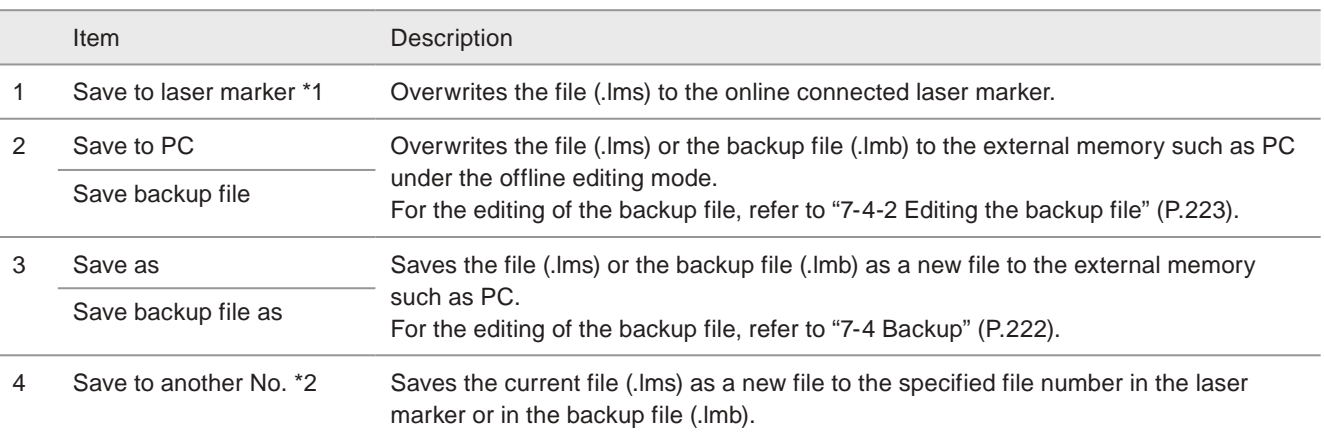

#### **v**Reference

- After "Save to another No." is executed, the file shown in the settings screen will be switched to the file with the specified number.
- When you use "Save to another No." for the backup file, click "Save backup file" before you terminate the backup file editing.

<span id="page-49-1"></span>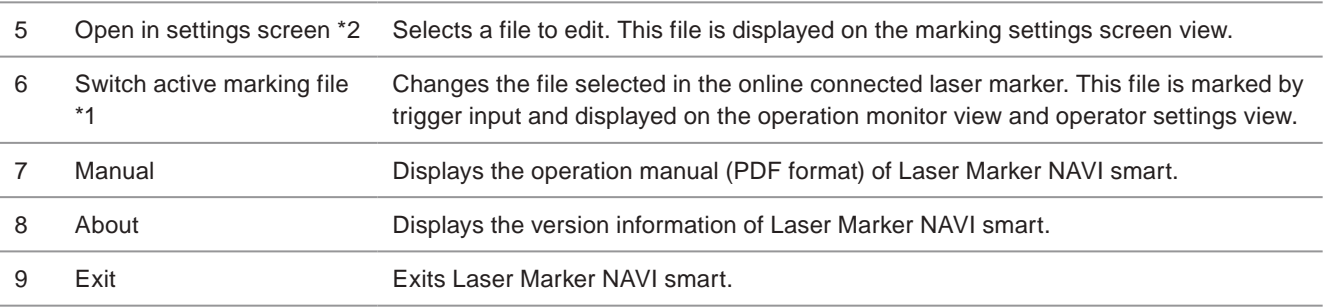

<span id="page-49-3"></span><span id="page-49-2"></span>\*1 : Available only on the operator settings screen and the marking settings screen

<span id="page-49-4"></span>\*2 : Available only on the marking settings screen

### <span id="page-50-0"></span>2-7-1 Save the file

You can select the following kind of file saving by using the "File" tab on the right menu.

At the online mode:

- To overwrite the current file to the laser marker, click "Save to laser marker".
- To save the current file newly to another file number in the laser marker, click "Save to another No.".

At the offline editing:

• To save the file (.lms) to the external memory such as PC, click "Save to PC" or "Save as".

At the backup file editing:

- To save the current file (.lms) newly to another file number in the backup data, click "Save to another No.".
- To save the whole backup data (.lmb) to the external memory such as PC, click "Save backup file" or "Save backup file as".
- Save the file to laser marker
- *1.* Click "Save to laser marker" on the "File" tab of the Operator Save to laser marker ID settings screen or the Marking settings screen. Save to another No. **O** Reference  $\Box$  Open in settings screen • To save the file on the operator settings screen, set the restrictions in the system Switch active marking file settings to allow "overwrite file" operation. Manual  $V_{\frac{p_1}{3}}$  About Exit *2.* When setting up the counter, a dialog box for confirming whether the current value should be reflected or not will

The file is stored or overwritten in the laser marker.

appear. Click "Yes" to reflect, otherwise click "No".

### **V** Reference

• The system settings are not saved with this operation. They are saved to the laser marker by clicking "Set" button in the system settings screen.

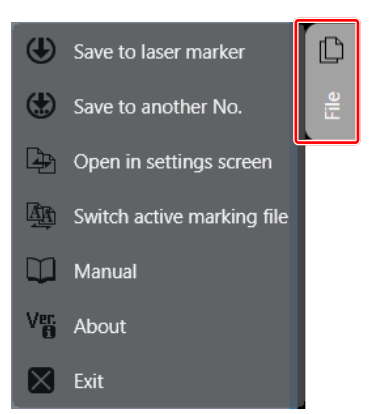

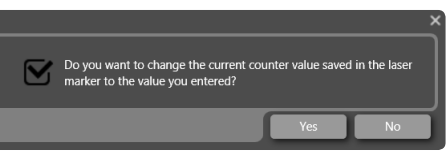

### ■ Save the file to another number

*1.* Click "Save to another No." on the "File" tab of the Marking settings screen.

### **O** Reference

- "Save to another No." is not available on the operator settings screen.
- *2.* Select the destination file to save and click "Select".

The file is stored in the selected number.

After "Save to another No." is executed, the file shown in the settings screen will be switched to the file with the specified number.

### **O** Reference

- If any settings already exist in the selected file number, they will be overwritten with the current file.
- When you use "Save to another No." for the backup file, click "Save backup file" before you terminate the backup file editing.

### 2-7-2 Switch the file in laser marker

Select the file to be marked by trigger input under the remote and run mode. The selected file is displayed on the operation monitor view and operator settings view.

- *1.* Connect the laser marker and Laser Marker NAVI smart online.
- <span id="page-51-0"></span>*2.* Click "Switch active marking file" on the "File" tab of the operator settings screen or the marking settings screen.

#### **E**Reference

- To save the file on the operator settings screen, set the restrictions in the system settings to allow "switch marking file" operation.
- *3.* Select a file to switch.
- *4.* Click "Select".

The file of the online connected laser marker changes.

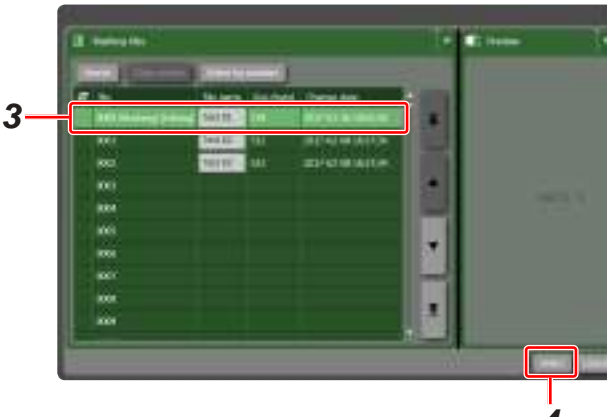

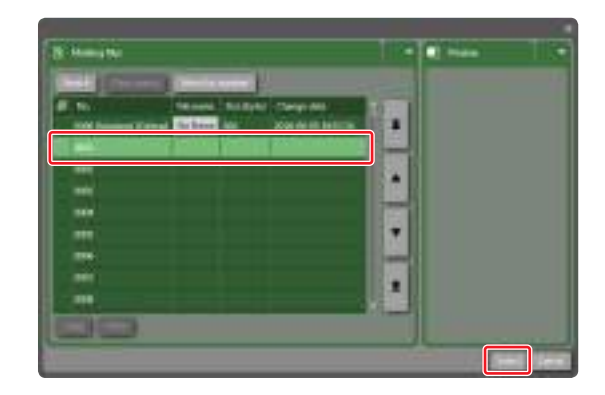

Manual

 $V_{\text{fi}}^{\text{eff}}$  About

Exit

(L) Save to laser marker

(Save to another No.

 $\Box$  Open in settings screen

Switch active marking file

n

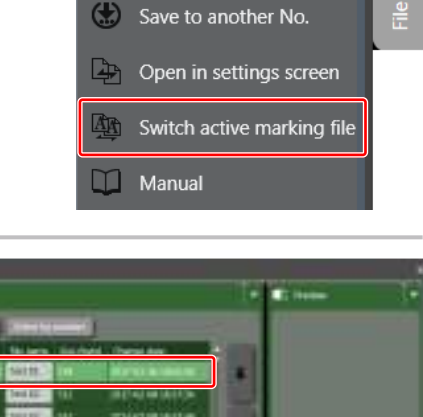

(L) Save to laser marker

ıD

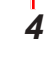

### 2-7-3 Select a file to edit

The selected file is displayed on the marking settings screen view and marked by test marking. This operation does not change the selected file in the laser marker.

<span id="page-52-0"></span>*1.* Open "File" tab of the marking settings screen and click "Open in settings screen".

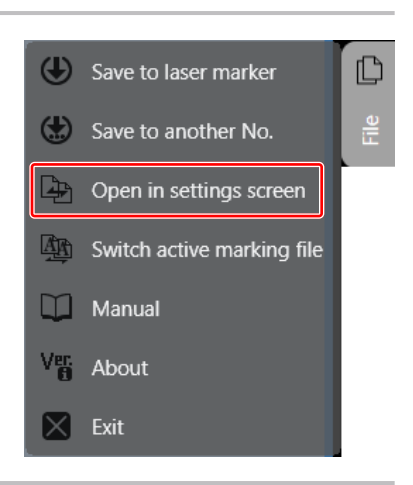

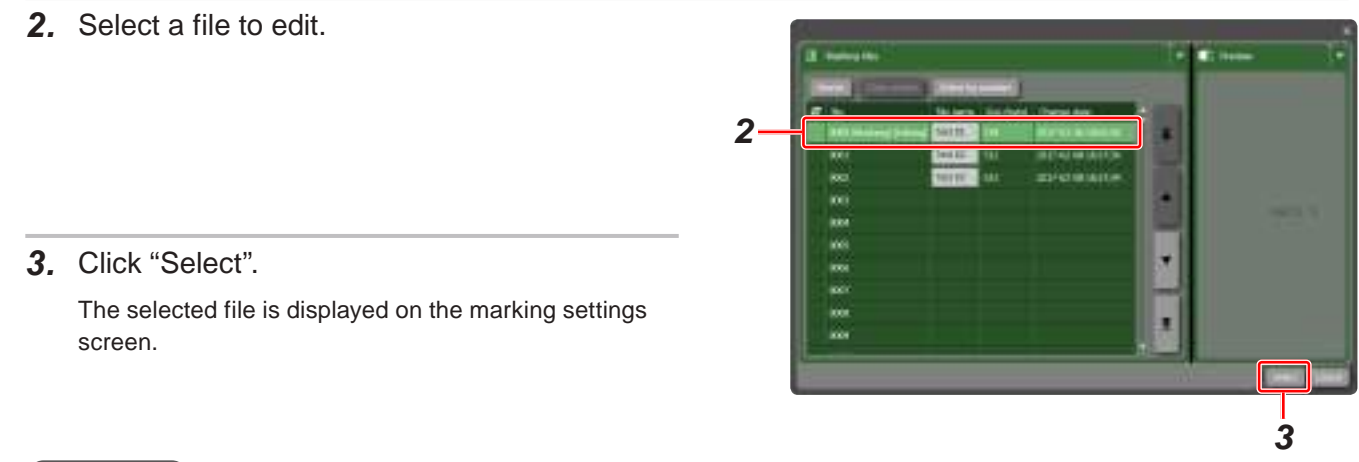

### **O** Reference

- In the file selection window, you can search the file with name or number. Refer to ["7-3-1 Search file" \(P.217\).](#page-216-1)
- When creating a new file referring to the existed file, copy and paste the file and modify the data. Refer to ["7-3-5 Copy](#page-220-0)  [and paste data" \(P.221\).](#page-220-0)

# 3 Marking Settings Screen

# 3-1 Configuration of Marking Settings Screen

On the marking settings screen, creation/edition of the marking data such as characters, graphics and code symbols and saving the file can be performed.

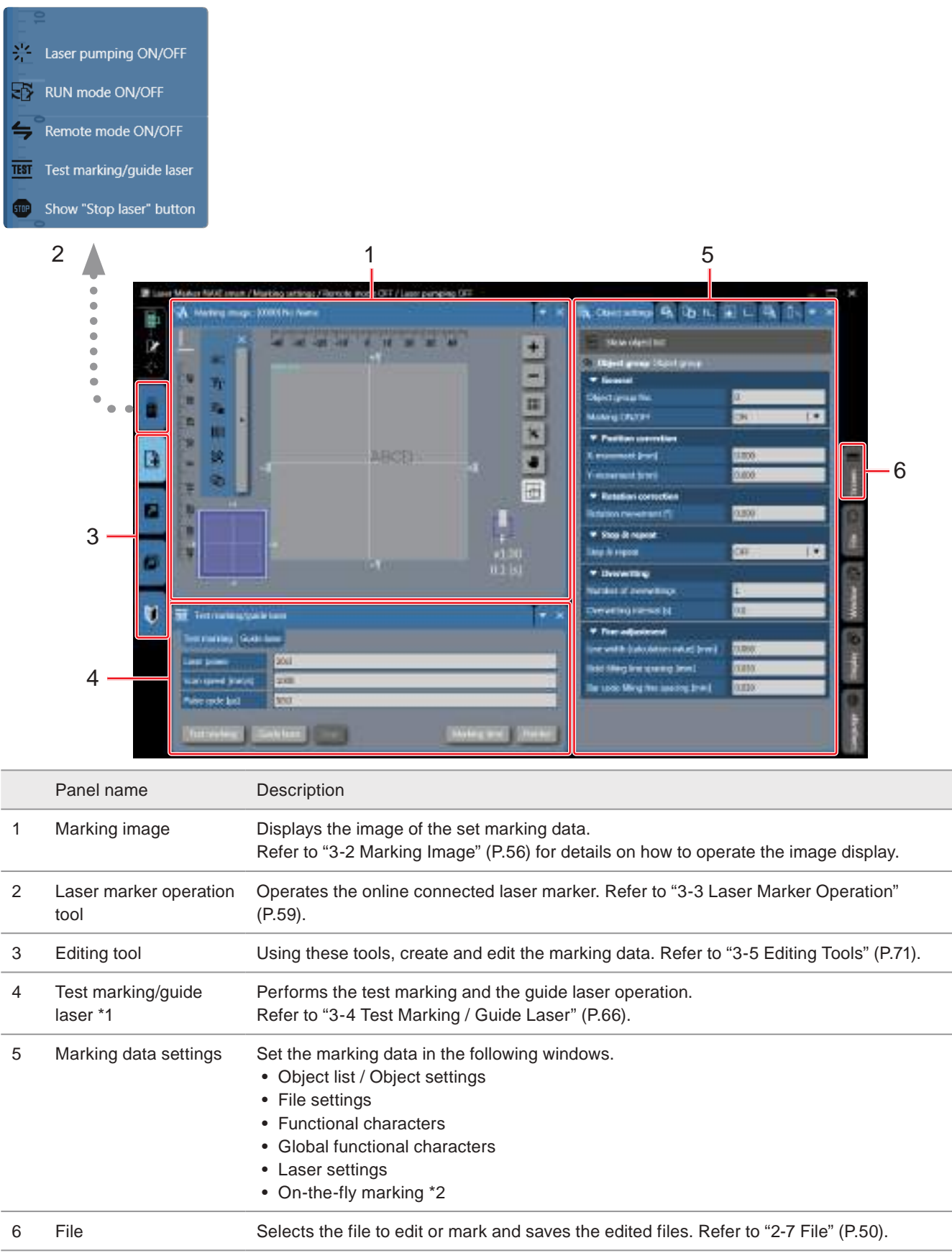

<span id="page-54-0"></span>\*1 : The guide laser display is available with LP-GS051(-L) type, LP-RC350S, LP-RF series and LP-RV series. With LP-GS052 only the guide pointer is available.

<span id="page-54-1"></span>\*2 : Available with LP-RC series, LP-RF series and LP-RV series.

# <span id="page-55-0"></span>3-2 Marking Image

### 3-2-1 Composition of marking image field

With marking image, the set data is displayed by image and the size of characters and graphics, and the position can be checked. The marking image can be used on the operation monitor screen, the operator settings screen, and the marking settings screen.

<span id="page-55-1"></span>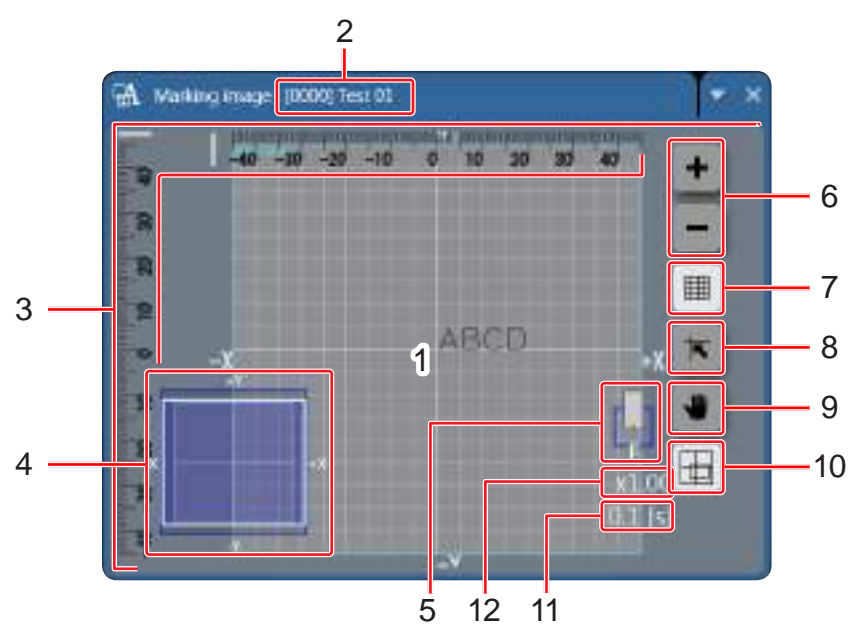

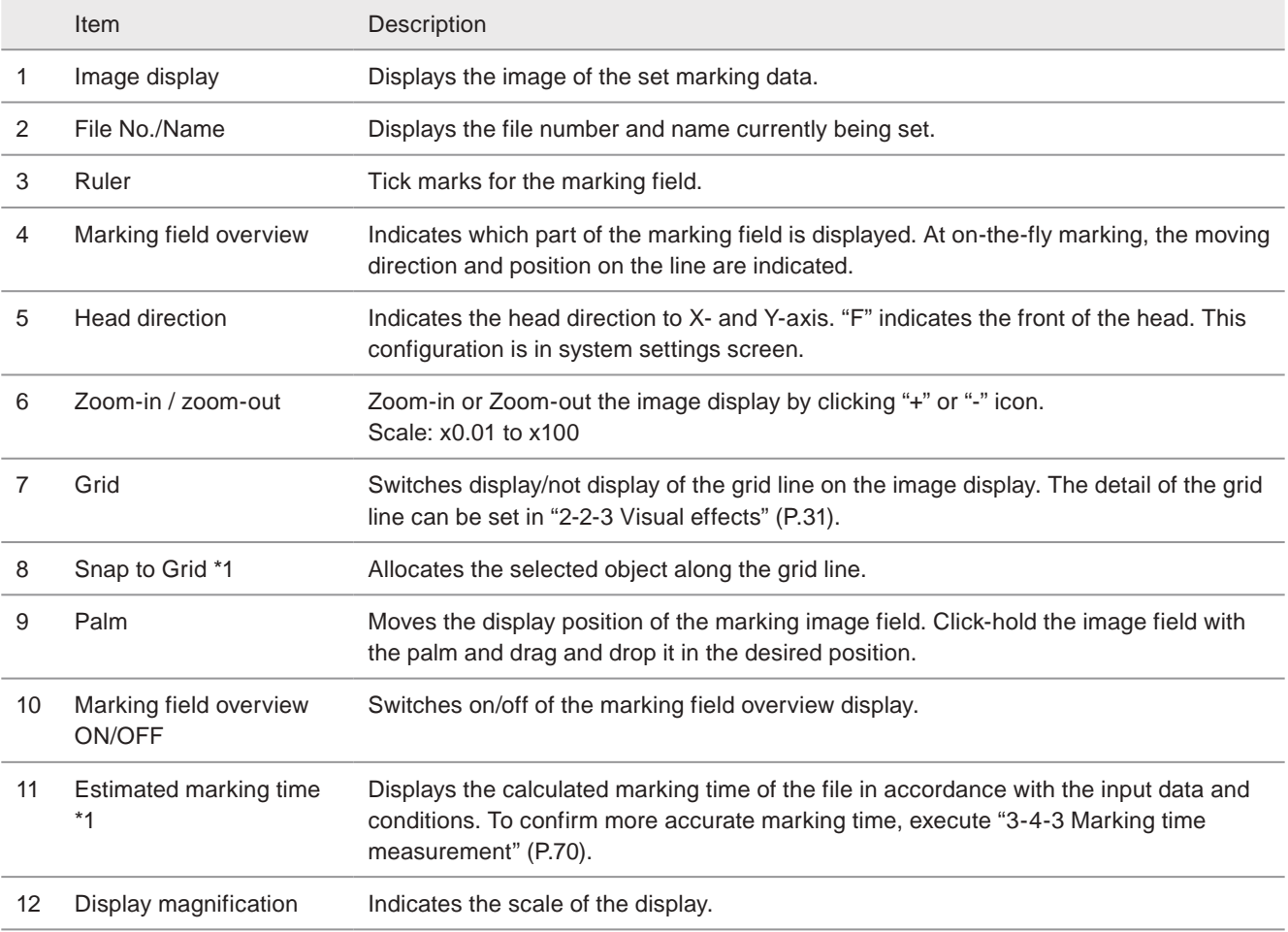

<span id="page-55-2"></span>\*1 : This function cannot be used at on-the-fly marking.

### **O** Reference

• The display of the marking image field can be customized. Refer to ["2-2-3 Visual effects" \(P.31\).](#page-30-0)

### <span id="page-56-0"></span>3-2-2 Editing objects on marking image field

In the marking settings screen, the layout of the marking objects can be modified on the marking image field.

### ■ Move the object

Select the object and drag and drop it anywhere on the image field to change the object position (coordinate).

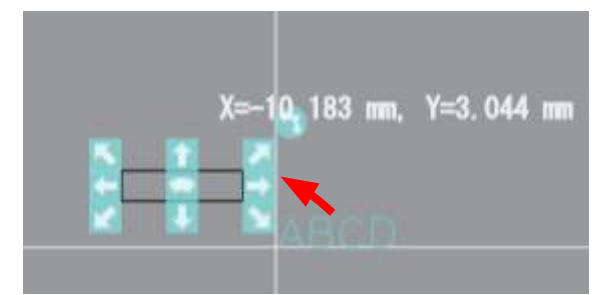

### ■ Change the object size

Click-hold the arrow symbol indicated around the object and drag it to be a desired length.

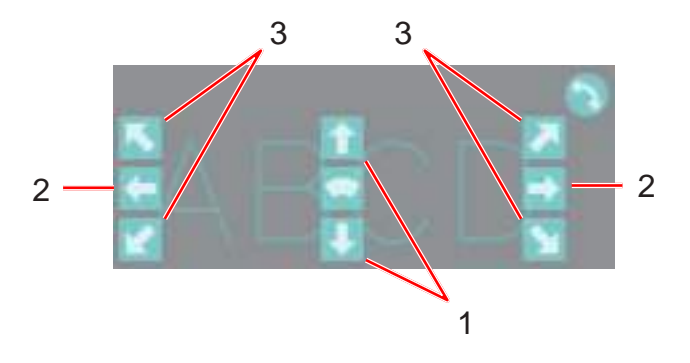

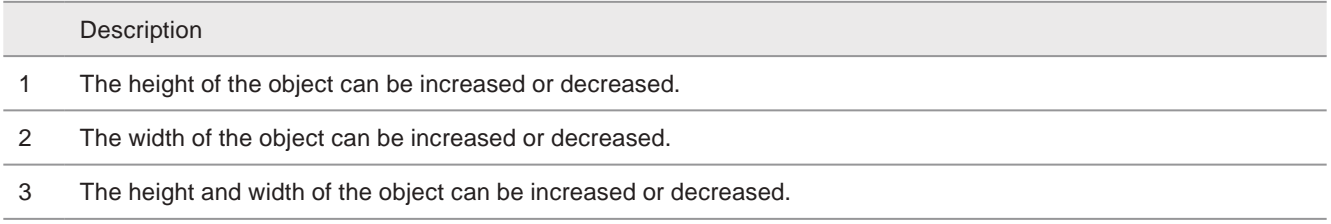

### ■ Rotate the object

Click-hold the arrow symbol indicated around the object and drag it to be a desired angle. The rotating center of the graphic object is in the center of the graphic and for the other objects, it is the original point of the object.

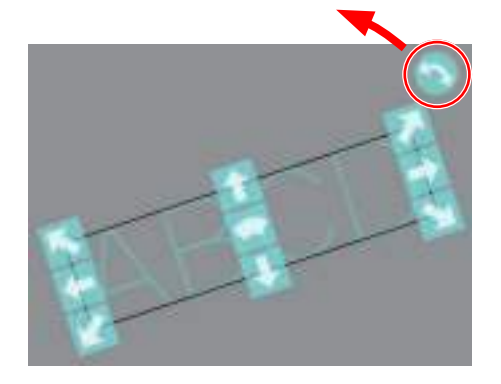

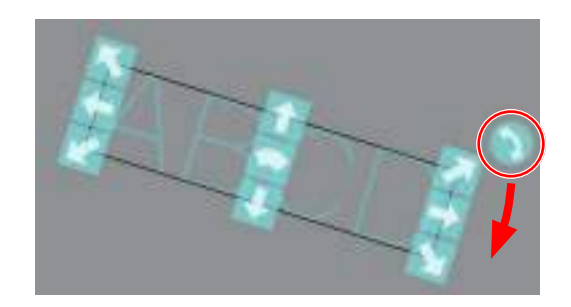

### ■ Make the shape of the character string an arc

Click-hold the arc symbol indicated in the center of the character object and drag it to be a desired shape.

#### Arc outside **Arc** inside

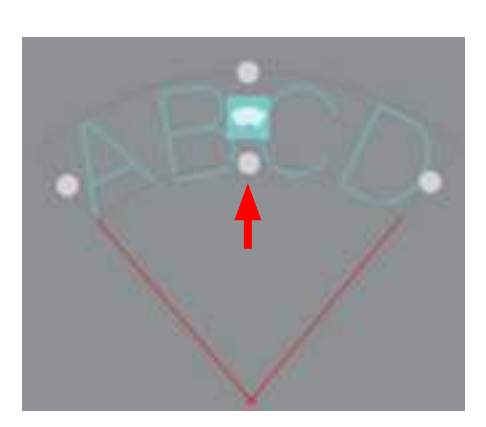

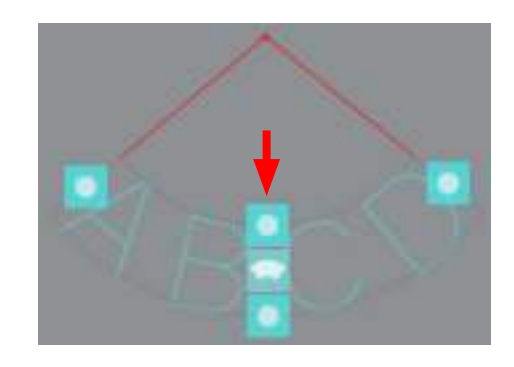

### **O** Reference

• TrueType objects cannot be changed the string shape to the arc on the marking image field.

### ■ Editing objects with the keyboard shortcut

The object can be edited on the marking image field by using the following keyboard shortcut tools.

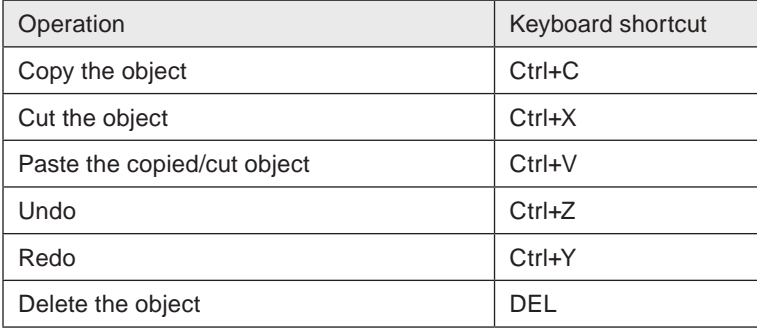

# <span id="page-58-0"></span>3-3 Laser Marker Operation

Control the online connected laser marker by using "Laser marker operation tool" in the left side menu.

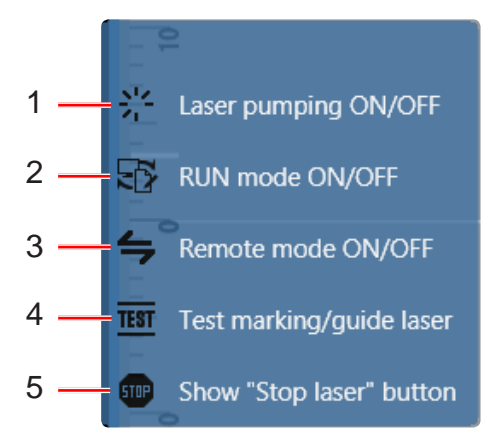

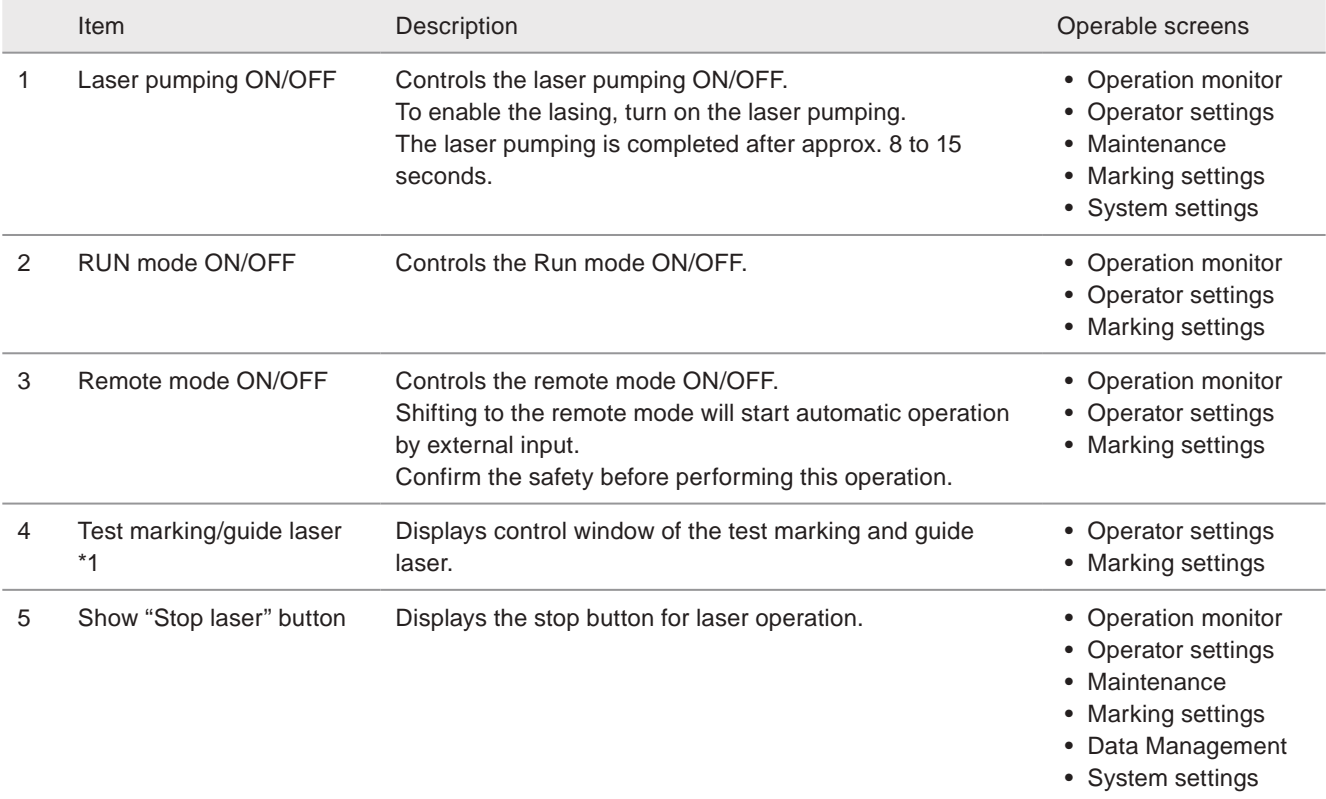

<span id="page-58-1"></span>\*1 : The guide laser display is available with LP-GS051(-L) type, LP-RC350S, LP-RF series and LP-RV series. With LP-GS052 only the guide pointer is available.

### <span id="page-59-0"></span>3-3-1 Laser pumping

To enable the lasing, turn on the laser pumping.

- Laser pumping procedures
- *1.* Click "Laser pumping ON/OFF" in "Laser marker operation" tab.

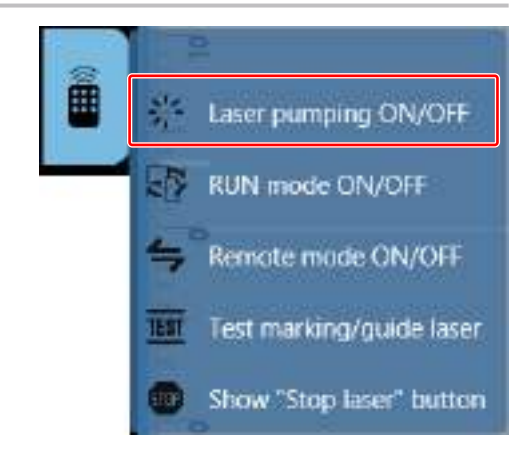

*2.* The confirmation window will appear. To start laser pumping, click "Yes".

The following time is required for the completion of the laser pumping.

- LP-GS series: approx. 8 to 15 seconds
- LP-RC series: approx. 10 seconds
- LP-RF series: approx. 7 seconds
- LP-RV series: approx. 1 second
- *3.* After laser pumping is completed, the icon of laser marker status indicates as shown here.

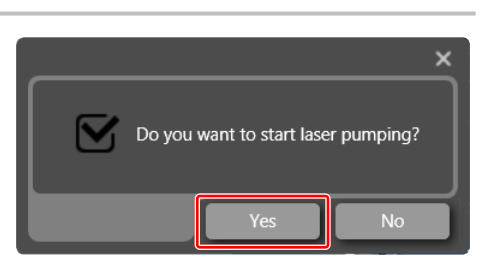

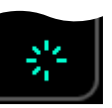

### <span id="page-60-0"></span>3-3-2 Remote mode settings

To control the laser marker externally using I/O or communication commands, set the operation mode to the remote mode with one of the following methods.

Select the method to switch to the remote mode on the system settings screen of Laser Marker NAVI smart.

Remote mode switching by Laser Marker NAVI smart

Click the "Laser Marker Operation" tool of Laser Marker NAVI smart. Then, click "Remote mode ON/OFF". Click "Yes" on the confirmation screen to switch the laser marker to the remote mode.

#### **O** Reference

- The "Remote mode ON/OFF" button is available when the following screens are selected with the online connection established.
	- Marking settings screen
	- Operator settings (restricted) screen
	- Monitor screen

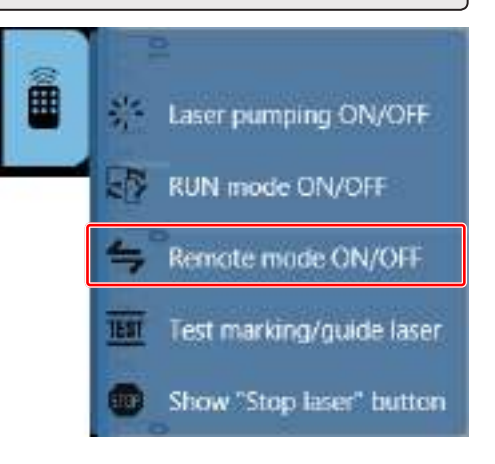

Start the laser marker in the remote mode (Laser Marker NAVI smart can switch the remote mode)

When you turn ON the key switch of the laser marker, the system starts in the remote mode. Use the remote mode switch button of Laser Marker NAVI smart for releasing and resetting the remote mode.

#### ◆Reference

- If you want to start up the laser marker in the remote mode, you need to configure the settings on the system settings screen of Laser Marker NAVI smart in advance.
- If you have configured the laser marker to start up in the remote mode, you cannot switch the remote mode from I/O.

#### Remote mode switching using I/O

Turn ON REMOTE IN (X4) of the I/O terminal block on the controller.

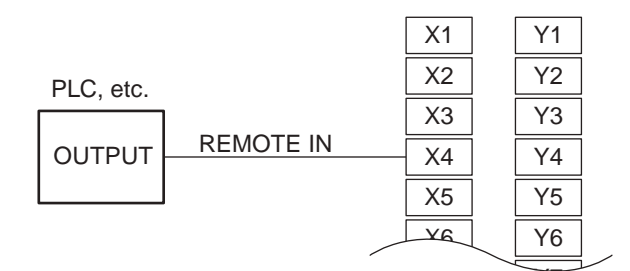

I/O Terminal Block

#### **O** Reference

- To enable switching to the remote mode by the remote mode input terminal on the I/O terminal block, you need to configure the settings on the system settings screen of Laser Marker NAVI smart in advance.
- If you have configured the remote mode switching method to the I/O terminal block, you cannot switch the remote mode from the Laser Marker NAVI smart screen.

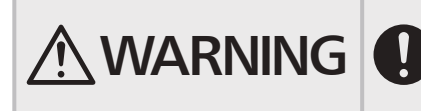

WARNING <sup>• If the laser marker is set to enter the remote mode at startup or by I/O control,<br>construct a manual resetting system to re-pump the laser when the laser<br>waves in the construction of the construction of the cons</sup> pumping is turned to off due to an emergency stop or an interlock.

### ■ Remote mode switching method selection procedure

Set the remote mode switching method on the system settings screen of Laser Marker NAVI smart.

- *1.* Connect the laser marker and Laser Marker NAVI smart online.
- *2.* Select "System settings" by clicking the screen selection menu.

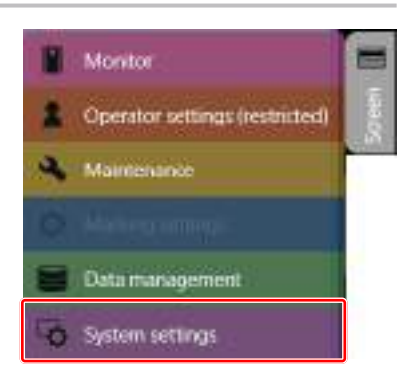

System offset

F¥

 $\mathbf{F}$ 

 $\mathbf{1}$ 

 $\overline{1}$ 

 $\mathbf{r}$ 

 $| \cdot |$ 

 $1 -$ 

E Laser Marker NAVI smart / System settings / Remote mode OFF / Laser pumping

Sunday

2017-08-25 14:08:33

Wook of January 1

thick confession

**ON** 

OFF

100

VO<sub>1</sub>

NO<sub>1</sub>

PC configuration software !

O Operation/information

First week of the year

Remote mode switching rectried

liamete mode at power-on Later pumping control

Guide later display control

r.

Week

Update day

tem cluck

 $\blacktriangledown$  Operation

Shutter control

**Finor business** 

wter cettines

ы

y

쁙

51

- *3.* Select the "Operation/Information" tab.
- *4.* Select the switching method of the remote mode.
	- PC configuration software (initial setting)
	- I/O
- **5.** When PC configuration software is selected, select the remote mode status at power-on.
	- Remote mode ON
	- Remote mode OFF (initial setting)
- *6.* Click "Set" on the lower right corner of the screen.
- *7.* Disconnect the laser marker and Laser Marker NAVI smart from online.
- *8.* Turn the laser marker power OFF and wait for at least five seconds, and then turn it ON. The configured items on the system settings will be reflected to the laser marker.

### <span id="page-62-0"></span>3-3-3 Run mode

The RUN mode is a marking method of radiating the laser by external control or by the marking start signal from Laser Marker NAVI smart.

### ■ RUN mode procedure

- *1.* Select any of the following screens:
	- Marking settings
	- Operator settings
	- Monitor
- *2.* Click "Laser pumping ON/OFF" of the "Laser Marker Operation" tab.
- *3.* Click "RUN mode ON/OFF" of the "Laser Marker Operation" tab.

# Ħ Laser pumping ON/OFF RUN mode ON/OFF Remote mode ON/OFF Test marking/guide laser Show "Stop laser" button

• With LP-RC series, the RUN mode can be ON after the laser pumping

**O** Reference

turns ON.

*4.* When turning ON the RUN mode, Laser Marker NAVI smart screen is switched to Operation monitor view.

### **O** Reference

- When shifting to the RUN mode while editing in the marking settings screen, a file saving confirmation message appears. After saving the file, the screen shifts to the Operation monitor view.
- *5.* Under the RUN mode, the laser marker accept the marking start signal.

Enter the marking start signal (marking trigger) in any of the following methods to irradiate the laser beam.

- Switches or sensors connected to the marking trigger input terminal on the I/O terminal block
- Laser Marker NAVI smart screen operations

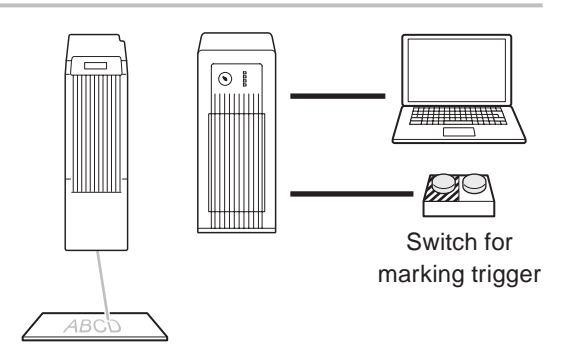

### **O** Reference

• When the RUN mode is turned OFF during marking operation, the RUN mode will be turned OFF after finishing the running marking operation.

■ Operation flow for test marking and RUN mode

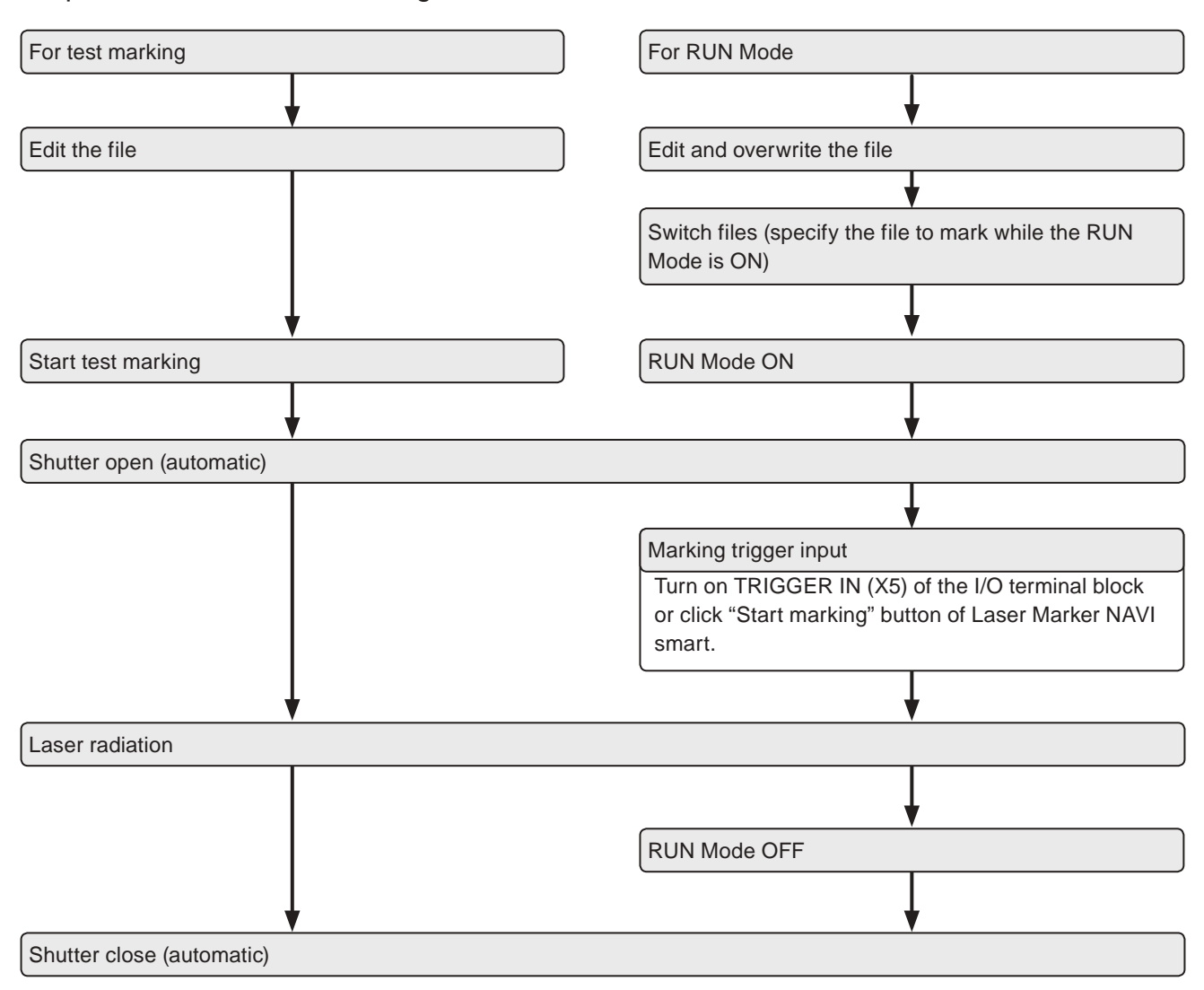

### 3-3-4 Stop laser button

Use this button to stop the laser radiation or disable the laser radiation temporarily. When clicking "Stop laser" button, the laser marker operates as follows.

- 
- Turns laser pumping OFF • Closes internal shutter
- 
- Activates an alarm

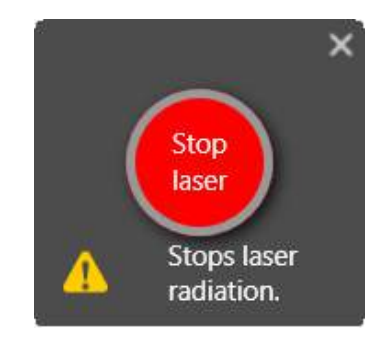

### **O** Reference

- "Stop laser" button shuts off the power of the laser oscillator by the software operation via internal circuits. To shut off the laser by the hardware operation, use the interlock input equipped on I/O terminal.
- Stop laser button can be used in all screen mode.

# <span id="page-65-0"></span>3-4 Test Marking / Guide Laser

### <span id="page-65-1"></span>3-4-1 Test marking

When start the test marking, editing file data is scanned and marked.

### ■ Test marking procedures

- *1.* Select any of the following screens:
	- Marking settings
	- Operator settings (when test marking is enabled in the system settings)
- *2.* Click "Laser pumping ON/OFF" of the "Laser Marker Operation" tool.
- *3.* Set the laser settings such as laser power and scan speed.
- *4.* Click "Test marking" on the test marking/ guide laser panel.

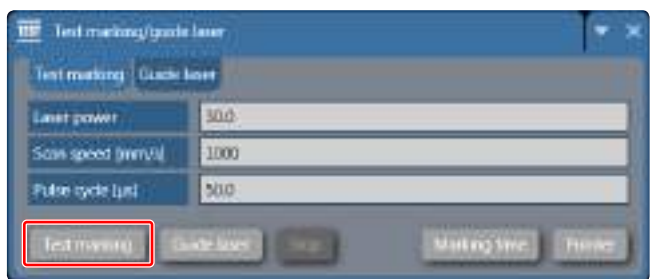

### **O** Reference

- If you do not see the test marking/guide laser panel on the screen, click "Test marking/guide laser" of the "Laser Marker Operation" tool and display the panel.
- *5.* A confirmation dialog box of the laser radiation appears. Click "Yes" to start radiating the laser.

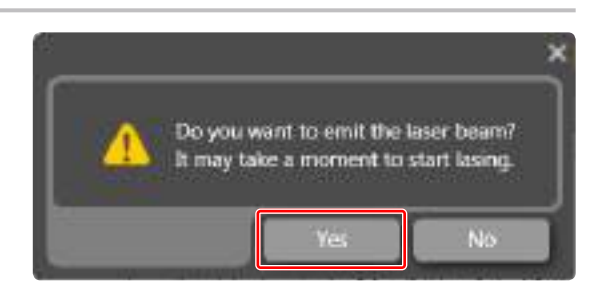

### **O** Reference

• With LP-RC series, for the first test marking after the laser pumping on, warning E640 may occur in case the laser pumping has been off for more than several days. In this case, retry the test marking.

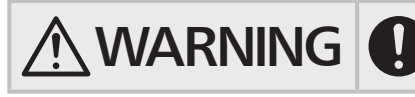

 $\sqrt{\text{WARMING}}$   $\cdot$  Take laser protection measures such as wearing protective goggles or using<br>protective enclosures during laser radiation. protective enclosures during laser radiation.

*6.* To stop lasing before finishing the test marking, click "Stop".

### **O** Reference

- The counter value is not updated under the test marking.
- When the setting value of the laser power, the scan speed, the pulse cycle (LP-RF/LP-RV series only) or the pulse duration (LP-RV series only) is changed in the test marking window, these settings in the laser settings window change together. Refer to ["3-15 Laser Settings" \(P.173\).](#page-172-0)
- When the trigger mode is set to continuous trigger, the setting value of "minimum number of scans" are used to the test marking operation.

### <span id="page-66-0"></span>3-4-2 Guide laser

### Supported model: LP-GS051(-L) / LP-RC350S / LP-RF series / LP-RV series

The marking position can be checked visually by using the guide function with the red laser beam.

### A Notice /

• Use the guide laser function only as the guideline. For the appropriate marking quality, fine adjust the work distance and setting position of the target object by checking the actual marking results.

### **E**Reference

- The guide laser display is available with LP-GS051(-L) type, LP-RC350S, LP-RF series and LP-RV series. With LP-GS052 only the guide pointer is available.
- The guide laser radiation is possible even when any of LASER STOP IN or INTERLOCK terminals of the I/O terminal block are open.

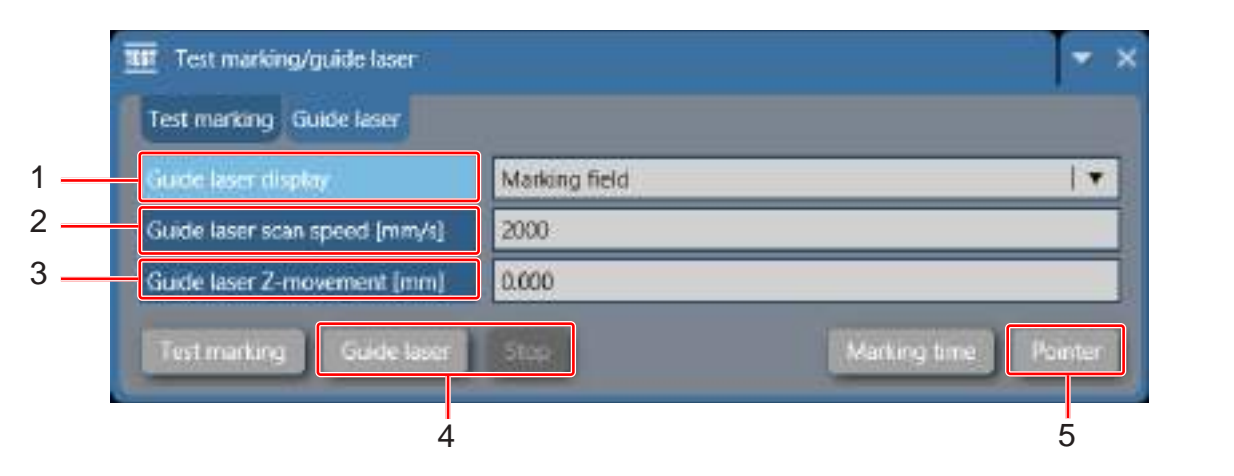

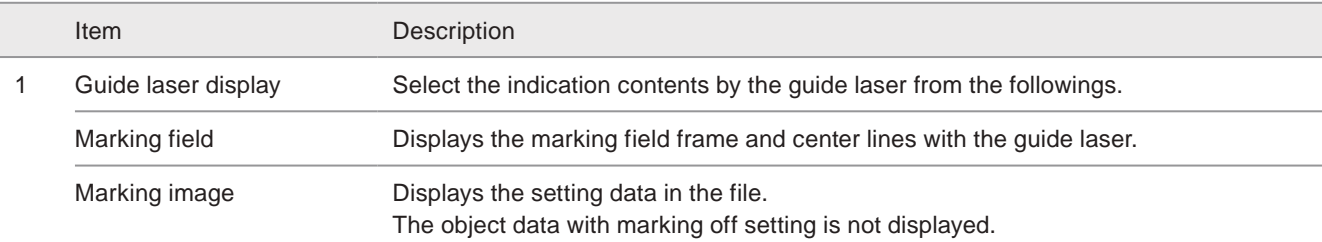

#### **O** Reference

• When on-the-fly marking is set for LP-RC/LP-RF/LP-RV series, the guide laser of the marking image and the masked objects operates with the on-the-fly behavior.

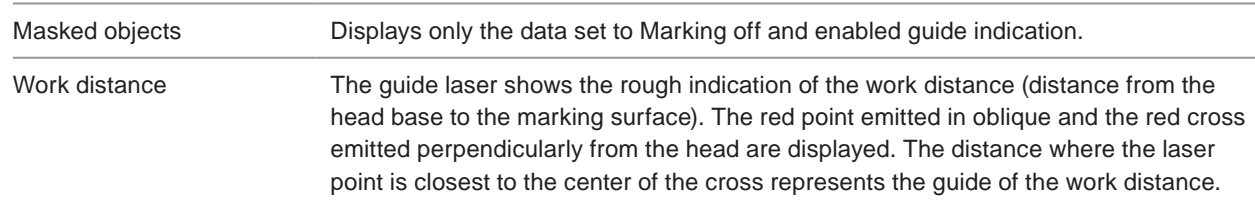

#### (Reference)

- The center of the cross indication indicates the marking field center guide if the work distance is set in the reference position.
- For LP-GS051 type (except LP-GS051-L), a position where the pointer overlaps with the cross indication varies depending on the setting value for the guide laser Z-movement.

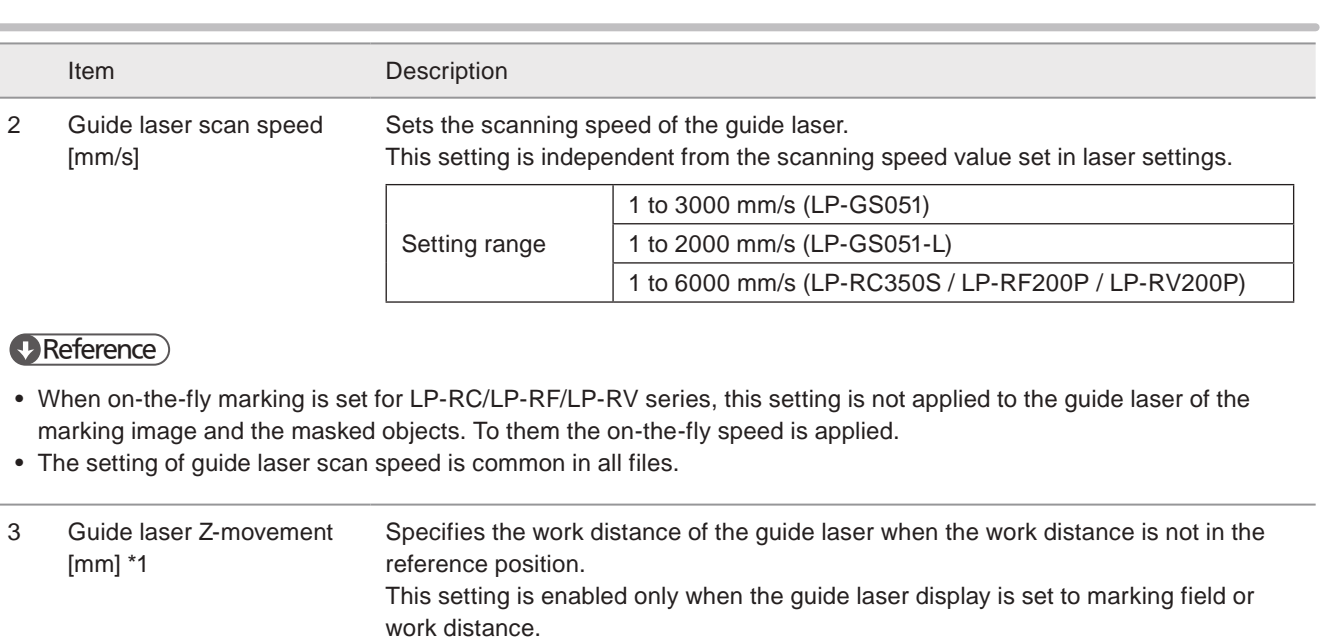

When the guide laser display is set to "Work distance", at this distance the laser pointer overlaps with the center of the cross.

Setting range | -3.000 to +3.000mm (LP-GS051)

### **O** Reference

• The setting of guide laser Z-movement is common in all files.

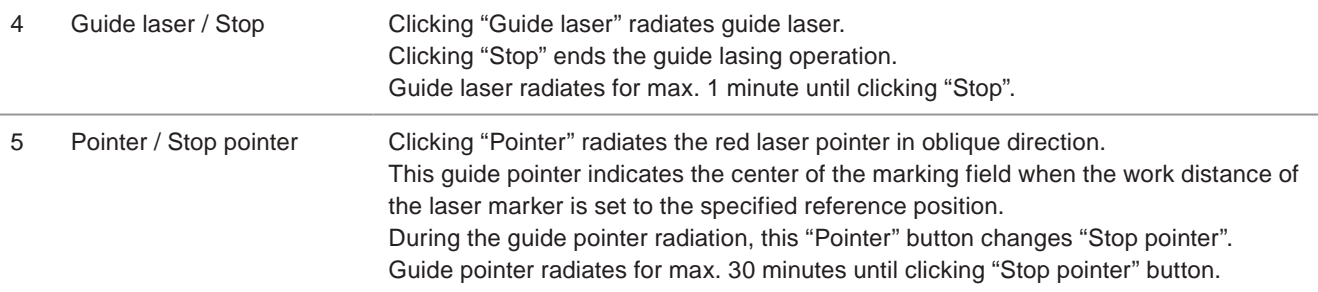

### **O** Reference

- When the work distance is set out of the specified reference position or with LP-GS051 the Z-position value is other than 0 mm, guide pointer does not indicate the center of the marking field and it cannot be used as a reference.
- Guide pointer stops when remote mode or run mode is on.
- When the test marking starts under the guide pointer ON condition, the guide pointer turns off during the test marking. After the test marking, the pointer turns on again automatically.

\*1 : Available only with LP-GS051 type (except LP-GS051-L).

<span id="page-67-0"></span>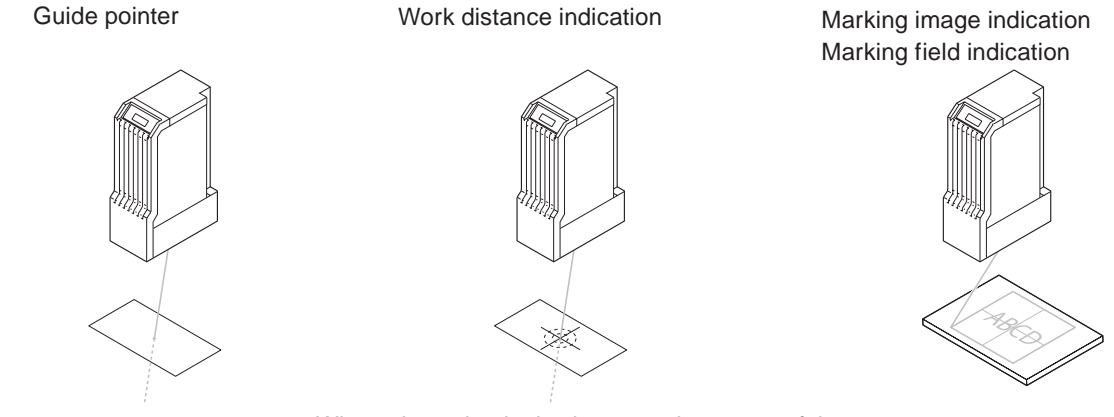

Where the red point is closest to the center of the cross is the rough indication of the work distance.

### ■ Guide lasing procedures

### *1.* Select the guide display mode.

- Marking image
- Marking field
- Masked objects
- Work distance
- *2.* Set the scanning speed of the guide laser with an easily viewable speed.
- *3.* Click "Guide laser" to start radiating the guide laser.

To radiate the guide pointer, click "pointer".

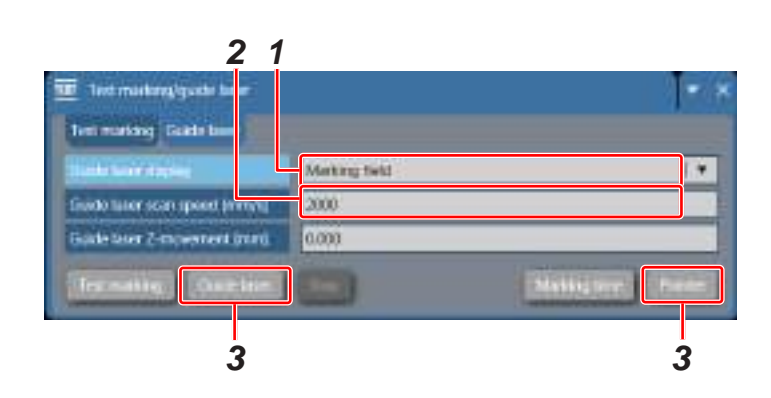

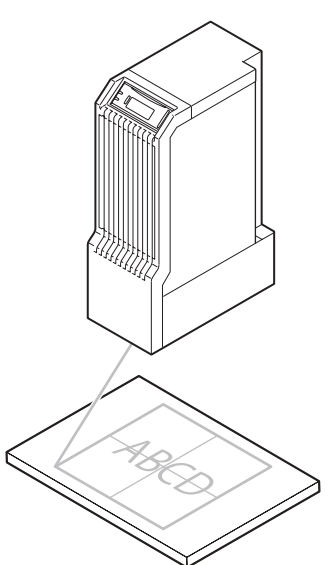

*4.* Click "Stop" to stop radiating the guide laser.

To stop the guide pointer, click "Stop pointer".

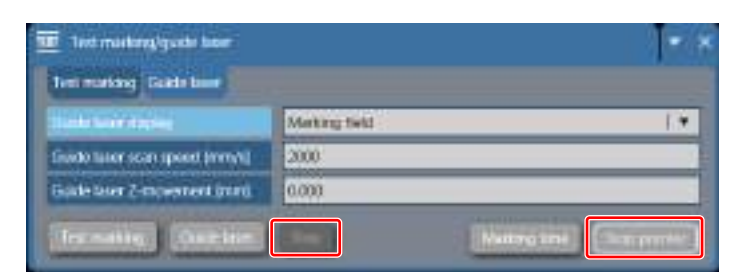

### **V** Reference

- The radiation of the guide laser stops automatically after one minute has passed from the startup.
- Guide pointer radiates for max. 30 minutes until clicking "Stop pointer" button.

### <span id="page-69-0"></span>3-4-3 Marking time measurement

This function simulates the marking operation of the laser marker and displays the marking time for the setting data. The measurement is executed without laser emission.

*1.* Click "Marking time" in the "Test marking/ guide laser" panel.

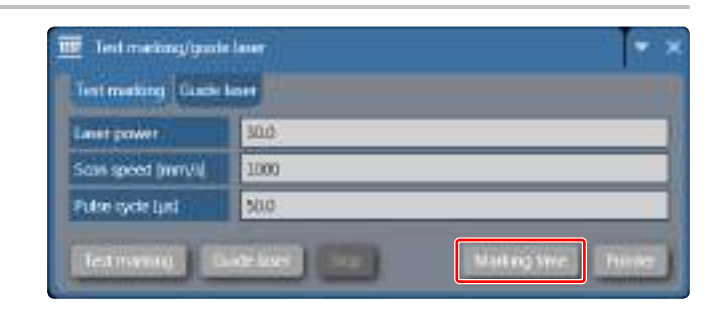

*2.* Marking time is displayed.

Click "Cancel" to stop the measurement in the middle of operation.

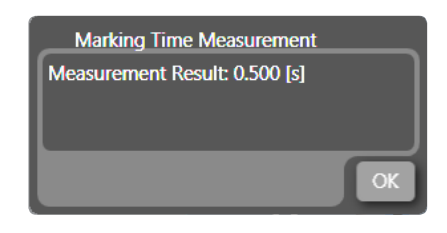

### **O** Reference

- If the functional character such as counter is included , the marking time is measured with the current value.
- In case the actual marking period is shorter than the one-shot pulse duration of output, the result of measurement is same as the output of one-shot pulse duration. Refer to ["8-3 Input/Output Setting" \(P.245\)](#page-244-0) for setting method.
- If the marking time is too long to proceed the on-the-fly marking at regular intervals, the error message will appear with the measurement results.
- At on-the-fly marking, the marking time measurement result contains the time from when the marking start signal (trigger) is input until when the workpiece comes to the preset marking position in addition to the lasing time.

# <span id="page-70-0"></span>3-5 Editing Tools

In marking settings screen, use the following tools and create the marking data.

### <span id="page-70-1"></span>3-5-1 Add and edit objects

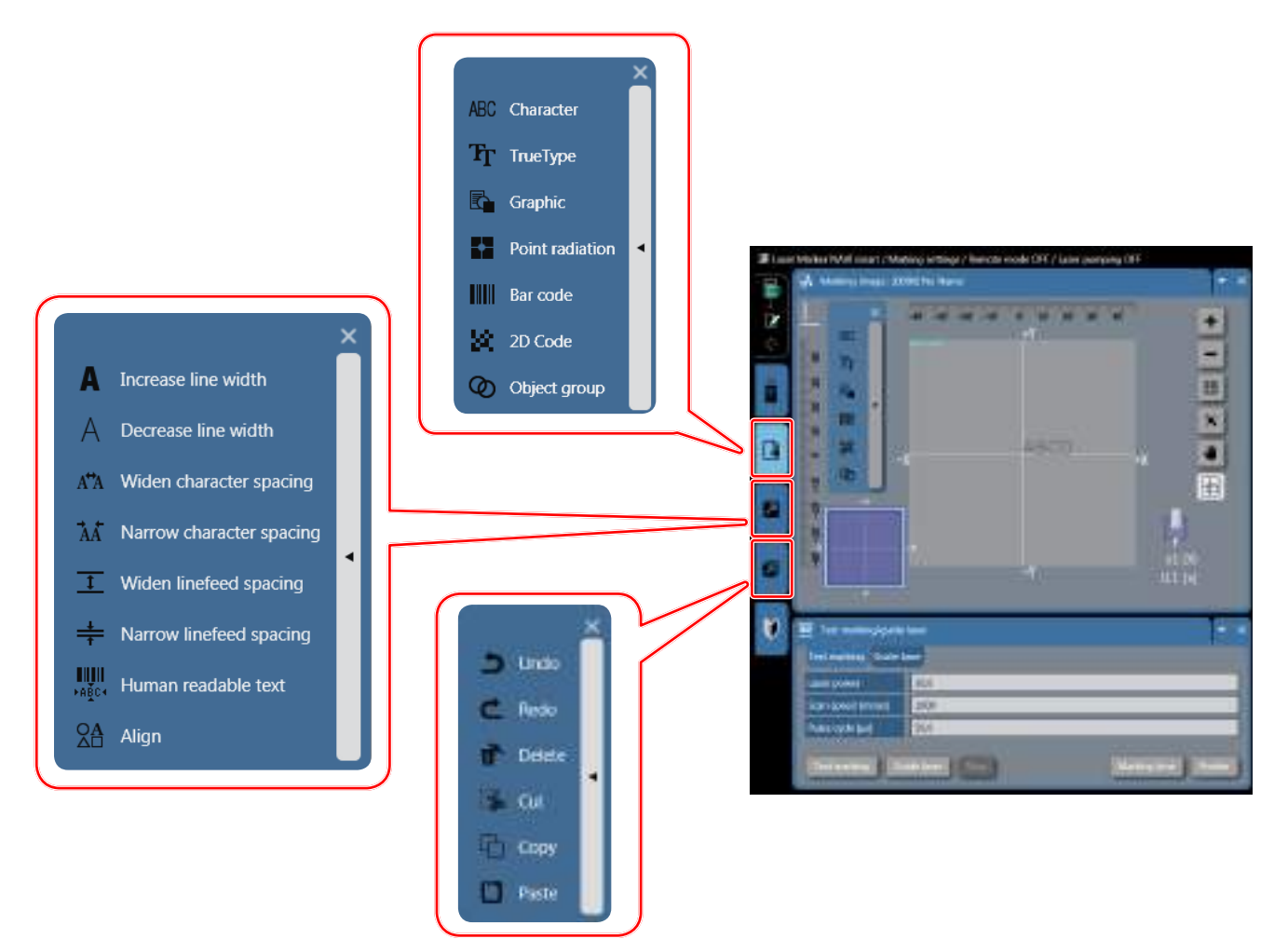

### ■ Add marking object

Clicking the icon representing the object type creates a new object of the marking data.

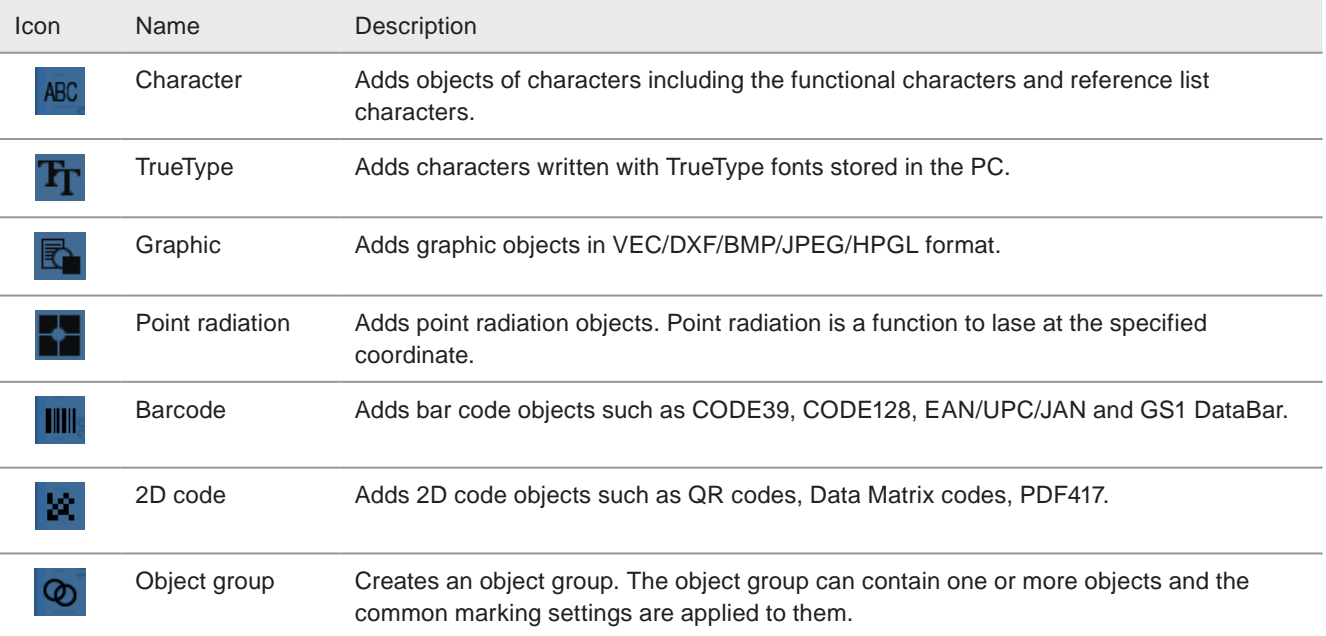

### ■ Layout

Clicking the following icons for the layout edition adjusts the layout of the selected object.

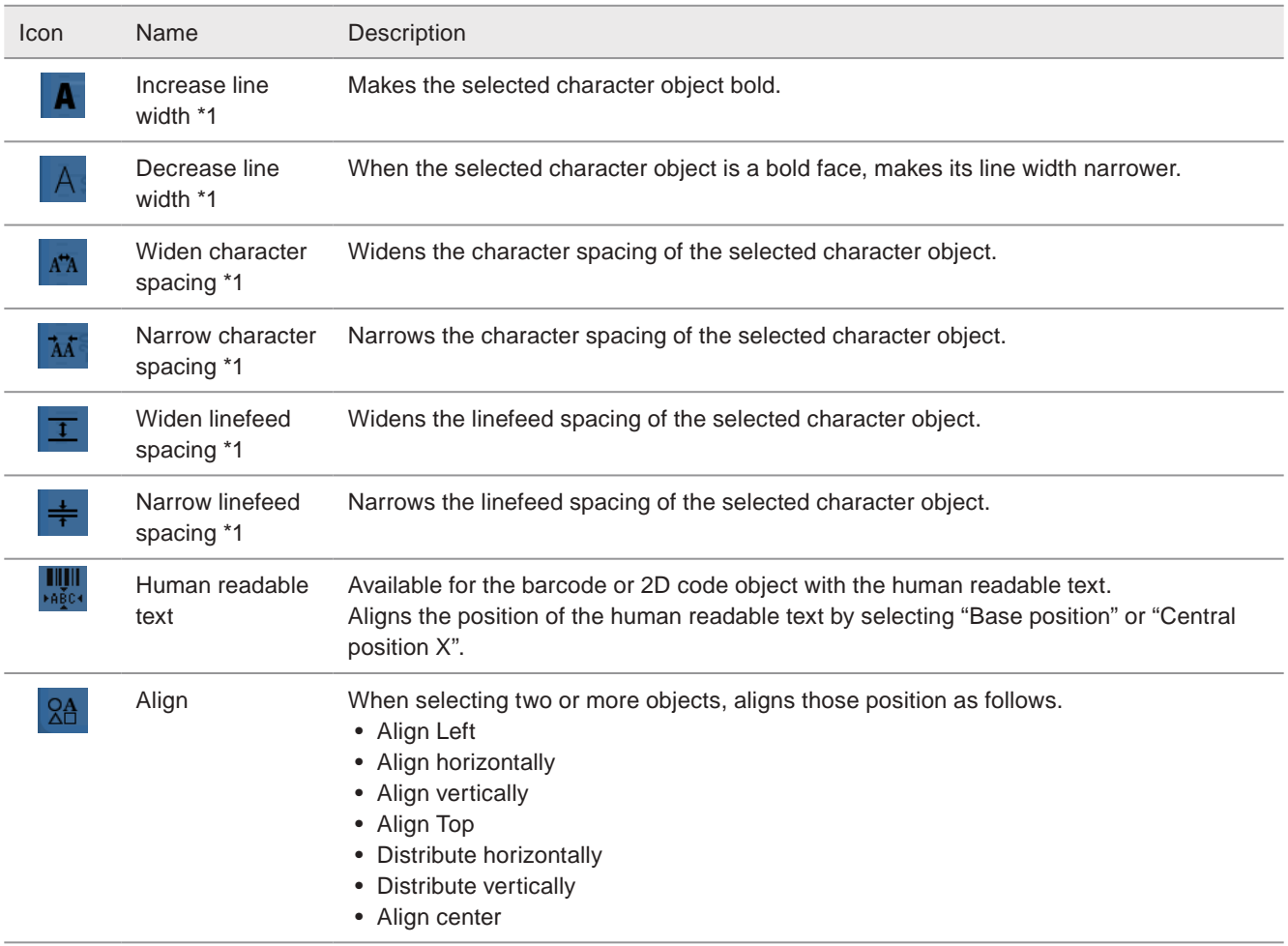

<span id="page-71-0"></span>\*1 : Available only for character object, not available for TrueType object.

### General operation

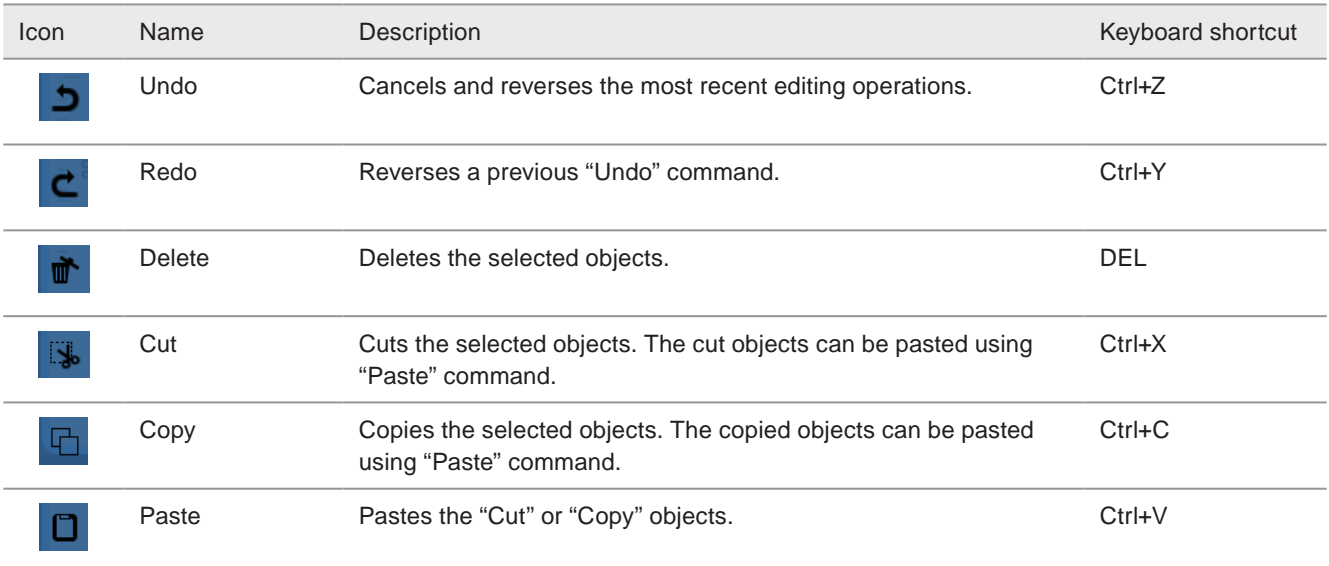
## 3-5-2 Smart settings

In Smart settings, you can easily set the laser power and scan speed that are suitable for the application by selecting the usage.

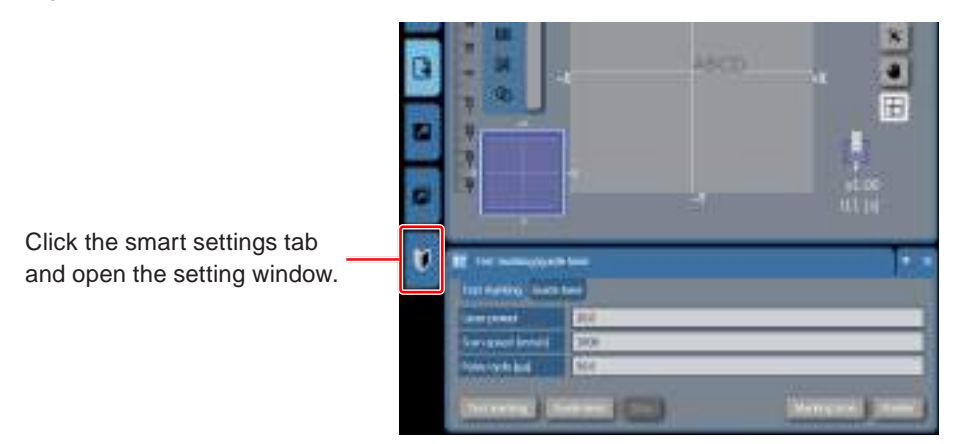

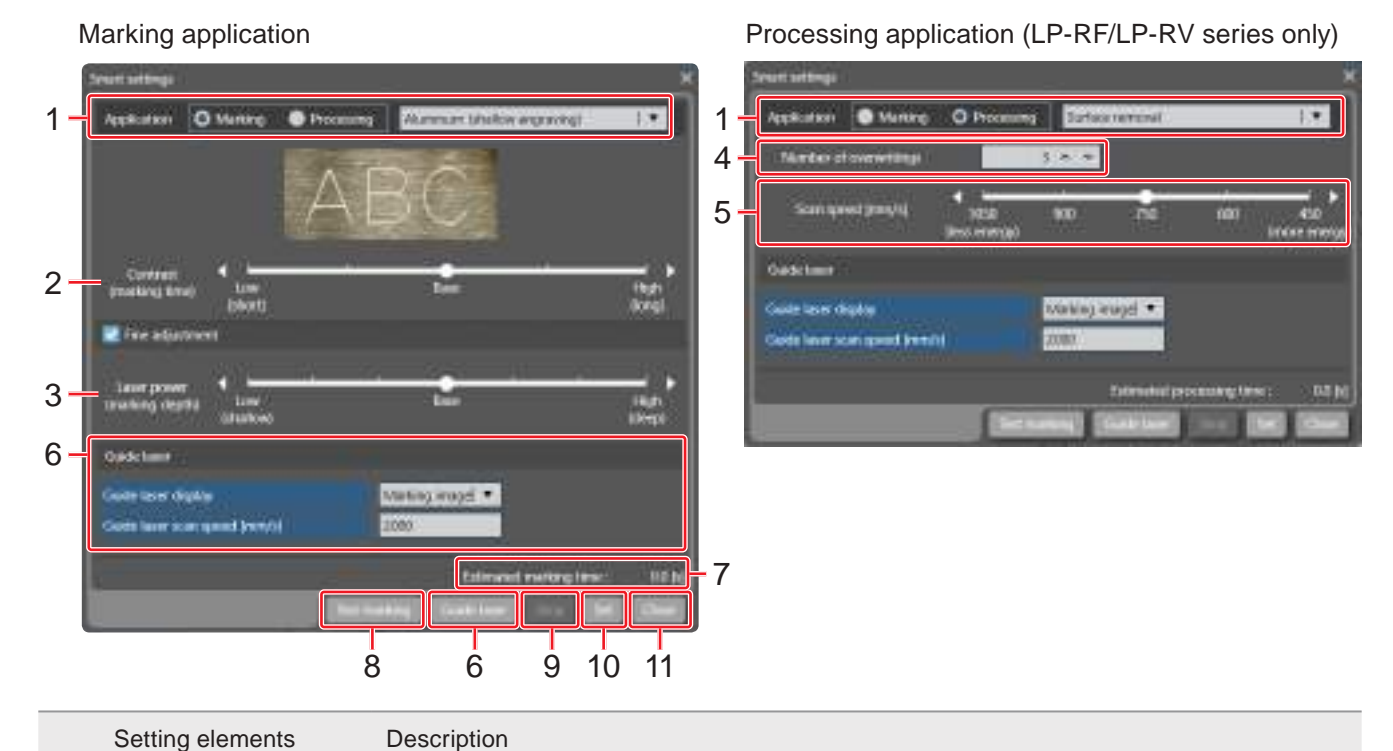

## 1 Application Selects a marking usage.

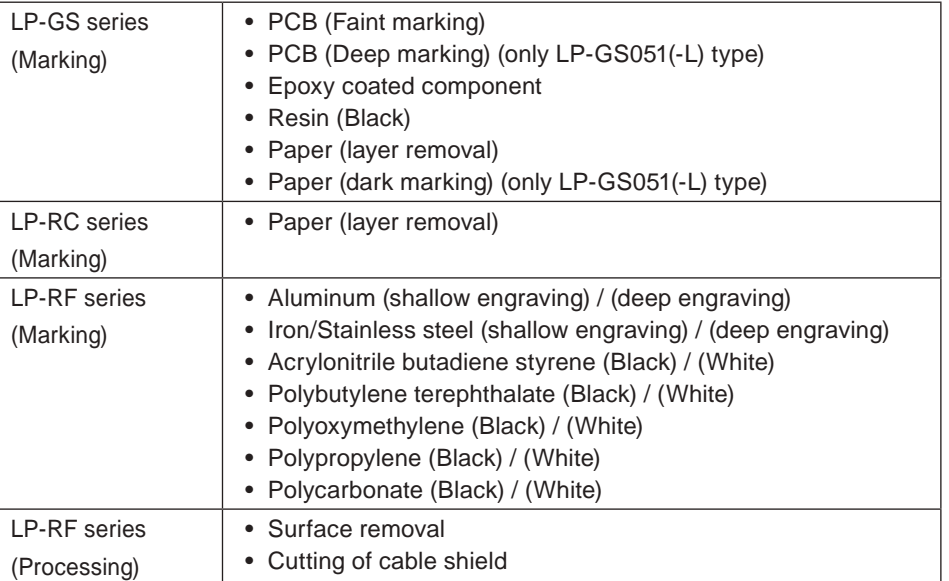

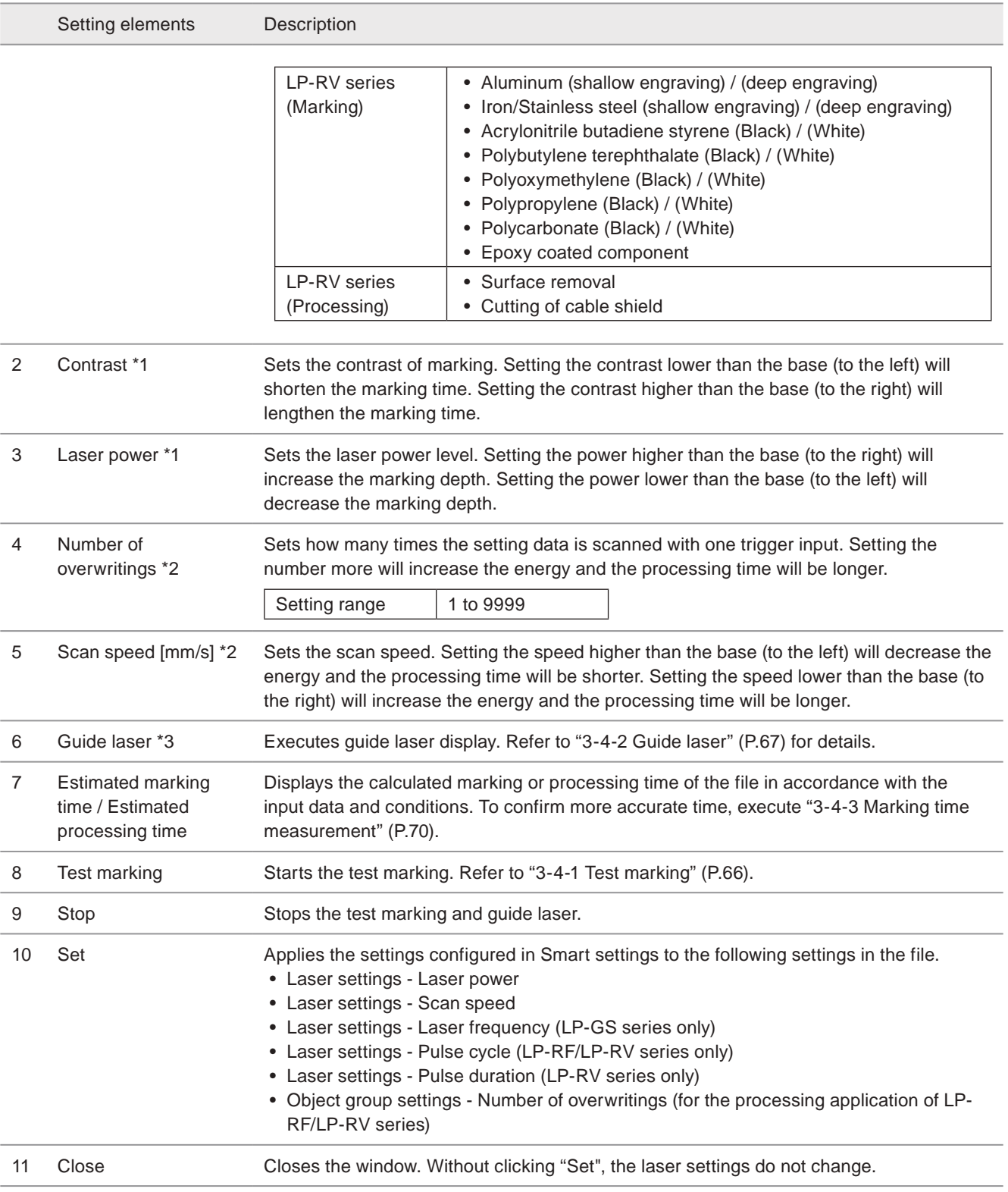

<span id="page-73-0"></span>\*1 : Available with the marking application.

<span id="page-73-1"></span>\*2 : Available with the processing application. (LP-RF/LP-RV series only)

<span id="page-73-2"></span>\*3 : Available with LP-GS051(-L) type, LP-RC350S, LP-RF series and LP-RV series.

#### ■ Smart settings flow (Marking)

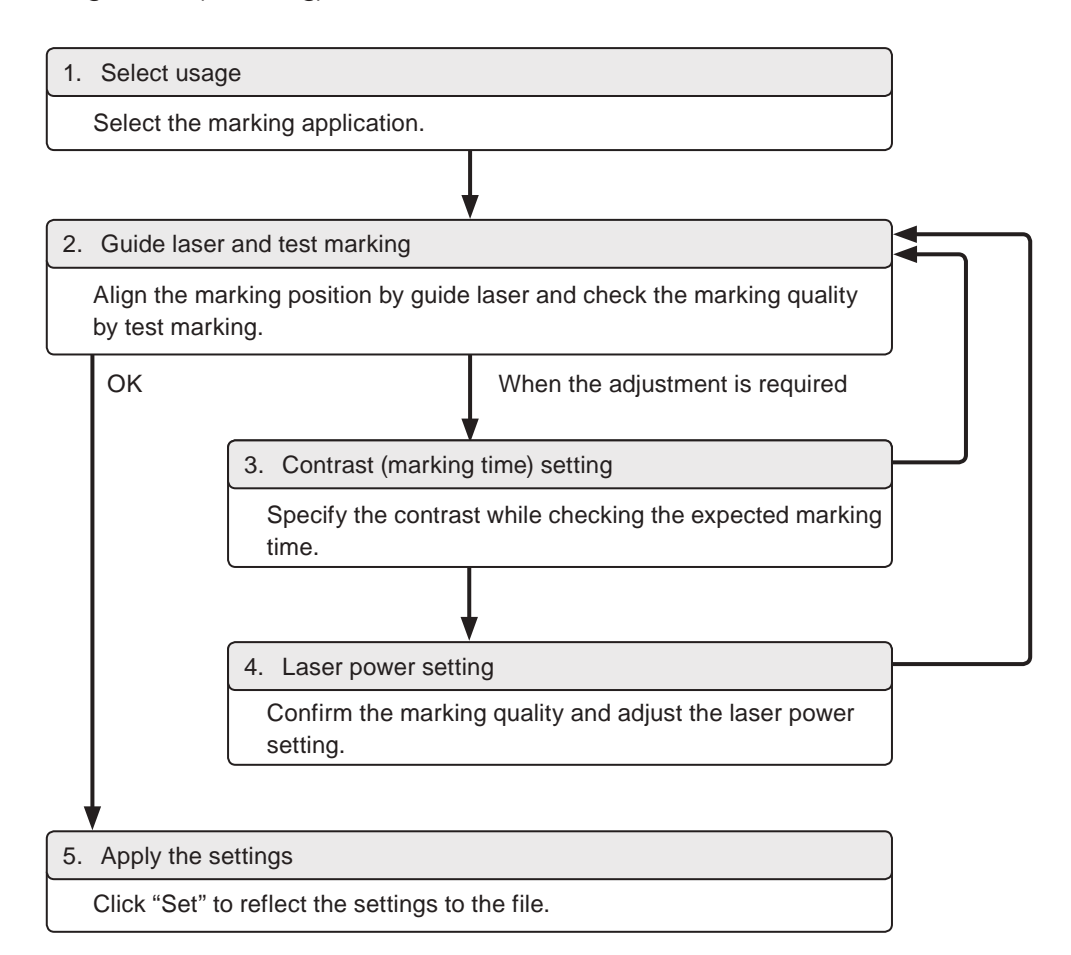

#### ■ Smart settings flow (Processing)

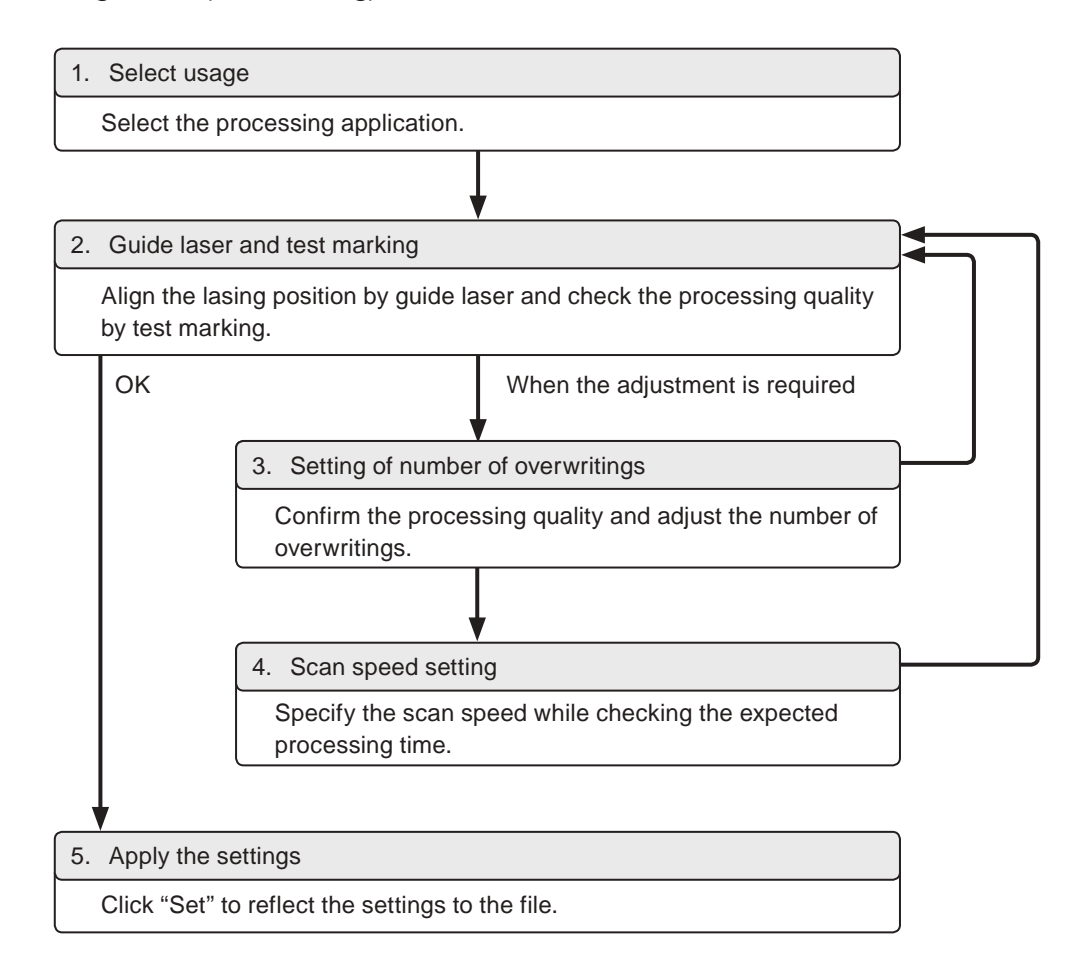

# 3-6 Marking Object

## 3-6-1 Object type

"Object" is the smallest data unit of the marking data in the marking file. The following types of the object can be set in the marking file.

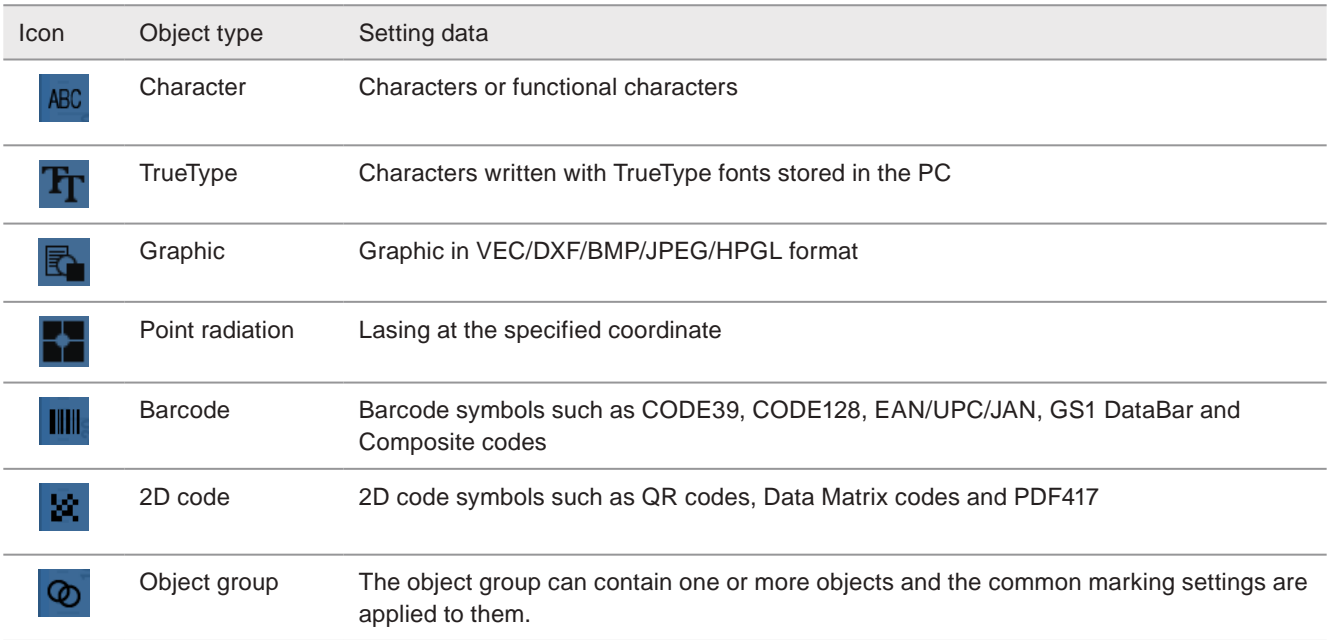

## 3-6-2 Object list

List of the object groups and objects set in the file is displayed.

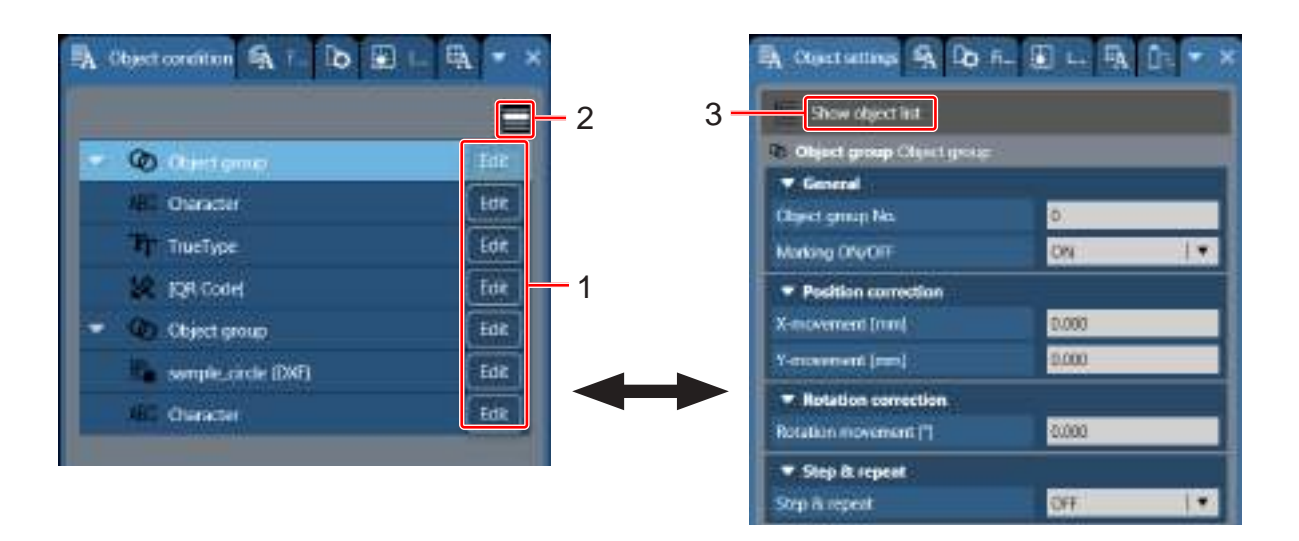

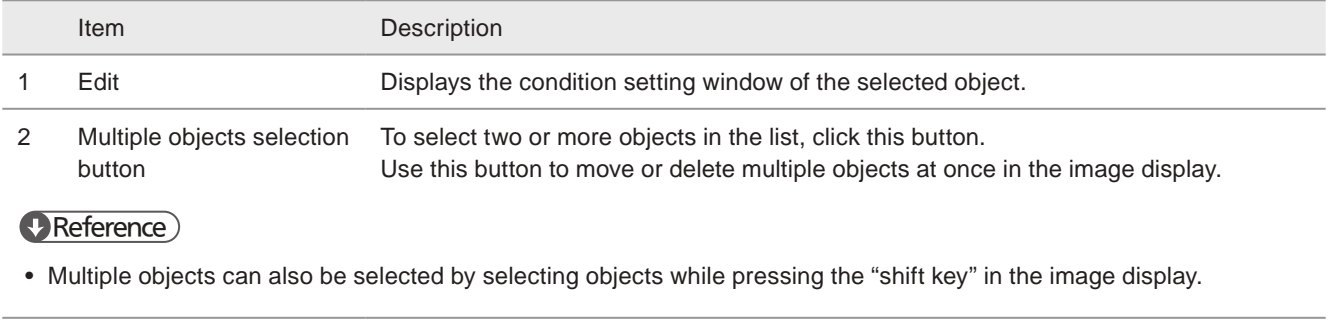

3 Show object list Switches the condition setting view to the object list.

#### ■ Change the order of marking

The display order in the object list indicates the marking order.

The object in the top of the list is marked at first.

To change the marking order, move the object position in the list by drag-and-drop operation.

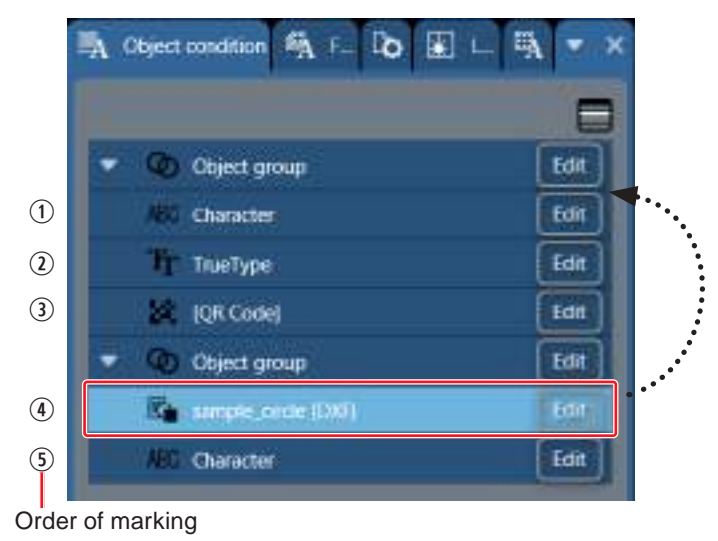

#### **O**Reference

• This setting is not applied to the on-the-fly marking. At the on-the-fly marking, the marking order is optimized according to the moving direction.

#### ■ Object name

Each object and object group can be named in the object list. Click the object category name on the list and rename it with the desired text.

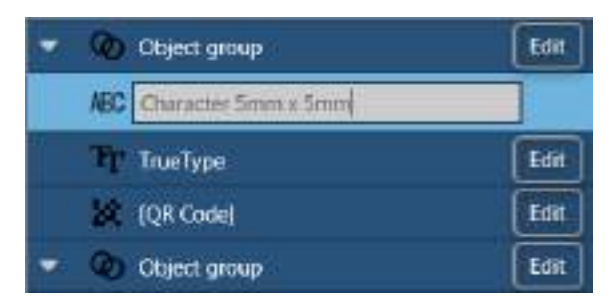

#### ■ Display in object list

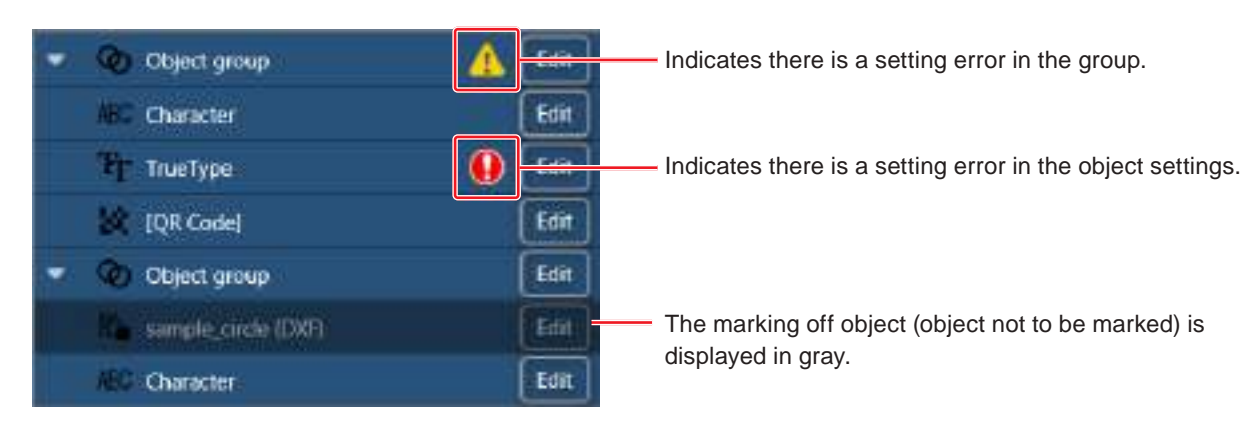

## <span id="page-77-2"></span>3-6-3 Object settings

For each object and object group, marking details and layout can be set in the marking data settings window.

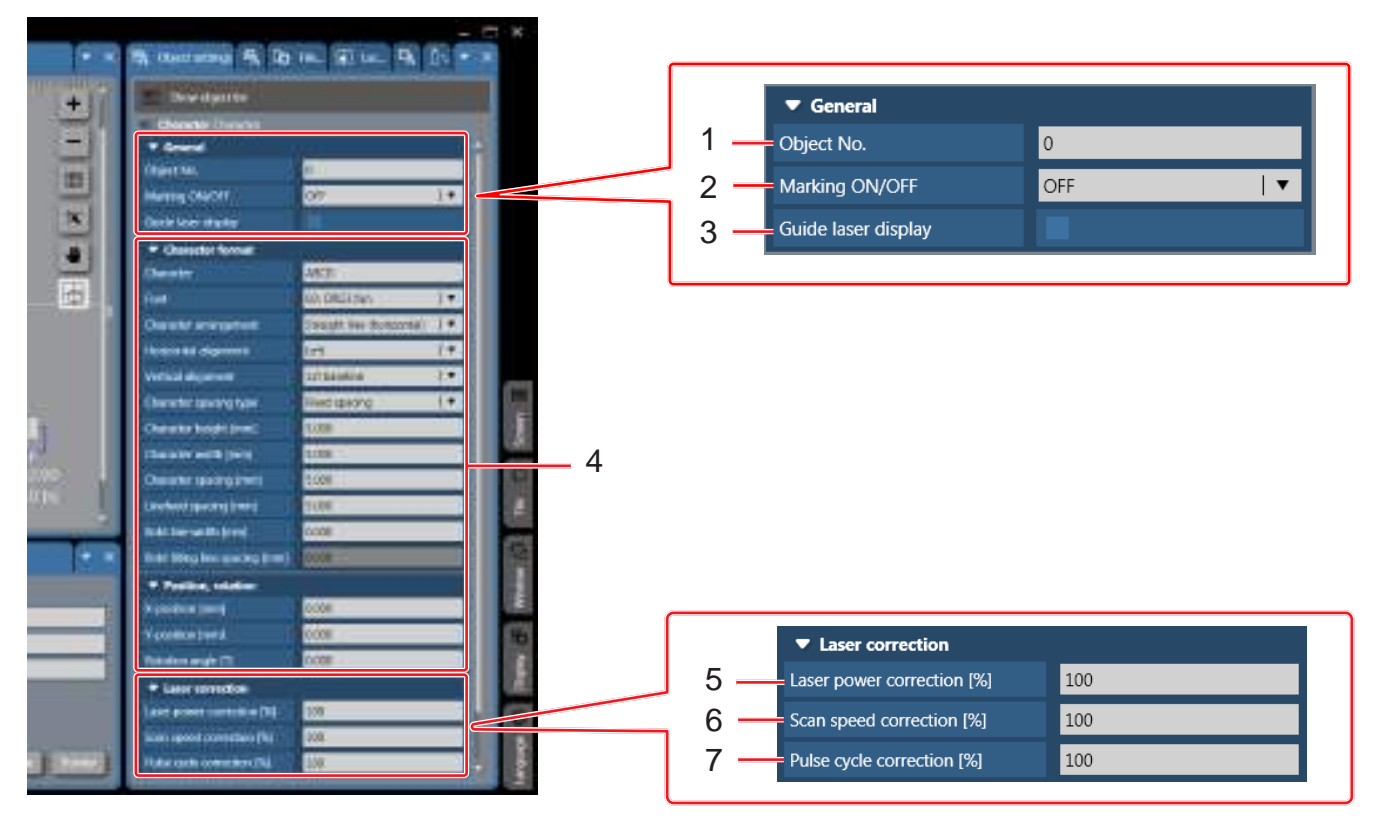

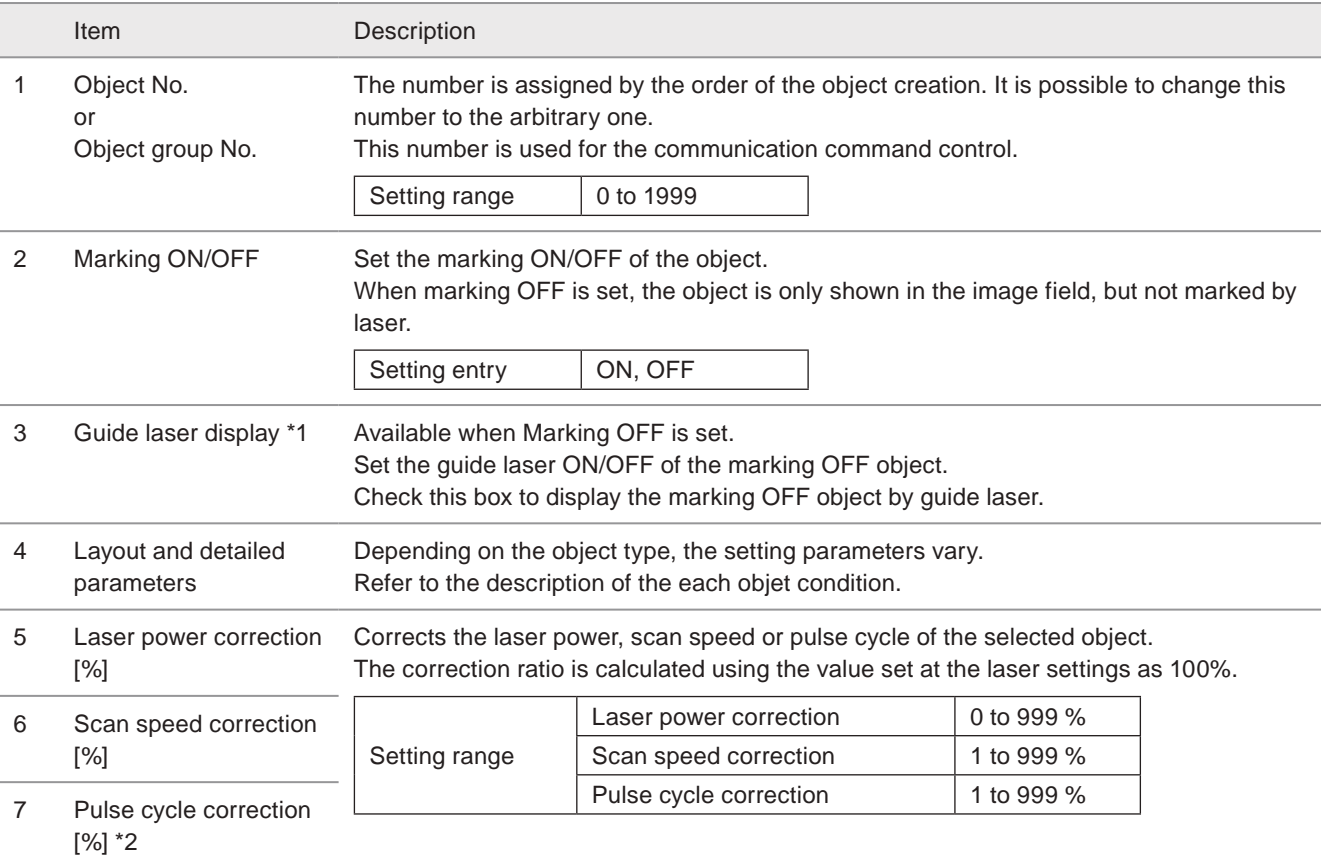

#### **V** Reference

• If the corrected value exceeds the setting limit, marking is executed with the upper or lower limit value.

• Marking is not available when the laser power correction value is "0".

<span id="page-77-0"></span>\*1 : Available with LP-GS051(-L) type, LP-RC350S, LP-RF series and LP-RV series.

<span id="page-77-1"></span>\*2 : Available with LP-RF series and LP-RV series.

# 3-7 Character Object

This section describes how to set a character object. There are two methods to input characters "direct input" and "reference list".

## 3-7-1 Set character object (direct input)

For the direct input type of the character objects, input the marking strings with the following procedures.

- *1.* Open the editing tool tab and click "Character".
- *2.* Select "Direct input" to the input method and click "OK".

#### **O** Reference

- When you will use certain strings in several objects or files commonly, use "Reference list" for the character input method. Refer to ["3-7-2 Set character object \(reference list\)" \(P.80\)](#page-79-0) for the details.
- *3.* The character input window appears. Input text and click "OK".

#### **O** Reference

- To set the functional characters such as counter and date for the automatic updating, refer to ["3-7-4](#page-82-0)  [Set functional characters" \(P.83\)](#page-82-0).
- To set "%" as a character, input "%%".
- To use Japanese or Simplified Chinese characters, set "East Asian characters" in file settings. Refer to ["3-13-1 Offset](#page-155-0)  [and character settings" \(P.156\).](#page-155-0)
- *4.* The character object is set and displayed in the marking image field.

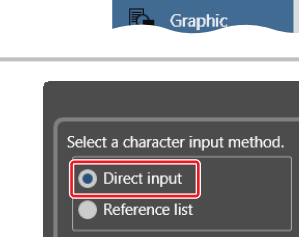

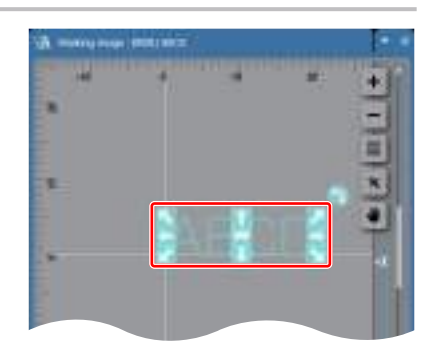

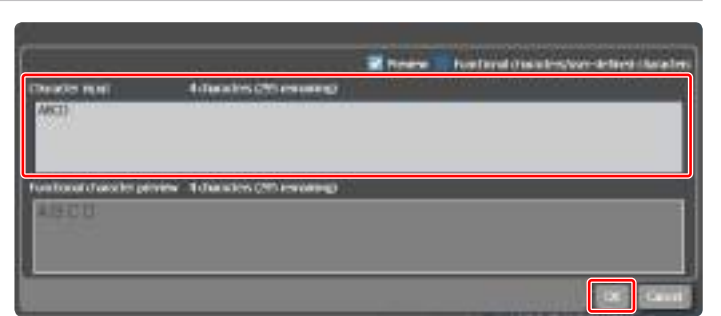

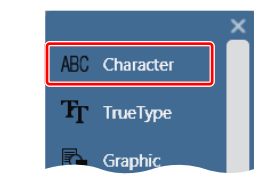

## <span id="page-79-0"></span>3-7-2 Set character object (reference list)

When you will use certain strings in several objects or files commonly, use "Reference list" for the character input method to select the strings from the list.

- *1.* Open the editing tool tab and click "Character".
- *2.* Select "Reference list" to the input method and click "OK".

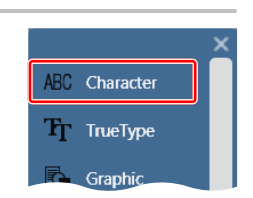

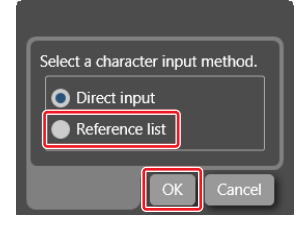

*3.* The setting window of the reference list character appears. Select "Current file" or "For all files" tab depending on the range of the strings application.

In the "Current file" reference list, set the strings you can use only in the selected file. In the "For all files" reference list, set the strings you can use in all files.

#### (Reference)

- The reference character strings for all files can be set under the online mode or the backup file editing mode only.
- *4.* If there are no character strings in the list yet, click the row to input. The character input window appears. Input text and click "OK".

#### **O**Reference

- To set the functional characters such as counter and date for the automatic updating, refer to ["3-7-4](#page-82-0)  [Set functional characters" \(P.83\)](#page-82-0).
- To set "%" as a character, input "%%".
- To use Japanese or Simplified Chinese characters, set "East Asian characters" in file settings. Refer to ["3-13-1 Offset](#page-155-0)  [and character settings" \(P.156\).](#page-155-0)

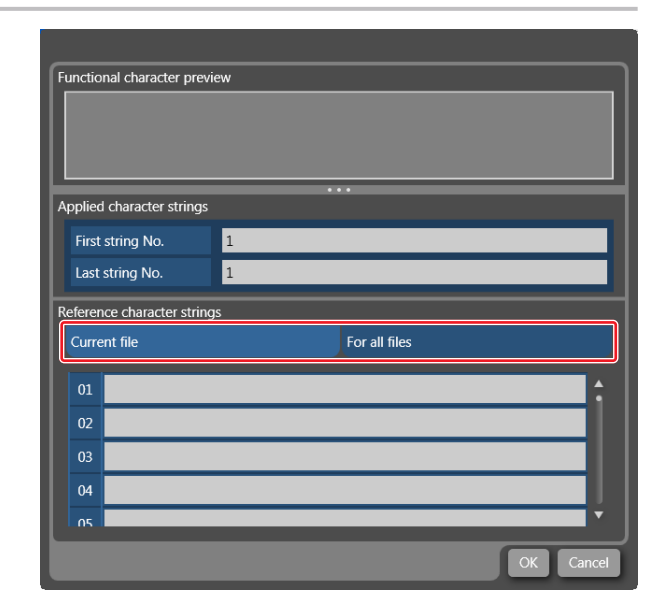

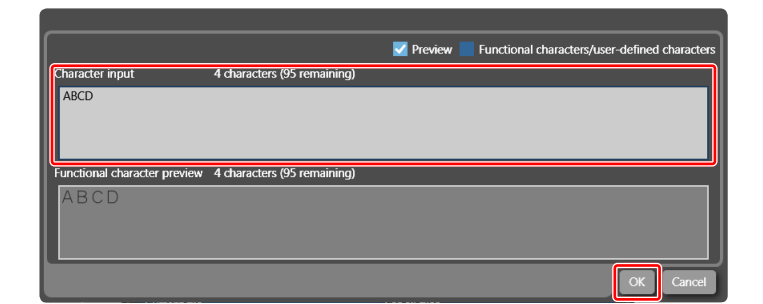

*5.* Set the row number to use this character object to the "Fist string No." and "Last string No.", then click "OK".

The all strings from the first string No. to the last string No. are used to the specified object.

To use only one string, set the same string No. to the first and the last No.

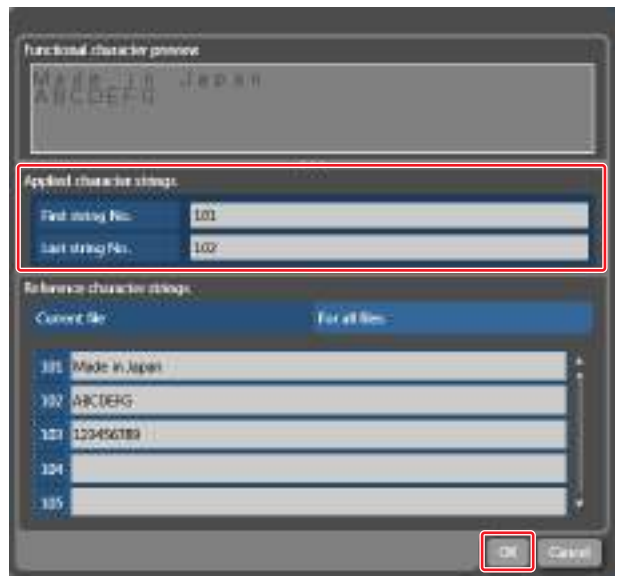

*6.* The character object was set and shown in the marking image field.

#### **O** Reference

• The setting characters are shown in the list of reference character strings by clicking "Reference character strings" tab in the settings screen. You can also edit the strings in this list. Refer to ["3-7-7 Reference character strings list" \(P.96\)](#page-95-0).

## 3-7-3 Set user-defined characters

You can create the new character or symbol by using the attached software Font maker. Save it to the user-defined character font (USER1.FON) and you can use it in the laser marker.

■ Input procedures for user-defined characters

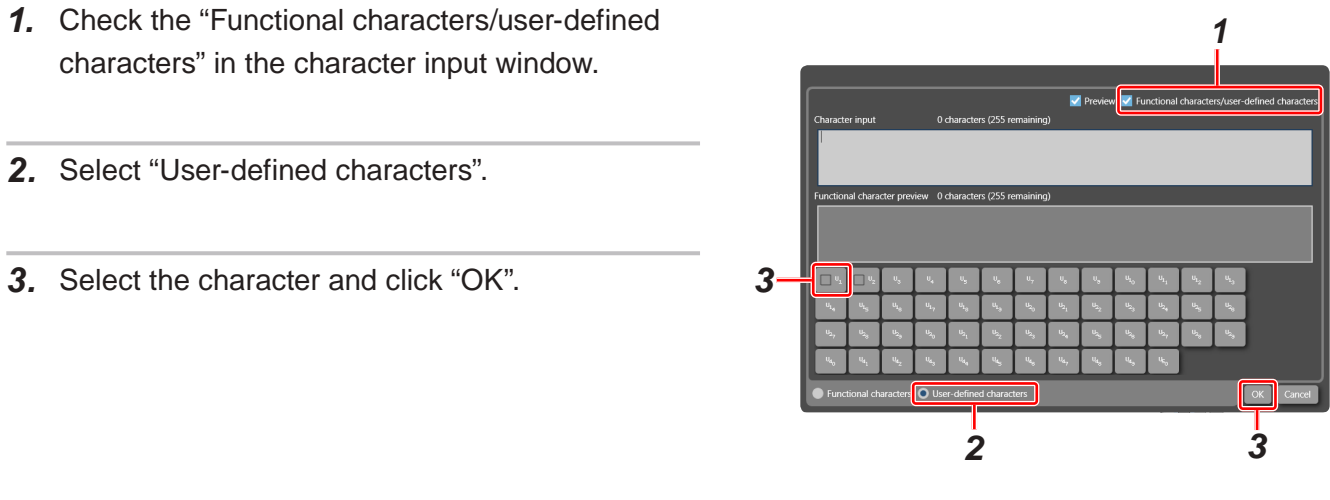

#### **D** Reference

- Refer to "Font Maker Operation Manual" for adding the new characters to the user-defined characters font.
- Refer to ["7-3-2 Add data" \(P.218\)](#page-217-0) to import the modified font files to the laser marker.
- The following characters are registered in the user registration font U1 to U2 as the initial setting.

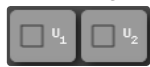

• The marking image of the user registration font is displayed on the each button.

## <span id="page-82-0"></span>3-7-4 Set functional characters

This section describes how to set functional characters such as the data and time, the counter and the lot.

*1.* Set the condition of the functional characters.

For details, refer to the following pages:

- ["3-14-1 Expiry date and time / Global expiry date and time" \(P.163\)](#page-162-0)
- ["3-14-2 Counter / Global counter" \(P.165\)](#page-164-0)
- ["3-14-3 Lot / Global lot" \(P.167\)](#page-166-0)
- ["3-14-4 Registered characters \(via I/O\)" \(P.169\)](#page-168-0)
- **2.** Click the "Character" icon in the editing tool.
- *3.* Select the character input method.

#### **O** Reference

- When you will use certain strings in several objects or files commonly, use "Reference list" for the character input method. Refer to ["3-7-2 Set character object \(reference list\)" \(P.80\)](#page-79-0) for the details.
- *4.* The input window for character setting appears.

Check "Functional characters/user-defined characters".

*5.* Open the tab for the functional characters to use, and then set each item.

Refer to ["3-7-5 Functional character setting" \(P.84\).](#page-83-0)

- *6.* Click "Input functional character".
- *7.* Click "OK".

The functional characters are set with the strings started with "%".

*8.* To change the input characters, double-click the character object on the marking image field.

Or click the character input field in the character format settings.

The input window for character setting appears.

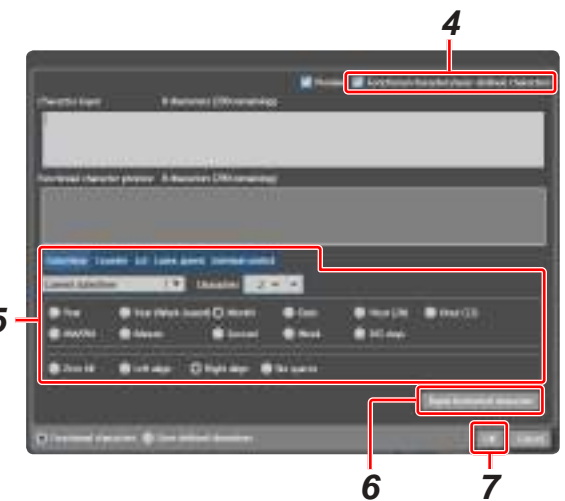

Character **TrueType** Graphi

.<br>Select a character input method.

O Direct input Reference list

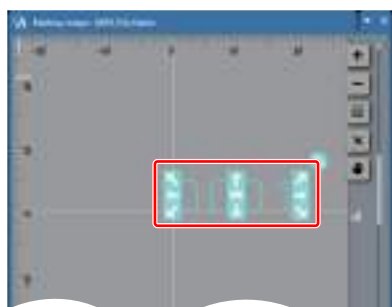

#### **O** Reference

• To delete the functional character, delete all digits following "%".

• To set "+" or "/" as a marking character after the counter character, input "%+" or "%/".

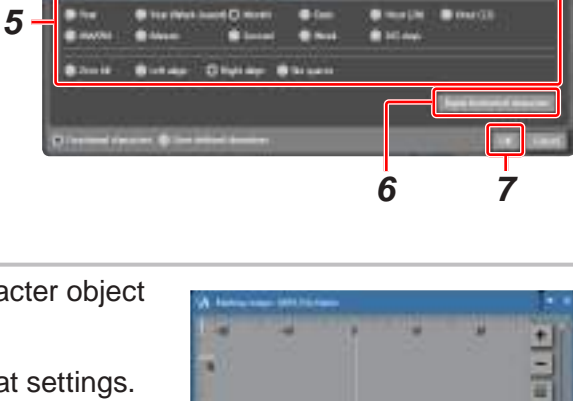

## <span id="page-83-0"></span>3-7-5 Functional character setting

#### ■ Date and time

Marks automatically updated date and time referring to the system clock of the laser marker set in the system settings.

- Current date/time
- Expiry date/time: adds or subtracts specified period to the current date and time

For the system clock, refer to ["8-1-1 Calender and clock setting" \(P.229\)](#page-228-0).

#### **O** Reference

• Refer to ["3-14-1 Expiry date and time / Global expiry date and time" \(P.163\)](#page-162-0) to set the expiry condition.

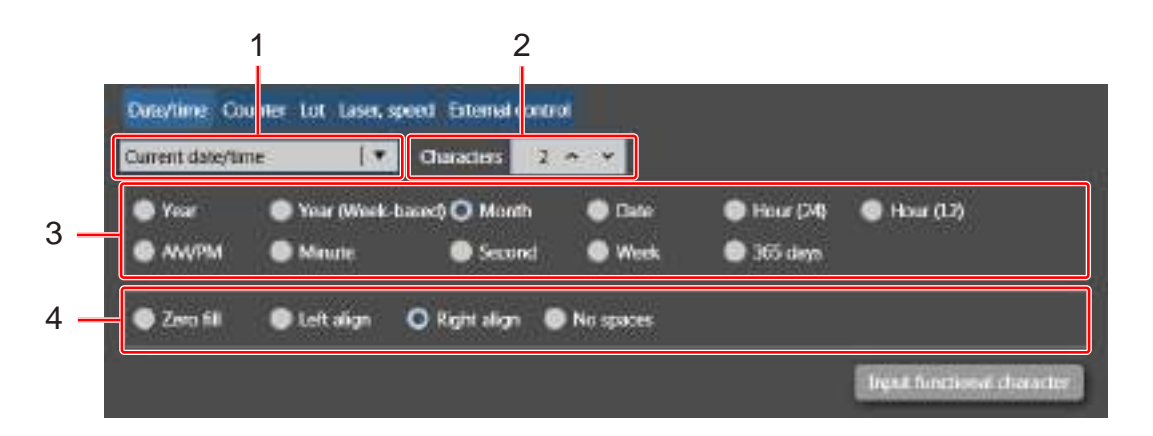

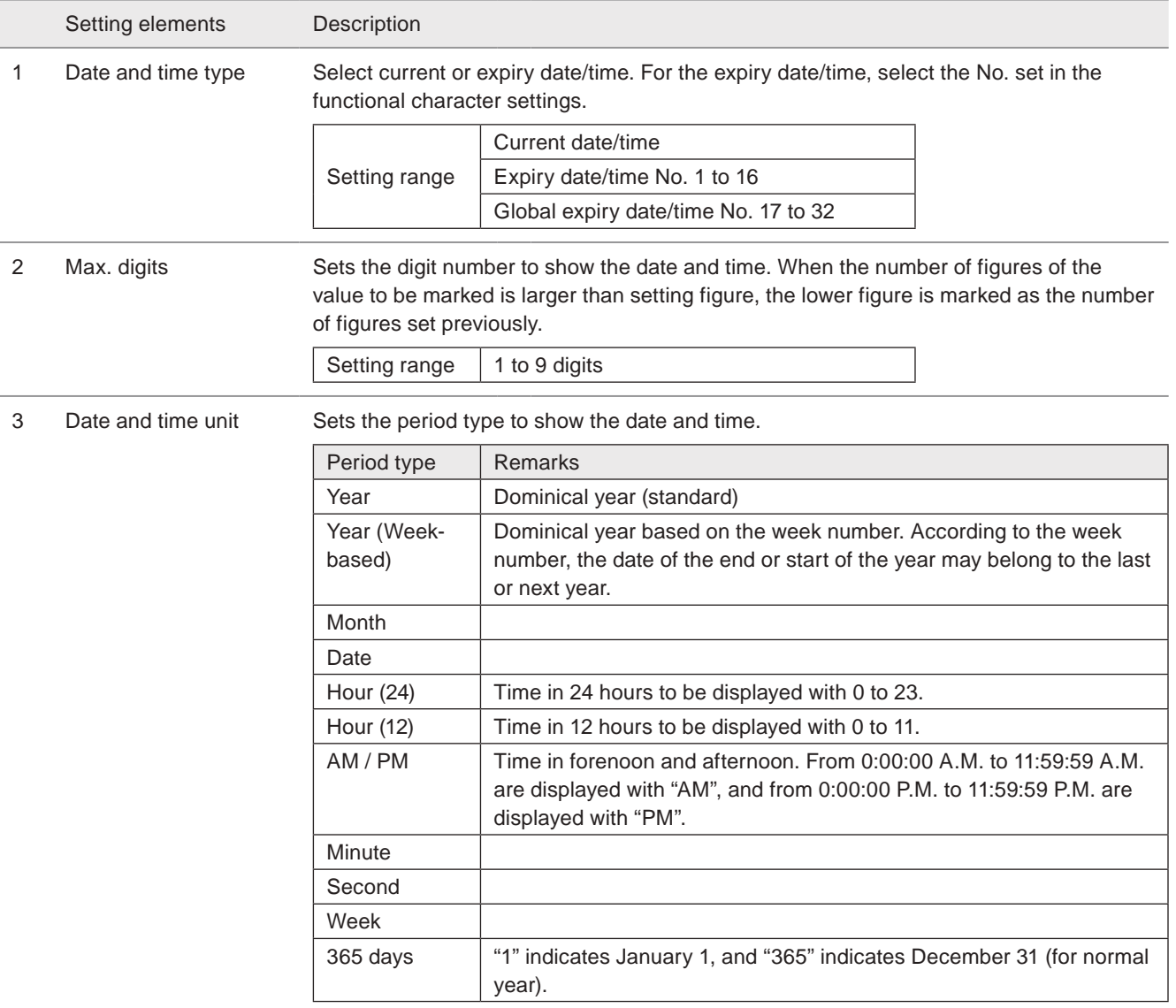

#### Setting elements Description

4 Zero indication Sets date and time indication method with or without zero.

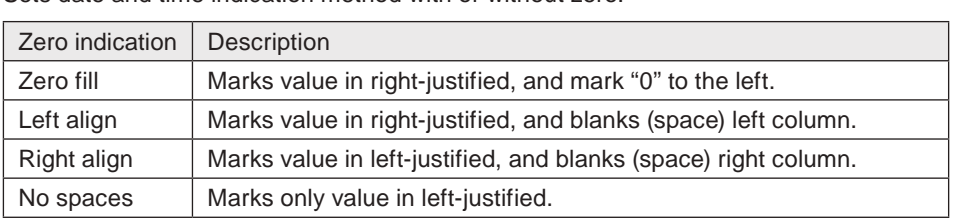

### A**z** Notice /

• The functional characters such as data/time and lot are marked based on the system clock of the laser marker. The system clock might be deviated due to the error in internal part or battery drain. Therefore, be sure to check the time of the system clock before the operation.

#### **O**Reference

- By using "TIME HOLD IN" signal of the I/O connector pin No. 22, the functional characters such as date/time and lot do not update and the laser marker marks the time and date at the point when the input was turned ON. For the TIME HOLD IN function, refer to "Setup/Maintenance Guide".
- When week or year (week-based) is used for the date marking, set the update day and first week of the year in system settings screen beforehand. Refer to ["8-1-1 Calender and clock setting" \(P.229\).](#page-228-0)

Character strings to represent the functional characters of date and time

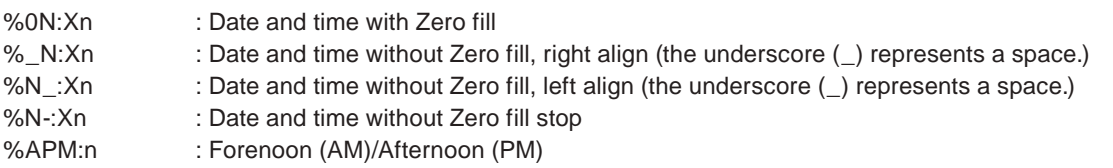

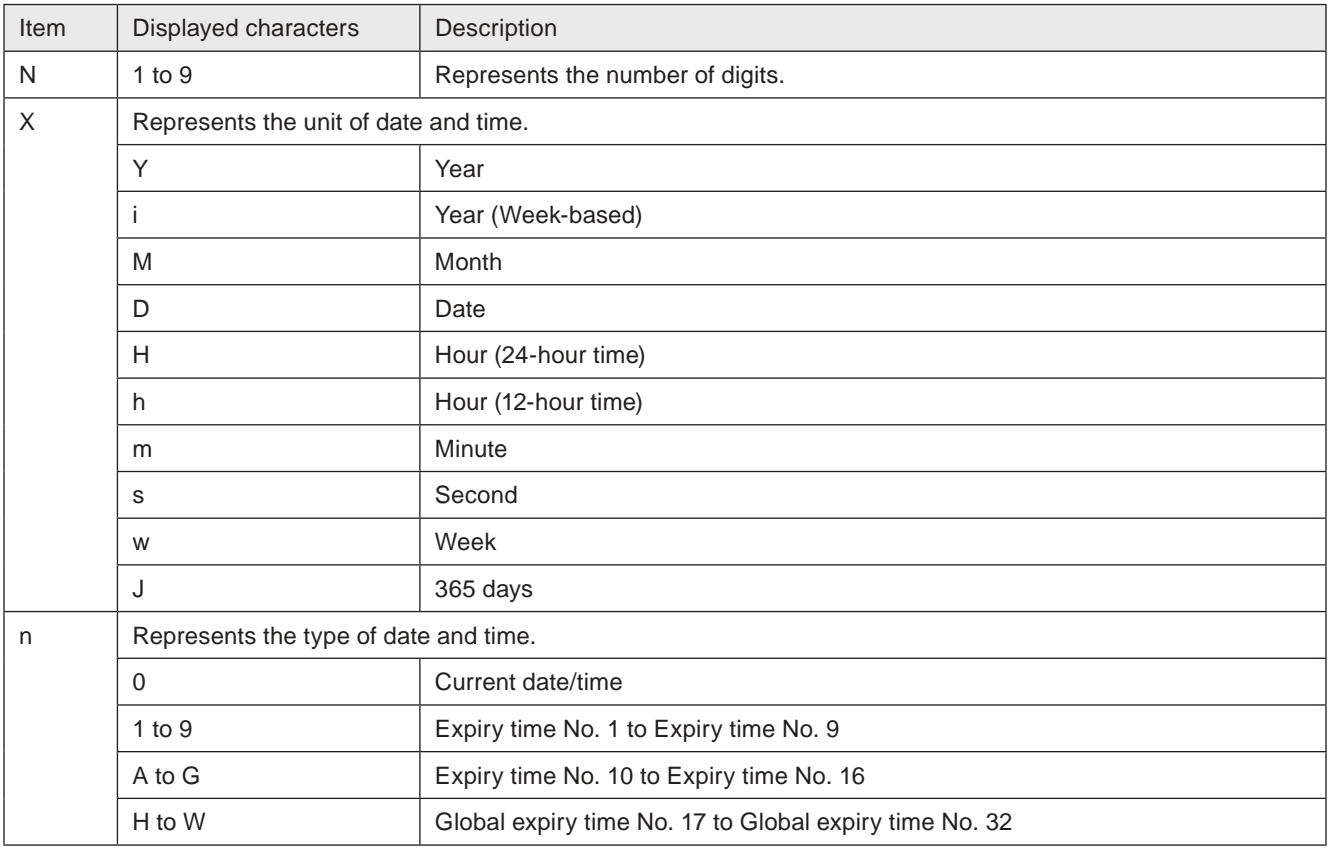

#### ■ Counter

Counter is a function to mark consecutive numbers according to the specified count-up or count-down conditions. Refer to ["3-14-2 Counter / Global counter" \(P.165\)](#page-164-0) to set the counter condition.

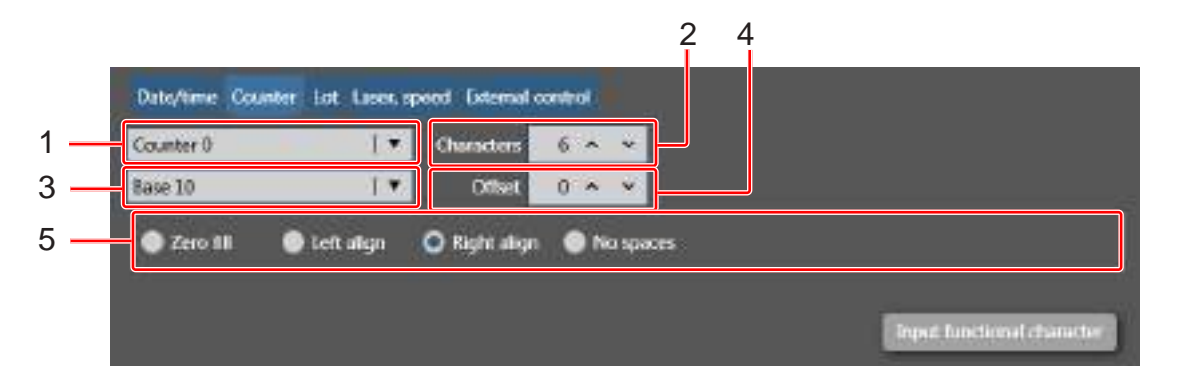

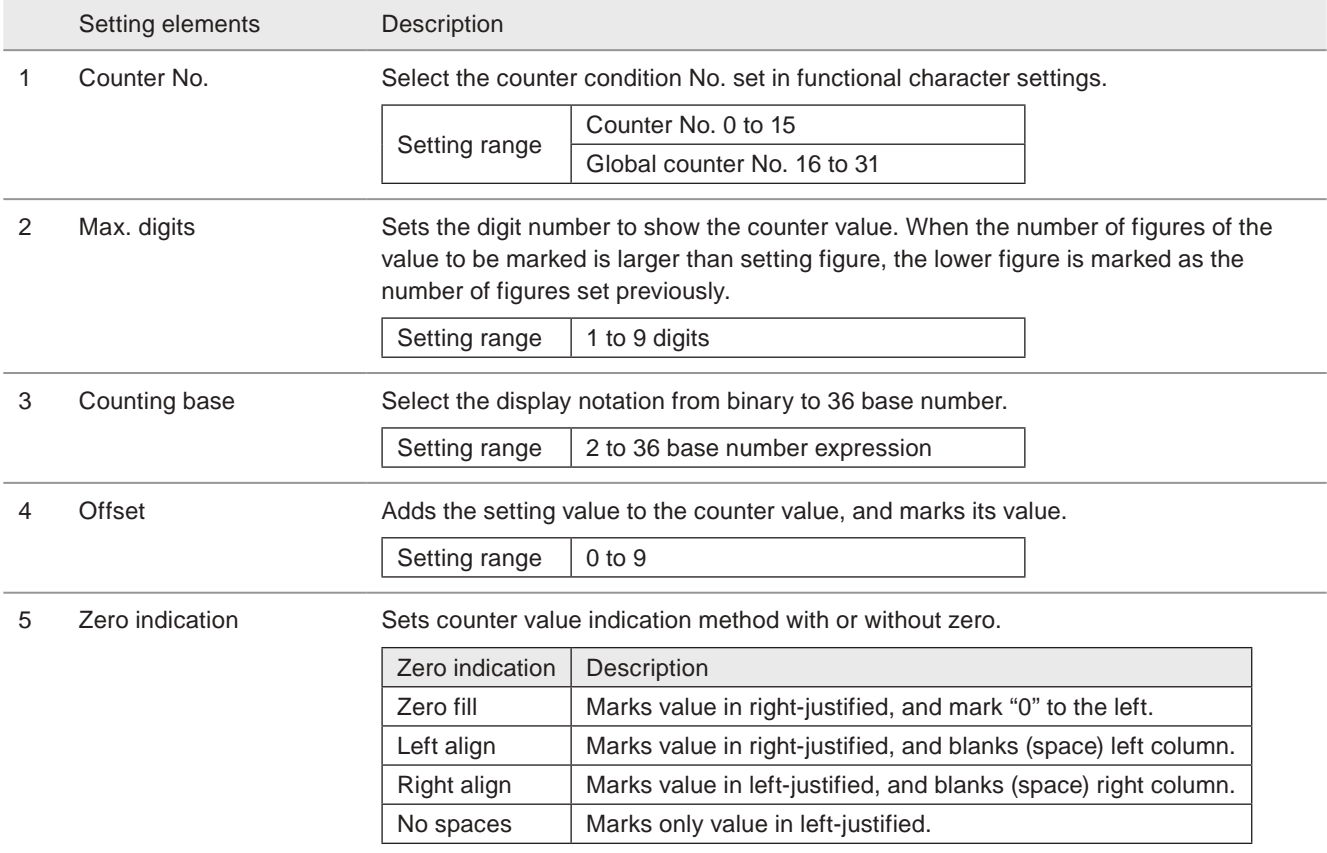

Character strings to represent the functional characters of counter

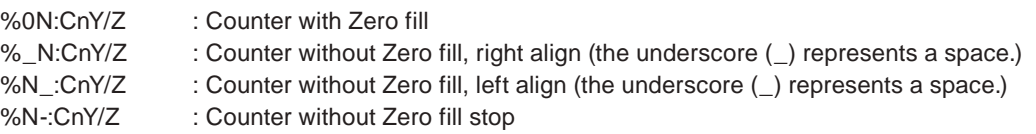

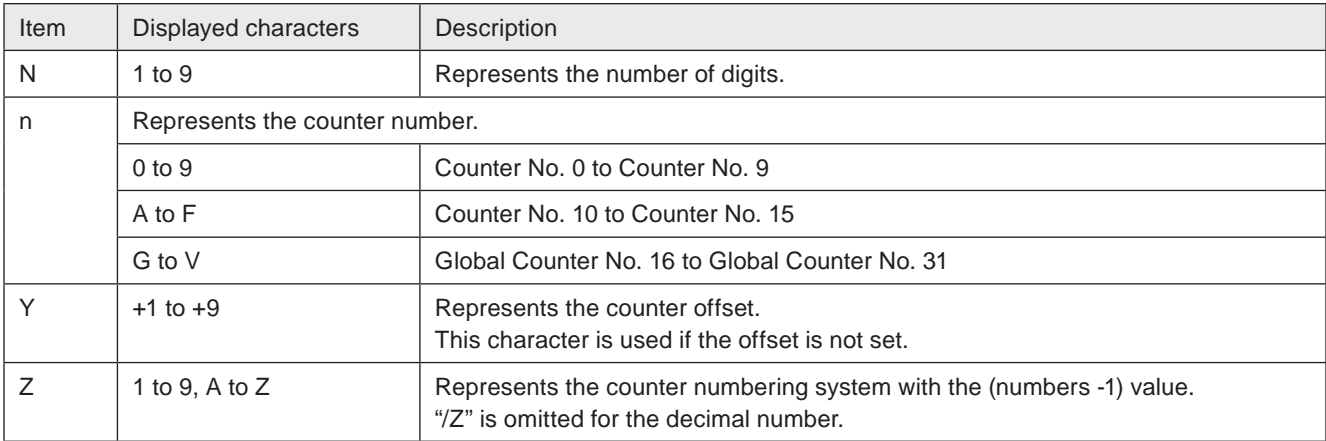

#### ■ Lot

Lot is a function to replace the marking character of the time, date or counter value to the arbitrary text. Refer to ["3-14-3 Lot / Global lot" \(P.167\)](#page-166-0) to set the lot details.

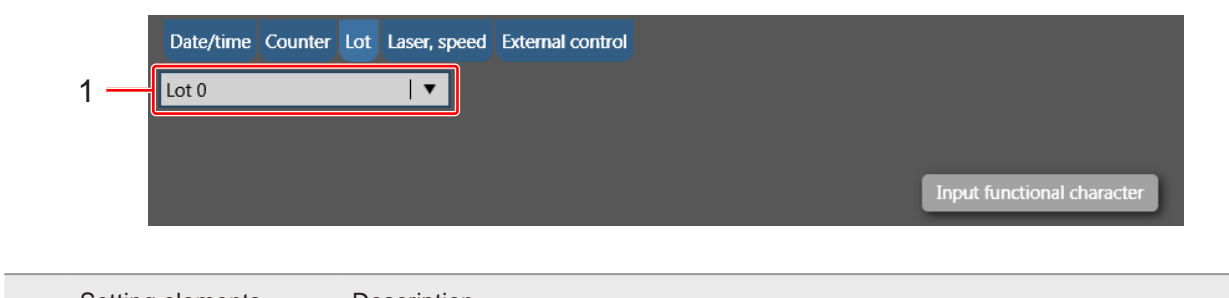

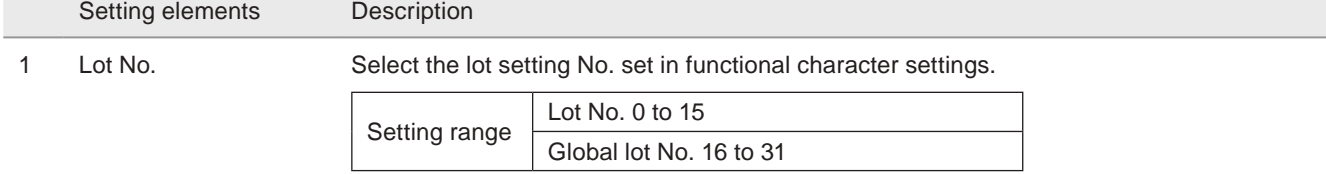

### A Notice

• The functional characters such as data/time and lot are marked based on the system clock of the laser marker. The system clock might be deviated due to the error in internal part or battery drain. Therefore, be sure to check the time of the system clock before the operation.

#### **O** Reference

• By using "TIME HOLD IN" signal of the I/O connector pin No. 22, the functional characters such as date/time and lot do not update and the laser marker marks the time and date at the point when the input was turned ON. For the TIME HOLD IN function, refer to "Setup/Maintenance Guide".

Character strings to represent the functional characters of lot

%SFT:n : Lot character

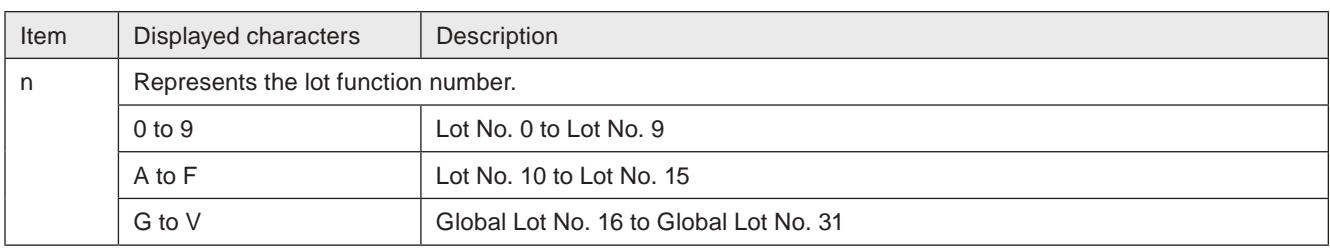

#### ■ Laser, speed (marking of laser settings)

With this function, the setting value of the laser settings such as laser power and scan speed is marked. To check the marking quality with several laser settings, use this function.

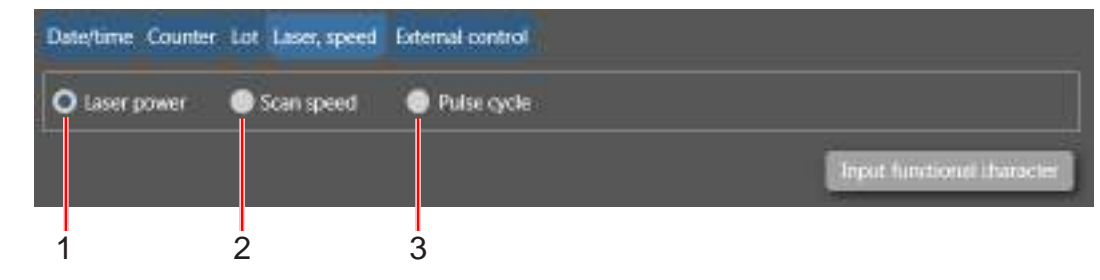

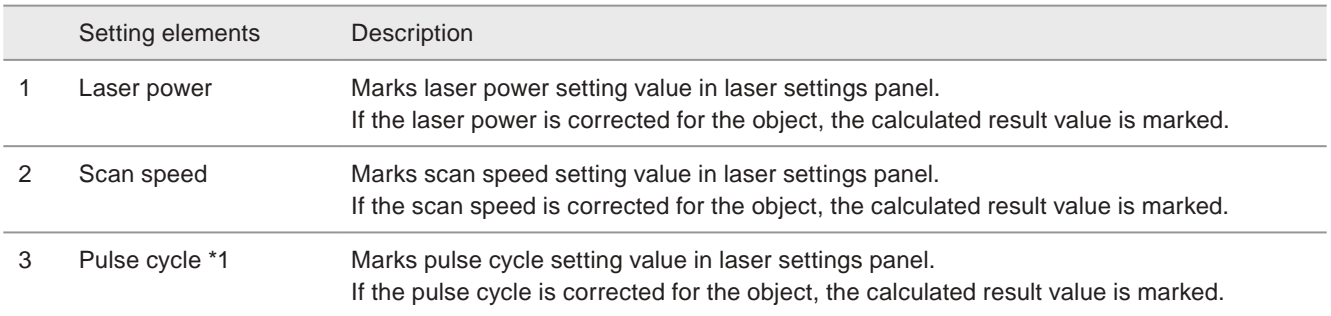

<span id="page-87-0"></span>\*1 : Available with LP-RF series and LP-RV series.

Character strings to represent the functional characters of laser settings

%POWER : Laser power %SPEED : Scan speed %PULSE : Pulse cycle

#### **O** Reference

- The functional characters of the laser settings are displayed in 5 digits including decimal point with right-justified.
- To mark both laser power and scan speed at the same time, input each function of functional characters.
- It is not possible to set the functional characters of the laser settings to bar code and 2D code objects.

#### ■ External input

The functional character of the external input is the function that specifies the marking characters by using I/O or communication command.

According to the external control method, there are two types of the characters.

- Registered characters (via I/O connector)
- Characters specified by SIN command

#### **O**Reference

- Refer to ["3-14-4 Registered characters \(via I/O\)" \(P.169\)](#page-168-0) to set the detail of the registered characters via I/O.
- For Characters specified by SIN command, refer to "Serial Communication Command Guide".
- Characters specified by SIN command and registered characters via I/O cannot be set together in one file.
- Characters specified by SIN command and external offset function by I/O cannot be set together in one file.
- When on-the-fly marking at regular intervals or with multiple triggers are set, characters specified by SIN command and registered characters via I/O cannot be used.

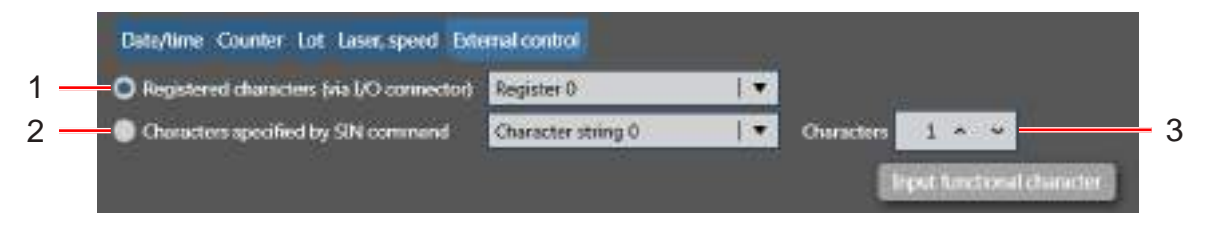

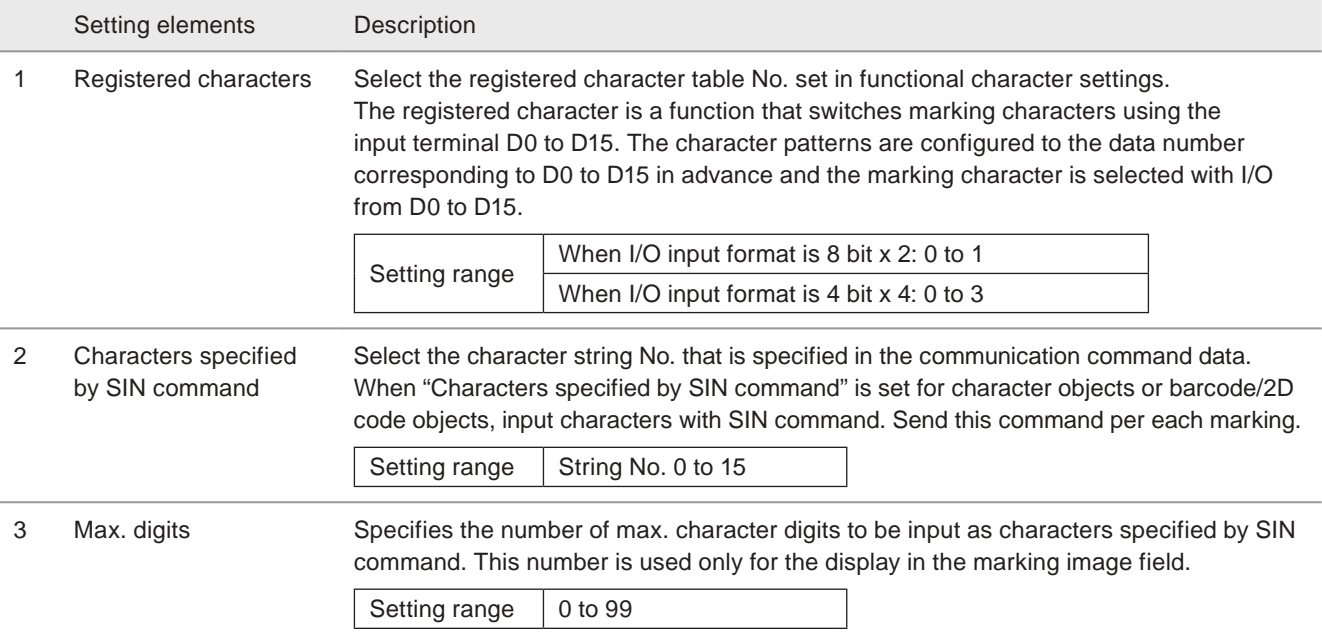

#### Character strings to represent the functional characters of registered characters via I/O

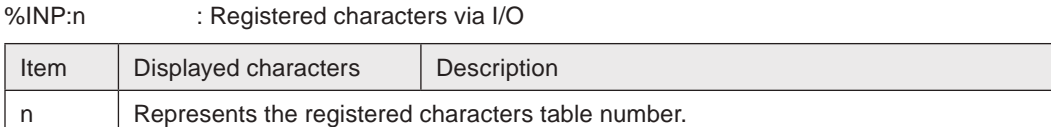

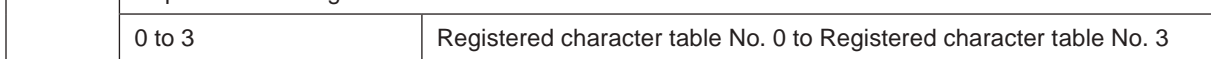

#### Character strings to represent the functional characters of command specified character

%MM:Sn : Characters specified by SIN command

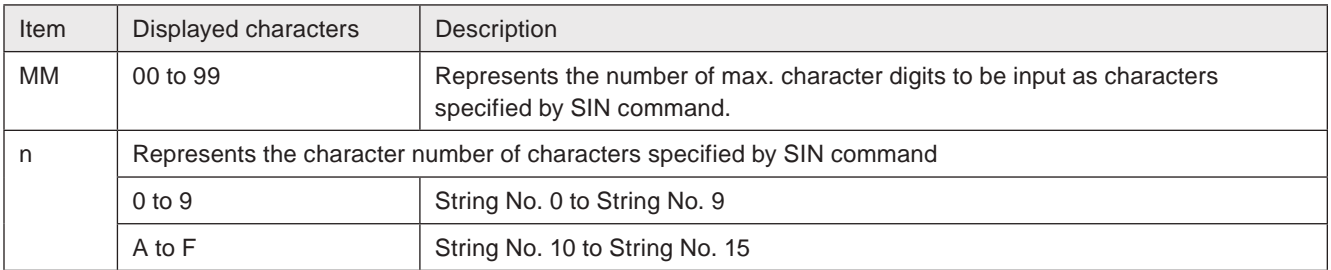

## <span id="page-89-0"></span>3-7-6 Character object format

Set the layout and marking parameters of the character object.

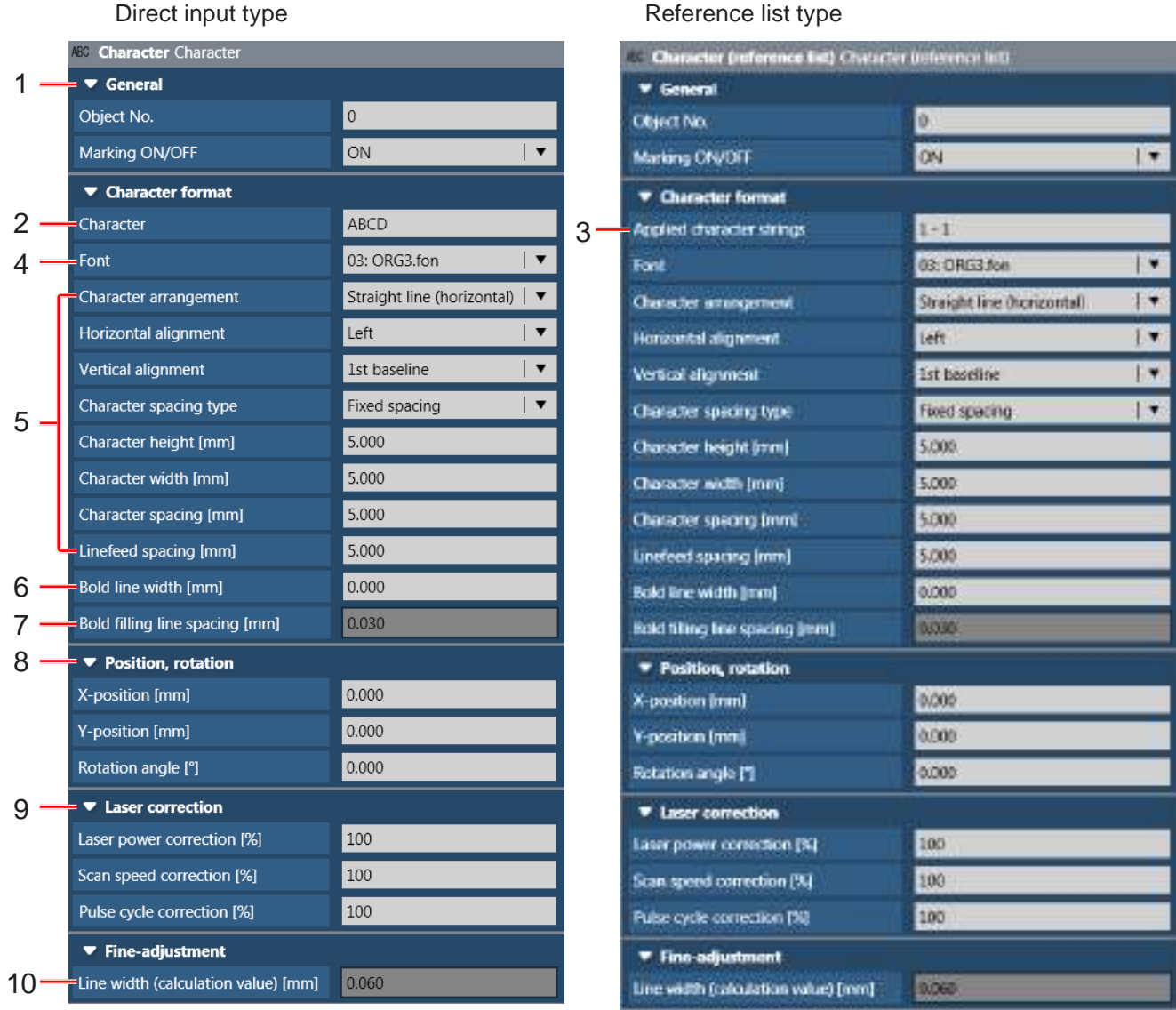

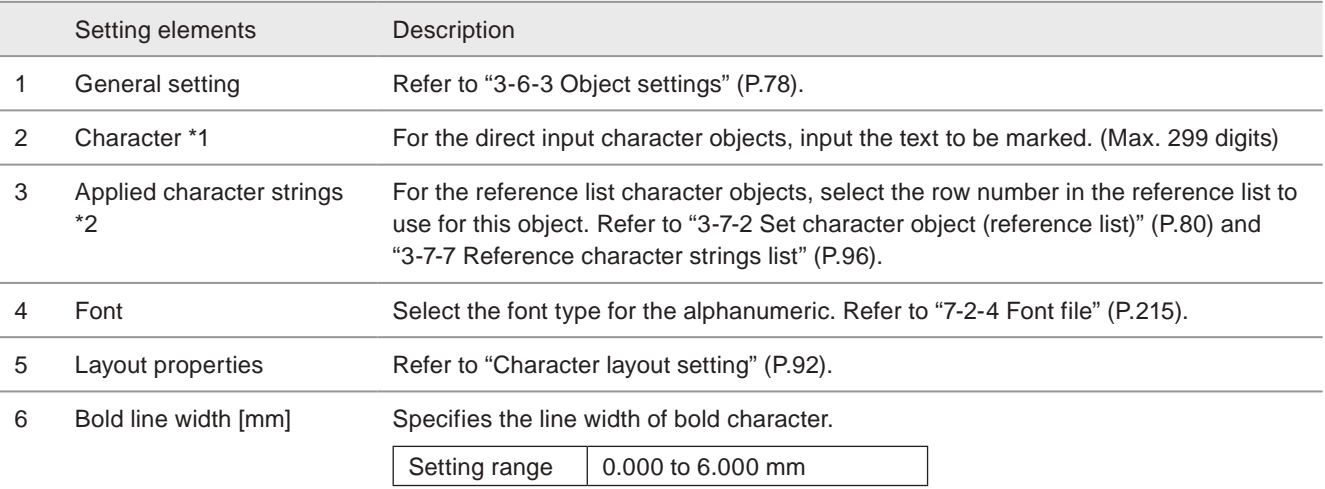

#### **V** Reference

- At marking of bold characters, set the values so ratio of character height to character width be within 1/10 to 10.
- Set bold line width to half or below of either smaller one, character height or character width.
- For some characters with Original 4 font are not available to make bold characters.

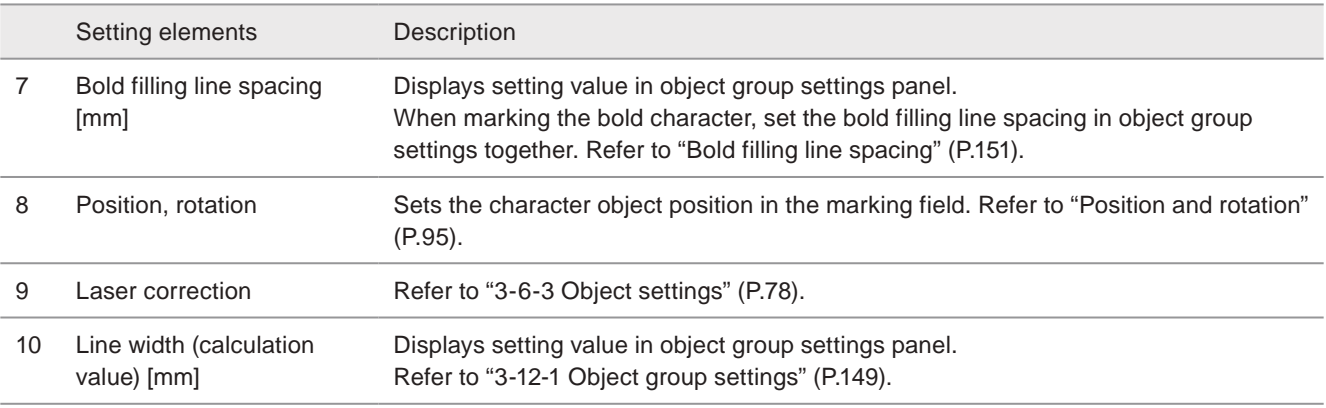

<span id="page-90-0"></span>\*1 : Available when the character input method is direct input.

<span id="page-90-1"></span>\*2 : Available when the character input method is reference list.

#### ■ Character layout setting

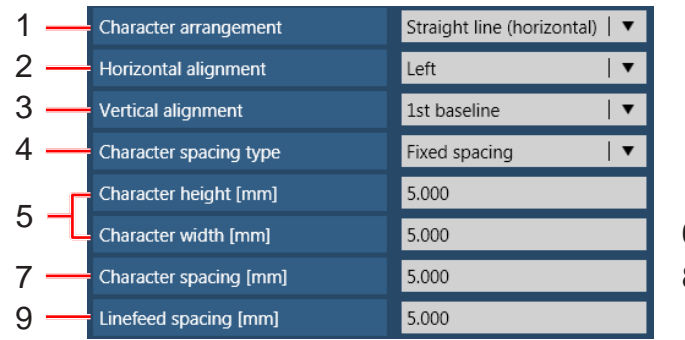

#### <span id="page-91-0"></span>Character arrangement: straight line Character arrangement: arc

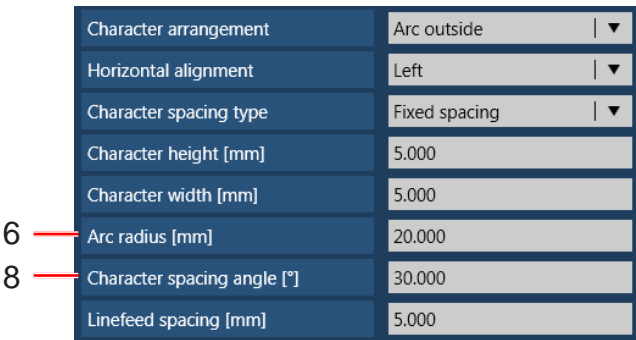

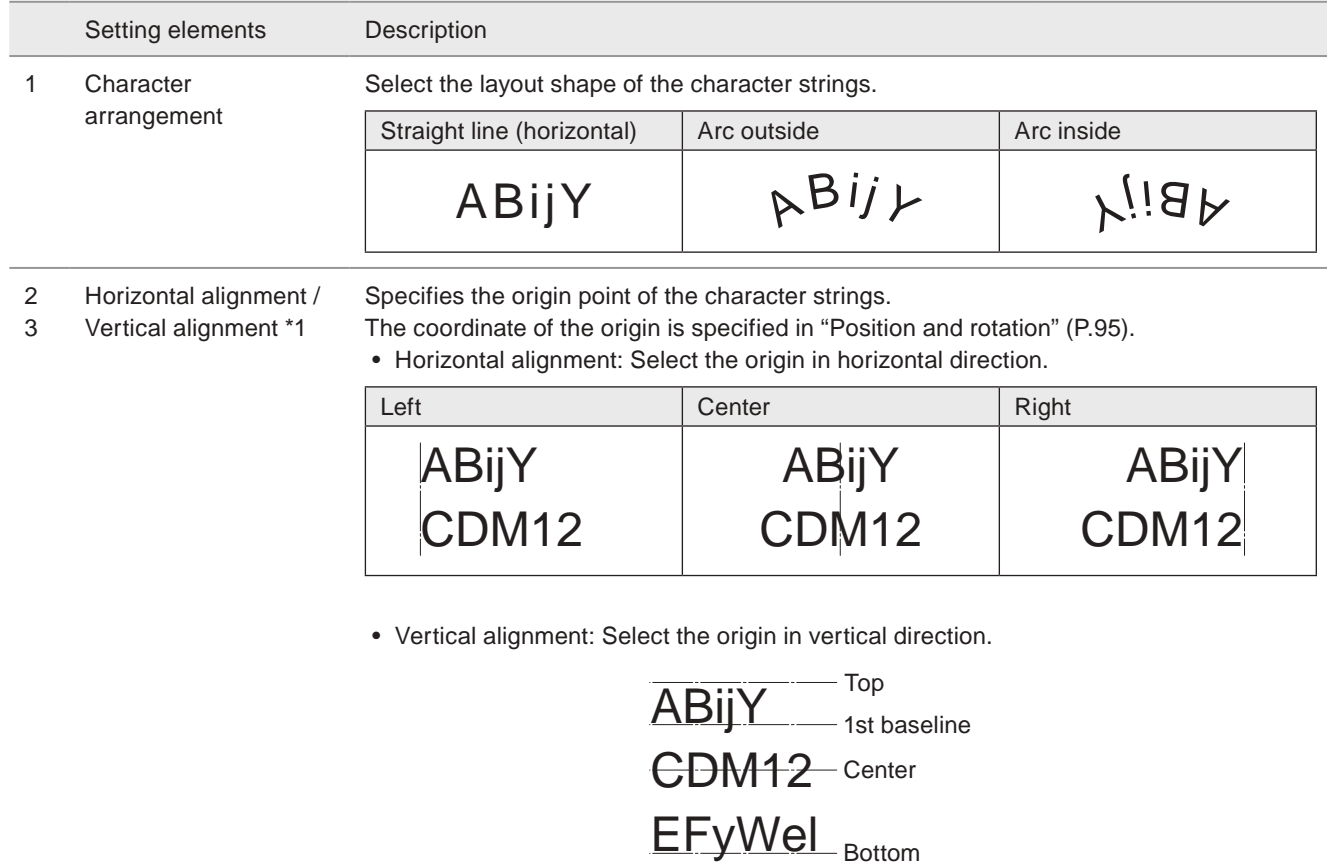

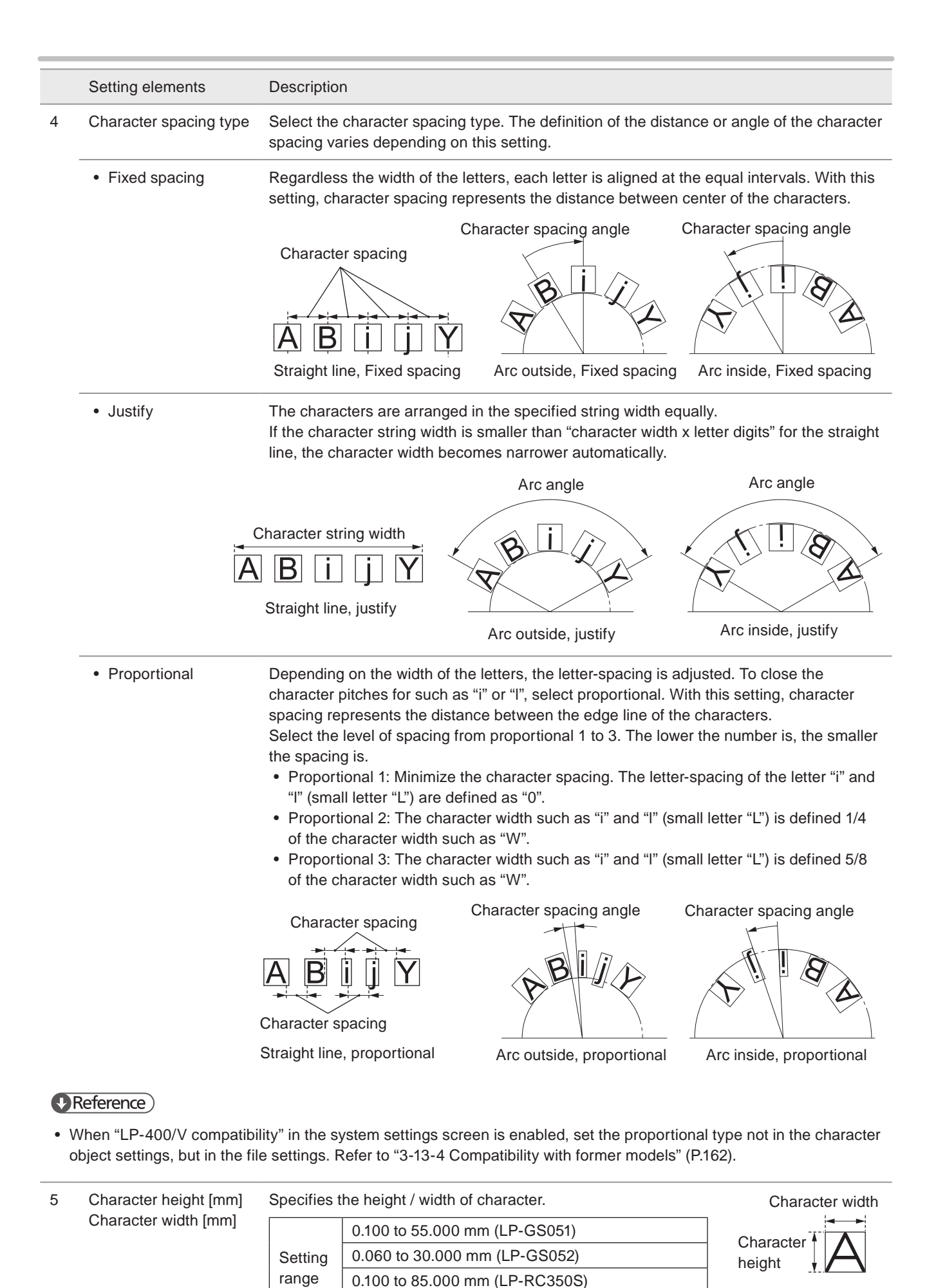

0.100 to 90.000 mm (LP-RF200P / LP-RV200P)

93

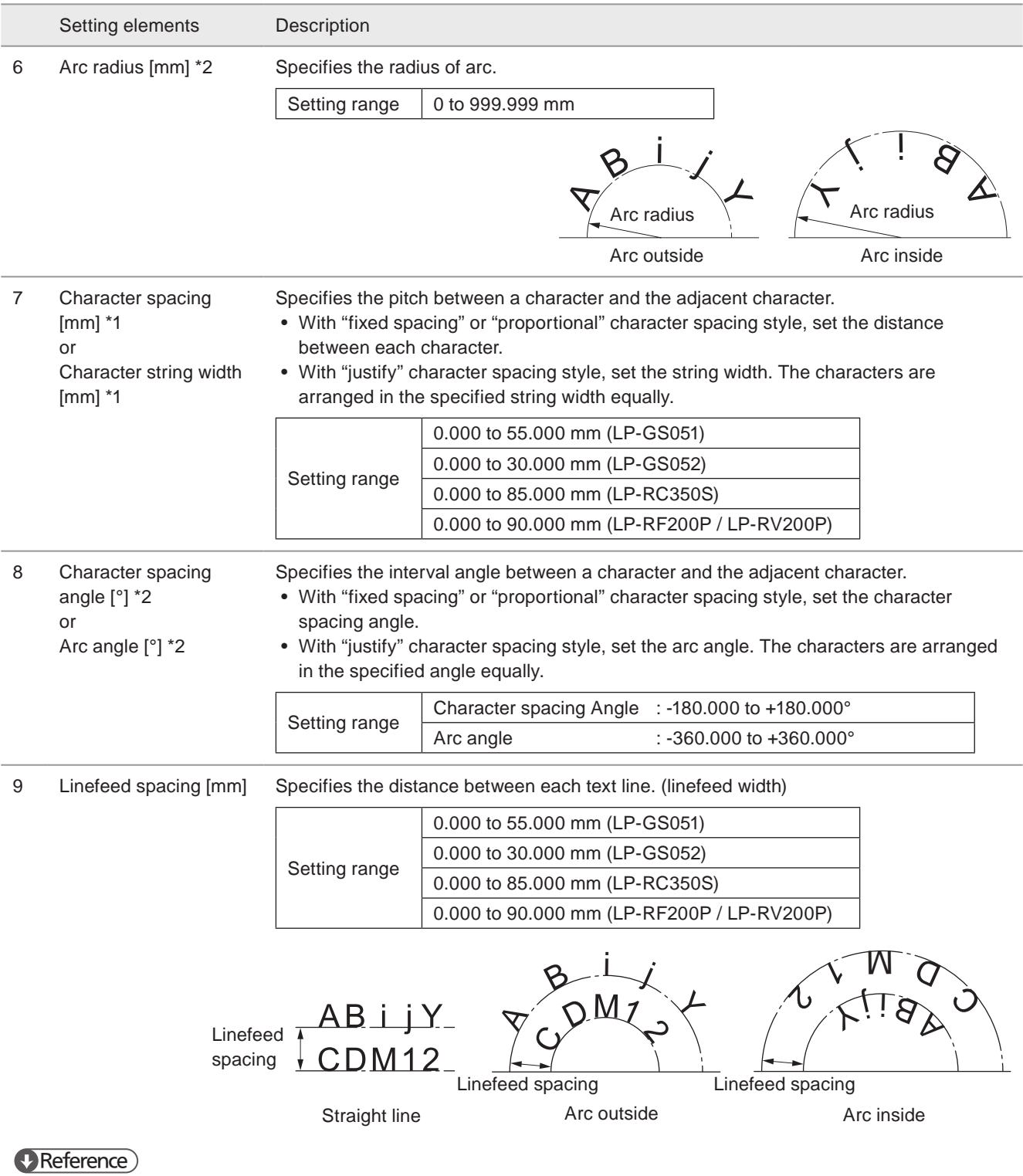

- For the arc arrangement with the linefeed, the arc radius of the second or the subsequent text lines is increased or decreased with the linefeed spacing length.
- <span id="page-93-0"></span>\*1 : Available when the character arrangement is straight line.

<span id="page-93-1"></span>\*2 : Available when the character arrangement is arc.

#### <span id="page-94-0"></span>■ Position and rotation

Sets the character object position in the marking field.

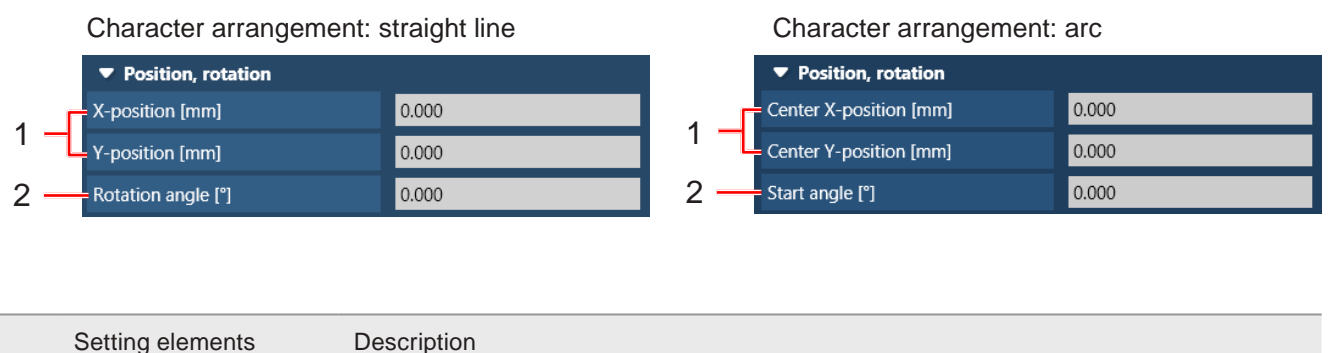

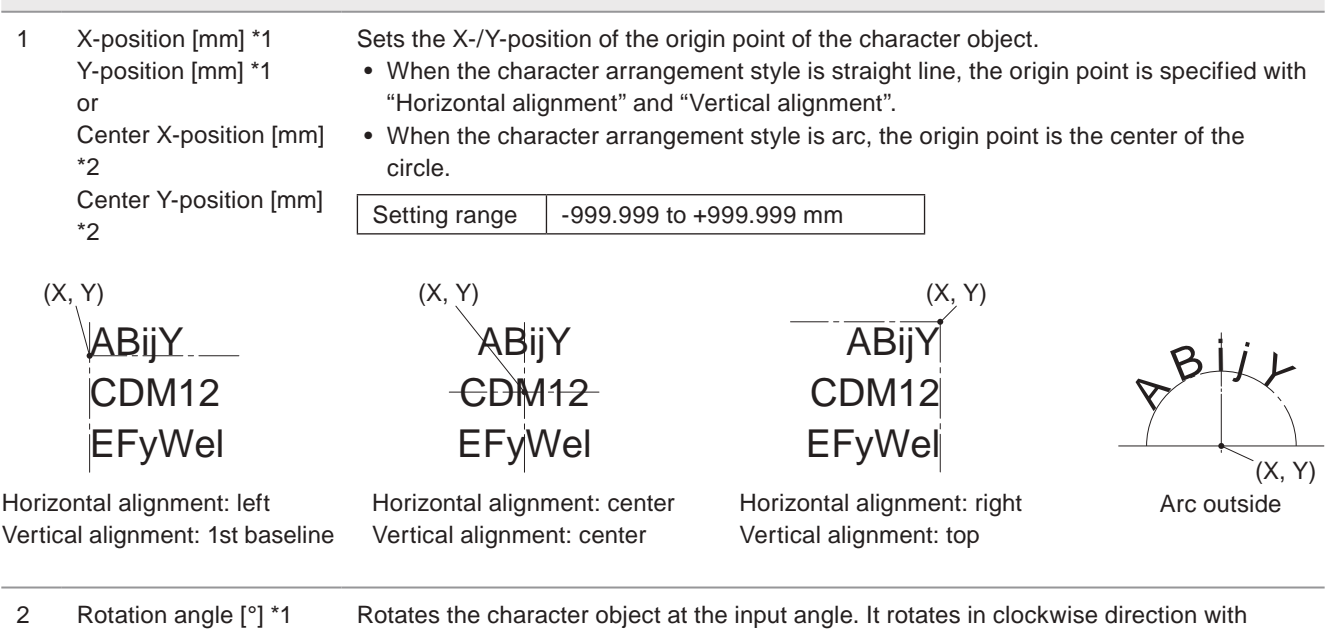

• When the character arrangement style is straight line, set the rotation angle. The rotation center is the specified X-/Y-position.

minus angle, and in counterclockwise with plus angle.

Setting range | -180.000 to +180.000°

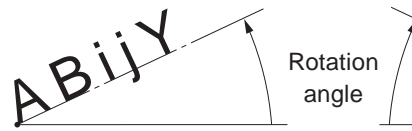

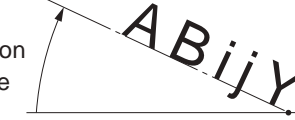

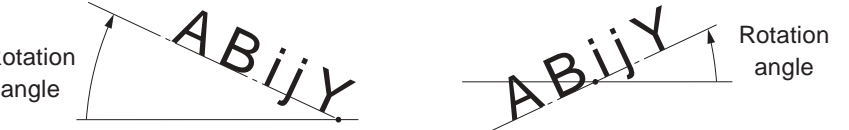

or

Start angle [°] [\\*2](#page-94-2)

Straight line, left alignment Straight line, right alignment Straight line, center alignment

• When the character arrangement style is arc, set the start angle for the horizontal alignment position. The rotation center is the specified center X-/Y-position.

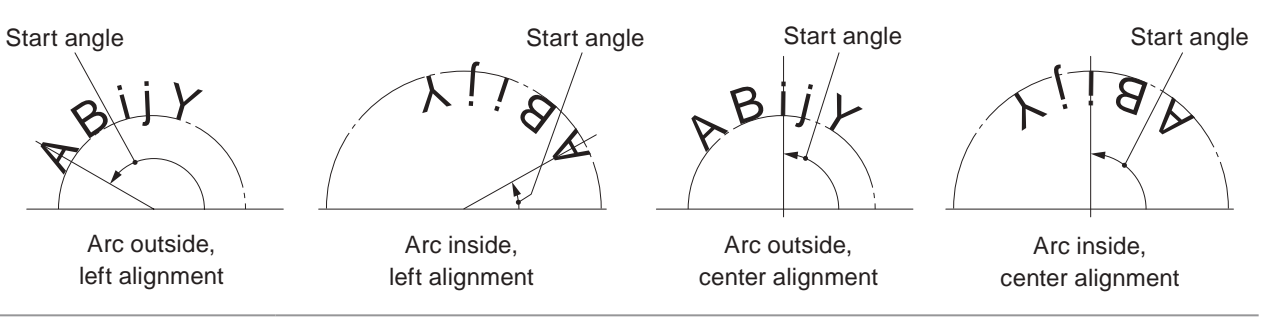

<span id="page-94-1"></span>\*1 : Available when the character arrangement is straight line.

<span id="page-94-2"></span>\*2 : Available when the character arrangement is arc.

## <span id="page-95-0"></span>3-7-7 Reference character strings list

When the character object of the reference list type is set, the setting strings are displayed by clicking "Reference character strings" tab in the settings screen.

For the settings of the reference list character object, refer to ["3-7-2 Set character object \(reference list\)" \(P.80\).](#page-79-0)

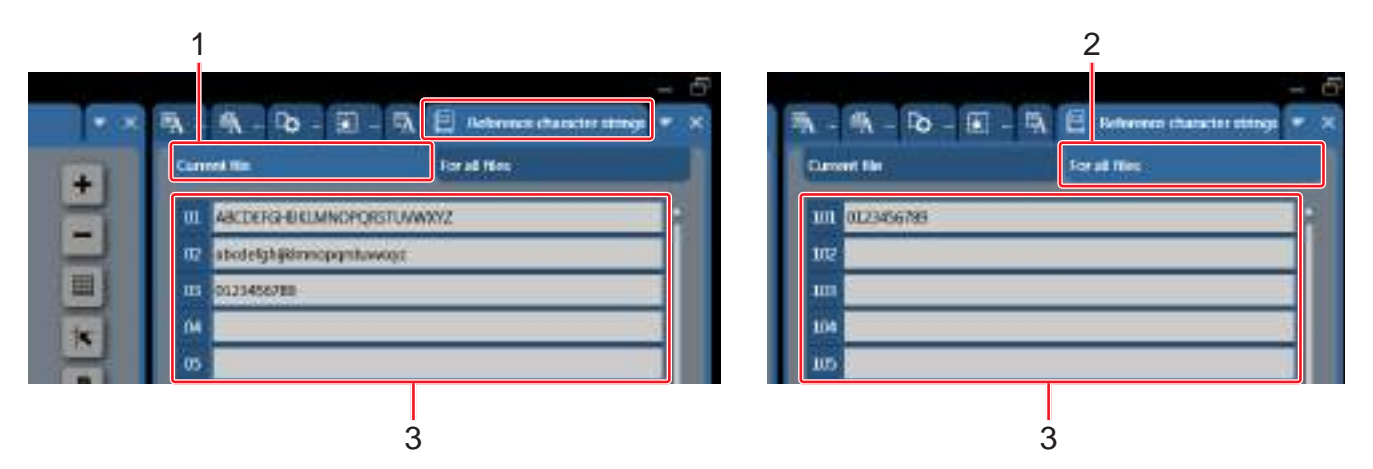

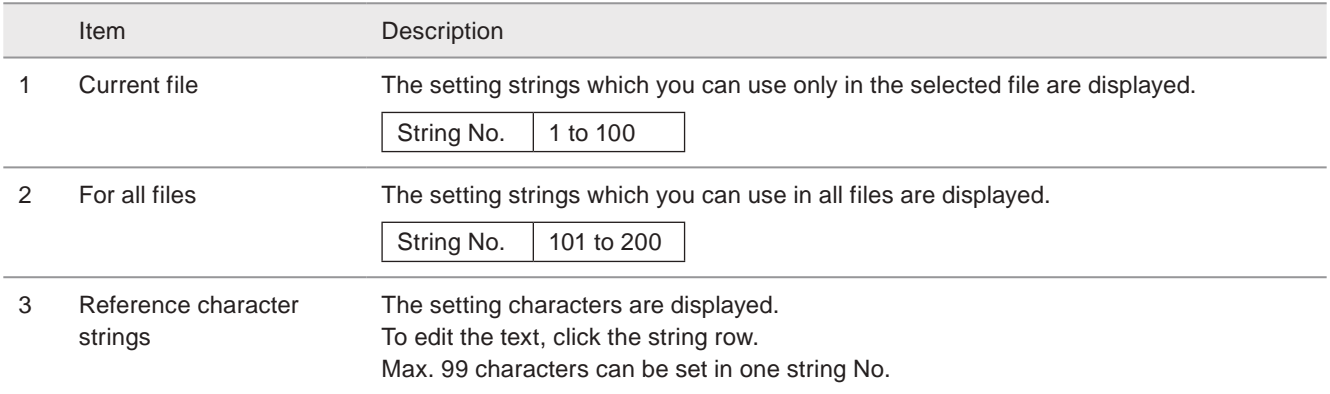

#### (Reference)

• To use the strings in this list for the marking data, set the strings No. to "Applied character strings" in the character object settings. Refer to ["3-7-6 Character object format" \(P.90\).](#page-89-0)

## 3-8 TrueType Object

Create the marking characters using the TrueType font installed in the PC with Laser Marker NAVI smart.

## 3-8-1 Set TrueType object

*1.* Open the editing tool tab and click "TrueType".

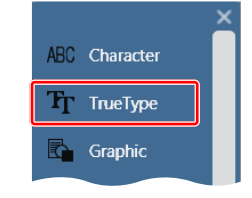

*2.* Input text and click "OK".

#### **O** Reference

- TrueType object is saved as the graphic file with ".ttd" format.
- *3.* Select the TrueType object in the object list and click "Edit".

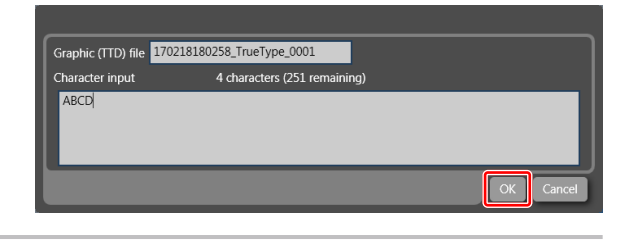

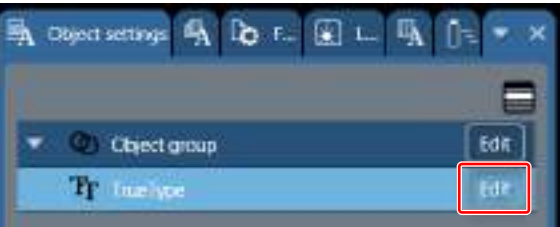

*4.* Specify the font type, character size, character fill and etc.

#### **O** Reference

• To change the determined TrueType object settings, click "Edit" button in the condition setting window.

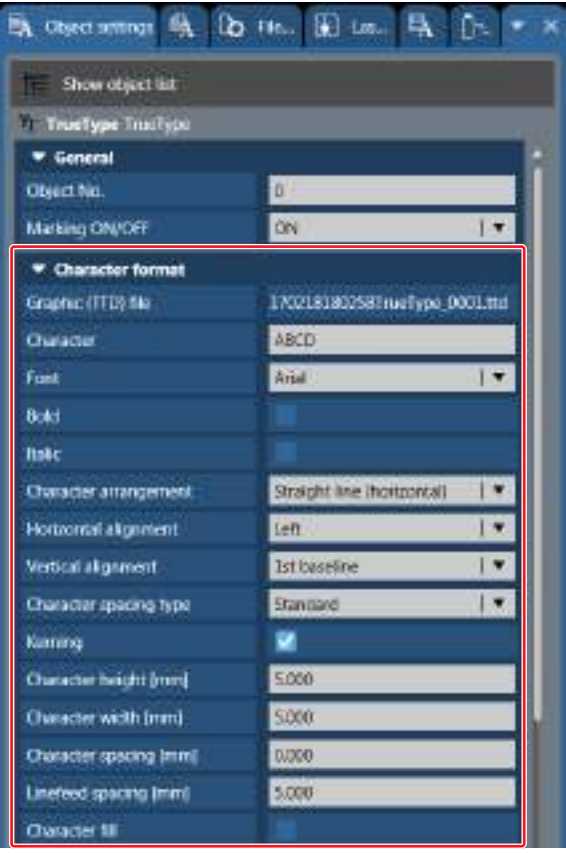

## 3-8-2 TrueType object settings

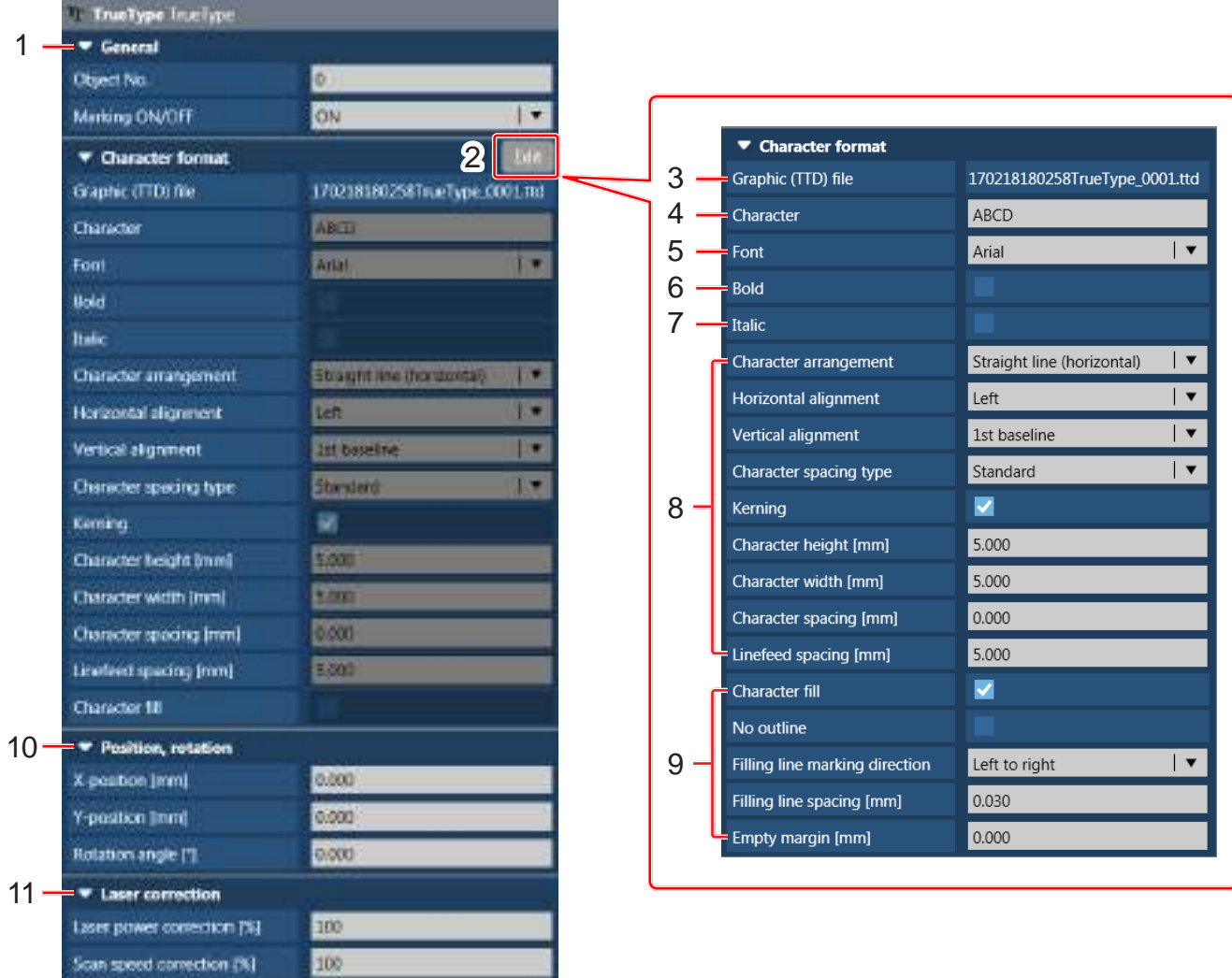

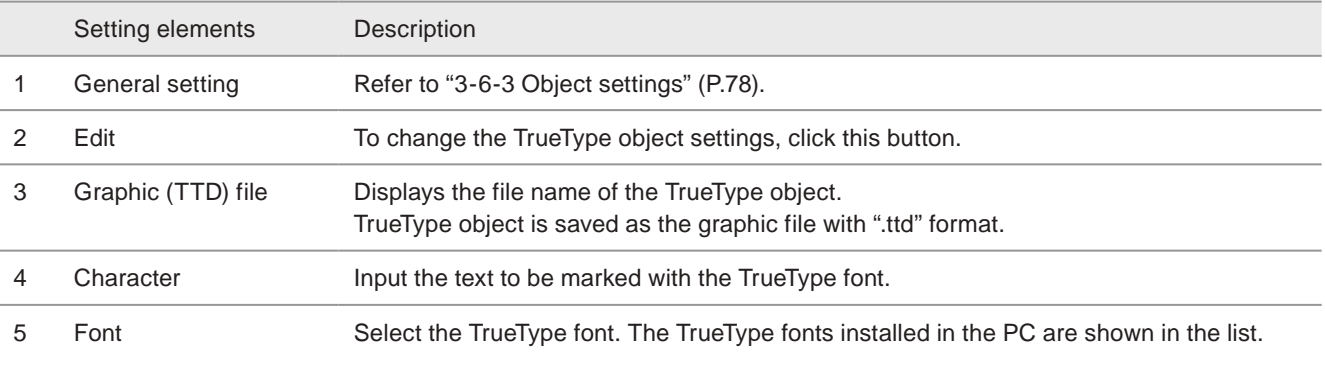

#### **v**Reference

- Characters written from right to left such as Arabic or Hebrew, characters based on ligature such as Indian languages are not supported by this laser marker.
- If there are characters that are not supported by the selected font, their font are replaced to other font (fallback font) specified in the font properties. If they have no replacement font, these characters cannot be used with the selected font.
- For some font types, you have to select the bold or italic type style, to be able to create a TrueType object.

Bold To make the character outline width wider, enable this field.

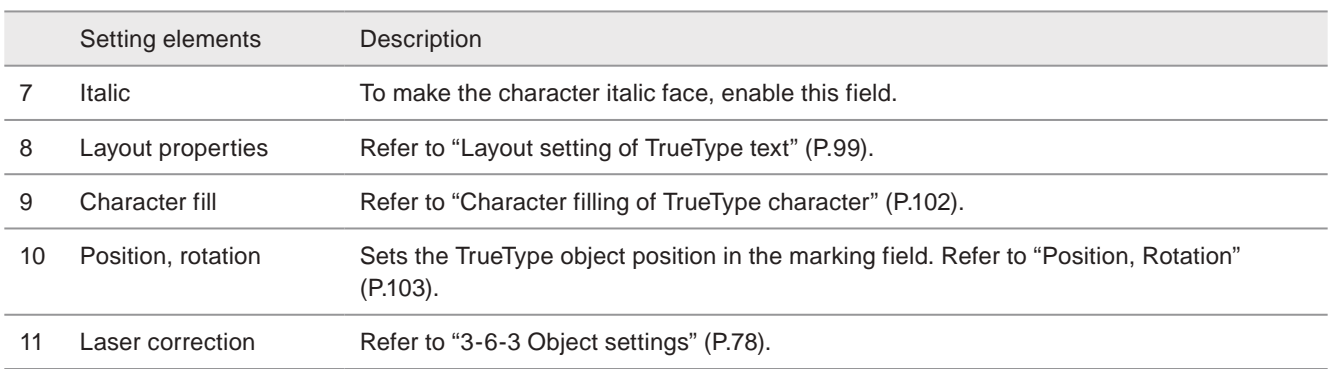

#### <span id="page-98-0"></span>■ Layout setting of TrueType text

Set the layout of the TrueType text.

#### Character arrangement: straight line Character arrangement: arc

#### $1.$ - Character arrangement Straight line (horizontal)  $\mathbf{L}$ Character arrangement Arc outside  $\vert \mathbf{v} \vert$ Horizontal alignment Left  $\overline{\mathbf{r}}$ Horizontal alignment Left  $| \mathbf{v}$ 2 Standard  $\overline{\mathbf{r}}$ Character spacing type Vertical alignment 1st baseline  $| \mathbf{v} |$  $\blacksquare$ 3 - Character spacing type Standard  $| \mathbf{v}$ Kerning M Character height [mm] 5.000 4  $=$  Kerning 5.000 Character width [mm] 5.000 Character height [mm] 5 - Arc radius [mm] 20.000 Character width [mm] 5.000 6 8 7 Character spacing angle [°] 0.000 - Character spacing [mm] 0.000 9. 5.000 Linefeed spacing [mm] 5.000 Linefeed spacing [mm]

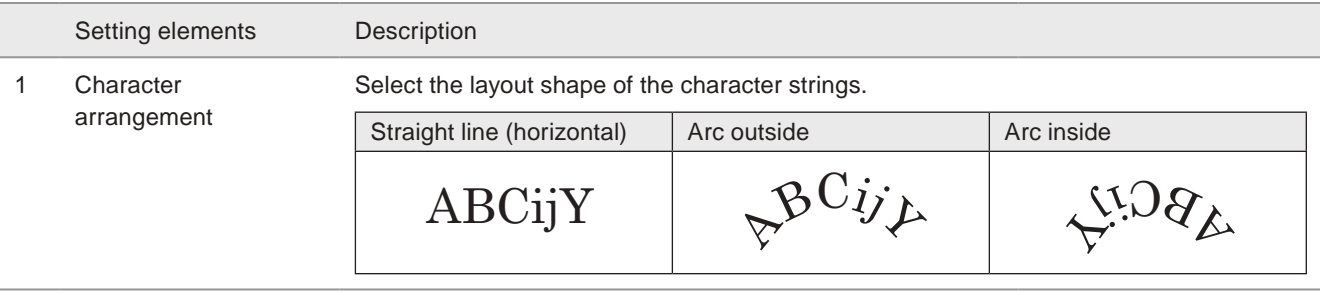

2 Horizontal alignment / Vertical alignment [\\*1](#page-100-0)

Specifies the origin point of the character strings.

The coordinate of the origin is specified in ["Position, Rotation" \(P.103\)](#page-102-0).

• Horizontal alignment: Select the origin in horizontal direction.

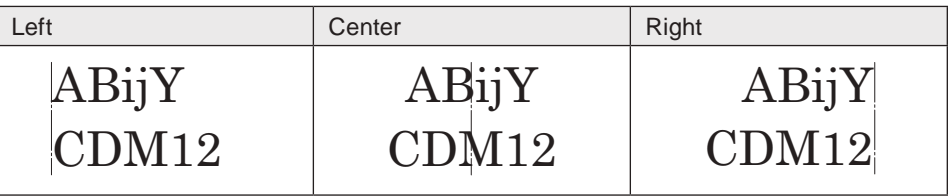

• Vertical alignment: Select the origin in vertical direction.

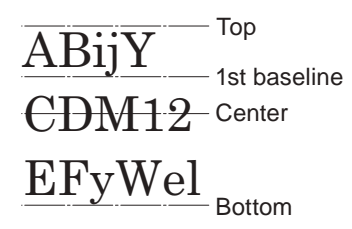

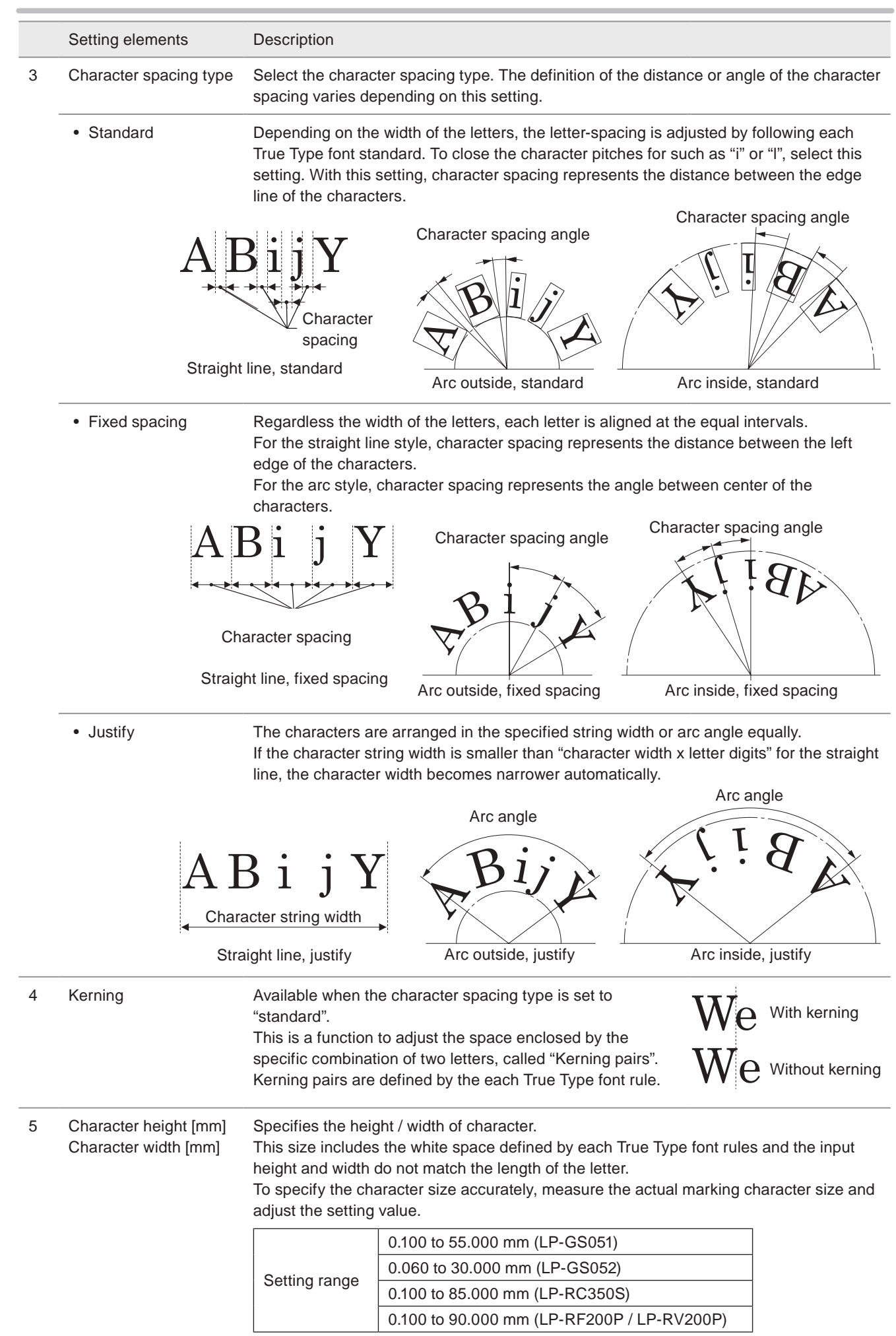

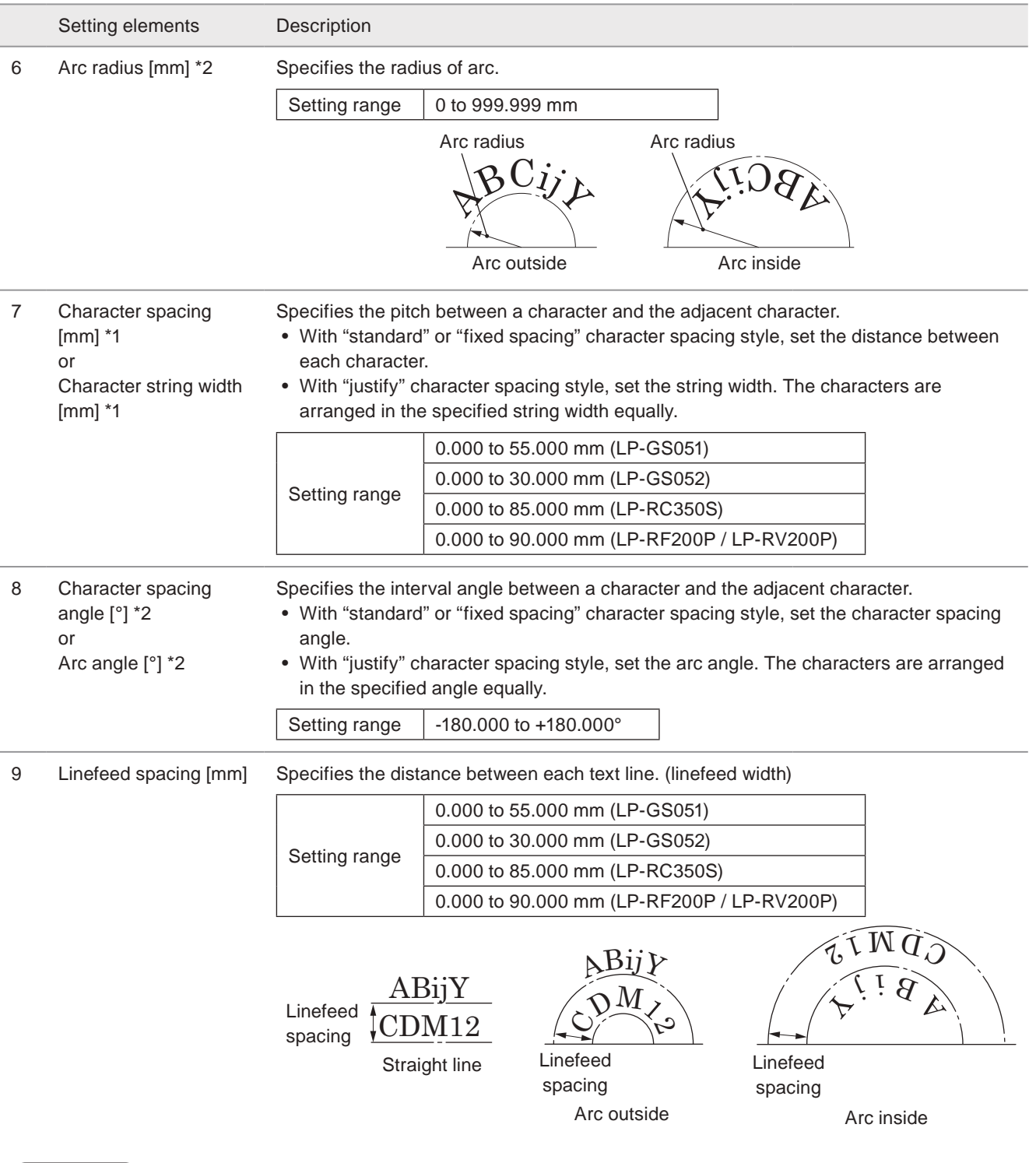

#### **v**Reference

- For the arc arrangement with the linefeed, the arc radius of the second or the subsequent text lines is increased or decreased with the linefeed spacing length.
- <span id="page-100-0"></span>\*1 : Available when the character arrangement is straight line.
- <span id="page-100-1"></span>\*2 : Available when the character arrangement is arc.

#### <span id="page-101-0"></span>■ Character filling of TrueType character

The TrueType characters are created with the outline.

To draw the inside of the outline, enable the character filling in the TrueType object settings.

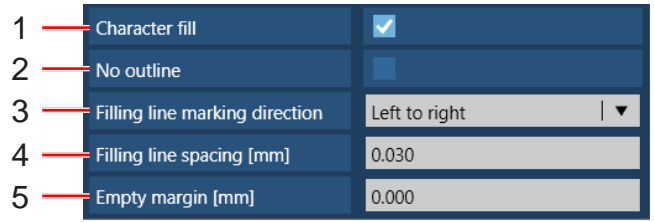

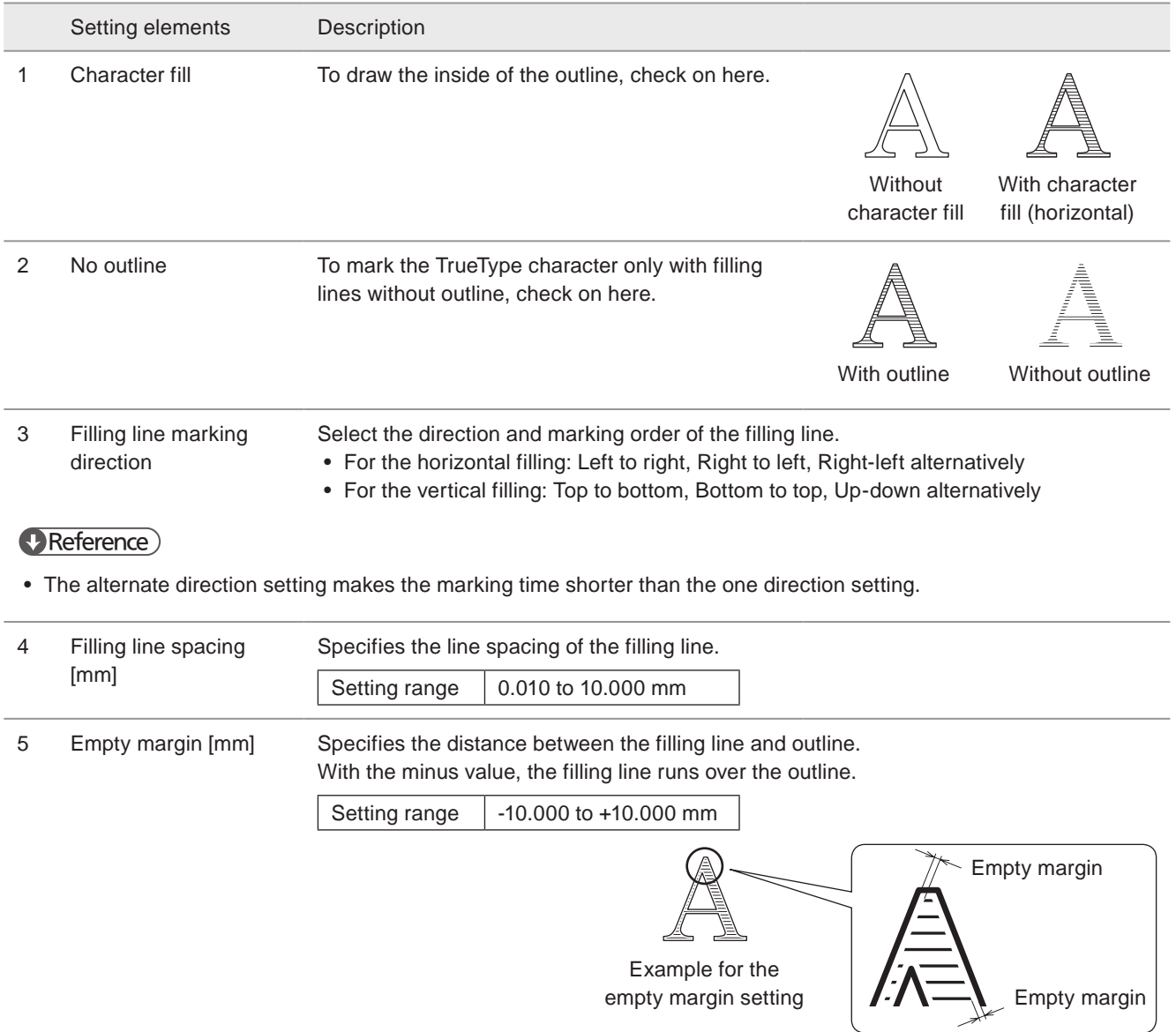

#### <span id="page-102-0"></span>■ Position, Rotation

Sets the TrueType object position in the marking field.

<span id="page-102-2"></span><span id="page-102-1"></span>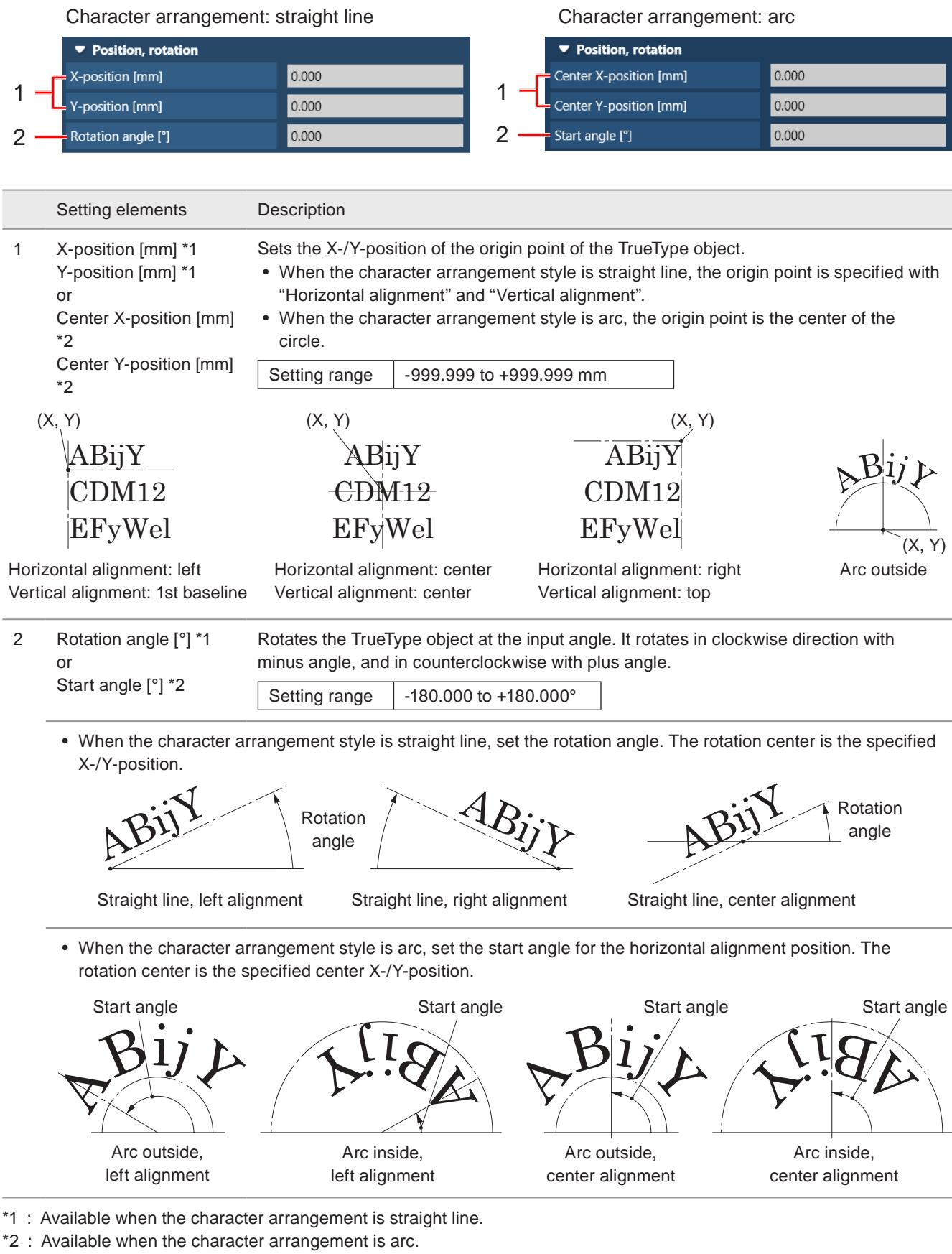

# 3-9 Graphic Object

Set the selected graphic file (VEC/DXF/BMP/JPEG/HPGL) to the marking data.

## 3-9-1 Import graphic data

*1.* Open the editing tool tab and click "Graphic".

*2.* Graphic management panel will appear. Click "Add".

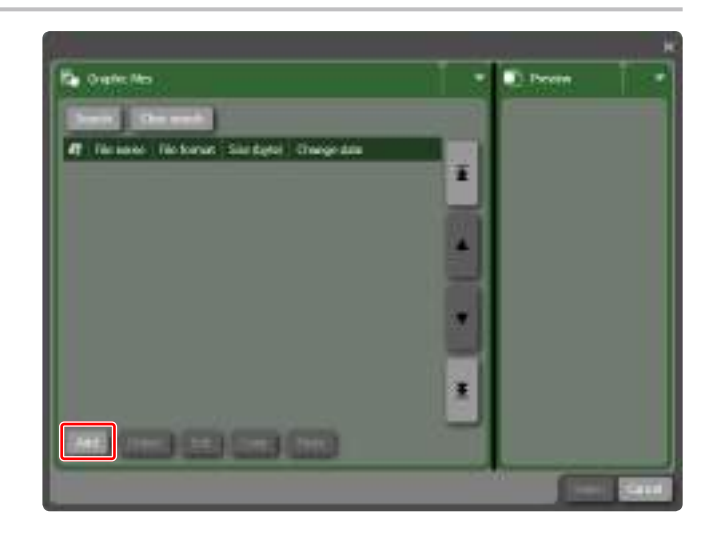

ABC Character **Tr** TrueType **R** Graphic

 $\leftarrow$  Point radiation

- *3.* Select the graphic file and click "Open". Available file type:
	- VEC file
	- DXF file
	- BMP file
	- JPEG file
	- HPGL file

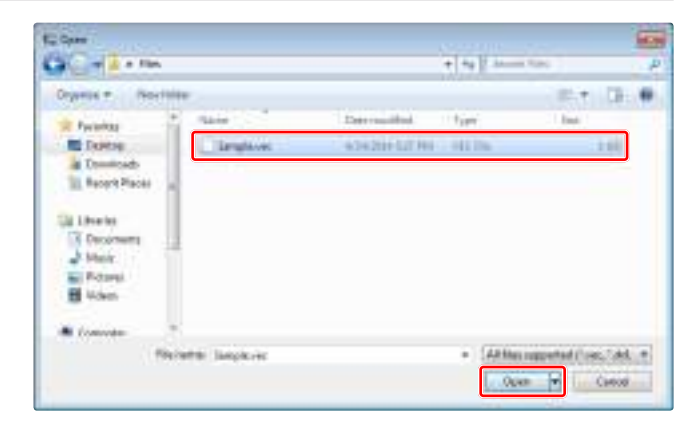

*4.* When the file type is DXF, BMP, JPEG or HPGL, set the graphic size, location of the origin and other conditions and click "OK".

#### **O** Reference

• With enabling "Save in line-editable format (VEC)" and click "OK", the DXF/BMP/JPEG/HPGL file is converted to VEC format. With VEC file format you can edit the drawings such as adding or deleting the lines by using Logo editing software.

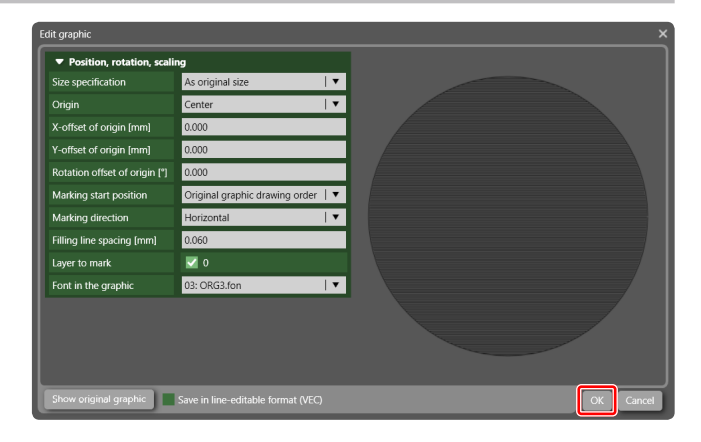

## 3-9-2 Set graphic object

*1.* Open the editing tool tab and click "Graphic".

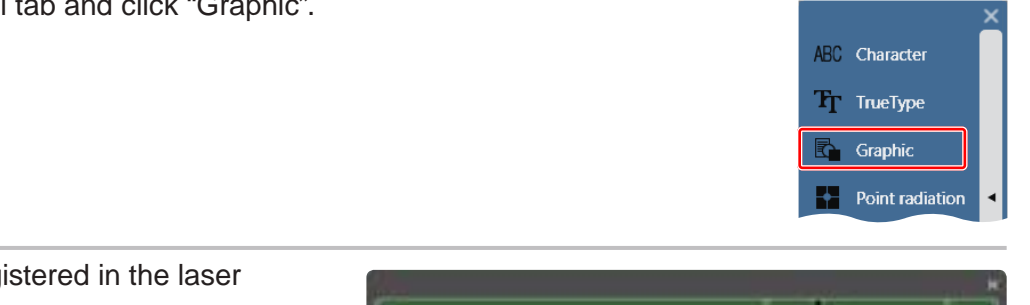

**2**

*2.* The graphic files registered in the laser marker are listed.

#### **O** Reference

- For the adding or deleting graphics, refer to ["7-2-3](#page-213-0)  [Graphic file" \(P.214\).](#page-213-0)
- *3.* Select the graphic file to be marked and click "Select".

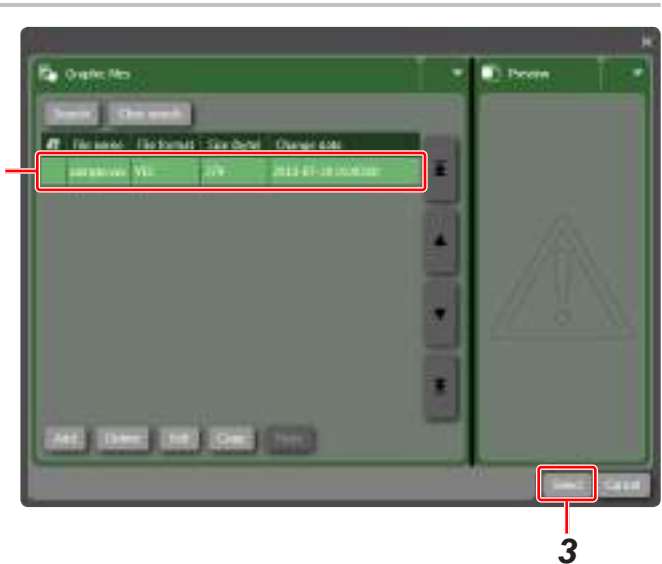

- *4.* The graphic data is set in the marking image field.
- *5.* To change the graphic properties, double click the graphic object on the marking image field.

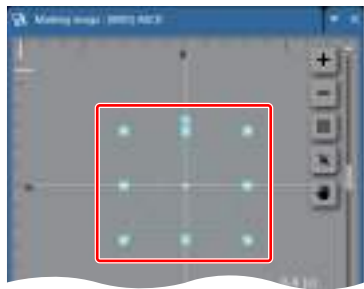

- *6.* The graphic editing window appears.
	- For VEC file, Logo data editing software starts up.
	- For DXF/BMP/JPEG/HPGL file, the setting window of the graphic condition appears.

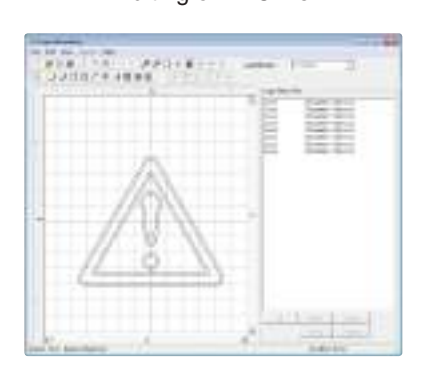

Editing of VEC file Editing of DXF/BMP/JPEG/HPGL file

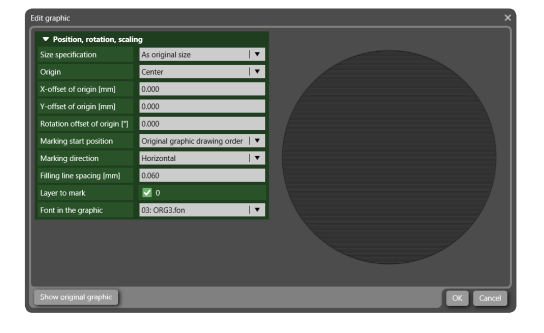

#### **V** Reference

• For the operation of the logo data editing software, refer to "Logo data editing operation manual".

## 3-9-3 Graphic object settings

Graphic sample (VEC) Graphic sample\_circle (DXF) General Object No. ø 1 Marking ON/OFF ON  $| \cdot$ \* Graphic file Edit graphic 5 2 Graphic file sample vec  $3 -$ Graphic file format VEC  $\overline{\phantom{a}}$ **v** Position, rotation, scaling 0.000 X-position (mm) 4 Y-position [mm] 0.000 0.000 5 Rotation angle [\*] X-scaling [%] 100,000 6 Y-scaling [%] 100.000 **v** Laser correction Laser power correction [%] 100 9 Scan speed correction [%] 100 Pulse cycle correction [54] 100

#### VEC file DXF/BMP/JPEG/HPGL file

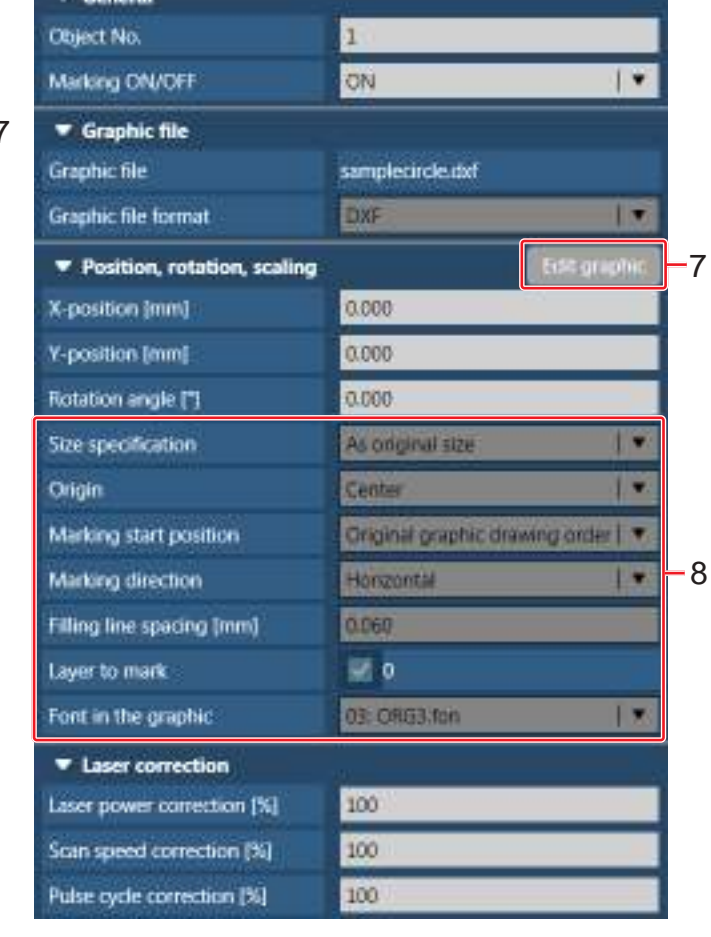

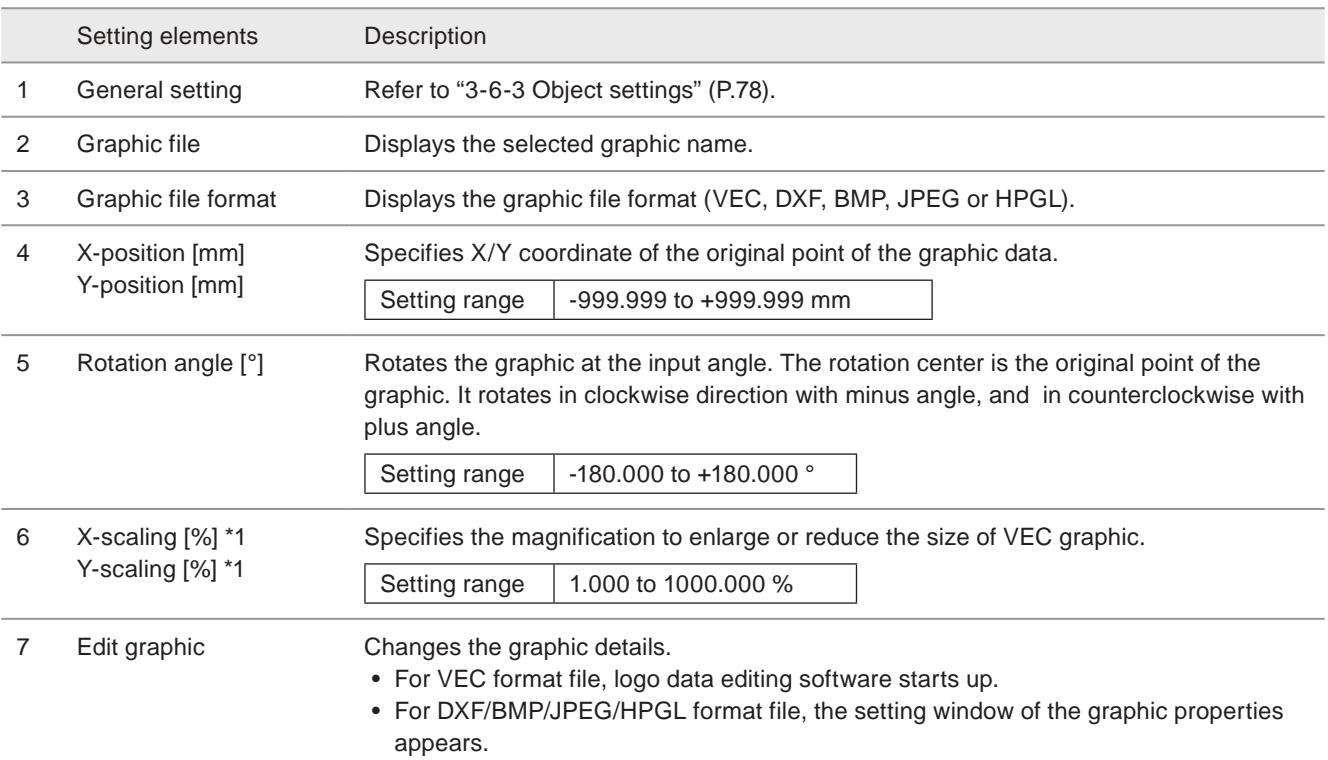

#### **O** Reference

• For the operation of the logo data editing software, refer to "Logo data editing operation manual".

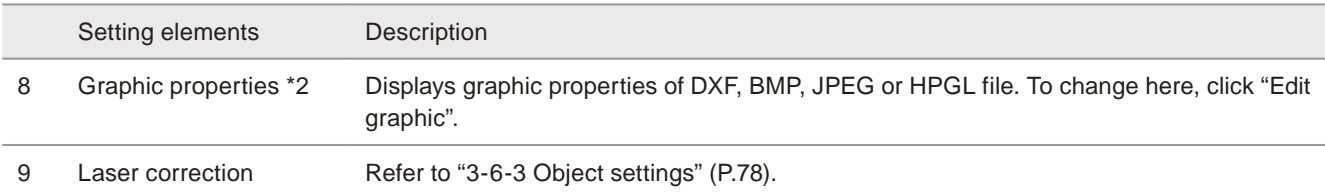

<span id="page-106-0"></span>\*1 : Available when the graphic format is VEC.

<span id="page-106-1"></span>\*2 : Available when the graphic format is DXF, BMP, JPEG or HPGL.

### ■ Edit graphic (DXF/BMP/JPEG/HPGL file)

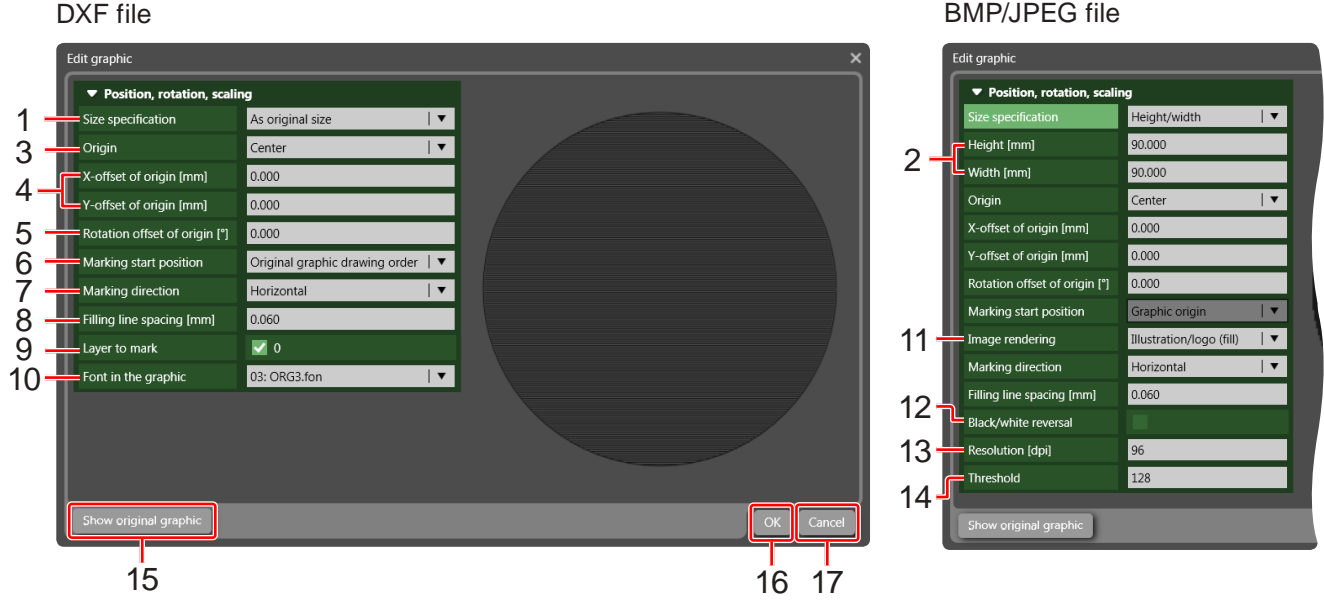

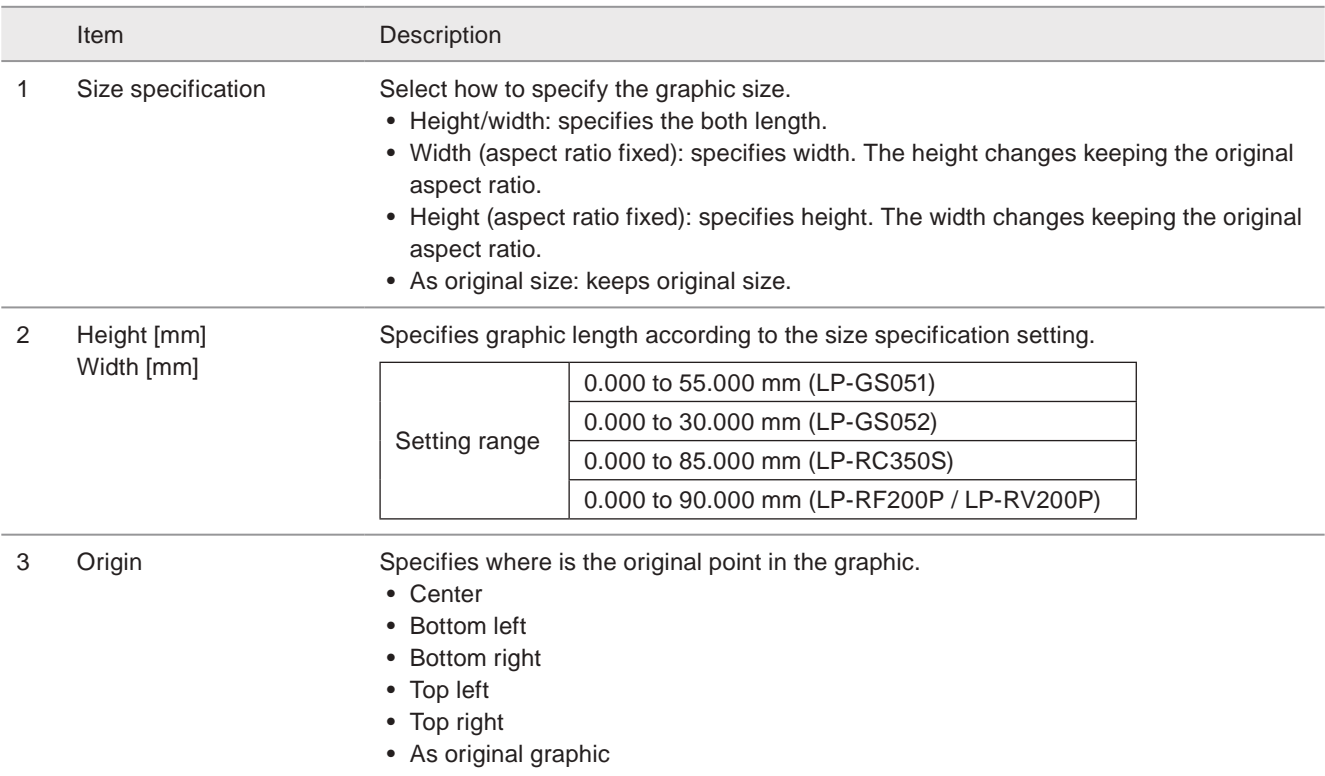

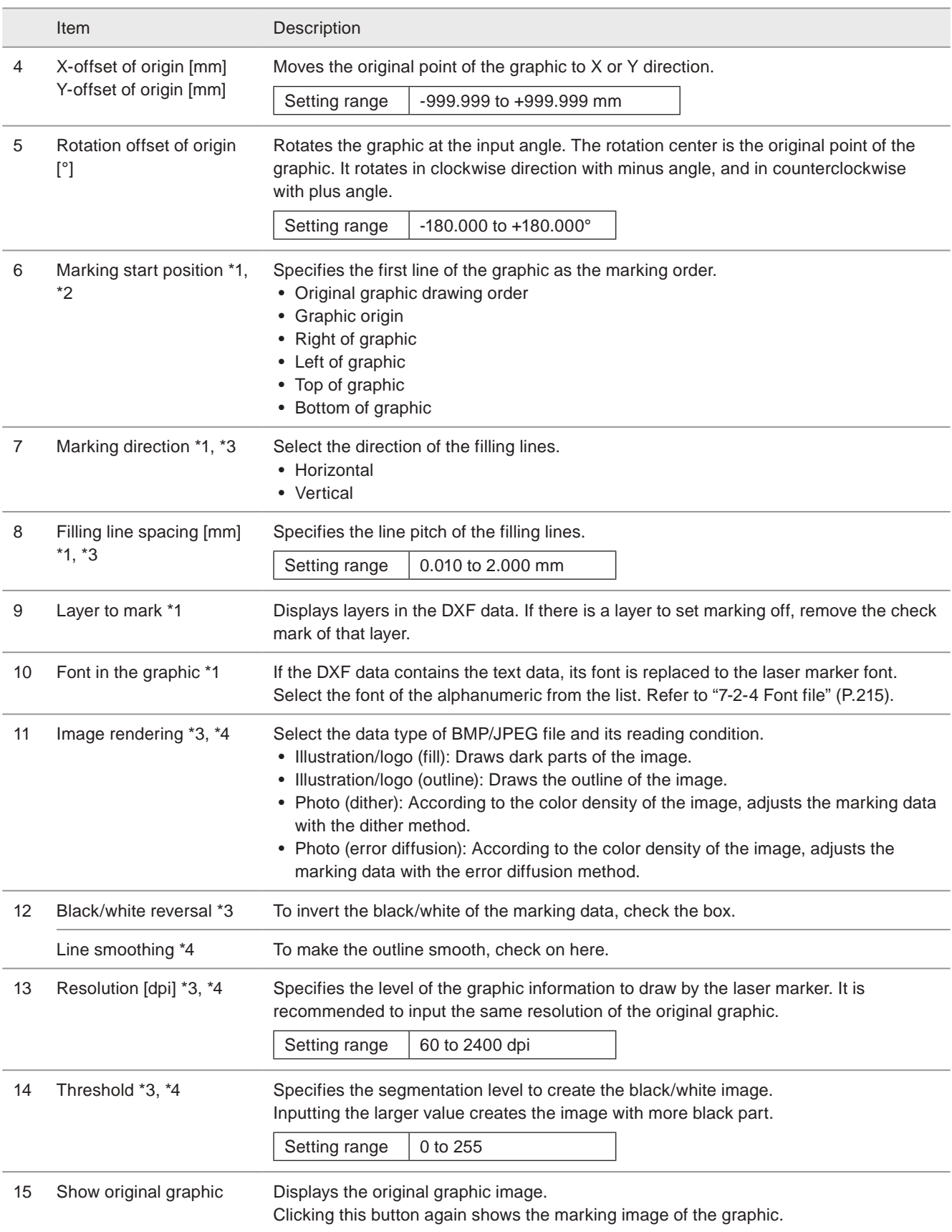
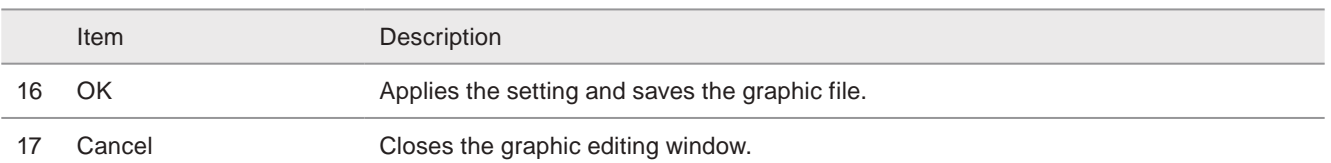

\*1 : Available when the graphic format is DXF.

\*2 : Available when the graphic format is HPGL.

\*3 : Available when the graphic format is BMP or JEPG and its Image rendering setting is "illustration/logo (fill)" or "Photo".

\*4 : Available when the graphic format is BMP or JEPG and its Image rendering setting is "illustration/logo (outline)".

### ■ Readable DXF File

This laser marker can read the DXF format file described below.

• DXF-R12J, R13, R14 format

The data created either by AutoCADLT (AutoCAD are produced by Autodesk, Inc.) is recommended to apply as the DXF format file data to be read. Followings are how to create DXF format file using AutoCADLT.

• DXF-R12J, R13, R14 format

The DXF-R12J, R13J, R14J format file to be created by AutoCADLT can be prepared using the "Writing" function in "File" menu of AutoCADLT.

At this time, select "AutoCADLT R2/R12J/R13J/R14DXF" from "File Format" in "Data Writing" dialog, and then click [Save] button.

Refer to "Operation Method" that is appeared on the screen by searching the reference pages on the online help of AutoCADLT using the keyword such as "Writing".

#### Graphic Applied on AutoCADLT and Corresponding Table for Marking Object using Laser Marker

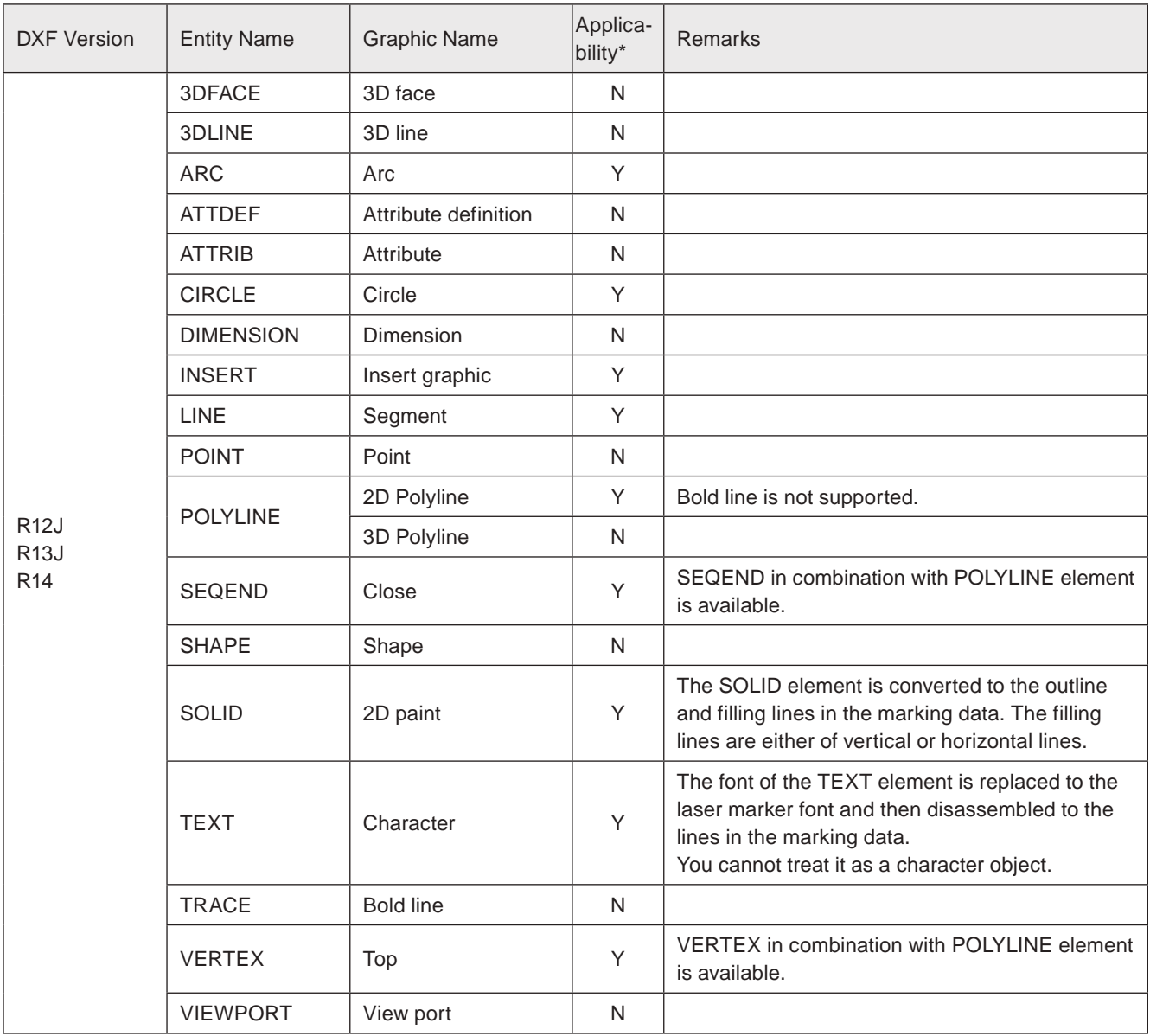

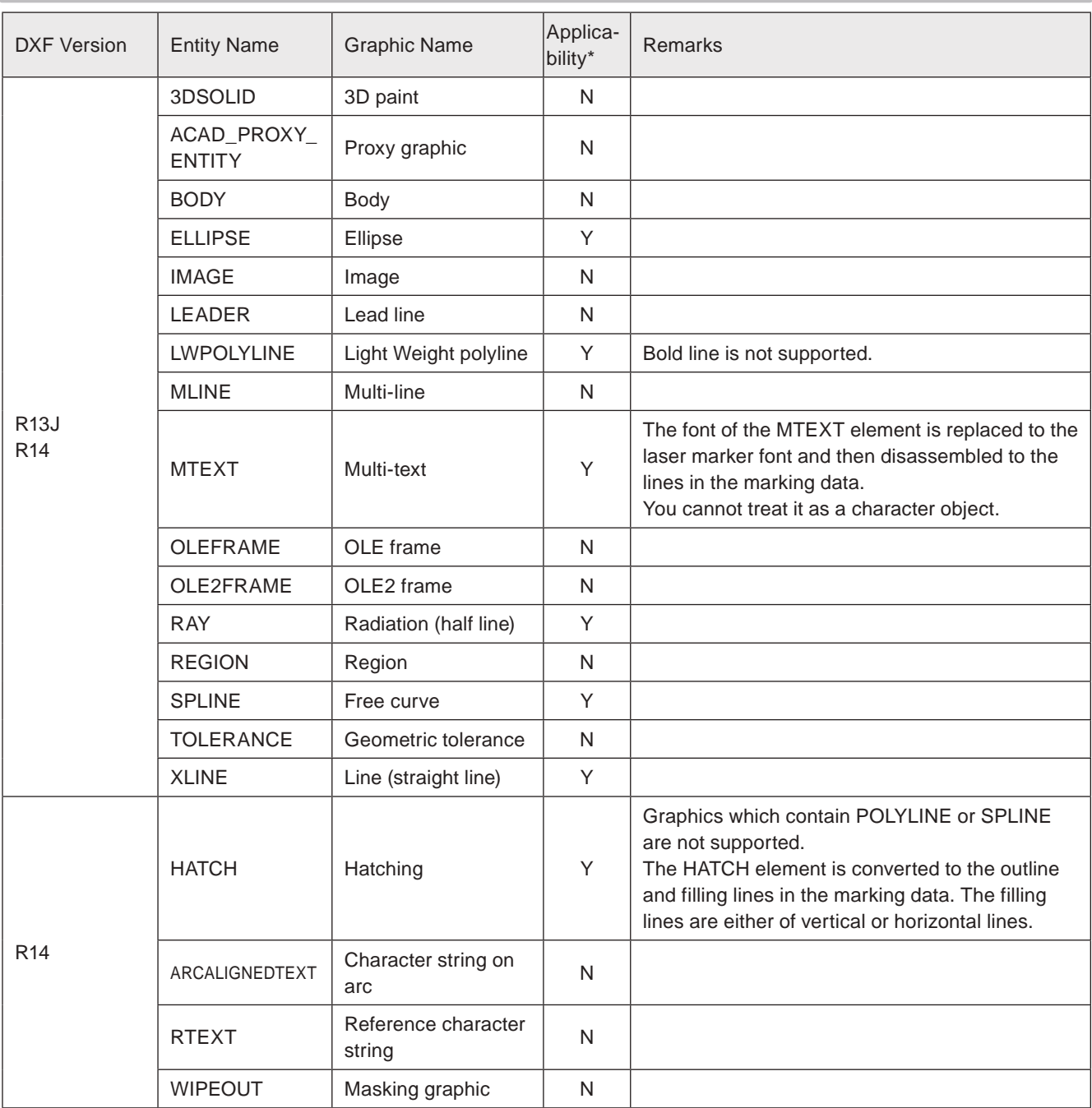

\* For the applicability of the function, "Y" means "applicable" and "N" means "not applicable for this laser marker".

#### **O** Reference

- If the graphic data which contains filling lines cannot be converted properly to the marking data, change the file format of the DXF file.
- The DXF file including entity not applicable to the laser marker cannot mark.
- In the case of setting CAD marking magnification for laser marker to "under 1X", the graphic including curve is not marked as just the preset marking image.
- Depending on the drawing procedures and methods of the DXF data, there might be a minor conversion error and some graphics might not be drawn by the laser marker as just the original images.

# 3-10 Point Radiation Object

Point radiation is a function lasing at a point of the specified coordinate with the setting time and laser power.

WARNING  $\bullet$  <sup>•</sup> During the radiation, the laser energy is concentrated to one point. Use due<br>caution with long period radiation, it may cause a fire or damage to the object.

# 3-10-1 Set point radiation object

*1.* Open the editing tool tab and click "Point radiation".

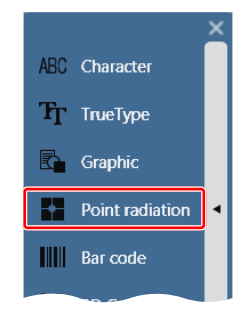

*2.* The setting window of the point appears. Input the position, radiation time and laser power correction value, then click "OK".

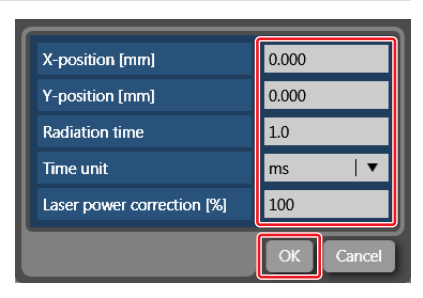

- *3.* The point is set and shown as "+" in the marking image field.
- *4.* To add or edit the point, select the setting row in "Point radiation elements" and change the settings. Or double-click the "+" in the marking image field.

### **O** Reference

• Max. 50 points can be set in one object No.

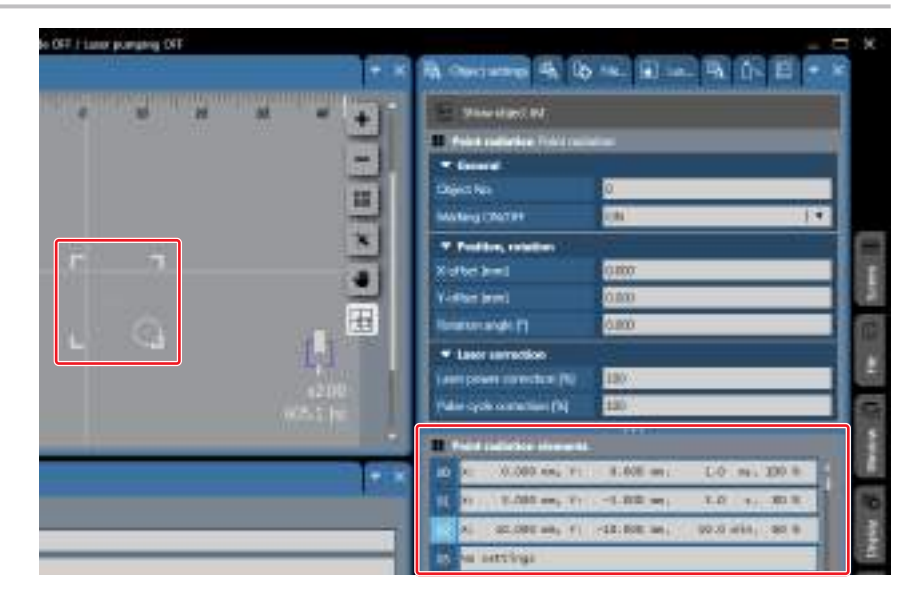

# 3-10-2 Point radiation settings

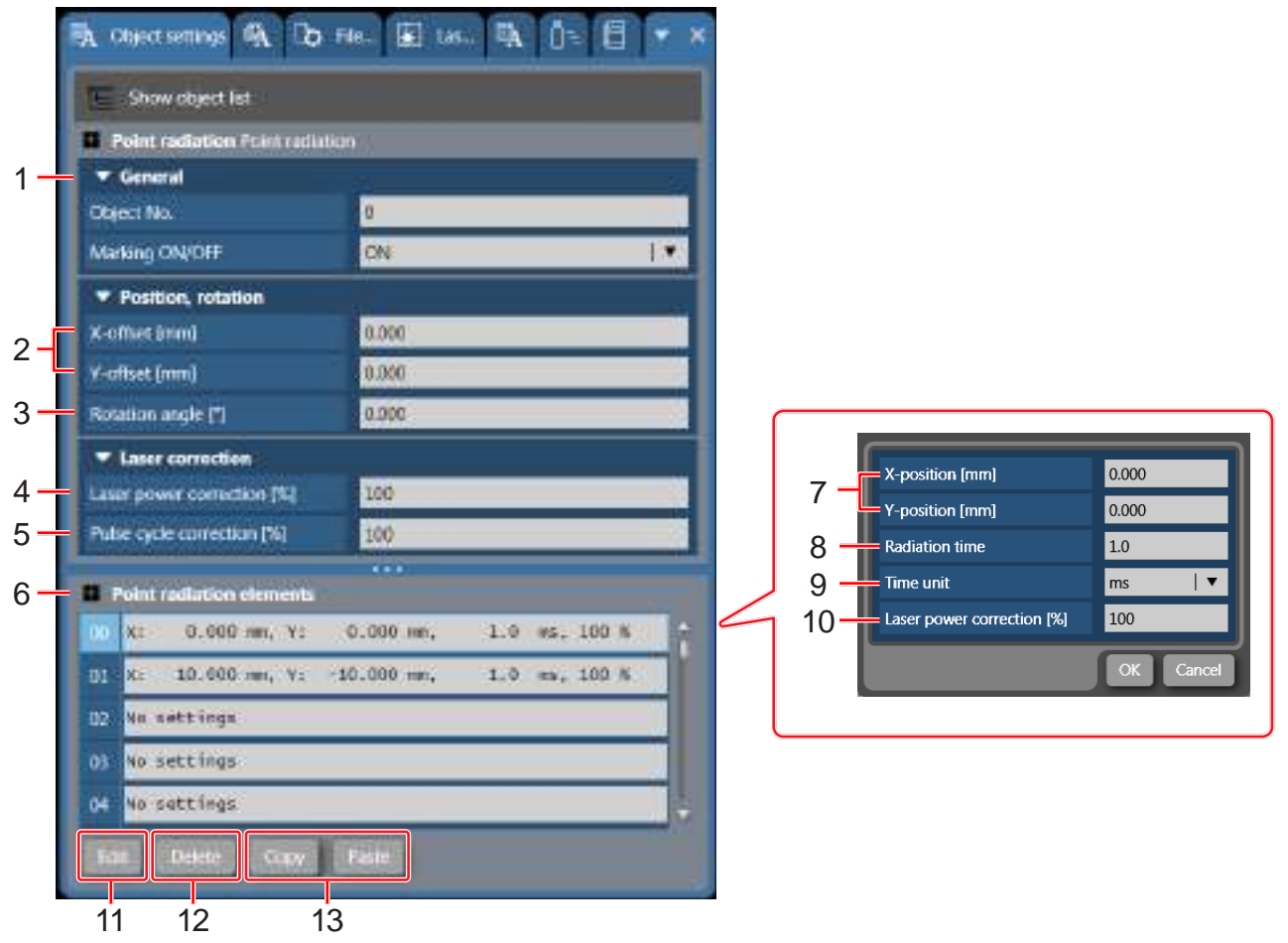

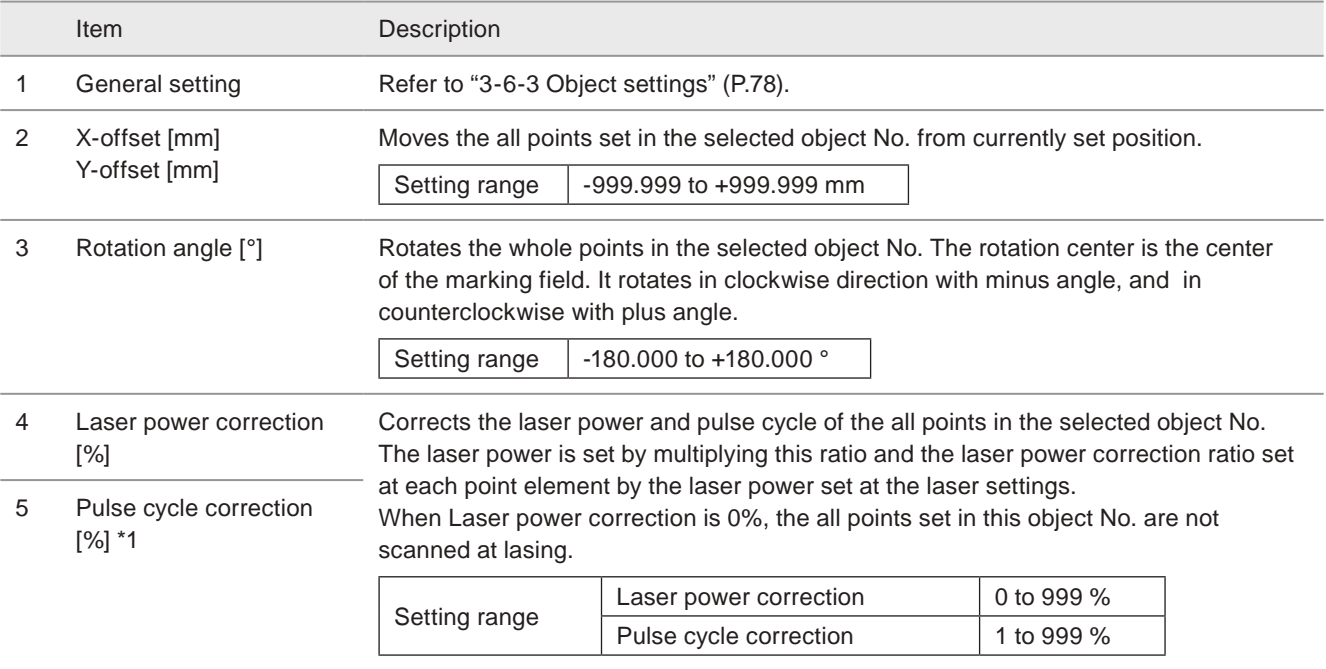

#### **V** Reference

- If the corrected value exceeds the setting limit, marking is executed with the upper or lower limit value.
- Marking is not available when the laser power correction value is "0".

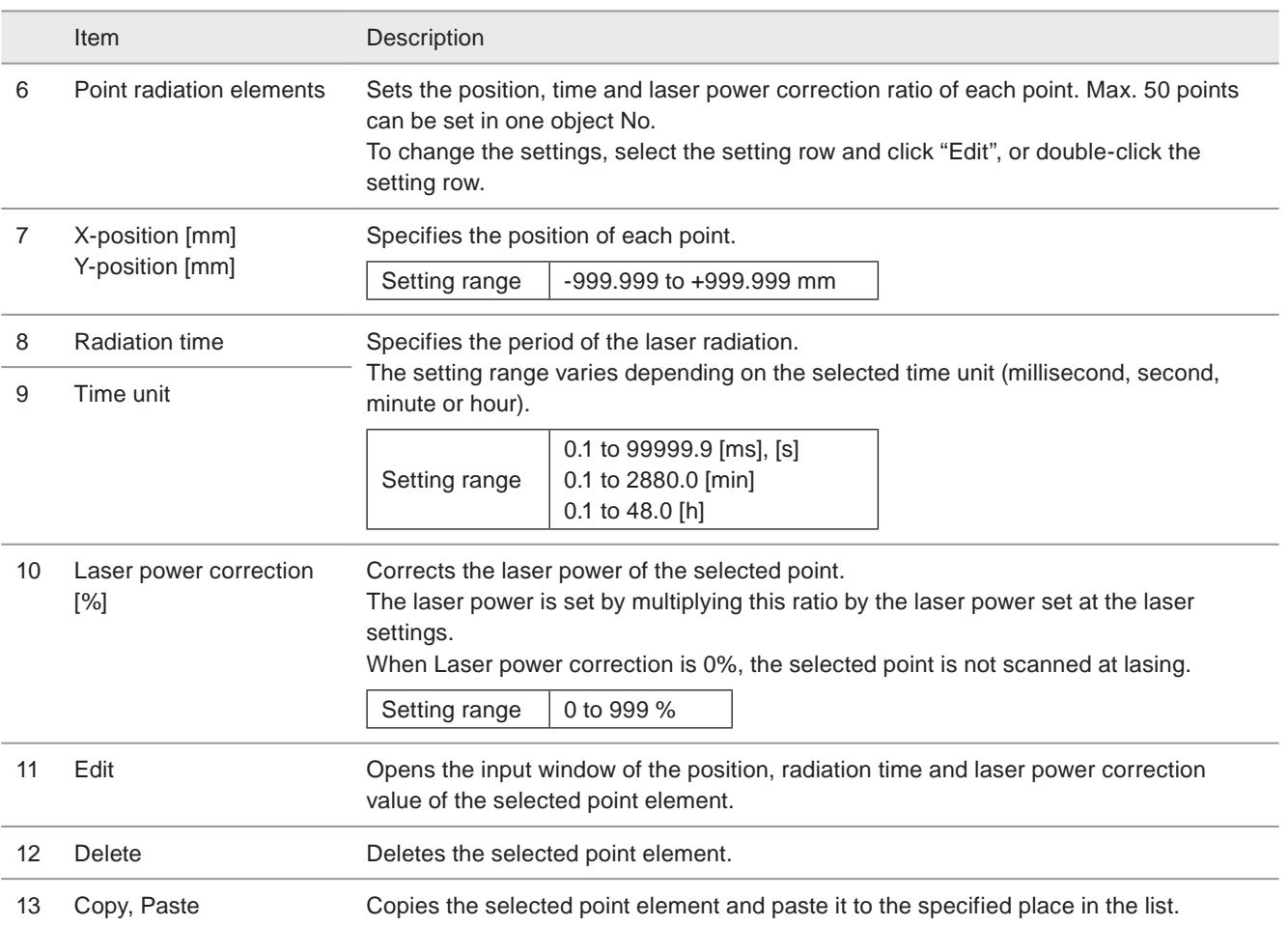

<span id="page-113-0"></span>\*1 : Available with LP-RF series and LP-RV series.

# 3-11 Bar Code / 2D Code Object

Setting the barcode or 2D code object creates the code symbol by inputting the text data.

# A Notice

- When marking bar code or 2D code, read the laser-marked code with the code scanner, and check the content of the marked code corresponds to the input data.
- Since the marking to the flying object is affected by vibration or line speed change easily, marking quality of 2D code or bar code to the flying object might become unstable. Therefore, when marking 2D code or bar code to the flying object, check the marking and reading results of the marked code sufficiently.

# ■ Code type

The following code symbols can be marked with this laser marker.

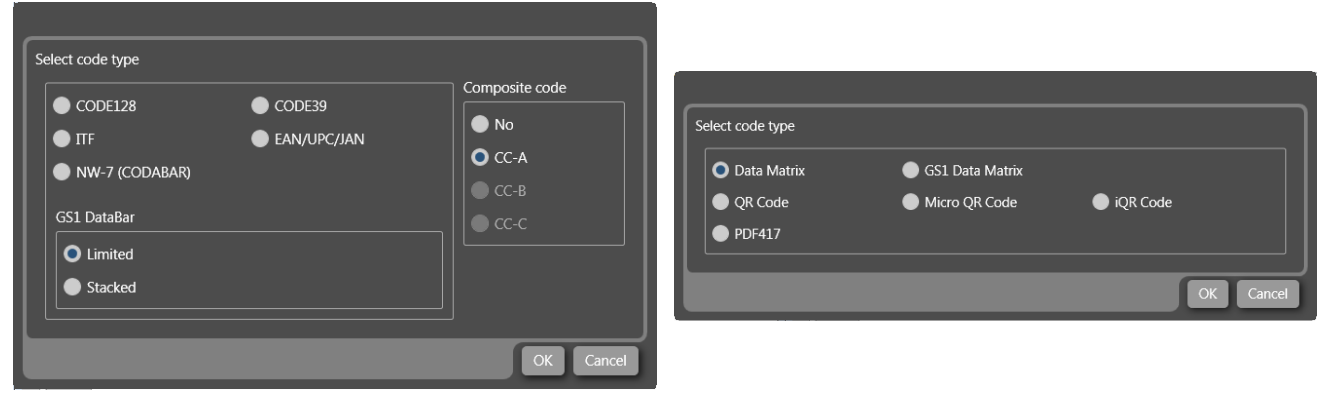

• Data matrix code (ECC200) • GS1 Data matrix code

• Micro QR code • iQR code • PDF417

• QR code (Model 1 and Model 2)

Type of bar codes Type of 2D codes

- CODE128 (GS1-128)
- CODE39
- CODE93
- ITF
- EAN/UPC/JAN
- NW-7
- GS1 DataBar Limited
- GS1 DataBar Stacked
- GS1 DataBar Limited CC-A
- GS1 DataBar Stacked CC-A

#### **O** Reference

• The composite codes of the bar code object is available when the code type is GS1 DataBar.

# 3-11-1 Set code symbol

*1.* Open the editing tool tab and click "Bar code" or "2D code".

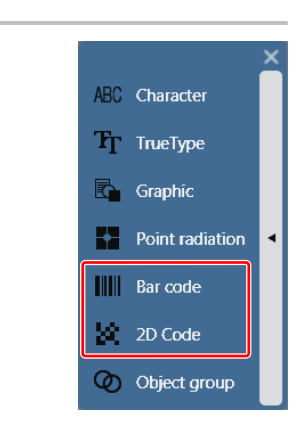

*2.* Select the code symbol type from the list and click "OK".

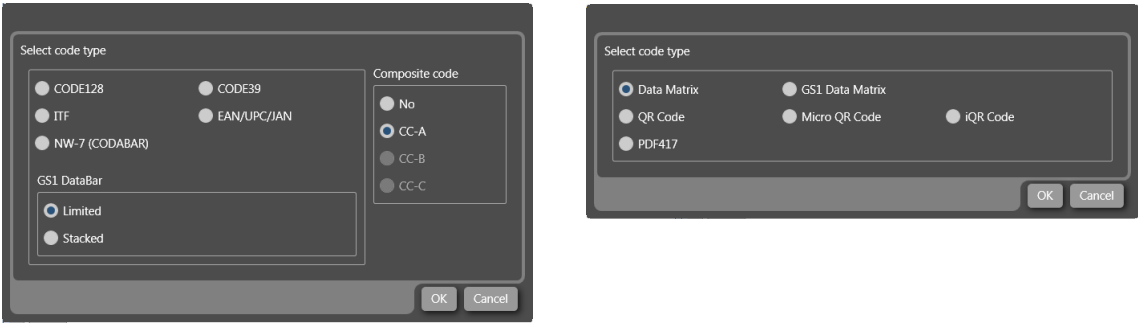

*3.* Input character window appears.

Input the text to be coded and click "OK".

For the input character details, refer to the each code description.

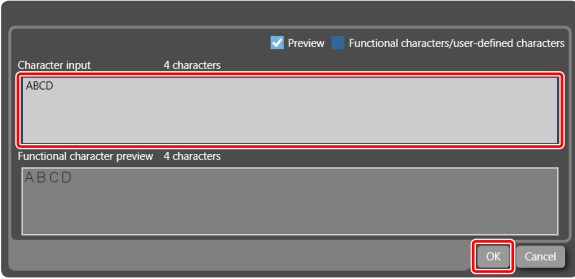

#### **O** Reference

- To input "FNC1" or other control characters in the code data, check "Functional characters/user-defined characters" on the upper right of the input screen and show these characters.
- The code data are automatically converted to the one-byte or two-byte characters depending on the applicable character type of the selected code type regardless the input character type.
- When the code data is set in the several strings, they are connected together without linefeed to create the code data. This linefeed can be applied only to the human readable text.
- *4.* The code symbol is set in the marking image field.
- *5.* To change the input text, double-click the barcode or 2D code object on the marking image field. Or click the code data input field in the code settings.

The character input window appears.

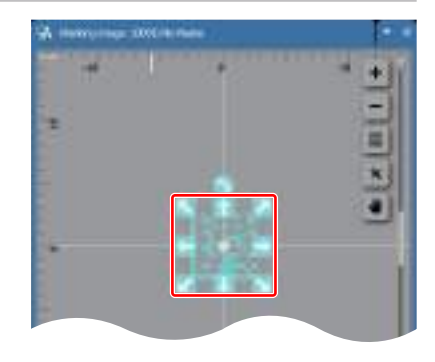

# 3-11-2 CODE39, ITF, NW-7 settings

When the code type is CODE39, ITF or NW-7, set the following parameters.

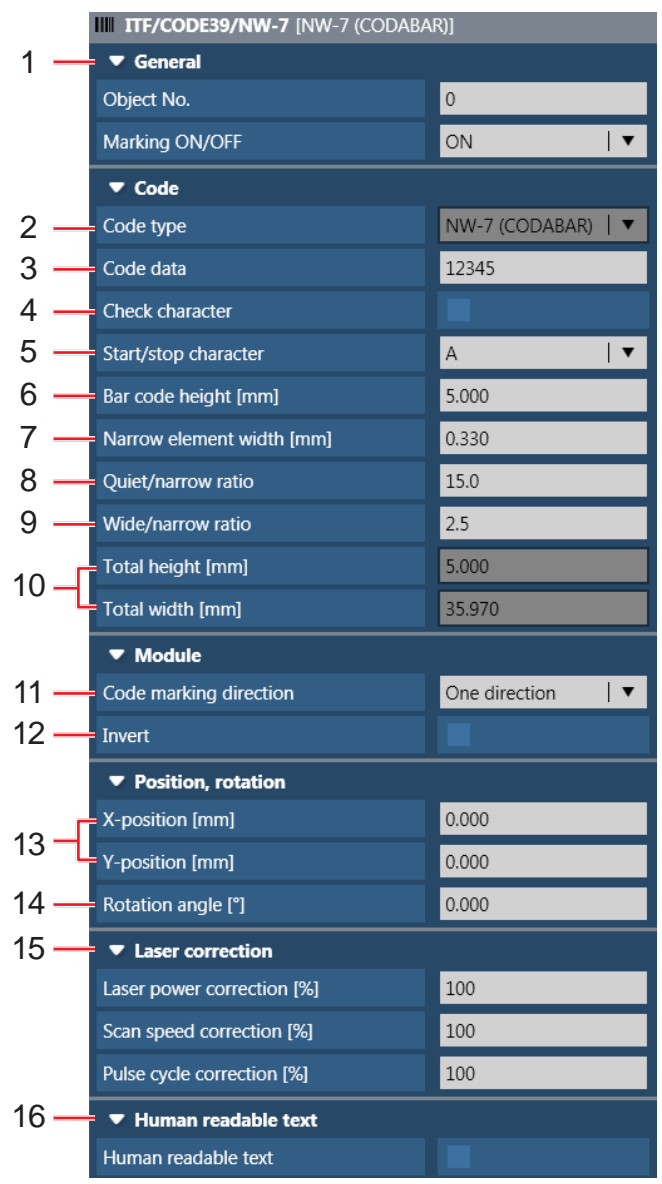

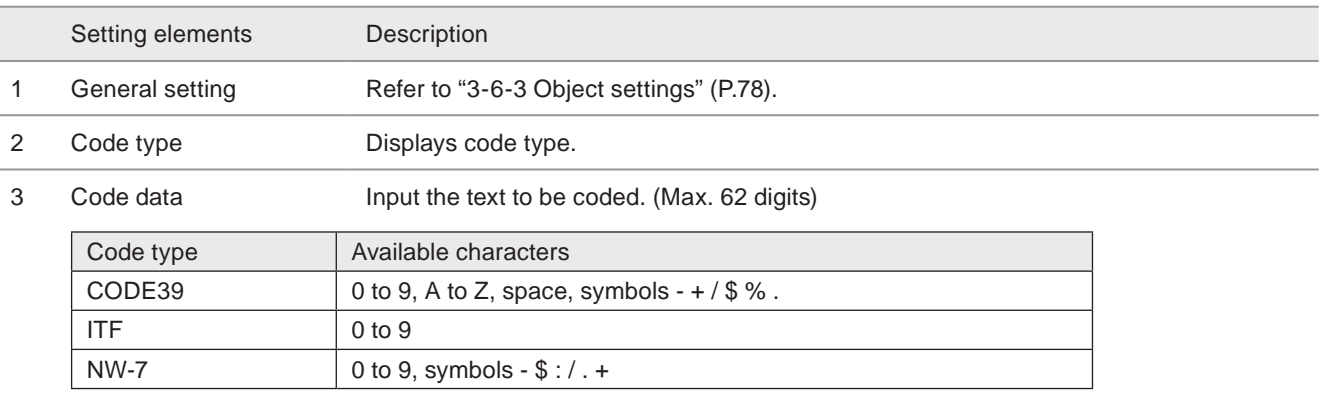

#### **V** Reference

- For ITF code, if the input digits number including the check character is odd, "0" is automatically added at the head of the code data.
- When inputting functional character such as date and time, counter, lot, etc. to code data, check the digit number of the character not to exceed the limited digits.

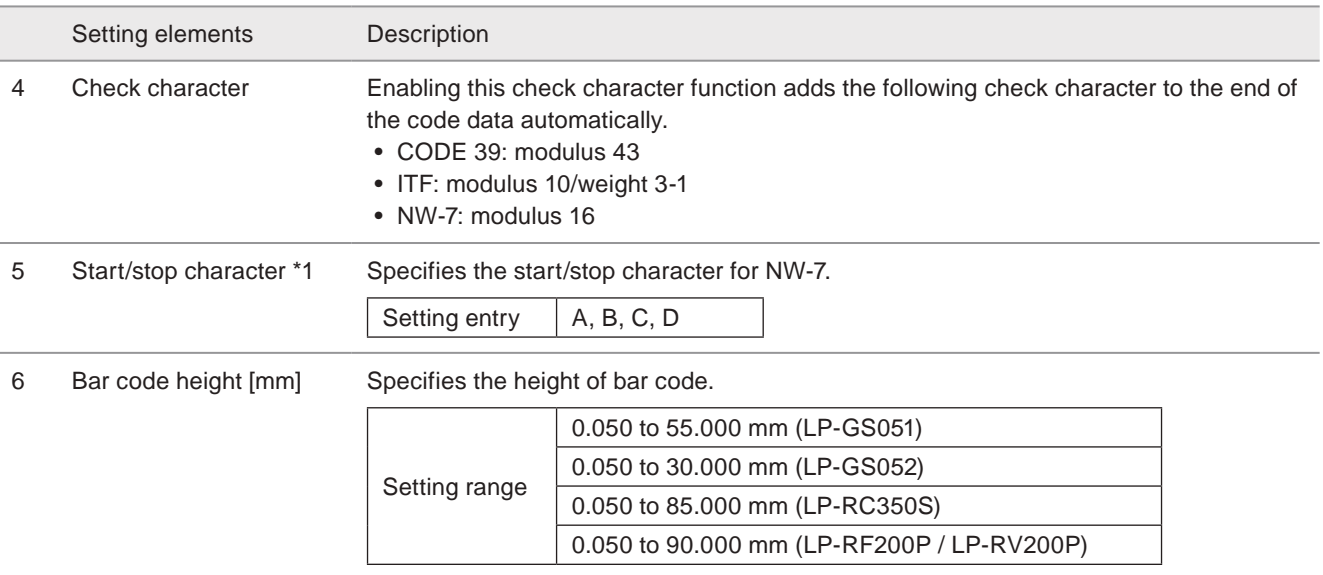

### **V** Reference

• The bar code height does not include the height of the human readable character.

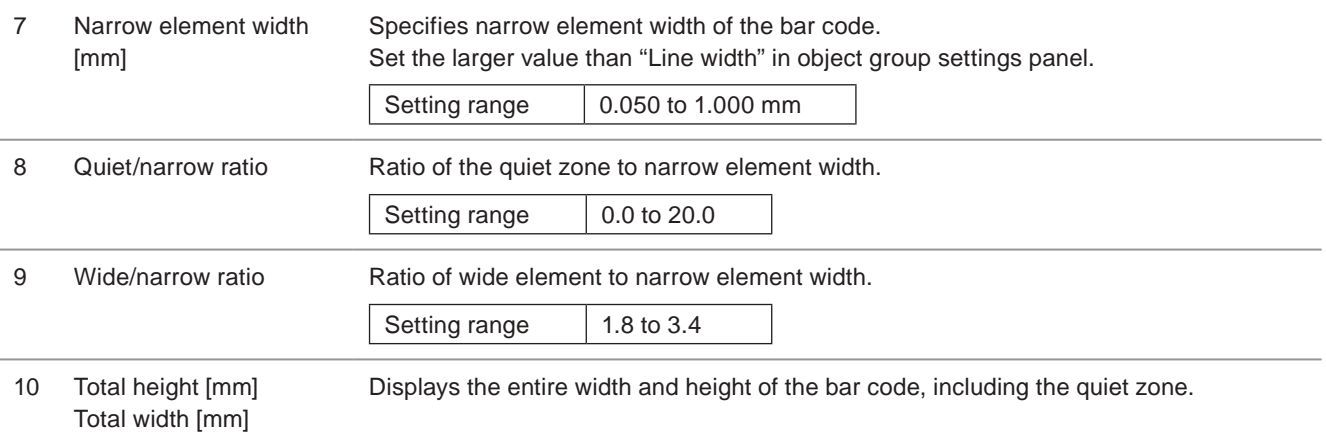

11 Code marking direction Select the marking direction of the bars.

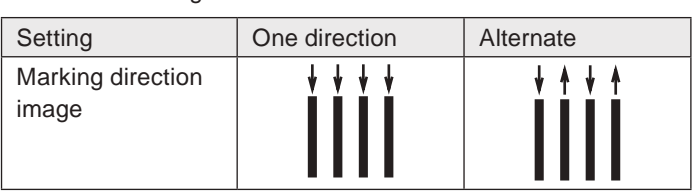

#### **O** Reference

- The alternate direction setting makes the marking time shorter than the one direction setting.
- When marking bar code, set the bar code filling line spacing in object group settings. Refer to ["Bold filling line](#page-150-0)  [spacing" \(P.151\).](#page-150-0)

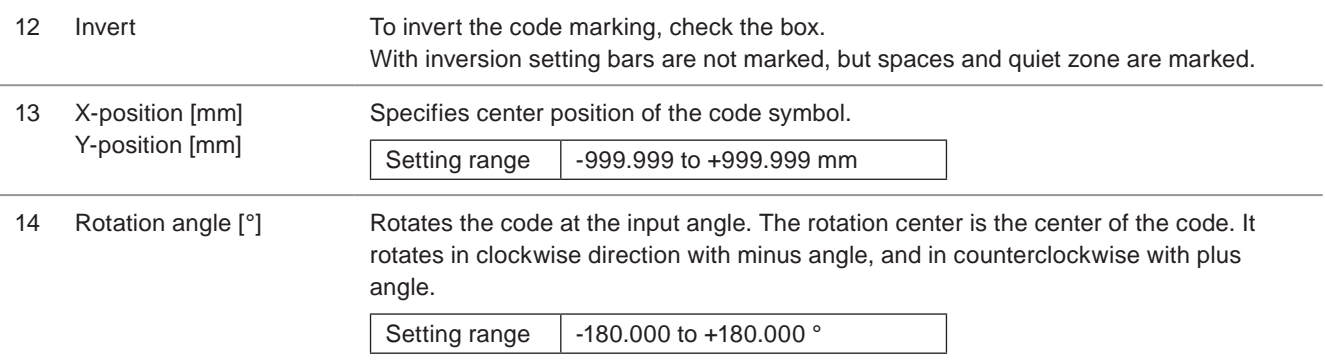

<span id="page-118-0"></span>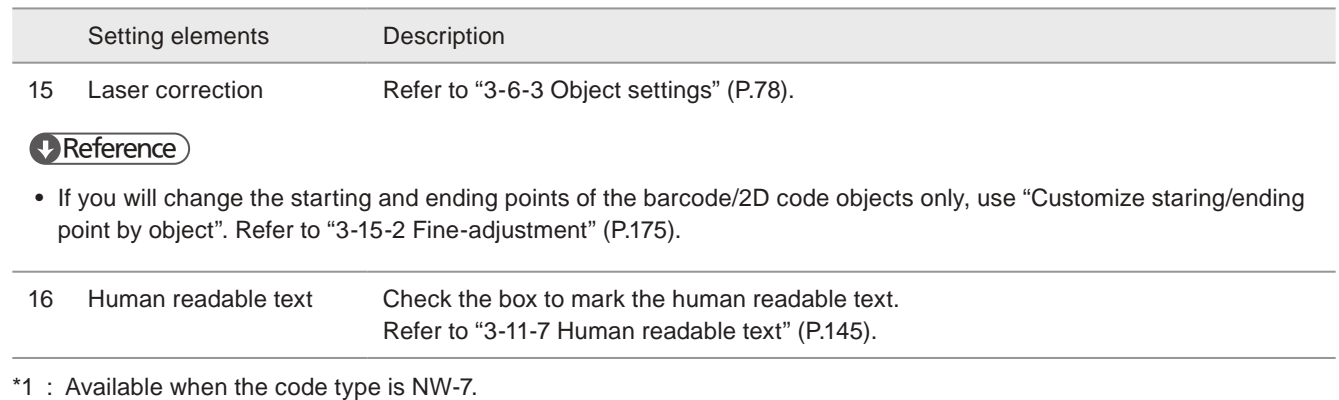

# 3-11-3 EAN/UPC/JAN, CODE128, CODE93 settings

When the code type is EAN/UPC/JAN, CODE128 (GS1-128) or CODE93, set the following parameters.

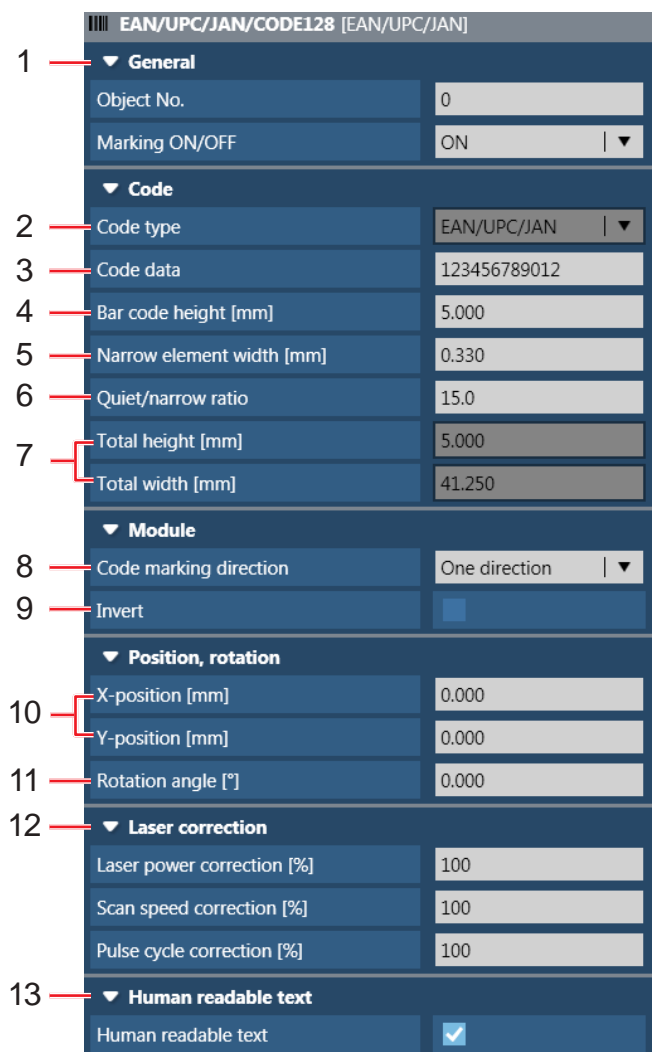

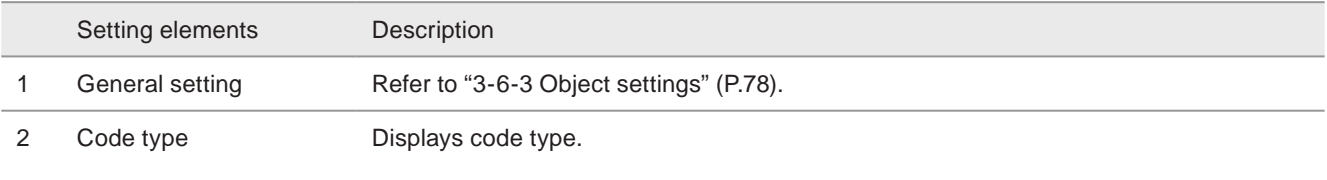

#### **V** Reference

• For EAN/UPC/JAN code, the code type is determined based on the number of character inputted as shown below:

- EAN/JAN-13 : Input 12 digits numeric characters except for check digit.
- EAN/JAN-8 : Input 7 digits numeric characters except for check digit.
- UPC-A : Input 11 digits numeric characters except for check digit.
- UPC-E : Input 6 digits numeric characters except for check digit.

Setting elements Description

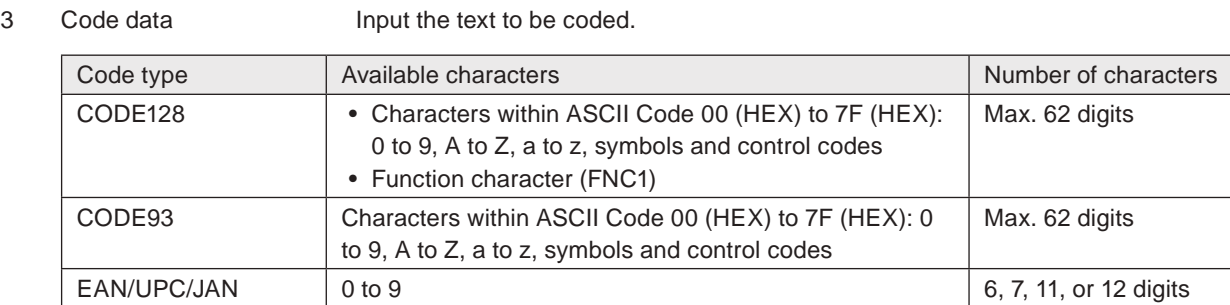

### **v**Reference

- For EAN/UPC/JAN code, the check character is added automatically to the end of the code data.
- CODE128 can set as UCC/EAN128 (GS1-128). CODE128 changes to UCC/EAN128 (GS1-128) by inputting the control code "FNC1" to the head of the code data.
- For CODE 128, inputting "FNC1" and "01" at the head of the bar code data followed by 13-figure numeric automatically input one check digit (modulus10/weight 3-1).
- The start code A, B, C for CODE128 is selected automatically depending on the content of the data.
- To set UCC/EAN 128 (GS1-128) with the application identifier (AI), refer to ["Description of AI \(Application Identifier\)"](#page-146-0)  [\(P.147\).](#page-146-0)
- For ITF code, if the input digits number including the check character is odd, "0" is automatically added at the head of the code data.
- 1-digit of the check character for CODE128 and 2-digits for CODE93 are added automatically to the end of the code data. These check characters are not included in the human readable characters.
- When inputting functional character such as date and time, counter, lot, etc. to code data, check the digit number of the character not to exceed the limited digits.

4 Bar code height [mm] Specifies the height of bar code.

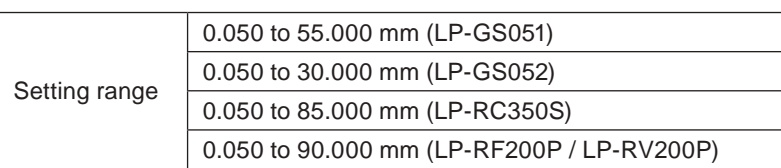

#### **v**Reference

- The bar code height does not include the height of the human readable character.
- For EAN/UPC/JAN code, the extended part of some bars are not included in the code height.

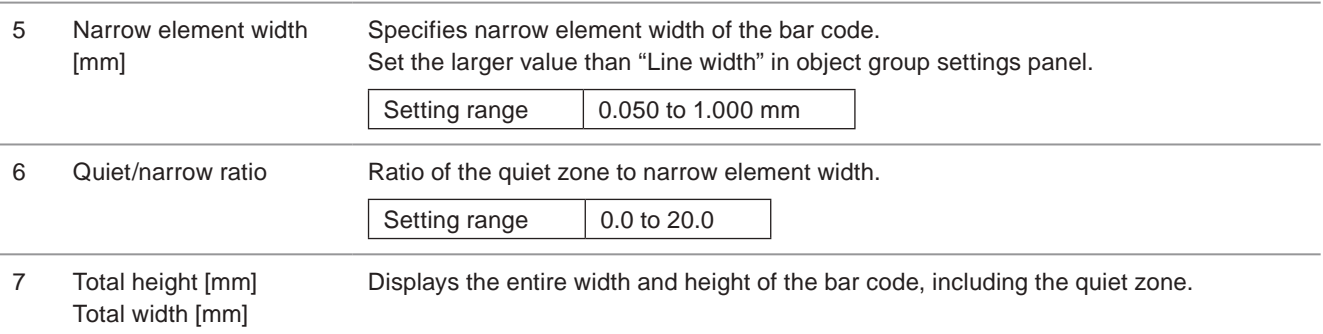

#### Setting elements **Description**

8 Code marking direction Select the marking direction of the bars.

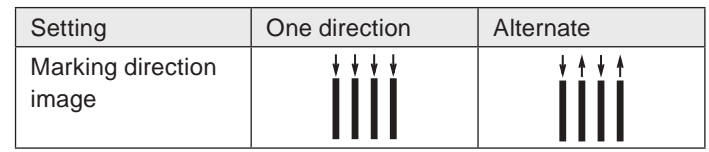

#### **V** Reference

- The alternate direction setting makes the marking time shorter than the one direction setting.
- When marking bar code, set the bar code filling line spacing in object group settings. Refer to ["Bold filling line](#page-150-0)  [spacing" \(P.151\).](#page-150-0)

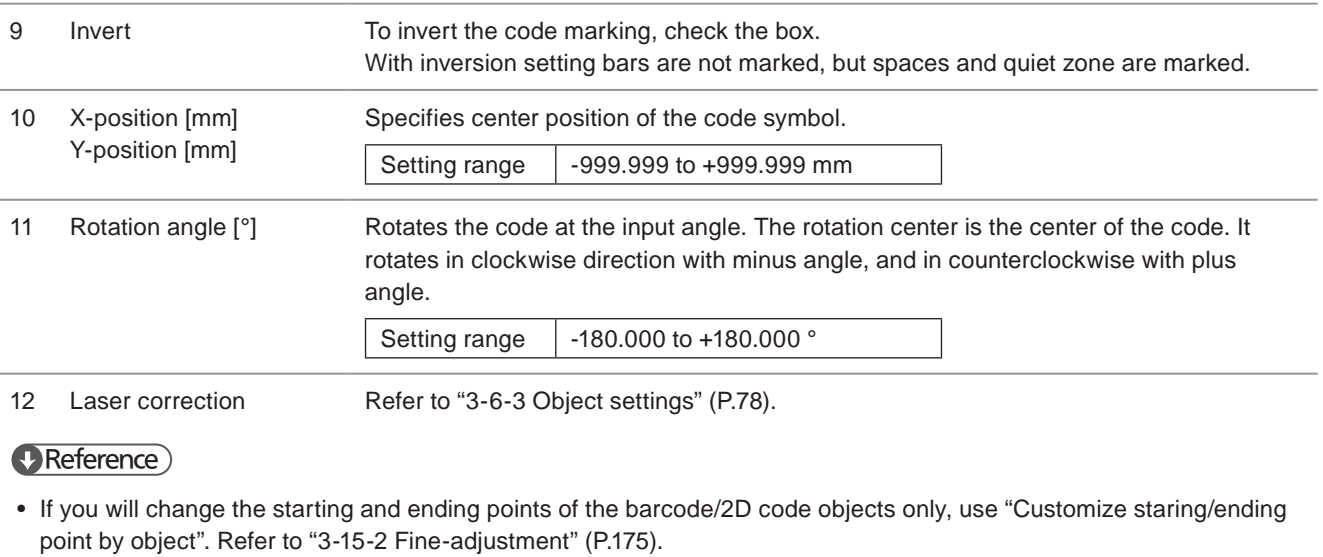

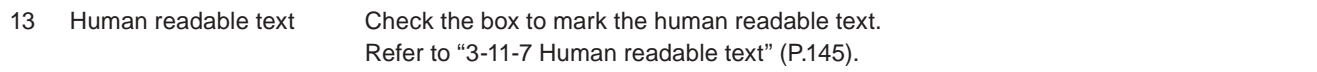

# 3-11-4 GS1 DataBar settings

When the code type is GS1 DataBar or its composite codes, set the following parameters.

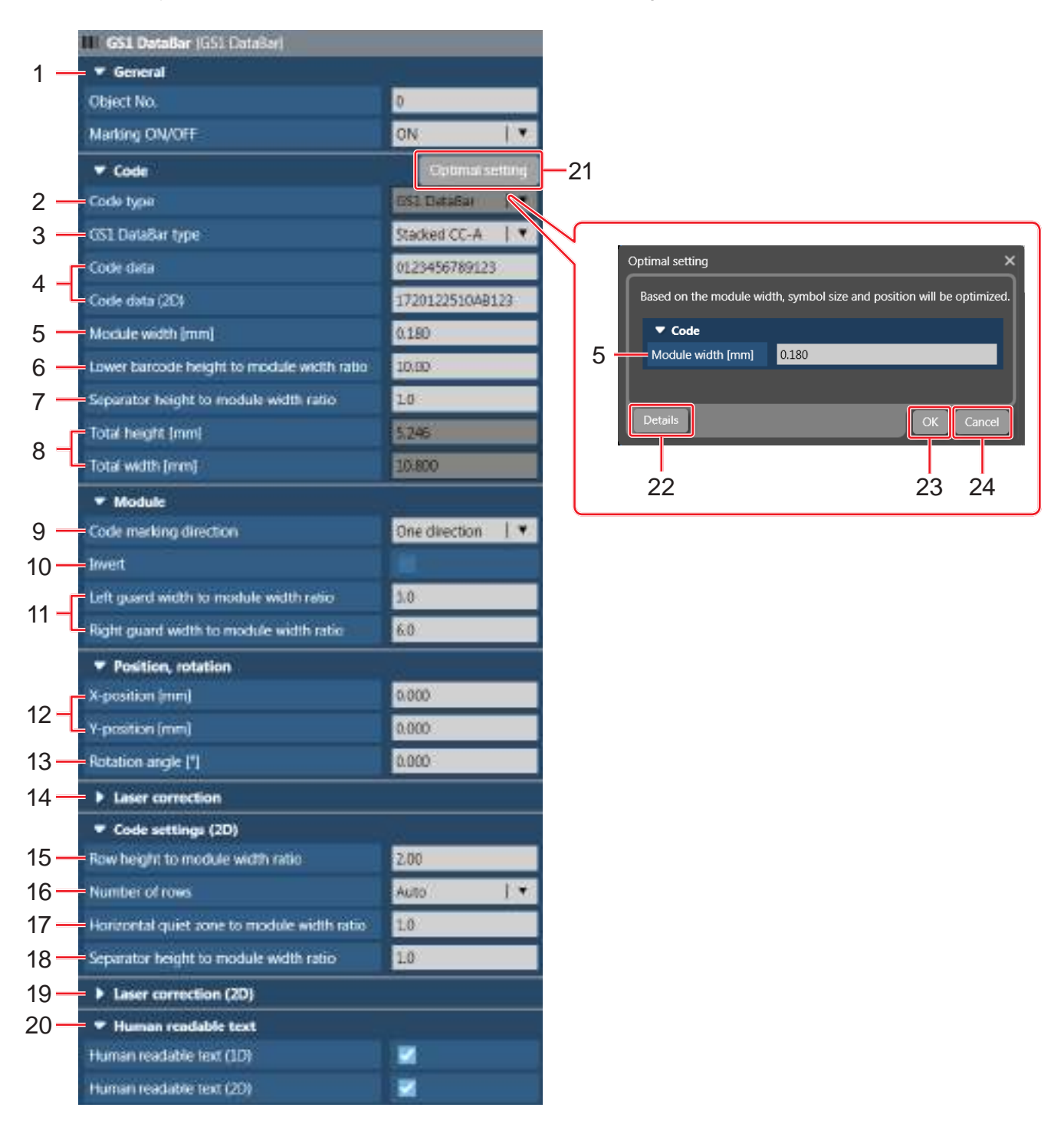

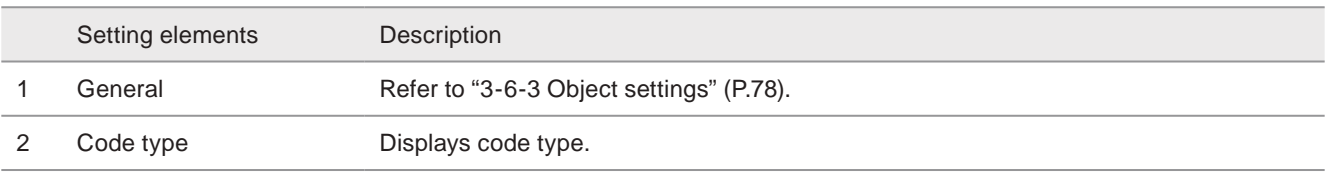

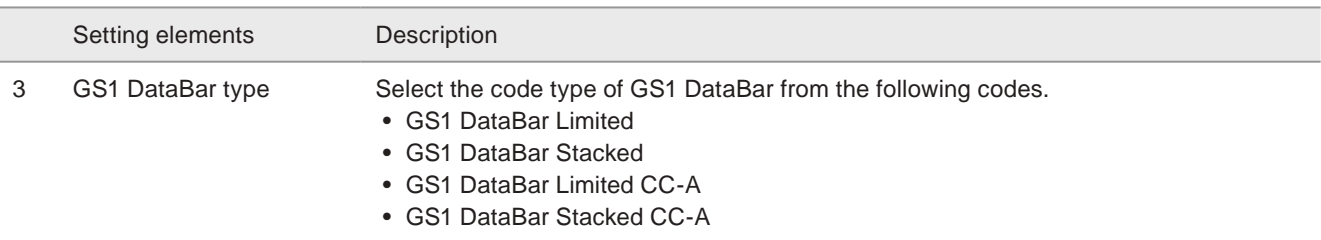

#### **O** Reference

• The supported standard of GS1 DataBar Limited is ISO/IEC 24724:2011.

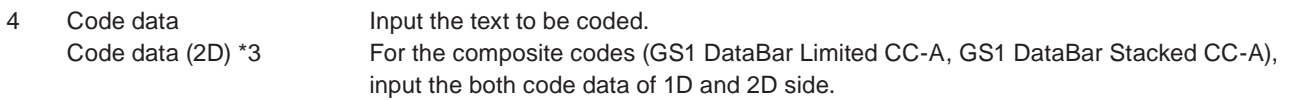

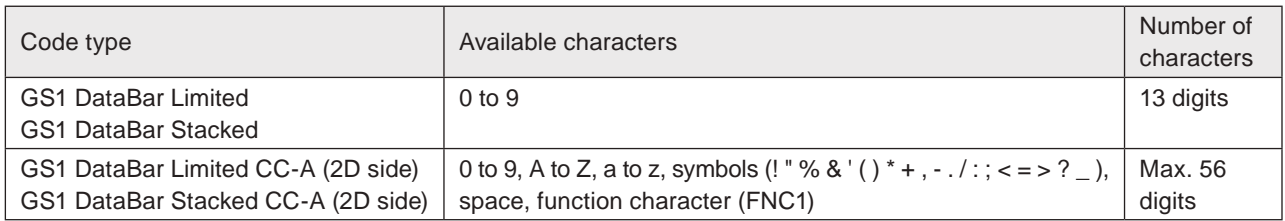

#### **O** Reference

- For GS1 DataBar Stacked, GS1 DataBar Limited and those composite codes, input 13-figure numbers as the code data. In those human readable text, "01" as AI in the head of the text and the check digit (modulus10/weight 3-1) in the end of the text are added automatically.
- To set GS1 DataBar Limited CC-A or GS1 DataBar Stacked CC-A with the application identifier (AI), refer to ["Description of AI \(Application Identifier\)" \(P.147\).](#page-146-0)
- When inputting functional character such as date and time, counter, lot, etc. to code data, check the digit number of the character not to exceed the limited digits.
- When the code data is set in the several strings, they are connected together without linefeed to create the code data. This linefeed can be applied only to the human readable text.

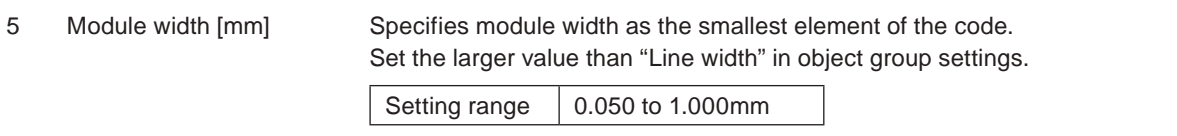

### **O** Reference

• By clicking "Optimal setting" button, the following parameters are set automatically with the optimal value based on the setting module width.

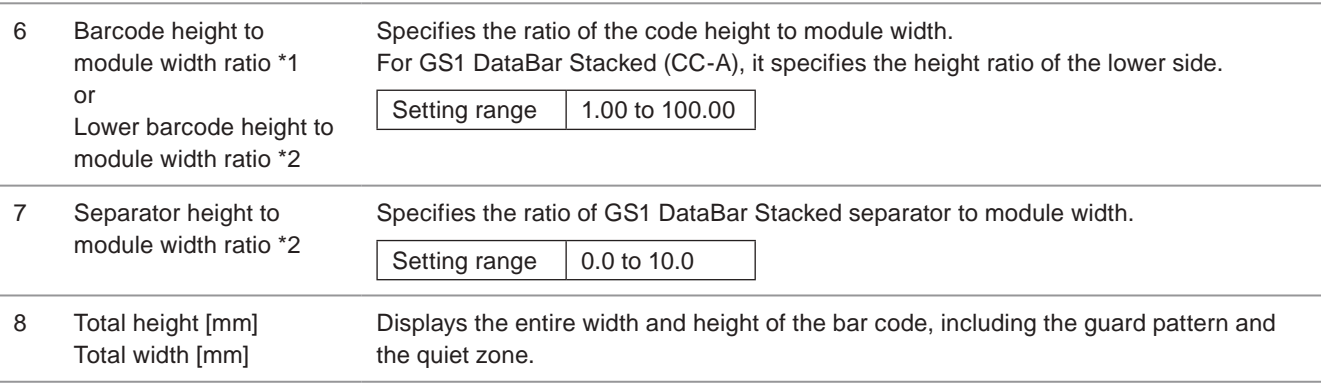

#### Setting elements **Description**

9 Code marking direction Select the marking direction of the bars.

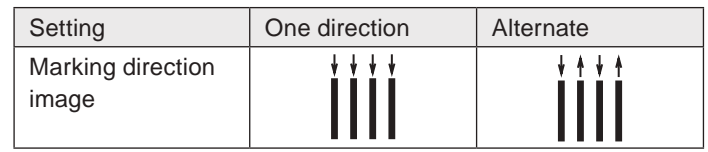

#### **O** Reference

- The alternate direction setting makes the marking time shorter than the one direction setting.
- When marking bar code, set the bar code filling line spacing in object group settings. Refer to ["3-12-1 Object group](#page-148-0)  [settings" \(P.149\).](#page-148-0)

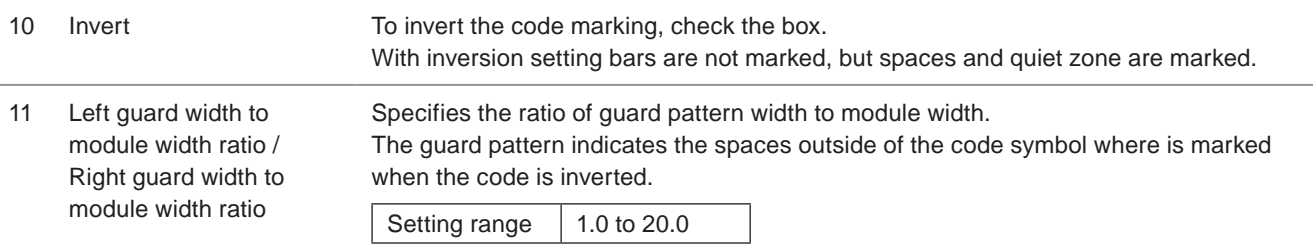

#### **v** Reference

- This setting is applied only when the code is inverted.
- The right guard width ratio should be more than 5.0 according to ISO/IEC 24724:2011.

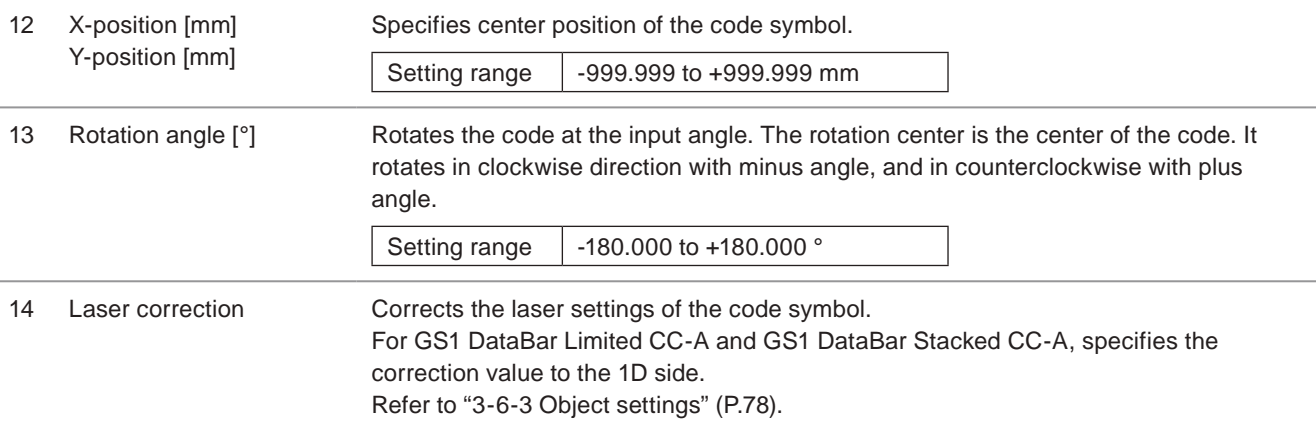

#### **D** Reference

• For GS1 DataBar Stacked (CC-A), correct the laser settings to the separator and the other parts respectively.

• If you will change the starting and ending points of the barcode/2D code objects only, use "Customize staring/ending point by object". Refer to ["3-15-2 Fine-adjustment" \(P.175\).](#page-174-0)

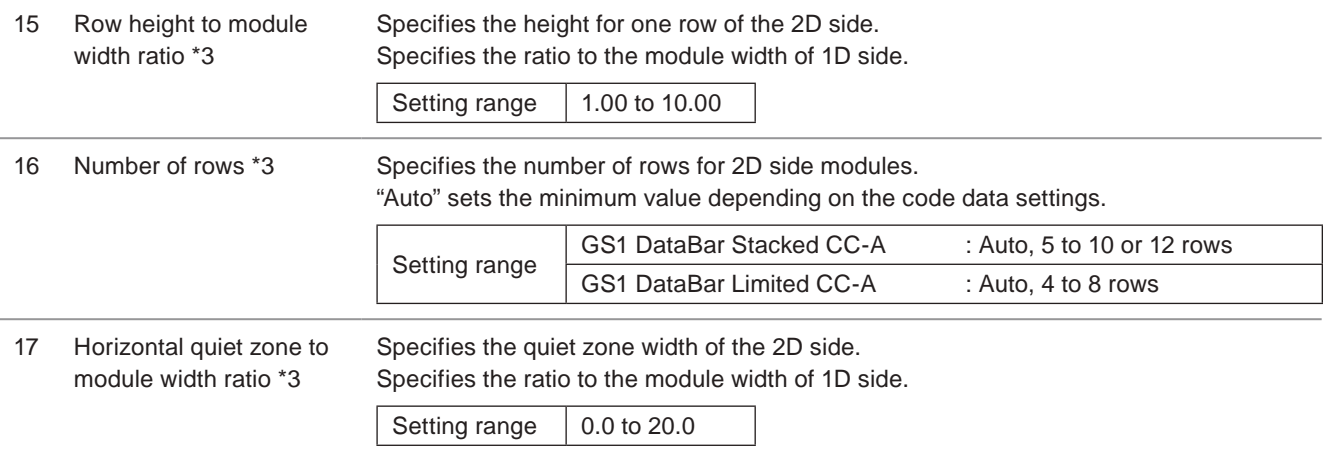

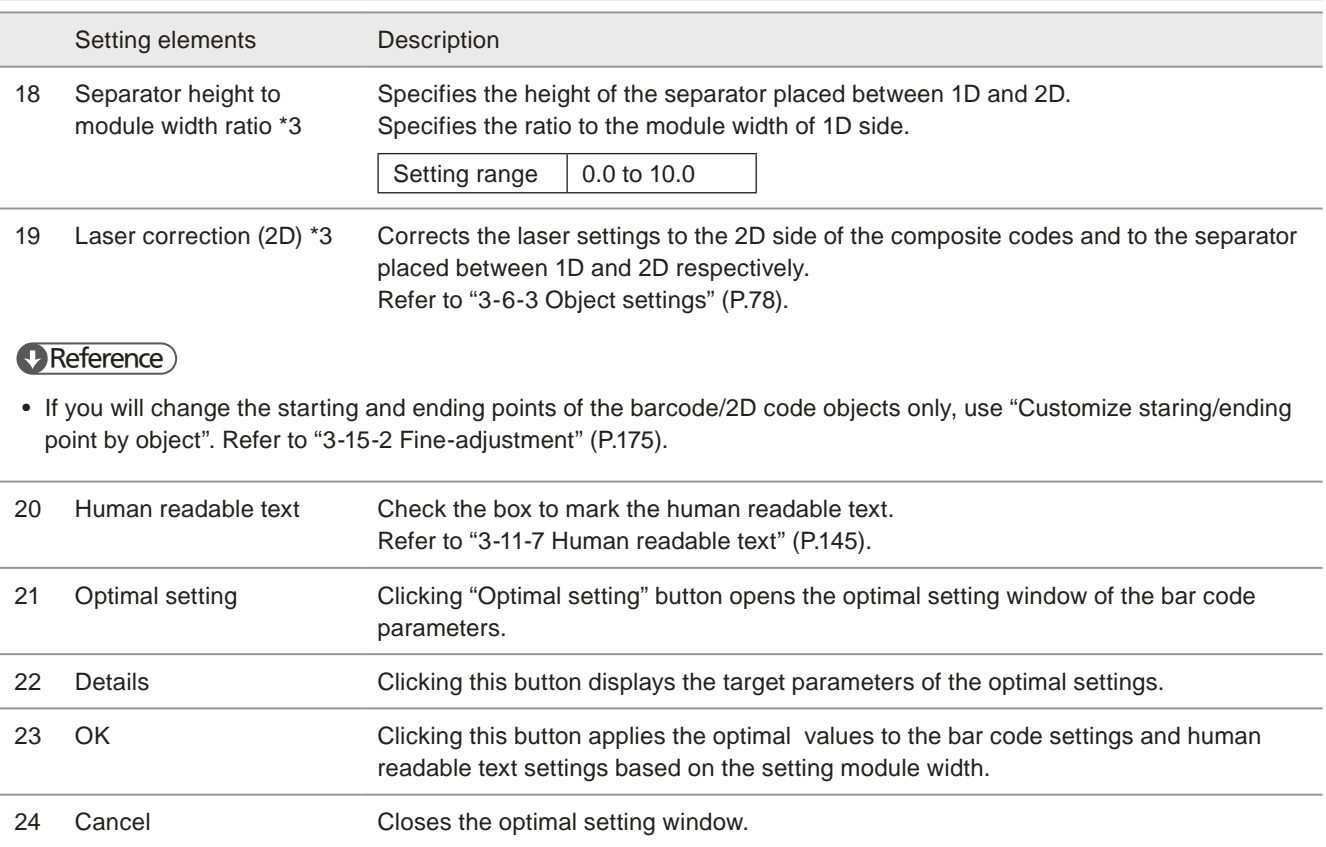

<span id="page-125-1"></span>\*1 : Available when the code type is GS1 DataBar Limited or GS1 DataBar Limited CC-A.

<span id="page-125-2"></span>\*2 : Available when the code type is GS1 DataBar Stacked or GS1 DataBar Stacked CC-A.

<span id="page-125-0"></span>\*3 : Available when the code type is GS1 DataBar Limited CC-A or GS1 DataBar Stacked CC-A.

# 3-11-5 QR code, Data matrix code settings

When the code type is QR code or Data Matrix, set the following parameters.

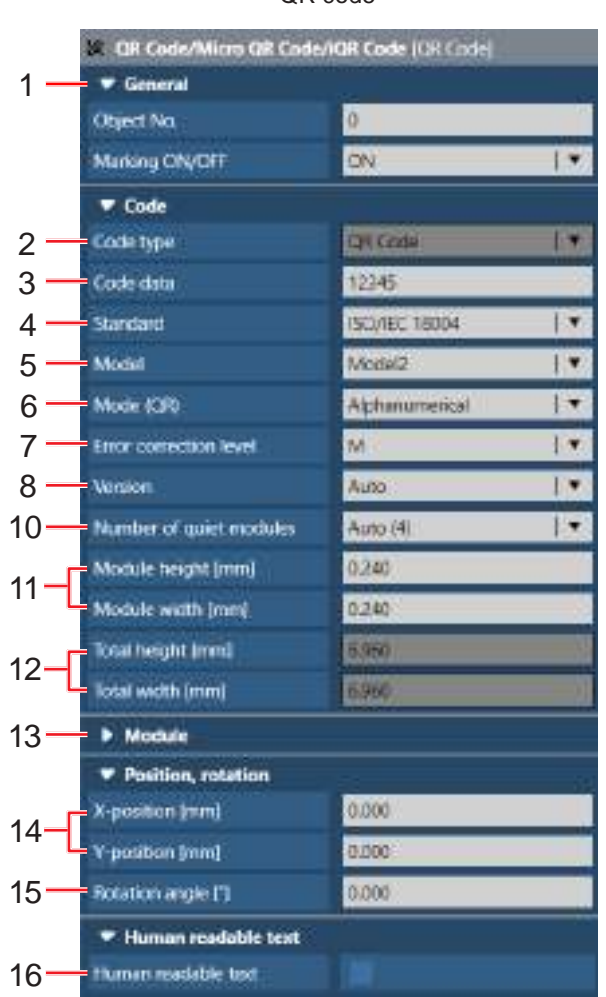

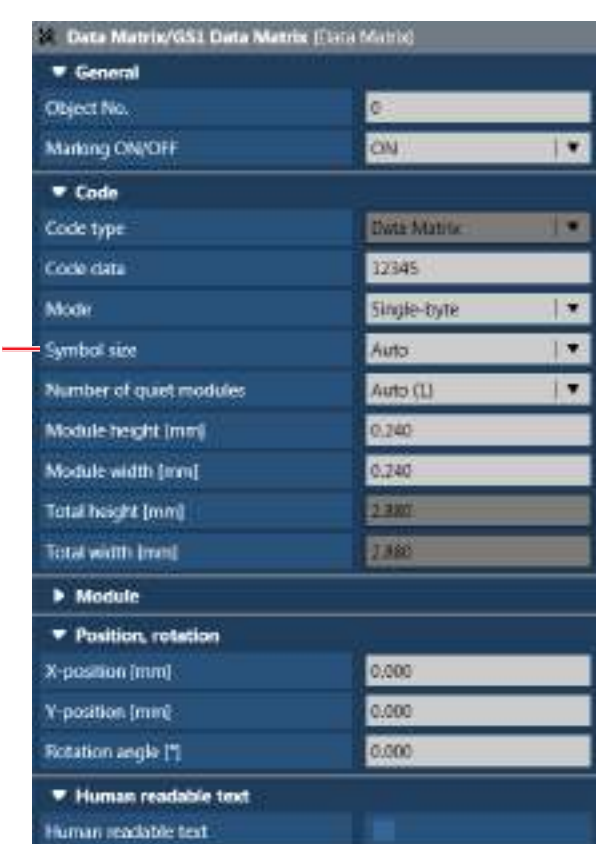

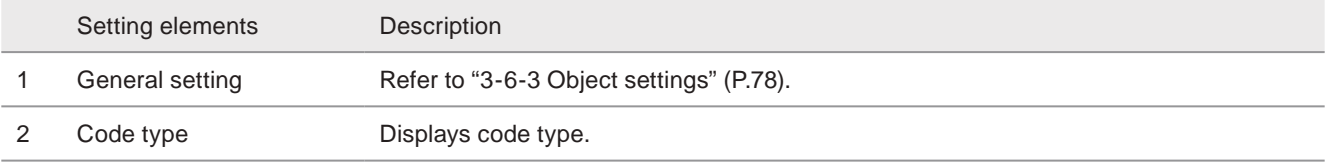

#### QR code Data Matrix

Setting elements Description

3 Code data Input the text to be coded. (Max. 299 digits)

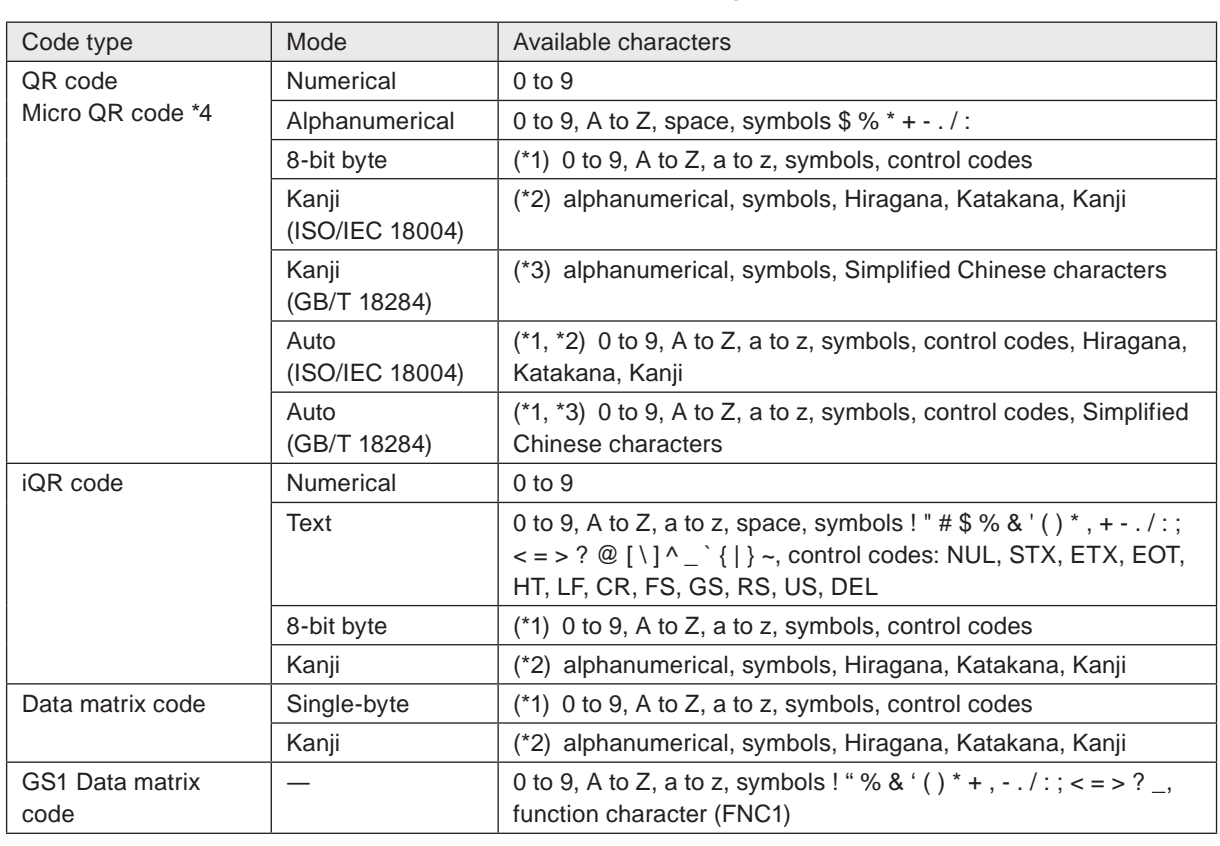

<span id="page-127-1"></span>\*1 : Characters within the ASCII code 00 (HEX) to 7F (HEX) are available.

<span id="page-127-2"></span>\*2 : JIS level-1 and level-2 characters within the JIS code 2121 (HEX) to 7426 (HEX) are available.

<span id="page-127-3"></span>\*3 : GB 2312 level-1 and level-2 characters within the GB 2312 code A1A1 (HEX) to F7FE (HEX) are available.

<span id="page-127-0"></span>\*4 : For micro QR codes, Kanji and auto mode with GB/T 18284 are not available.

#### **O** Reference

- This product supports Format 05 and Format 06 of ISO15434 for DataMatrix macro 05 and 06.
- For GS1 Data Matrix, the control code "FNC1" is automatically inserted at the head of the code data. When inputting AI "01" followed by 13-digit numerical character, the check digit (modulus10/weight 3-1) is added automatically at the next digit.
- For Data Matrix, the separator "FNC1" of variable length AI data is not inserted automatically. To input the separator "FNC1", click the symbol button on the data input panel and select "FNC1".
- To set GS1 data matrix code with the application identifier (AI), refer to ["Description of AI \(Application Identifier\)"](#page-146-0)  [\(P.147\).](#page-146-0)
- When the code data is set in the several strings, they are connected together without linefeed to create the code data. This linefeed can be applied only to the human readable text.

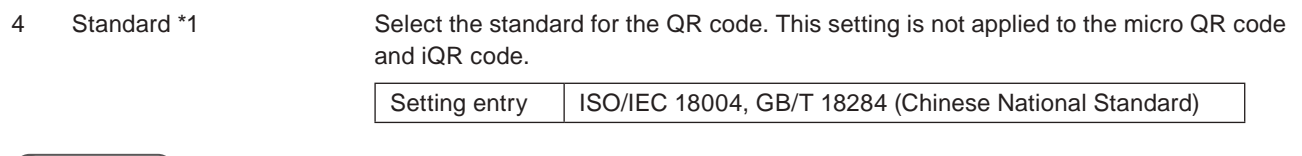

#### **E**Reference

• When the code data contains the simplified Chinese characters, select GB/T 18284.

#### Setting elements **Description**

5 Model [\\*1](#page-129-0) Select the model of the QR code. This setting is not applied to the micro QR code and iQR code.

Setting entry | Model1, Model2

#### **O** Reference

- Select Model 2 usually.
- When the standard of QR code is set to GB/T 18284, the model type is always Model 2 and this setting is not be shown.
- 

6 Mode Select the input mode of the code data. (except GS1 Data matrix code)

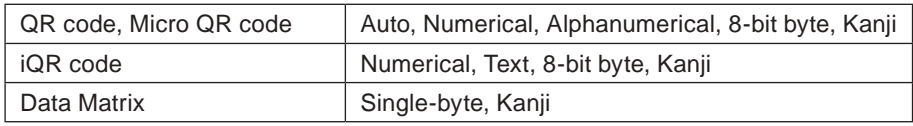

#### **D** Reference

- When "Auto" is set, the mode is selected automatically according to the input code data. If the different kind of characters are in the code data, the code symbol is encoded with the mixed data mode.
- The mode setting of GS1 Data matrix code is fixed with single-byte.

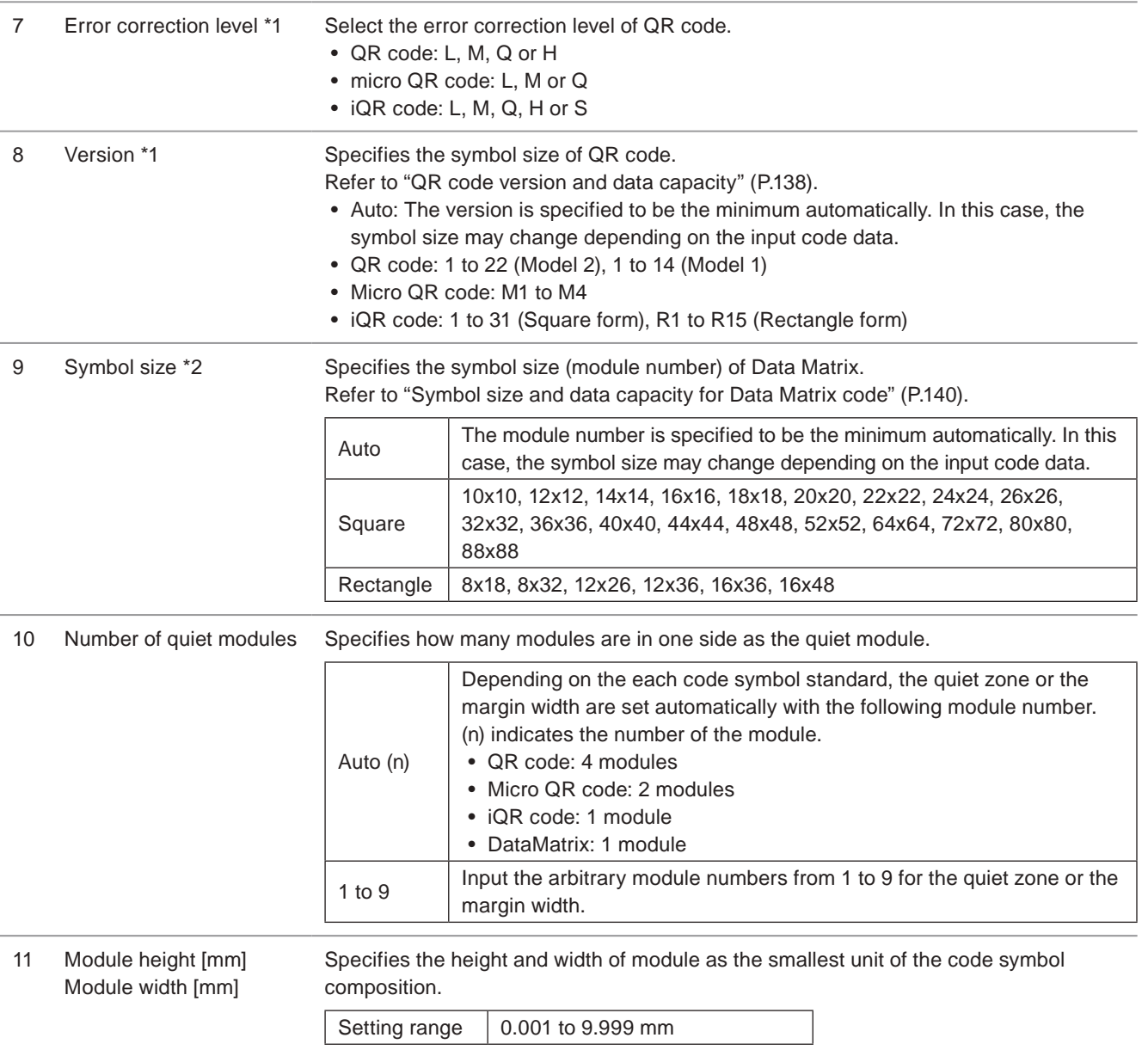

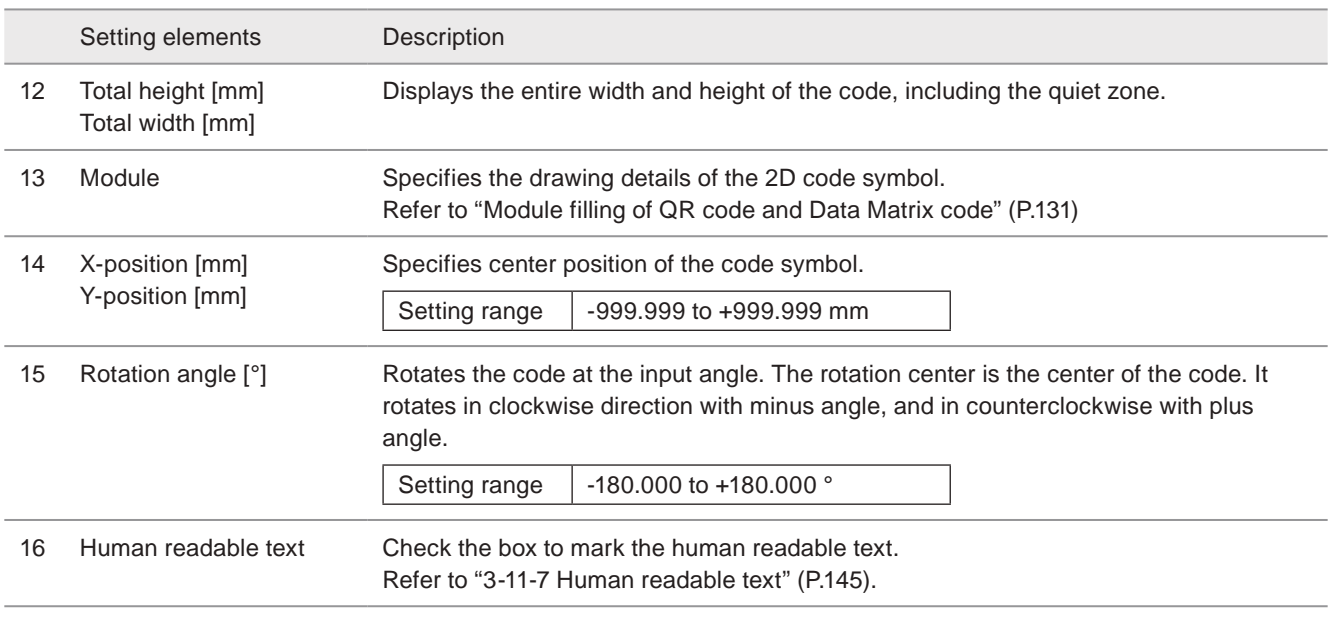

<span id="page-129-0"></span>\*1 : Available when the code type is QR code, microQR code or iQR code.

<span id="page-129-1"></span>\*2 : Available when the code type is Data Matrix or GS1 Data Matrix.

# ■ Module filling of QR code and Data Matrix code

Specifies the drawing pattern of the 2D codes (QR codes, Data matrix codes).

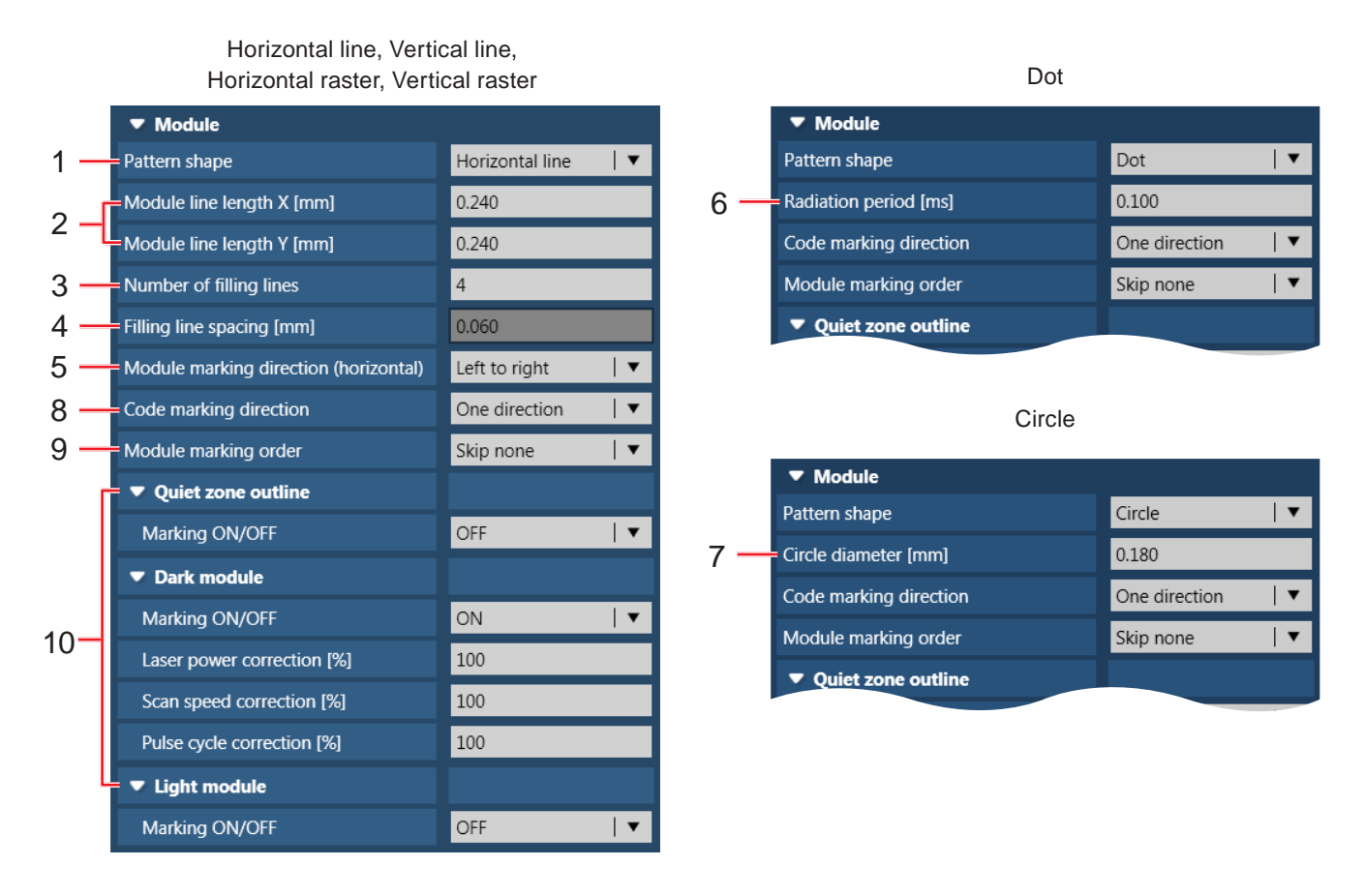

Setting elements Description

1 Pattern shape Specifies the drawing style of the code pattern.

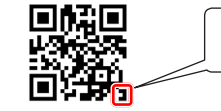

To mark this part for example, pattern shape is as follows.

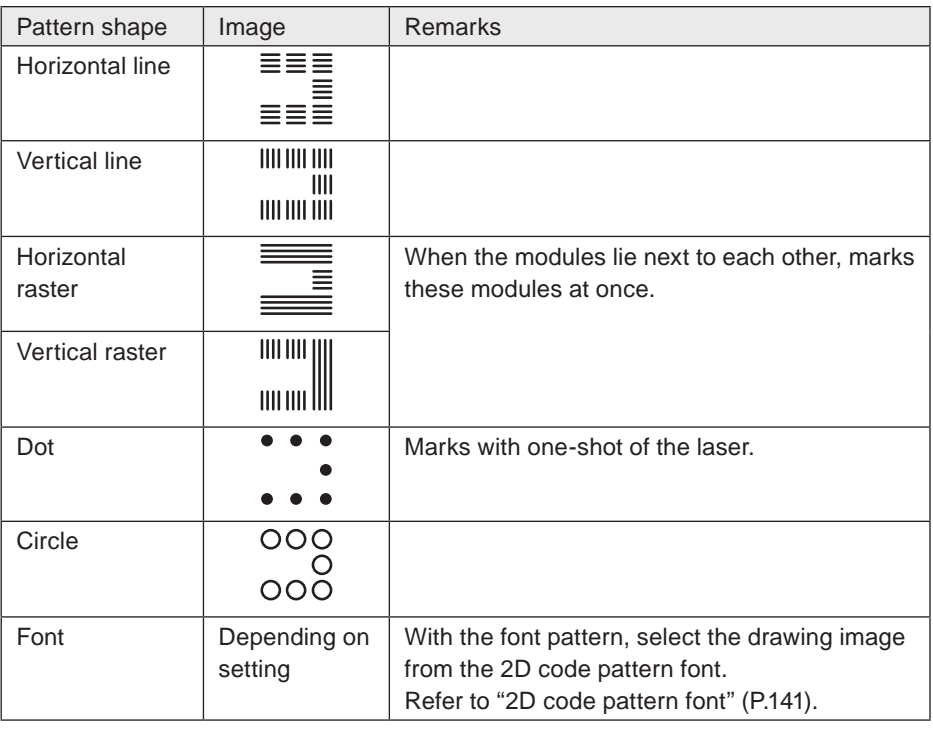

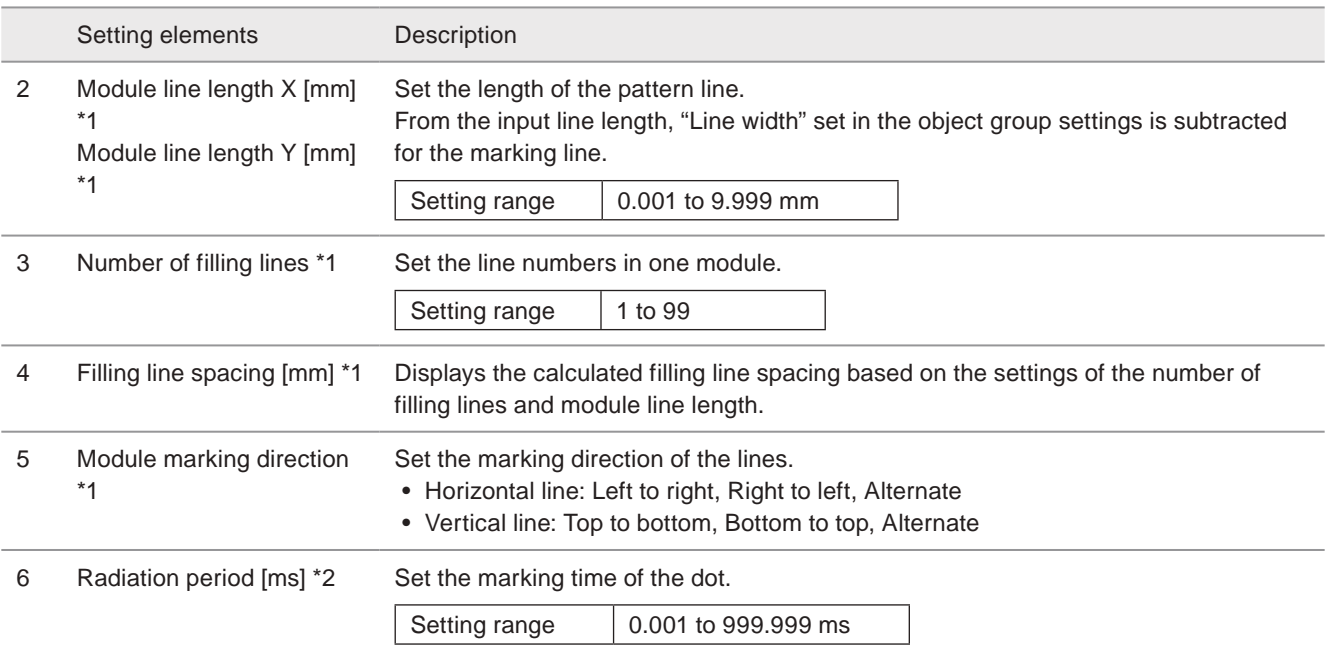

#### **O** Reference

• Depending on the radiation time of the dot, the 2D code marking quality may vary. Check the marking quality and readability of the code after changing this parameter.

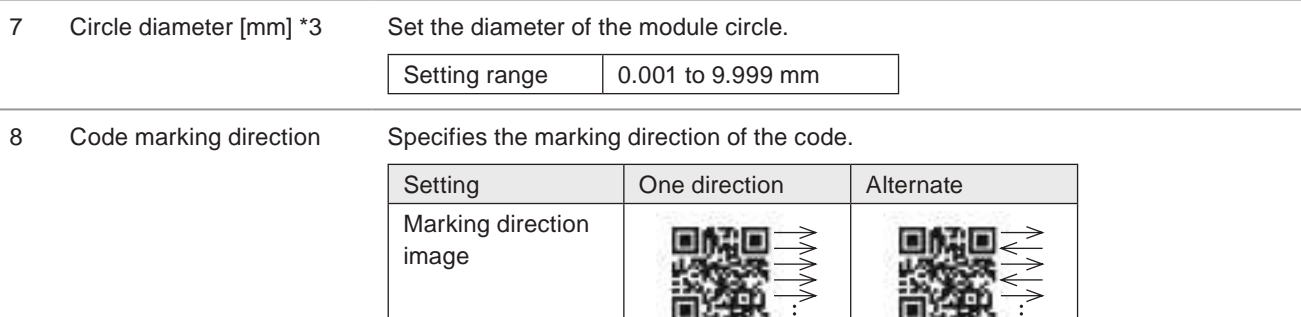

#### **O** Reference

• The alternate direction setting makes the marking time shorter than the one direction setting.

9 Module marking order Specifies the marking order of the 2D code.

To reduce the heat effect by laser in the drawing modules of the code, valid this function.

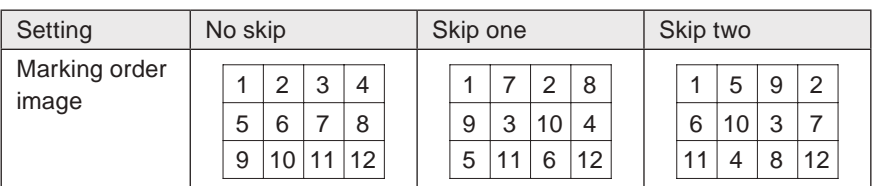

#### **O** Reference

- When on-the-fly marking is set, set always "No skip".
- 10 Marking settings per code element Specifies the inversion of the black/white and the laser settings for each element of the 2D code. When the pattern shape is font, select the character code for each element here. Refer to "Marking setting by code elements" (P.133).
- <span id="page-131-0"></span>\*1 : Available when the pattern shape is horizontal line, vertical line, horizontal raster, or vertical raster.
- <span id="page-131-1"></span>\*2 : Available when the pattern shape is dot.
- <span id="page-131-2"></span>\*3 : Available when the pattern shape is circle.

### ■ Marking setting by code elements

Specify the inversion of the black/white and the laser settings for each element of the 2D code. When the pattern shape is font, select the character code for each element here.

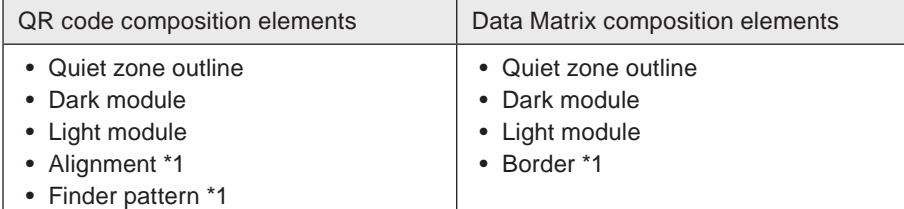

<span id="page-132-0"></span>\*1 : Available when the pattern shape is font.

For the code composition, refer to ["Composition of QR code and Data Matrix" \(P.137\).](#page-136-0)

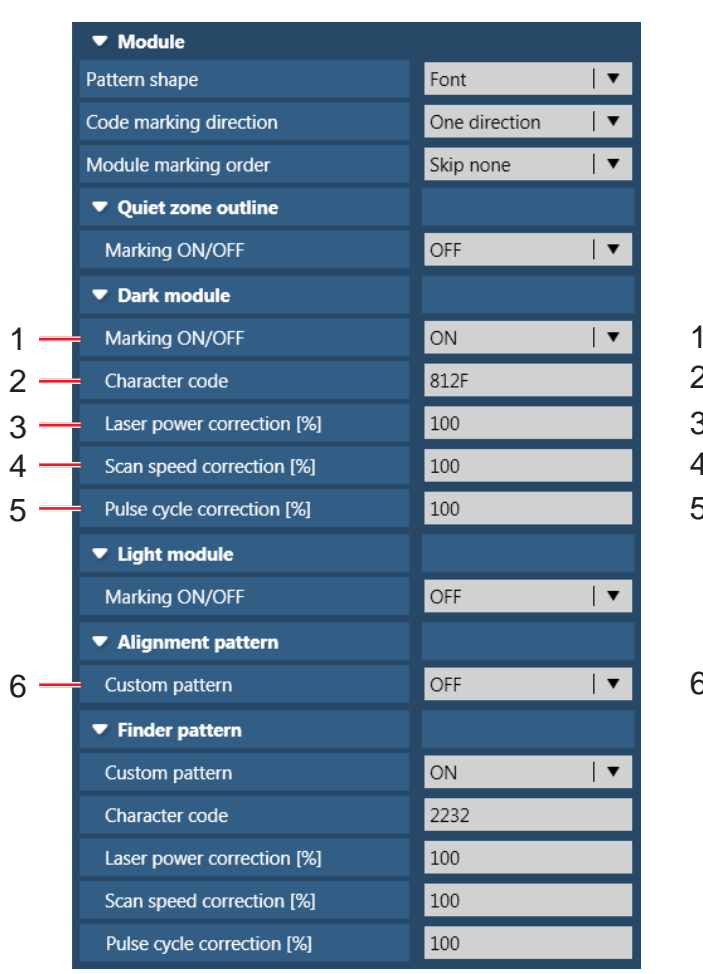

Setting elements Description

marking.

#### QR code Pattern shape: font

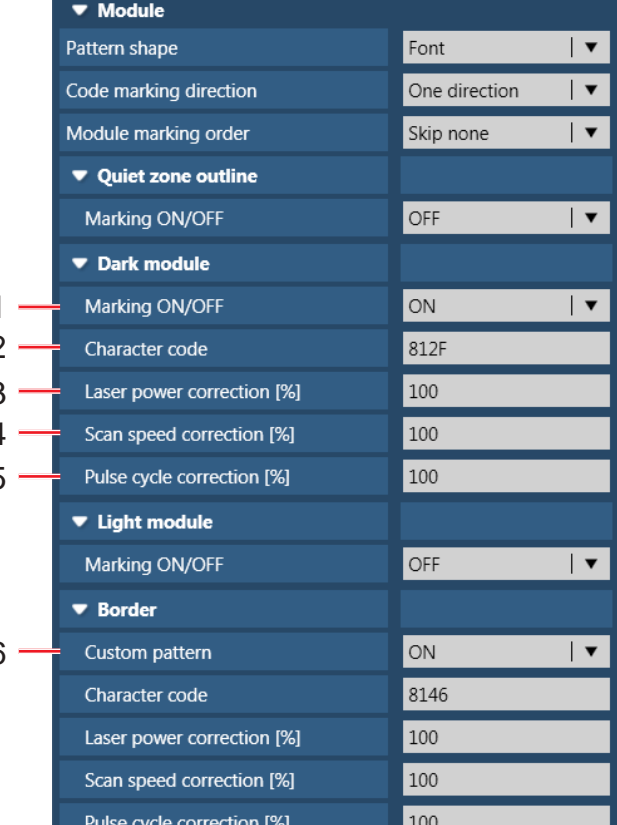

#### Data Matrix Pattern shape: font

#### **O** Reference

• By setting ON to Light module, the quiet zone fill setting is available. Refer to ["Quiet zone filling" \(P.135\)](#page-134-0).

1 Marking ON/OFF Specifies marking on/off of the selected element in the 2D code. With this setting, the

inversion of black and white for the 2D code marking is specified.

Switching the on/off setting of the dark and light module inverts black and white for the

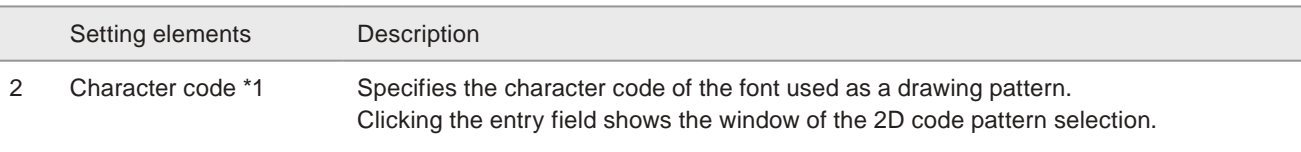

### **v**Reference

- When the character code is set to "0", the 2D code is encoded with blank for the specified part.
- On the pattern code input panel, the pattern image registered in 2D code font are displayed.

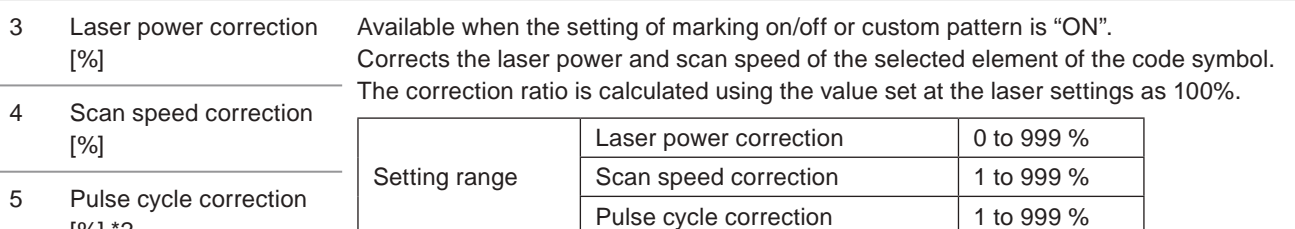

### **O** Reference

[%] \*2

- If the corrected value exceeds the setting limit, marking is executed with the upper or lower limit value.
- Marking is not available when the laser power correction value is "0".
- If you will change the starting and ending points of the barcode/2D code objects only, use "Customize staring/ending point by object". Refer to ["3-15-2 Fine-adjustment" \(P.175\).](#page-174-0)

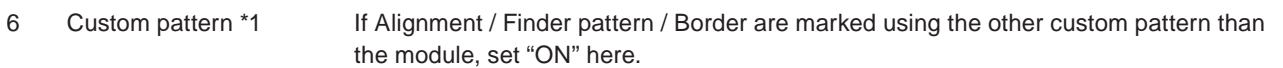

- When the alignment/finder pattern of QR code is set to "Custom pattern OFF", marking is performed using the dark/light module.
- When the border pattern of data matrix is set to "Custom pattern OFF", marking is performed using the dark module/light module pattern.

Setting image: Custom pattern ON/OFF example for the border in Data Matrix code

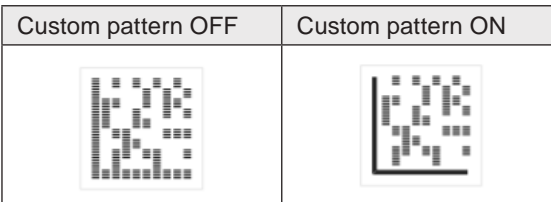

\*1 : Available when the pattern shape is font.

\*2 : Available with LP-RF series and LP-RV series.

### <span id="page-134-0"></span>■ Quiet zone filling

Specifies the quiet zone filling method of 2D codes (QR codes and Data matrix codes). The quiet zone filling is used when the code symbol is inverted.

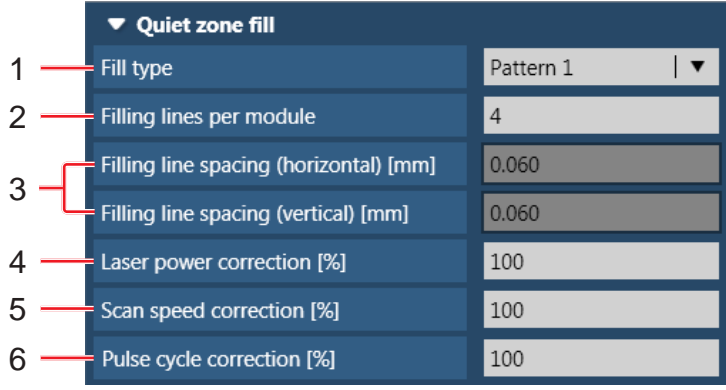

#### Item Description

1 Fill type Select the optimal filling method of the quiet zone by checking the marking time and marking quality of the corners.

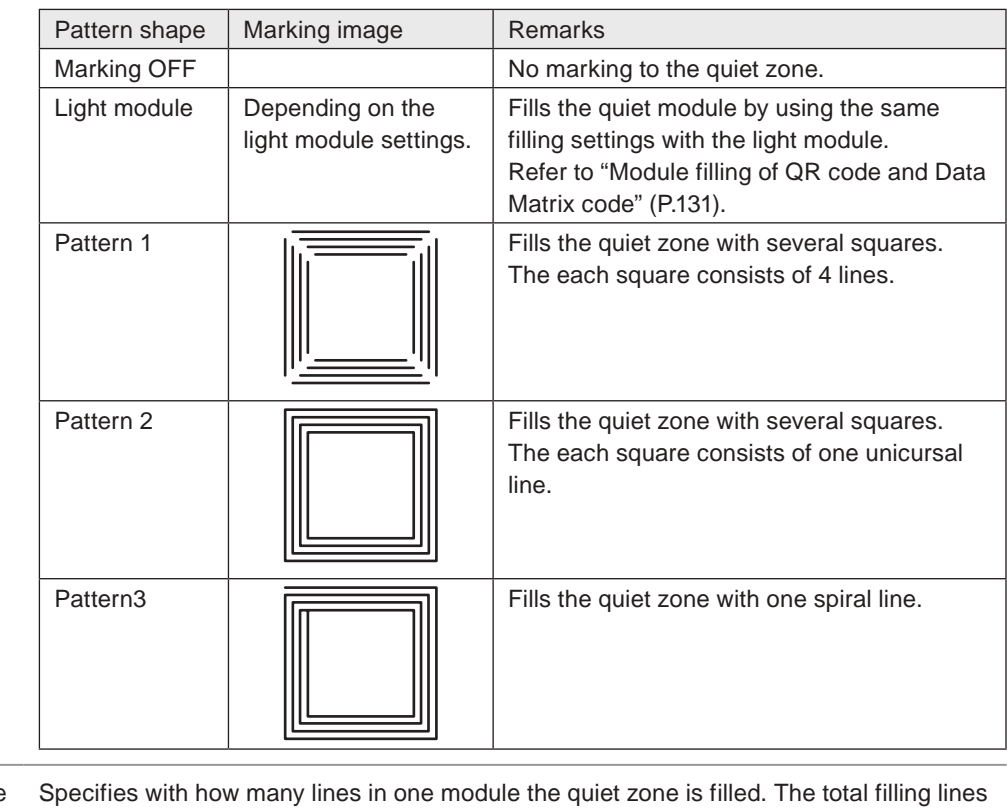

2 Filling lines per module [\\*1](#page-135-0) are the results of multiplying the number of quiet modules by the filling lines per module. Setting range | 1 to 99 3 Filling line spacing Displays the calculated filling line spacing based on the settings of the filling lines per

(horizontal) [mm] [\\*1](#page-135-0) Filling line spacing (vertical) [mm] [\\*1](#page-135-0) module and module line length.

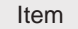

Description

4 Laser power correction [%] [\\*1](#page-135-0)

Corrects the laser power and scan speed of the quiet zone of the code symbol. The correction ratio is calculated using the value set at the laser settings as 100%.

5 Scan speed correction [%] [\\*1](#page-135-0)

Setting range Laser power correction  $\vert$  0 to 999 % Scan speed correction 1 to 999 % Pulse cycle correction | 1 to 999 %

6 Pulse cycle correction [%] [\\*1](#page-135-0), [\\*2](#page-135-1)

# **O** Reference

- If the corrected value exceeds the setting limit, marking is executed with the upper or lower limit value.
- Marking is not available when the laser power correction value is "0".
- If you will change the starting and ending points of the barcode/2D code objects only, use "Customize staring/ending point by object". Refer to ["3-15-2 Fine-adjustment" \(P.175\).](#page-174-0)

<span id="page-135-0"></span>\*1 : Available when the fill type is set to pattern 1 to pattern 3.

<span id="page-135-1"></span>\*2 : Available with LP-RF series and LP-RV series.

<span id="page-136-0"></span>■ Composition of QR code and Data Matrix

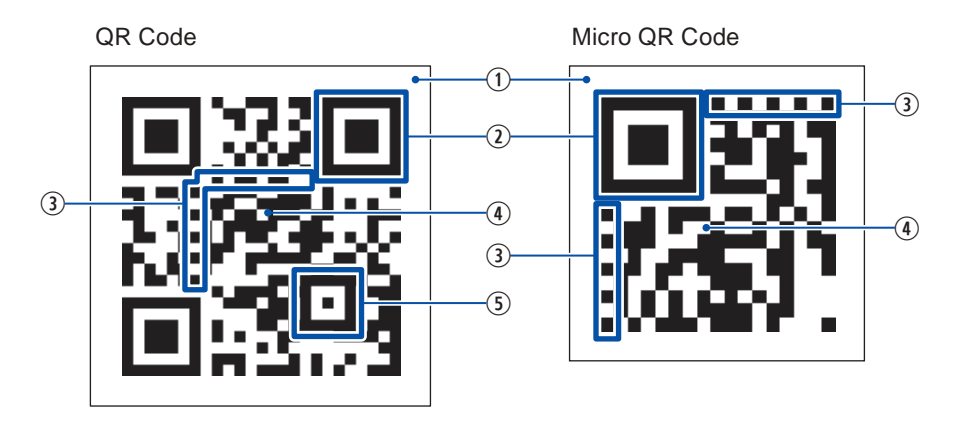

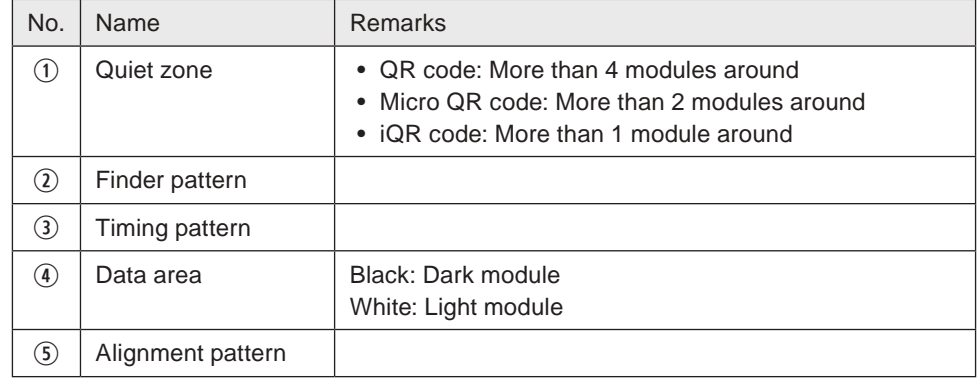

#### Data Matrix Code

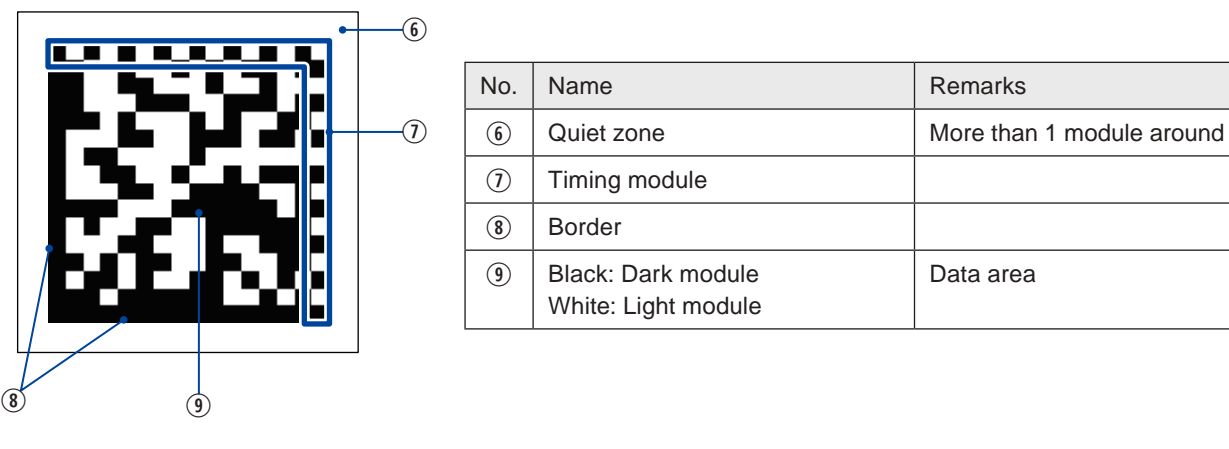

### <span id="page-137-0"></span>■ QR code version and data capacity

The relation versions and data capacity (the maximum number of character) is shown below.

#### Micro QR Code

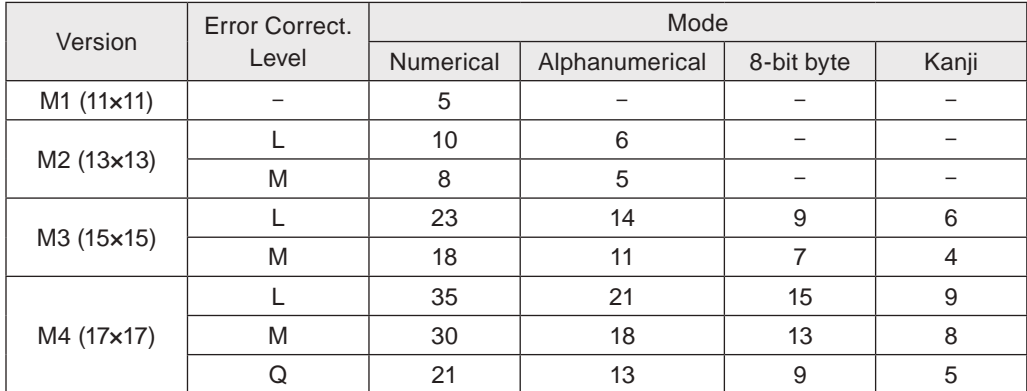

#### QR Code Model 1

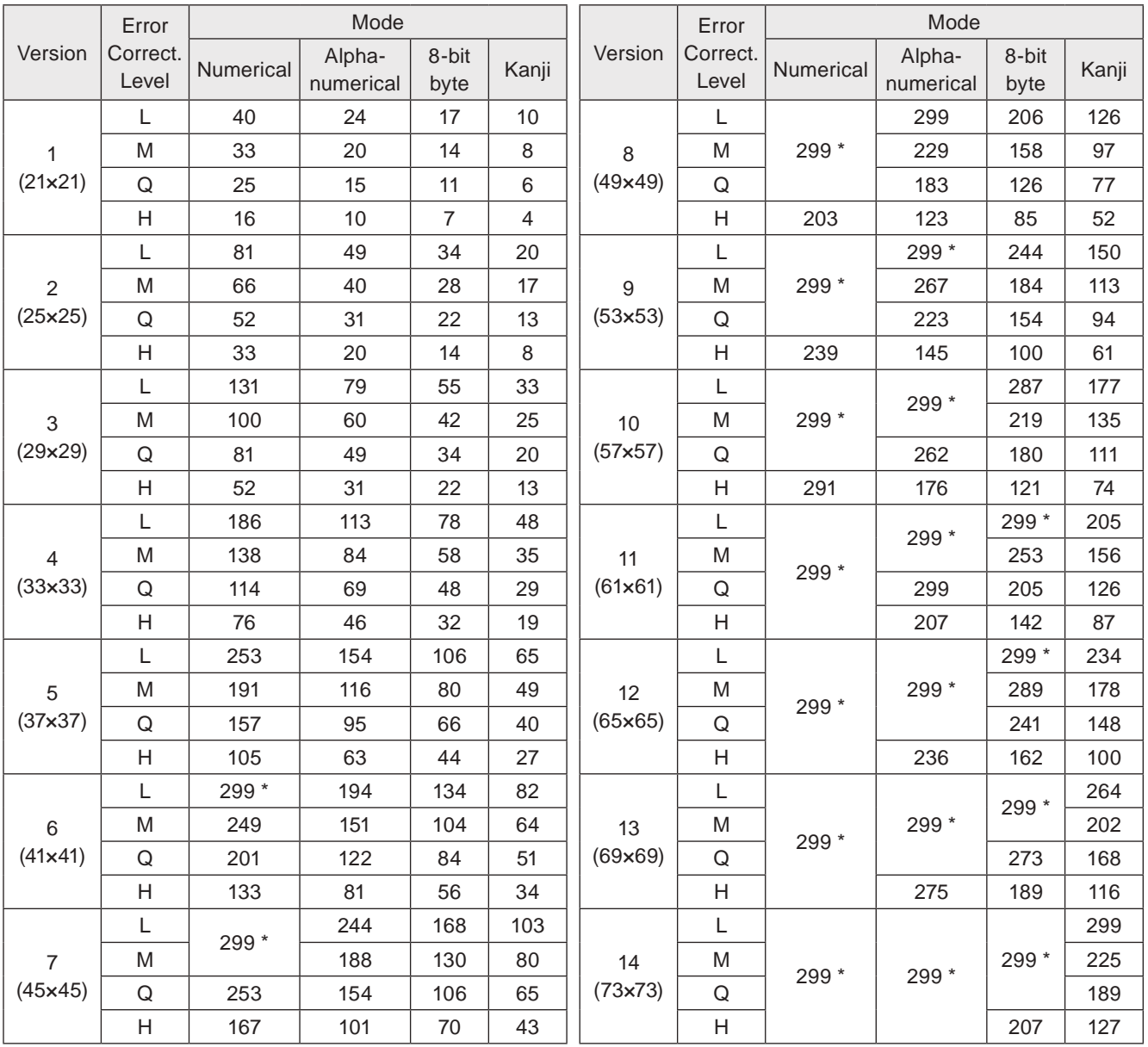

\* : Though the codes indicated with "299 \*" can contain more than 299 digits based on their standard, in the laser marker 299 digits are the max. amount of the code data to be input.

#### QR Code Model 2

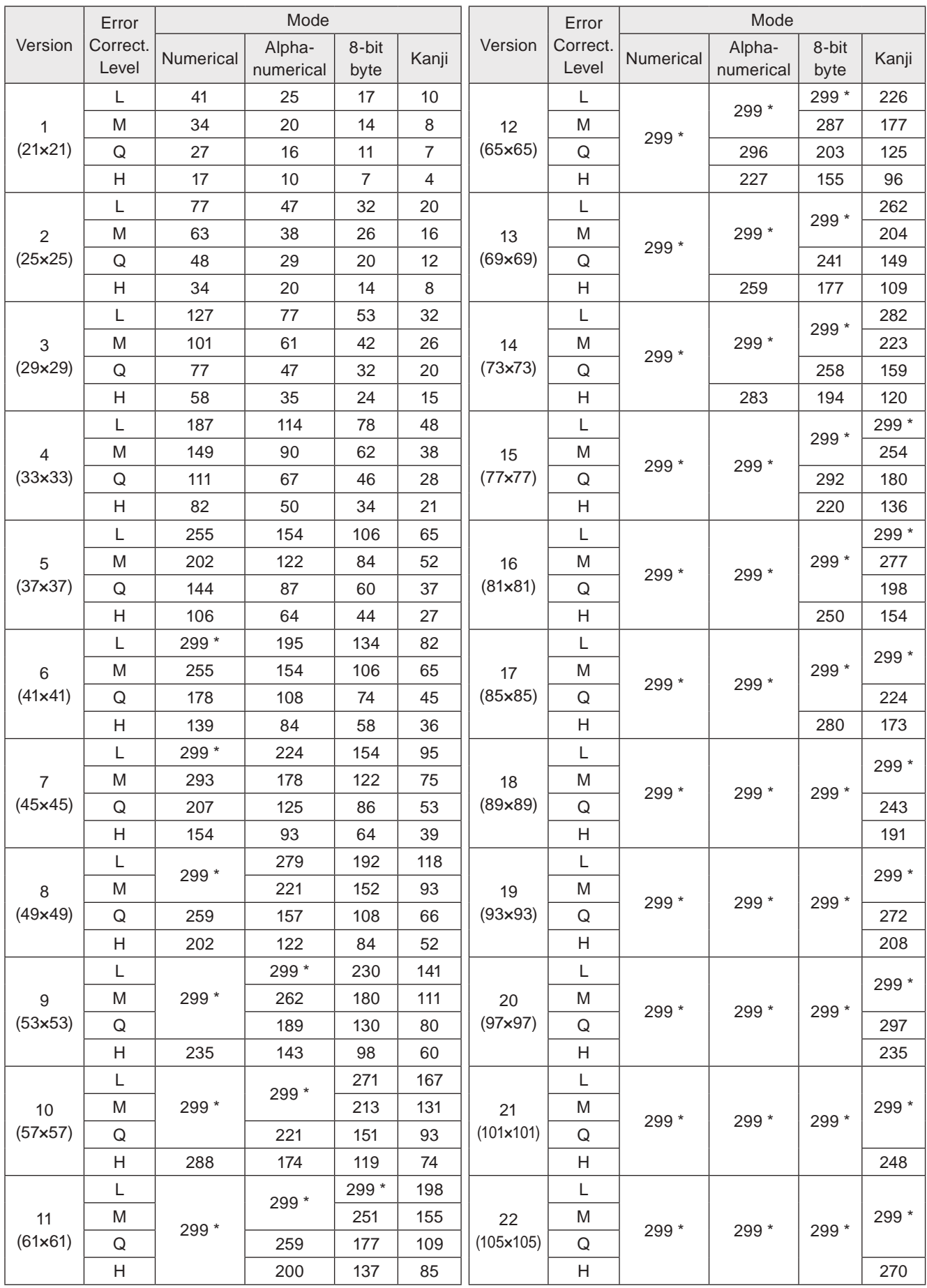

\* : Though the codes indicated with "299 \*" can contain more than 299 digits based on their standard, in the laser marker 299 digits are the max. amount of the code data to be input.

### <span id="page-139-0"></span>■ Symbol size and data capacity for Data Matrix code

The relation between symbol size and data capacity (the maximum number of character) of Data Matrix code is shown below.

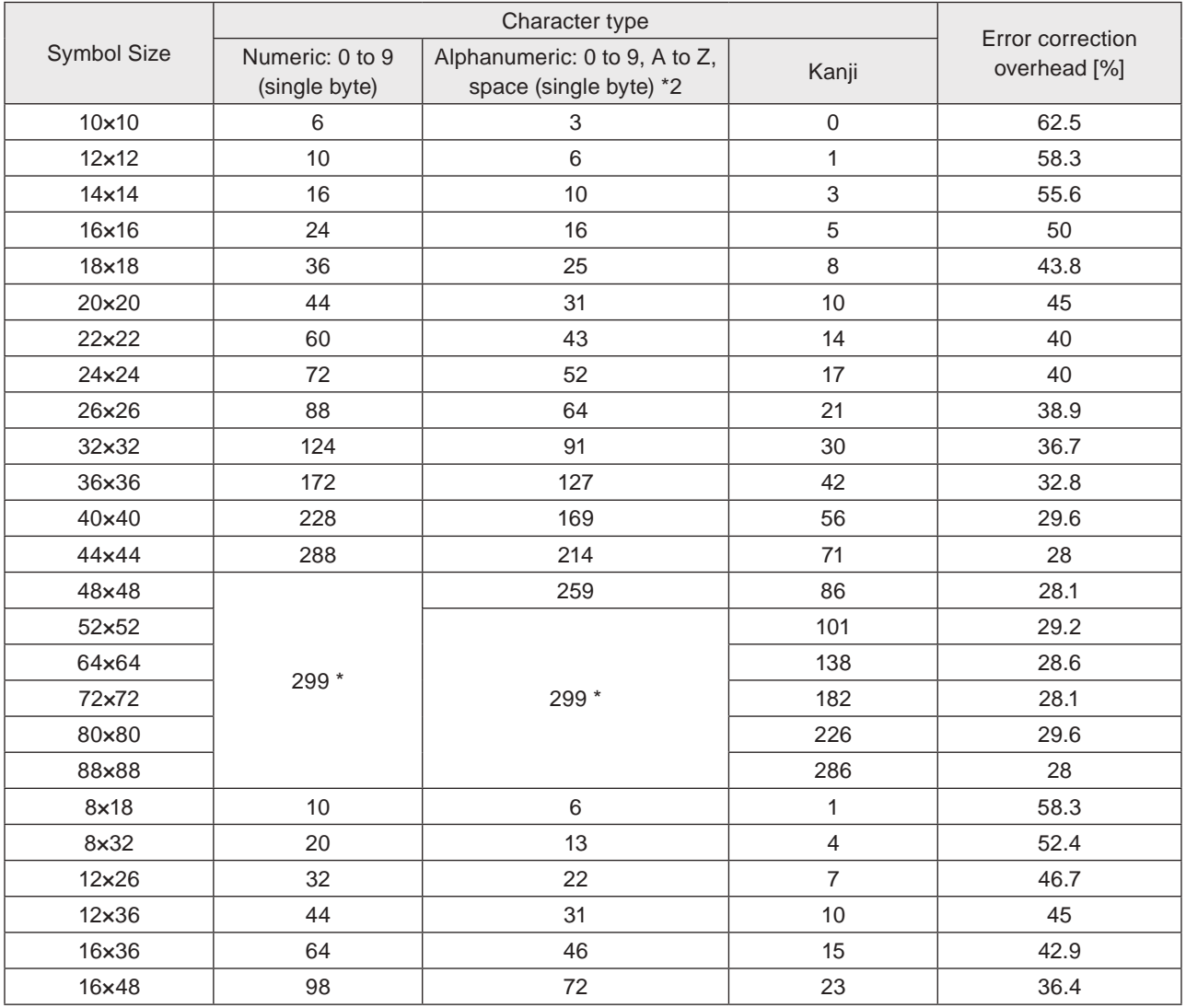

\*1 : Though the codes indicated with "299 \*" can contain more than 299 digits based on their standard, in the laser marker 299 digits are the max. amount of the code data to be input.

<span id="page-139-1"></span>\*2 : In Alphanumeric, according to the number (0 to 9) and capital alphabet (A to Z) combination, there is a case that the max. digits of the input data can exceed the number shown above list. If the code data includes lower-case characters, symbols or control codes, the available data capacity may be smaller than the above specified number.

# <span id="page-140-0"></span>■ 2D code pattern font

The 2D code drawing patterns shown below are registered to the initial setting font of "2DCODE.FON". Refer to ["7-2-4 Font file" \(P.215\)](#page-214-0) to register the pattern fonts on the laser marker.

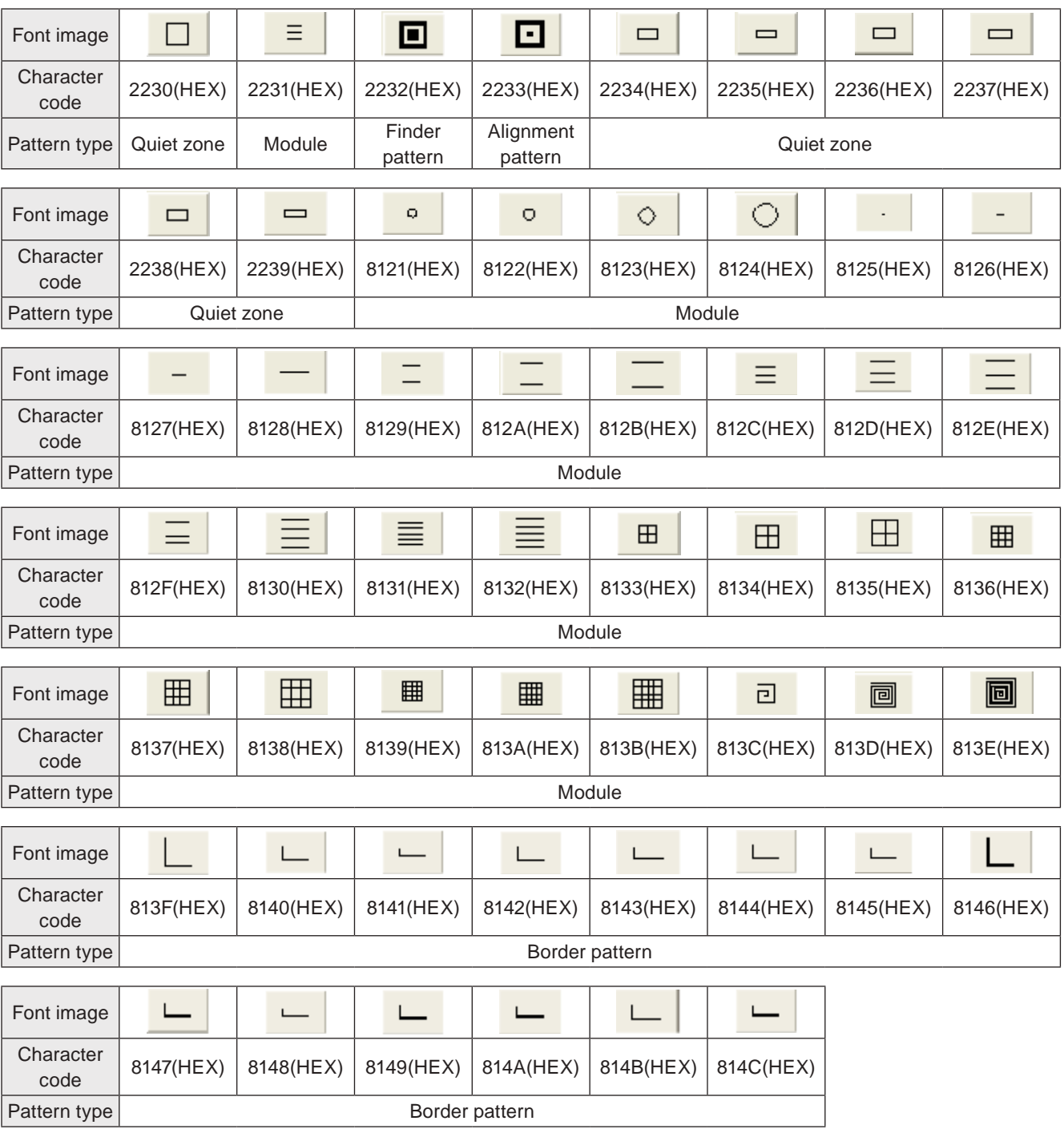

#### (Reference)

• For 2D pattern font, a total of 60 fonts can be registered in any code from 2230(HEX) to 2239(HEX), or from 8121(HEX) to 8152(HEX). When a new pattern font is created and registered, overwrite the font pattern registered in any code from 2230(HEX) to 2239(HEX), or from 8121(HEX) to 814C(HEX), or register it on any code from 814D(HEX) to 8152(HEX). Do not use other character code.

# 3-11-6 PDF417 settings

When the code type is PDF417, set the following parameters.

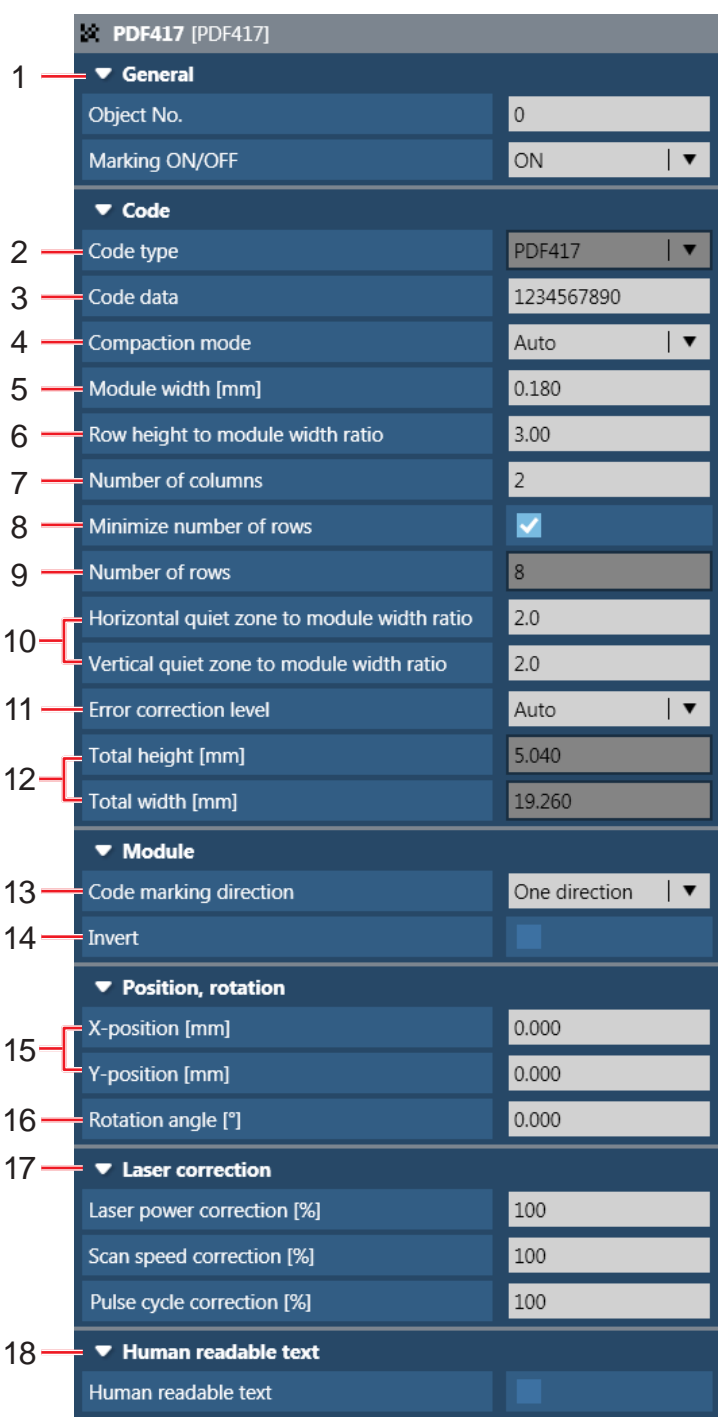

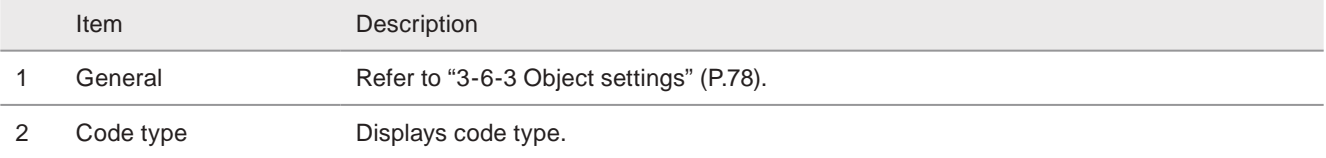

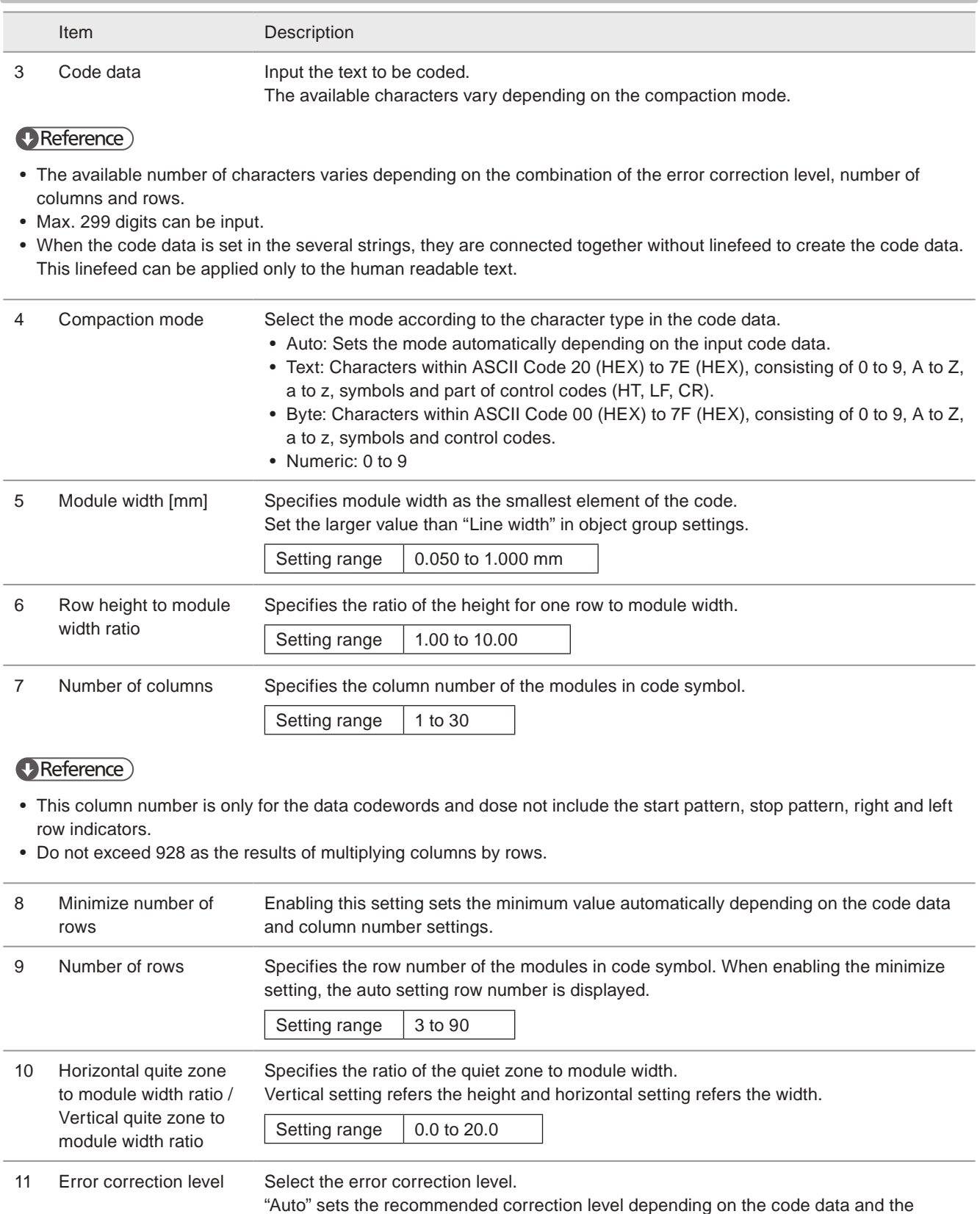

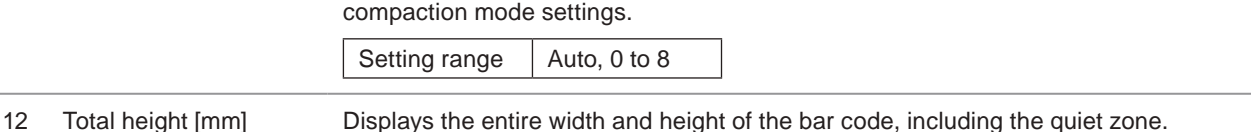

í,

j.

12 Total height [mm] Total width [mm] Displays the entire width and height of the bar code, including the quiet zone.

Item Description

13 Code marking direction Select the marking direction of the bars.

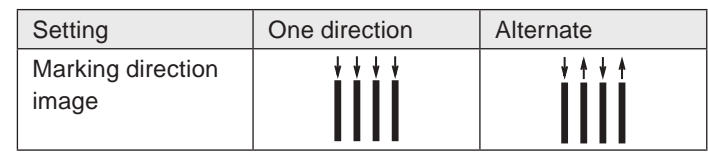

#### **O** Reference

- The alternate direction setting makes the marking time shorter than the one direction setting.
- Set the filling line spacing of PDF417 modules in object group settings. Refer to ["Bold filling line spacing" \(P.151\)](#page-150-0).

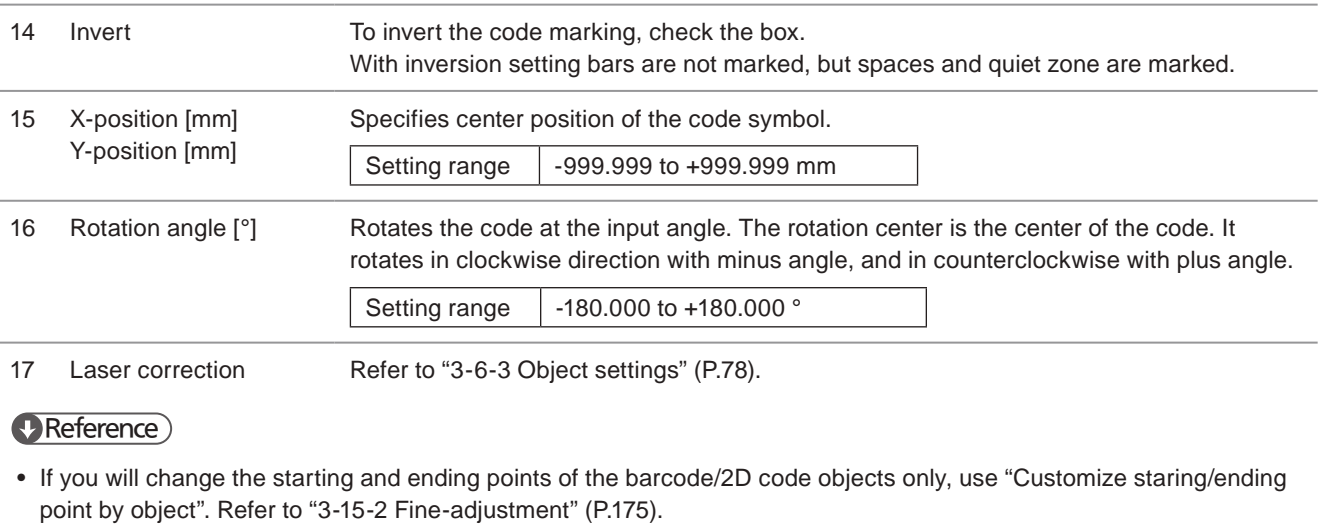

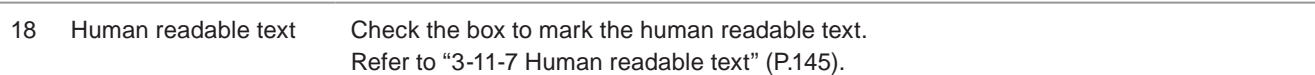
### 3-11-7 Human readable text

With this setting, the human readable text representing the code data is added to the code symbol.

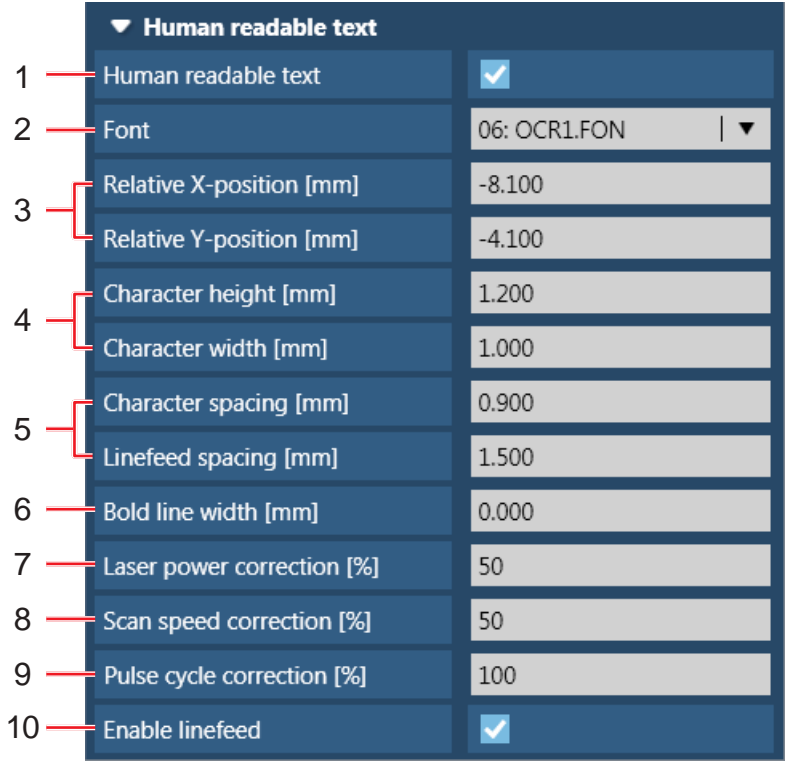

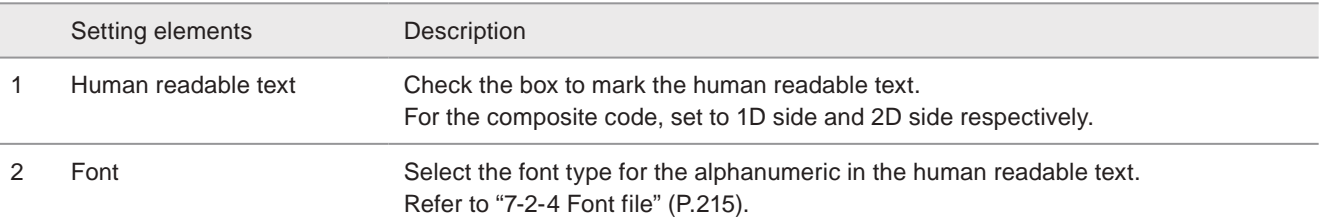

### **O** Reference

• To use Japanese or Simplified Chinese characters in the human readable text, set "East Asian characters" in file settings. Refer to ["3-13-1 Offset and character settings" \(P.156\)](#page-155-0).

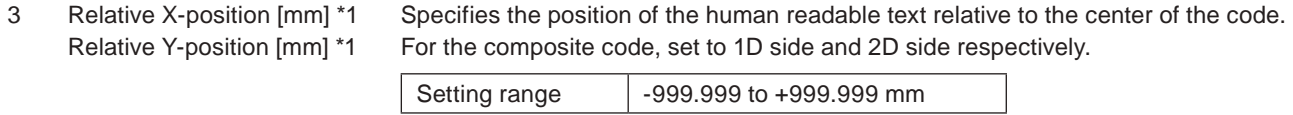

#### **O** Reference

• The position of the human readable text can be adjusted automatically by using ["3-5 Editing Tools" \(P.71\).](#page-70-0)

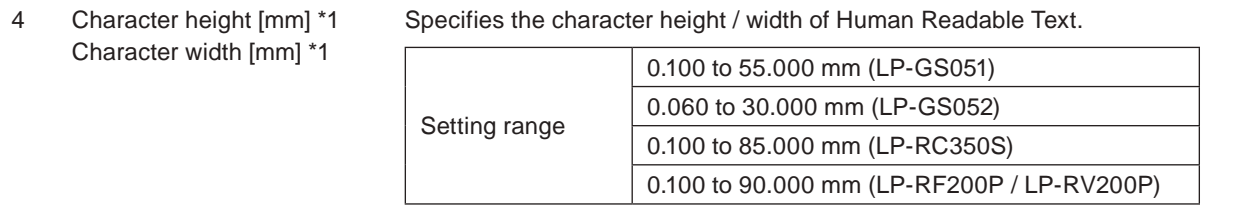

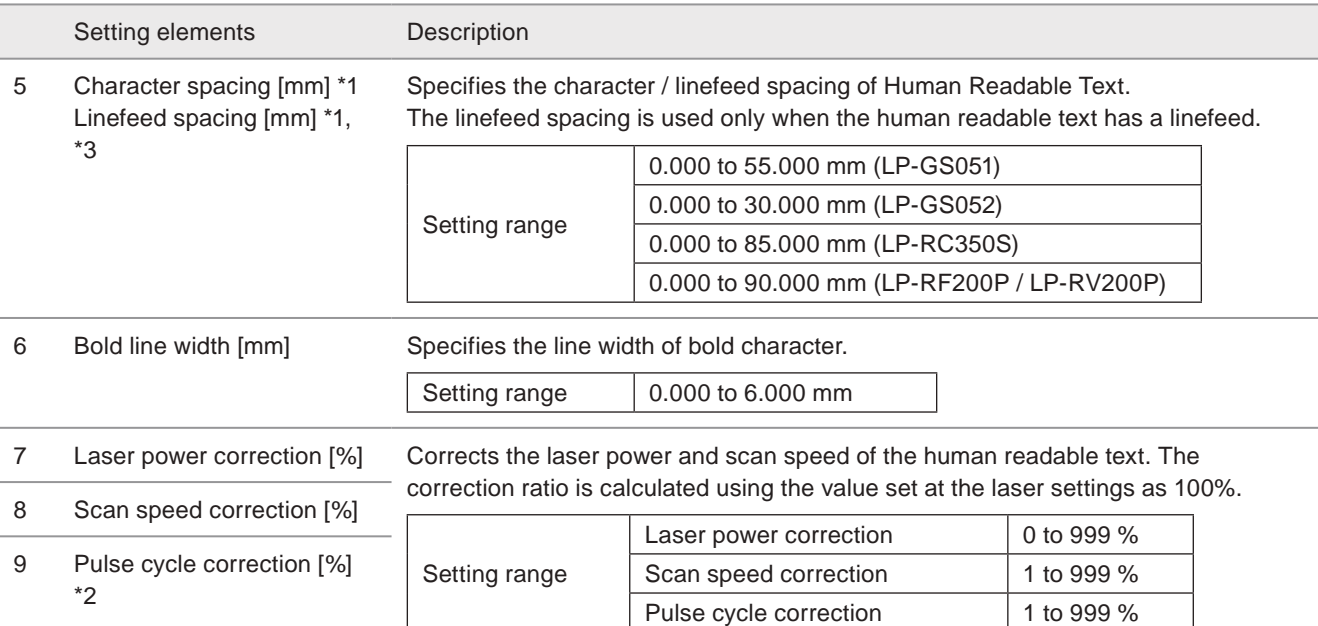

### **O** Reference

- If the corrected value exceeds the setting limit, marking is executed with the upper or lower limit value.
- Marking is not available when the laser power correction value is "0".

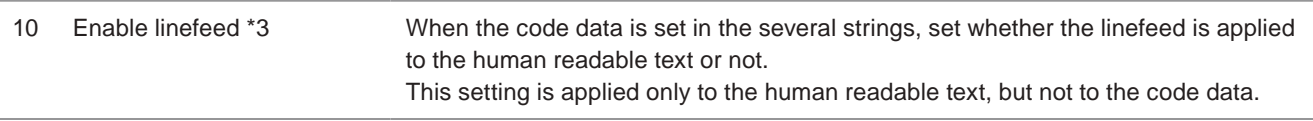

- <span id="page-145-0"></span>\*1 : Not available when the code type is EAN/UPC/JAN. When code type is GS1 DataBar, these parameters can be configured automatically by using "Optimal setting".
- <span id="page-145-2"></span>\*2 : Available with LP-RF series and LP-RV series.
- <span id="page-145-1"></span>\*3 : Available with the 2D code and 2D side of the composite code only.

### **O** Reference

- For the composite codes, the settings other than "Relative X-position" and "Relative Y-position" are applied to both 1D and 2D side commonly.
- The control codes are not shown in the human readable text.
- The start and stop characters of CODE39 and NW-7 are included in the human readable text. For CODE39, the start and stop characters are indicated with "\*".
- The check character or check digit of the following code symbols is included in the human readable text.
	- EAN/UPC/JAN
	- CODE39
	- ITF
	- NW-7
- The check digit in the Application Identifier "01" of the following code symbols is included in the human readable text.
	- GS1 DataMatrix
	- GS1-128 (UCC/EAN128) (CODE128 with the control code "FNC1" at the head of the barcode data)
	- GS1 DataBar Limited, 1D side of GS1 DataBar Limited CC-A
	- GS1 DataBar Stacked, 1D side of GS1 DataBar Stacked CC-A

### ■ Description of AI (Application Identifier)

For the following codes, inputting the below AI and specified code data, AI in the human readable text is input automatically in bracket ( ).

- UCC/EAN128(GS1-128) (CODE128 with the control code "FNC1" at the head of the barcode data)
- GS1 DataBar Limited, GS1 DataBar Stacked (only "01")
- GS1 DataBar Limited CC-A, GS1 DataBar Stacked CC-A
- GS1 Data Matrix

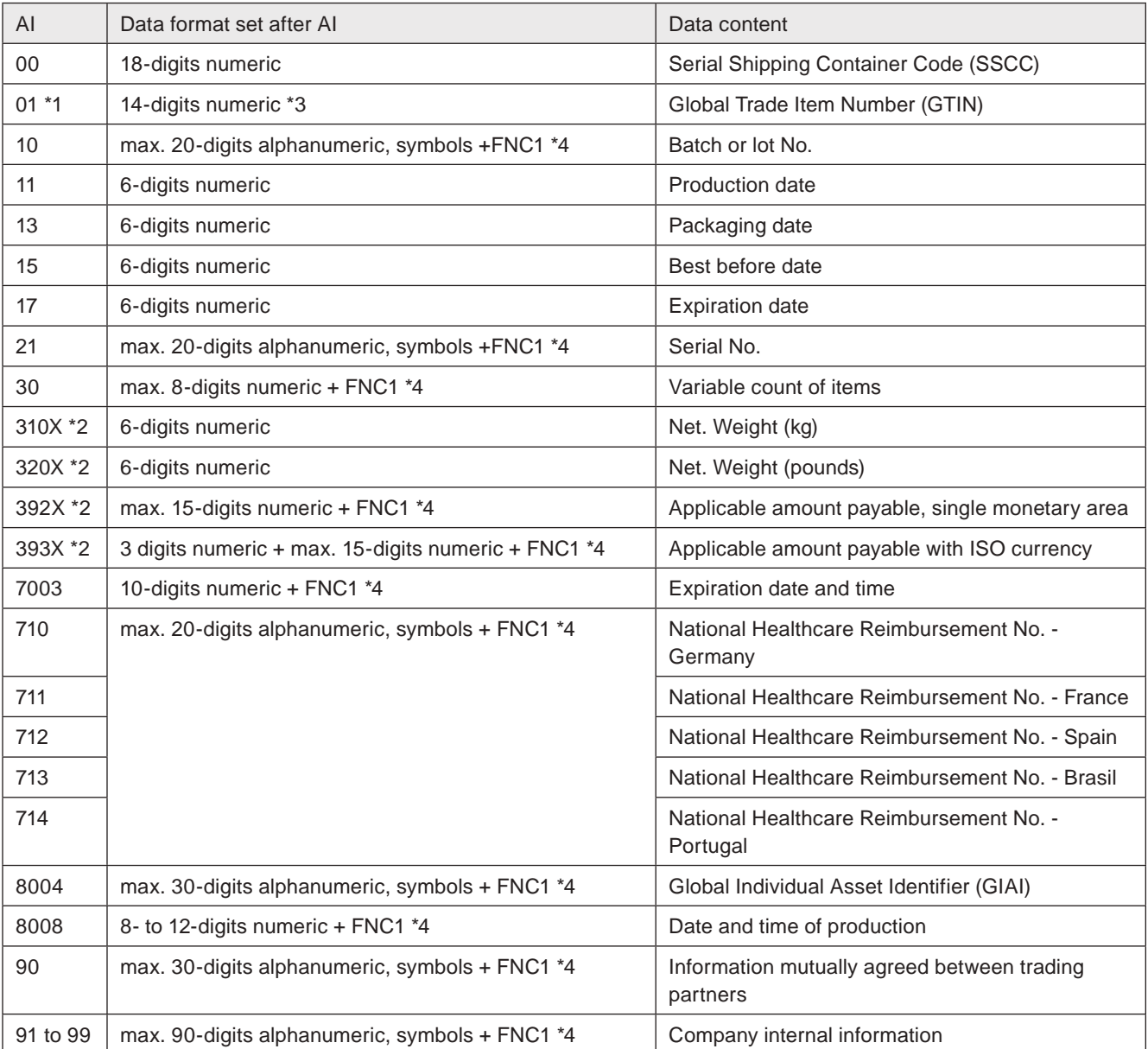

<span id="page-146-0"></span>\*1 : When "01" is used, set it to the head of the code data. (When CODE128 is set as UCC/EAN128 (GS1-128), set "01" right after "FNC1" at the head.)

<span id="page-146-3"></span>\*2 : "X" indicates the number of decimal places.

\*3 : For the following codes, a check digit is added at 14th digit automatically by this laser marker. Therefore, 13-digit characters are inputted after "01".

<span id="page-146-1"></span>• GS1 data matrix code

• UCC/EAN128 (GS1-128) (the code for which "FNC1" is set at the head in CODE128)

<span id="page-146-2"></span>• GS1 DataBar Limited / GS1 DataBar Stacked

\*4 : When inputting another AI elements after these settings, "FNC1" as the separator character is required. If the setting data is at the end of the data, "FNC1" is not necessary.

#### Example:

- GS1 DataBar Limited CC-A on 1D side
- In case that the code setting data is "1234567890123", Human Readable Text is "(01) 12345678901231". • GS1 DataBar Limited CC-A on 2D side
- In case that the code setting data is "1720123130123456 [F1] 10123456", Human Readable Text is "(17) 201231 (30) 123456 (10) 123456".
- GS1 Data Matrix In case that the code setting data is "011234567890123", Human Readable Text is "(01)12345678901231".

### **O** Reference

- To set the code data with AI (Application Identifier) by using line-feeds, set AI at the head of the each line of the code data.
- To input "FNC1" as the separator for the variable-length AI data using the communication commands (STR or SIN commands), you can use "GS" in the ASCII code 1D (HEX) as "FNC1". Refer to ["8-4-6 Laser marker control command"](#page-254-0)  [\(P.255\).](#page-254-0)

# 3-12 Object Group

Object group settings is a common setting to the all objects categorized into the same group on "3-6-2 Object list" (P.76). In the object group settings, the following settings are activated to the all objects in a group.

- Moving the marking position
- Marking on/off for the object group
- Step & repeat
- Overwriting
- Filling line spacing for bold characters and barcodes

## 3-12-1 Object group settings

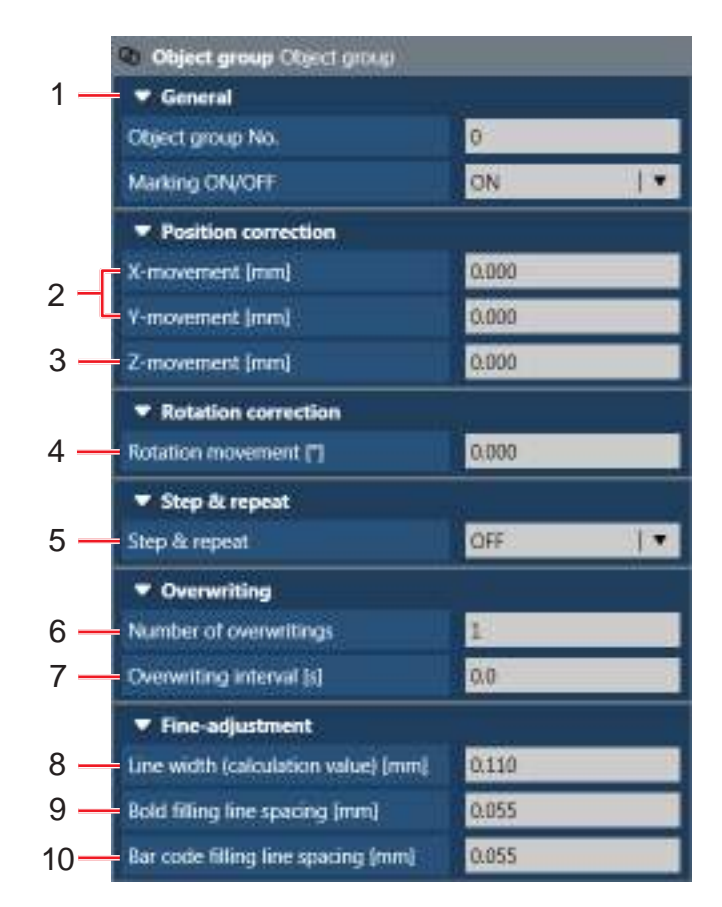

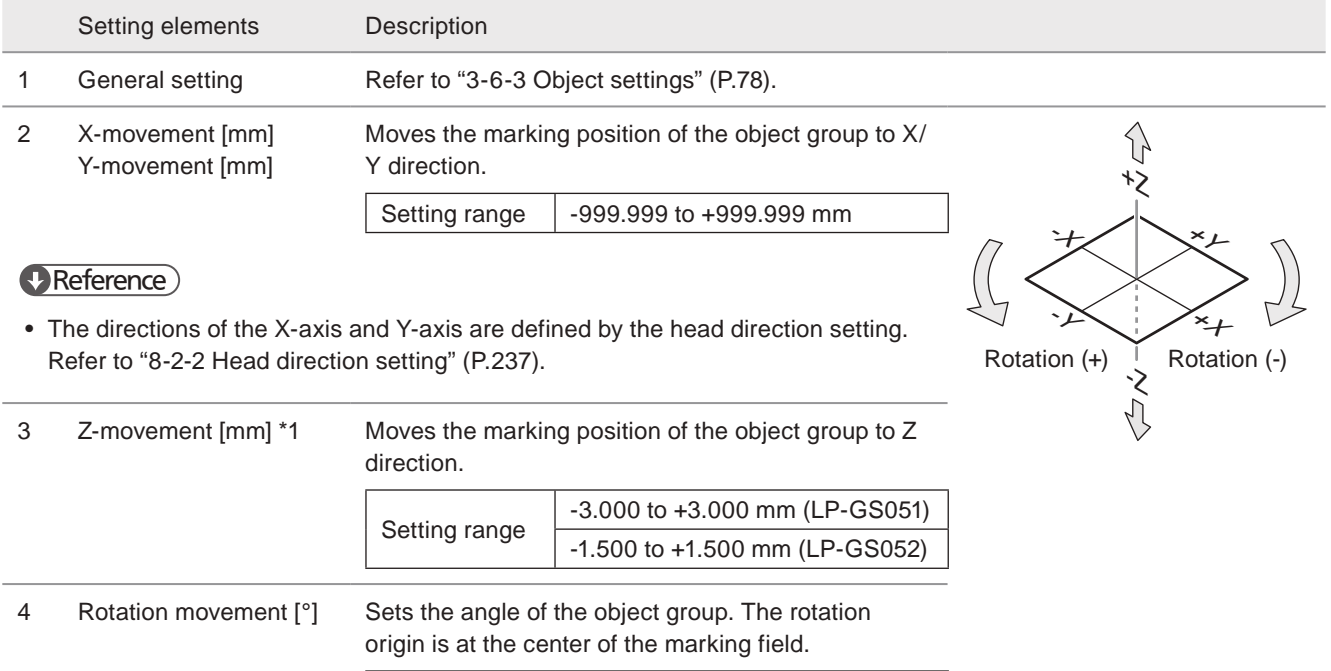

Setting range | -180.000 to +180.000 °

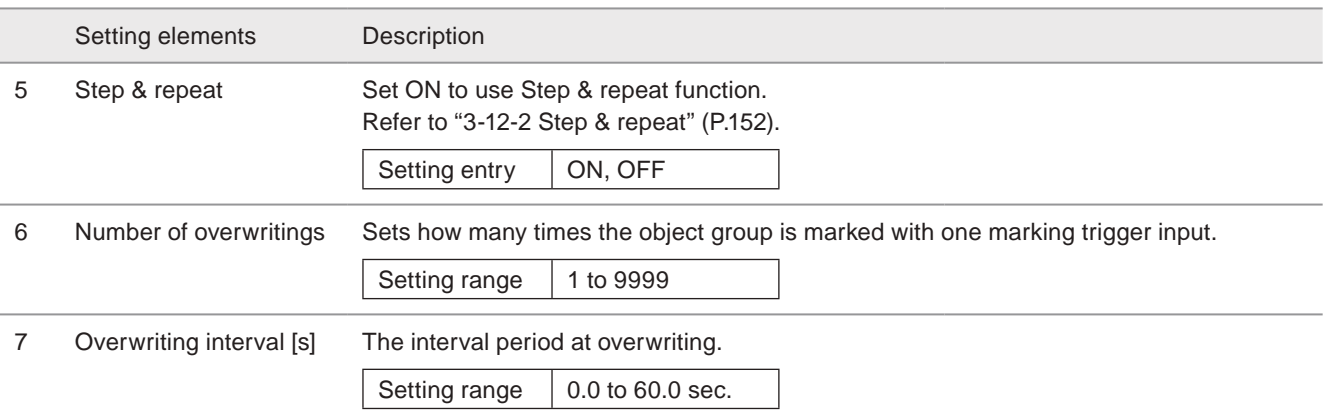

#### **v**Reference

- When on-the-fly marking is set, set always 0 second to overwriting interval.
- 8 Line width (calculation value) [mm] The line width is defined as the laser line width for the calculation. It specifies the pitch between lines at the intersection point in a character, the starting point of the filling lines, and etc.

It is recommended to measure the line width for one line scanned by laser marker and input this value here. The initial value of the line width is set to the calculated value of the spot size for each model.

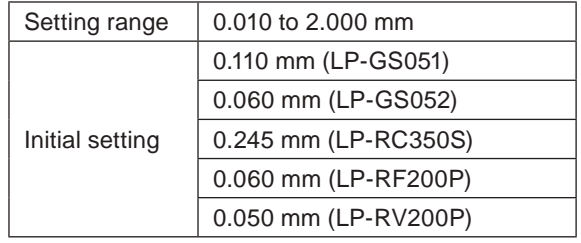

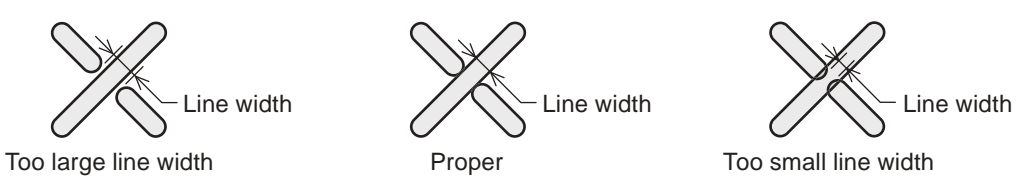

### **O** Reference

- For the character objects, the correction to the intersection point is valid only for the characters with the line property "1" or "2" set by Font Maker software or Logo Data Editing software.
- For the True type objects and graphic objects except VEC files, the line width setting is applied to the closing point of the drawing frames.
- For the graphic objects of the VEC files, the correction to the intersection point is valid only for the lines with property "1" or "2" set by Logo Data Editing software.
- Changing the line width does not change the actual marking line width. To make the bold line, set ["Bold line width" \(P.90\)](#page-89-0) in the character object settings.
- The time for marking may be longer if the setting value of the line width is smaller.

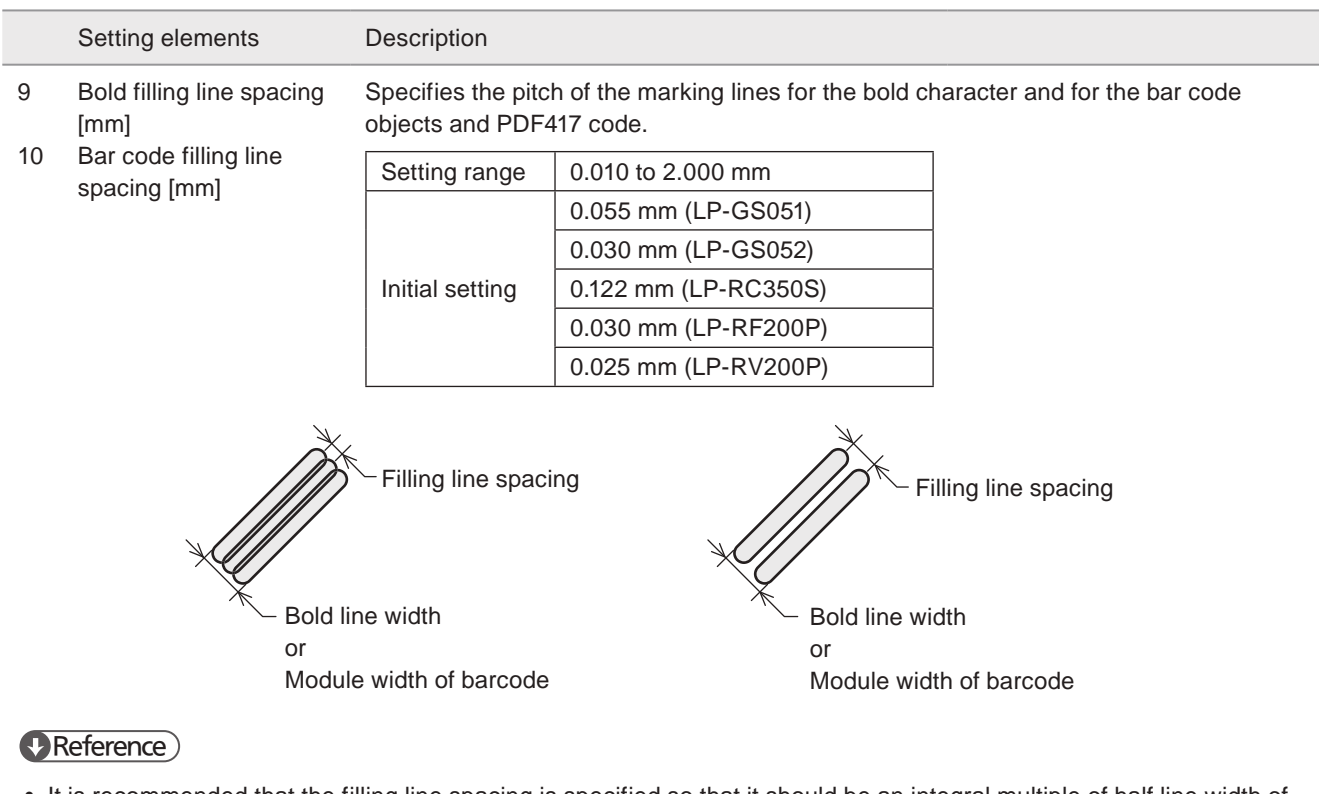

- It is recommended that the filling line spacing is specified so that it should be an integral multiple of half line width of the actual marking line width. If the space is generated on the marked object, set the filling line spacing with smaller value.
- <span id="page-150-0"></span>\*1 : Available with LP-GS series (except LP-GS051-L).

### 3-12-2 Step & repeat

Step & repeat makes multiple copies of the original data and arranges them in rows in one file. It is usable for the multiple objects laid side by side on a tray.

<span id="page-151-0"></span>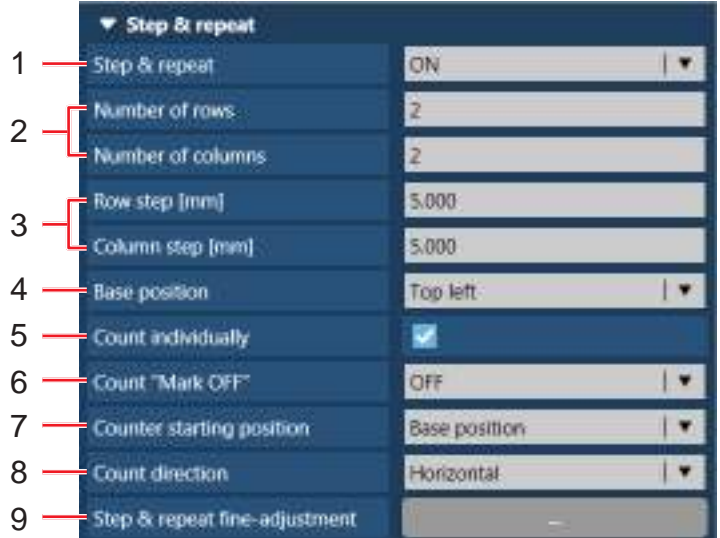

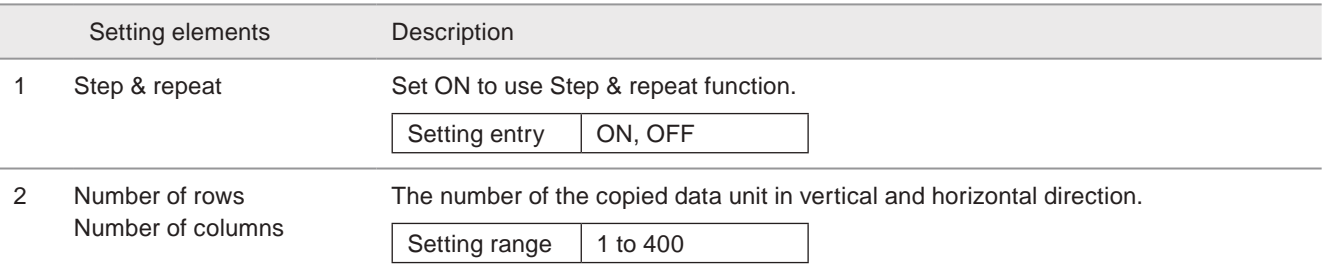

### **V** Reference

• Up to 10,000 units of the copied data by Step & repeat can be set in one object group setting.

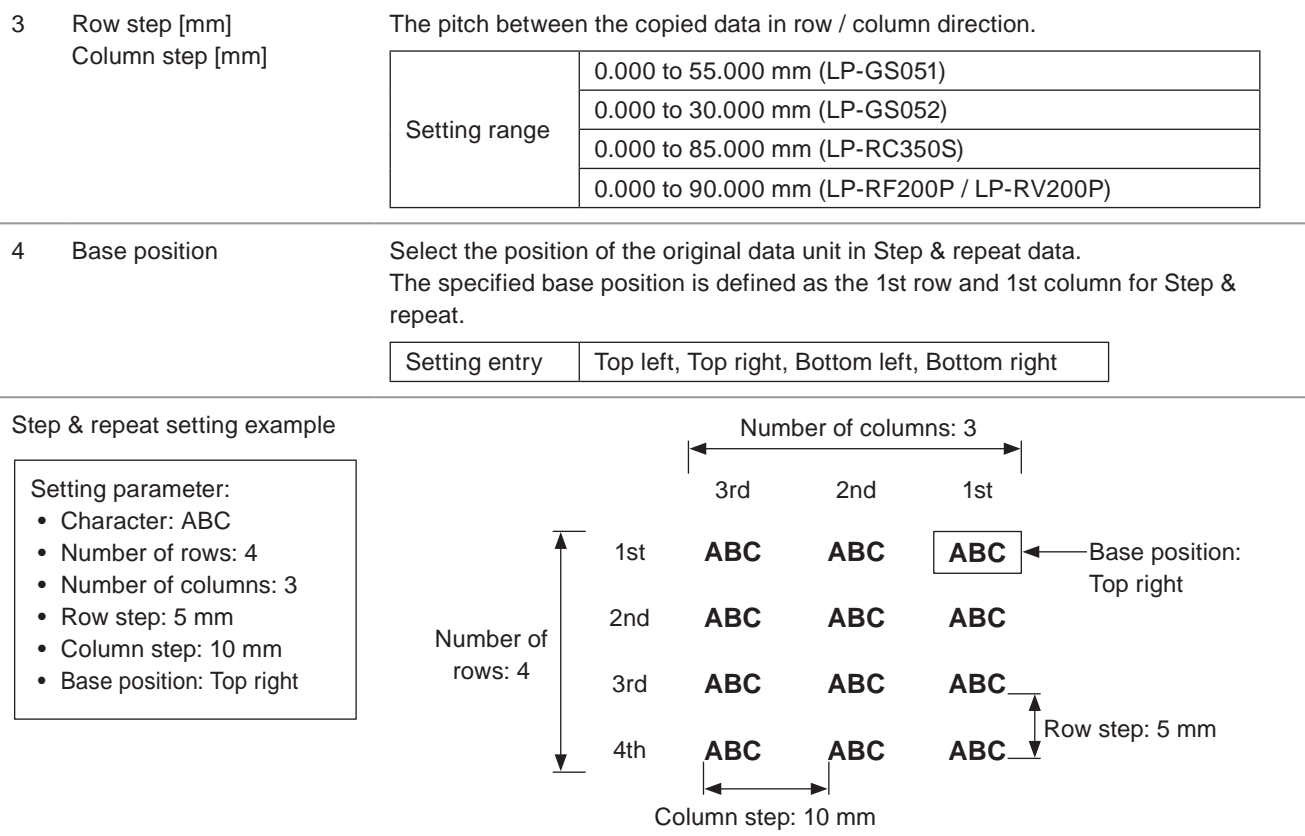

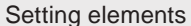

 Count individually Check this box to allow the updating of the counter value at each data unit in Step & repeat. This setting is applied to the counters used in the selecting object group.

#### **O** Reference

• To use the counter, set the counter settings in functional characters and input the functional character of the counter in the text for the marking object.

Description

• Without "count individually" setting, the all counter values are the same in one Step & repeat marking as shown in the figure below.

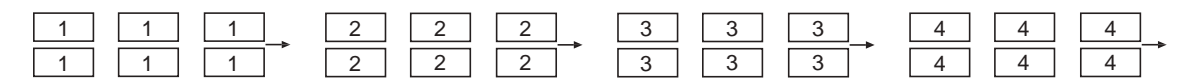

 Count "Marking OFF" When the count individually is set in Step & repeat and set the marking off in the specified data unit, select here whether the counter value of the marking off part is counted or skipped.

For the marking off setting, refer to ["Step & repeat fine-adjustment" \(P.154\)](#page-153-0).

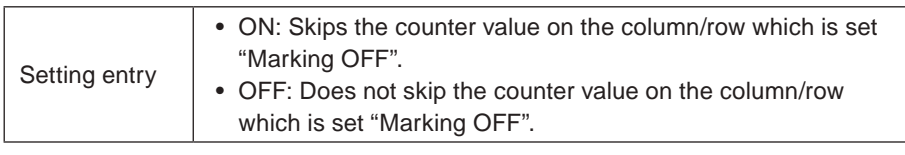

(ex)

• Counter starting position: Top left • Count direction: Horizontal

- Step & repeat with 3 rows × 3 columns • Marking OFF: skip the marking of the 2nd row of 2nd line
- $\mathcal{D}$

ON OFF (Do not count)

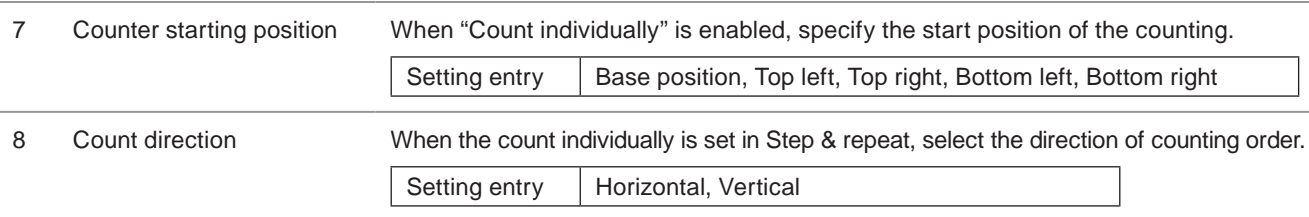

### **O** Reference

• The settings of the counter starting position and the count direction also specify the marking order.

• In case the counter is included in the text of the marking object and "count individually" is set, the counter order is determined as follows depending on the counter starting position and count direction. (ex) when the counter is set to Step & repeat marking which includes 3 rows and 3 columns. ("1" indicates the counter starting position.)

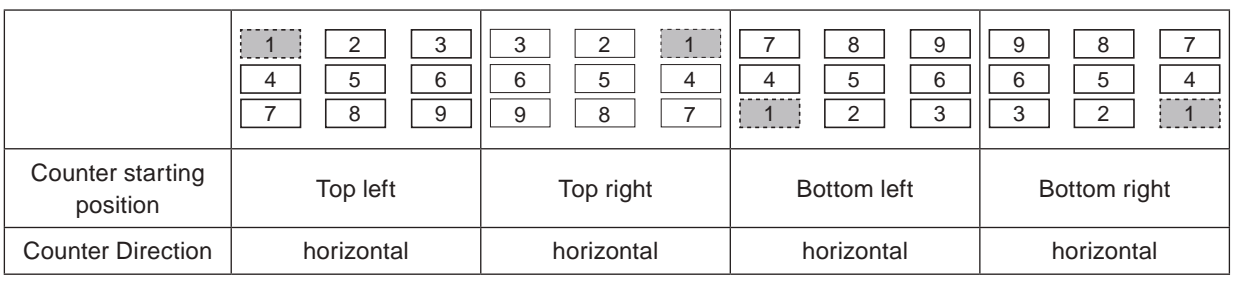

 Step & repeat fineadjustment Clicking **button, input panel of Step & repeat fine adjustment will appear.** Refer to ["Step & repeat fine-adjustment" \(P.154\).](#page-153-0)

### <span id="page-153-0"></span>■ Step & repeat fine-adjustment

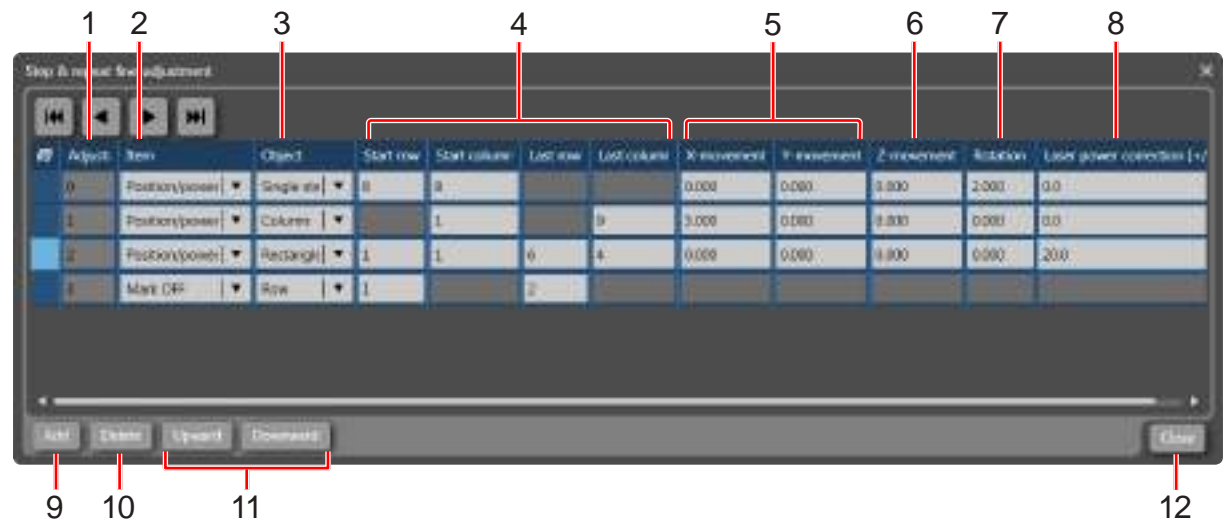

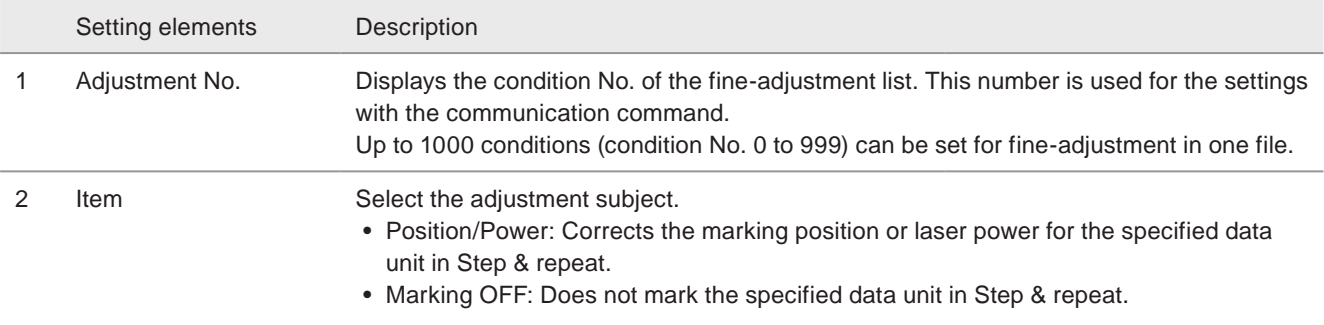

### **O** Reference

• The data unit with "Marking OFF" is not displayed on the image display panel.

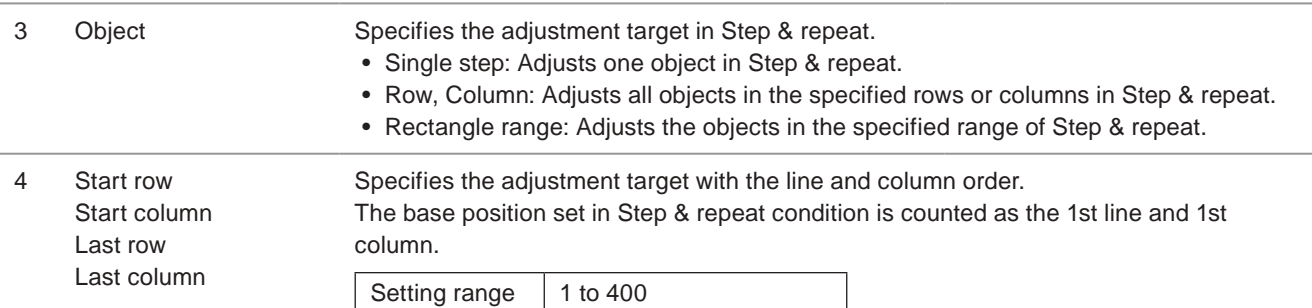

Setting sample for Step & repeat fine-adjustment:

When the base position is upper left and the data range shown in the figure are the adjustment target, set the start/end object as shown in the table below.

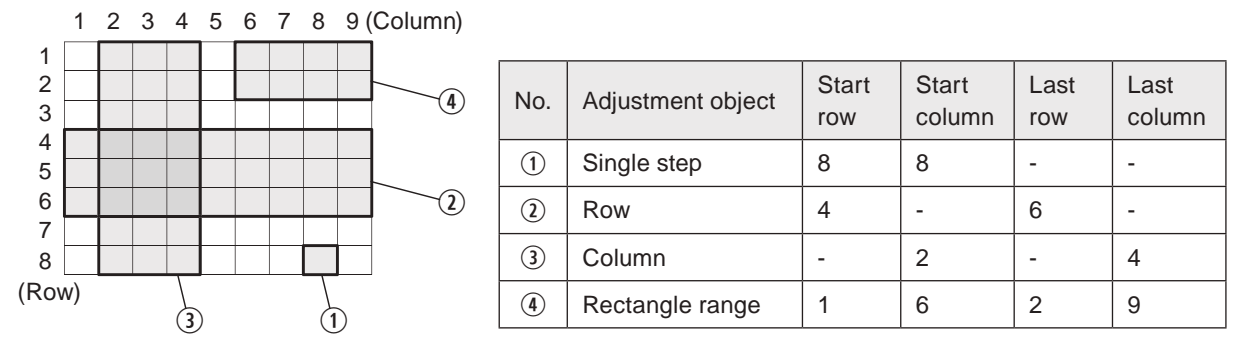

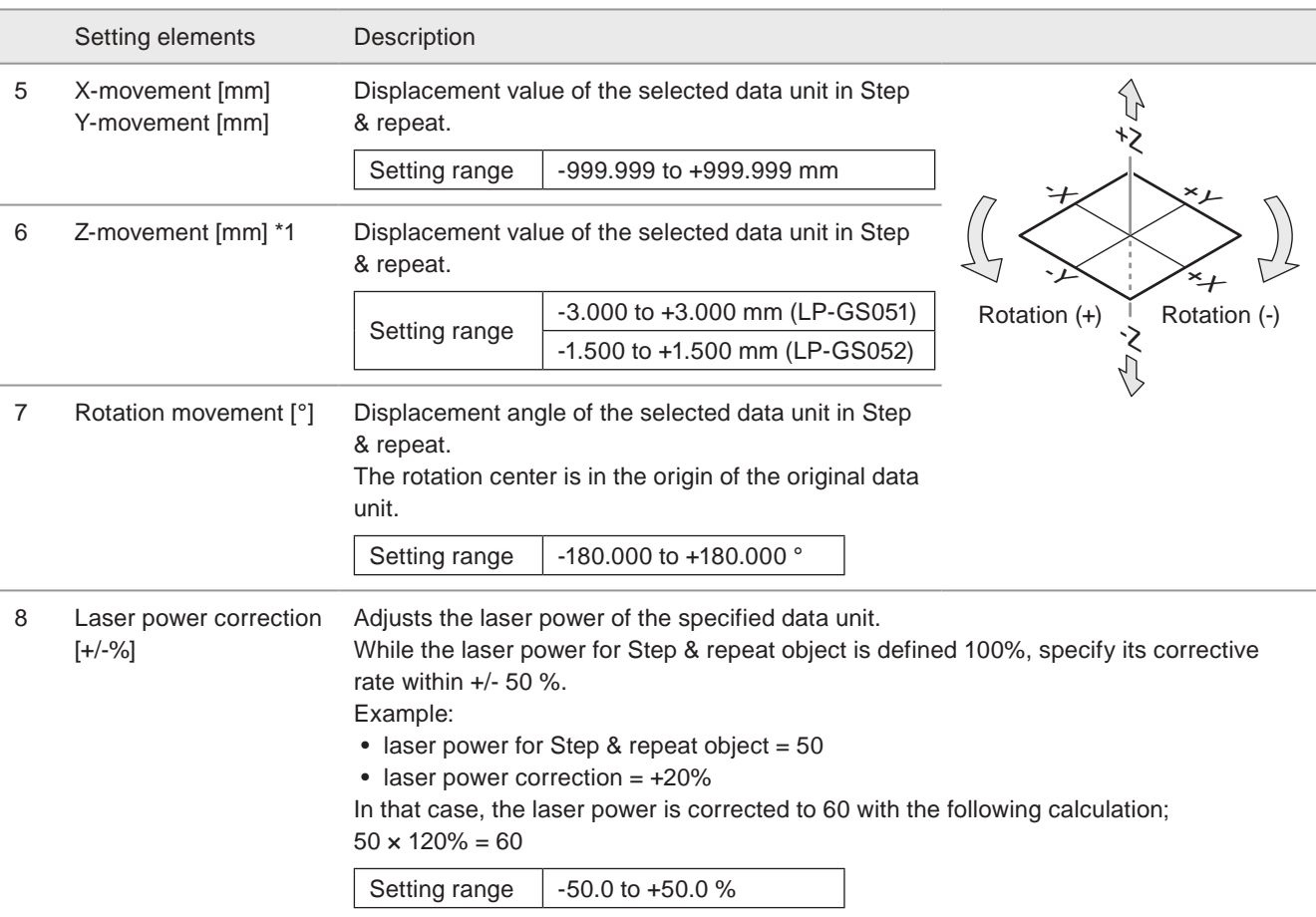

### **V** Reference

• For the marking pattern which more than one fine adjustment is set, the laser power correction value is the total amount of the each settings.

Setting example:

- Base position : Upper left
- 1st line : Laser power correction is +20%
- 1st column : Laser power correction is +10%

In that case, the laser power correction rate at 1st line and 1st column is calculated as follows;<br> $400 \times 90 \times 40$  $100 + 20 + 10 = 130$   $[0/1$ 

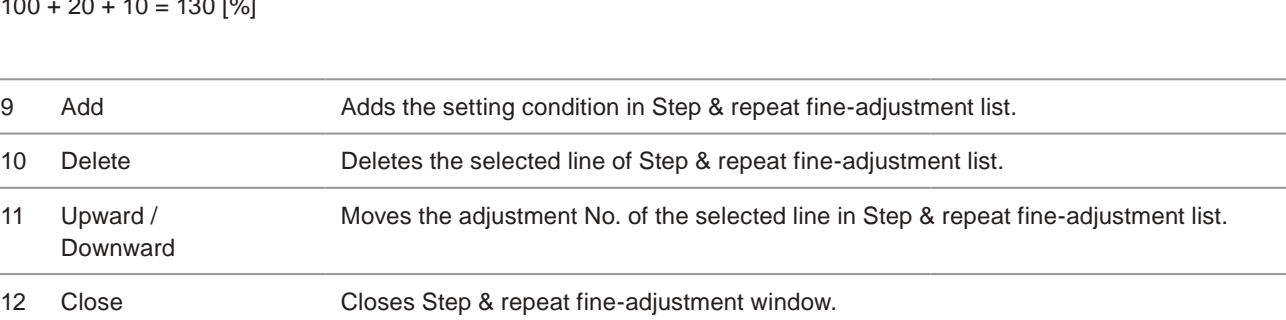

<span id="page-154-0"></span>\*1 : Available with LP-GS series (except LP-GS051-L).

A A A A A A A A A A

A A A A

# 3-13 File settings

In file settings the following items are set. This setting is valid for all objects in a file.

- Displacement of the marking position, inversion of the marking position
- Delay time setting for the marking start trigger, trigger mode setting
- Linkage setting with image checker such as marking position correction, checking codes or characters

## <span id="page-155-0"></span>3-13-1 Offset and character settings

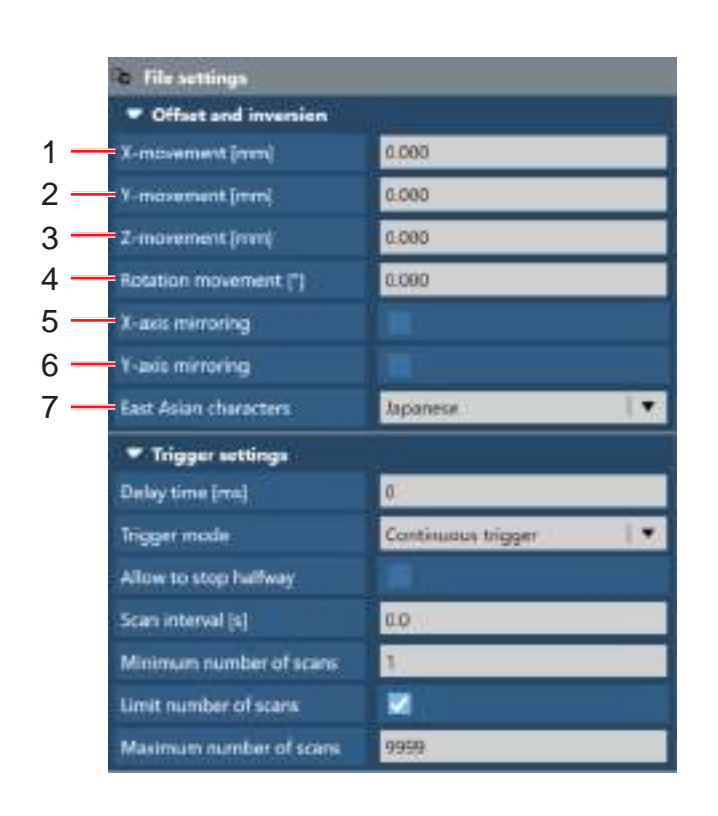

Setting elements Description

When "LP-400/V compatibility" is enabled

| <b>File settings</b>                              |                |
|---------------------------------------------------|----------------|
| ▼ Offset and inversion                            |                |
| X-movement [mm]                                   | 0.000          |
| Y-movement [mm]                                   | 0.000          |
| Rotation movement [°]                             | 0.000          |
| X-axis mirroring                                  |                |
| Y-axis mirroring                                  |                |
| <b>East Asian characters</b>                      | Japanese       |
| $\blacktriangledown$ Trigger settings             |                |
| Delay time [ms]                                   | 0              |
| <b>Trigger mode</b>                               | Single trigger |
| ▼ Image checking before marking                   |                |
| Image checking before marking                     | OFF            |
| $\blacktriangledown$ Image checking after marking |                |
| Image checking after marking                      | OFF            |
| ▼ Compatibility with former models                |                |
| Apply former offset order                         |                |
| <b>Proportional type</b>                          | Proportional 3 |

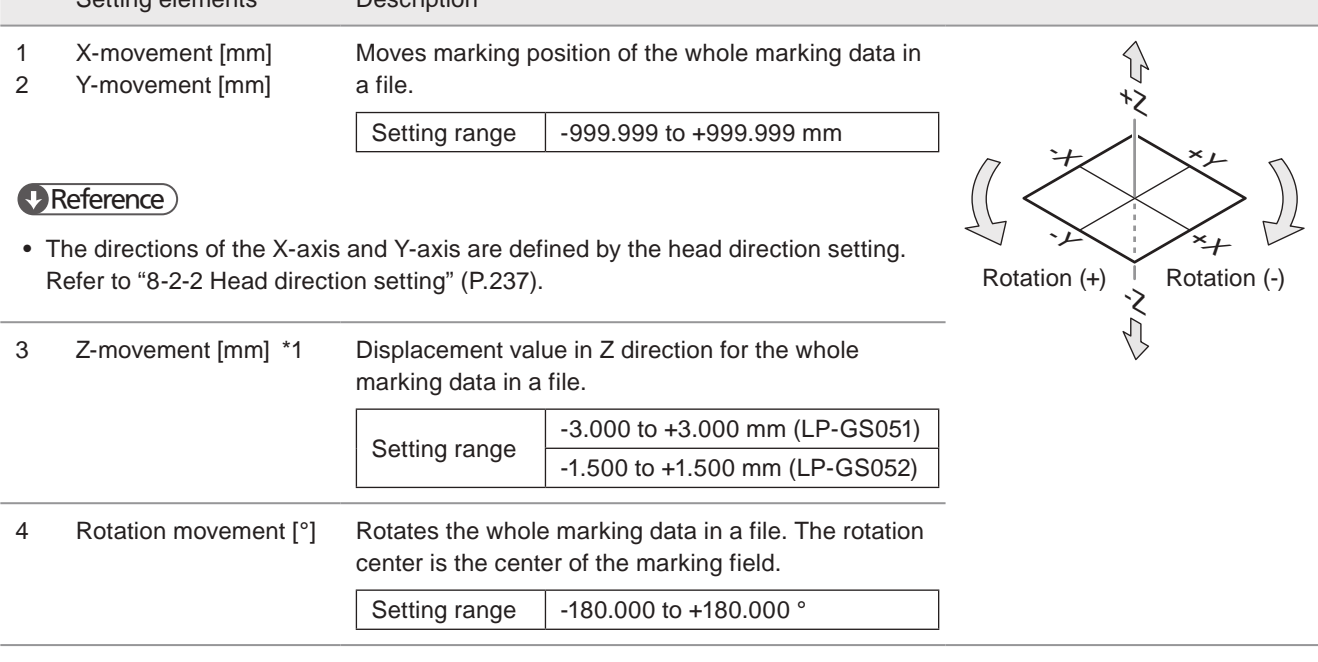

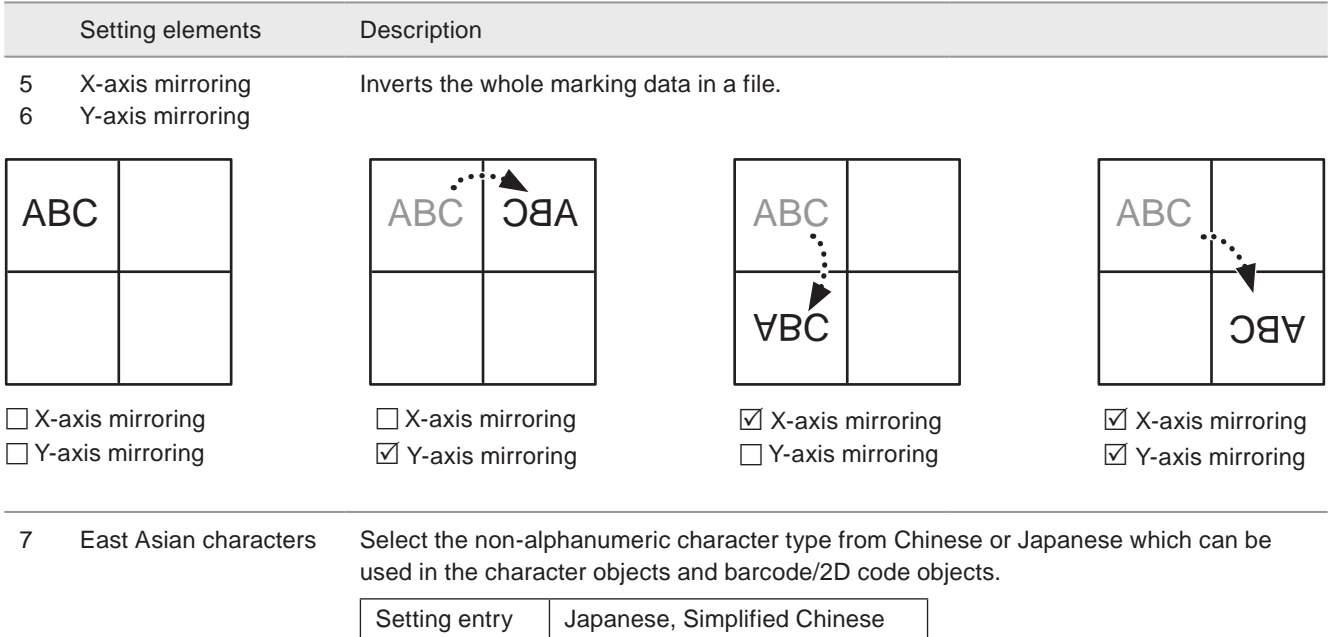

### **O** Reference

- When Japanese is selected, JIS fonts saved in J1 and J2 on the font list are used for the non-alphanumeric characters. When Simplified Chinese is selected, GB fonts saved in GB1 and GB2 are used. For the detail of the font, refer to ["7-2-4 Font file" \(P.215\)](#page-214-0).
- This item is set to Japanese by default. If you want to change the default settings, change "Default setting for East Asian characters" in system settings screen. Refer to ["8-1-6 Advanced system settings" \(P.234\).](#page-233-0)
- Japanese and Simplified Chinese can not be used together in one file.
- <span id="page-156-0"></span>\*1 : Available with LP-GS series (except LP-GS051-L).

### 3-13-2 Trigger settings

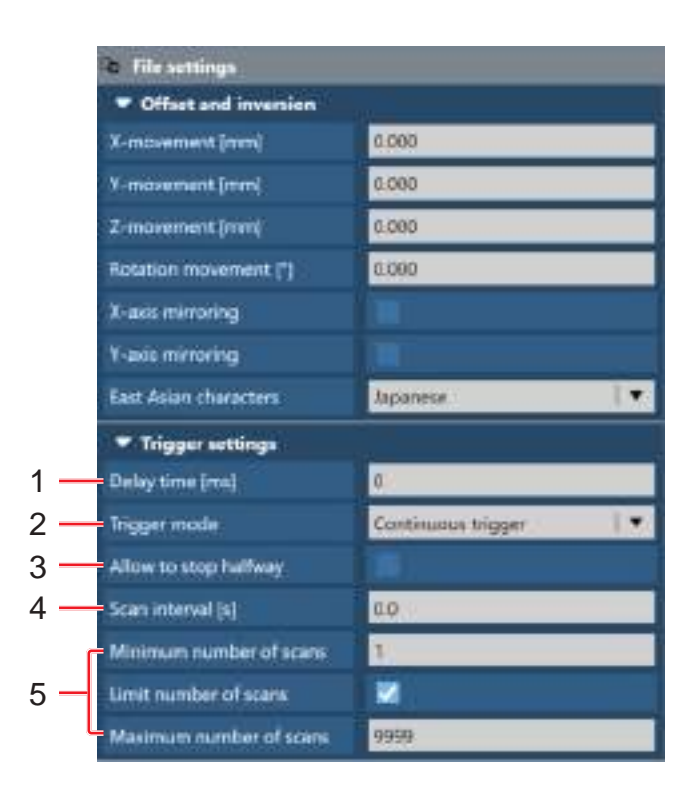

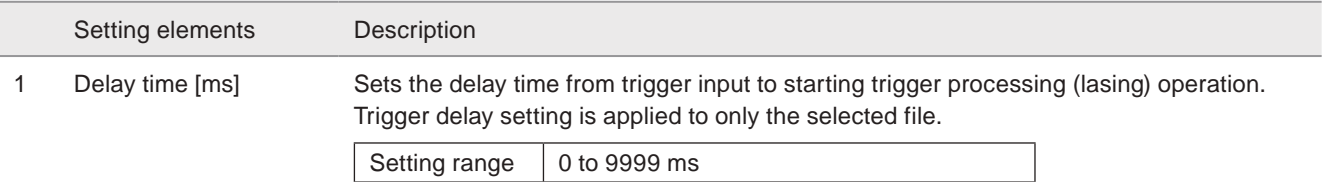

#### **O** Reference

- Trigger delay setting is applied to only the selected file. When you use several files, set the trigger delay for each file.
- When in the selected file the link control with an image checker is set, the link control starts after the trigger delay time. There is no delay time before TIMING IN.
- The delay time cannot be set while the on-the-fly marking is set to ON.

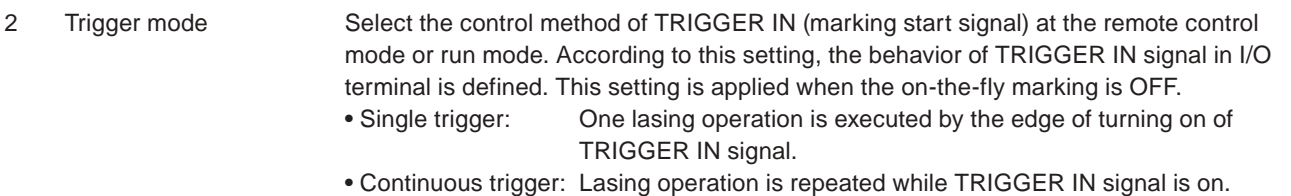

#### **v**Reference

- The default setting of the trigger mode is "single trigger".
- The trigger mode setting in the file settings is applied to only the selected file. When using several files, set the trigger mode for each file.
- The trigger mode setting in the file settings is not applied to on-the-fly marking. Set the trigger mode of on-the-fly marking in the motion settings for all files. Refer to ["3-16-1 Motion settings" \(P.178\).](#page-177-0)
- For the control details of TRIGGER IN signal at each trigger mode, refer to Setup/Maintenance Guide.
- When the trigger mode is set to "continuous trigger", MRK command (marking trigger) of the communication command is not available.
- When the trigger mode is set to "continuous trigger", the start marking button of the run mode is not available.
- When the trigger mode is set to "continuous trigger" and you want to repeat the marking of a closed figure, you can use "Seamless loop" function. Refer to ["3-15-2 Fine-adjustment" \(P.175\)](#page-174-0).

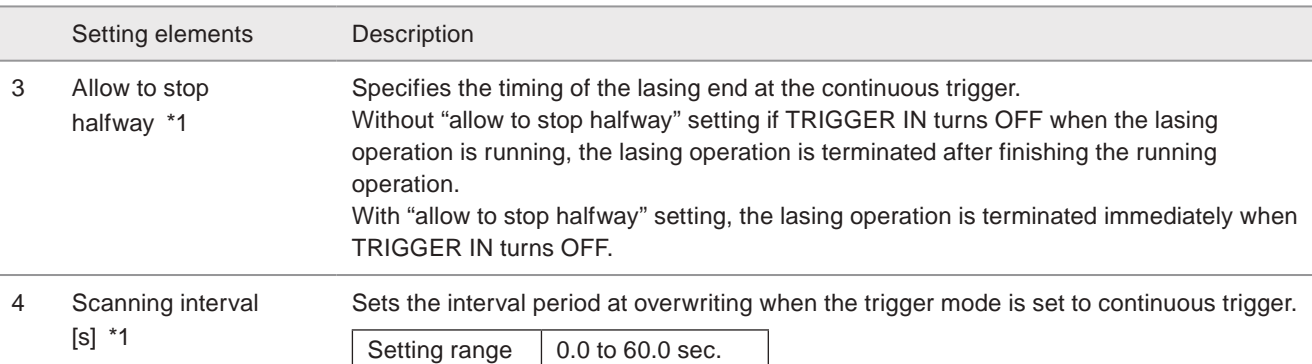

### **O** Reference

• Even though 0 second is set to the scanning interval, there is a certain interval between each lasing operation. (around 10ms)

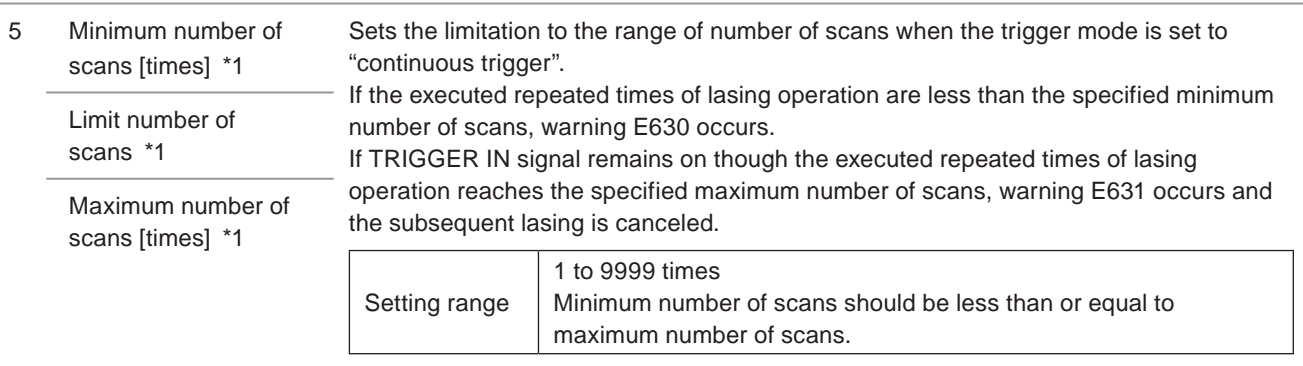

### **V** Reference

• When the trigger mode is set to continuous trigger, the test marking is executed with minimum number of scans.

<span id="page-158-0"></span>\*1 : Available when the trigger mode is set to continuous trigger.

### 3-13-3 Image checking before/after marking

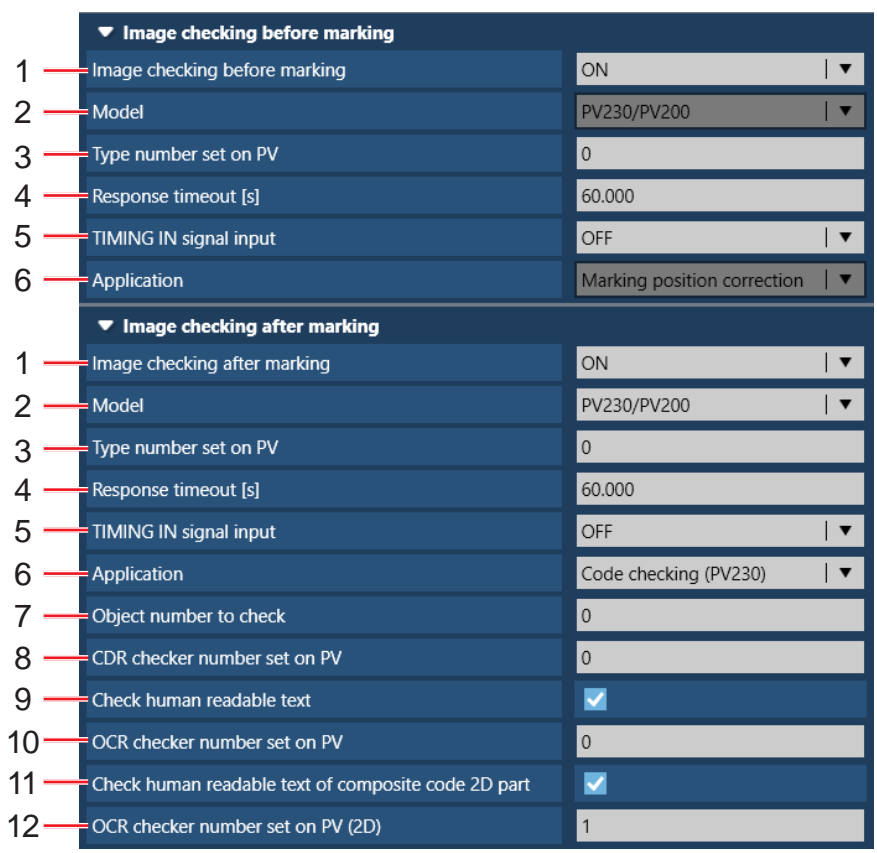

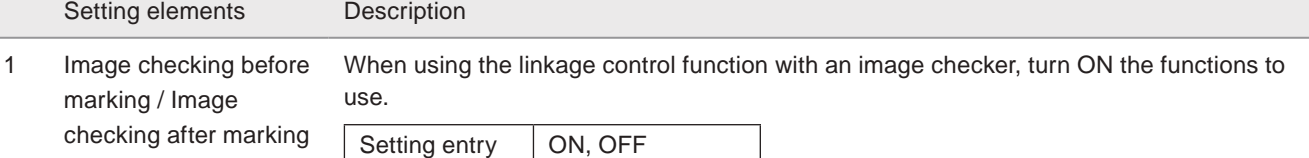

### **V** Reference

- For the detail of the combination setting with image checker, refer to "Setup / Maintenance Guide".
- The link control with an image checker is not available at on-the-fly marking.
- The link control with an image checker is not available when the trigger mode is "continuous trigger".

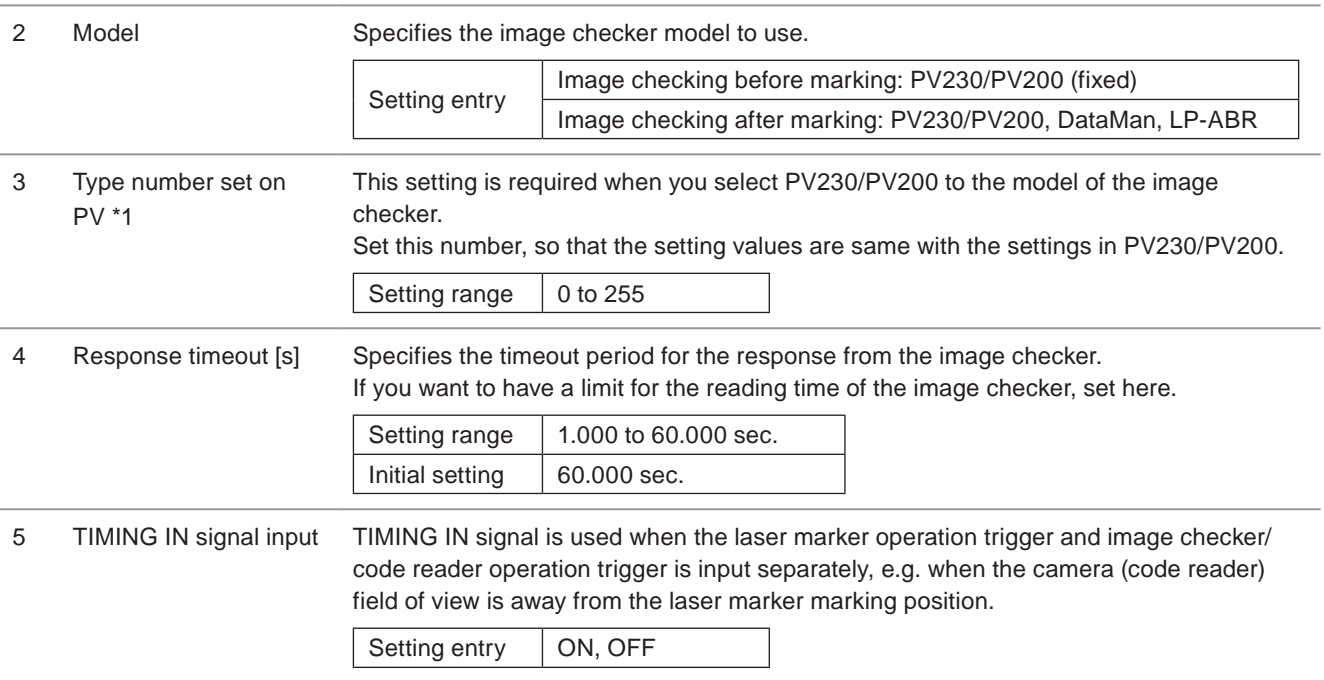

Setting elements Description

6 Application Select the application of the linkage control with an image checker.

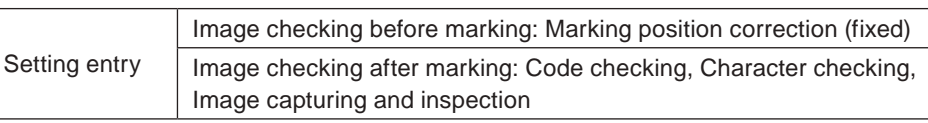

#### **D** Reference

- If you use DataMan or LP-ABR for the image checking after marking, the application is fixed to "Code checking".
- If you use PV200 for the image checking after marking, the application is fixed to "Image capturing and inspection".
- If you use PV230 for code checking, the human readable text can be also checked with a code symbol.

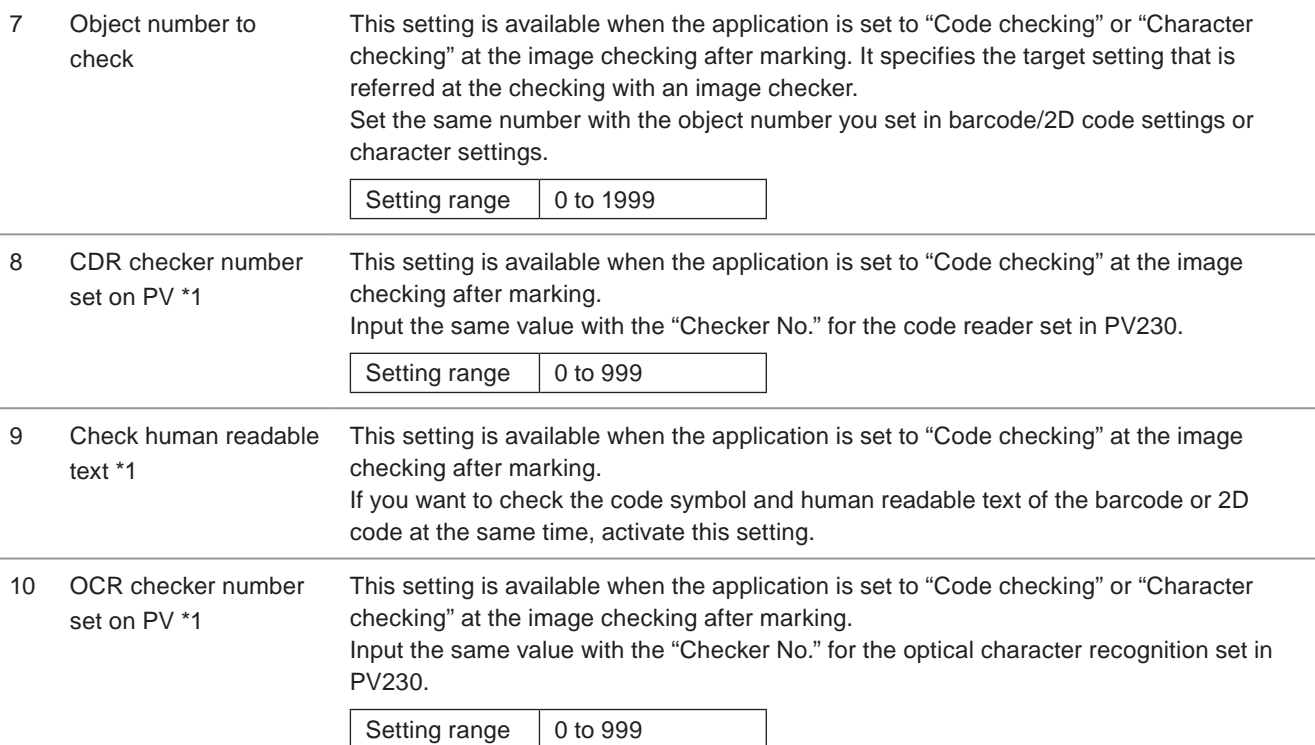

#### **O** Reference

• When the application is set to code checking and if you want to check the code symbol and human readable text at the same time, set CDR checker number for the code symbol and OCR checker number for the human readable text.

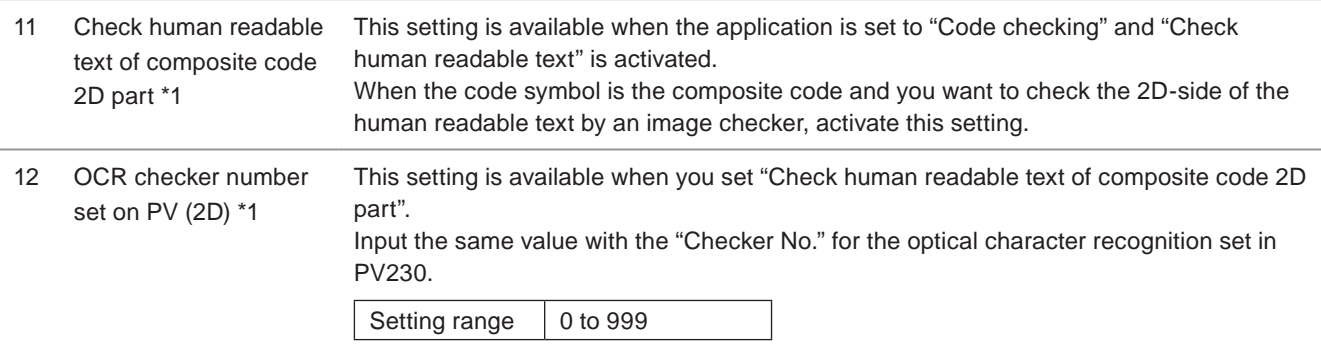

\*1 : Available when the model of the image checker is PV230/PV200.

### 3-13-4 Compatibility with former models

These setting are available when "LP-400/V compatibility" is enabled in the system settings screen. Refer to ["8-1-4](#page-231-0)  [Compatibility with former models \(LP-400/LP-V\)" \(P.232\)](#page-231-0).

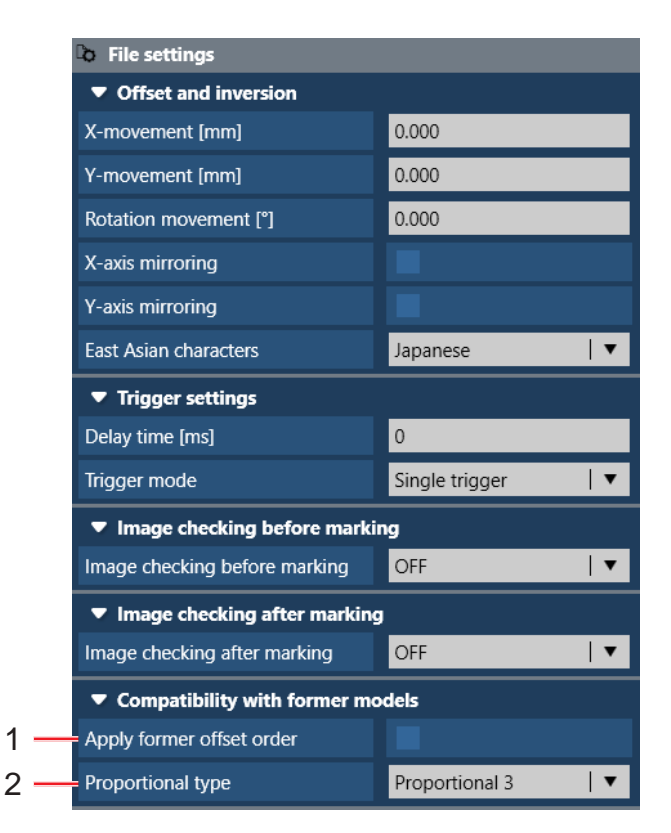

### Setting elements Description

1 Apply former offset order

When the positional offset functions of both the file settings and external offset are used, select the offset order. Enabling this setting allows to use the same offset order with LP-400/LP-V series instead of the standard offset order.

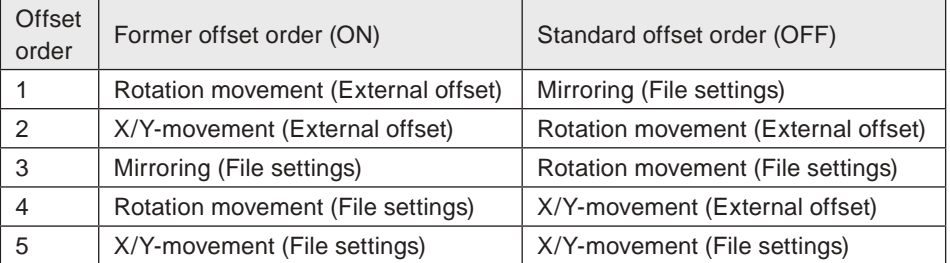

### **O** Reference

• When the external offset function is not used, this settings are not necessary.

2 Proportional type When "proportional" is set to the character spacing type in the character object settings, select the level of spacing. The lower the number is, the smaller the spacing is. Refer to ["Character layout setting" \(P.92\)](#page-91-0). When "LP-400/V compatibility" in the system settings screen is enabled, this setting is applied to the all character objects in the file.

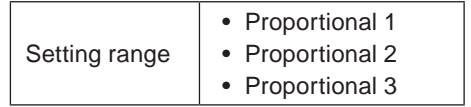

### **O** Reference

• When "LP-400/V compatibility" in the system settings screen is enabled, the proportional type can not be set in the character object settings.

# 3-14 Functional Characters

In the functional characters, set the details of the functional characters such as date/time, counter and etc.

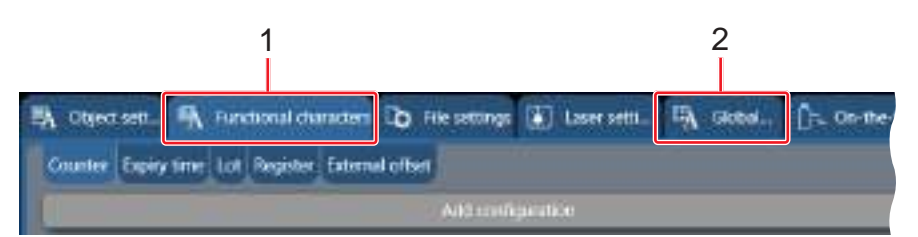

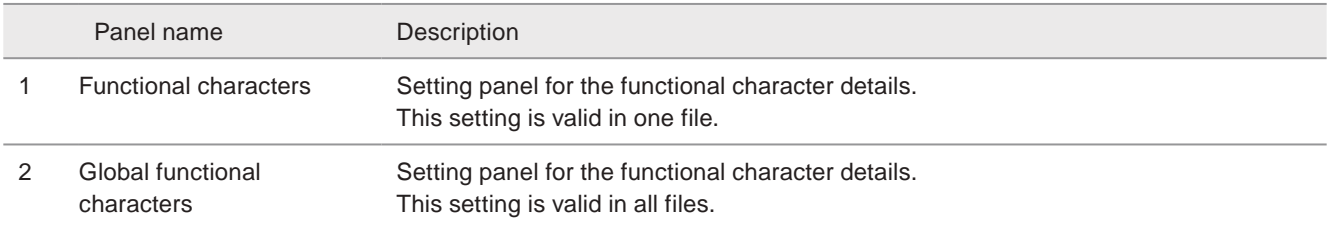

### 3-14-1 Expiry date and time / Global expiry date and time

The expiry date or time is used to mark the date with a specified period added or subtracted to/from the current date set in the system settings.

After setting expiry date/time condition here, input the functional character of expiry date/time as the character object. Refer to ["3-7-4 Set functional characters" \(P.83\)](#page-82-0).

#### **AST** Notice /

• The functional characters such as data/time and lot are marked based on the system clock of the laser marker. The system clock might be deviated due to the error in internal part or battery drain. Therefore, be sure to check the time of the system clock before the operation.

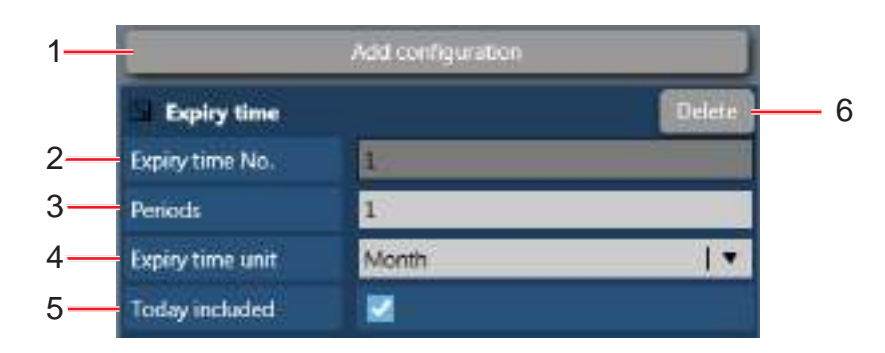

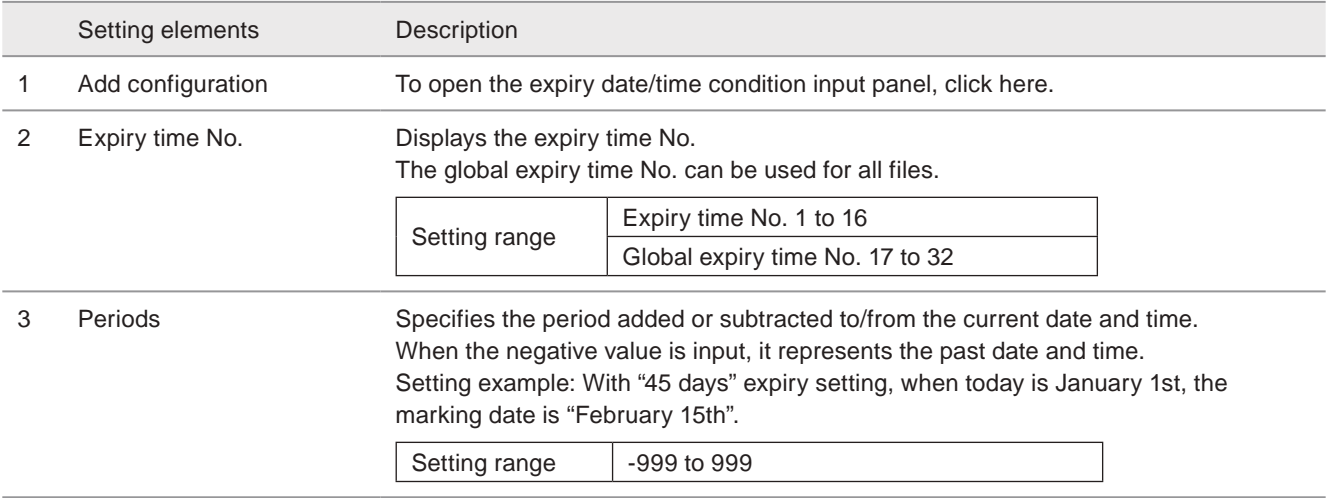

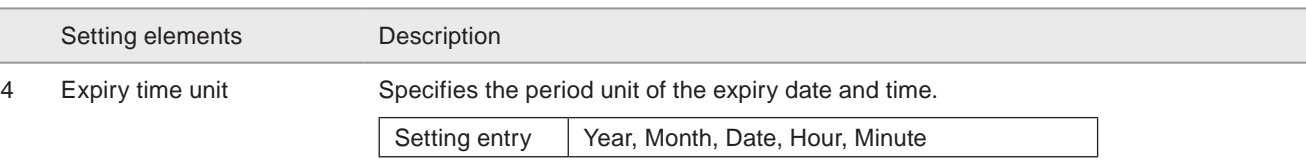

**O** Reference

• With the expiry time unit setting "Year" or "Month" if the calculated expiry date does not exist, the marking date will be adjusted as follows.

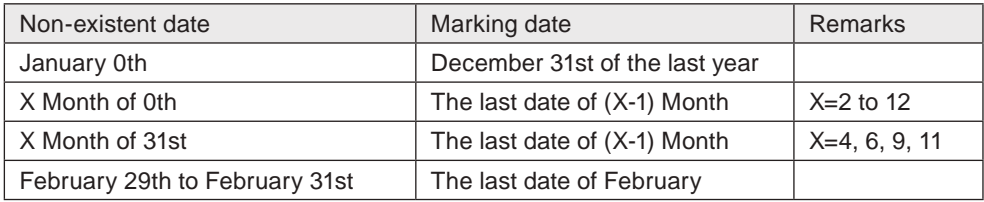

5 Today included Specifies whether or not to include today in the base date for addition or subtraction. It is valid when the expiry unit is year or month.

### **D** Reference

• Basically, the expiry date indicates the same date of the year or the month. Enabling "Today included" indicates the previous day (or the next day when inputting a negative value).

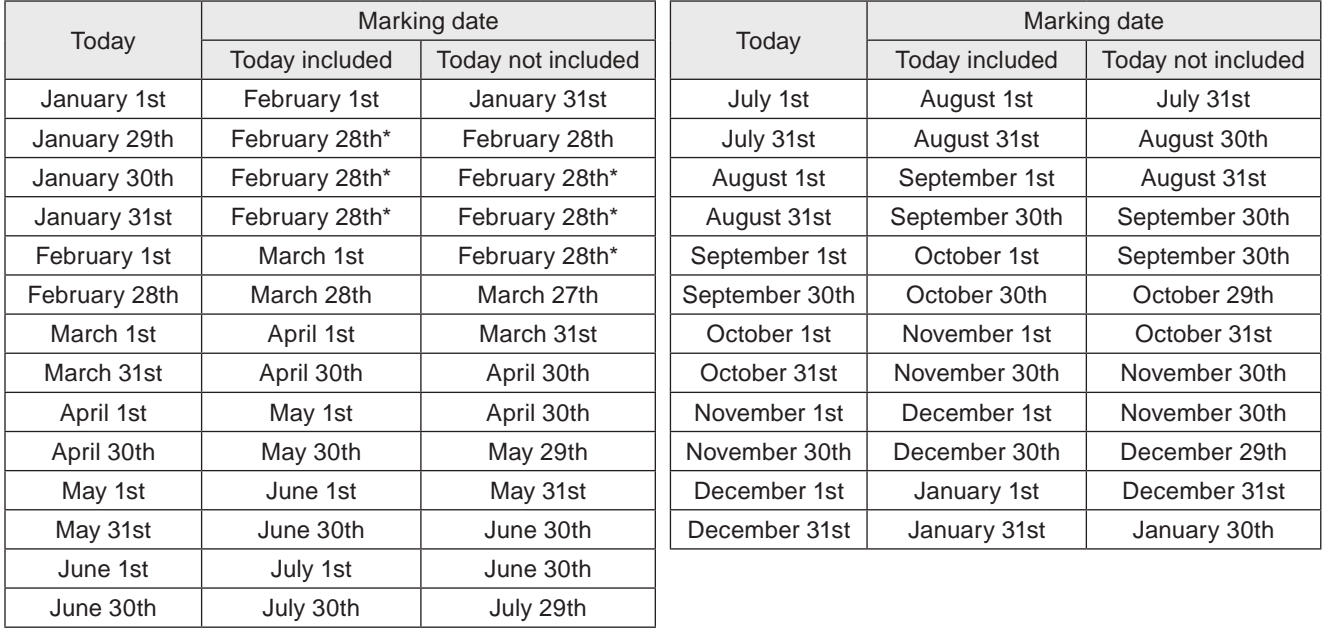

Setting example: With "+1 month" expiry setting, the marking date will be as follows.

\* In the case of leap years, the marking date is "February 29th".

6 Delete Deletes the expiry date/time condition.

### 3-14-2 Counter / Global counter

Counter is used to mark the consecutive numbers according to the setting count-up or count-down conditions. After setting counter condition here, input the functional character of counter as the character object. Refer to ["Counter"](#page-85-0)  [\(P.86\)](#page-85-0).

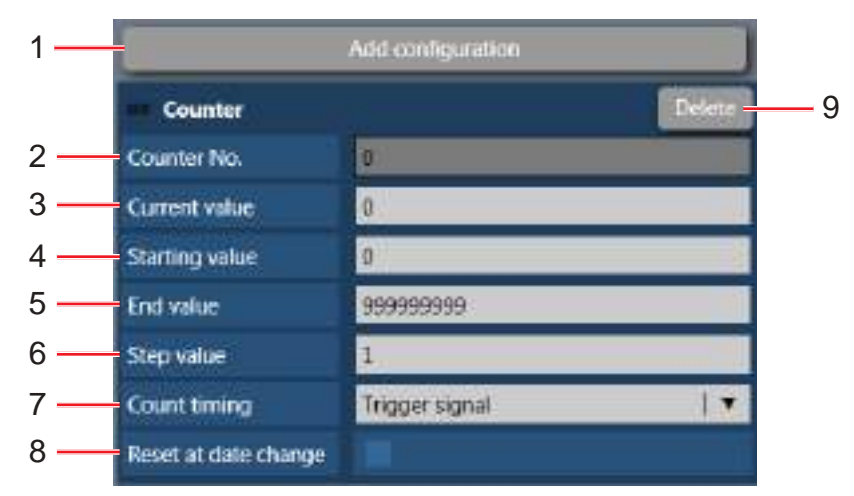

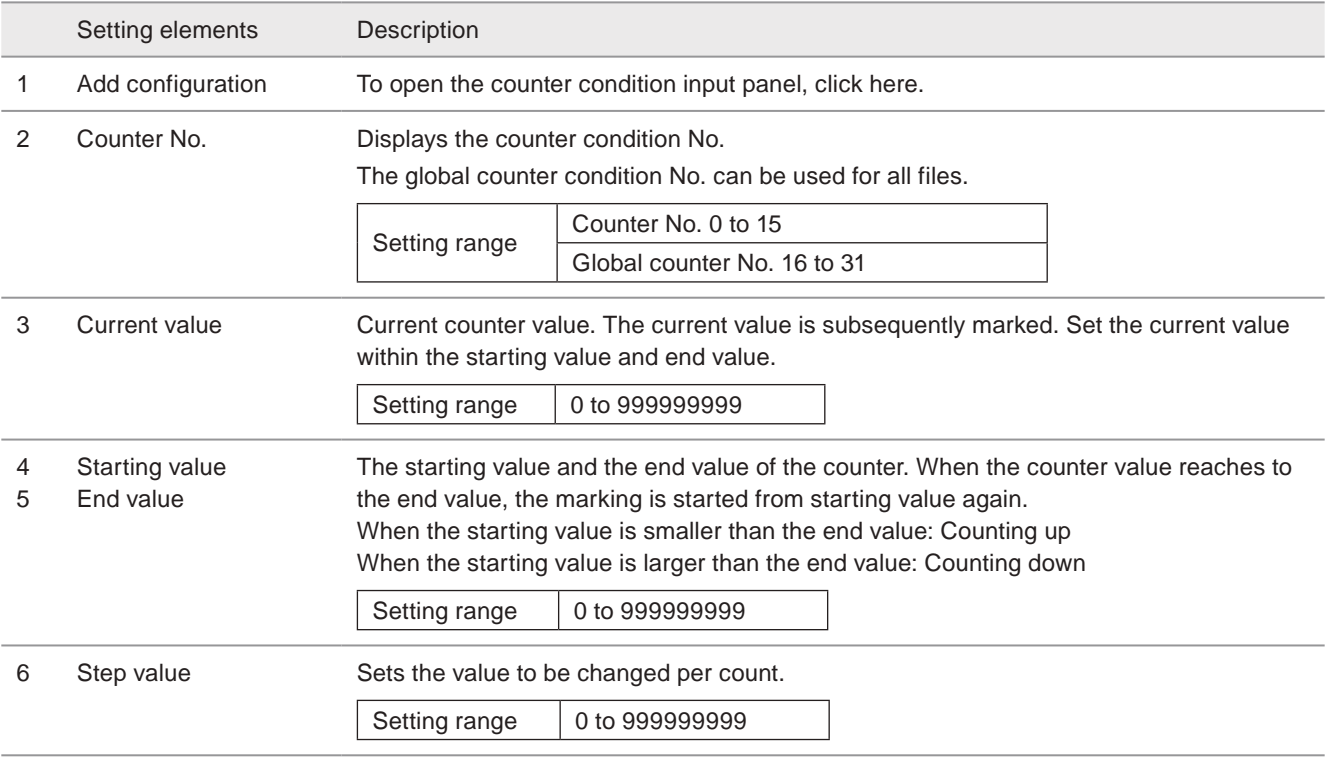

#### Setting elements Description

7 Count timing

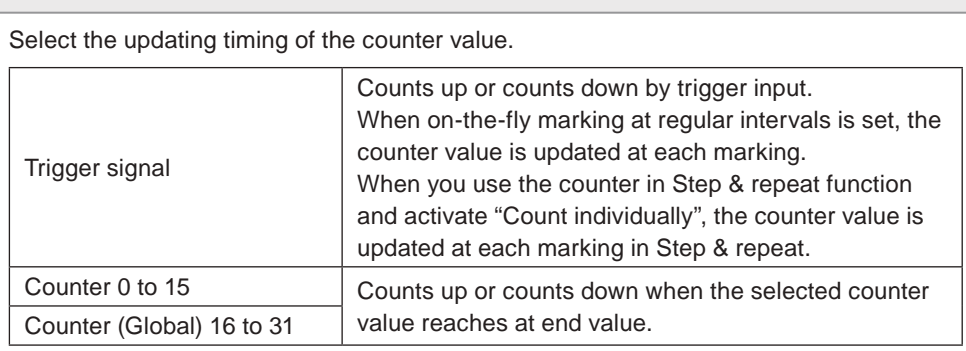

### **O**Reference

• If you want to mark the same counter value in two or more marking cycles, specify the another counter No. to "count timing".

Example:

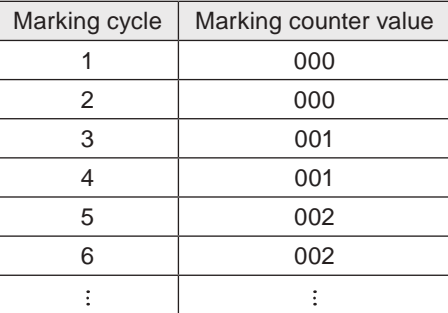

- In this case, set two counter conditions as follows;
- Counter No. 0 (used in character object): Initial=0, End=999, Step=1, Count Timing=Counter 1
- Counter No. 1 (not used in character object): Initial=1, End=2, Step=1, Count Timing=Trigger

8 Reset at date change When enabling this function, the counter value is reset at the system clock becomes "0:00".

#### **E**Reference

- When the date changes while the Time Hold function ("TIME HOLD IN" on I/O connector no. 22) is effective, the counter value is reset at the timing of releasing Time Hold (the time hold input is OFF).
- The counter reset at date change cannot be used with on-the-fly marking at regular intervals or on-the-fly marking with multiple triggers.
- If the counter is reset at date change during on-the-fly marking operation (single trigger mode), the marking trigger ready status turns off momentary and there is a case that the next marking could not be executed due to Warning E751.

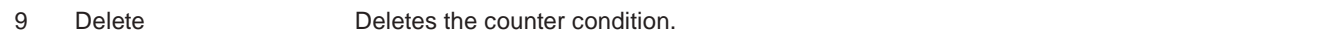

### A Notice /

• When the counter is interrupted by alarm occurrence etc., check the counter value for the next marking.

#### **v**Reference

- The counter value is not updated under the test marking.
- Unless the functional character for counter is input as a character object, the counter is not marked.
- If the counter value is updated under the remote mode or run mode, the current value of the counter is saved without overwriting the file.

### 3-14-3 Lot / Global lot

To use lot function, the marking characters is replaced to previously set characters depending on the date/time or counter values. After setting of lot details here, input the functional character of lot as the character object. Refer to ["3-7-4 Set](#page-82-0)  [functional characters" \(P.83\)](#page-82-0).

### A Notice

• The functional characters such as data/time and lot are marked based on the system clock of the laser marker. The system clock might be deviated caused by the error of the internal parts or degree of the battery drain. Therefore, be sure to check the time of the system clock before the operation.

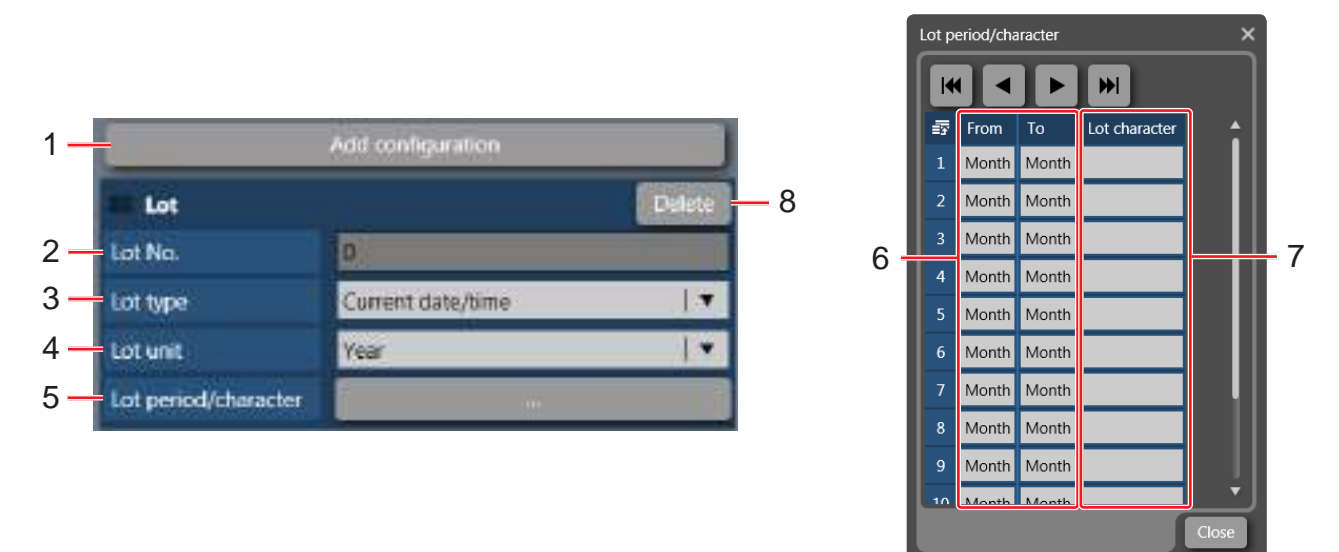

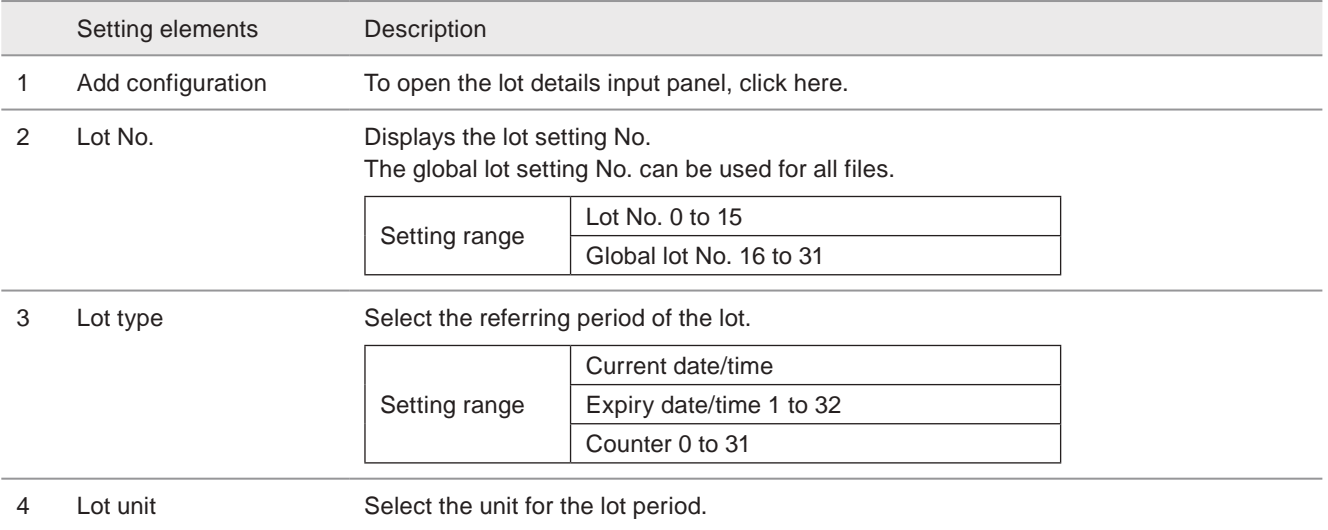

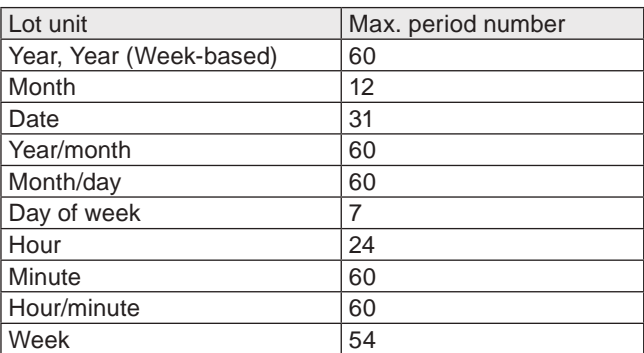

#### **O** Reference

- When the lot type is counter, max. 60 types of lot characters can be set.
- When week or year (week-based) is used for the lot unit, set the update day and first week of the year in system settings screen beforehand. Refer to ["8-1-1 Calender and clock setting" \(P.229\)](#page-228-0)

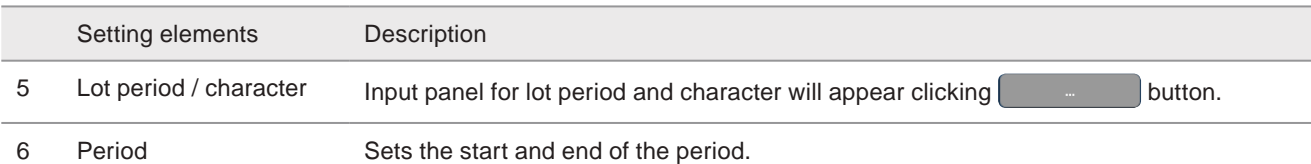

### **O** Reference

- If the period is spanned, for example, when setting the period from 22 o'clock to 3 o'clock of the next day, it needs to set the period by diving into two, 22 to 23 o'clock and 0 to 3 o'clock.
- Saturday is defined as weekend day even whether the week renewal is set to either Monday or Sunday at "week" unit setting of "Lot" in "Functional characters" menu. For marking Monday through Friday as "Weekday" and Saturday and Sunday as "Holiday", you should set respectively at three times as following order; Sunday is set as "Holiday" (1), Monday through Friday is set as "Weekday" (2), and Saturday is set as "Holiday" (3).

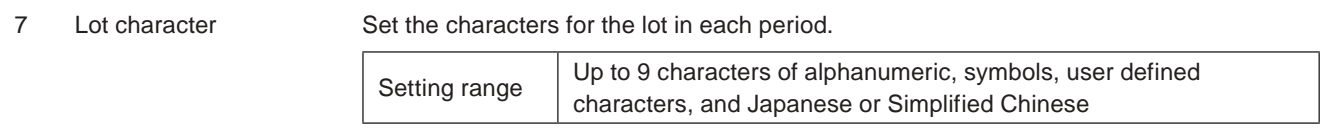

### **v**Reference

- You cannot use the functional characters such as date/time, counter and etc. in the lot character strings.
- To use Japanese or Simplified Chinese characters, set "East Asian characters" in file settings. Refer to ["3-13-1 Offset](#page-155-0)  [and character settings" \(P.156\)](#page-155-0).

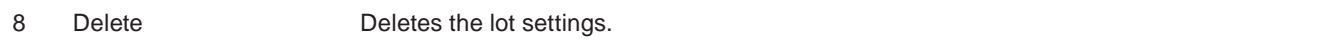

### ■ Setting sample:

Setting for the lot of 3 digits character representing the month as shown in the table.

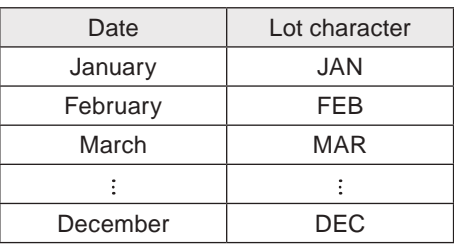

Set "Current date/time" to lot type. Set "Month" to lot unit. Input the period and lot characters as shown to the left.

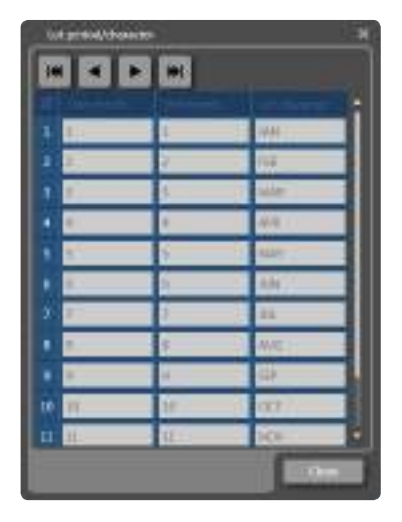

### 3-14-4 Registered characters (via I/O)

The Registered characters (via I/O) are the function that switches marking characters using the input terminal D0 to D15. The character patterns are configured to the data number corresponding to D0 to D15 in advance and the marking character is selected with I/O from D0 to D15. Refer to "Setup / Maintenance Guide" for control method with I/O.

### **O** Reference

- Registered characters via I/O cannot be set together with the following functions in one file.
	- Characters specified by SIN command
	- External offset function with "Using SEO command"
	- On-the-fly marking at regular intervals
	- On-the-fly marking with multiple triggers

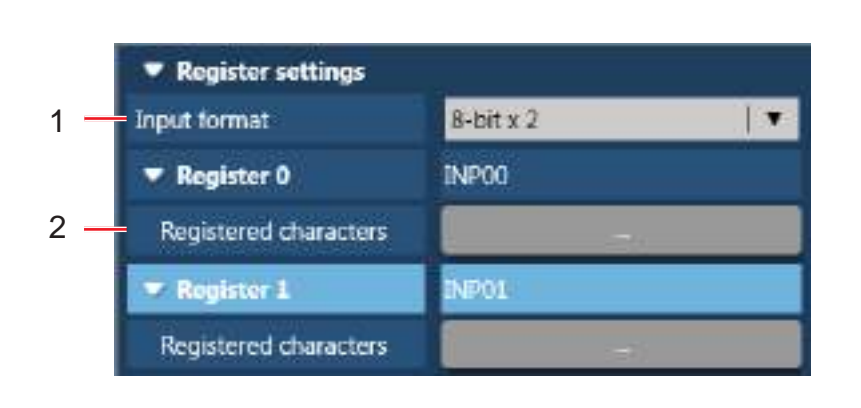

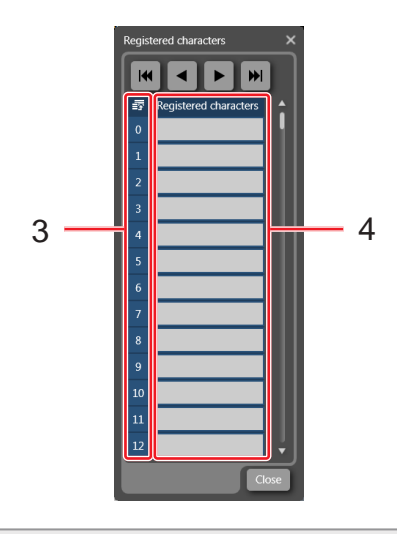

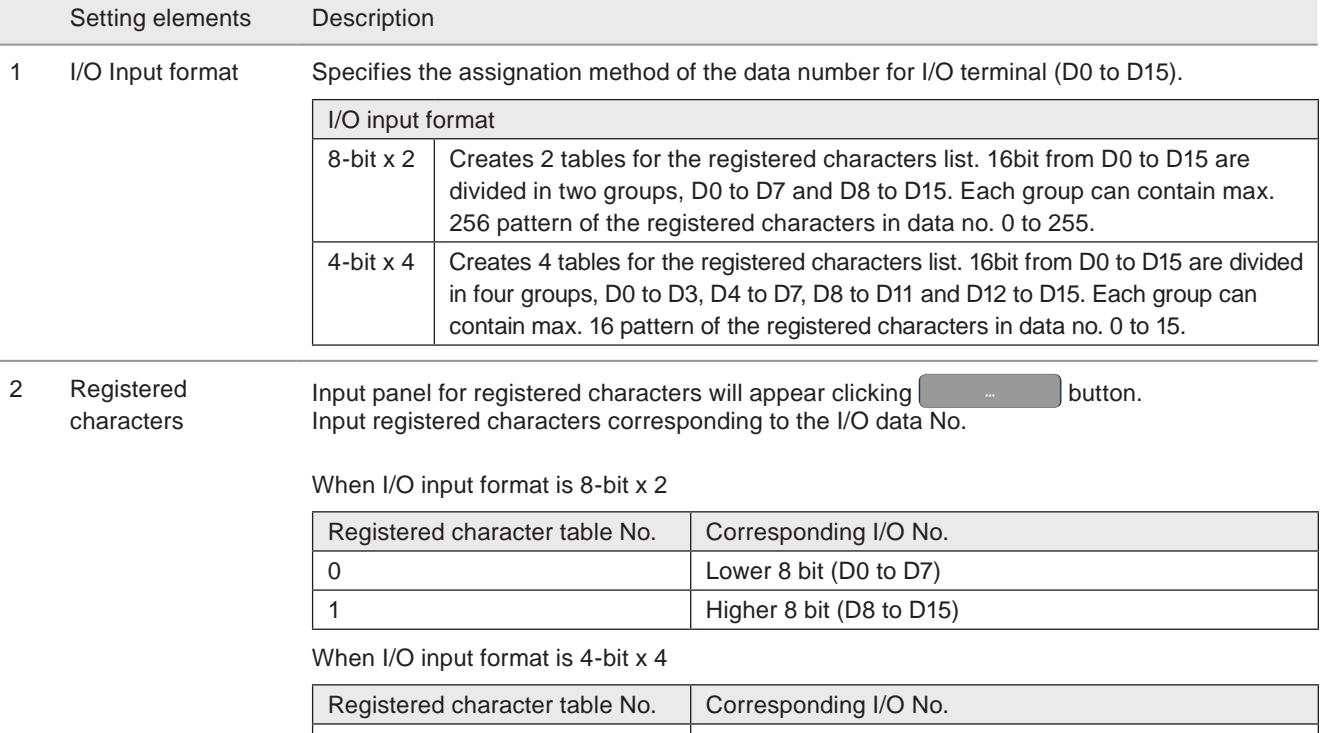

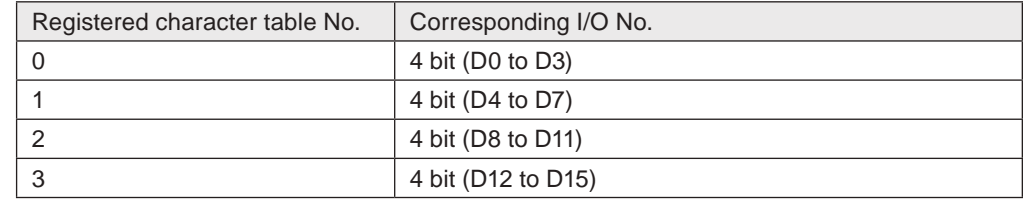

3 Data number Data No. corresponds to I/O data No.

To switch the registered characters input this data No. by I/O control.

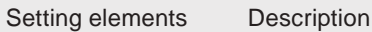

4 Registered characters

Set the characters in each registration field. Setting range Up to 9 characters of alphanumeric, symbols, user defined characters, and Japanese or Simplified Chinese

### **O** Reference

- You cannot use the functional characters such as date/time, counter and etc. in the registered character strings.
- To use Japanese or Simplified Chinese characters, set "East Asian characters" in file settings. Refer to ["3-13-1 Offset](#page-155-0)  [and character settings" \(P.156\)](#page-155-0).

### ■ Setting procedures

- *1.* Select the I/O input format.
	- $\bullet$  8-bit x 2
	- $\bullet$  4-bit x 4

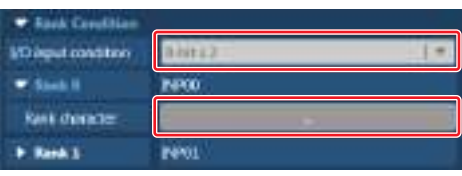

- 2. Select registered character table No. and click button to open the registered characters input window.
- *3.* Click the text input field corresponding to the I/O data No. The character input panel will appear. Input characters and click "OK".

Available I/O data No. is as follows:

- When I/O input format is 8-bit x 2: 0 to 255
- When I/O input format is 4-bit x 4: 0 to 15

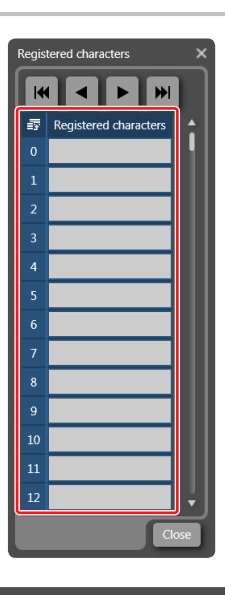

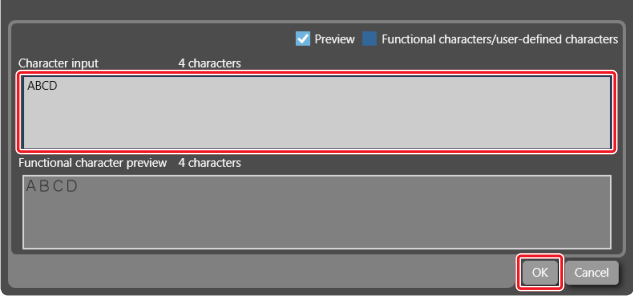

### 3-14-5 External offset

The external offset function is a function that switches the marking position using the input terminal D0 to D15 or communication command "SEO".

To use I/O, configure the coordinate patterns to the data number corresponding to D0 to D15 in advance. Specify which pattern you will mark from D0 to D15. For details of the I/O control, refer to "Setup / Maintenance Guide".

### (DReference)

- Registered characters via I/O and "Using SEO command" setting in external offset function cannot be set together in one file.
- Characters specified by SIN command and external offset function with I/O cannot be set together in one file.
- External offset function cannot be used with on-the-fly marking at regular intervals or on-the-fly marking with multiple triggers.

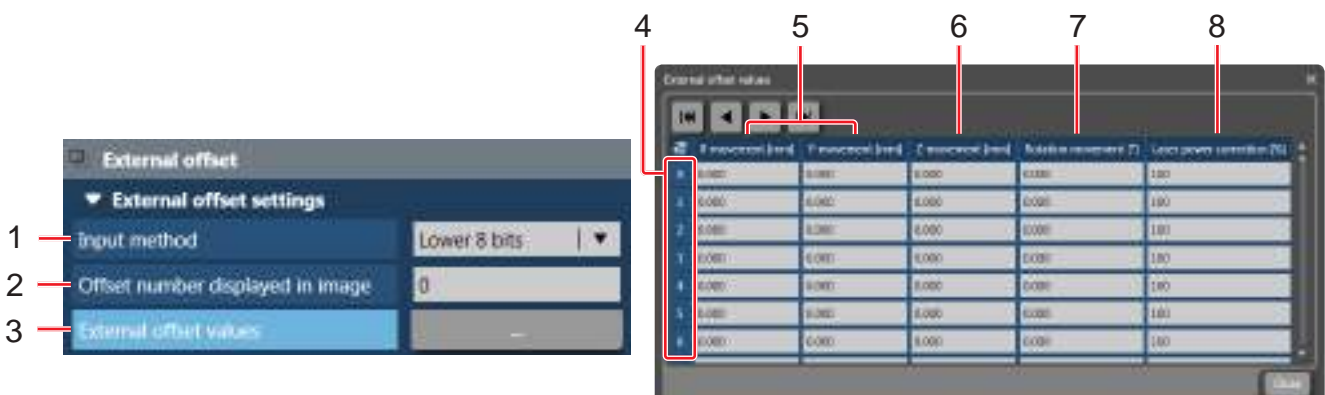

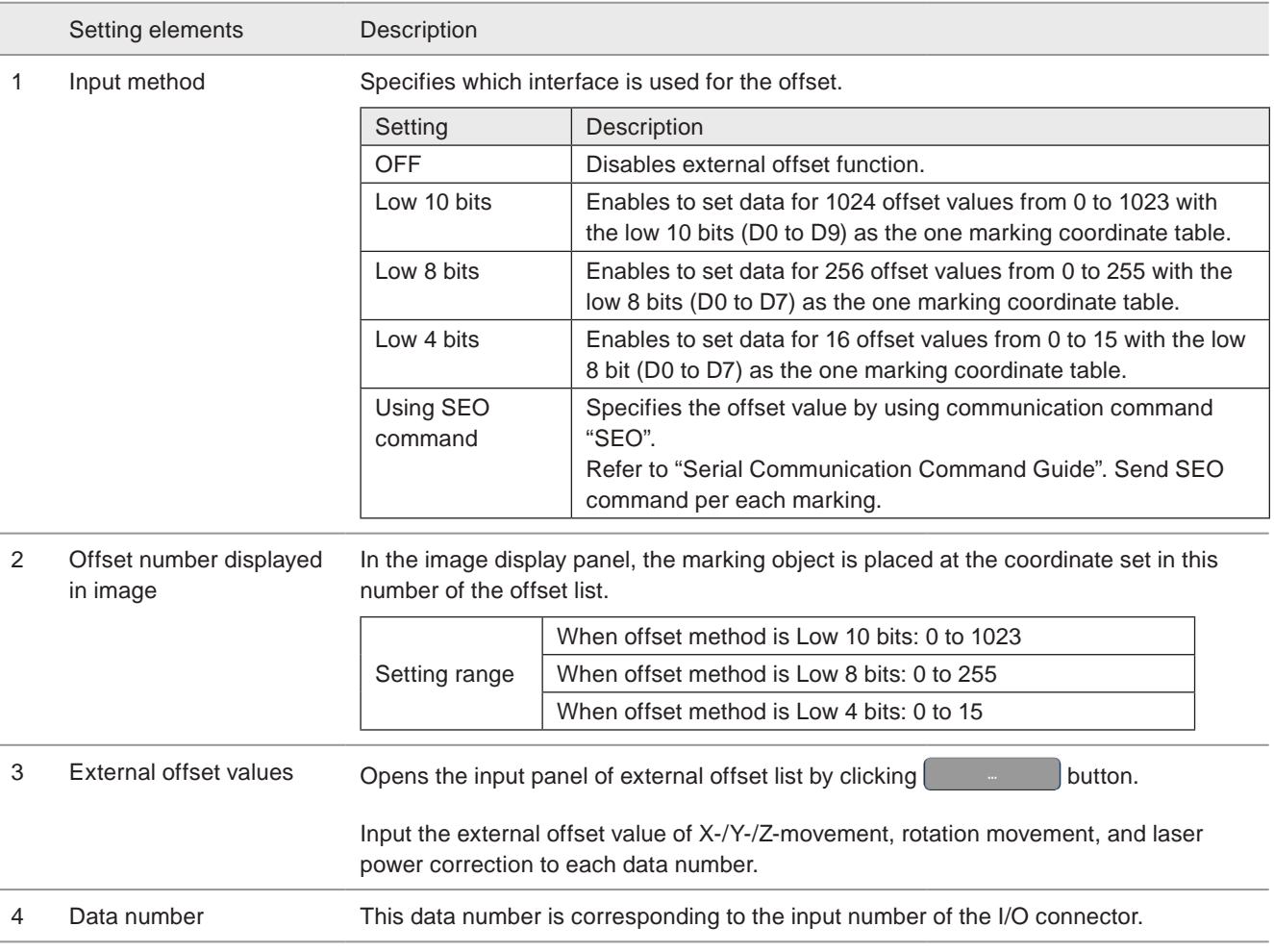

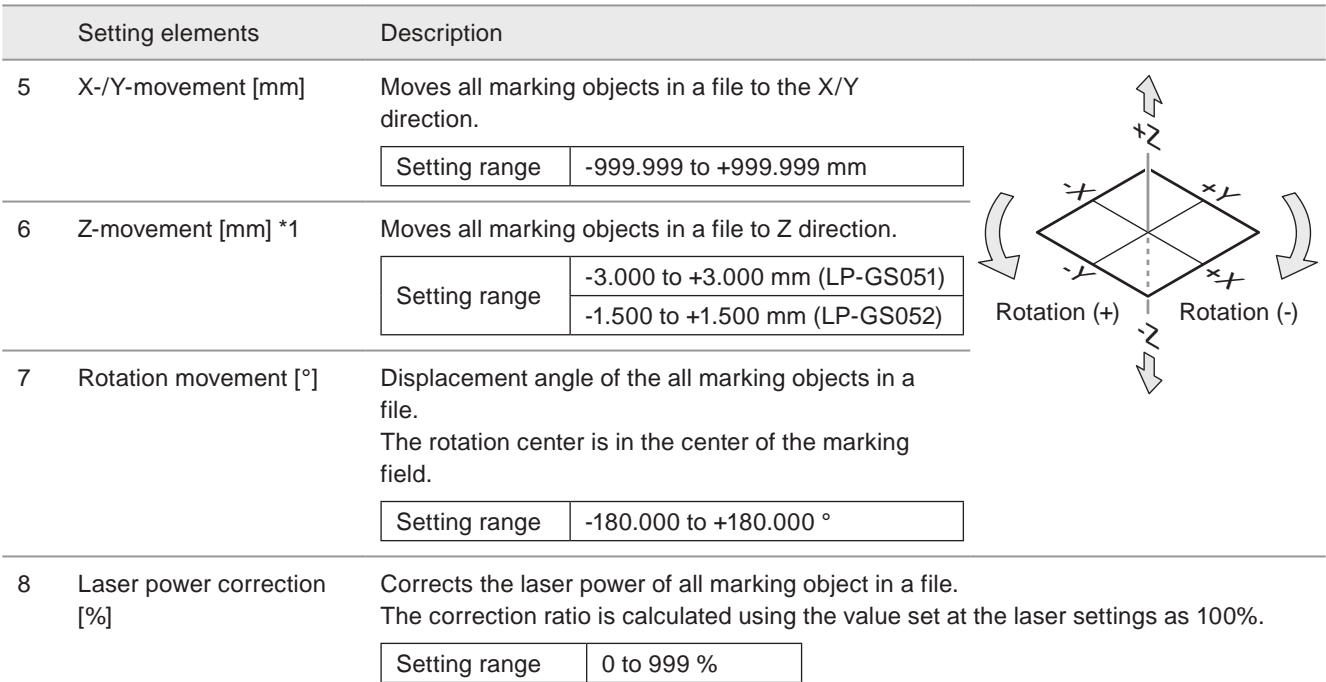

<span id="page-171-0"></span>\*1 : Available with LP-GS series (except LP-GS051-L).

### ■ Setting procedures

- *1.* Select the input method.
- *2.* When I/O (low 10 bits, low 8 bits or low 4 bits) is used for the offset method, open the external offset input panel clicking on  $\left[\begin{array}{ccc} & & \end{array}\right]$  button.

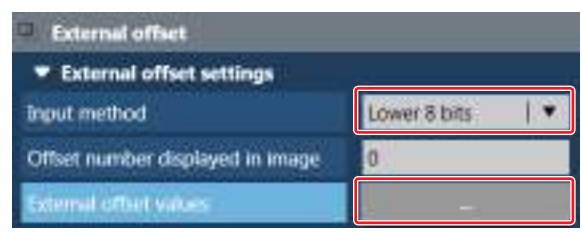

*3.* Input the offset value of each field and click "Close".

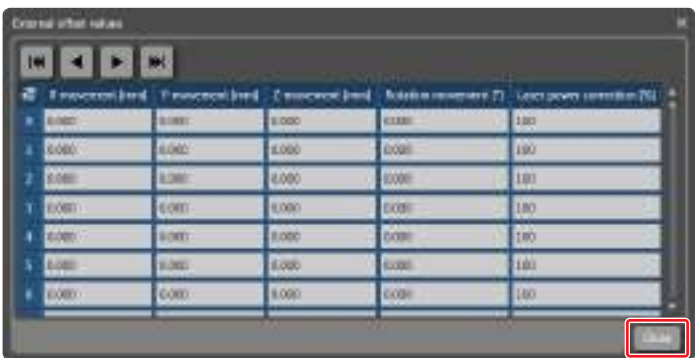

# 3-15 Laser Settings

In laser settings panel, set the laser power, scanning speed and other parameters related to the marking quality. The laser settings set here affects all objects in the file.

## 3-15-1 Laser and speed setting

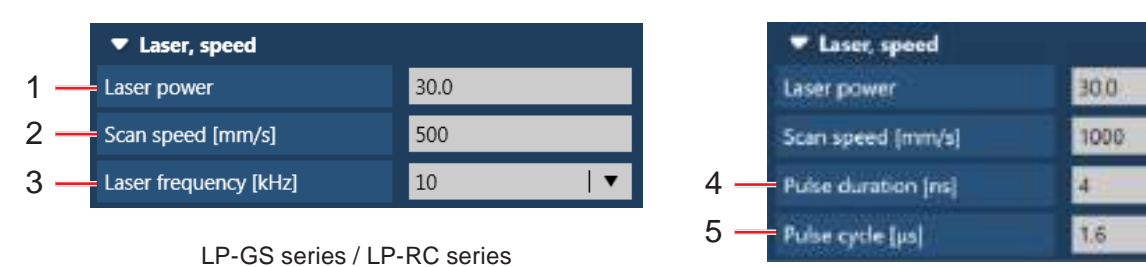

LP-RF / LP-RV series

۰

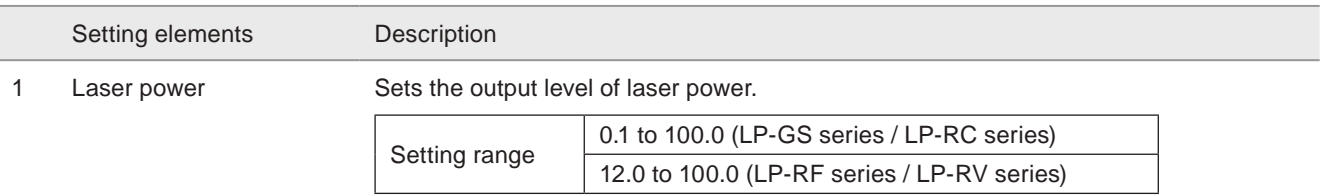

### **O** Reference

• The laser power gradually decreases due to the degradation of laser source. For the future adjustment, it is recommended not to use it with the initial value of 100.

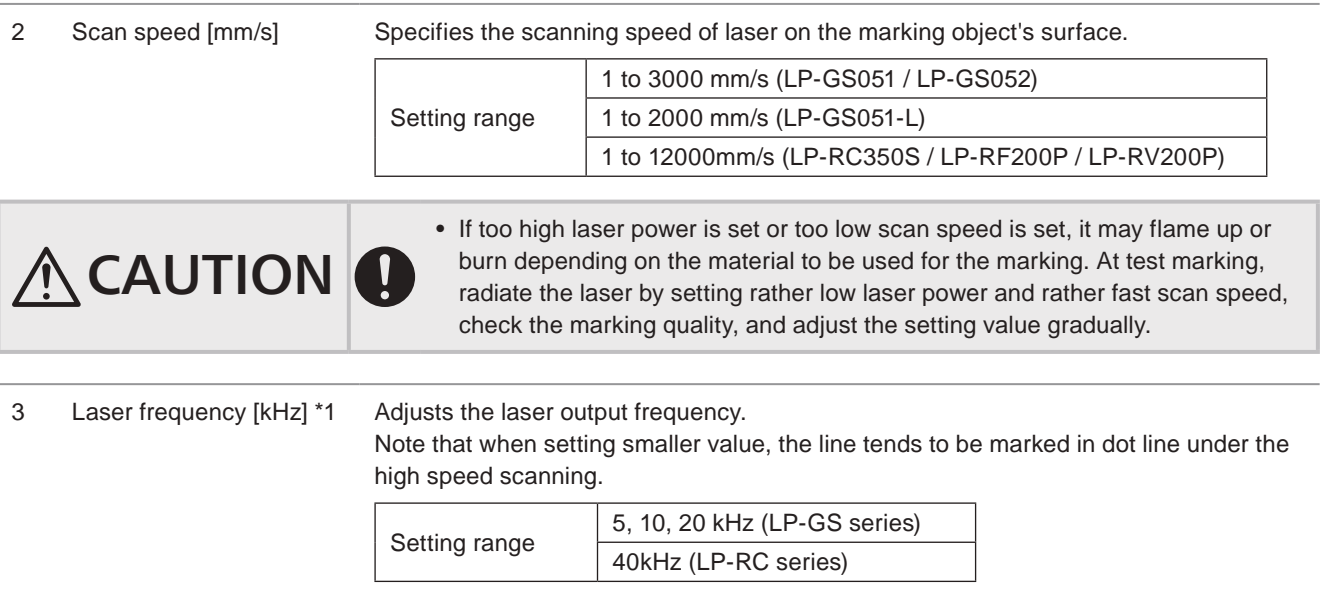

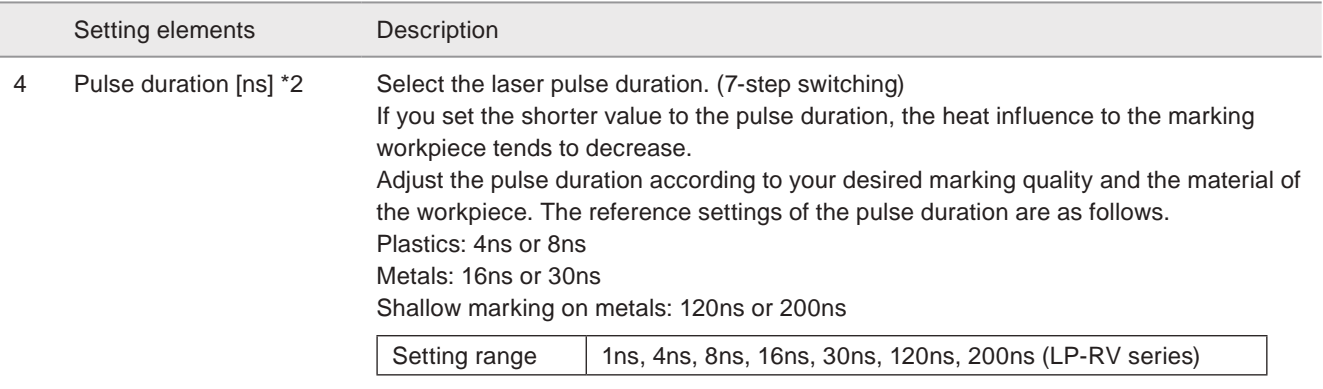

### **O** Reference

- The pulse duration is a common setting to the all marking objects in the selected file.
- The setting range of the pulse cycle varies depending on the setting of the pulse duration. If you change the pulse duration, re-adjust the pulse cycle according to your desired marking quality.

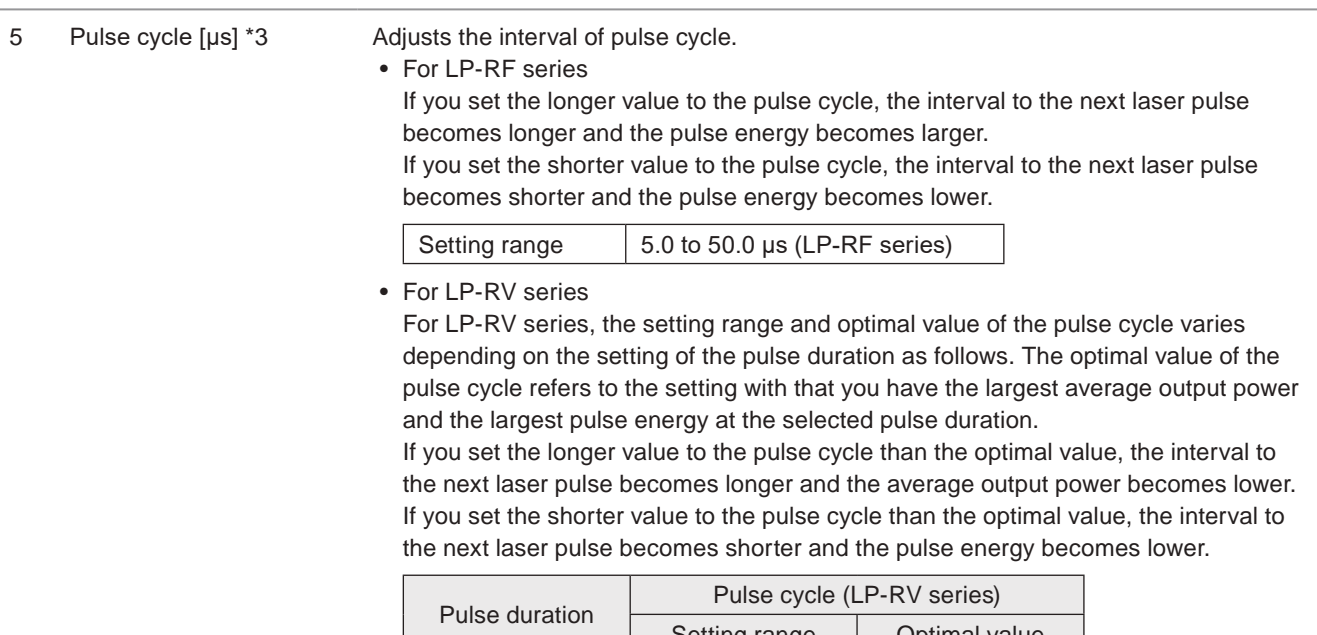

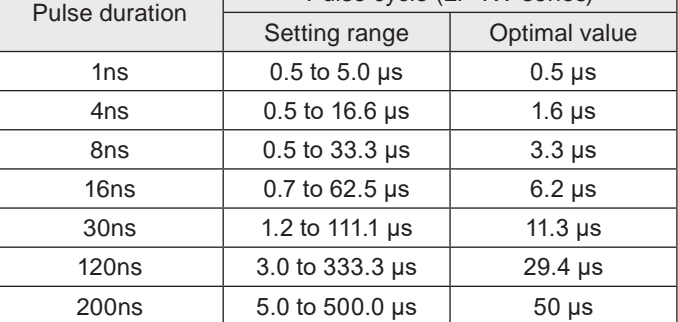

#### **O** Reference

- When you set a larger value for the pulse cycle, the line tends to be marked in dot line after scanning with high speed.
- When you change the pulse duration of LP-RV series with Laser Marker NAVI smart, the setting value of the pulse cycle is automatically changed to the optimal value. The optimal value of the pulse cycle refers to the setting with that you have the largest average output power and the largest pulse energy at the selected pulse duration.
- <span id="page-173-0"></span>\*1 : Available with LP-GS series and LP-RC series.

### **O** Reference

• When the setting value of the laser power, the scan speed, the pulse cycle or the pulse duration is changed in the laser settings window, these settings in the test marking window change together. Refer to ["3-4 Test Marking / Guide Laser"](#page-65-0)  [\(P.66\)](#page-65-0).

<span id="page-173-1"></span><sup>\*2</sup> : Available with LP-RV series.

<span id="page-173-2"></span><sup>\*3</sup> : Available with LP-RF series and LP-RV series.

### 3-15-2 Fine-adjustment

<span id="page-174-0"></span>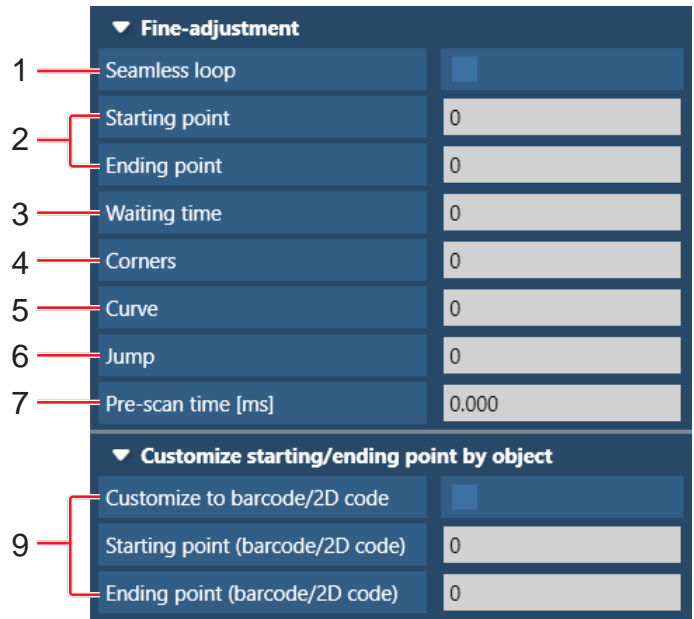

For the fine tuning of the marking quality, adjust the following parameters.

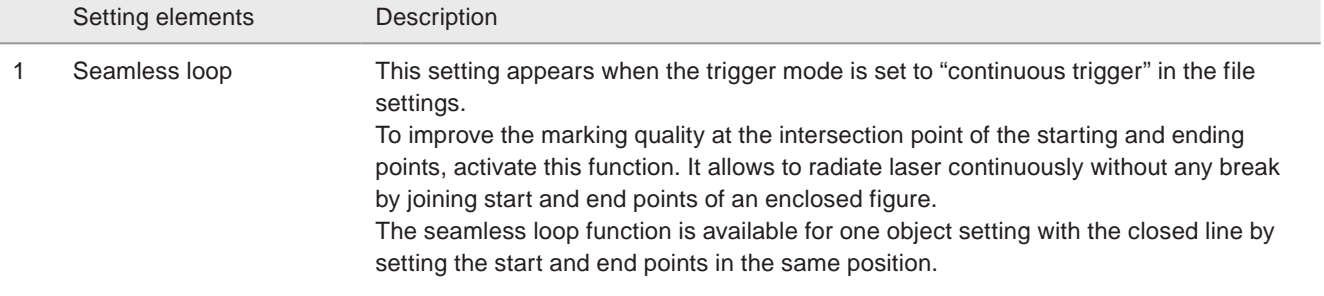

### **v** Reference

- When the seamless loop is activated, the settings of starting and ending points and the pre-scan time in the laser settings are not used.
- The following settings cannot be used with the seamless loop.
	- Multiple objects
	- Object consisting of unclosed line(s)
	- Point radiation
	- Object group settings Step and repeat
	- File settings Trigger settings Scanning interval
	- Functional character settings External offset Z-movement (Only with LP-GS series, except LP-GS051-L)

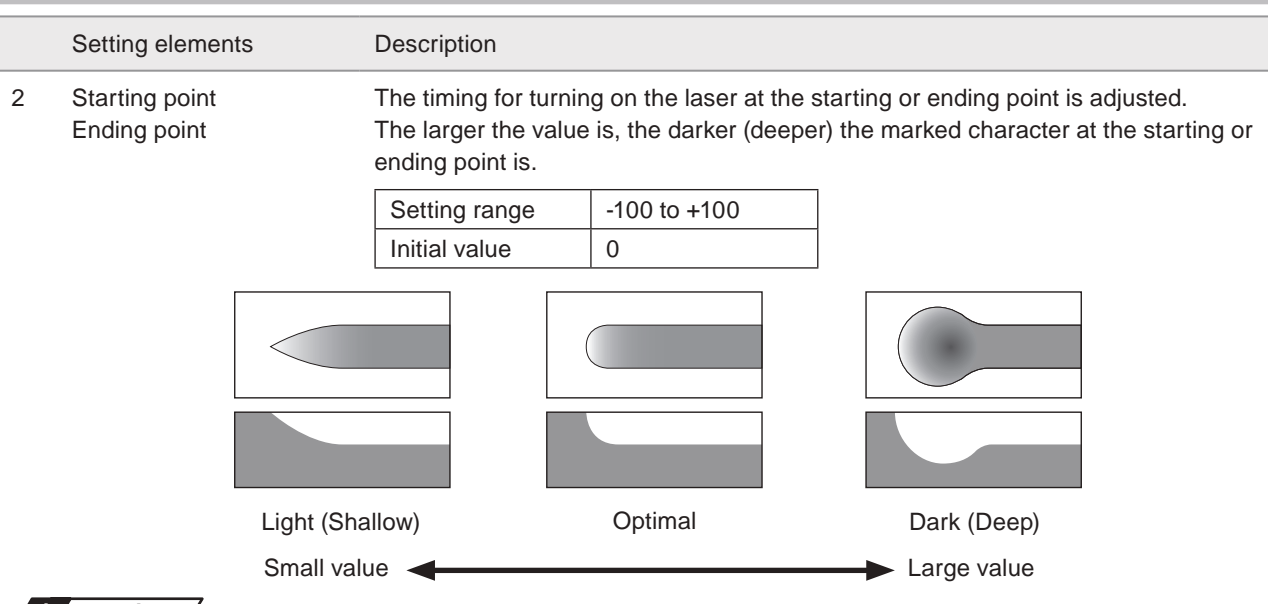

### <mark>4</mark> Notice /

• Too small value for the adjustment of start/end point may be the cause of chipped character.

### **V** Reference

• These settings are applied to the all objects in the marking file. If you will change the starting and ending points of the barcode/2D code objects only, use "Customize staring/ending point by object".

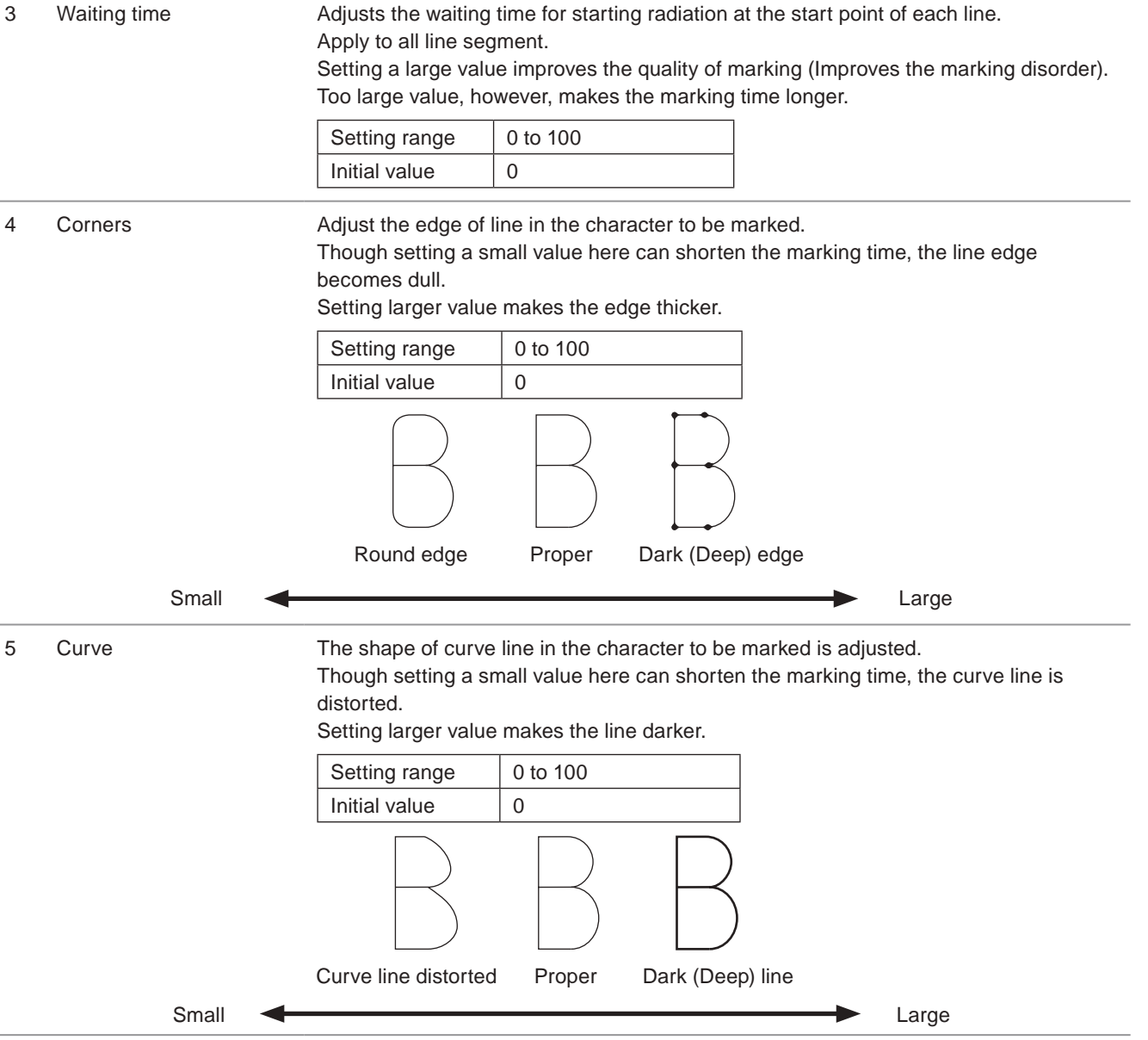

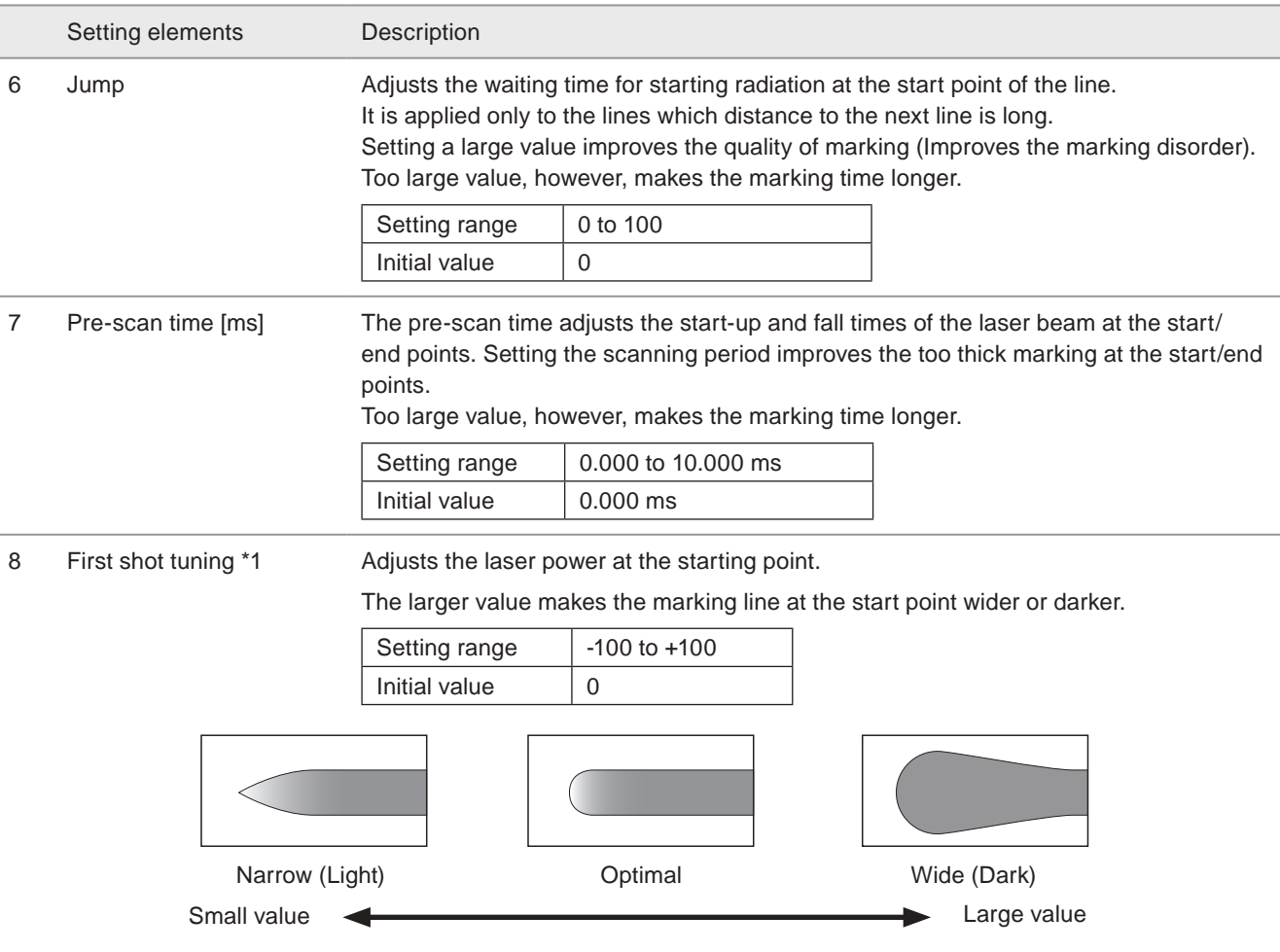

### A Notice

• Too small value for the first shot tuning may be the cause of chipped character at short lines.

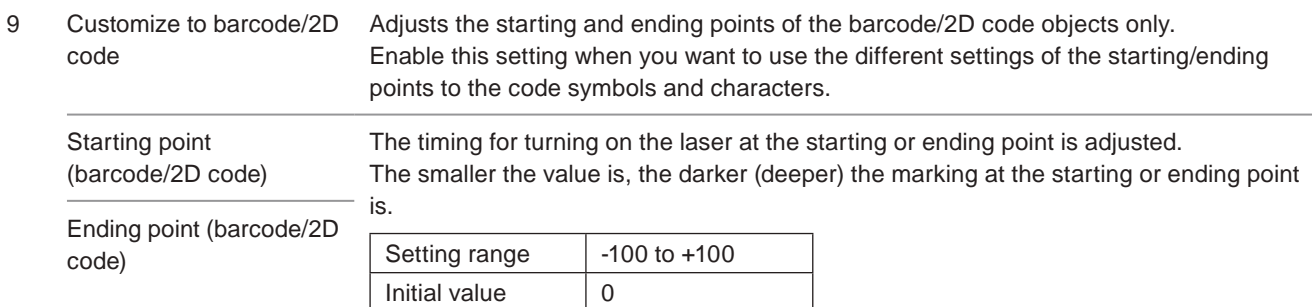

### **D** Reference

• This setting is applied only to the code symbol, but not applied to the human readable text.

<span id="page-176-0"></span>\*1 : Available with LP-RC series.

# 3-16 On-the-fly Marking

### Supported model: LP-RC series / LP-RF series / LP-RV series

Settings for the marking to the moving object.

### <span id="page-177-0"></span>3-16-1 Motion settings

### A Notice

• Since the marking to the flying object is affected by vibration or line speed change easily, marking quality of 2D code or bar code to the flying object might become unstable. Therefore, when marking 2D code or bar code to the flying object, check the marking and reading results of the marked code sufficiently.

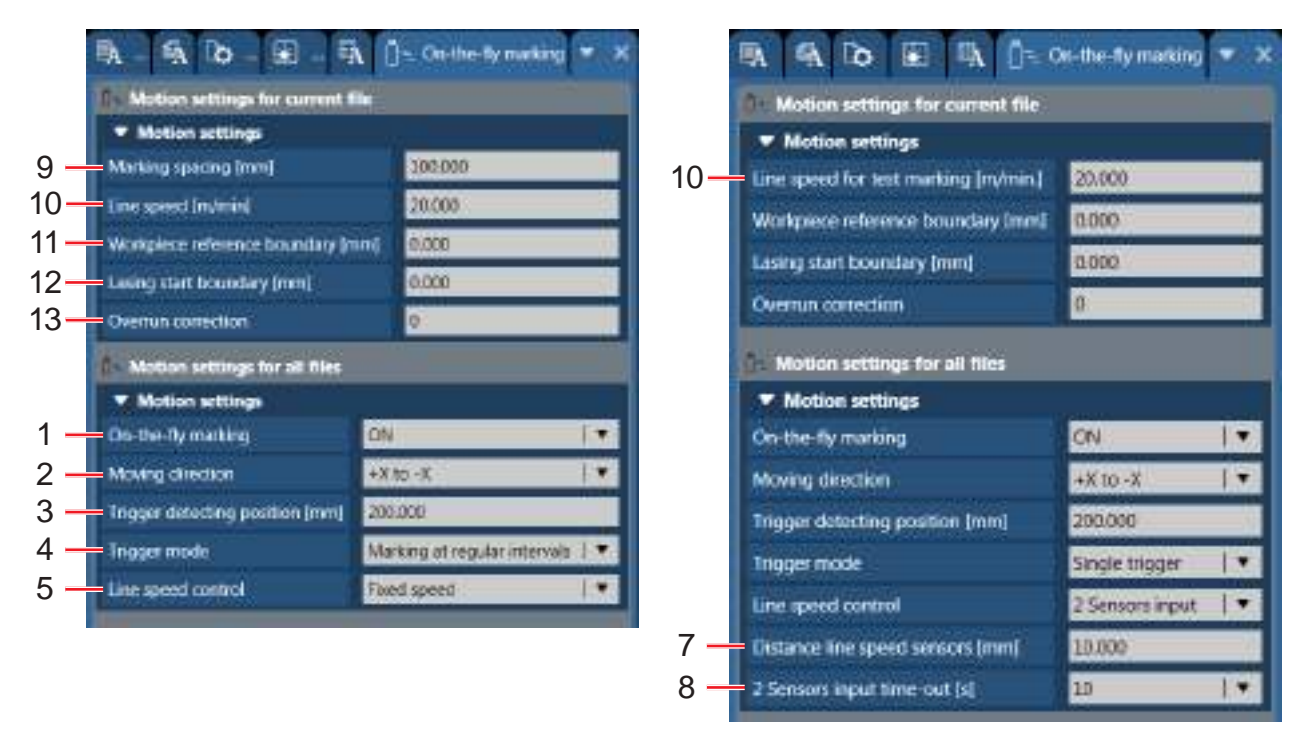

Marking at regular intervals, fixed speed Single trigger, 2 sensors input

### ■ Motion settings for all files

Sets the basic configuration of the on-the-fly marking, such as moving direction and etc. The settings are applied to all marking files.

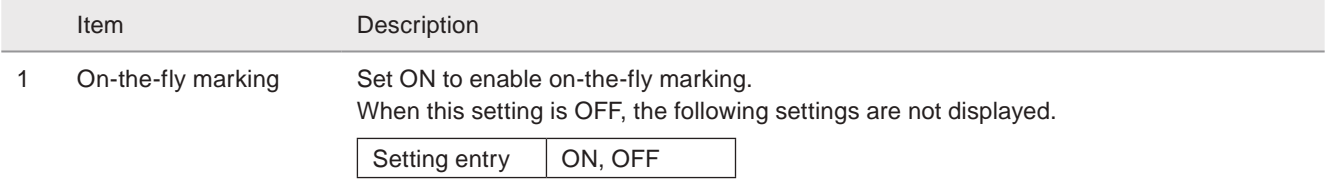

### **O** Reference

• Any of the following functions that are not available with on-the-fly marking are configured.

- Link control with external image checkers
- Overwriting interval
- Skip marking of 2D code (module marking order)

Item Description

2 Moving direction Select the moving direction of the conveyor.

The directions of the X-axis and Y-axis are defined by the head direction setting. Refer to ["8-2-2 Head direction setting" \(P.237\).](#page-236-0)

Enabling the on-the-fly marking, the moving direction and position on the line are indicated in the marking image display.

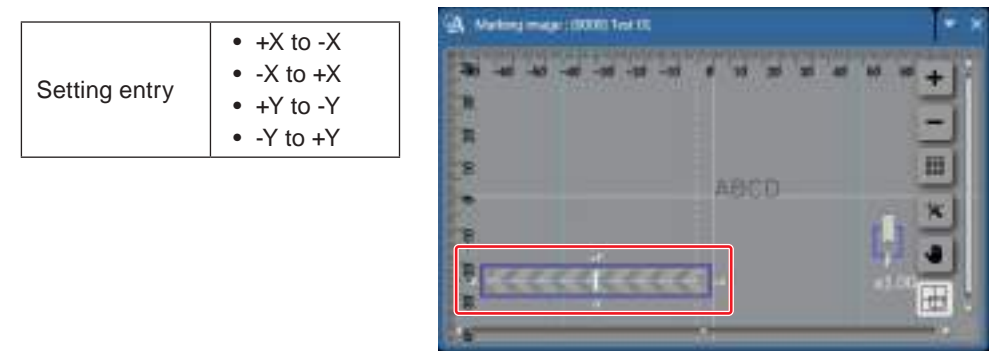

### **O** Reference

• At the on-the-fly marking, the marking order is optimized according to the moving direction.

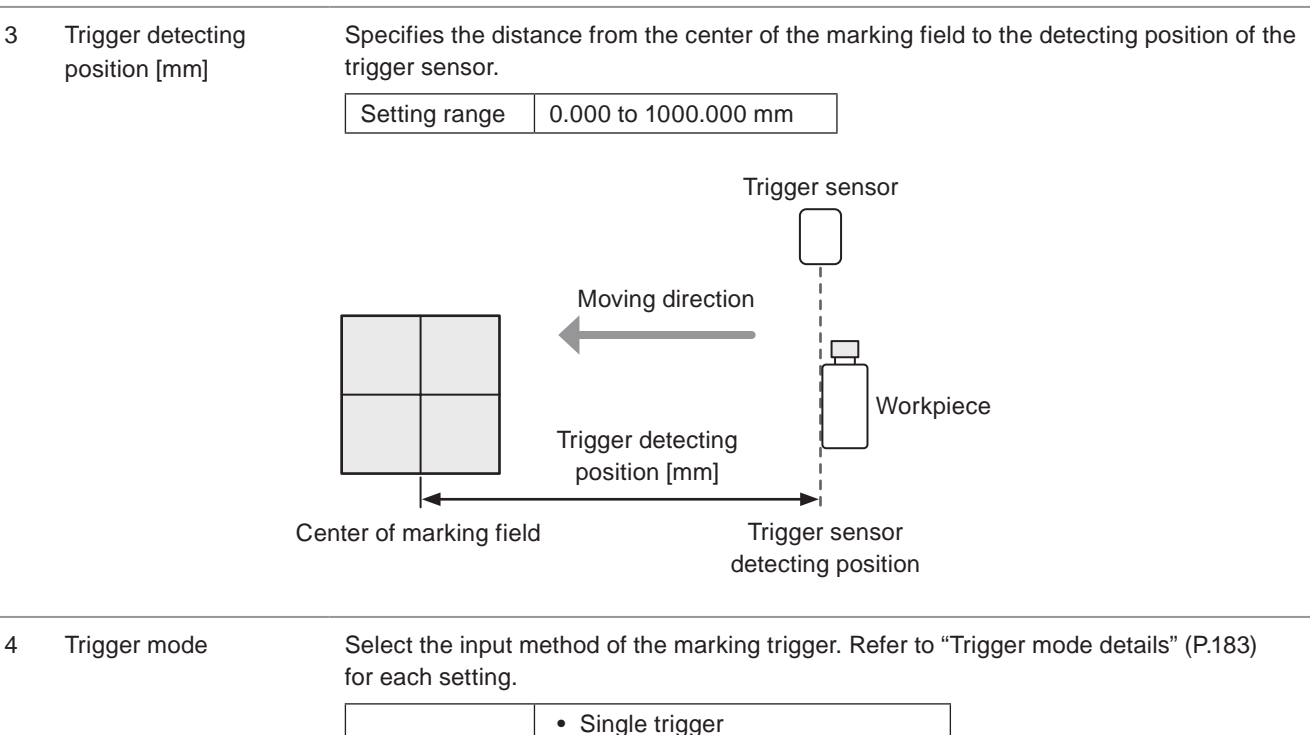

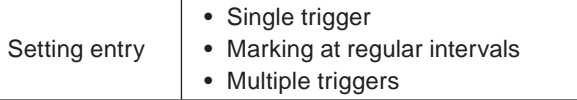

### **v**Reference

- When the trigger mode is set to Marking at regular intervals or Multiple triggers, those functions are also not available. • Registered characters (via I/O)
	- External Offset including SEO command
	- Characters specified by SIN command
	- Counter reset at date change

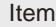

Description

5 Line speed control Select the input method of the line speed.

When the line speed is fluctuant, select Encoder input or 2 sensors input and detect the speed by using the external encoder or sensors.

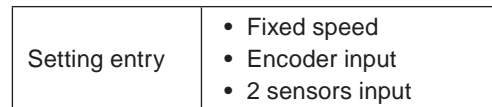

### **O** Reference

- When Line speed control is set to encoder or 2 sensors input, connect the encoder or sensors to ENCODER A IN and ENCODER B IN of I/O terminal. For the details, refer to Setup/Maintenance Guide.
- For the 2 sensors input, refer to ["2 sensors input details" \(P.184\)](#page-183-0).

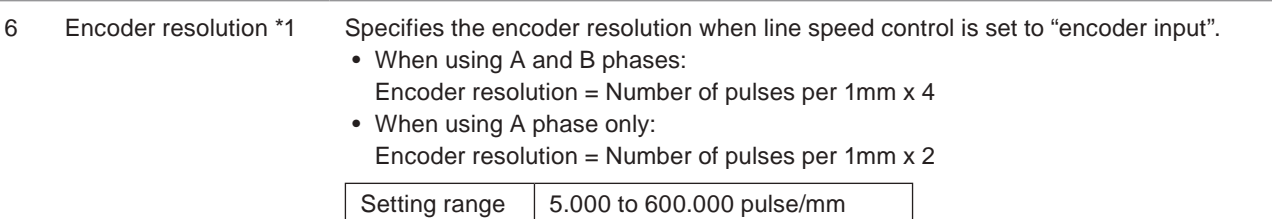

### **O**Reference

- When only one phase of the encoder is used, connect the encoder signal to ENCODER A IN and connect ENCODER B IN to IN COM. 1.
- Do not exceed the input of 100kHz to ENCODER A IN and ENCODER B IN respectively.
- In some cases, it may reduce the influence of the ups and downs of the line speed to decrease the encoder resolution. However, it is recommended to set more than 25 pulses/mm to Encoder resolution.
- Adjust the setting value of Encoder resolution by checking the marking quality.
- When the character spacing is too wide: Increase the setting.
- When the character spacing is too narrow: Decrease the setting.

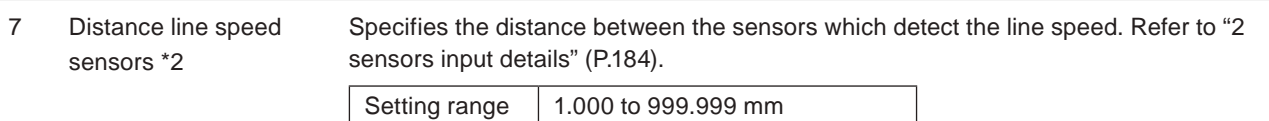

### (Reference)

• Set the distance line speed sensors so that the downward sensor (ENCODER B IN) turns on within 10 seconds from the input of upward sensor (ENCODER A IN).

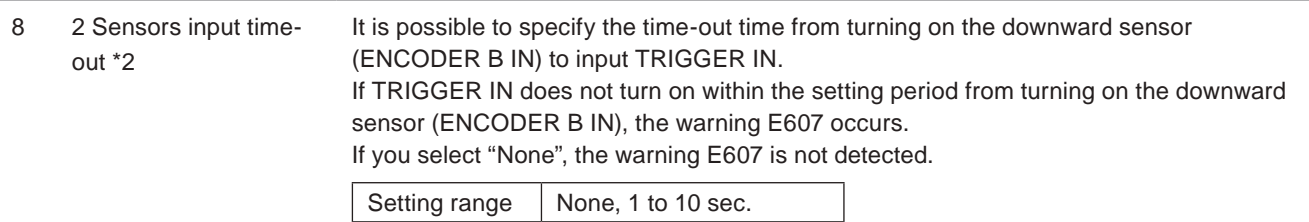

### **O** Reference

• For the the control procedures and timing chart of the 2 sensors input, refer to Setup/Maintenance Guide.

<span id="page-179-0"></span>\*1 : Available when line speed control is set to "encoder input".

<span id="page-179-1"></span>\*2 : Available when line speed control is set to "2 sensors input".
#### ■ Motion settings for current file

Sets the detailed parameters of on-the-fly marking for the selected marking file, such as the line speed, lasing start boundary and etc.

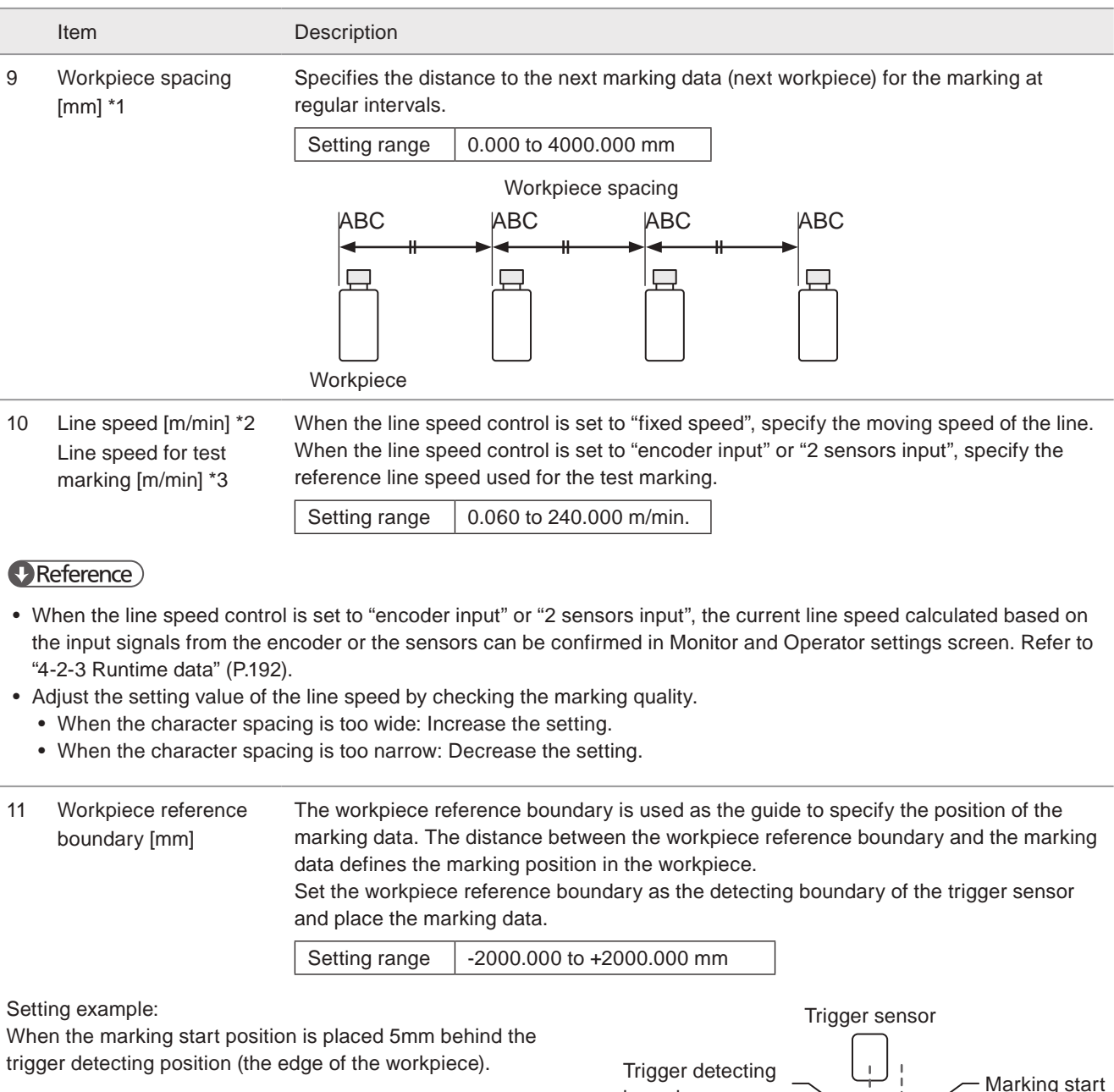

#### **O** Reference

- The workpiece reference boundary is displayed on the marking image field and it is set to the center of the marking field as default.
- The workpiece reference boundary can be set out of the marking field.
- To adjust the marking position, move the workpiece reference boundary or move the marking data.
	- To correct the marking start position backward, move the workpiece reference boundary to downward direction.
	- To correct the marking start position forward, move the workpiece reference boundary to upward direction.

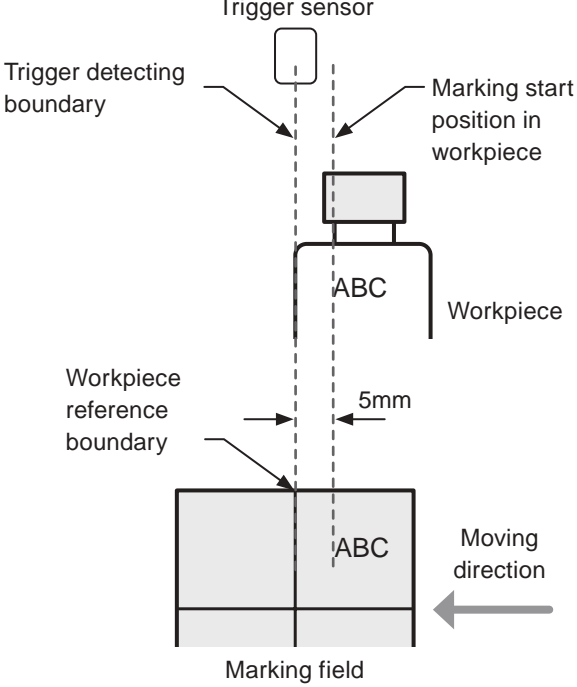

#### Item Description 12 Lasing start boundary [mm] Specifies the boundary position in the marking field. When the workpiece reaches this boundary, the lasing starts. The plus value indicates the upstream of the moving direction and the negative value indicates the downstream side. If the on-the-fly marking error occurs because of too much marking data relative to the setting moving speed, set Lasing start boundary to the upward of the moving direction. Setting range -42.500 to +42.500 mm (LP-RC350S) -45.000 to +45.000 mm (LP-RF200P / LP-RV200P) Lasing start boundary

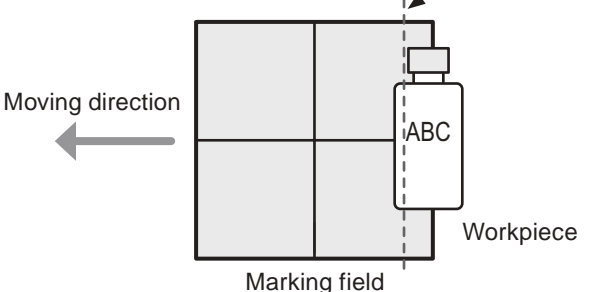

#### **E**Reference

- It is not needed to conform the lasing start boundary to the position of the marking data in the marking field.
- It is recommended to set the lasing start boundary to the center of the marking field (default value) unless the on-thefly marking error occurs.
- Set the lasing start boundary downstream of the moving direction from the trigger detecting position.

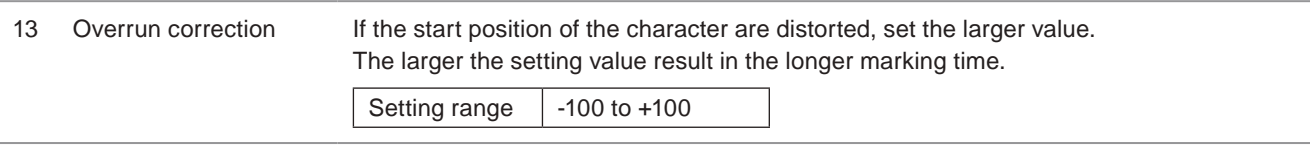

- <span id="page-181-0"></span>\*1 : Available when trigger mode is set to "Marking at regular intervals".
- <span id="page-181-1"></span>\*2 : Available when line speed control is set to "fixed speed".
- <span id="page-181-2"></span>\*3 : Available when line speed control is set to "encoder input" or "2 sensors input".

#### **O** Reference

• On-the-fly marking allows to mark the data exceeding the marking field. Setting image

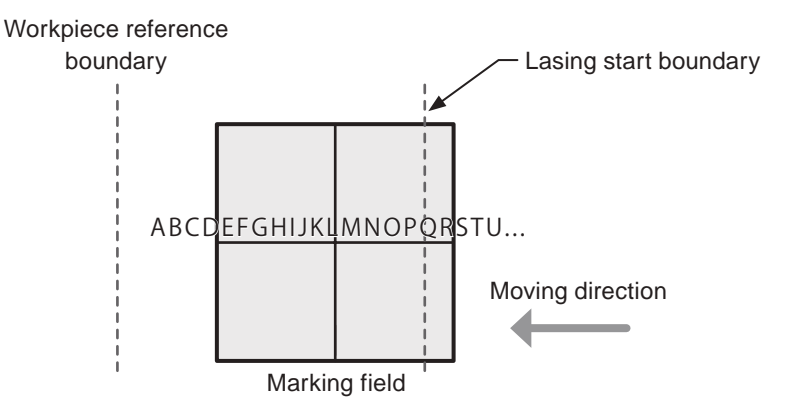

#### <span id="page-182-0"></span>■ Trigger mode details

Select the trigger input method of the on-the-fly marking from the followings.

• Single trigger

Input the marking trigger by each marking operation. The next trigger can be accepted after the current marking operation is finished.

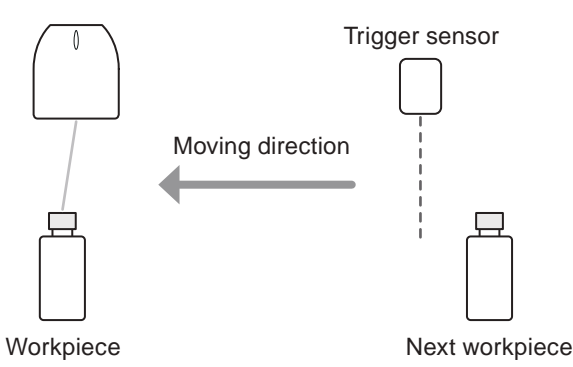

• Marking at regular intervals

When on-the-fly marking at regular intervals is set, marking operation is executed at regular intervals while TRIGGER IN is ON.

This setting is used when the workpieces are arranged at equal spaces.

For the on-the-fly marking at regular intervals, the marking trigger is the marking start signal for the first workpiece and the marking operation is repeated at regular intervals afterward.

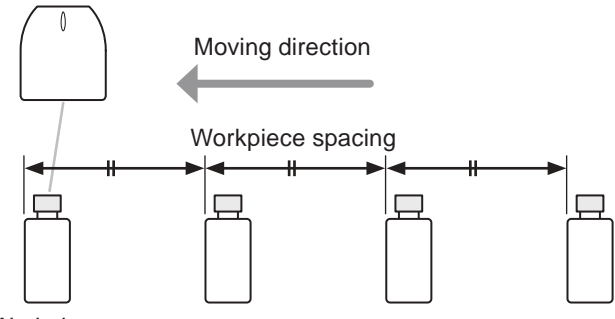

Workpiece

• Multiple triggers

It allows to accept the multiple marking triggers in advance.

When trigger mode is set to Multiple triggers at on-the-fly marking, max. 16 triggers can be accepted while PROCESSING OUT is ON.

This setting is used when the trigger detecting position is distant from the marking position and you need to input the next marking trigger during the previous marking operation.

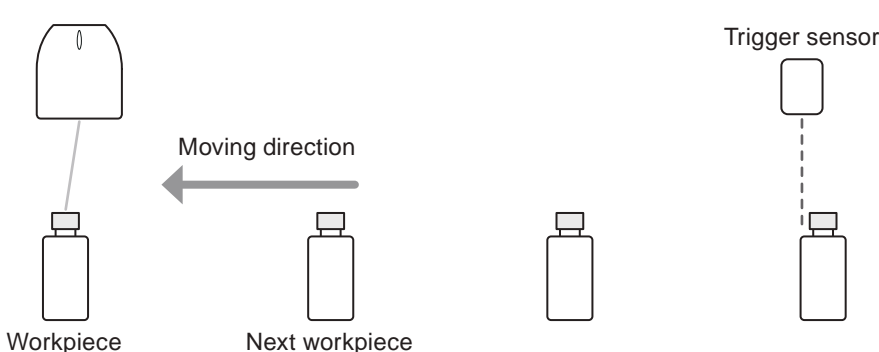

#### ■ 2 sensors input details

When Line speed control is set to 2 sensors input, connect the upward sensor to ENCODER A IN, and connect the downward sensor to ENCODER B IN of I/O terminal.

The line speed is calculated based on the time difference of these inputs.

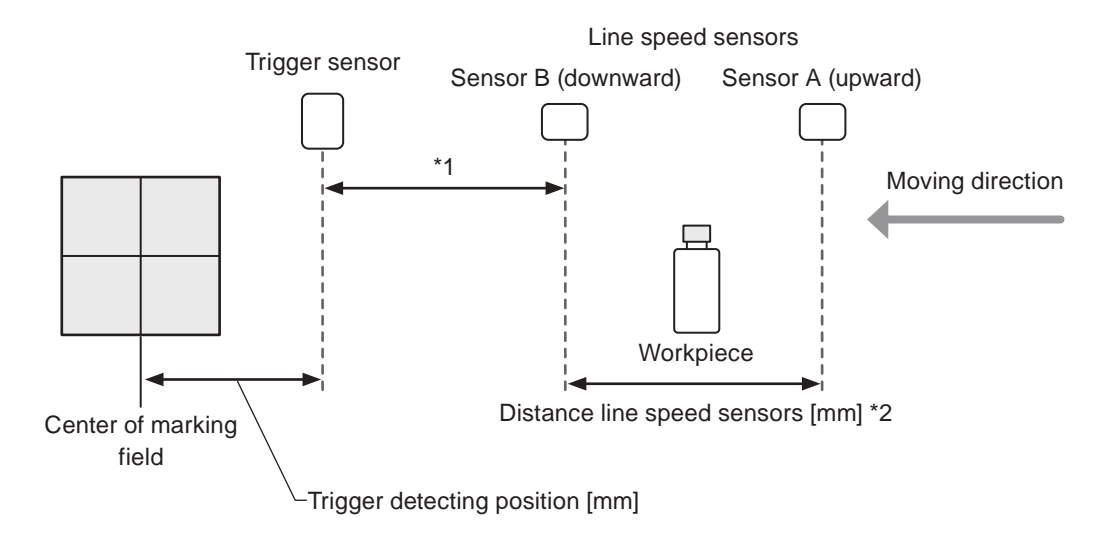

- \*1 : It is possible to specify the time-out time from turning on sensor B (ENCODER B IN) to input TRIGGER IN.
- \*2 : Set the distance line speed sensors so that the sensor B (ENCODER B IN) turns on within 10 seconds from the input of sensor A (ENCODER A IN).

### 3-16-2 Setting procedures of on-the-fly marking

#### *1.* Configure the marking layout.

You do not need to consider the position of the marking data at this moment. It will be determined after the on-the-fly settings.

- *2.* Specify the laser settings such as the laser power and scan speed with on-the-fly marking "OFF". Confirm that the marking time is short enough to perform the marking with the required cycle.
- *3.* Set "ON" to the on-the-fly marking.
- *4.* Select the moving direction.

#### **E**Reference

• Before set the moving direction, confirm the head direction setting in System settings. Refer to ["8-2-2](#page-236-0)  [Head direction setting" \(P.237\).](#page-236-0)

Motion settings for all files ▼ Motion settings **3** On-the-fly marking **ON**  $\mathbf{r}$ **4** Moving direction  $+X$  to  $-X$  $\mathbf{r}$ 30.000

Moving direction Head direction setting

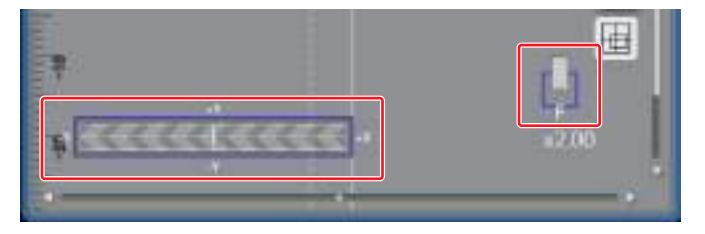

- *5.* Select the trigger mode. Refer to ["Trigger mode details" \(P.183\).](#page-182-0)
- *6.* Select the line speed control (input method of the line speed).
	- When the line speed is fixed: Fixed speed
	- When the line speed is fluctuant: Encoder input or 2 sensors input
- *7.* According to the selected line speed control mode, set the following parameters.
	- Fixed speed: Line speed
	- Encoder input: Encoder resolution
	- 2 sensors input: Distance line speed sensors, 2 Sensors input time-out

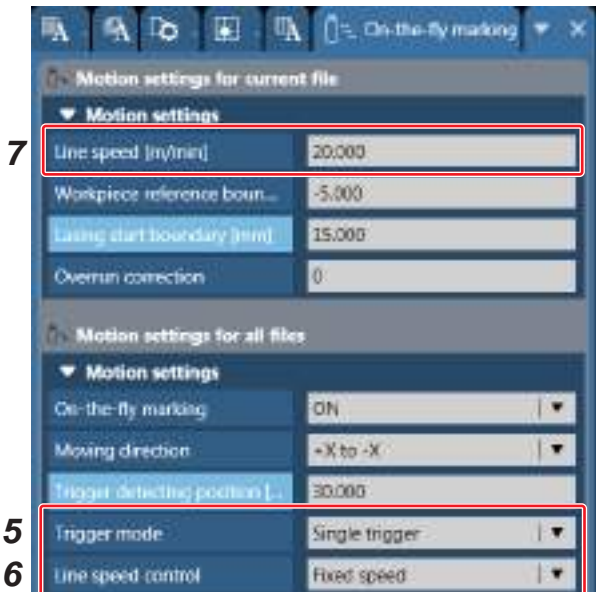

#### **O** Reference

• When the line speed control is set to "encoder input" or "2 sensors input", the current line speed calculated based on the input signals from the encoder or the sensors can be confirmed in Monitor and Operator settings screen. Refer to ["4-2-3](#page-191-0)  [Runtime data" \(P.192\).](#page-191-0)

*8.* Measure the distance from the detecting position of the trigger sensor to the center of the marking field and input it to "trigger detecting position".

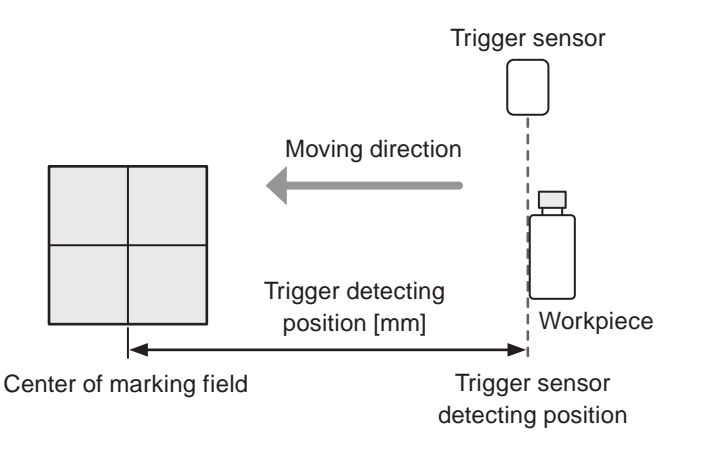

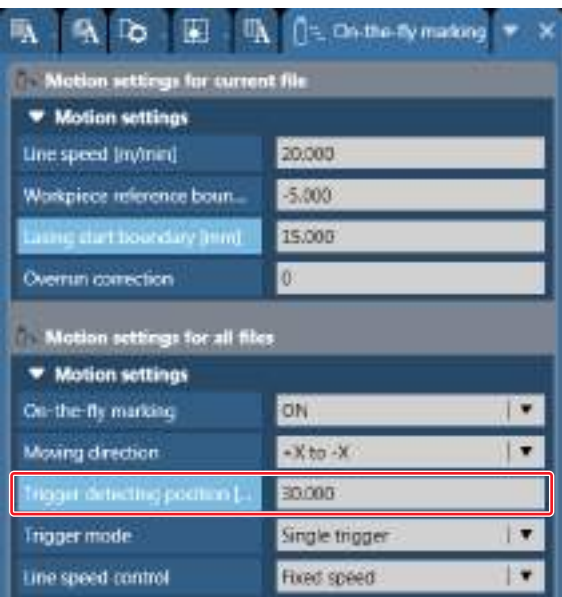

**9.** Measure the distance  $(=d)$  from the trigger detecting boundary to the start position of the marking data in the workpiece.

Adjust the position of the workpiece reference boundary or the marking data in the marking field so that the distance between them is the same as d.

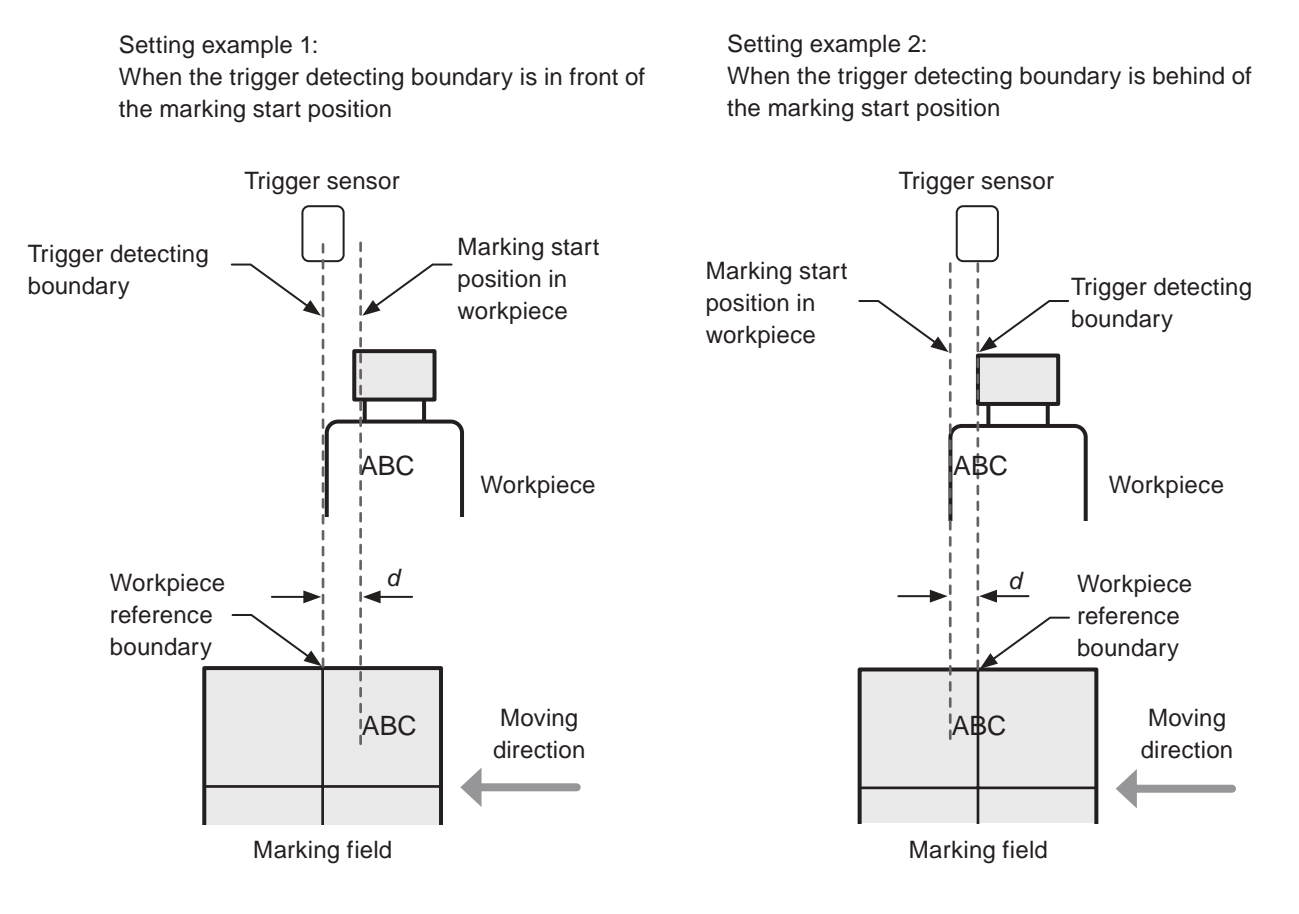

#### **10.** Measure the marking time and confirm no error of on-the-fly marking occurs.

#### **O** Reference

- At on-the-fly marking, the marking time measurement result contains the time from when the marking start signal (trigger) is input until when the workpiece comes to the preset marking position in addition to the lasing time.
- When the line speed control is set to "encoder input" or "2 sensors input", set the approximate speed to the line speed for test marking and measure the marking time.
- If the marking characters may change, confirm the marking time with the characters consist of many lines or curves such as "8".

*11.* If the on-the-fly marking error occurs because of too much marking data relative to the setting moving speed, set Lasing start boundary to the upward of the moving direction.

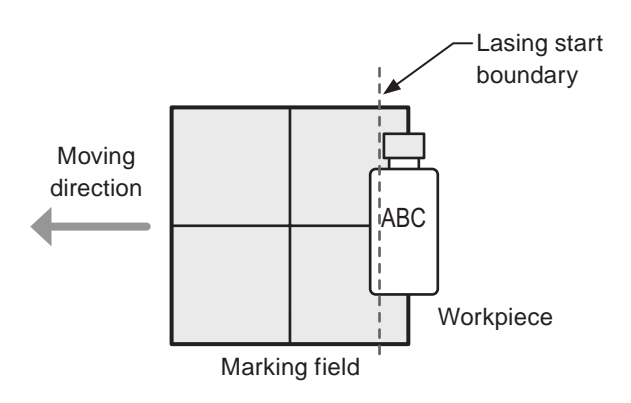

The City City Marking  $\overline{b}$ 圓 an settings for current fi **Wotion settings** 20,000 Line speed (in/inin)  $-5,000$ Workpiece reference boun 15,000 Overrun correction Motion settings for all files **Wotion settings**  $\overline{1}$ ON On-the-fly marking **Moving direction**  $-X$ to  $-X$  $\blacksquare$ logiil dirticting pochian 30.000 **Trigger mode** Single trigger l v Line speed control **Fixed speed** IV

#### **D** Reference

- It is not needed to conform the lasing start boundary to the position of the marking data in the marking field.
- It is recommended to set the lasing start boundary to the center of the marking field (default value) unless the on-the-fly marking error occurs.

*12.*In case the on-the-fly marking error cannot be solved, adjust the line speed or the marking time with the following measures.

- Reduce the marking time. (Increase the scan speed, reduce the character size, or etc.)
- Decrease the line speed.
- Increase the spacing to the next workpiece.

#### *13.*Execute the on-the-fly marking and confirm the marking quality.

Open the Monitor screen and turn on the RUN mode.

On-the-fly marking starts with the trigger input.

*14.* If any problem of the marking quality is observed, correct the following settings.

When the spacing between the characters is incorrect:

- When line speed control is set to "fixed speed", adjust the line speed.
- When line speed control is set to "encoder input", adjust the encoder resolution.
- When line speed control is set to "2 sensors input", adjust the distance line speed sensors.

When the marking start position is deviated from the expected position:

- To correct the marking start position backward, move the workpiece reference boundary to downward direction.
- To correct the marking start position forward, move the workpiece reference boundary to upward direction.

# 4 Monitor Screen

# 4-1 Configuration of the Monitor Screen

Operation monitor view displays the laser marker operation status during the remote control mode or run mode.

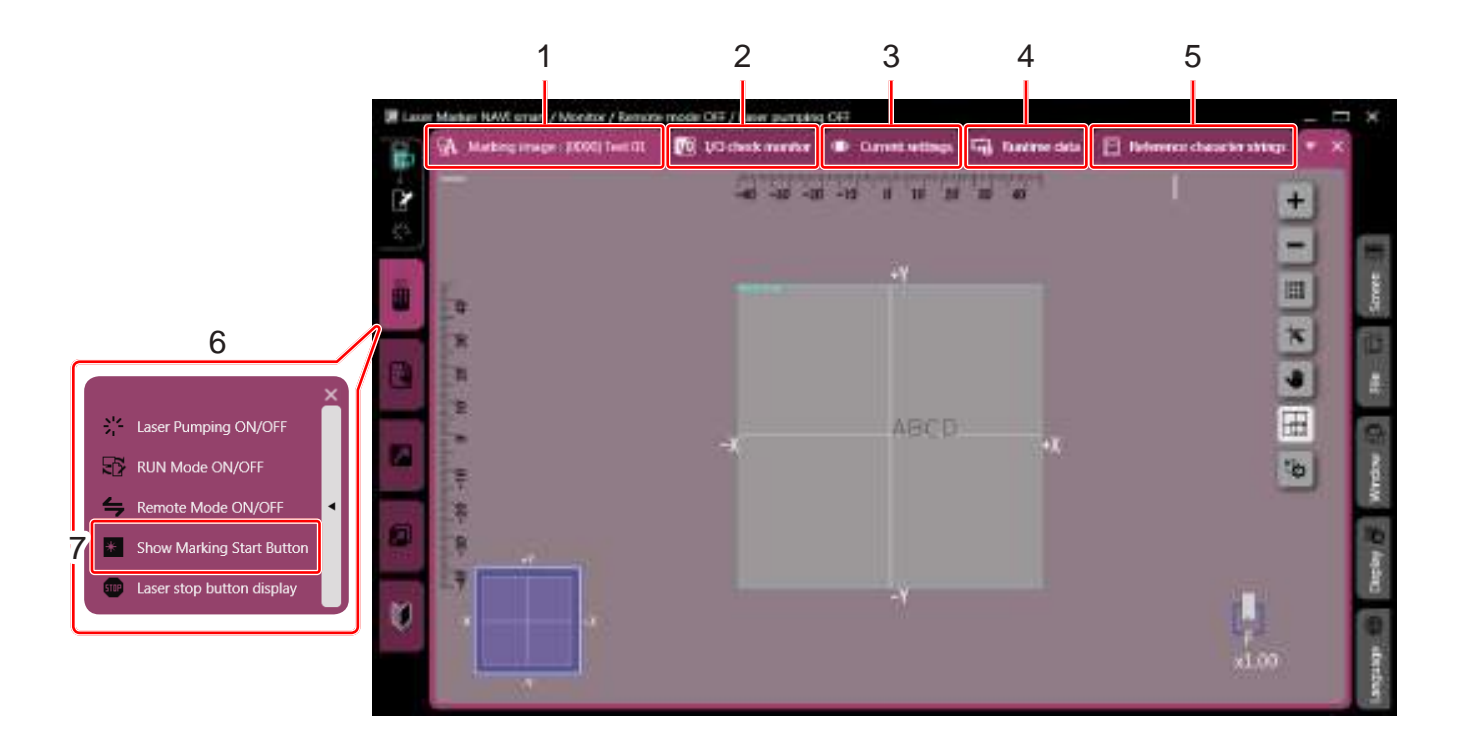

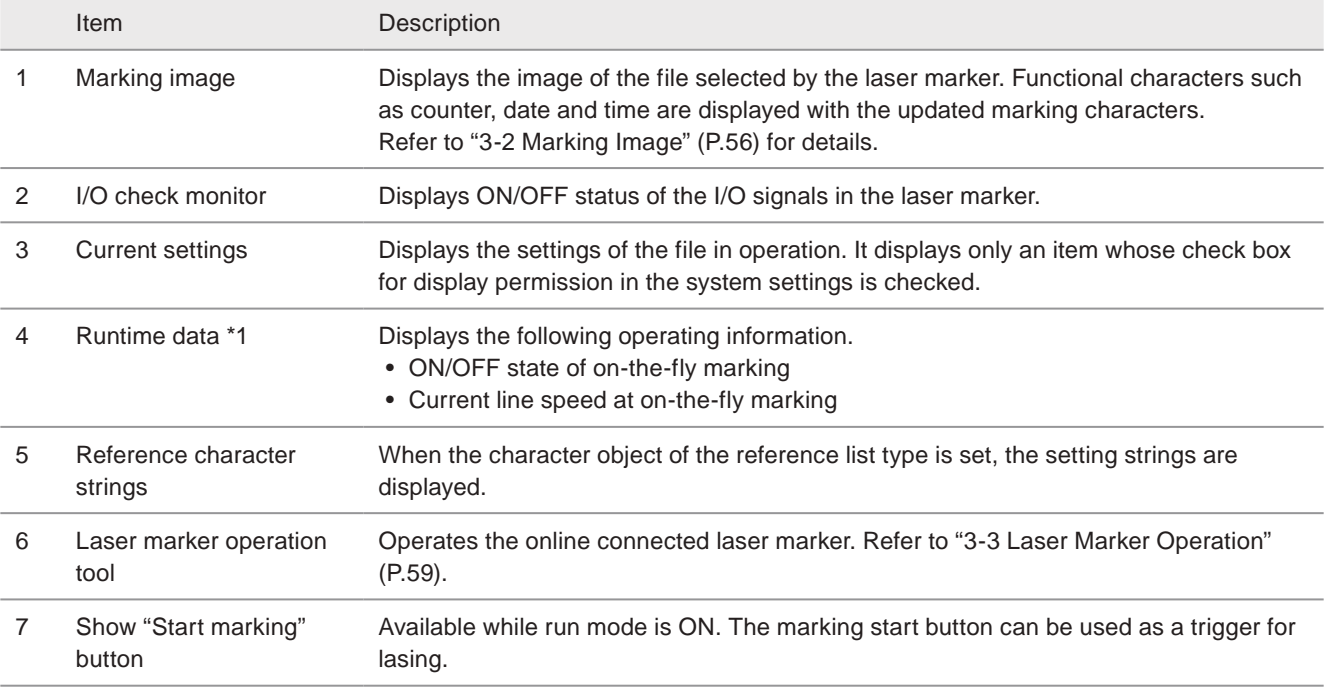

<span id="page-188-0"></span>\*1 : Available with LP-RC series, LP-RF series and LP-RV series.

# 4-2 Monitor the File Contents in Operation

Under the remote mode or run mode, the file selected in the laser marker is displayed on the Operation monitor screen.

### 4-2-1 Marking image display

Marking file selected on marking settings screen or operator settings screen is displayed. When the file is switched by using I/O or communication command, the displayed file is also switched.

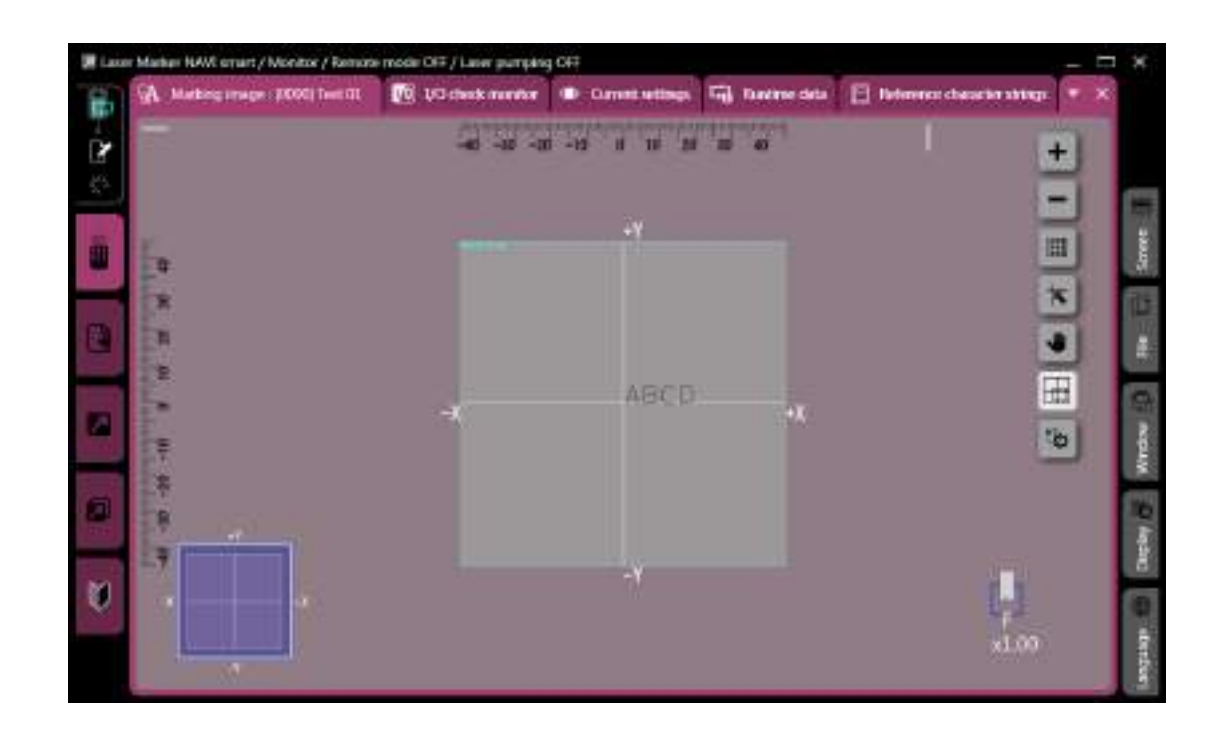

#### **O** Reference

• If the selected file has large setting data and it takes long time to display the screen, change the refresh interval of the screen. Refer to ["4-2-5 Screen refresh during the operation" \(P.194\).](#page-193-0)

### 4-2-2 Display contents

The settings of the file in operation can be displayed and checked.

For setting items to display, set them in ["8-5 Settings/Display Restrictions" \(P.259\)](#page-258-0).

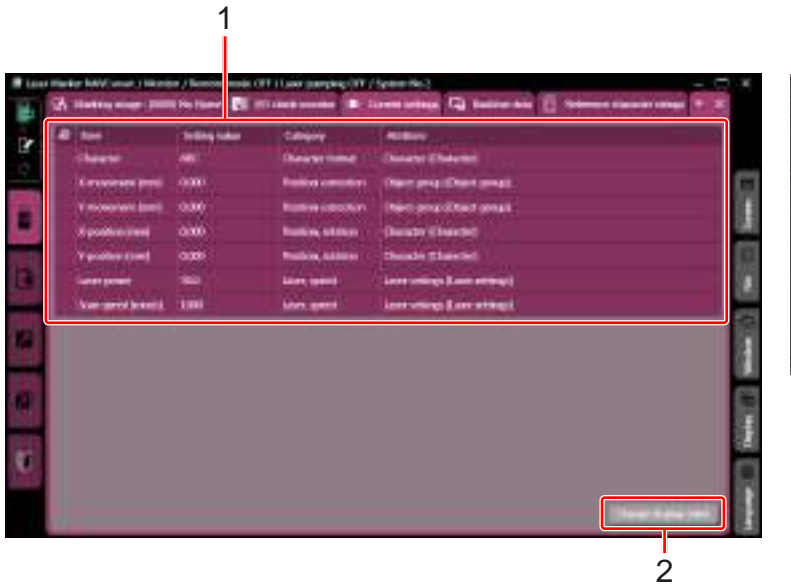

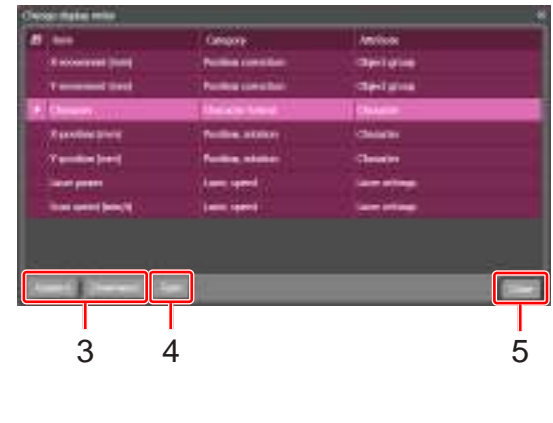

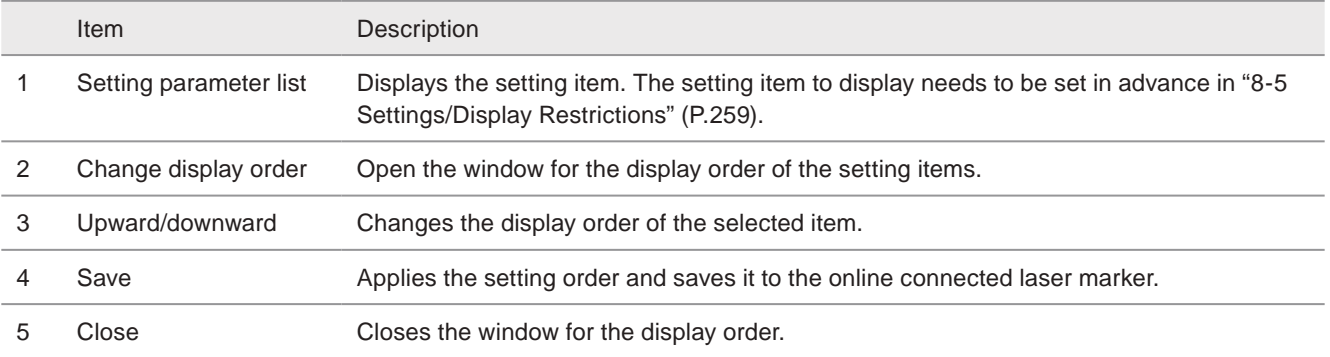

#### **O** Reference

- The display order setting is saved to the online connected laser marker. If two or more laser markers are used, set the display parameters and its order for each laser marker.
- The display order setting in the operation monitor screen and the operator settings screen changes together.

#### ■ Procedures for changing display order

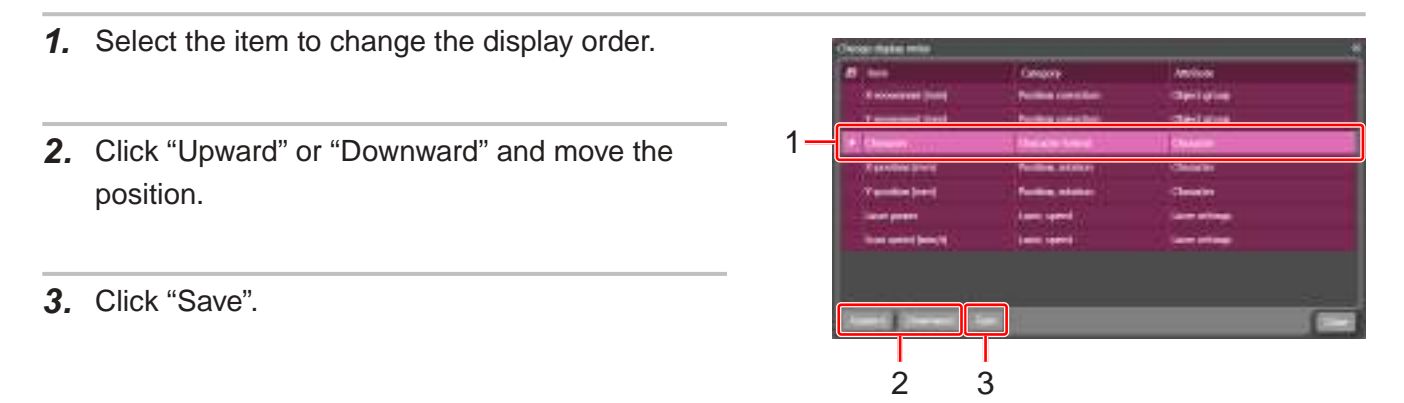

### 4-2-3 Runtime data

Displays the operating information of on-the-fly marking.

<span id="page-191-0"></span>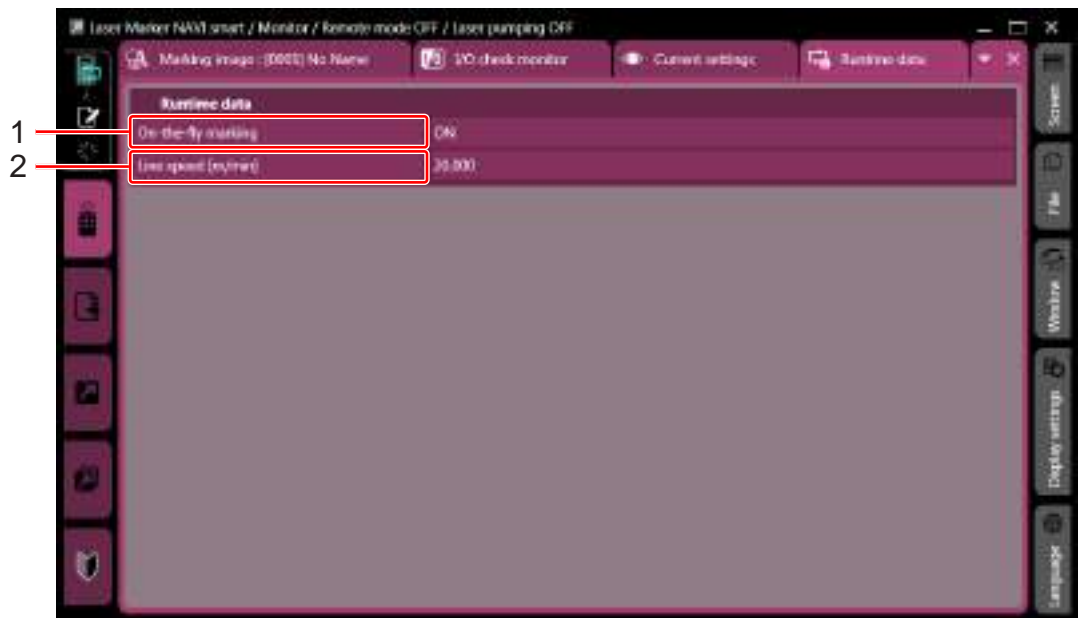

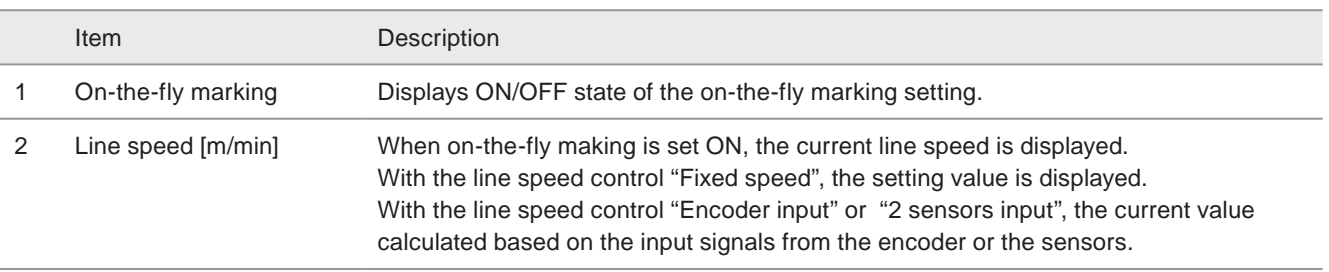

#### **O** Reference

- The line speed display is updated every 500ms.
- When on-the-fly making is set OFF or the line speed cannot be detected, the line speed value is shown as "-".

### <span id="page-192-0"></span>4-2-4 Reference character strings

When the character object of the reference list type is set, the setting strings are displayed.

For the settings of the reference list character object, refer to ["3-7-2 Set character object \(reference list\)" \(P.80\).](#page-79-0)

This screen is available when the display permission is set to the reference character strings in system settings. Refer to ["8-5-3 Display/edit permission range \(reference character\)" \(P.262\)](#page-261-0).

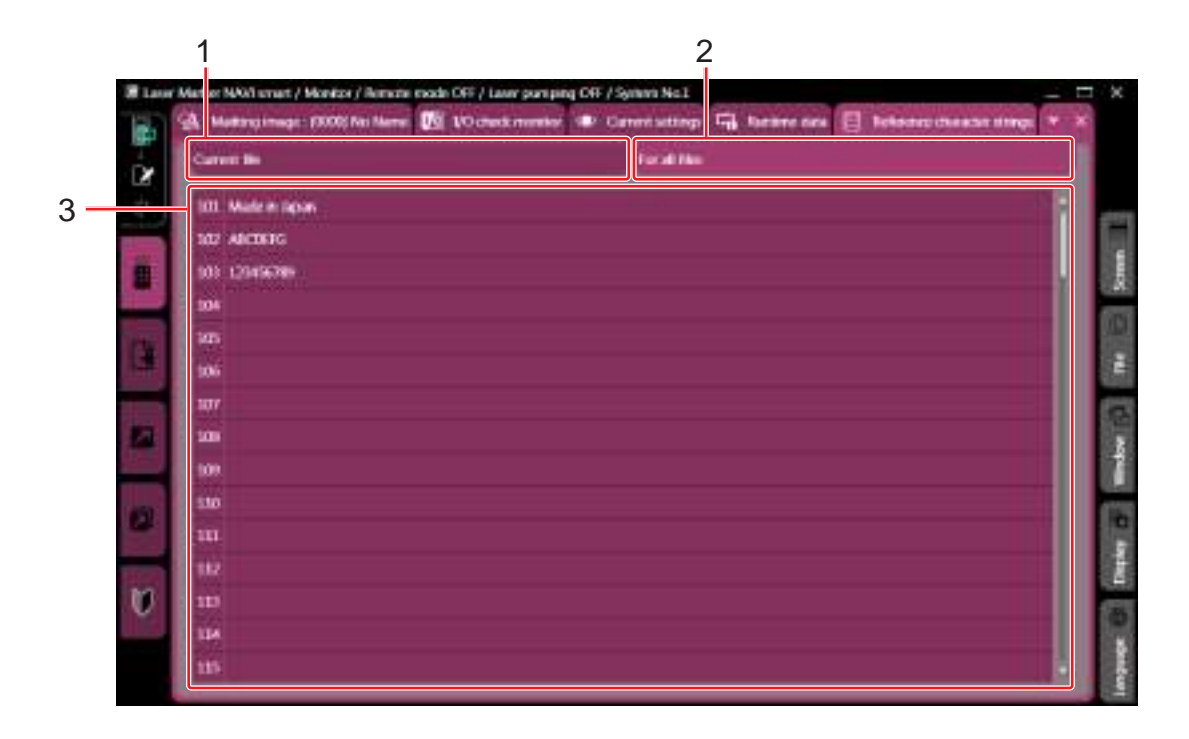

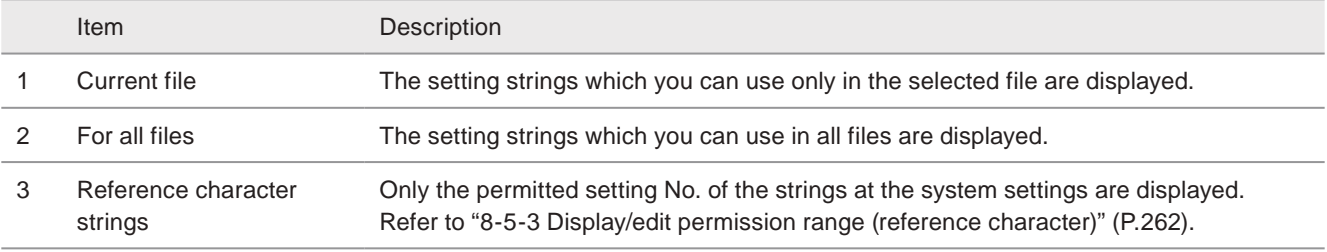

#### **D** Reference

• Which strings are used in the file can be shown in the screen of the "current settings" tab.

### <span id="page-193-0"></span>4-2-5 Screen refresh during the operation

If the selected file has large setting data and it takes long time to display the screen, change the refresh interval of the screen by the following procedures.

*1.* On the operation monitor screen or operator settings screen, click "Screen refresh setting" icon next to the image display.

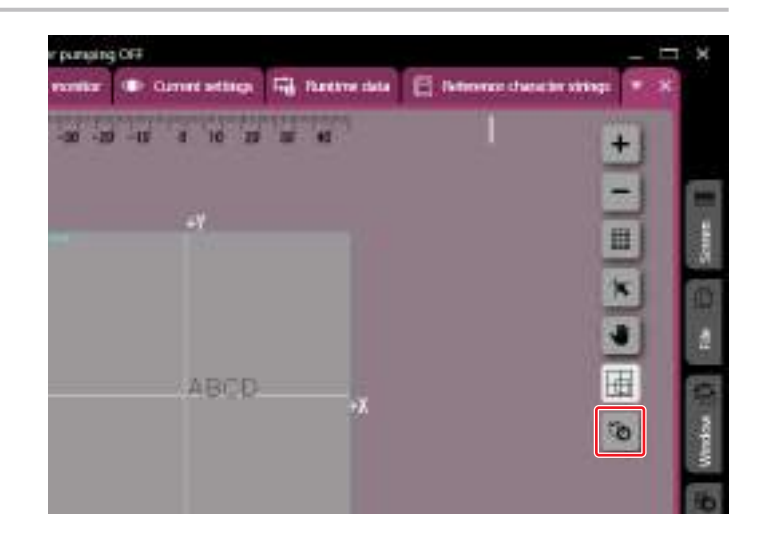

- *2.* Select the method of the screen refresh.
	- Auto: Updates the screen automatically with your specified interval.
	- Button "Refresh screen": Updates the screen when you click "Refresh screen" button.
- *3.* If you selected "Auto", set the interval of the screen refresh.

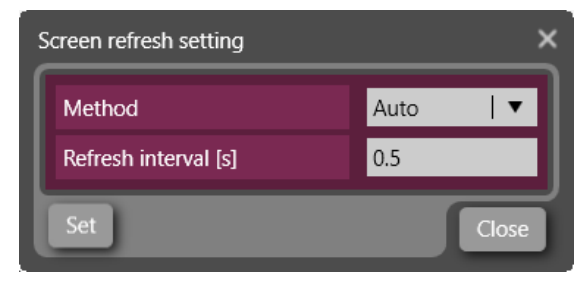

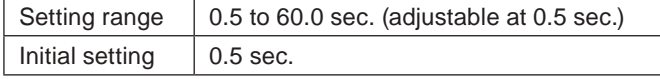

- *4.* Click "Set" and the setting window closes.
- *5.* If you selected Button "Refresh screen", the "Refresh screen" button appears on the screen.

#### **O** Reference

- The screen refresh setting is applied to the displays of "Marking image", "Current settings", and "Reference character strings".
- The screen refresh setting is a common setting to the all files.

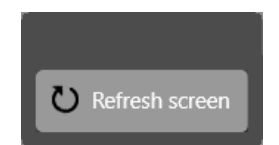

# 4-3 I/O Check Monitor

I/O check monitor indicates ON/OFF status of the I/O terminals on the laser marker.

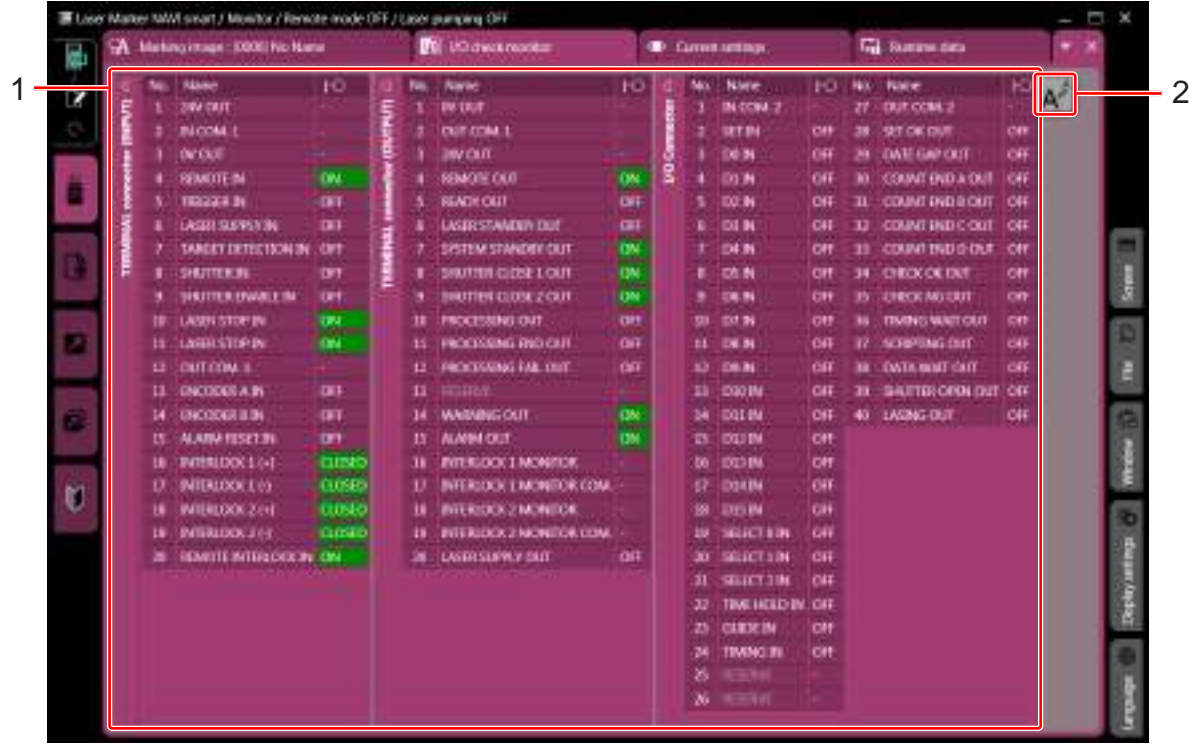

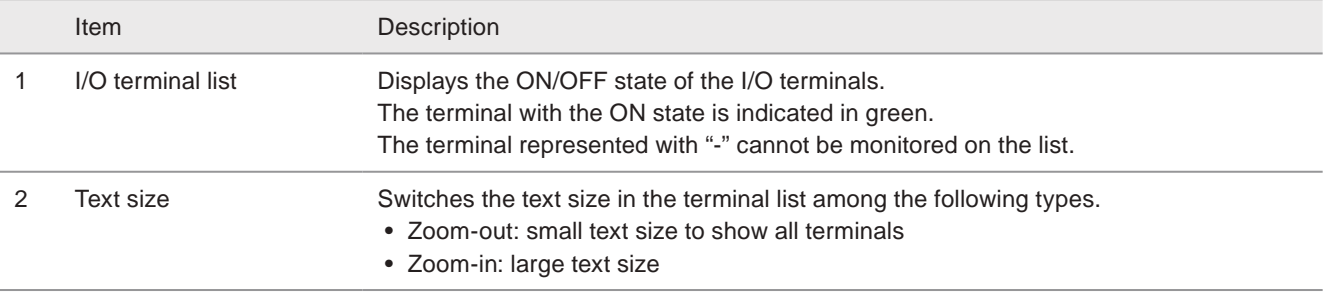

#### **V** Reference

- The ON/OFF status of the I/O check monitor is updated every 500 ms.
- There is a margin of error between the actual input/output time and the ON/OFF time displayed on the screen.
- For the details of I/O terminals, refer to "Setup/Maintenance Guide".
- In the I/O check monitor you can also confirm the I/O status controlled via optional network unit (EtherNet/IP or PROFINET).

## 4-4 Show start marking button

Under the RUN mode ON, the laser marker is in the marking start signal standby state. To input the start signal by Laser Marker NAVI smart, use this button.

*1.* On the operation monitor screen with the RUN mode ON, click "Show "Start marking" button" of the "Laser Marker Operation" tab.

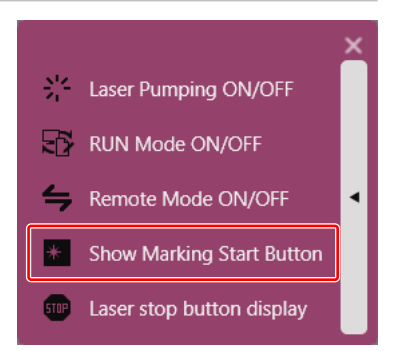

- *2.* The marking start button will appear. Click "START" to start laser radiation (marking).
- *3.* Click "X" located on the upper right corner of the dialog box to close the button.

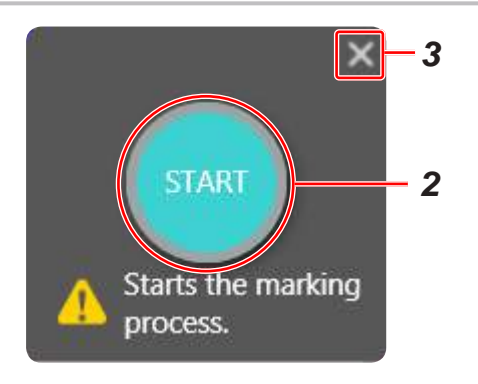

#### **O** Reference

- "Start marking" button can be used when the laser pumping is ON.
- When the RUN mode is ON, the trigger input of the I/O terminal block and the marking trigger from "Start marking" button are accepted.
- The start marking button is not available when the trigger mode is set to continuous trigger.
- The start marking button is not available at on-the-fly marking.

# 5 Operator Settings Screen

# 5-1 Configuration of the Operator Settings Screen

On the operator settings screen, the permitted items can be displayed, edited and executed. For selection of the items to display, edit and execute, set them in ["8-5 Settings/Display Restrictions" \(P.259\)](#page-258-0).

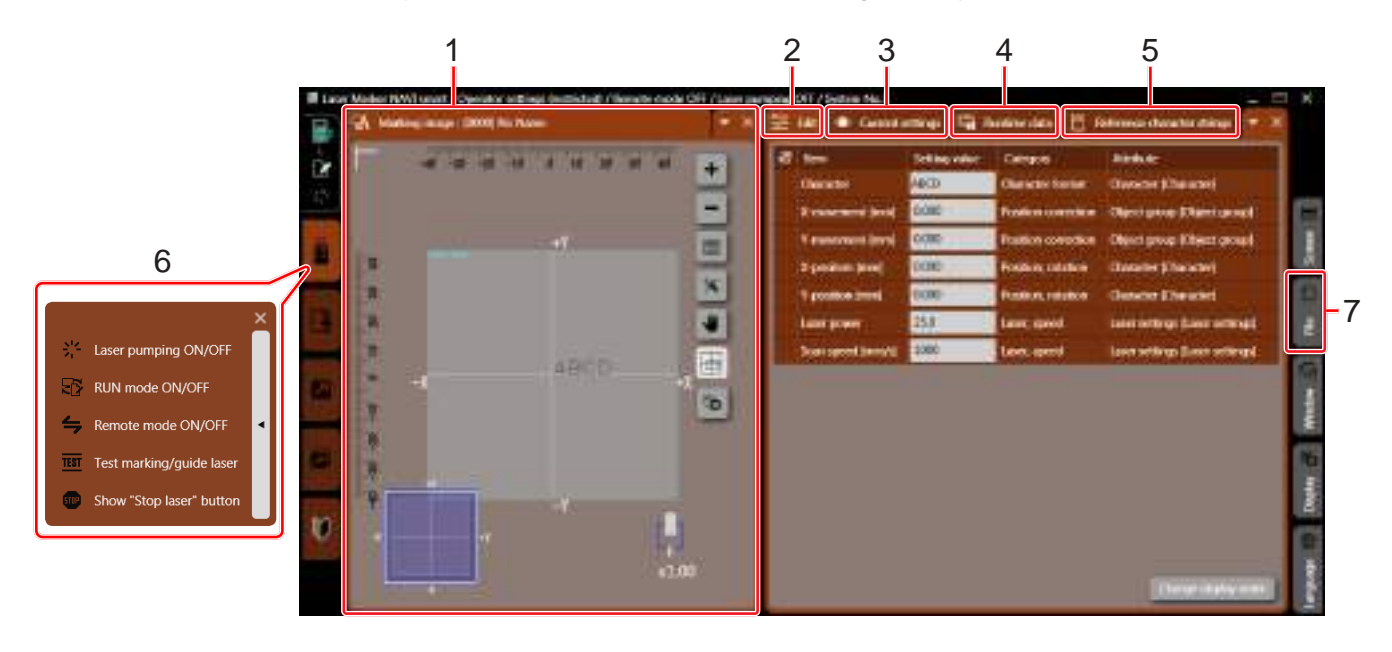

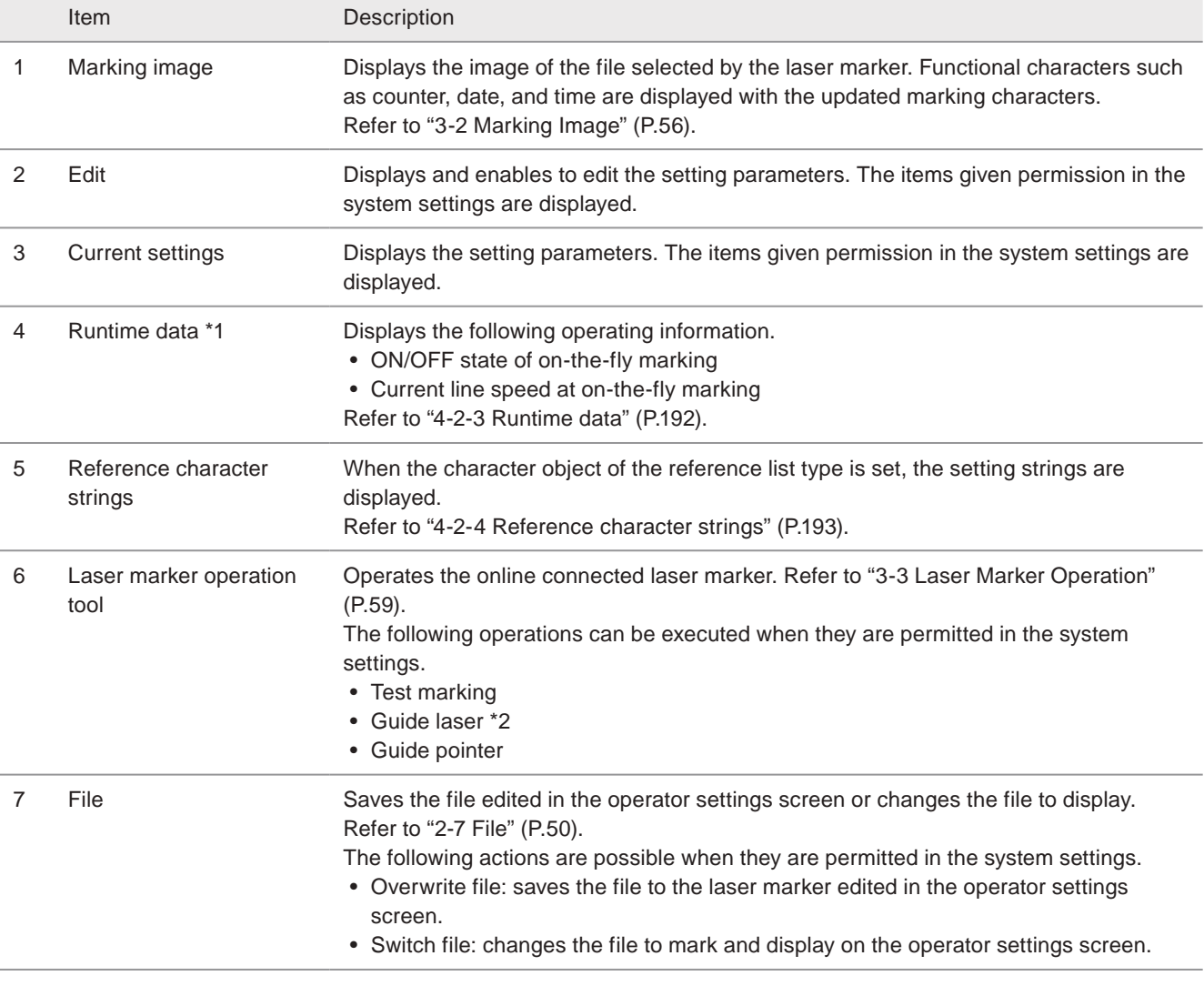

<span id="page-197-0"></span>\*1 : Available with LP-RC series, LP-RF series and LP-RV series.

<span id="page-197-1"></span>\*2 : Available with LP-GS051(-L) type, LP-RC350S, LP-RF series and LP-RV series.

## 5-2 Check and Edit the File Contents

Contents of the file can be checked and edited.

The display and editing items are selected in ["8-5 Settings/Display Restrictions" \(P.259\)](#page-258-0).

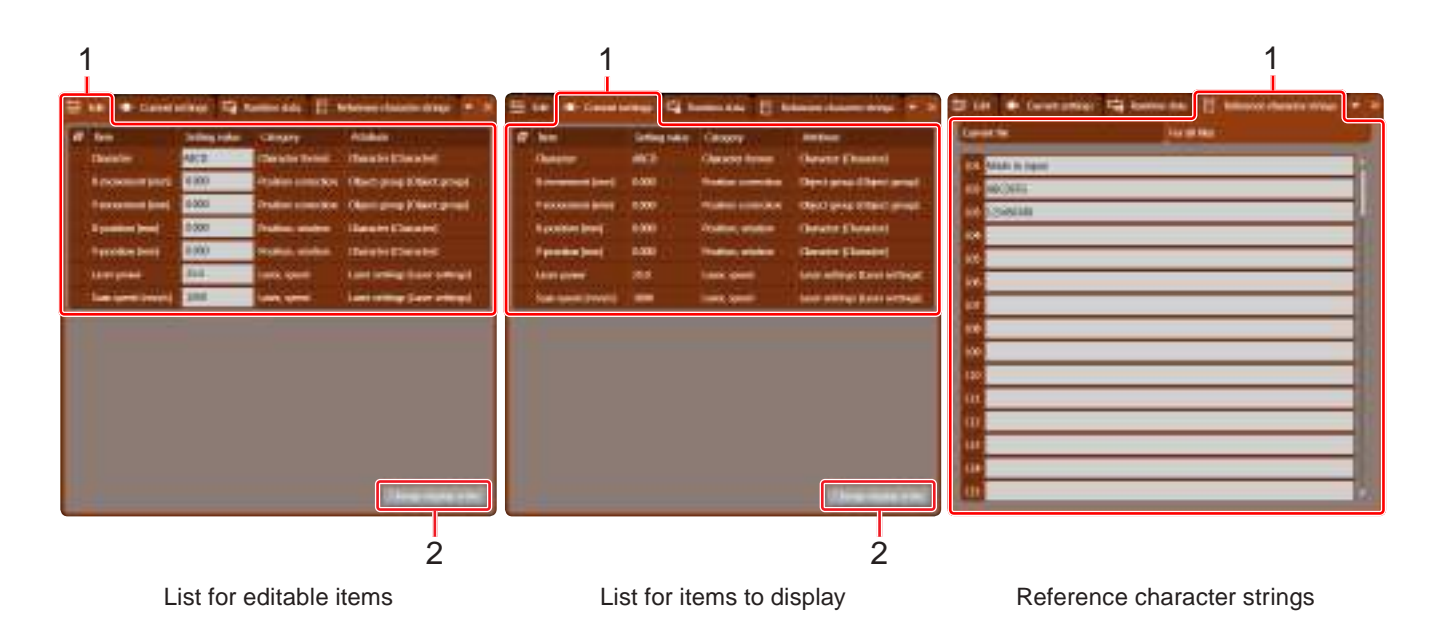

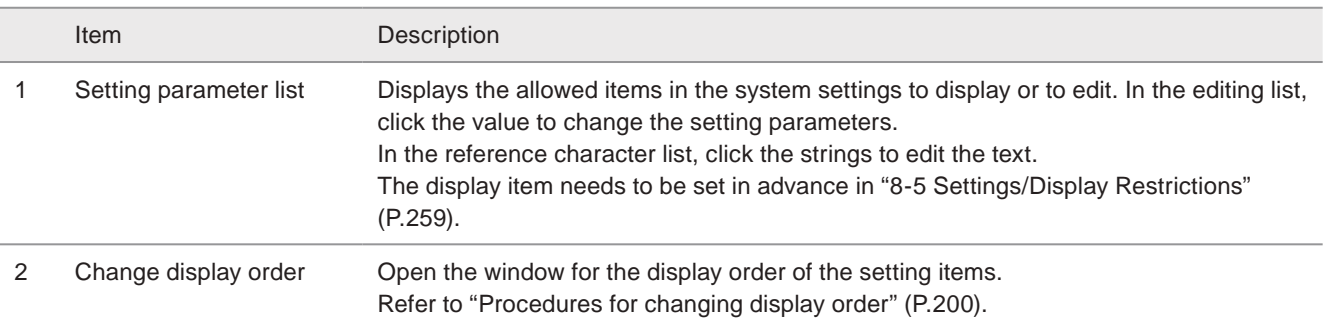

#### **D** Reference

- The display order setting is saved to the online connected laser marker. If two or more laser markers are used, set the display parameters and its order for each laser marker.
- The display order setting in the operation monitor screen and the operator settings screen changes together.
- If the selected file has large setting data and it takes long time to display the screen, change the refresh interval of the screen. Refer to ["4-2-5 Screen refresh during the operation" \(P.194\).](#page-193-0)
- <span id="page-199-0"></span>■ Procedures for changing display order
- *1.* On operator settings screen, open "Edit" or "Current settings" tab and click "Change display order".

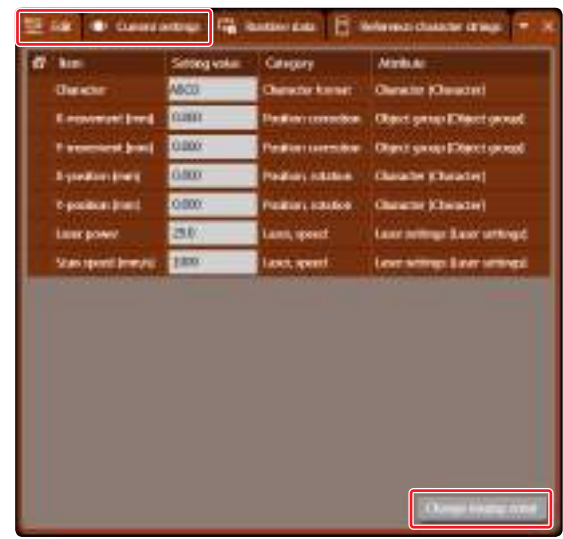

- *2.* Select the item to change the display order.
- *3.* Click "Upward" or "Downward" and move the position.
- *4.* Click "Save".

The setting order is applied and saved to the online connected laser marker.

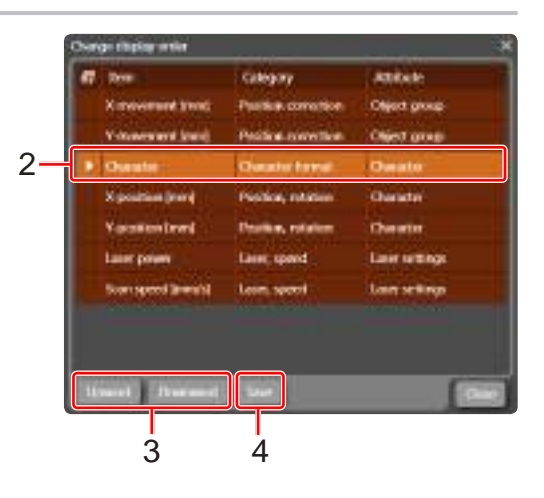

# 6 Maintenance Screen

# 6-1 Configuration of the Maintenance Screen

The maintenance screen is used for the maintenance and checking of the system operation capabilities. This screen is applicable when the laser marker and Laser Marker NAVI smart are connected online. Under the offline editing of the backup file, the error log, command history, and runtime data can be confirmed.

#### **O** Reference

• The maintenance screen is not available while the laser marker is in the remote control mode or run mode.

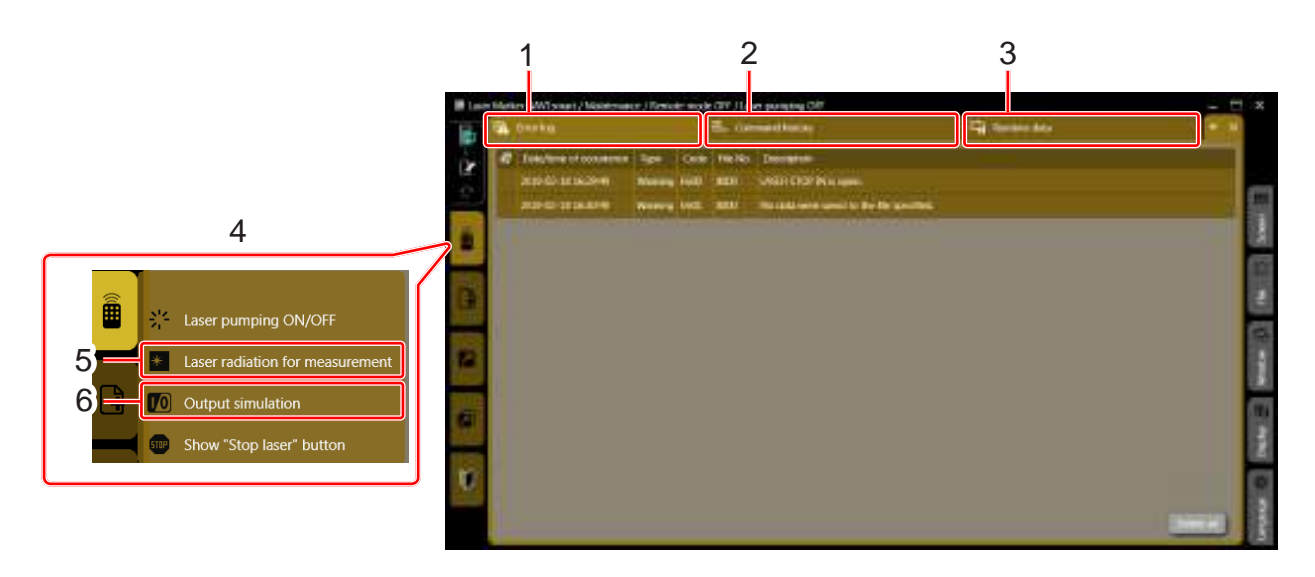

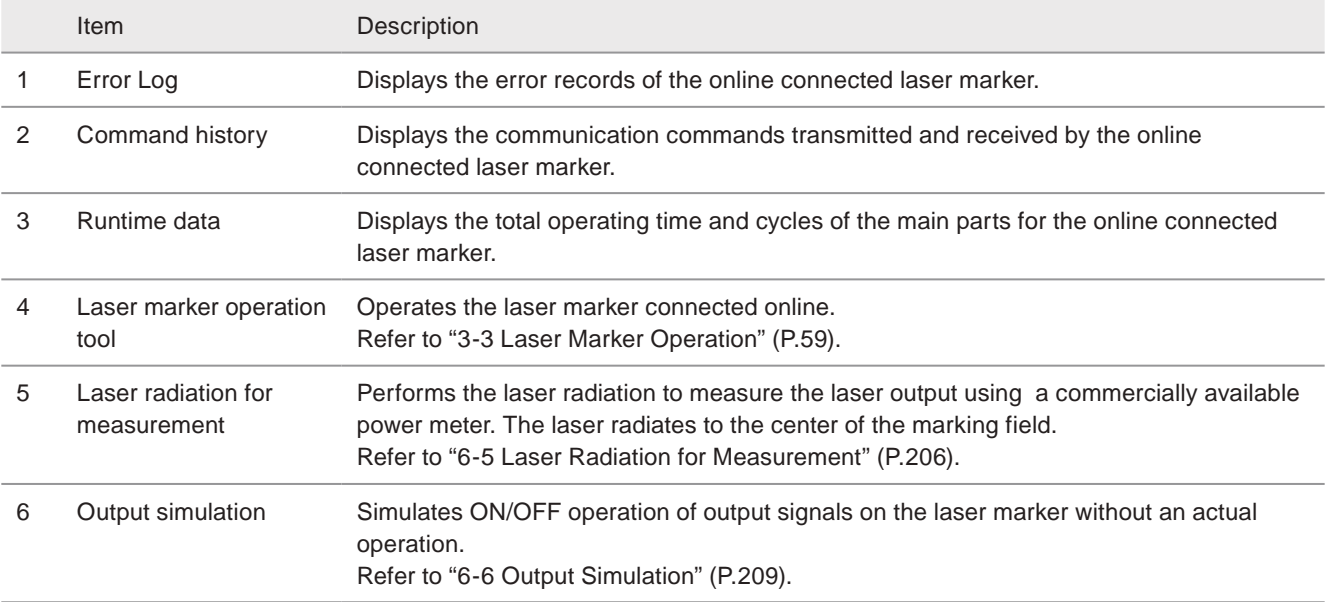

# 6-2 Error Log

Displays the error records of the online connected laser marker.

Under the offline editing of the backup file, it displays the log at the backup timing.

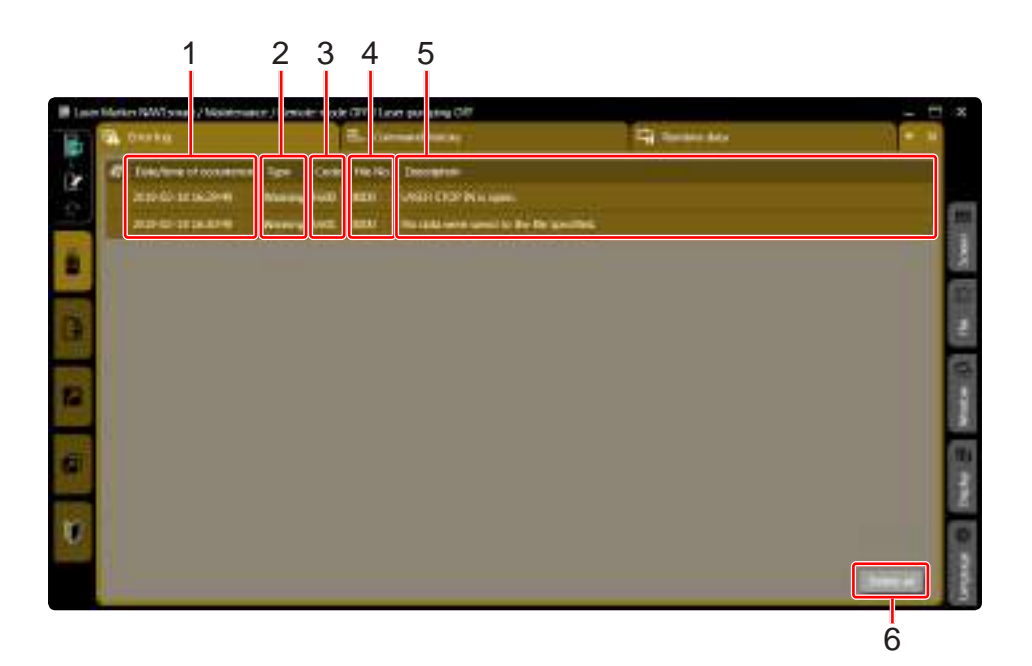

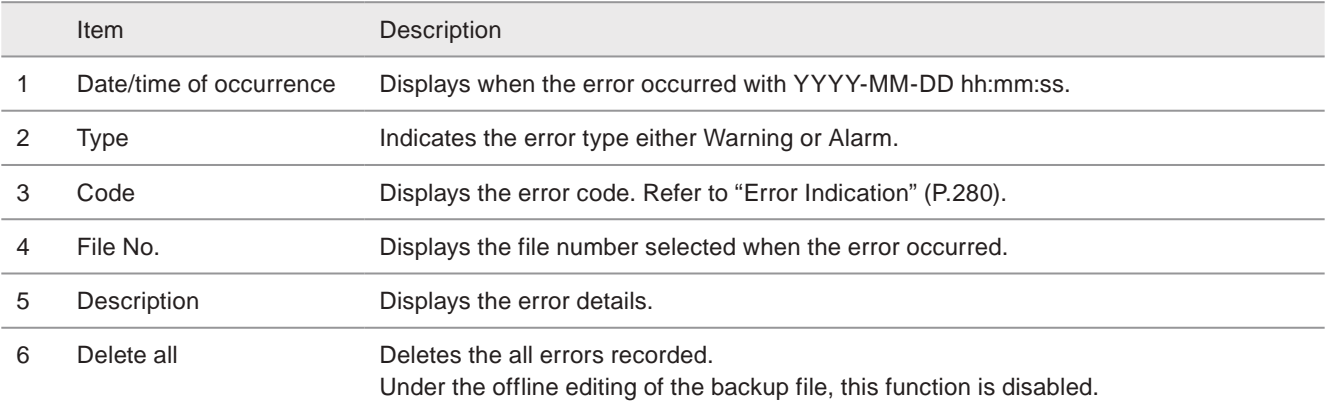

#### **V** Reference

• The oldest error log is deleted when the log exceeds 100 records.

# 6-3 Command history

Displays the communication commands transmitted and received by the online connected laser marker. Under the offline editing of the backup file, it displays the log at the backup timing.

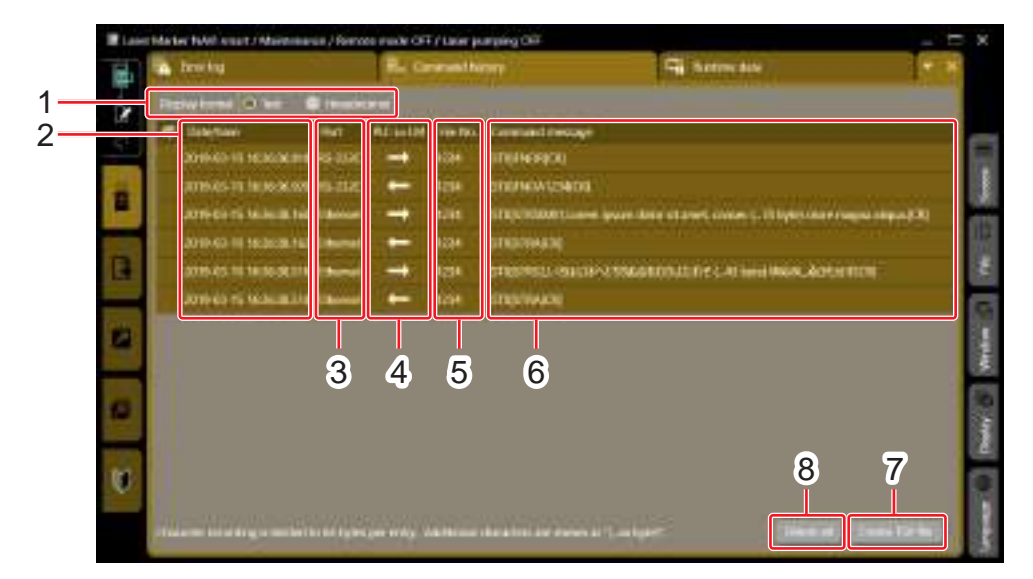

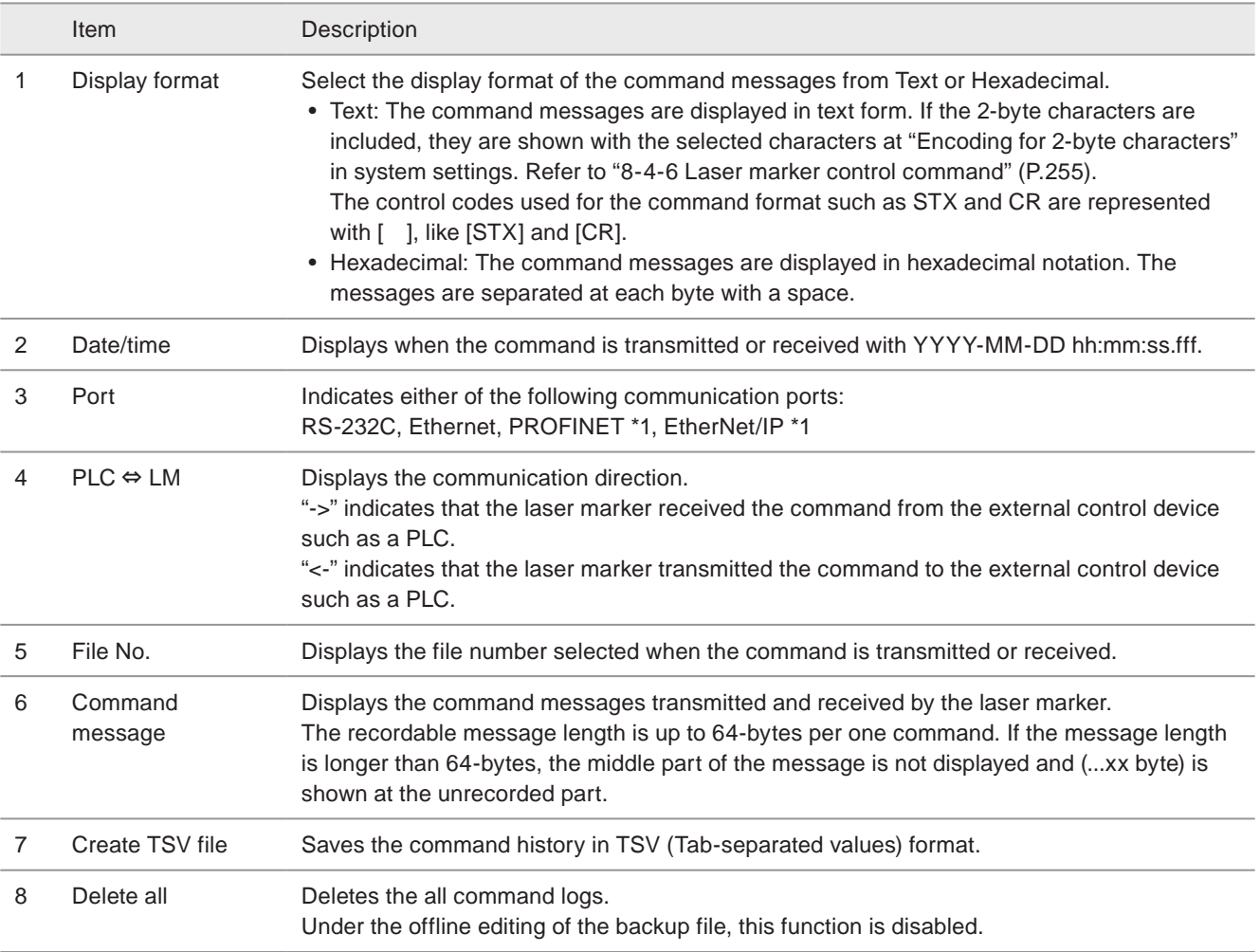

<span id="page-203-0"></span>\*1 : Available for LP-RF/LP-RV series when the optional network unit is installed to the controller.

#### **O** Reference

- Up to 100 commands can be displayed. The oldest command log is deleted when the log exceeds 100 records.
- When a code reader is connected to the RS-232C port of the laser marker, the transmitted and received data with the code reader is not recorded in the command history.
- If the transferred message cannot be recognized as a command because of the wrong start code or end code, it is not recorded in the command history.

# 6-4 Runtime data

The total operating time and total number of operation of the main parts for the laser marker are displayed.

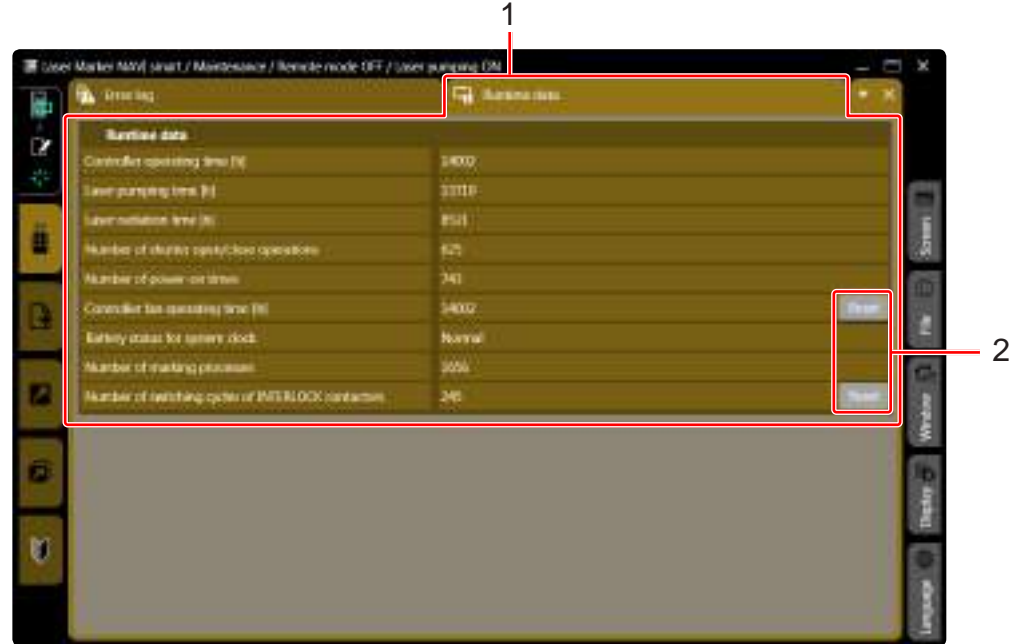

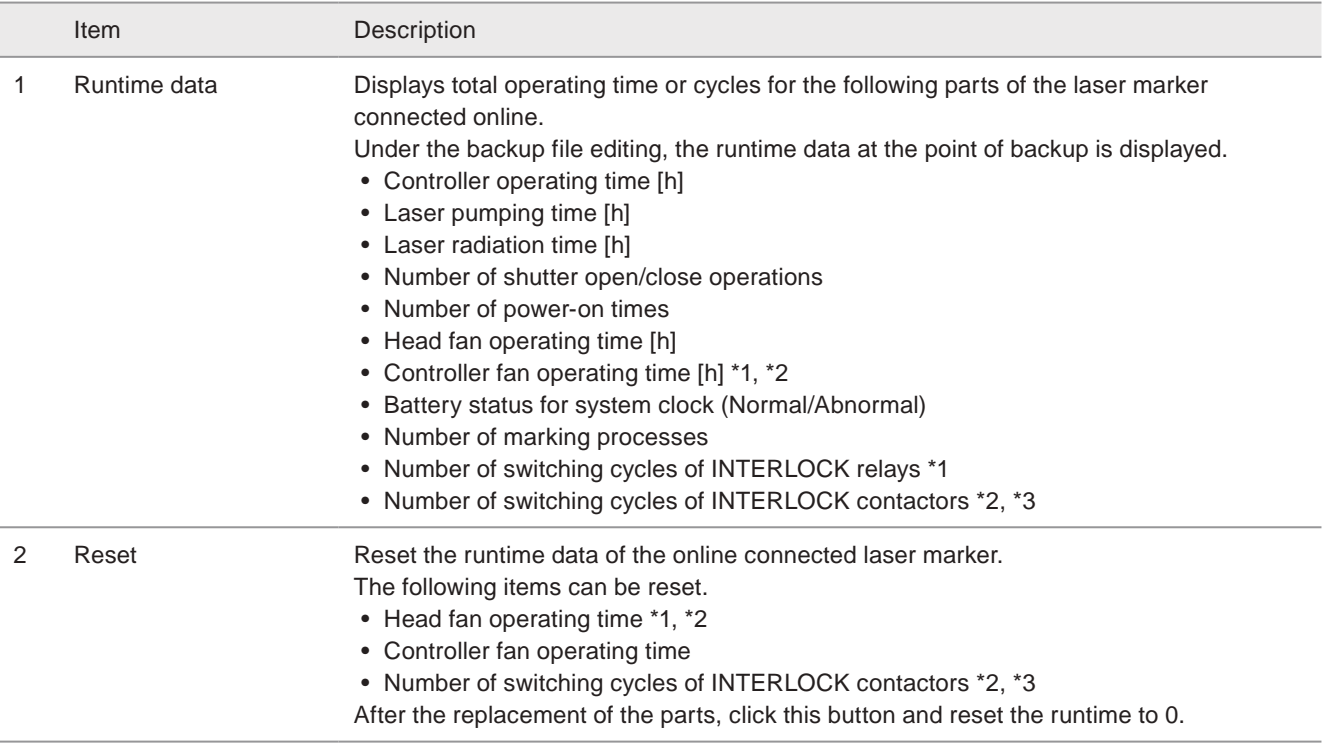

<span id="page-204-0"></span>\*1 : Available with LP-GS series.

<span id="page-204-1"></span>\*2 : Available with LP-RC series.

<span id="page-204-2"></span>\*3 : Available with LP-RF/LP-RV series.

#### **V** Reference

• For the details of the laser marker maintenance, refer to "Setup/Maintenance guide".

# <span id="page-205-0"></span>6-5 Laser Radiation for Measurement

Perform the laser radiation to measure the laser output using an off-the-shelf power meter with this function and confirm the output power regularly in order to maintain consistent marking quality. To specify whether to perform the laser radiation for measurement or not in the Maintenance screen, set it in ["8-5-2 Editable range" \(P.261\)](#page-260-0) for the system settings.

#### **O**Reference

• If you want to radiate the laser to the arbitrary points, use "Point radiation" function instead of this function. Refer to ["3-10](#page-111-0)  [Point Radiation Object" \(P.112\).](#page-111-0)

#### ■ Laser measurement procedures

The laser output should be measured with a commercially available meter using the following steps:

#### *1.* Prepare a commercially available power meter.

### A Notice

- Be sure to use the calibrated power meter.
- Use the power meter which meets the following specifications.

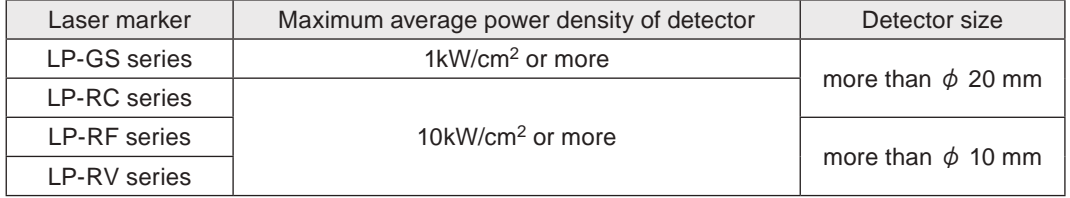

- A difference may arise under the high/low temperature. Measuring power with normal temperature (20 to 30 Celsius degree) is recommended.
- Before measuring the laser power, make sure there is no contamination in the laser emission port. If the laser emission port is contaminated or damaged, an error may result in the measurement of the laser power.

#### *2.* Install the power meter.

Put the detector of the laser power meter vertically down from the center of the laser emission port and place it at the following distance, i.e. one-third to half of the focal length (specified work distance) of the laser marker.

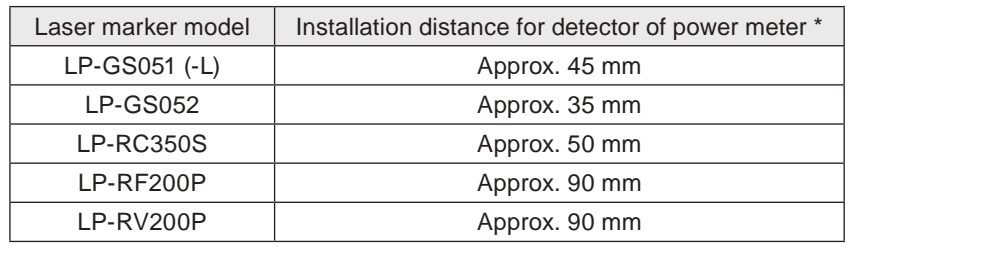

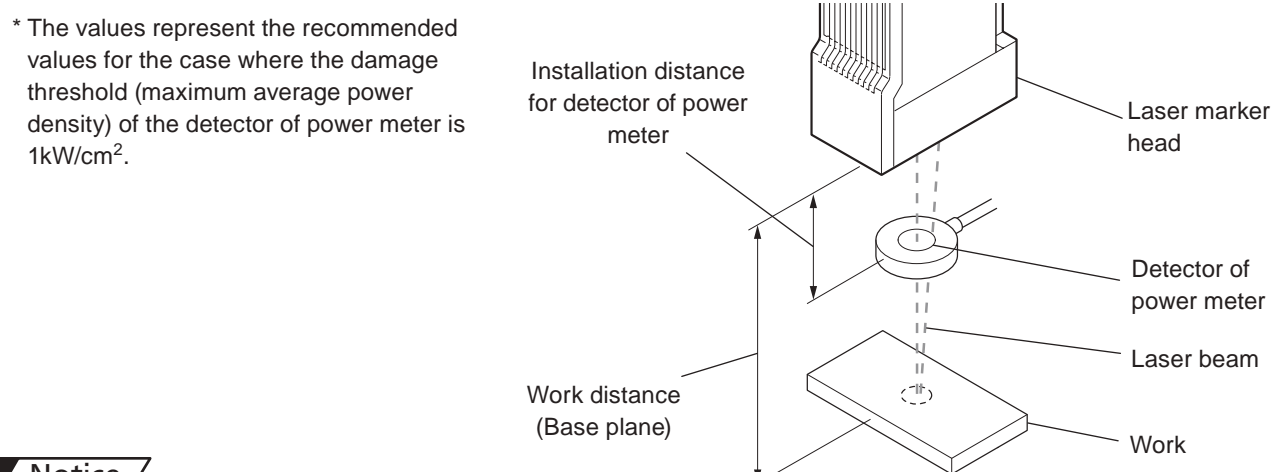

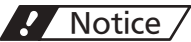

- Do not install the power meter within the focal length of the laser marker. This may cause destruction of the power meter.
- Do not use "guide pointer" function to confirm the setting position of the power meter detector. Since the guide pointer is emitted obliquely, with the above described installation distance, guide pointer does not indicate the center of the marking field and you cannot use it as a reference.

**3.** Connect the laser marker and Laser Marker NAVI smart online, and select "Maintenance" from the

*5.* Click "Laser radiation for measurement" of the "Laser Marker Operation" tool.

*4.* Click the "Laser pumping ON/OFF" of the "Laser Marker

*6.* Enter the power and other laser settings, and click "Laser Radiation".

screen selection menu.

Operation" tool to pump laser.

Click "Yes" in the laser radiation confirmation dialog to irradiate the laser.

#### **O** Reference

- For LP-GS051(-L) type, LP-RC350S, LP-RF series or LP-RV series, use "Work distance" indication of the guide laser to confirm the setting position of the power meter detector. Set the detector so that the cross indication is on the center of the detector. (Do not set it to the position where the dot indication and cross indication overlap.)
- For stable measurement results, it is recommended to obtain the average output value by measuring the output after about 30 seconds from the start of laser radiation for 10 to 30 seconds.
- The settings of laser radiation for measurement are common in all files.
- The laser output power of LP-RV series changes depending on the settings of the pulse duration and pulse cycle. The recommended settings of the pulse duration and pulse cycle for measurement are set automatically by clicking "Optimal settings". (4ns to pulse duration and 1.6µs to pulse cycle)

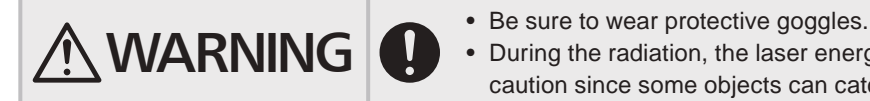

- 
- During the radiation, the laser energy is concentrated to one point. Use due caution since some objects can catch fire.

#### *7.* Click "Stop" to stop laser radiation.

The laser radiation for measurement will automatically stop after about one minute even without clicking "Stop".

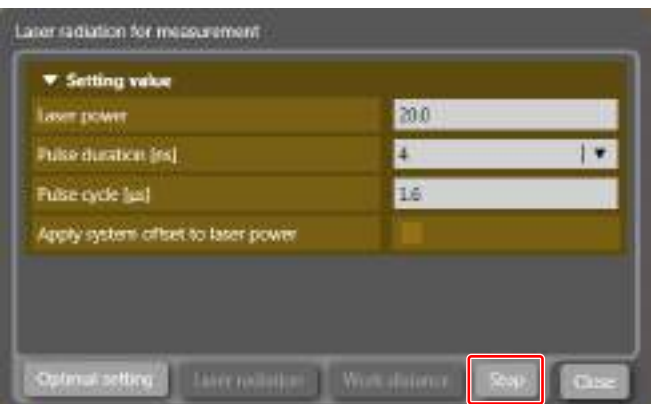

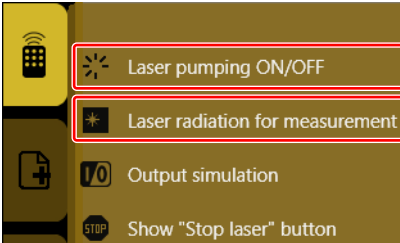

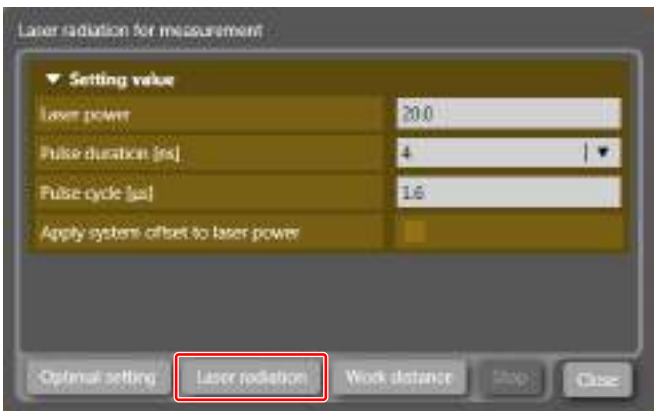

*8.* Check the measurement results of the power meter. If the power decays lower than the default setting, correct the laser power setting value using the "System offset" panel of the "System settings" screen.

Setting range of laser power correction: 50 to 200 [%]

#### **O** Reference

• Laser power correction refers to the function to correct not the maximum laser power [W] value but the laser power setting value.

### A Notice

• If the power decays more than 20%, compared to the default setting, the laser oscillator needs maintenance. Contact our sales office or representatives.

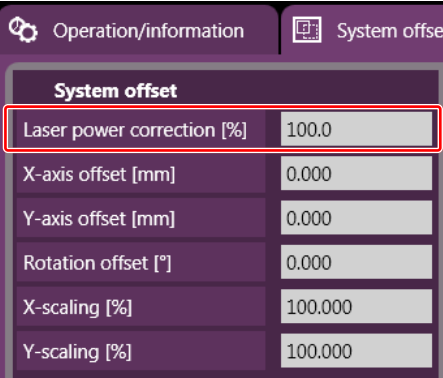

# <span id="page-208-0"></span>6-6 Output Simulation

With the output simulation you can check the output signals of the laser marker without an actual operation. Use this function to confirm the operation of the external devices connected with the laser marker.

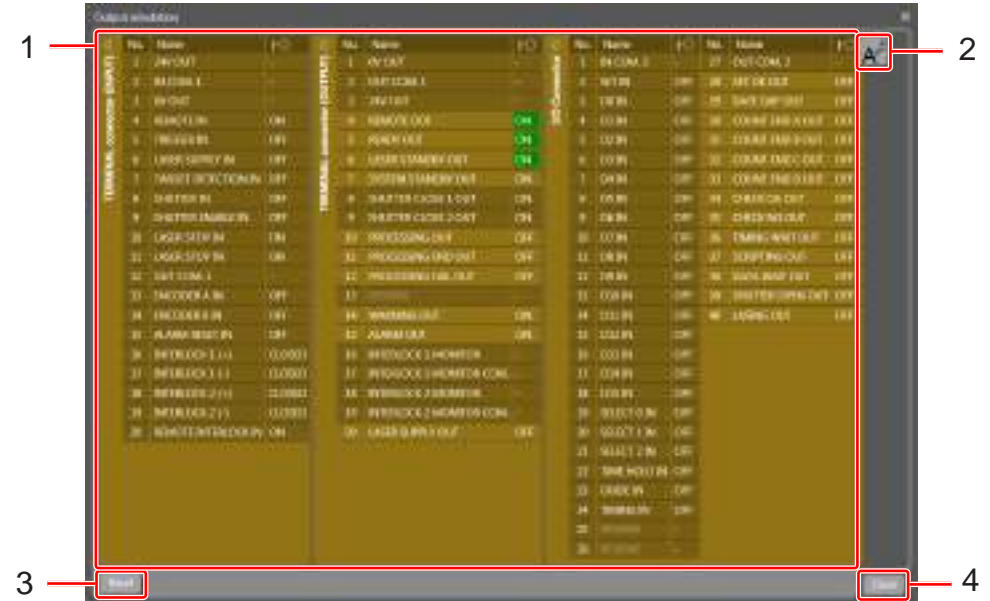

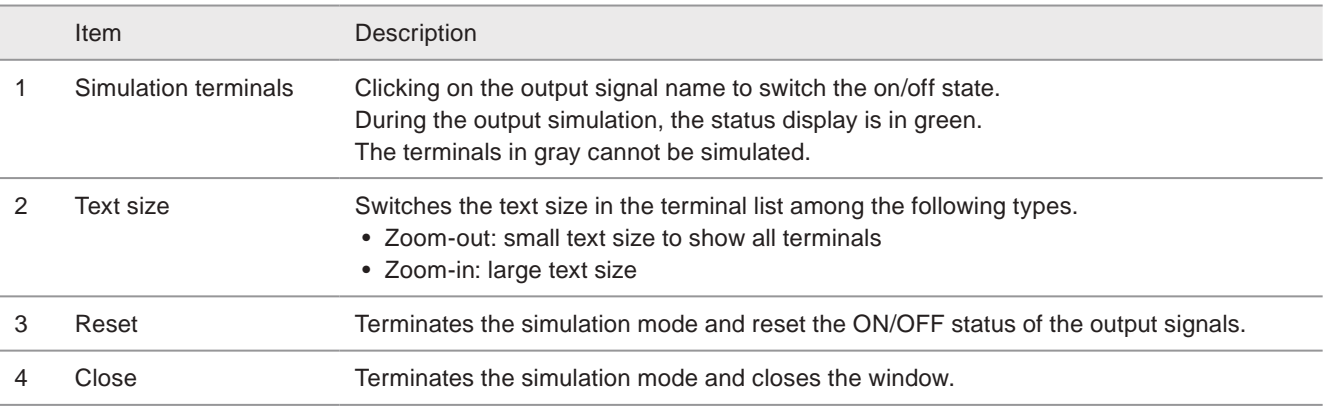

#### **O** Reference

- During the output simulation, other operation and settings are disabled.
- For the details of I/O terminals, refer to "Setup/Maintenance Guide".
- You can use the output simulation also for the control via optional network unit (EtherNet/IP or PROFINET).

# 7 Data Management Screen

# 7-1 Configuration of the Data Management Screen

On the data management screen, the data saved in a laser marker or a backup file such as marking file, graphic and font can be organized.

Data management under the online connection with a laser marker:

- adding the externally saved data to the laser marker
- deleting or externally saving the data in the laser marker
- saving the backup file of the laser marker and restoring the backup file

Data management under the offline editing of the backup file:

- adding the externally saved data to the backup file
- deleting or externally saving the data in the backup file

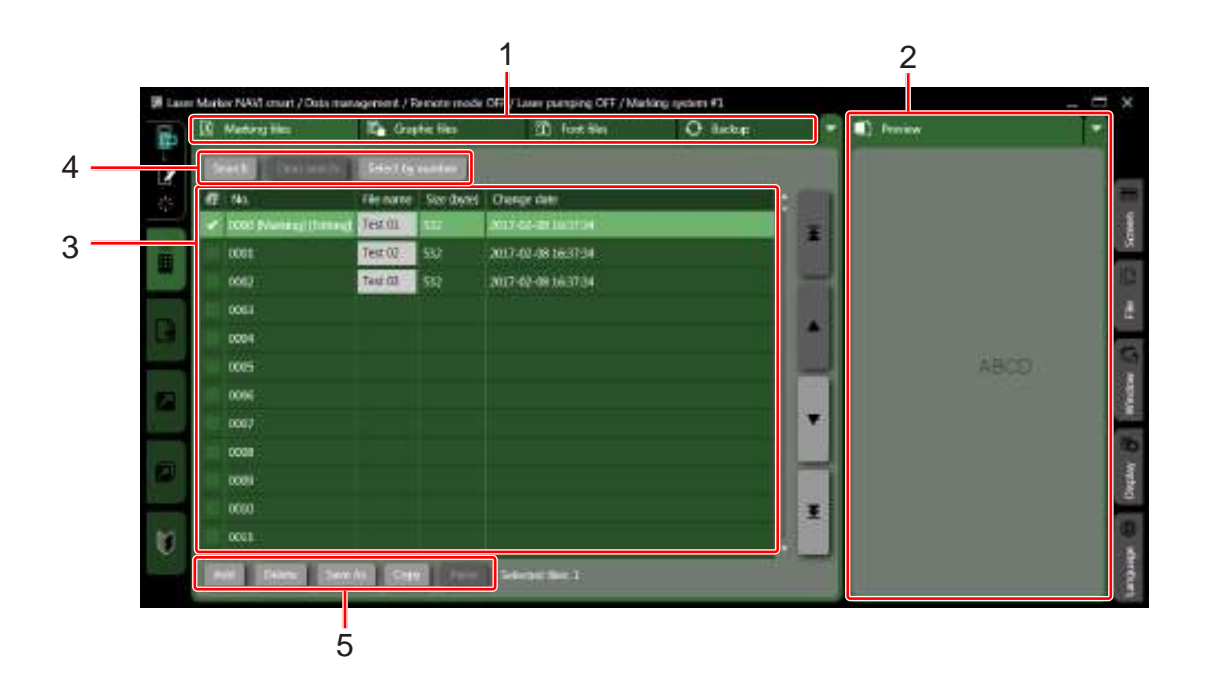

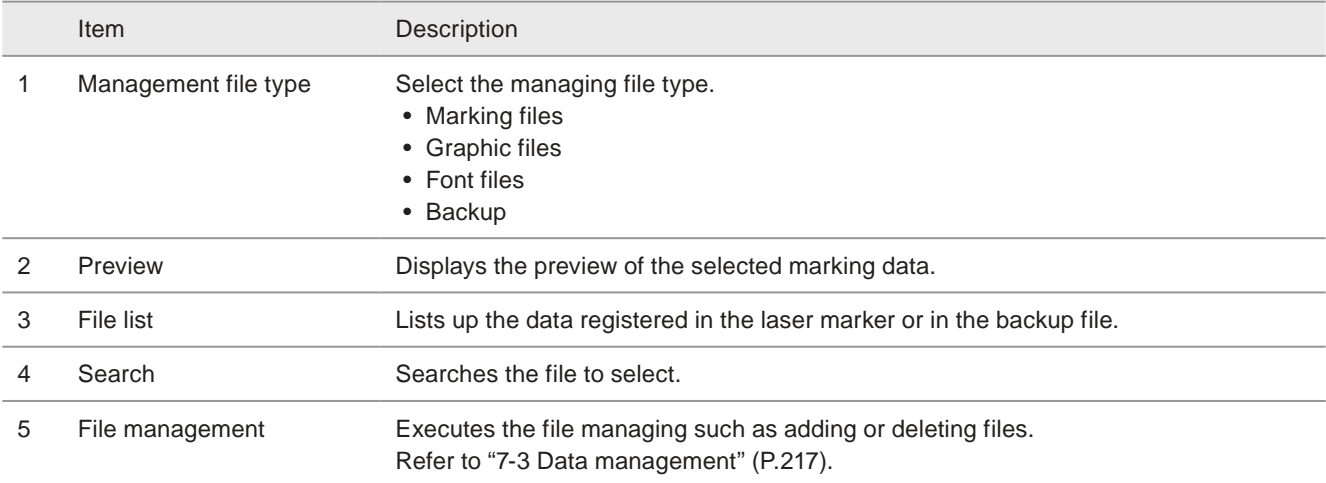

#### **O** Reference

• When new file creation under the offline mode, the data management screen is available only for the management of graphic and font files.

## 7-2 Files for the Laser Marker

### 7-2-1 File format

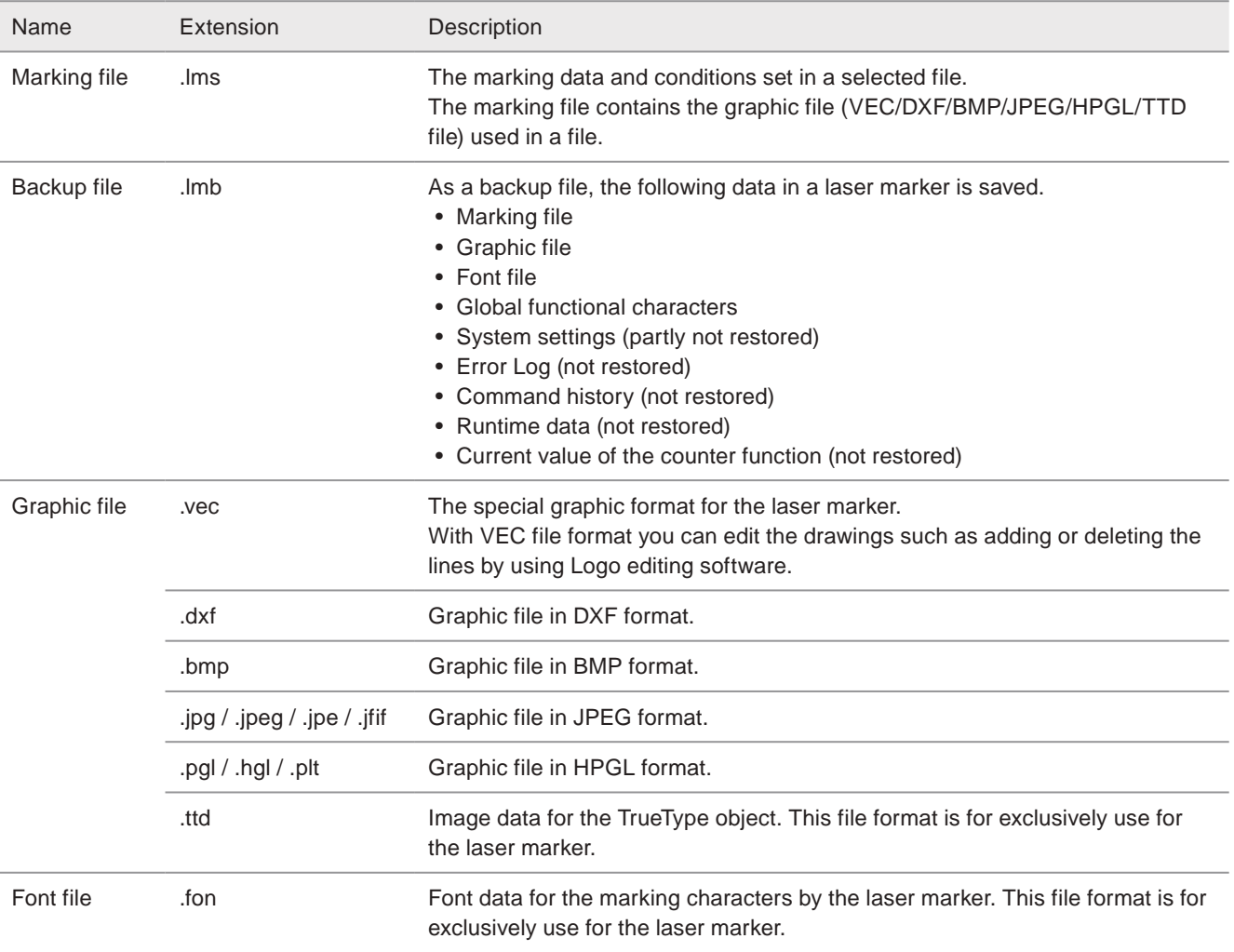

#### **O** Reference

- TrueType object is saved as the graphic file with ".ttd" format. TrueType fonts used in Windows cannot be used as a laser marker font file of ".fon" format.
- To use LP-400/V backup data, convert it to ".lmb" format at offline editing mode beforehand. Refer to ["2-4-5 Convert LP-](#page-43-0)[400/V backup file" \(P.44\).](#page-43-0)

### 7-2-2 Marking file

The marking data including the scanning contents and marking conditions and etc. is set and saved in a marking file. Up to 10,000 marking files are stored in one laser marker.

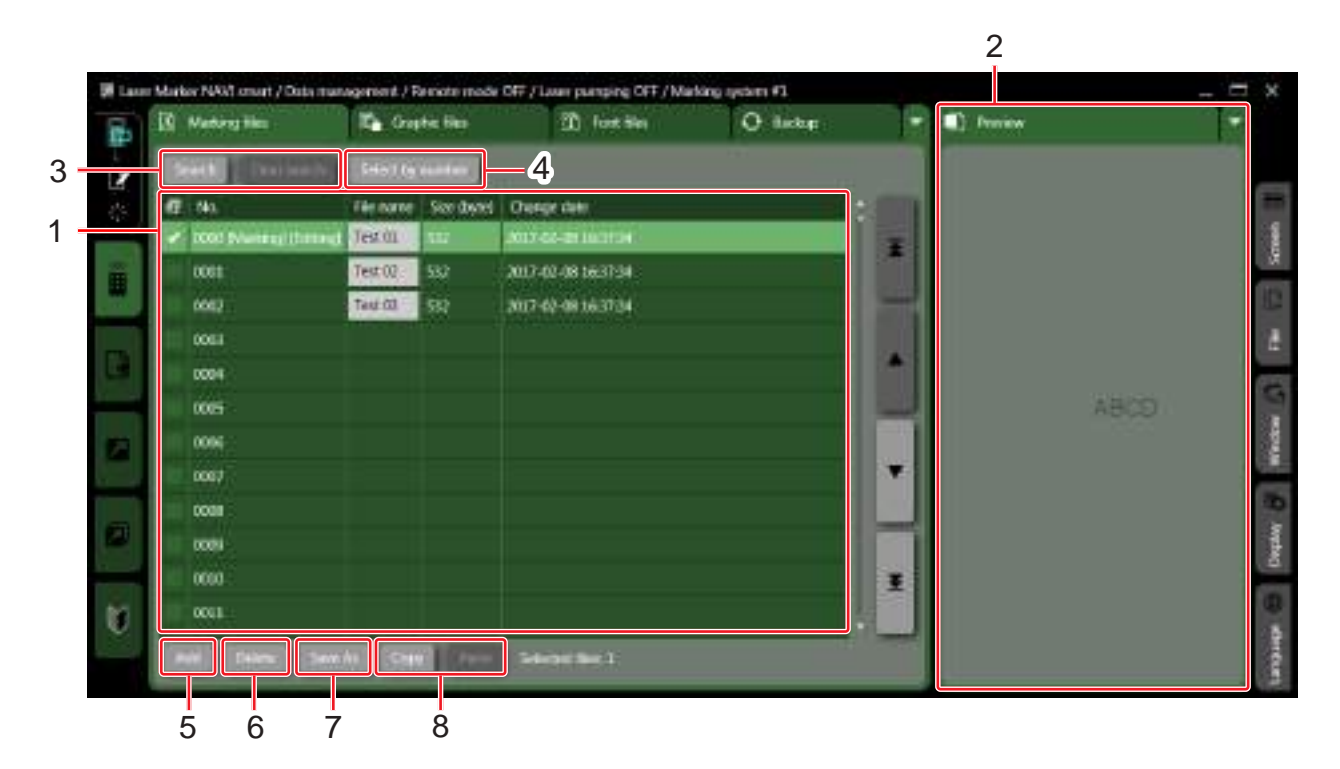

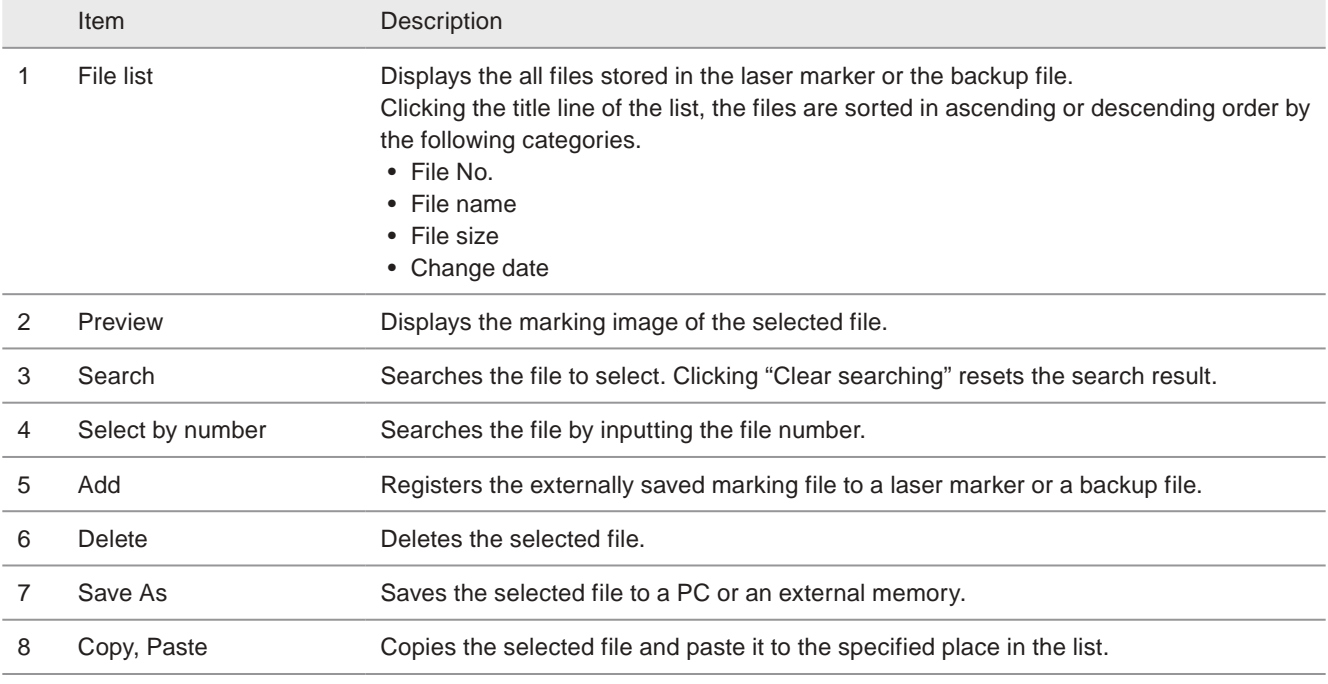

#### **O** Reference

• The marking file (.lms) contains the graphic file (VEC/DXF/BMP/JPEG/HPGL/TTD file) used in a file.

### 7-2-3 Graphic file

Organizes the graphic data to be scanned by the laser marker.

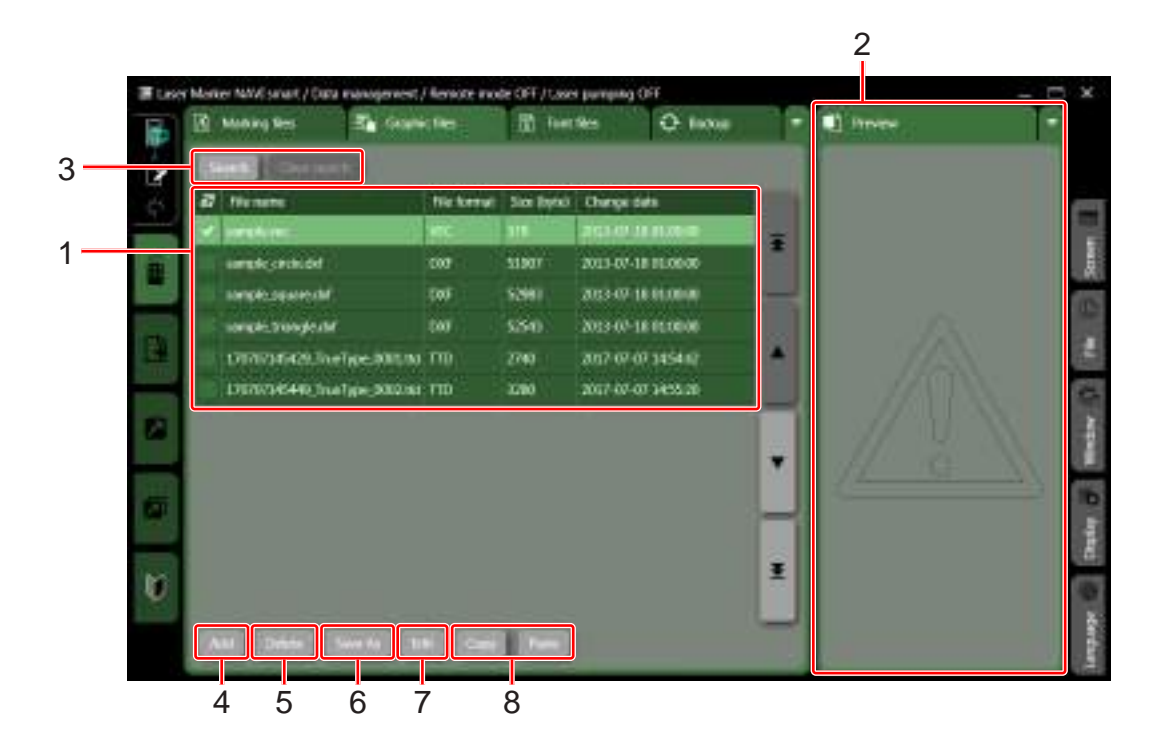

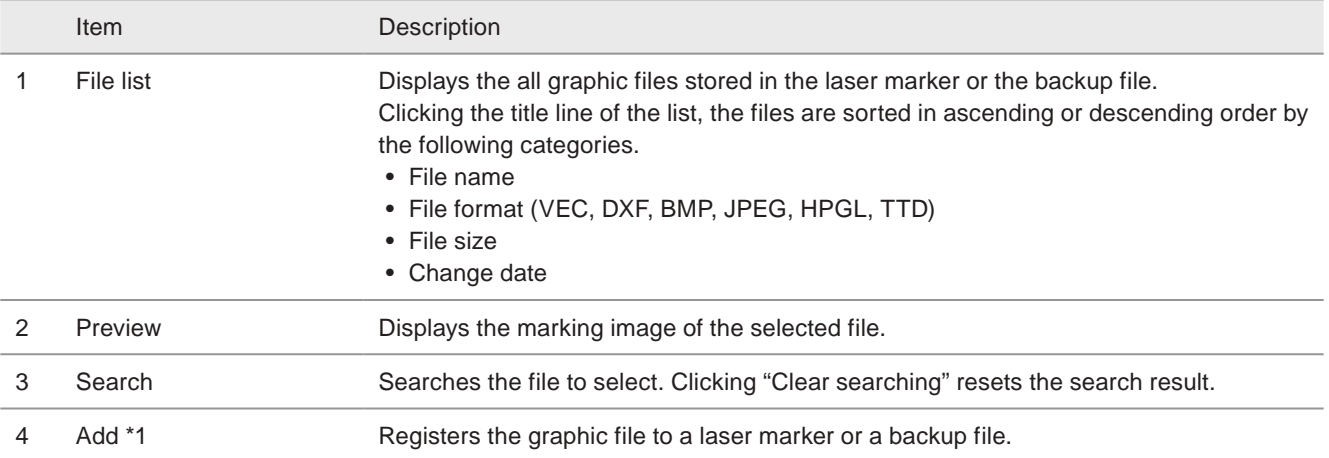

#### **O** Reference

• If adding the graphic file (.VEC) used in other laser markers, its size may change from the original size.

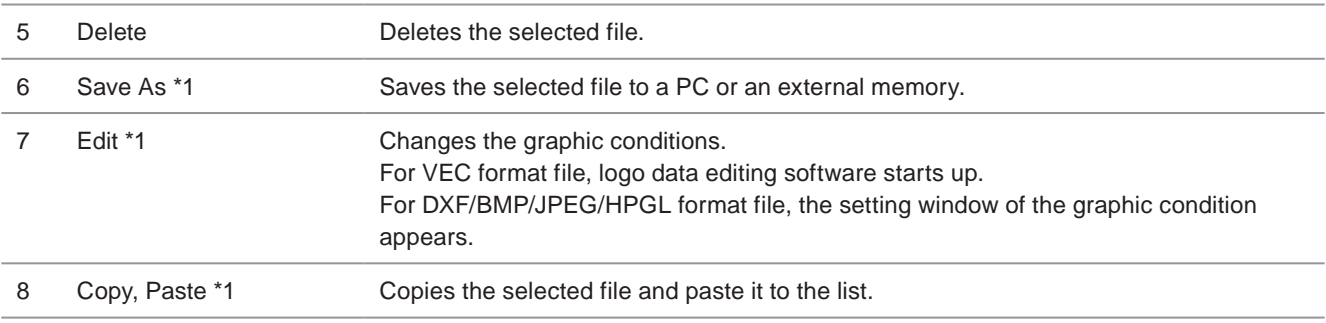

<span id="page-213-0"></span>\*1 : Not available for TTD format files (TrueType object data).

### 7-2-4 Font file

Organizes the font data to be scanned by the laser marker.

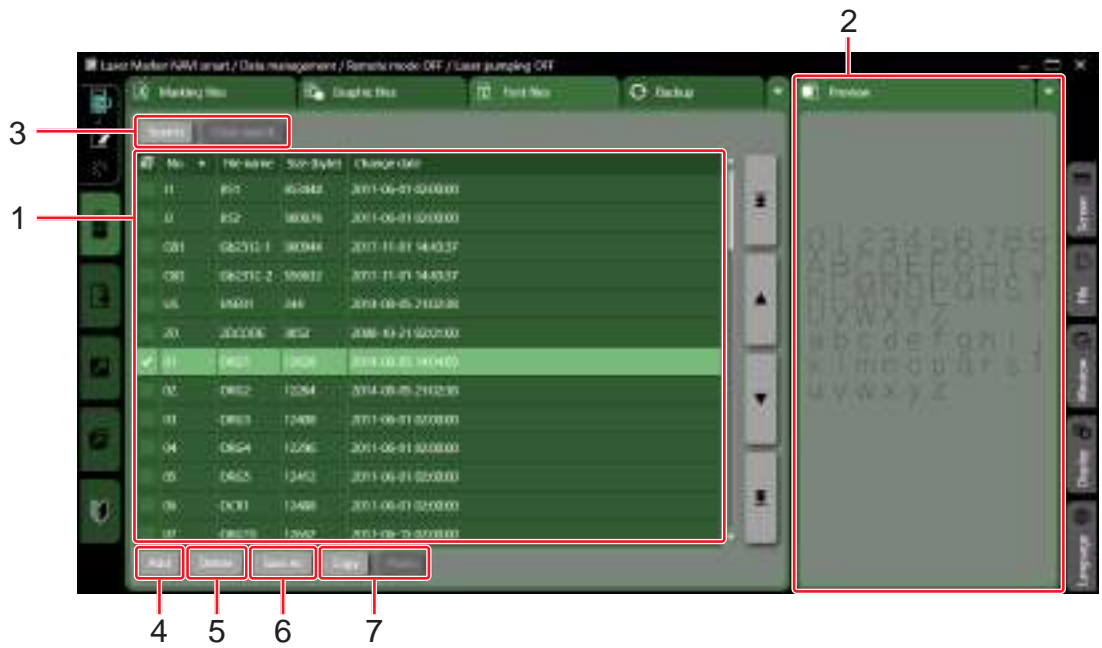

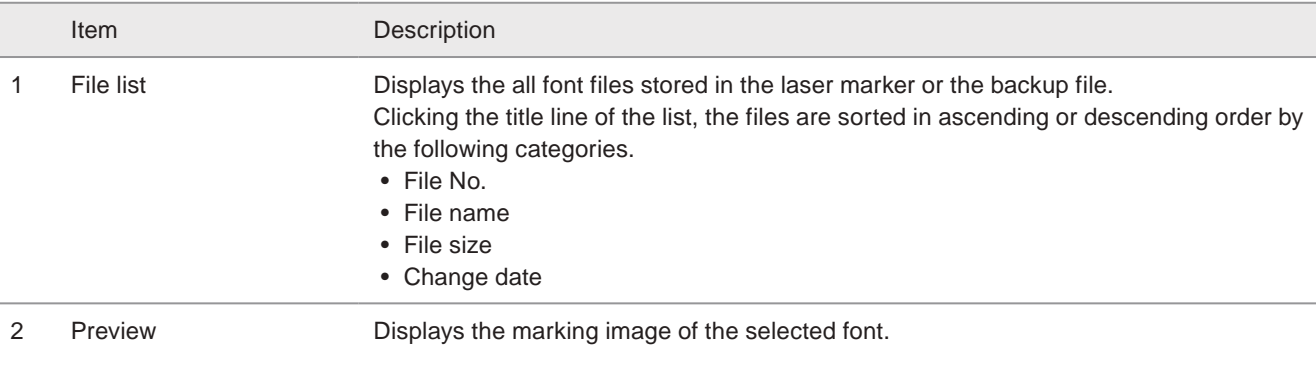

#### **V** Reference

- When a font file saved in No. 01 to 50 is selected, alpha-numeric characters are previewed, but the symbols are not displayed.
- When a font file for the non-alphanumeric characters is selected, only the first 100 characters are previewed.

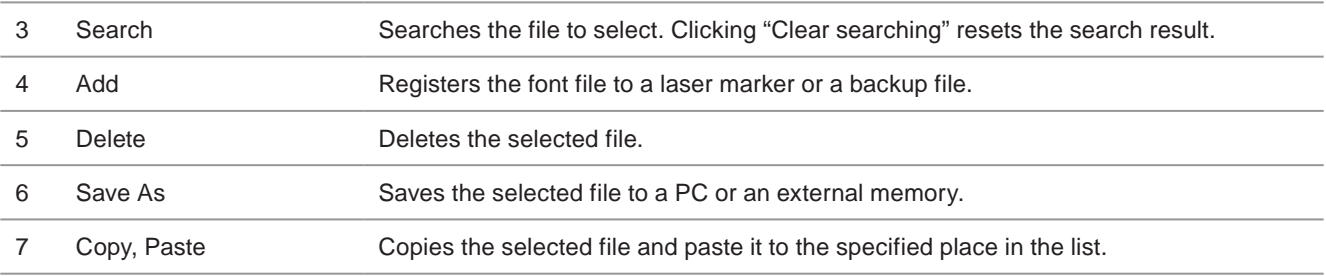

#### ■ Font type and registration destination

Register the fonts to the suitable font no. as follows.

In case the font type does not match the font no., some characters cannot be input properly.

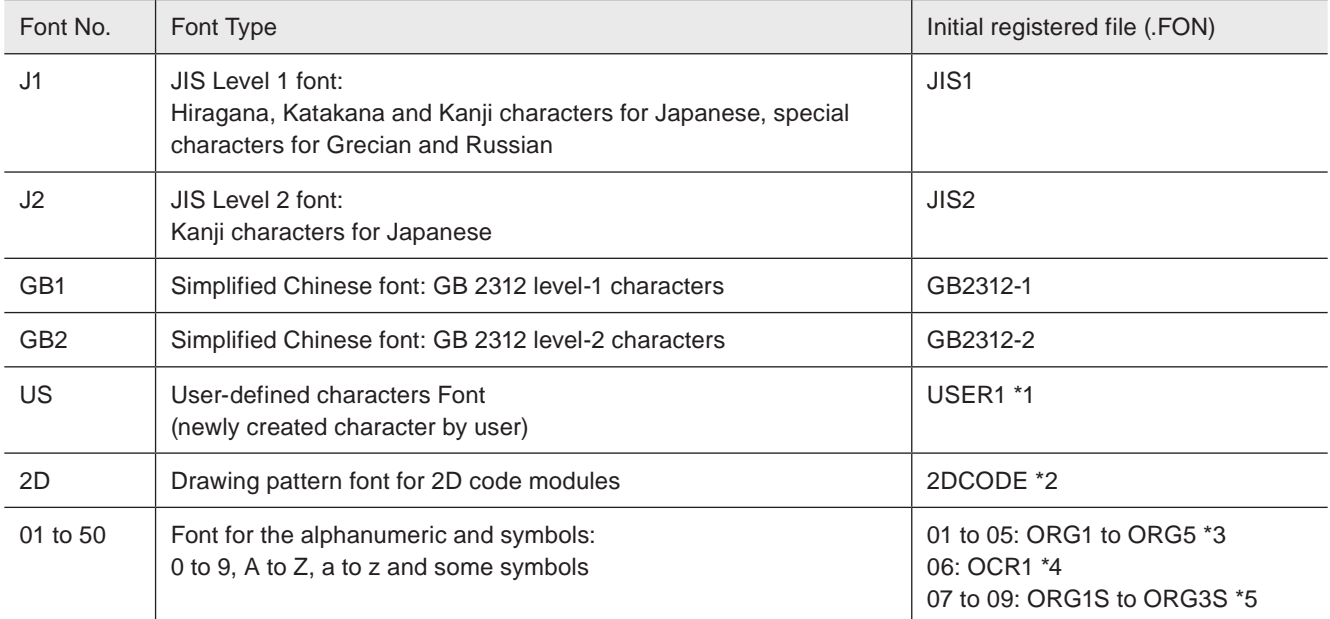

\*1 : The following characters are initially registered at 8121(HEX) and 8122(HEX) in the user-defined characters font.

<span id="page-215-1"></span><span id="page-215-0"></span>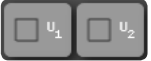

- \*2 : Pattern font for 2D code allocated to codes 2230(HEX) to 2239(HEX) and 8121(HEX) to 8152(HEX). Refer to ["2D code pattern font" \(P.141\)](#page-140-0) for the registerd pattern.
- <span id="page-215-2"></span>\*3 : The letter form of the alphanumeric in ORG1 to ORG5 are different. Check the characters in the preview panel by font selection. Each font has the following features.
	- To mark the small sized characters, use ORG2 or ORG5 font.
	- To shorten the marking time, use ORG4 font.
	- To make characters in bold, do not use ORG4 font. ORG4 font contains the characters that cannot make bold characters.
- <span id="page-215-3"></span>\*4 : OCR1 is the alphanumeric font suitable for the image recognition.
- <span id="page-215-4"></span>\*5 : The alphanumeric in ORG1S to ORG5S have the smaller character size by 80% of ORG1 to ORG5 respectively. With these fonts, the character size of alphanumeric and Japanese characters such as Hiragana, Kanji and etc. are in the same level.

#### **E**Reference

- Refer to "Character Code Table" in "Serial Communication Command Guide" for the detail of the applicable characters.
- To modify or add the characters in the font file, use the attached software "Font Maker". Refer to "Font Maker Operation Manual".
- For the Simplified Chinese fonts (GB2312-1 and GB2312-2), Font Maker software is not available.
- The True Type font (.fon) installed in Windows cannot be used as the font file for the laser marker.
- J1/J2 fonts (Japanese) and GB1/GB2 fonts (Simplified Chinese) can not be used together in one file. Set the character type to use in each file by referring to ["3-13-1 Offset and character settings" \(P.156\)](#page-155-0).
# 7-3 Data management

### 7-3-1 Search file

Searches the marking file, graphic file or font file by keyword retrieval.

#### *1.* Click "Search".

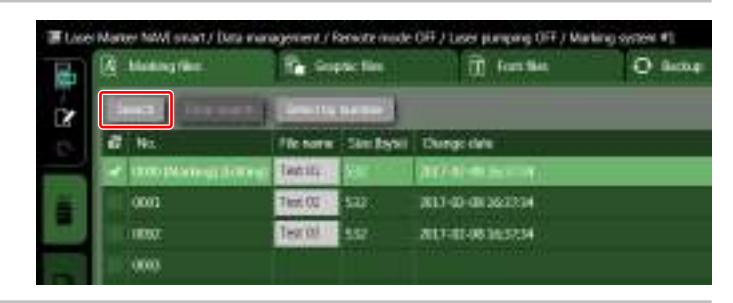

Character string to be searched:

Clear search

×

 $\overline{\mathbf{v}}$ 

Clos

Search

Test

Search object:

earch

Marking file name

#### *2.* Select the search object and enter the word to search.

Search object when searching the marking file:

- Marking file name
- Marking file number
- Name of contained graphic file
- Name of contained font file

Search object when searching the graphic or font file:

- Graphic file name / Font file name
- Name of corresponding marking file
- Number of corresponding marking file

#### **O** Reference

- The files including the search keyword are displayed as the result.
- By searching, one-byte and two-byte characters are distinguished.
- Searching with "AND", "OR" or "NOT" are non-usable.
- *3.* Click "Search".

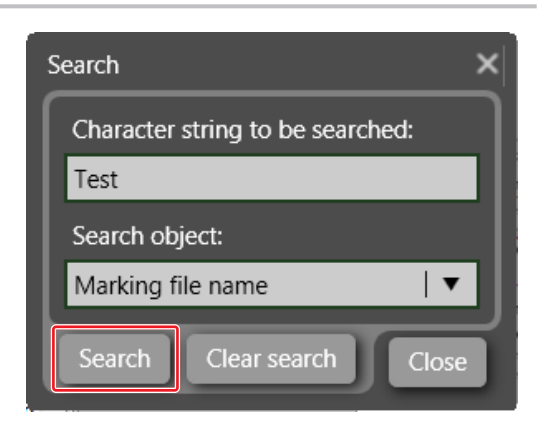

*4.* The files including the search keyword are displayed in the list. Clicking "Clear searching" resets the search result.

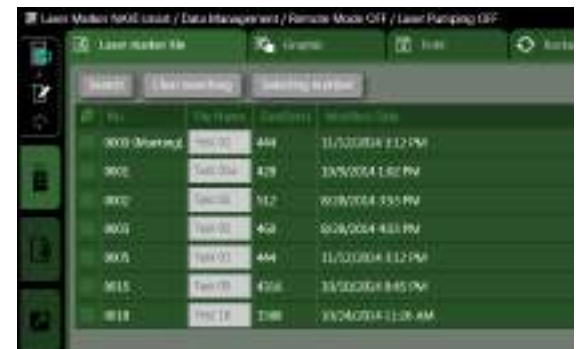

### 7-3-2 Add data

Add the externally saved files (marking file, graphic file and font file) to the laser marker or the backup file with the procedures as follows.

- *1.* Select the tab of the file type for the data adding.
	- Marking file
	- Graphic file
	- Font file
- *2.* For the marking file and font file, select the destination to which the data is added.
- *3.* Click "Add".

If the data is already registered, the confirmation dialog box appears. Click "OK" to overwrite.

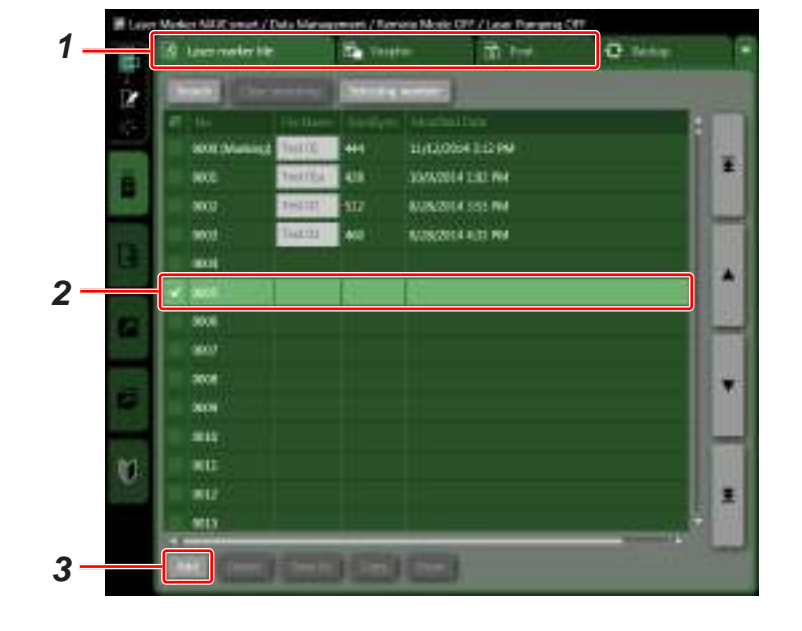

### *4.* Select the data to be added and then click "Open".

- Addable file format is shown as the follows:
- Marking file (.lms)
- Graphic file (VEC/DXF/BMP/JPEG/HPGL file)
- Font file (.fon)

### **O** Reference

- You can also select the file of the former model LP-400/LP-V series (.nlm). This file is converted to ".lms" format automatically.
- ū F

### *5.* The data is added.

### **O** Reference

- If the added marking file contains the function that cannot be used in the current laser marker, that setting is deleted from the file.
- When the added marking file contains the graphic files (VEC/DXF/BMP/JPEG/HPGL/TTD files), they are added in the graphic file list in the data management screen at the same time.

### 7-3-3 Save data to external memory

Save the marking file, graphic file or font file to the external memory with the procedures as follows.

- *1.* Select the tab of the file type for the data saving.
	- Marking file
	- Graphic file
	- Font file
- *2.* Select the file to save.

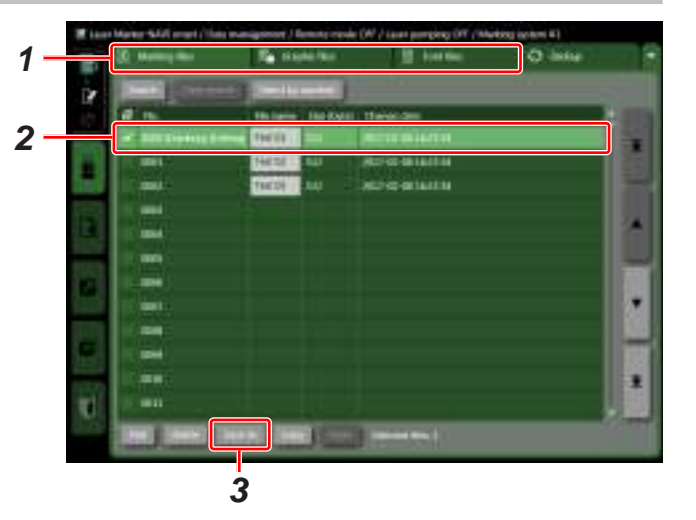

- *3.* Click "Save As".
- *4.* Select the destination to save, such as PC or an external memory, enter the file name, and then click "Save".

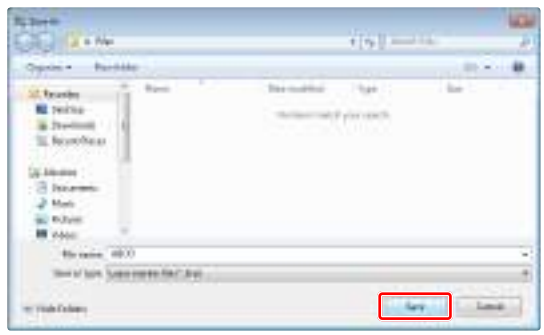

### **O** Reference

- When the marking file is saved, the graphic files (VEC/DXF/BMP/JPEG/HPGL/TTD files) used in the file are contained the data in the marking file (.lms).
- The graphic file in TTD format (TrueType object data) cannot be saved singularly.

### 7-3-4 Delete data

Delete the marking file, graphic file or font file in the laser marker or the backup file with the procedures as follows.

- *1.* Select the tab of the file type for the data deleting.
	- Marking file
	- Graphic file
	- Font file
- *2.* Select the file No. of the data to delete. To select the two or more files, check the boxes on the left.
- *3.* Click "Delete".

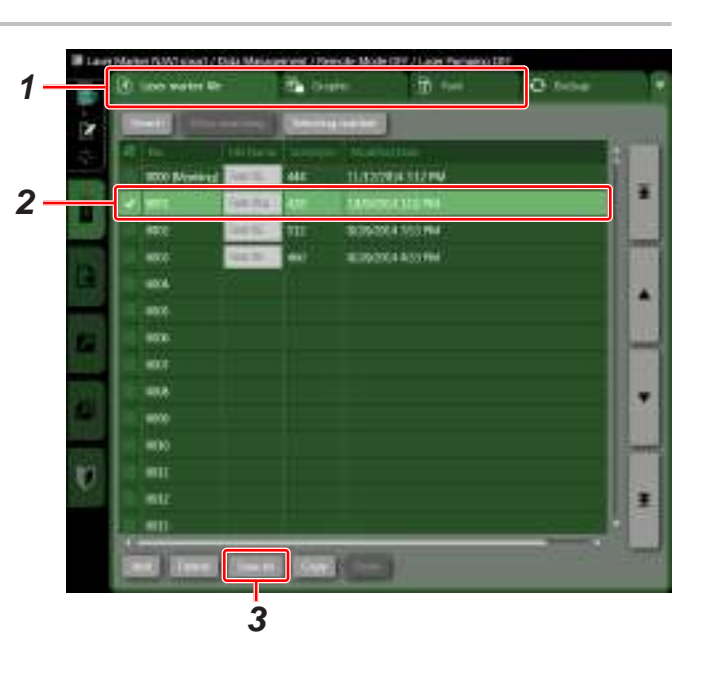

*4.* The confirmation dialog box appears. Click "OK" to delete.

### **O** Reference

• When the marking file (.lms) is deleted, the graphic files (VEC/DXF/BMP/JPEG/HPGL/TTD files) used in the file remain in the laser marker or the backup file. To clear them, select the graphic file and delete them separately.

### <span id="page-220-0"></span>7-3-5 Copy and paste data

Copy the file and paste it to the selected part in the file list with the procedures as follows.

- *1.* Select the tab of the file type for the data copying.
	- Marking file
	- Graphic file
	- Font file
- *2.* Select the data to copy.

To select the two or more files, check the boxes on the left.

*3.* Click "Copy".

- **1** 'n **But this 2** mi uu) u. m жü **3**
- *4.* For the marking file and font file, select the destination file No. to paste the data.

#### **O** Reference

- When the several files are selected, these files are pasted from the selected number.
- *5.* Click "Paste".

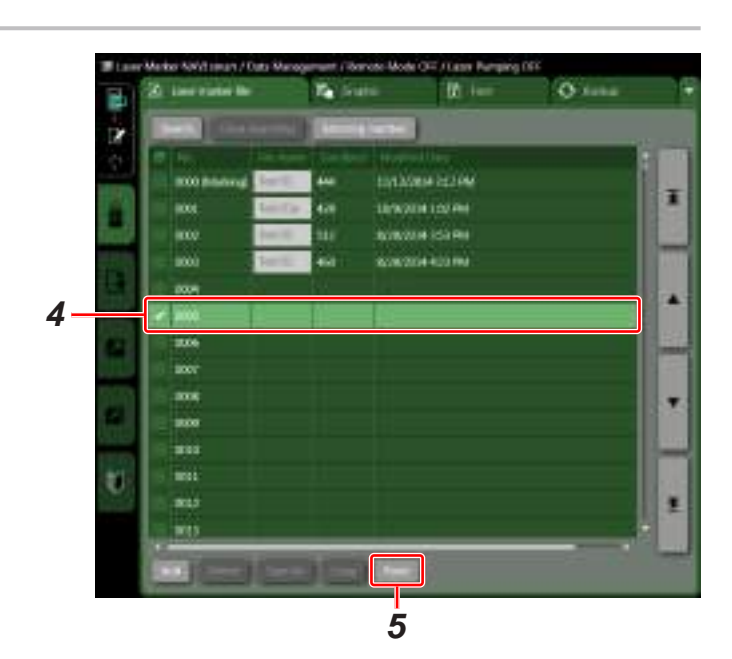

*6.* Enter the file name and click "OK".

#### **O**Reference

- The copy & paste operation is not available for the graphic file in TTD format (TrueType object data).
- As the file name up to 127 characters can be input.
- The control characters can not be used in the file name.
- The under bar symbol "\_" can not be used at the first digit of the file name.

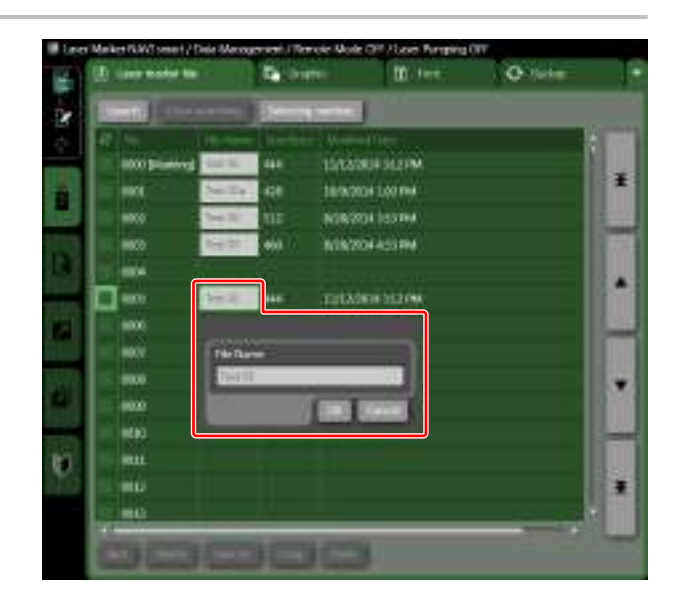

# 7-4 Backup

Executes the storing the backup data of the laser marker and restoring the backup. This operation is available when the laser marker and Laser Marker NAVI smart are connected online.

### 7-4-1 Export a backup file

As a backup file, the following data in a laser marker are saved.

- Marking file
- Graphic file
- Font file
- Global functional characters
- System settings (partly not restored)
- Error Log (not restored)
- Command history (not restored)
- Runtime data (not restored)
- Current value of the counter function (not restored)
- *1.* Select the "Backup" tab, and then click "Backup".

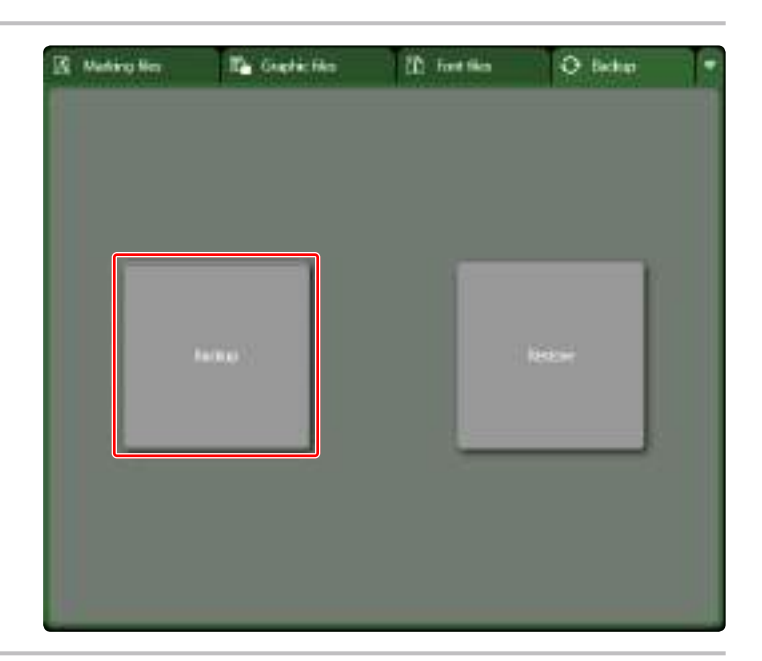

- *2.* Select the destination to save the backup file.
- *3.* Input the backup file name, and then click "Save".

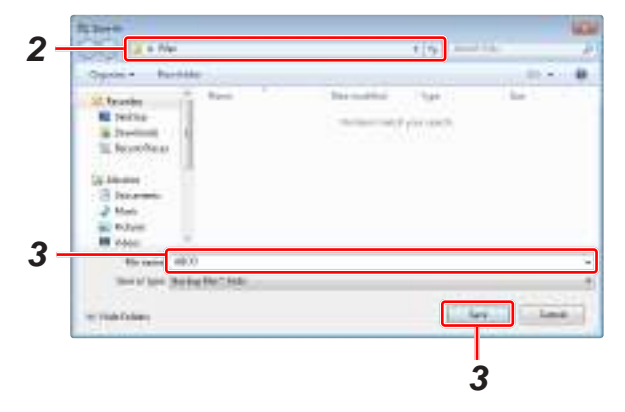

### **O** Reference

• The backup file is saved in ".lmb" format.

### 7-4-2 Editing the backup file

- How to edit the backup file
- *1.* Open the laser marker selection window and click "Open file" under "Offline editing".

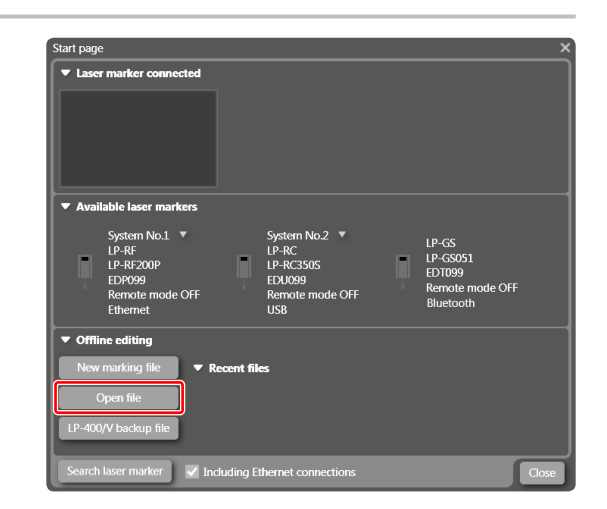

*2.* Select the backup file (.lmb).

### **V** Reference

• To use LP-400/V backup data, convert it to ".lmb" format at offline editing mode beforehand. Refer to ["2-4-5 Convert LP-](#page-43-0)[400/V backup file" \(P.44\).](#page-43-0)

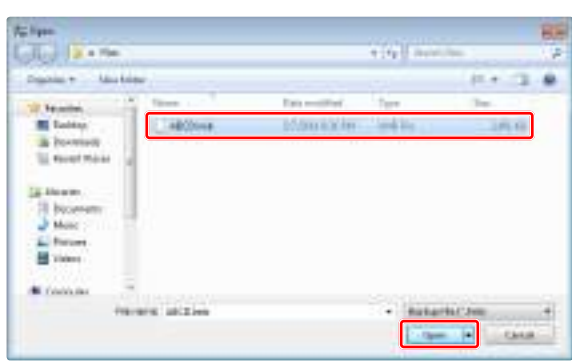

*3.* The marking settings screen with the smallest file no. in the backup data is displayed.

To change the editing file, open "File" tab in the right menu and click "Open in settings screen".

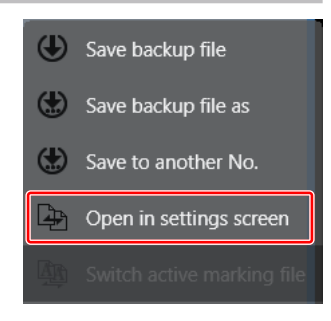

*4.* Select a file to edit and click "Select".

#### **D** Reference

• When creating a new file referring to the existed file, copy and paste the file and modify the data. Refer to ["7-3-5 Copy and paste](#page-220-0)  [data" \(P.221\)](#page-220-0).

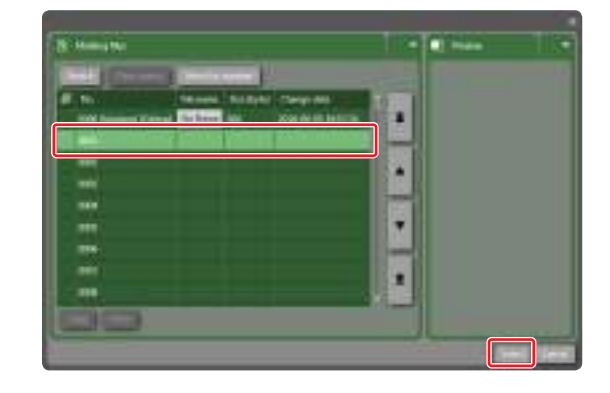

**5.** Edit the file. When you edit another file continuously, open "File" tab in the right menu and click "Open in settings screen".

confirmation dialog appears. To save the changes, click "Save".

*6.* When any setting has been changed,

### **O** Reference

- If you edit the several files and want to save the processing time for saving operation, you can use "Pre-save" button in
	- the middle of the editing and click "Save" at last. With "Pre-save" the setting files are hold temporarily, but not saved until "Save" is clicked.
- *7.* To save the changing in the backup file, open "File" tab in the right menu and click "Save backup file" or "Save backup file as".

### **O**Reference

• For the procedures to overwrite the laser marker with the backup file, refer to ["7-4-3](#page-224-0)  [Restore laser marker data from backup file" \(P.225\)](#page-224-0).

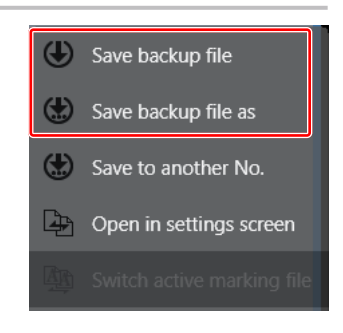

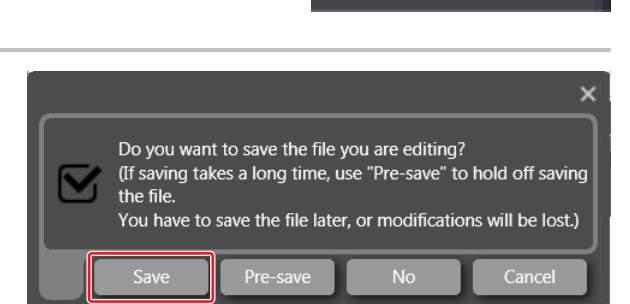

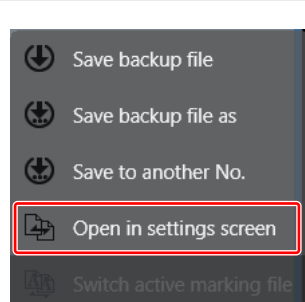

### <span id="page-224-0"></span>7-4-3 Restore laser marker data from backup file

Restore (Overwrite) the file data (marking files, graphic files, font files, global functional characters and System settings) in the laser marker with the externally saved backup file by the following procedures.

*1.* Select the "Backup" tab, and then click "Restore".

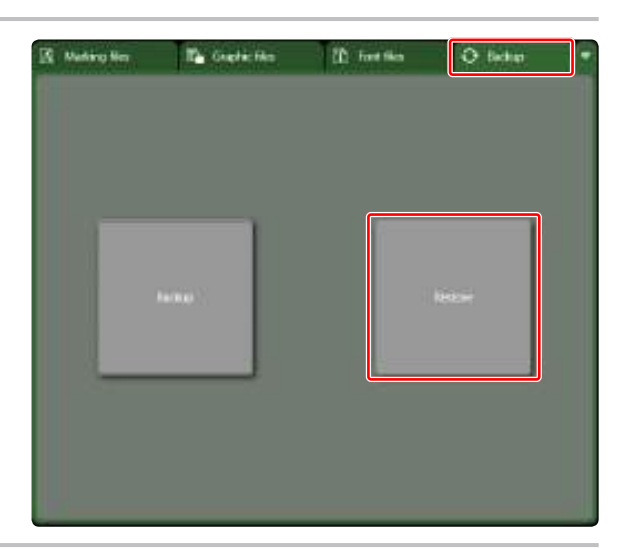

*2.* Select the backup file (.lmb) to be restored from PC or an external memory, and then click "Open".

### **O**Reference

• To use LP-400/V backup data, convert it to ".lmb" format at offline editing mode and then restore this .lmb file. Refer to ["2-](#page-43-0) [4-5 Convert LP-400/V backup file" \(P.44\).](#page-43-0)

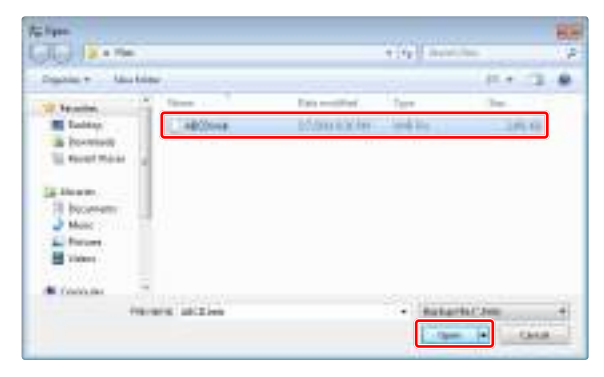

- *3.* The dialog box appears to confirm whether to restore the following settings. To overwrite these settings with the backup data, check them and click "OK".
	- IP address (Ethernet)
	- IP address (EtherNet/IP) (when the optional network unit is installed.)
	- Laser marker name

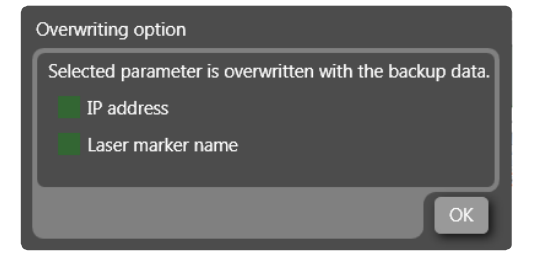

### **O** Reference

• Set a separate IP address not to overlap between the laser marker and PC on the network.

*4.* After the restoration is complete, restart the laser marker to apply the backup file setting.

#### (Deference)

- All contents which are registered in the laser marker are overwritten with the backup data.
- Do not disconnect with the laser marker while restoring.
- The following parameters are not restored. For them the laser marker keeps the original setting.
	- Current value of the counter function
	- Time and data of system clock
	- Setting of the power optimization by marking position
	- Setting of valid or invalid for the optional software
	- Error log
	- Command history
	- Runtime data

# 8 System Settings Screen

# 8-1 Laser Marker Setting/Information

On this screen set the system properties of the laser marker. If changes are required, configure the settings before operation.

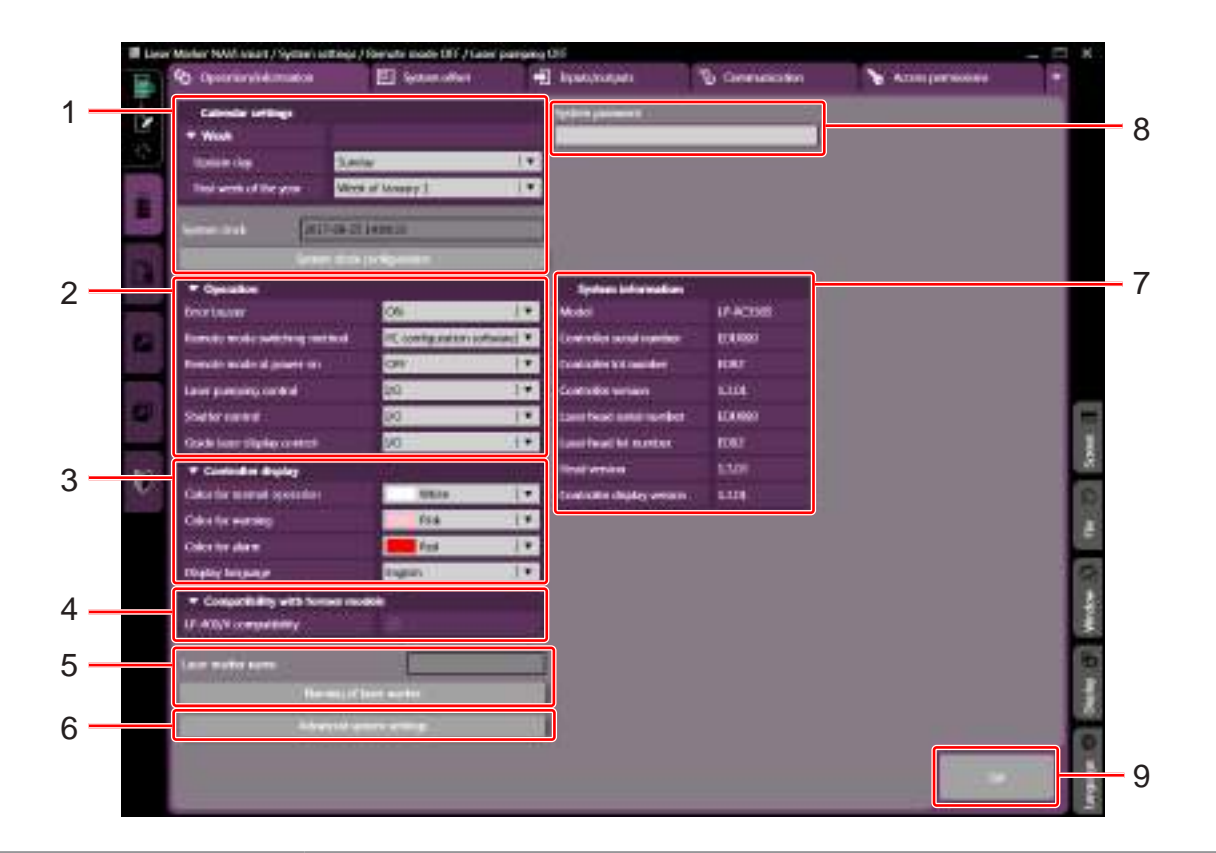

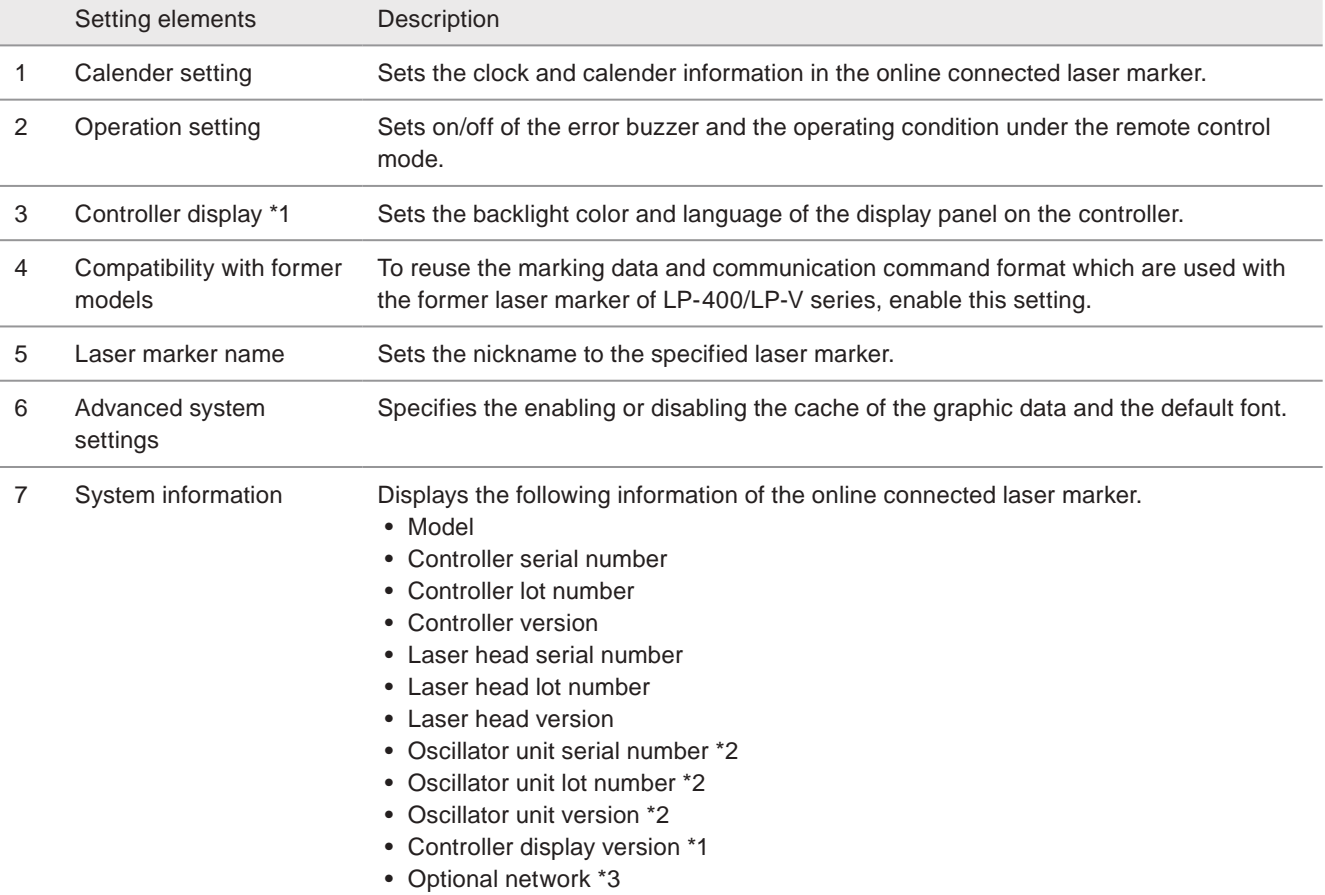

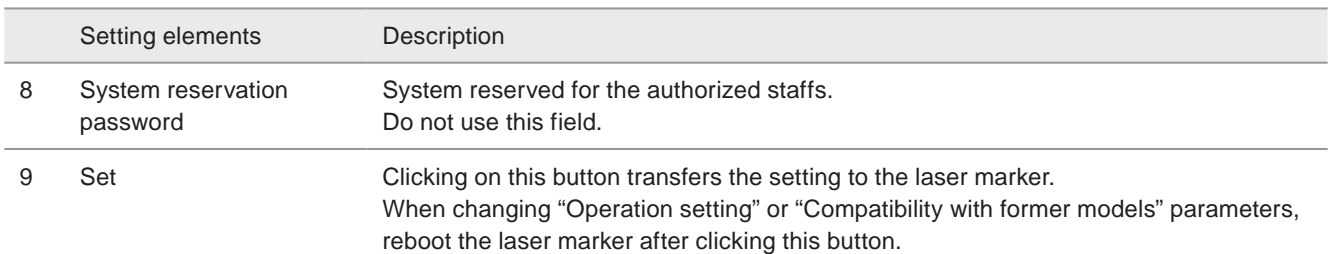

<span id="page-227-0"></span>\*1 : Available with LP-RC series, LP-RF series and LP-RV series.

<span id="page-227-1"></span>\*2 : Available with LP-RV series.

<span id="page-227-2"></span>\*3 : Available with LP-RF/LP-RV series. Displays whether the optional network unit is installed or not.

### 8-1-1 Calender and clock setting

Displays the clock and calender information of the laser marker.

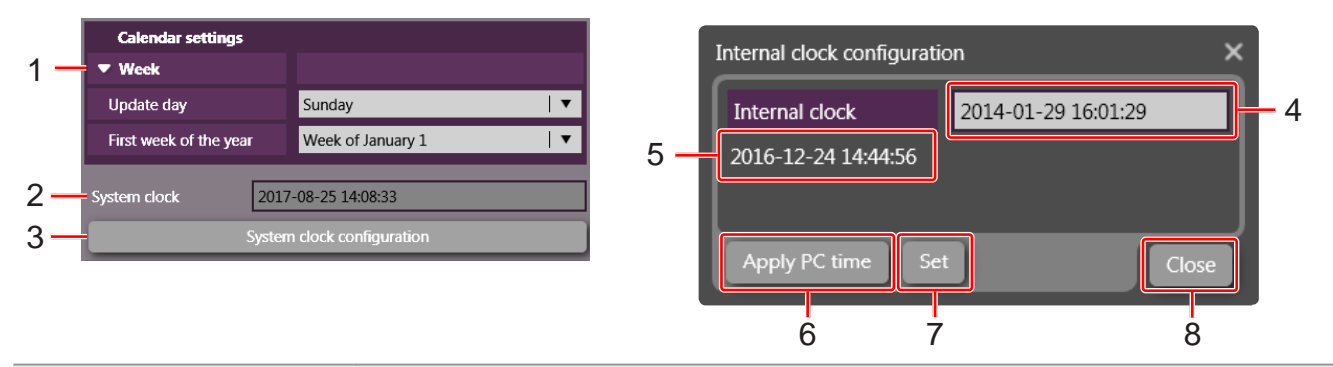

#### Item Description

1 Week Specifies the first day of the week and the first week of the year for the functional characters using week and week-based year in the current date, the expiry date, or the lot.

Update day: Specifies the week renewal timing, i.e., the first day of the week.

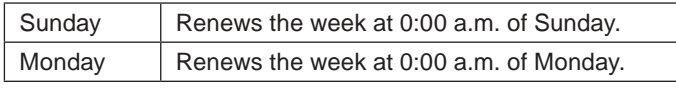

First week of the year: Specifies the definition of the first week of the year.

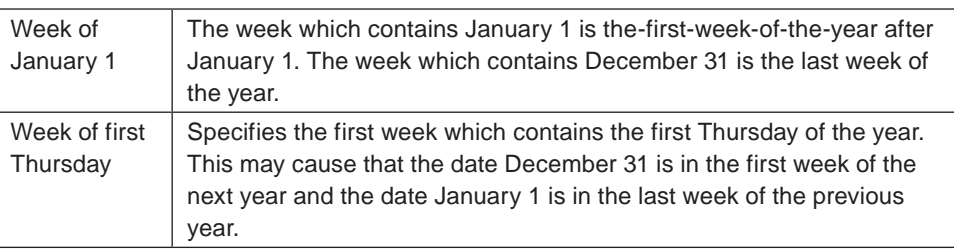

Example: When January 1 is Sunday, week setting is as follows:

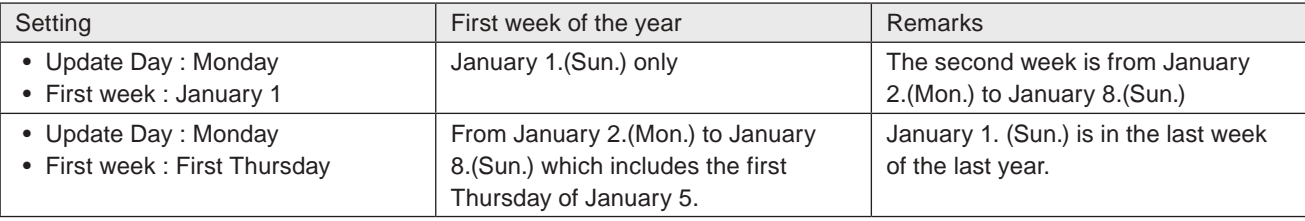

2 System clock Displays the current date and time of the laser marker with YYYY-MM-DD hh:mm:ss. This clock is used for the functional characters such as data/time and lot. The system clock does not support the time zone service and daylight-saving time. Before using the laser marker, check the system clock and set the correct date and time.

### **O** Reference

• The system clock might be deviated due to error of the internal parts or degree of the battery drain. Therefore, be sure to check the time of the system clock before the operation.

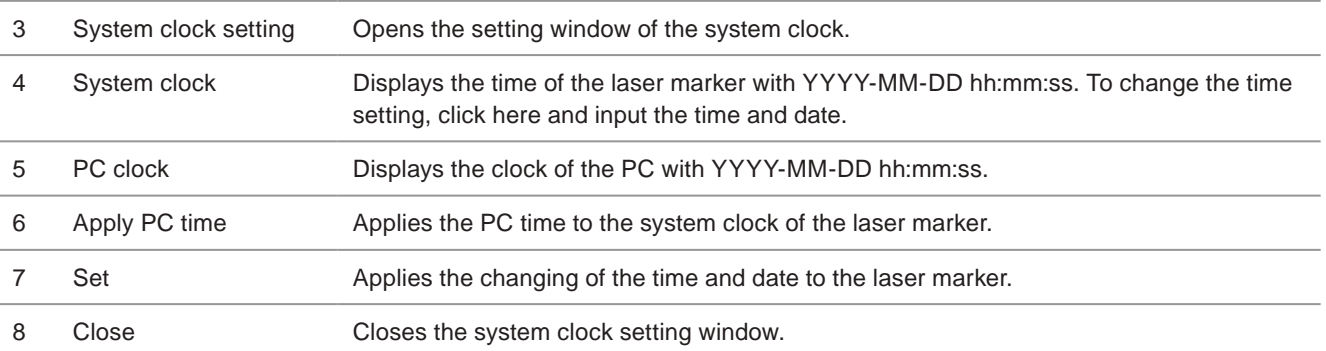

### 8-1-2 Operation setting

Set on/off of the error buzzer and the operating condition under the remote control mode.

<span id="page-229-1"></span>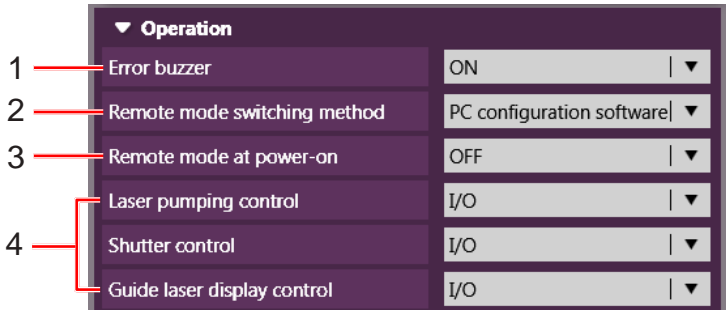

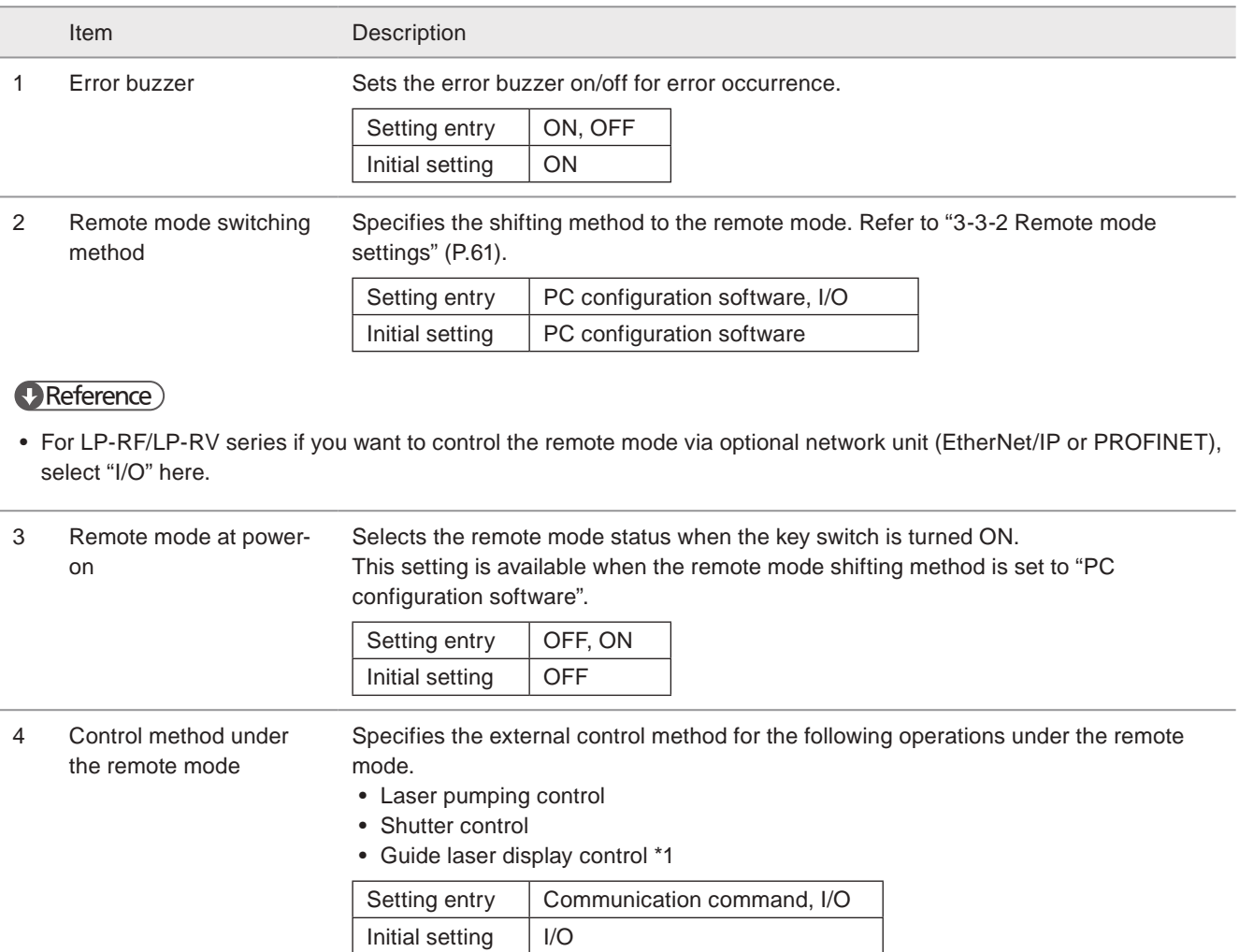

#### **D** Reference

• For LP-RF/LP-RV series if you want to control these I/O operations via optional network unit (EtherNet/IP or PROFINET), select "I/O" here.

<span id="page-229-0"></span>\*1 : Available with LP-GS051(-L) type, LP-RC350S, LP-RF series and LP-RV series.

#### **O** Reference

• When changing the above items, click on the "Set" button and restart the laser marker. After rebooting, the setting is activated.

### 8-1-3 Controller display

### Supported model: LP-RC series / LP-RF series / LP-RV series

Sets the backlight color and language of the display panel on the controller which indicates the laser marker status.

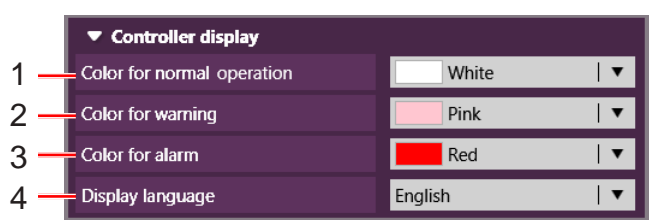

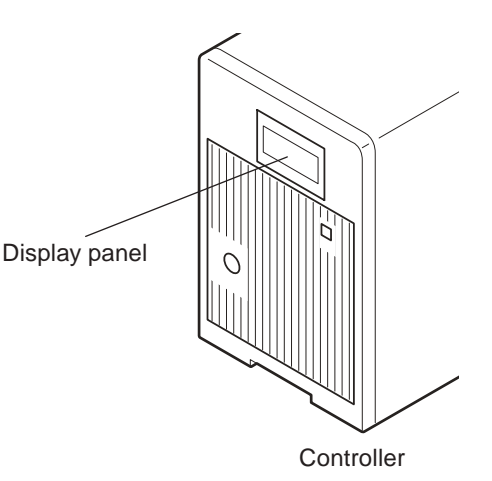

Item Description 1 Color for normal operation Select the display panel color at the normal status. Setting entry | White, pink, red Initial setting | White 2 Color for warning Select the display panel color at the error (warning) status. Setting entry | White, pink, red Initial setting  $|$  Pink 3 Color for alarm Select the display panel color at the error (alarm) status. Setting entry | White, pink, red Initial setting  $\vert$  Red

### **D** Reference

• When an alarm of error No. E000 to E199 occurs, the display color always becomes red regardless of this setting.

4 Display language Select the display language of the controller panel. The error information is displayed in the selected language.

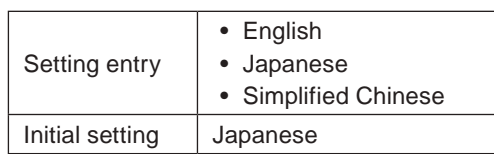

#### **v**Reference

• The display language can be changed also with the controller panel directly.

#### **D** Reference

• When changing the above items, click on the "Set" button on the lower right corner of the screen.

### 8-1-4 Compatibility with former models (LP-400/LP-V)

To reuse the marking data and communication command format which are used with the former laser marker of LP-400/ LP-V series, enable this setting.

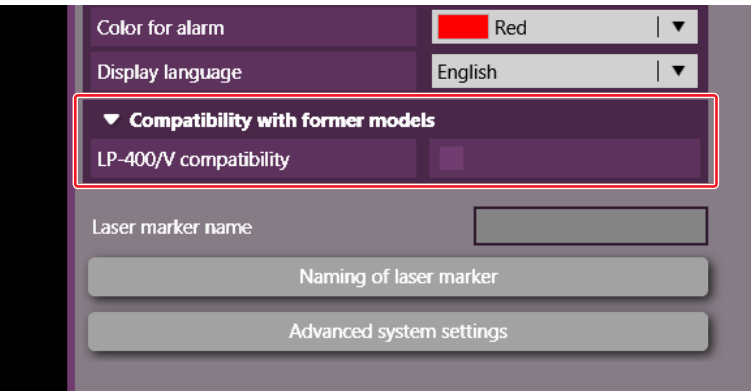

By enabling "LP-400/V compatibility", the following settings are changed from the standard settings.

• Communication commands:

The communication command mode is changed from the standard mode to "LP-400/V command mode". In this mode you can use the same commands of LP-400/LP-V series to LP-GS/LP-RC/LP-RF/LP-RV series.

• File settings:

The setting items of "Compatibility with former models" in file settings of the settings screen are available. Refer to ["3-13-4 Compatibility with former models" \(P.162\).](#page-161-0)

### **O** Reference

- When changing the setting of "Compatibility with former models", click on the "Set" button and restart the laser marker. After rebooting, the setting is activated.
- In the converted files from LP-400/LP-V series, "LP-400/V compatibility" is enabled at the default settings.
- For the details of the compatible command mode with the previous models of LP-400/LP-V series, refer to the "Serial Communication Command Guide: LP-400/V compatible mode".
- The communication command "RSM" to switch the command mode is available only when "LP-400/V compatibility" is enabled in system settings.
- When "LP-400/V compatibility" is enabled in system settings, the command mode is always "LP-400/V command mode" at the time of starting the remote control mode. To use standard command mode, always send this command at first or disable "LP-400/V compatibility" in system settings.
- For LP-RF/LP-RV series if you use the optional network unit (EtherNet/IP or PROFINET) for the command control, deactivate "LP-400/V compatibility" here. You cannot use the command format in LP-400/V compatible mode via EtherNet/IP or PROFINET.

### 8-1-5 Naming of laser marker

Sets the nickname to the specified laser marker.

When you use multiple laser markers, it is used to identify them.

The laser marker name is always displayed in the status bar of Laser Marker NAVI smart. It is also displayed when selecting the online connecting laser marker.

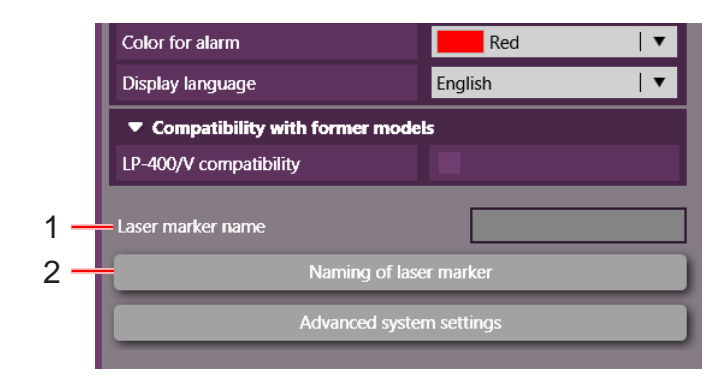

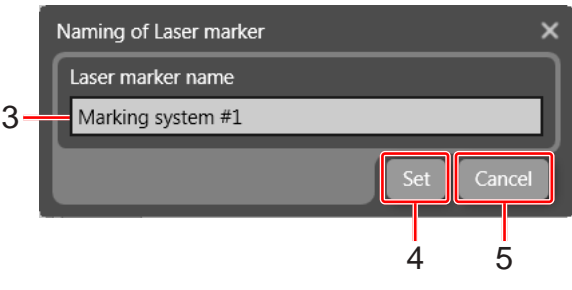

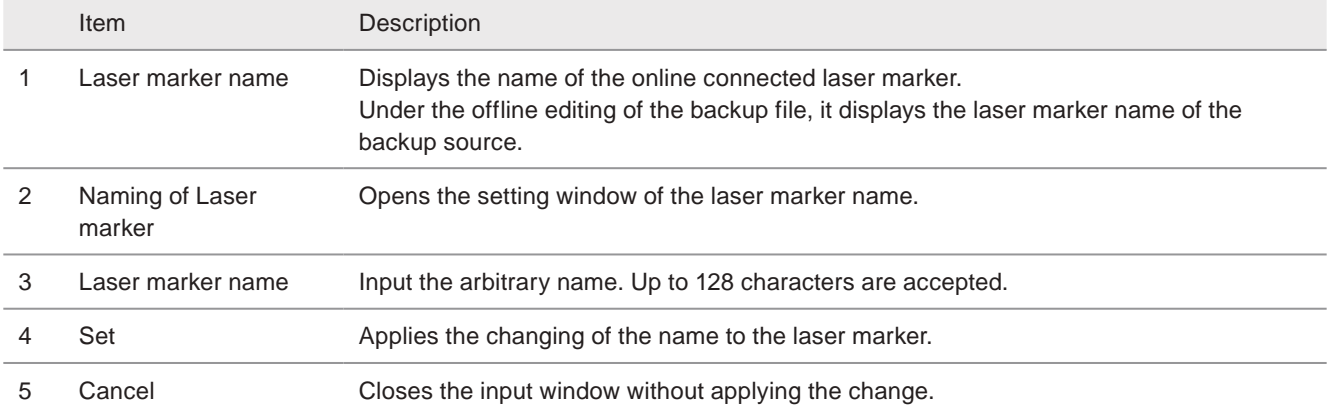

### 8-1-6 Advanced system settings

Specifies the enabling or disabling the cache of the graphic data and the default font.

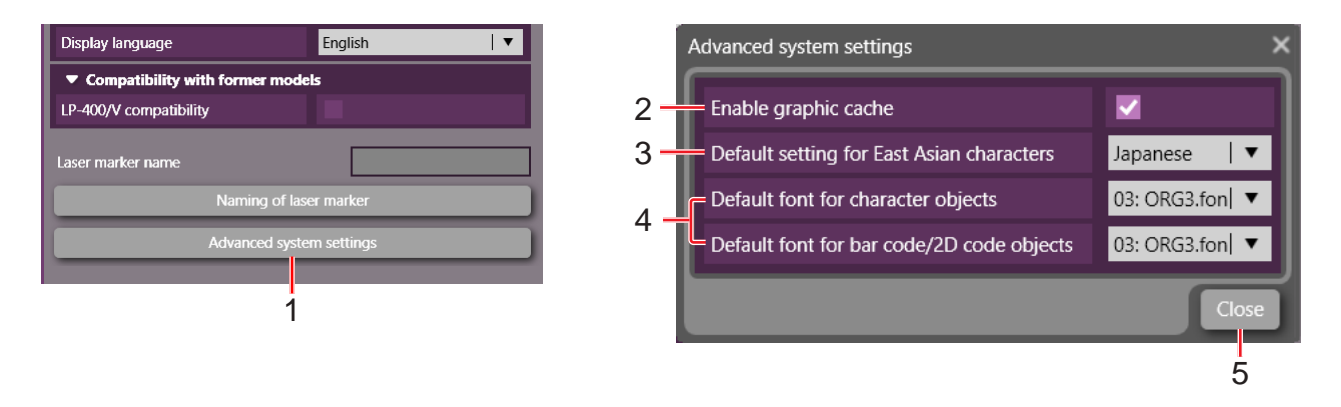

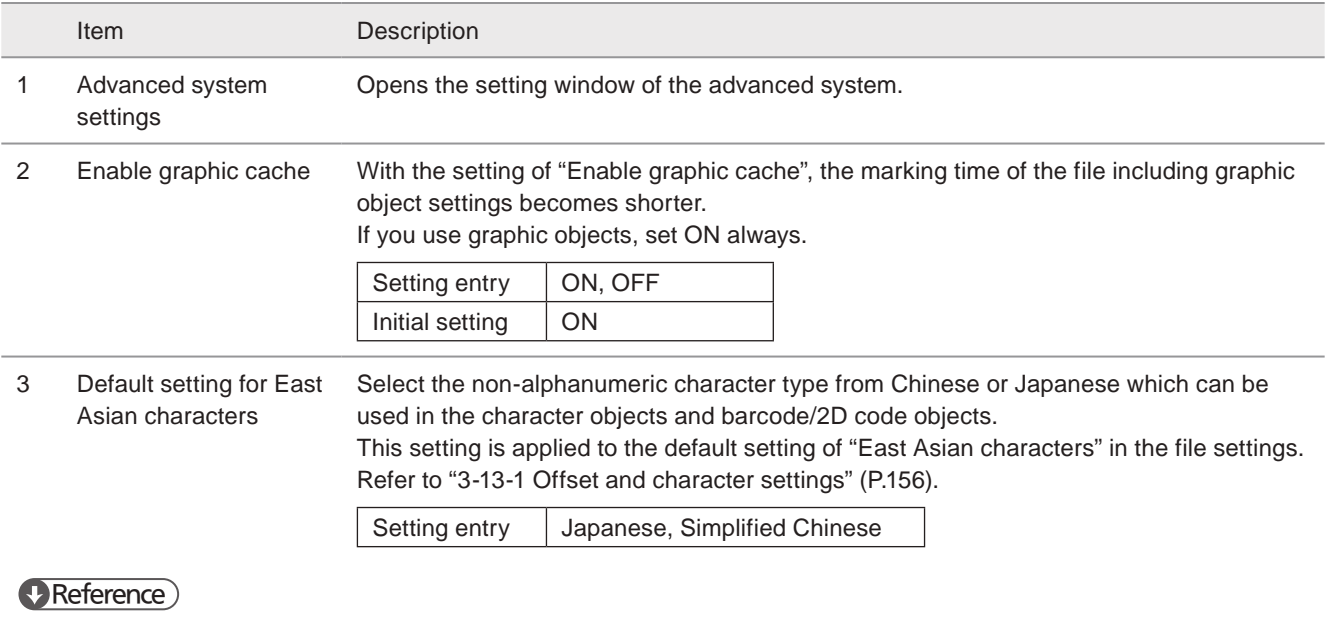

• When Japanese is selected, JIS fonts saved in J1 and J2 on the font list are used for the non-alphanumeric characters. When Simplified Chinese is selected, GB fonts saved in GB1 and GB2 are used. For the detail of the font, refer to ["7-2-4 Font file" \(P.215\)](#page-214-0).

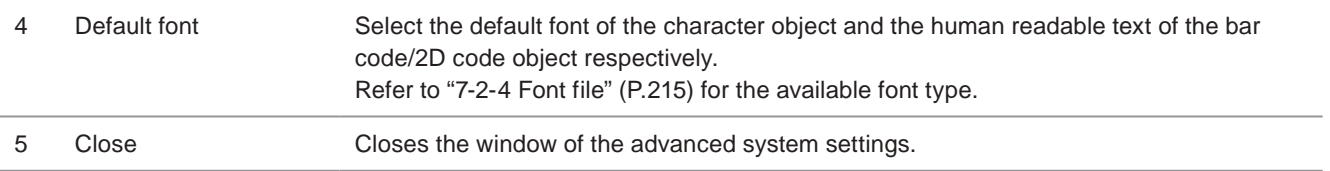

### **O** Reference

• When changing the above items, click on the "Set" button on the lower right corner of the screen.

# 8-2 System offset

System offset corrects the marking field and laser power of the laser marker. This setting applies to all files in the laser marker.

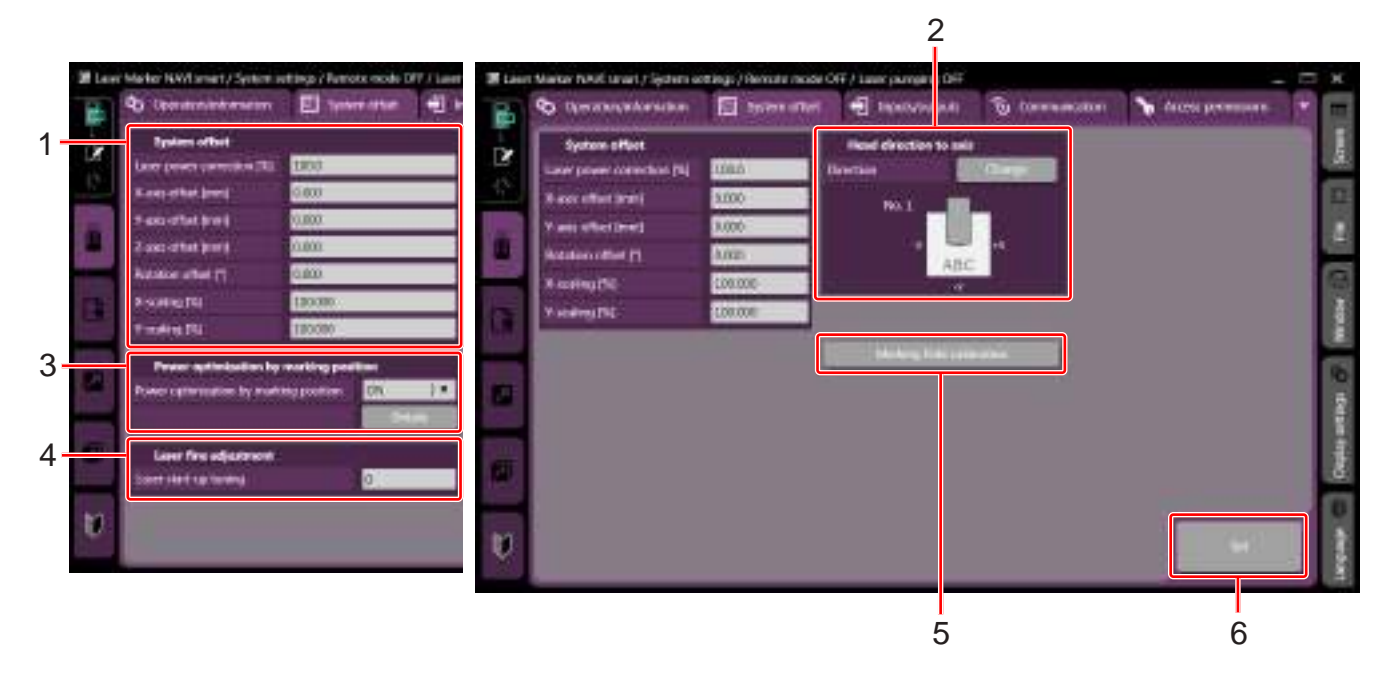

LP-GS/LP-RC series LP-RF series / LP-RV series

|               | Setting elements                             | Description                                                                                                    |
|---------------|----------------------------------------------|----------------------------------------------------------------------------------------------------|
|               | System offset                                | Corrects the marking field and laser power of the laser marker.                                                                                                    |
| $\mathcal{P}$ | Head direction to axis                       | Specifies the head direction to X-/Y-axis in the marking field.                                                                                                    |
| 3             | Power optimization by<br>marking position *1 | If there is a difference in the marking density by the marking position, corrects the laser<br>power setting to reduce the difference in the center and the edge of the marking field. |
| 4             | Laser fine adjustment<br>$*_{2}$             | Adjusts the start-up of the laser power, i.e. marking quality of the beginning part.                                                                                                   |
| 5             | Marking field<br>calibration *3              | When the fiber unit is removed and re-installed, the lasing position might be misaligned.<br>To align the lasing position, calibrate the marking field with this function.             |
| 6             | Set                                          | Clicking on this button transfers the setting to the laser marker and activates the<br>changes.                                                                                        |

<span id="page-234-0"></span>\*1 : Available with LP-GS series and LP-RC series.

<span id="page-234-1"></span>\*2 : Available with LP-GS series.

<span id="page-234-2"></span>\*3 : Available with LP-RF series and LP-RV series.

### 8-2-1 System offset

Corrects the marking position and the laser power to all files in the laser marker.

This function is used to adjust the installation position or individual difference when the multiple laser markers are used.

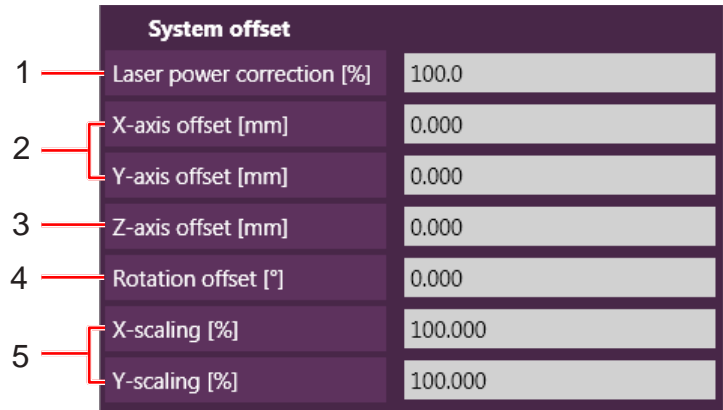

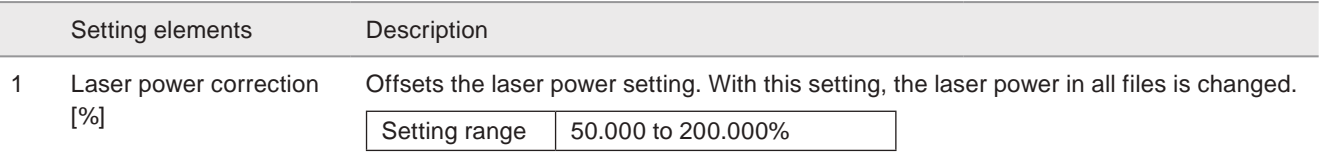

### **O** Reference

- Laser power correction refers to the function to correct not the maximum laser power [W] value but the laser power setting value.
- If the corrected value exceeds 100, marking is executed with the laser power setting value 100.

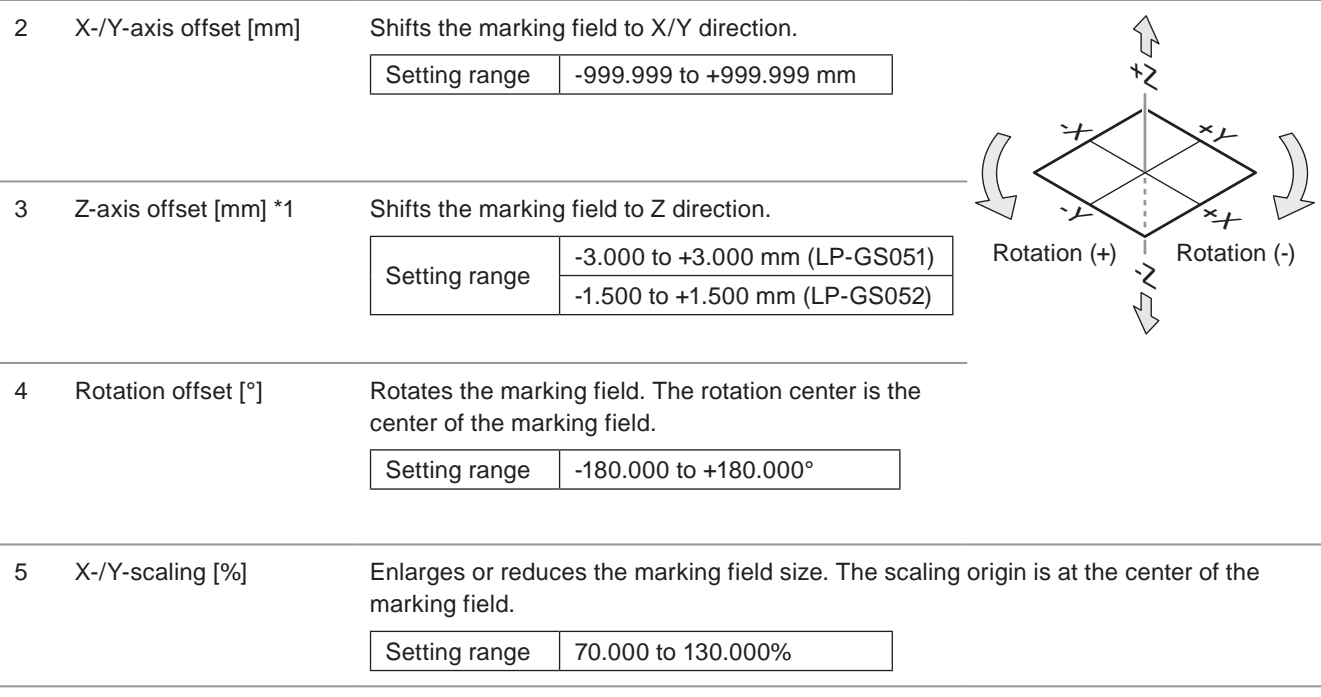

<span id="page-235-0"></span>\*1 : Available with LP-GS series (except LP-GS051-L).

### **O** Reference

- Before changing the system offset value, confirm the head direction setting. After the head direction is changed, confirm if the system offset values are applied to the marking as expected.
- The system offset settings are not reflected in the image display.
- If the system offset value exceeds the marking field size, only the range in the specified marking field can be used.

### <span id="page-236-0"></span>8-2-2 Head direction setting

Specifies the head direction to X-/Y-axis in the marking field.

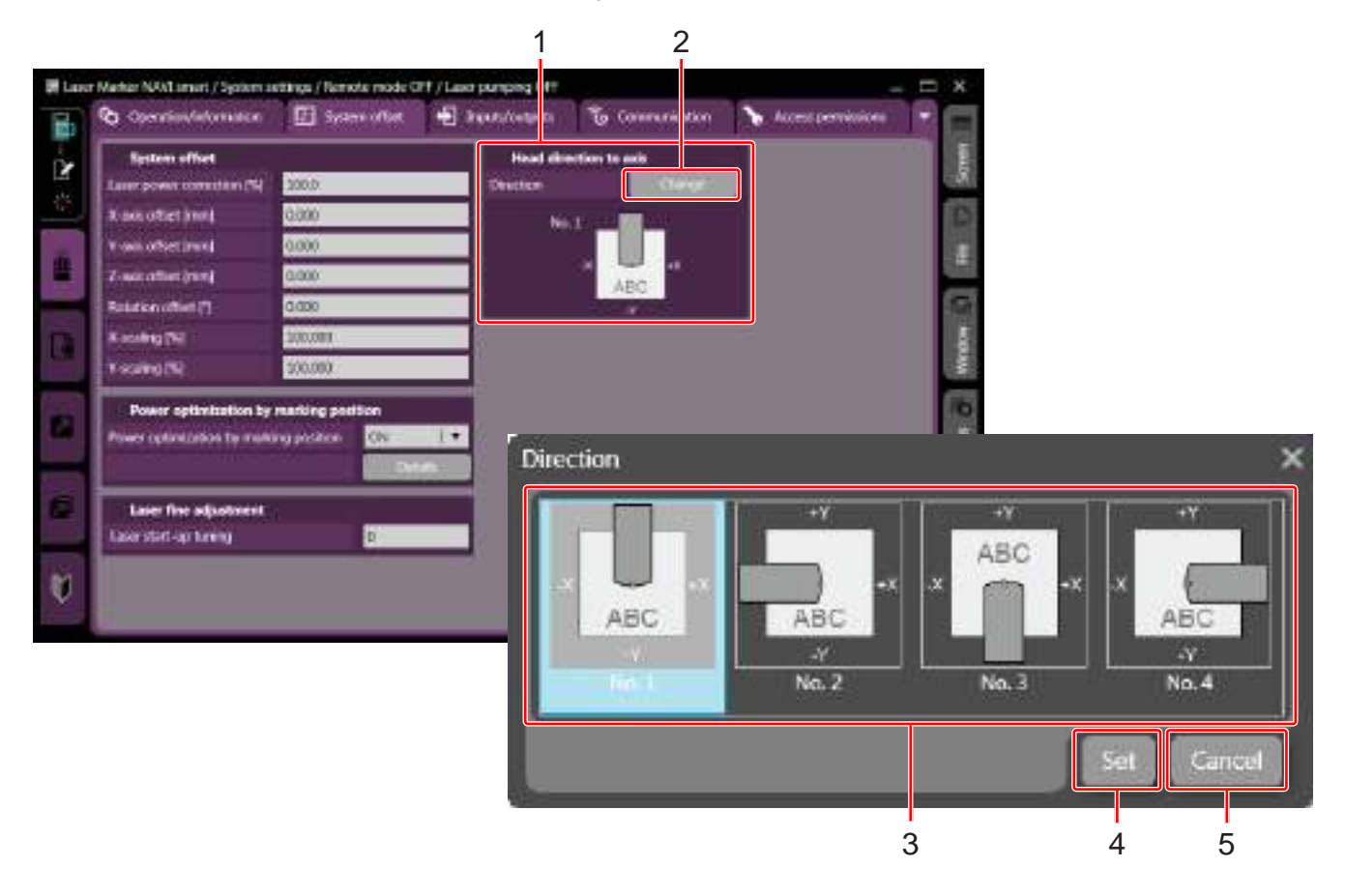

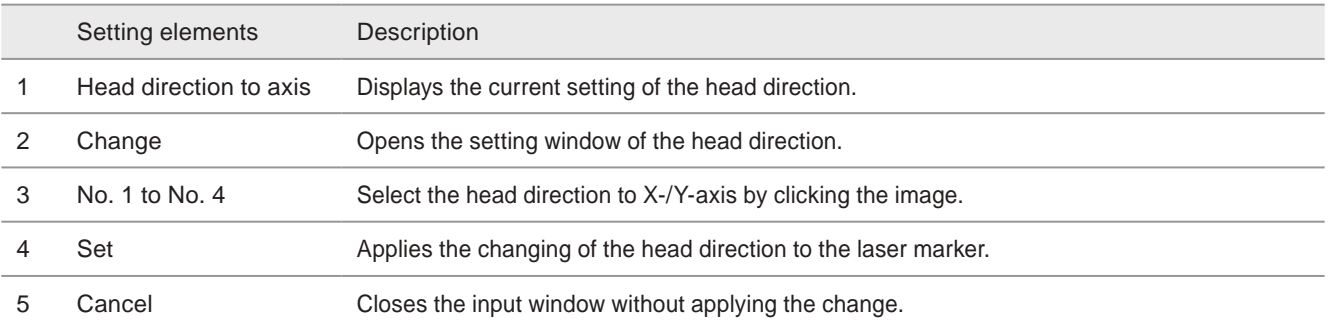

### **O** Reference

- The head direction can be confirmed in the marking image view. Refer to ["3-2-1 Composition of marking image field"](#page-55-0)  [\(P.56\).](#page-55-0)
- Since the power optimization by marking position and the marking field calibration are executed always based on the X-/ Y-axis of head direction No.1, set the head direction to No.1 before using these functions.
- When the head direction is changed, confirm if the system offset values are applied to the marking as expected.

### 8-2-3 Power optimization by marking position

### Supported model: LP-GS series / LP-RC series

Power optimization by marking position is the function to correct the laser power setting internally according to the marking field position.

If there is a difference in the marking density by the marking position, corrects the laser power setting to reduce the difference in the center and the edge of the marking field.

This setting applies to all files in the laser marker.

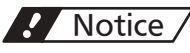

- After changing this setting, check the marking quality with the actual marking target.
- Since the power optimization by marking position is executed always based on the X-/Y-axis of head direction No.1, set the head direction to No.1 before the power optimization. Refer to ["8-2-2 Head direction setting" \(P.237\)](#page-236-0).

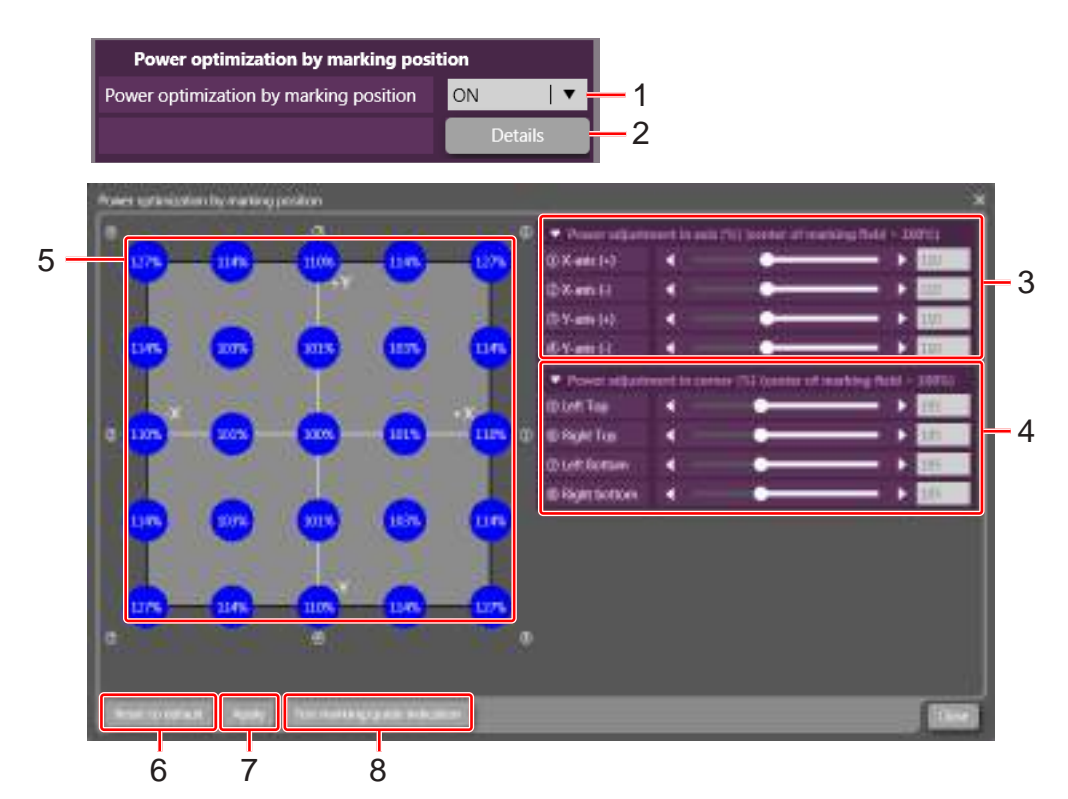

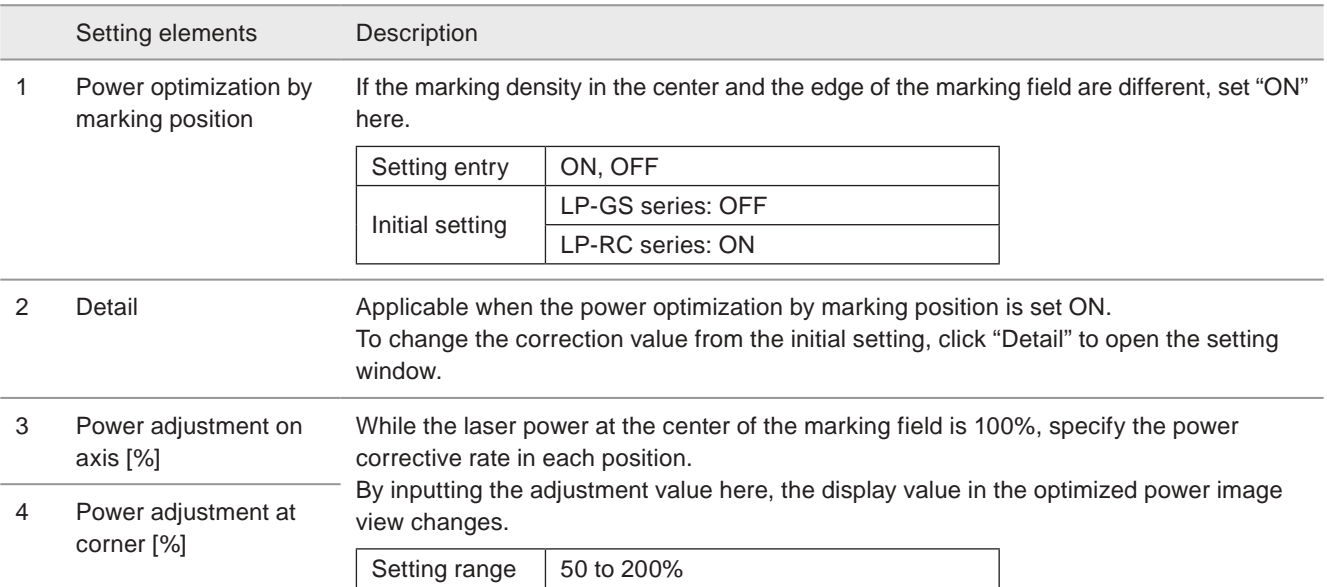

### **O** Reference

• To find out the proper correction value effectively, input the power adjustment on axis at first. After check the marking quality by test marking, fix the axis value. Then fine-tune the marking quality with inputting the corner adjustment.

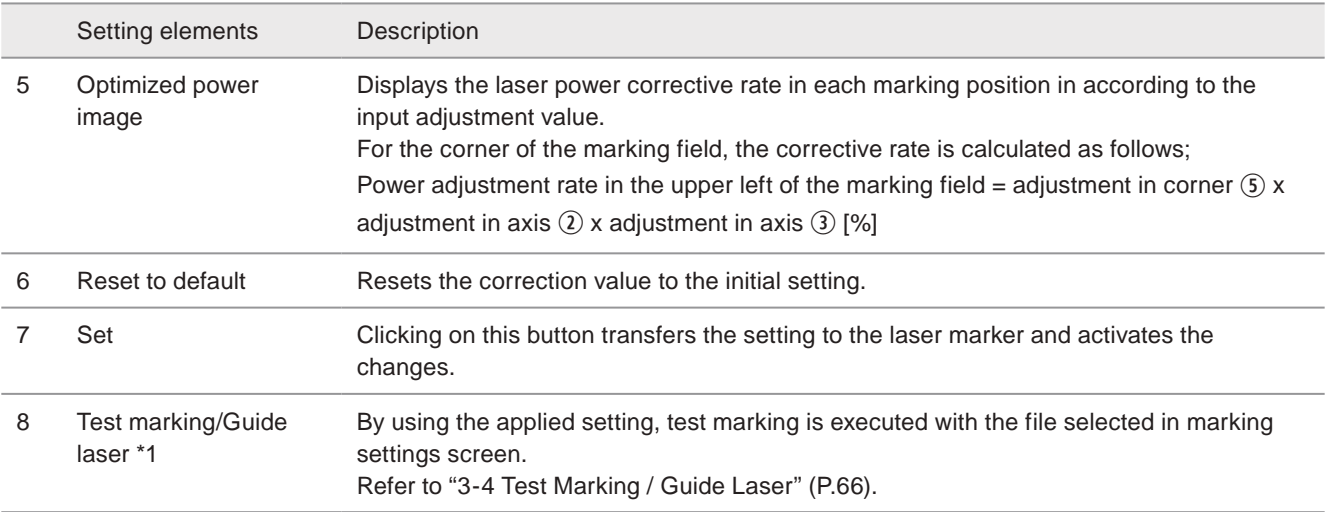

<span id="page-238-0"></span>\*1 : Available with LP-GS051(-L) type and LP-RC350S.

### **O** Reference

- Power optimization refers to the function to correct not the max. laser power [W] value but the laser power setting value. Power optimization does not change the actual max. output power relative to initial power.
- If the laser power setting exceeds 100 with the optimization, the laser power is set as 100.

### 8-2-4 Laser fine adjustment

### Supported model: LP-GS series

Adjusts the start-up of the laser power, i.e. marking quality of the beginning part.

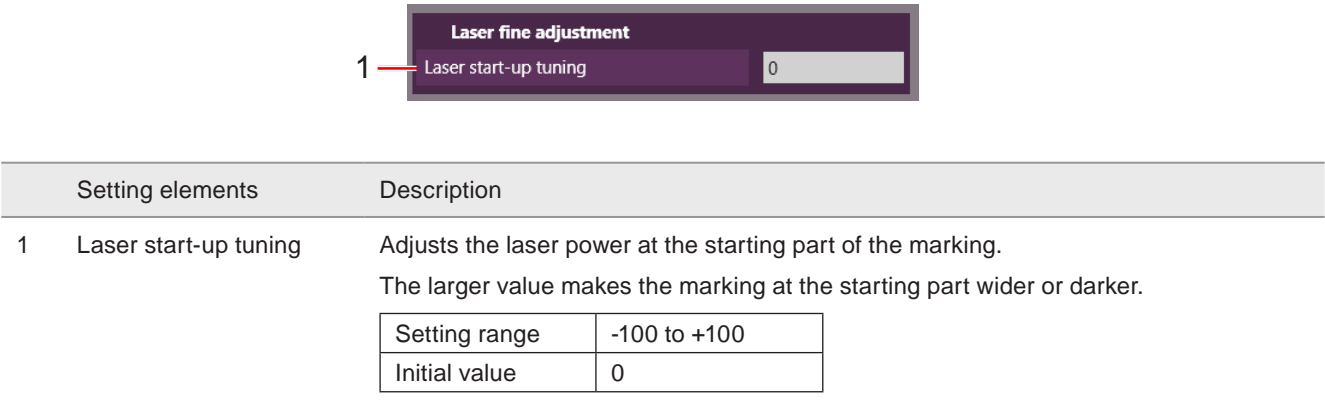

### 8-2-5 Marking field calibration

### Supported model: LP-RF series / LP-RV series

The fiber unit of this product can be removed from the head at the installation temporarily. When the fiber unit is removed and re-installed, the lasing position might be misaligned. To align the lasing position, calibrate the marking field with this function.

### A Notice /

• Since the marking field calibration is executed always based on the X-/Y-axis of head direction No.1, set the head direction to No.1 before the marking field calibration. Refer to ["8-2-2 Head direction setting" \(P.237\).](#page-236-0)

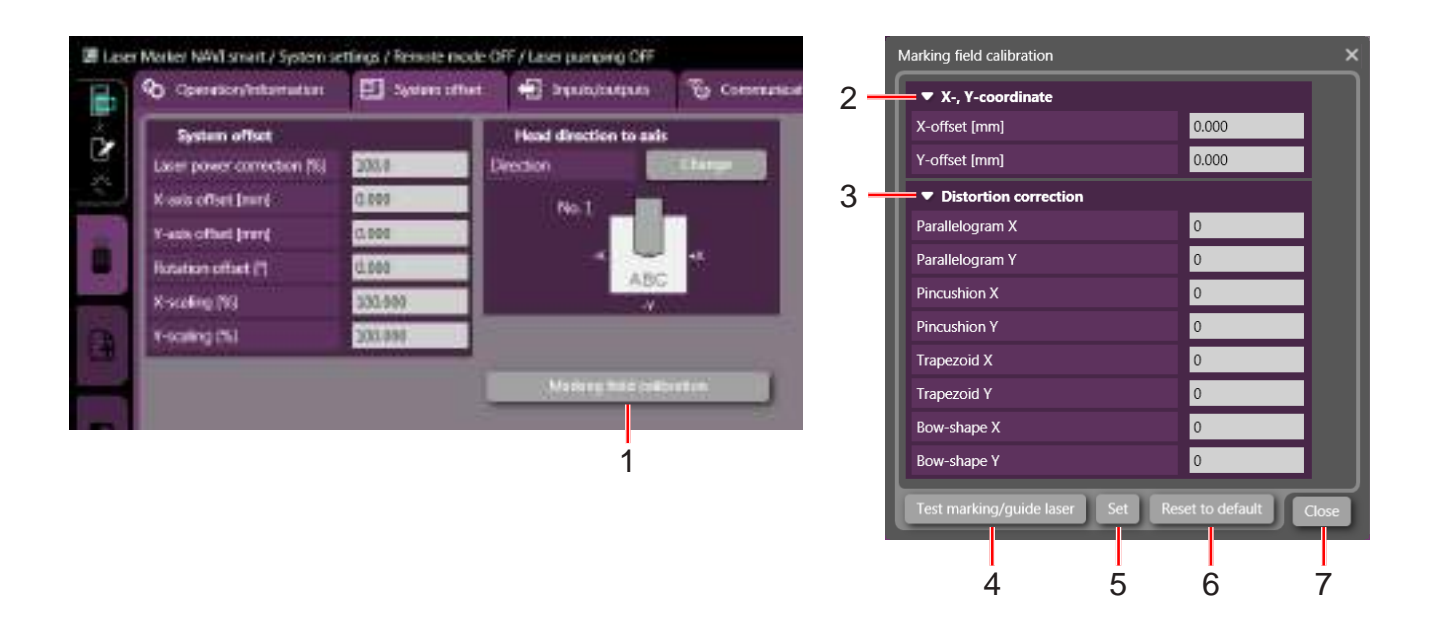

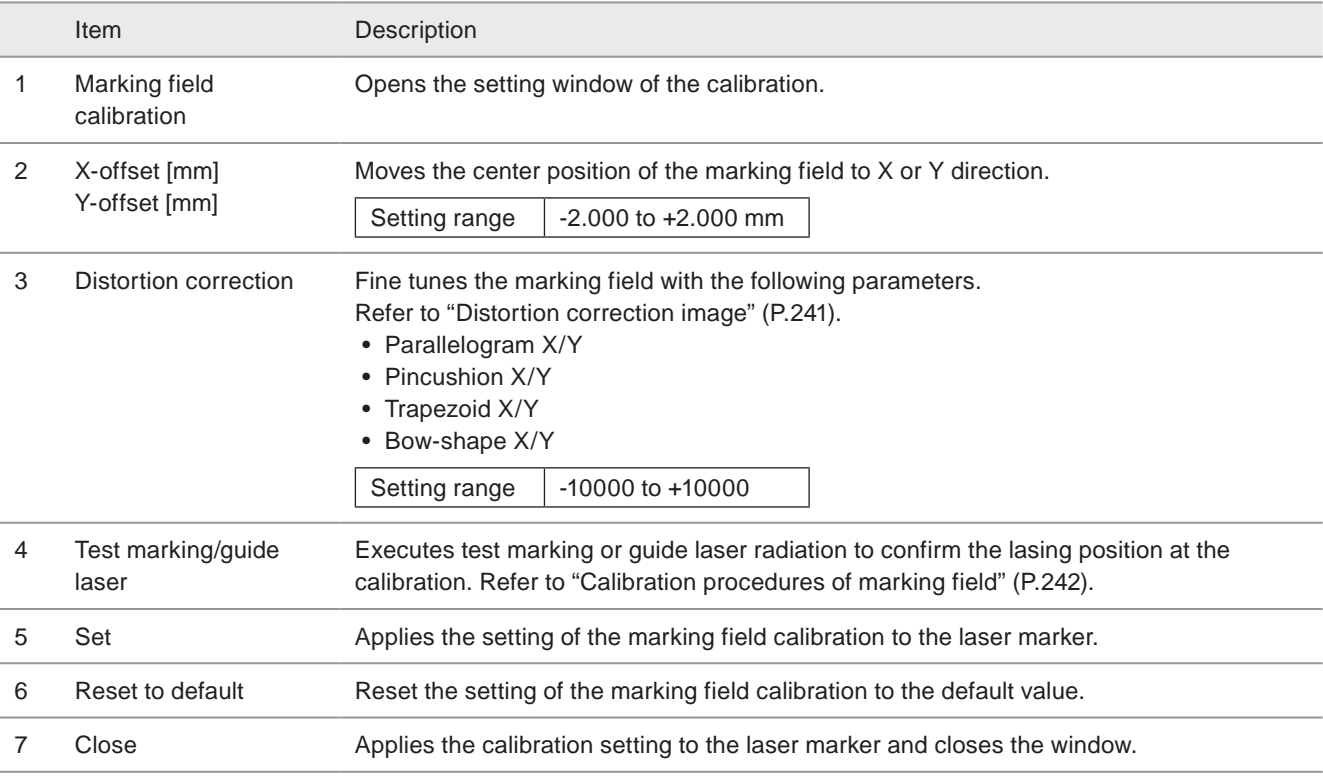

### <span id="page-240-0"></span>■ Distortion correction image

### Parallelogram

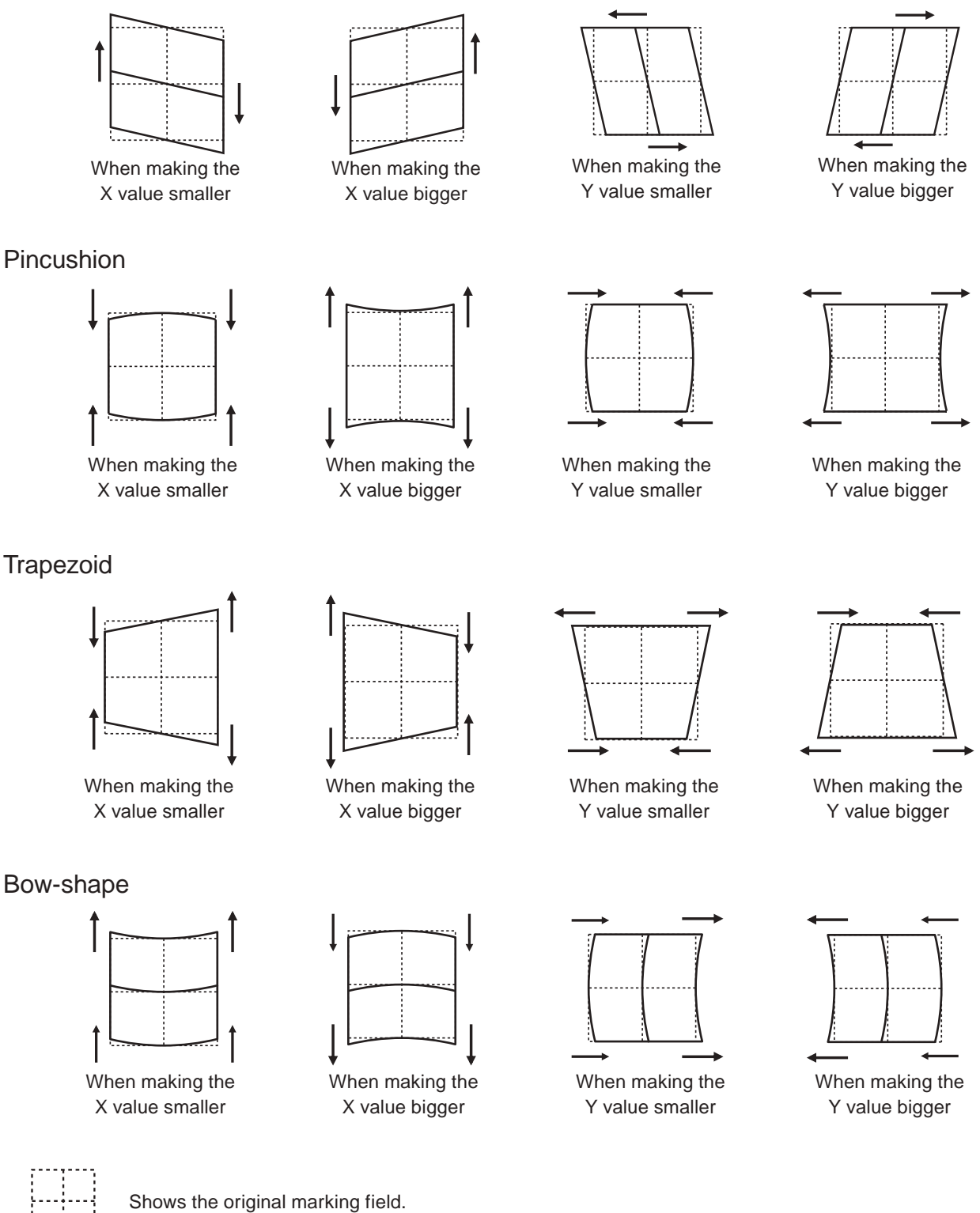

Shows the change of the marking field when each value is input.

### <span id="page-241-0"></span>■ Calibration procedures of marking field

### **V** Reference

• Calibration of marking field is required when the fiber unit is removed and re-installed. If the fiber unit is not removed, the calibration is not needed.

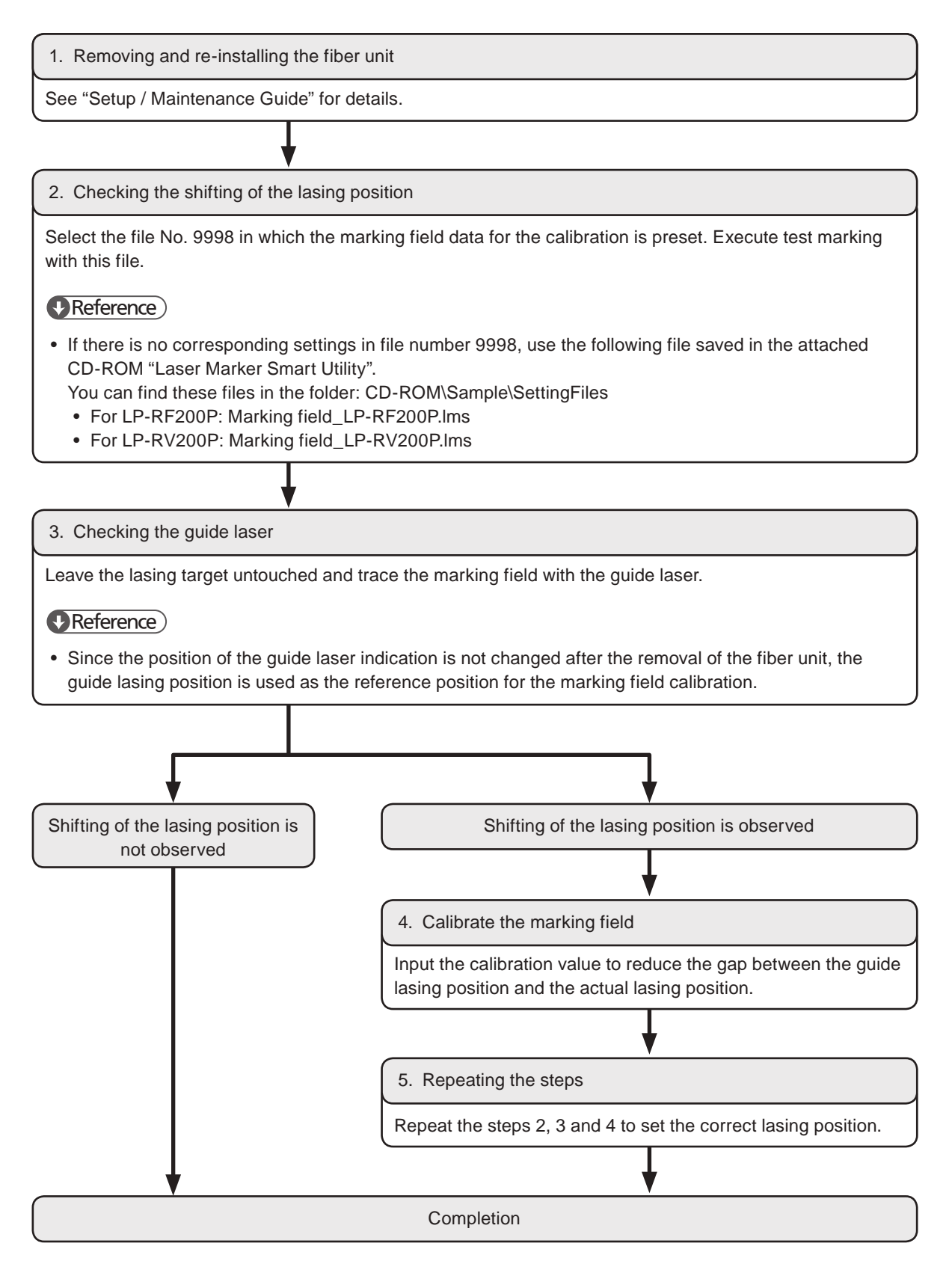

*1.* Mount the fiber unit to the head of the laser marker properly.

For the mounting procedures, refer to Setup/Maintenance Guide.

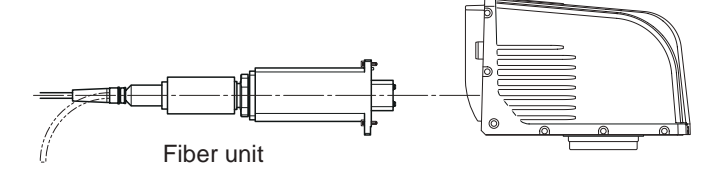

- *2.* Connect the laser marker and Laser Marker NAVI smart online, and select "Marking settings" from the screen selection menu.
- *3.* Open "File" tab in the right menu and click "Open in settings screen".

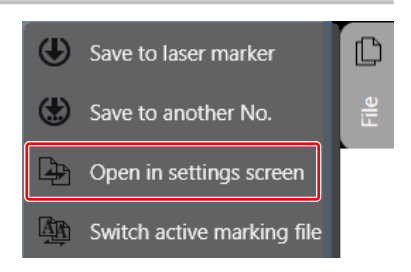

*4.* Select file No. 9998.

In file No. 9998 "Marking field" the marking field data (Field90x90.vec) for the calibration is preset. Execute test marking with this file to draw the marking field frame and center lines by the actual laser.

#### **O**Reference

- During the calibration of the marking field, set the default value to all settings other than laser power, scan speed, pulse cycle and pulse duration.
- If there is no corresponding settings in file number 9998, use the following file saved in the attached CD-ROM "Laser Marker Smart Utility". You can find these files in the folder: CD-ROM\Sample\SettingFiles
	- For LP-RF200P: Marking field\_LP-RF200P.lms
	- For LP-RV200P: Marking field\_LP-RV200P.lms
- *5.* Select "System settings" from the screen selection menu.
- *6.* Click "System offset" tab and set the following system offset parameters to the default. Click on the "Set" button on the lower right corner of the screen.
	- Head direction setting: No. 1
	- X-axis offset, Y-axis offset  $= 0$  mm
	- Rotation offset = 0 degree
	- X-scaling, Y-scaling = 100%

#### **O**Reference

• After the calibration is finished, set the system offset parameters as before.

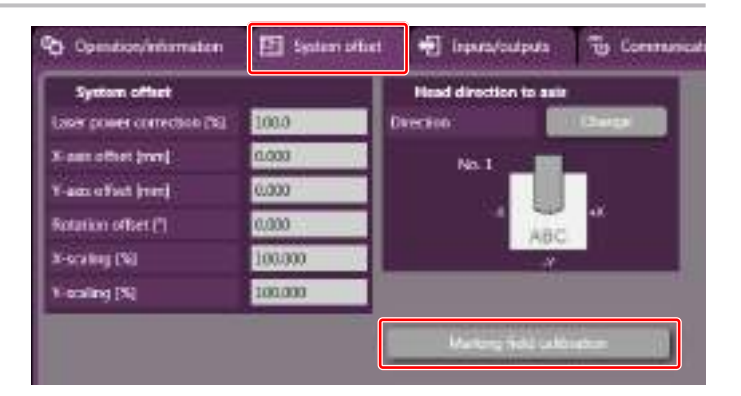

*7.* Click "Marking field calibration".

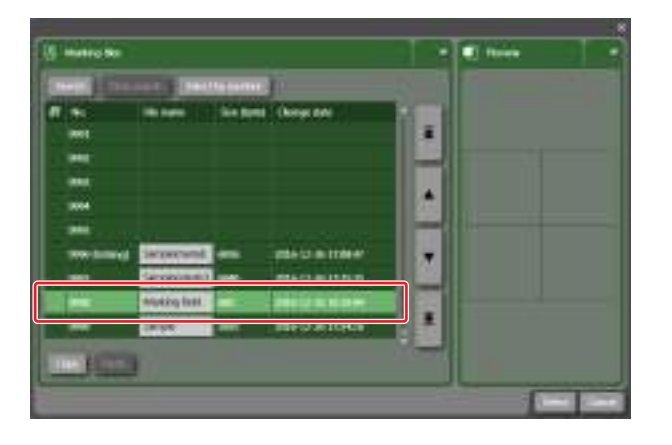

- *8.* Click "Test marking/guide laser" in the marking field calibration settings.
- *9.* Click "Test marking" tab and set the suitable value to the power and other laser settings for the target application.
- *10.*Click "Guide laser" tab. Select the guide laser display to "Marking object" and click "Guide laser". Confirm the lasing position and place the lasing target. Place the lasing target at the work distance (190mm).
- 11. Click "Test marking" and start lasing.
- *12.*Leave the lasing target untouched and select the guide laser display to "Marking field" and click "Guide laser".
- *13.*Check the gap between the guide lasing position and the actual lasing position. If they do not overlap, input the calibration value.
- *14.*Repeat the steps 10 to 13 until the marking field indication of the guide laser overlaps with the actual lasing position.

Test menang/guide teres Test marking Guide Amer Marking image **Standard Lasare chapter**  $\mathbf{r}$ Guide laser scan sp. 2000

Marking field calibration  $\blacktriangledown$  X-, Y-coordinate 0.000 X-offset [mm] 0.000 Y-offset [mm] ▼ Distortion correction Parallelogram X  $\vert$ o  $\overline{\phantom{a}}$ Parallelogram Y  $\vert$ 0 Pincushion X  $\boxed{0}$ **Pincushion Y** Trapezoid X  $\vert$  0  $\vert$ o **Trapezoid Y** Bow-shape X lo.  $\vert$  0 Bow-shape Y Test marking/guide laser

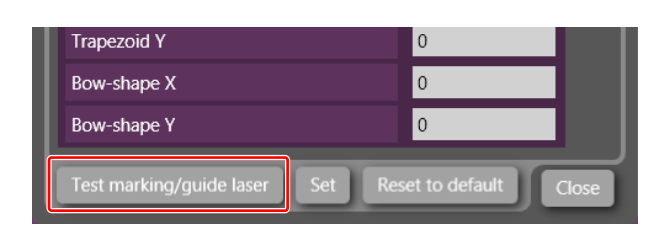

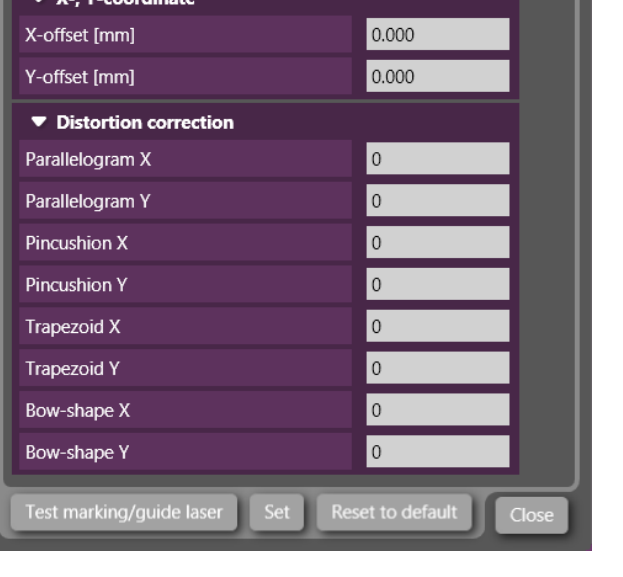

# 8-3 Input/Output Setting

The I/O settings of the laser marker are configured.

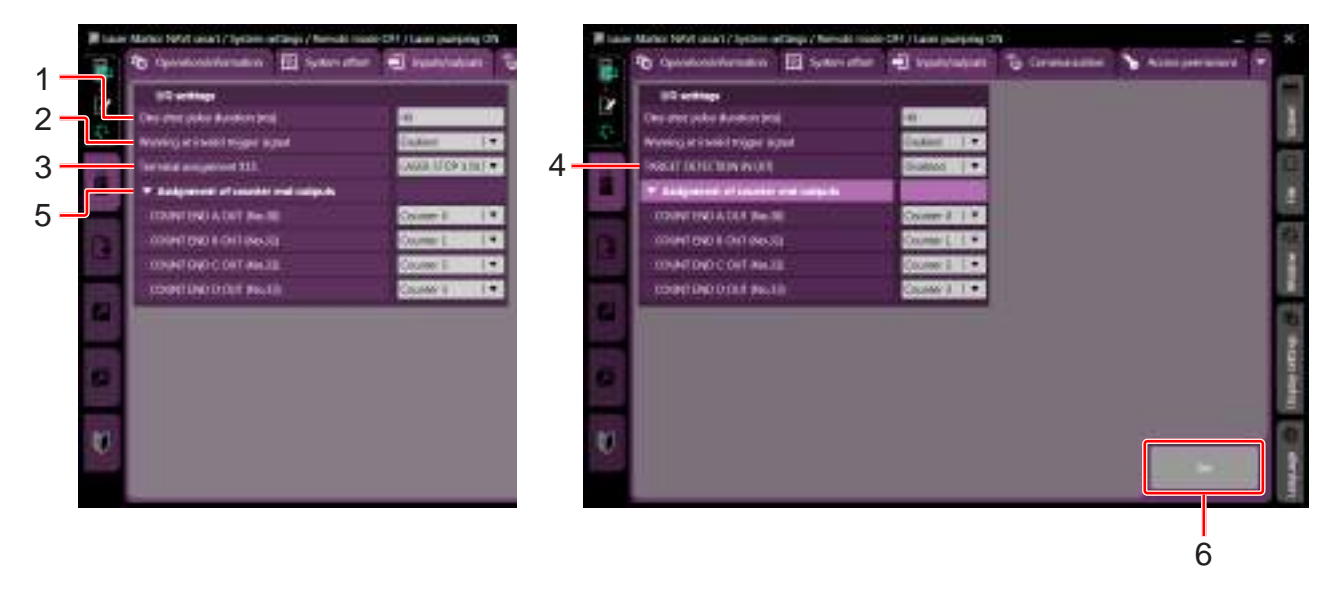

LP-GS series LP-RC series / LP-RF series / LP-RV series

|   | Item                                                                                                    | Description                                                                                                    |                   |  |  |
|---|----------------------------------------------------------------------------------------------------|----------------------------------------------------------------------------------------------------|-------------------|--|--|
| 1 | One-shot pulse duration<br>[ms]                                                                                                    | Specifies the output duration time for the one-shot output signal such as<br>PROCESSING END OUT.<br>The output duration of the one-shot setting has a margin of error.<br>One-shot output terminals:<br>• PROCESSING END OUT (Y11)<br>• PROCESSING FAIL OUT (Y12)<br>• SET OK OUT (No. 28)<br>• CHECK OK OUT (No. 34)<br>• CHECK NG OUT (No. 35) |                   |  |  |
|   |                                                                                                    | Setting range                                                                                                    | 2 to 510 ms       |  |  |
|   |                                                                                                    | Initial setting                                                                                                    | $40$ ms           |  |  |
| 2 | Warning at invalid trigger<br>signal                                                                                                    | Select the ON/OFF of the warning to show that the invalid trigger signal is input during<br>the trigger processing.<br>With ON setting, the warning E750 occurs for 3 seconds if there is an invalid trigger<br>input.<br>ON, OFF<br>Setting range<br>ON                                                                                         |                   |  |  |
|   |                                                                                                    | Initial setting                                                                                                    |                   |  |  |
| 3 | Terminal assignment X11<br>$*1$                                                                                                    | Select the behavior of the input signal X11 on I/O terminal from LASER STOP 1 IN or<br>LASER STOP 2 IN.<br>For the operation details of LASER STOP, refer to "Setup/Maintenance Guide".<br>Setting entry<br>LASER STOP 1 IN, LASER STOP 2 IN<br><b>LASER STOP 2 IN</b><br>Initial setting                                                        |                   |  |  |
|   |                                                                                                    |                                                                                                    |                   |  |  |
| 4 | <b>TARGET DETECTION</b><br>Select whether or not to use X7:TARGET DETECTION IN on I/O terminal.<br>IN (X7) *2<br>When enabling this terminal, connect a sensor which detect the work piece is in<br>position for lasing. |                                                                                                    |                   |  |  |
|   |                                                                                                    | Setting entry                                                                                                    | Enabled, Disabled |  |  |
|   |                                                                                                    | Initial setting                                                                                                    | <b>Disabled</b>   |  |  |
|   |                                                                                                    |                                                                                                    |                   |  |  |

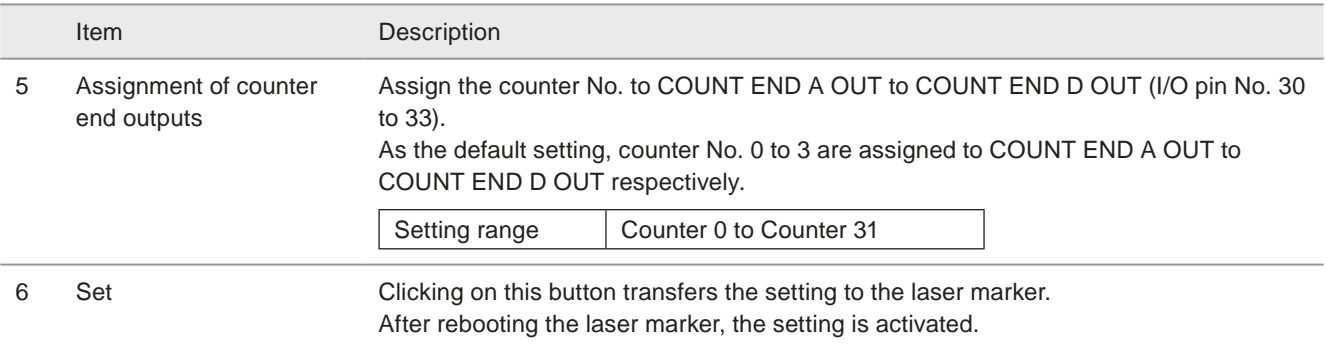

<span id="page-245-0"></span>\*1 : Available with LP-GS series.

<span id="page-245-1"></span>\*2 : Available with LP-RC series, LP-RF series and LP-RV series.

# 8-4 Communication Settings

Sets the communication conditions to connect the laser marker with an external devices.

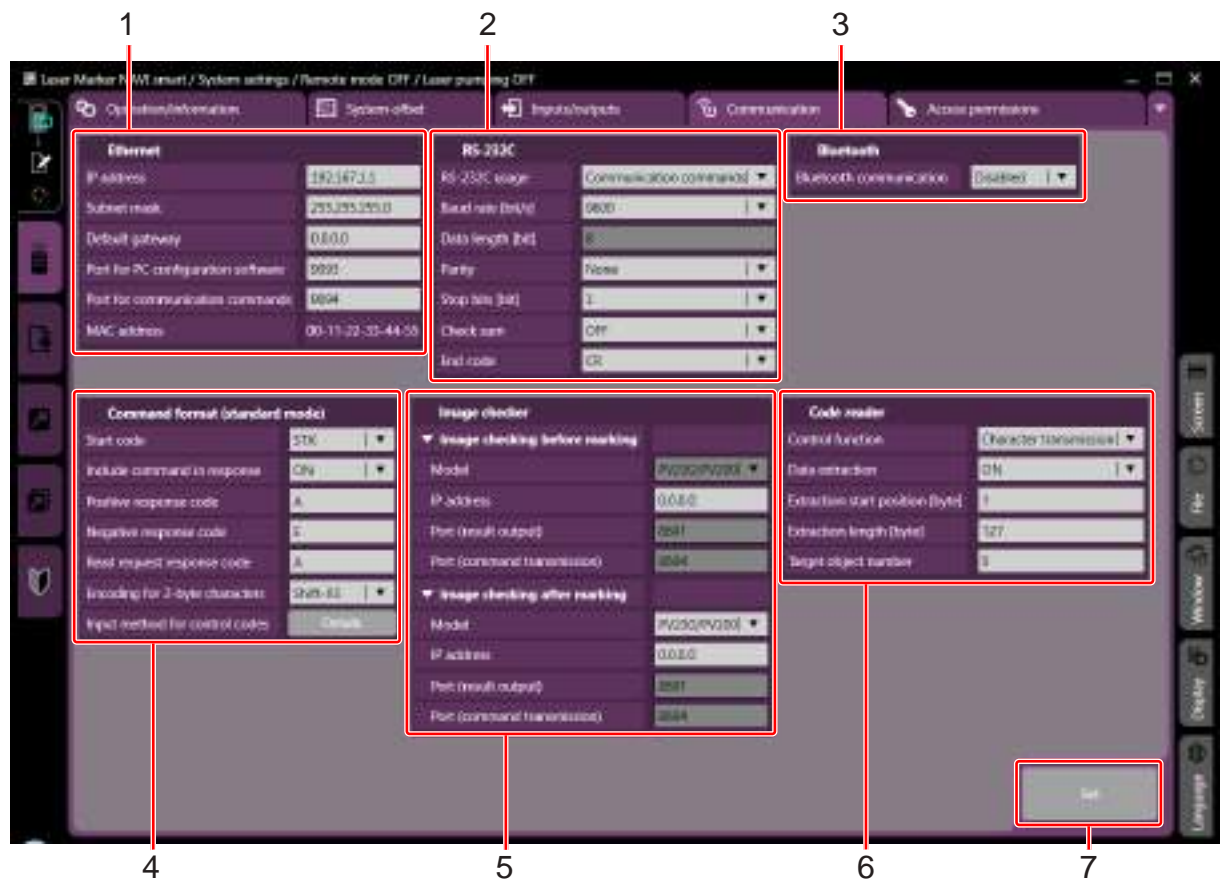

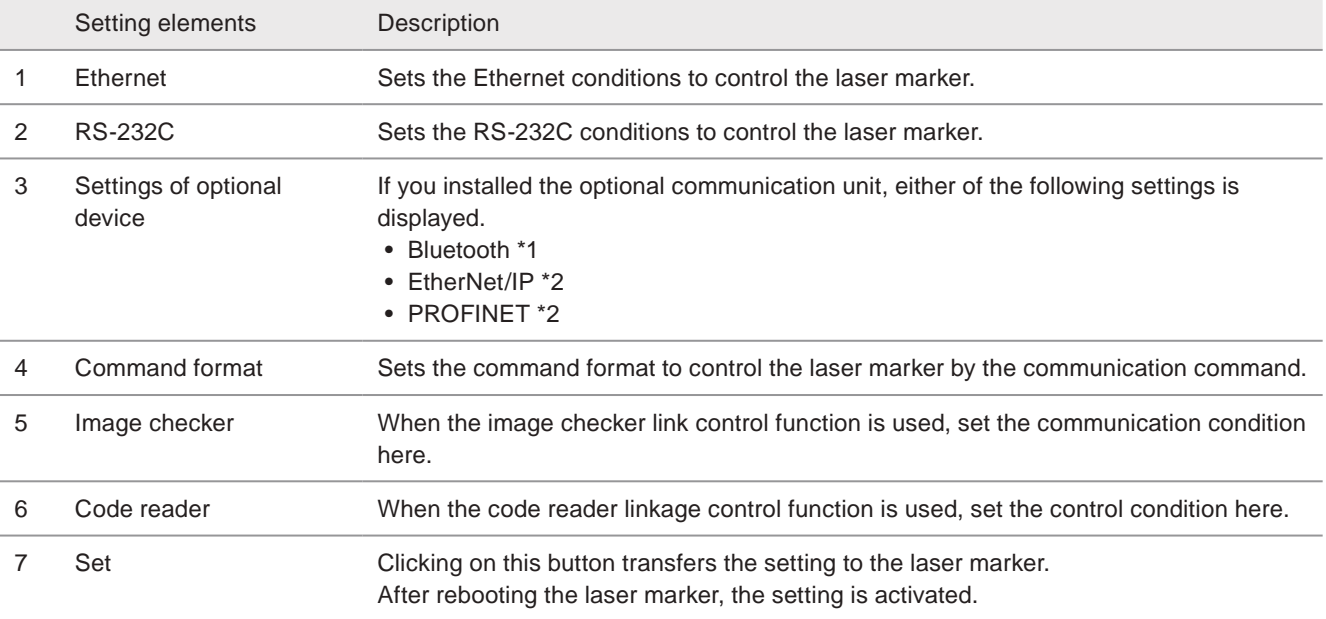

\*1 : Bluetooth is available with the following models.

- <span id="page-246-0"></span>• LP-GS051 / LP-GS051-E / LP-GS051-L / LP-GS051-LE
- <span id="page-246-1"></span>• LP-GS052 / LP-GS052-E

\*2 : Available for LP-RF/LP-RV series when the optional network unit is installed to the controller.

### 8-4-1 Ethernet

Sets the Ethernet condition of the laser marker to connect one of the following devices.

- The PC with Laser Marker NAVI smart installed
- PLC or PC for control: Externally controls the laser marker using the communication commands.
- Specified external devices: Interfaces the specified external device (image reading equipment) with the laser marker and controls their operations.

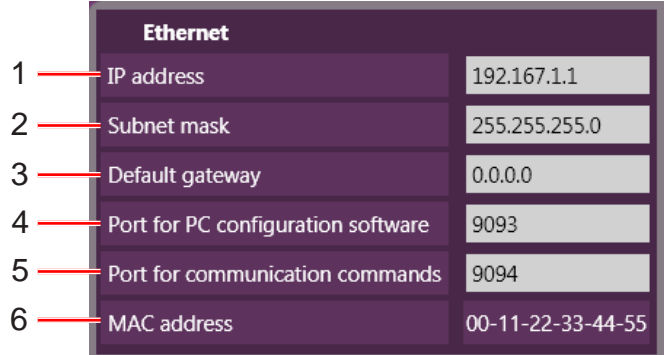

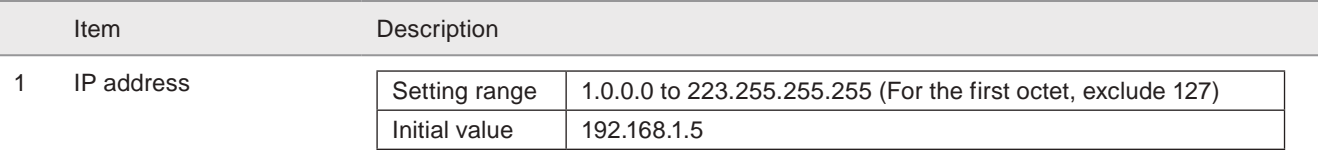

### **O** Reference

• Even the IP address and subnet mask values are within the configurable range, they may not be available depending on the combination.

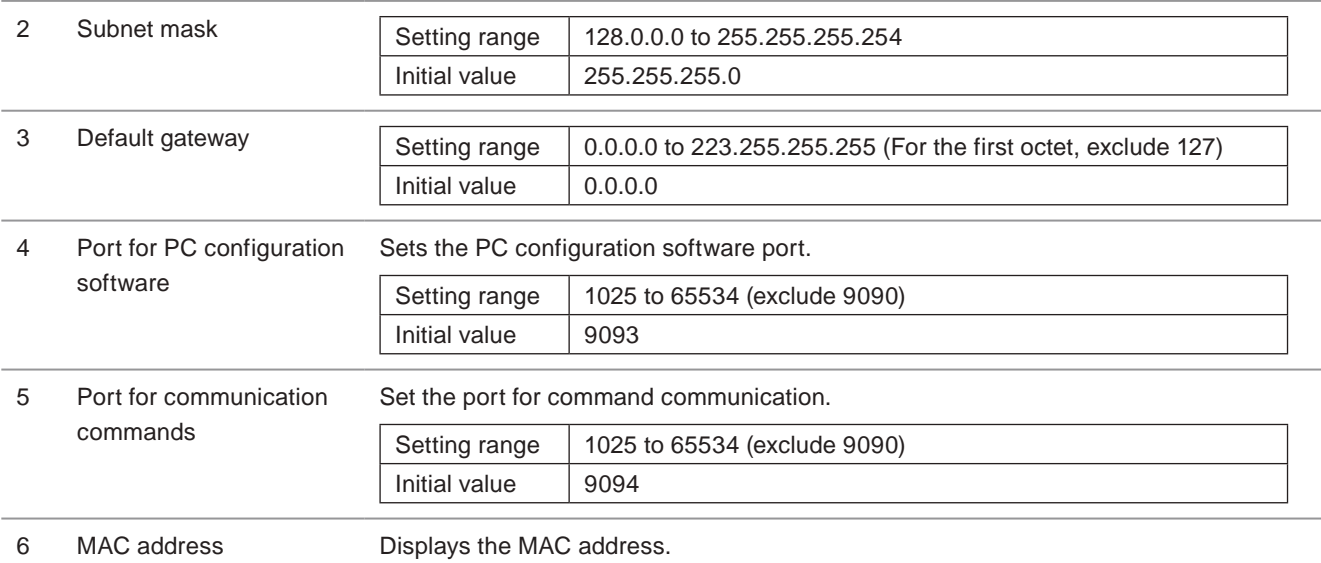

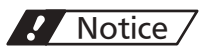

• The communication control of the laser marker through the Ethernet should be performed in a secure network environment.

### 8-4-2 RS-232C

Sets the RS-232C conditions to control the laser marker by using the communication command.

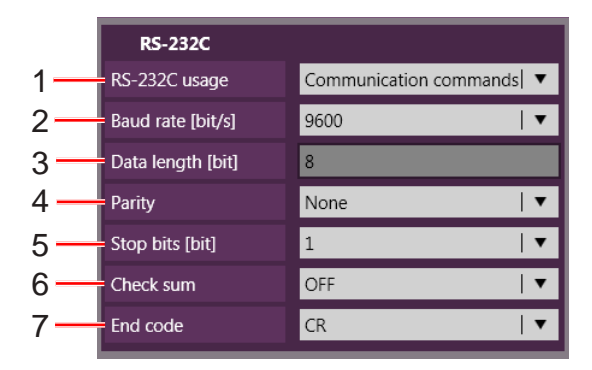

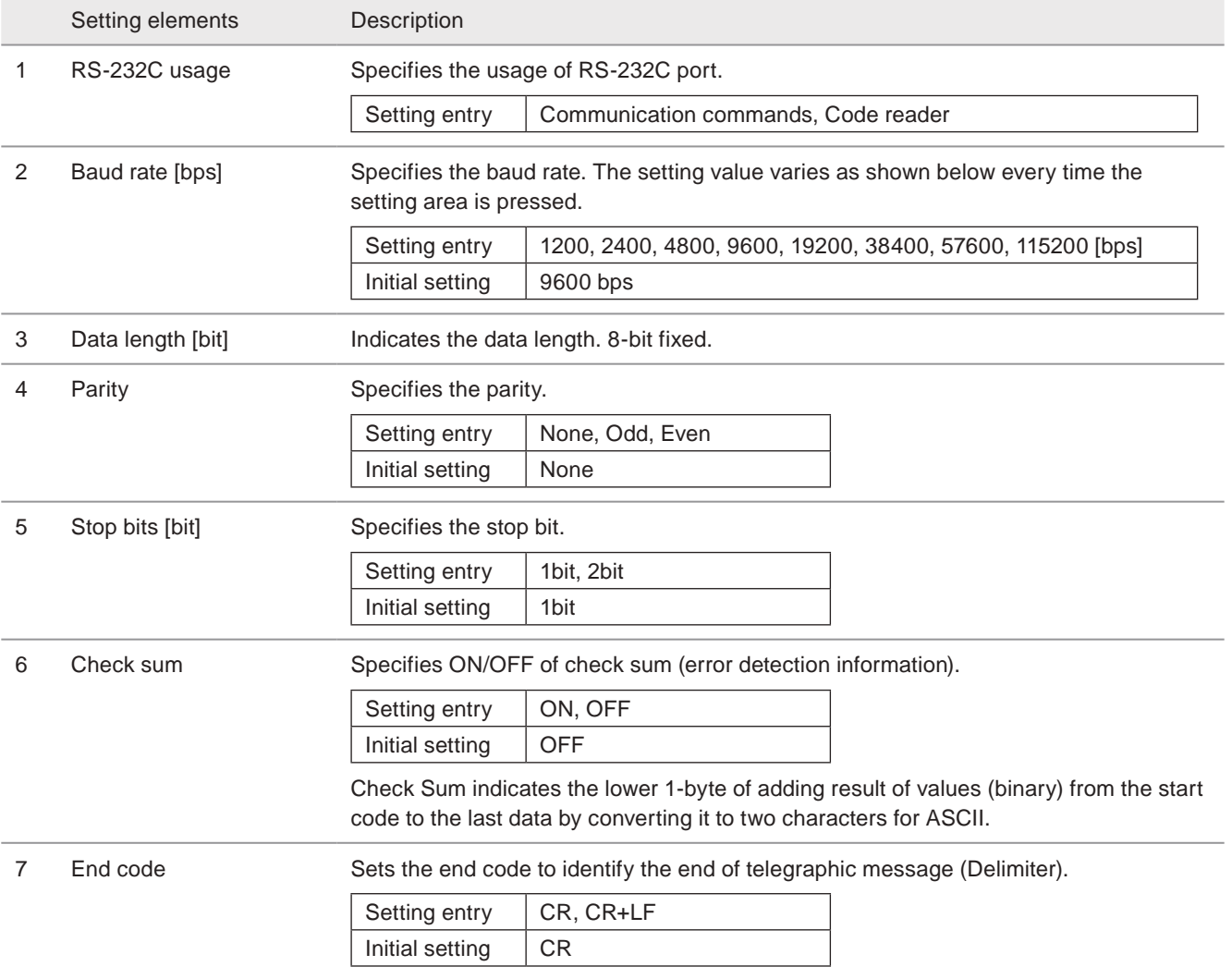

### **D** Reference

• The communication conditions of RS-232C must match the settings of the external control device. If the settings are different, communication will fail.

### 8-4-3 Bluetooth

### Supported model: LP-GS series

When the laser marker and PC are the Bluetooth supported model, it is possible to connect the laser marker and Laser Marker NAVI smart online by Bluetooth with this setting.

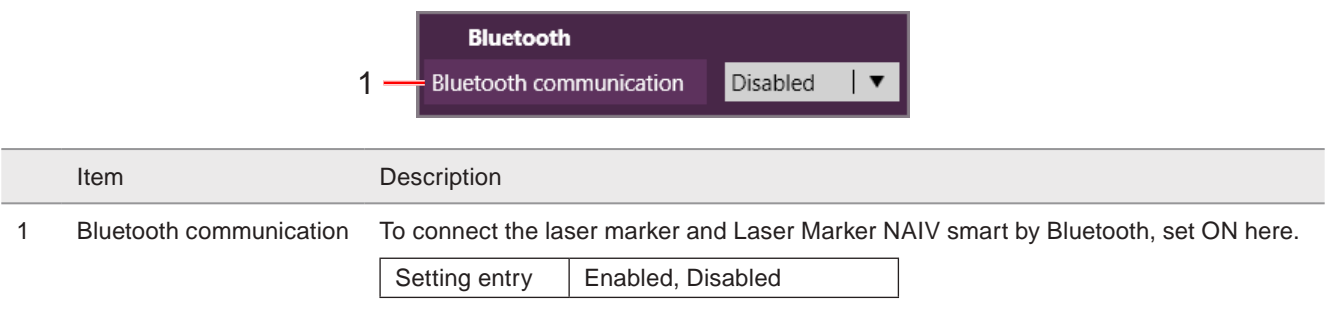

#### **O** Reference

- Bluetooth is available with the following models. LP-GS051 / LP-GS051-E / LP-GS051-L / LP-GS051-LE LP-GS052 / LP-GS052-E
- Some Bluetooth device on the PC side may not connect with the laser marker.
- For details of the Bluetooth connection, refer to "Setup/Maintenance Guide".

### 8-4-4 EtherNet/IP

### Supported model: LP-RF series / LP-RV series

Sets the communication settings of the optional network unit EtherNet/IP™.

When changing these settings, click on the "Set" button and restart the laser marker. After rebooting, the settings are activated.

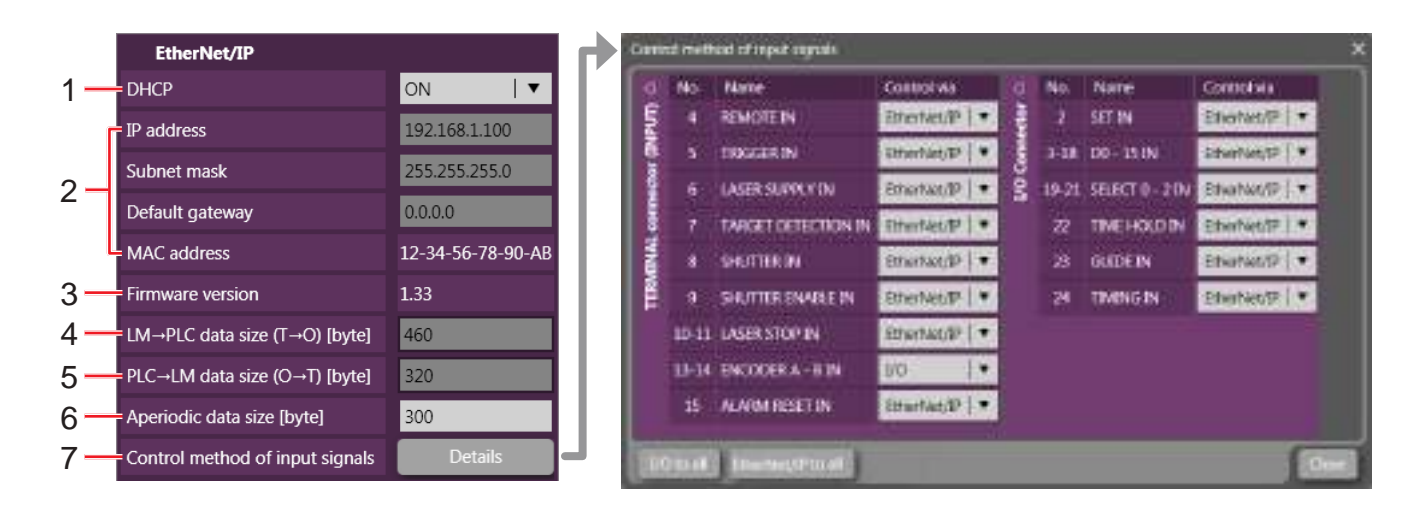

Item Description

1 DHCP Turning DHCP to "ON", the settings of IP address, subnet mask, and default gateway are automatically imported from the DHCP server.

> If you want to specify certain values to IP address, subnet mask, and default gateway, set "OFF" here.

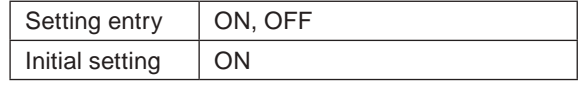

#### **O**Reference

• If the network settings such as IP address are not updated with DHCP ON, check the connecting status of the DHCP server.

2 Network settings With DHCP "ON", imported values of IP address, subnet mask, and default gateway are displayed.

> With DHCP "OFF", specify the value to IP address, subnet mask, and default gateway. • IP address

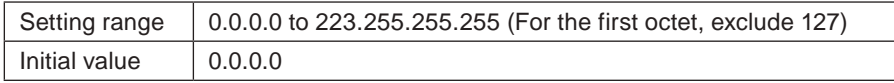

• Subnet mask

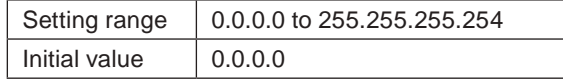

• Default gateway

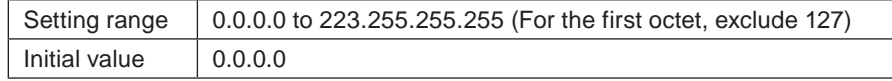

• MAC address

#### **O**Reference

• Even the settings of subnet mask is within the configurable range, it may not be available depending on the combination of the numbers.

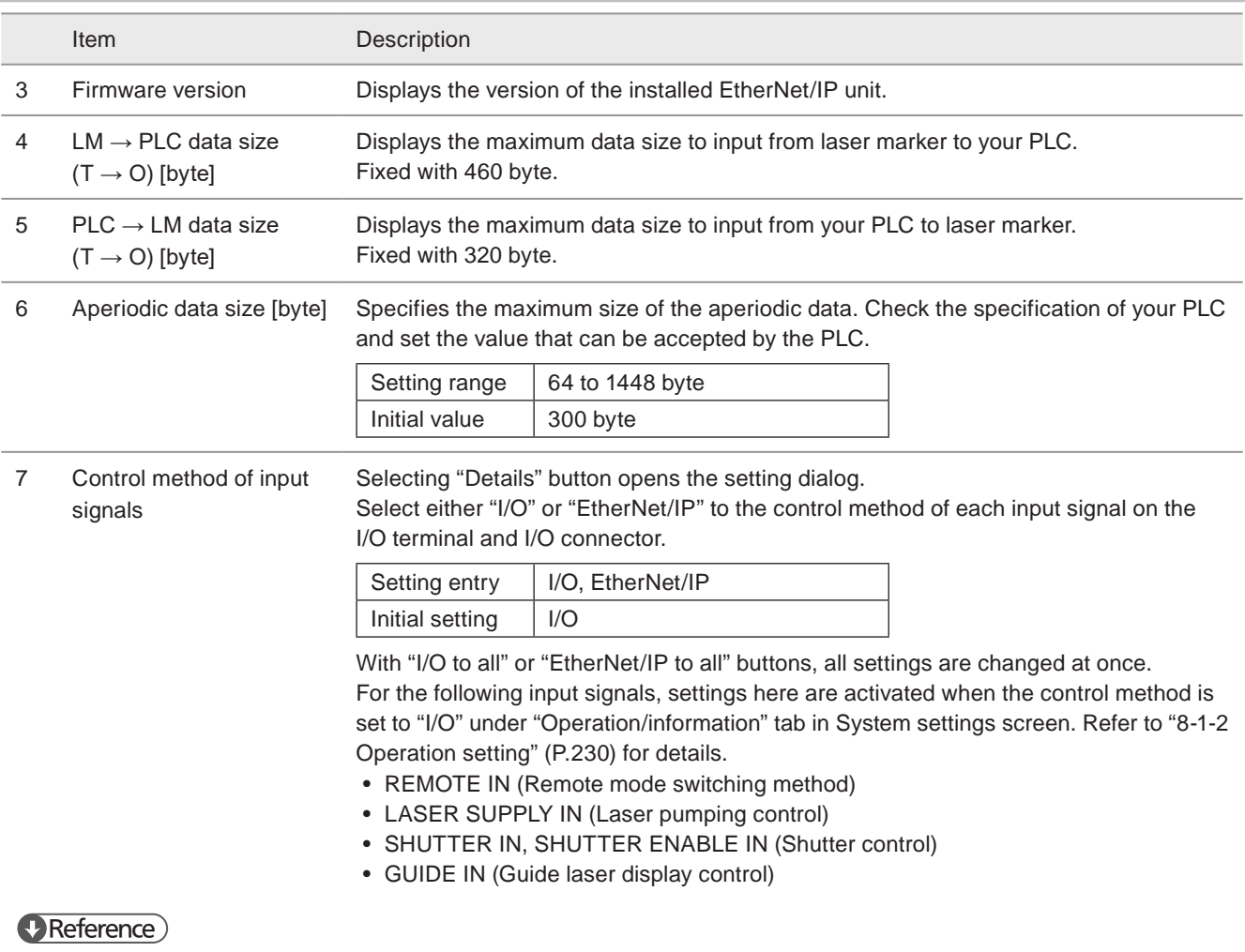

• The input signals of REMOTE INTERLOCK IN, INTERLOCK 1, and INTERLOCK 2 cannot be controlled via EtherNet/IP.

### A Notice

• The communication control of the laser marker through EtherNet/IP should be performed in a secure network environment.

### **O** Reference

• For the details of EtherNet/IP configuration, refer to "EtherNet/IP Communication Guide".
# 8-4-5 PROFINET

#### Supported model: LP-RF series / LP-RV series

Sets the communication settings of the optional network unit PROFINET.

When changing these settings, click on the "Set" button and restart the laser marker. After rebooting, the settings are activated.

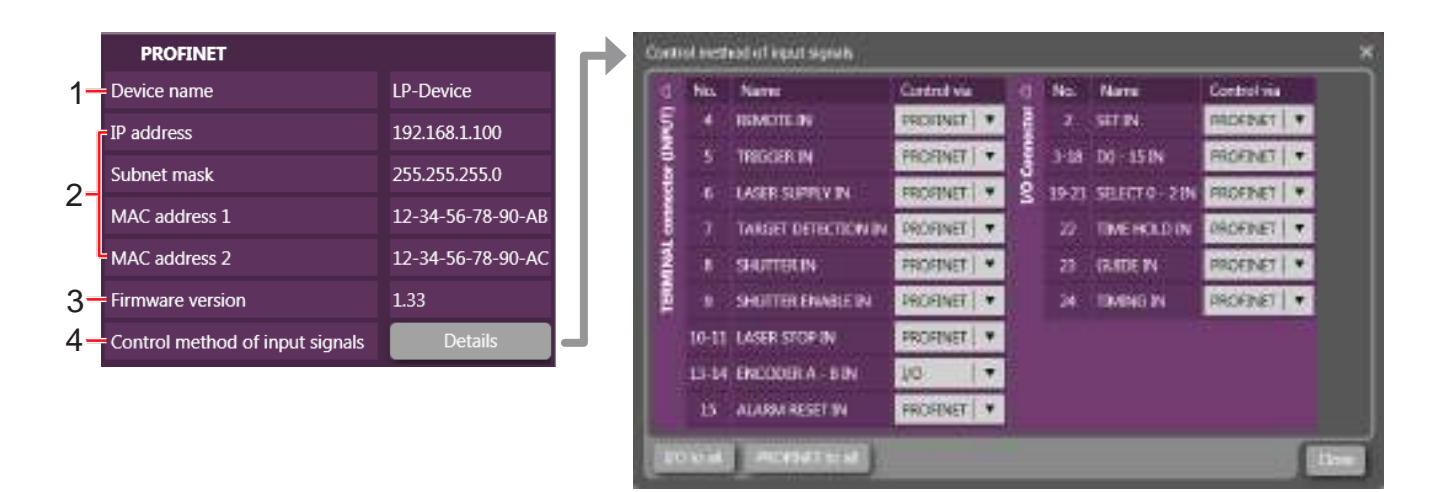

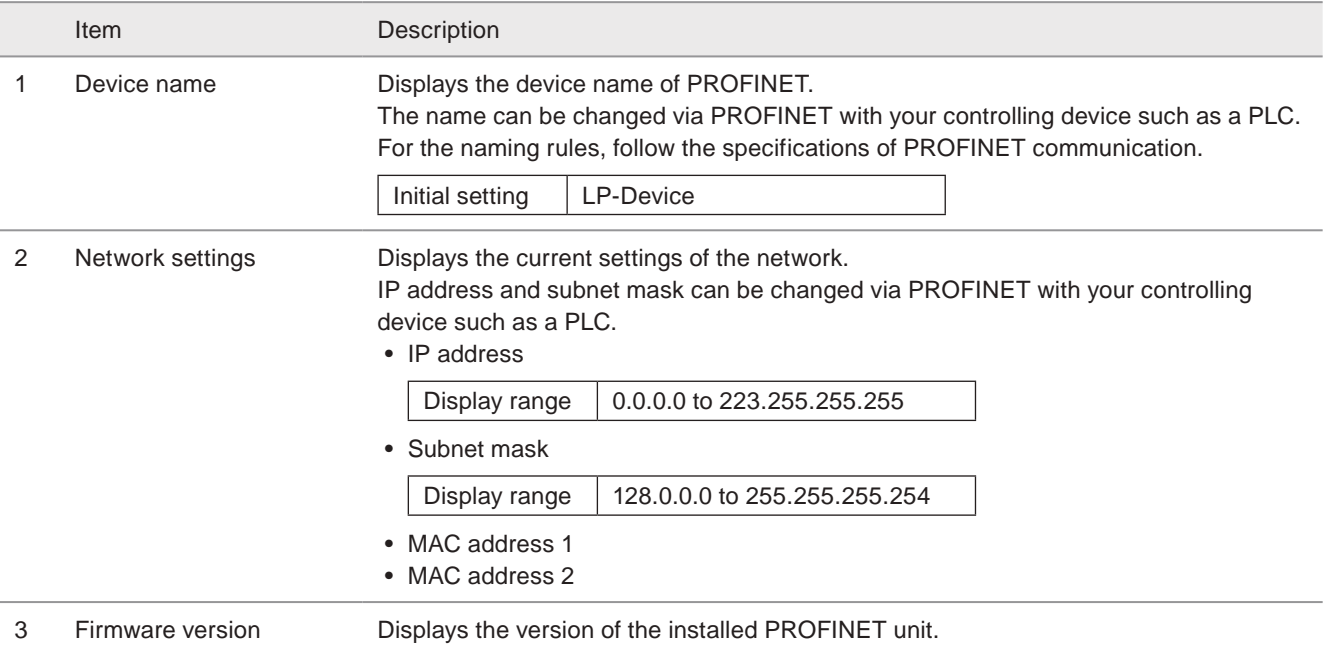

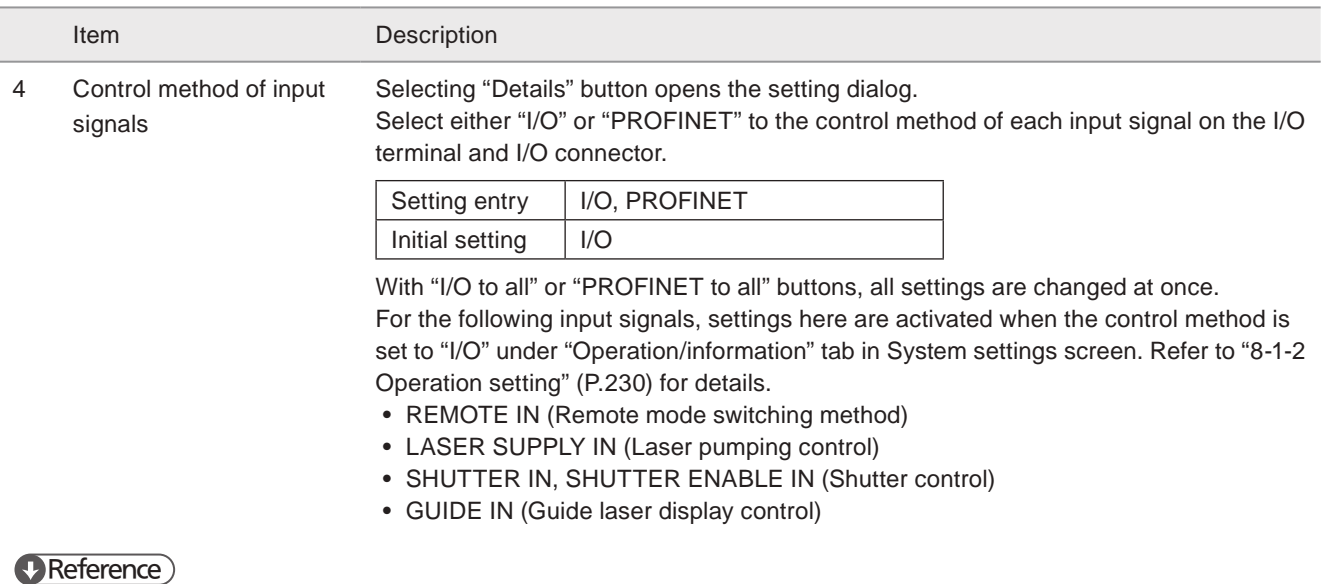

• The input signals of REMOTE INTERLOCK IN, INTERLOCK 1, and INTERLOCK 2 cannot be controlled via PROFINET.

#### <mark>4</mark> Notice /

• The communication control of the laser marker through PROFINET should be performed in a secure network environment.

#### **O** Reference

• For the details of PROFINET configuration, refer to "PROFINET Communication Guide".

# 8-4-6 Laser marker control command

Set the command format to control the laser marker by the communication command here.

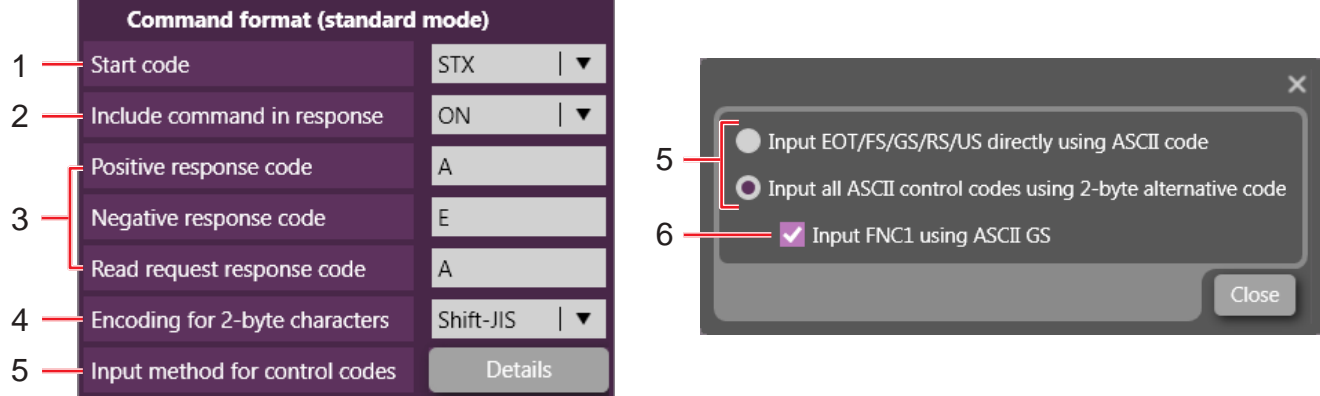

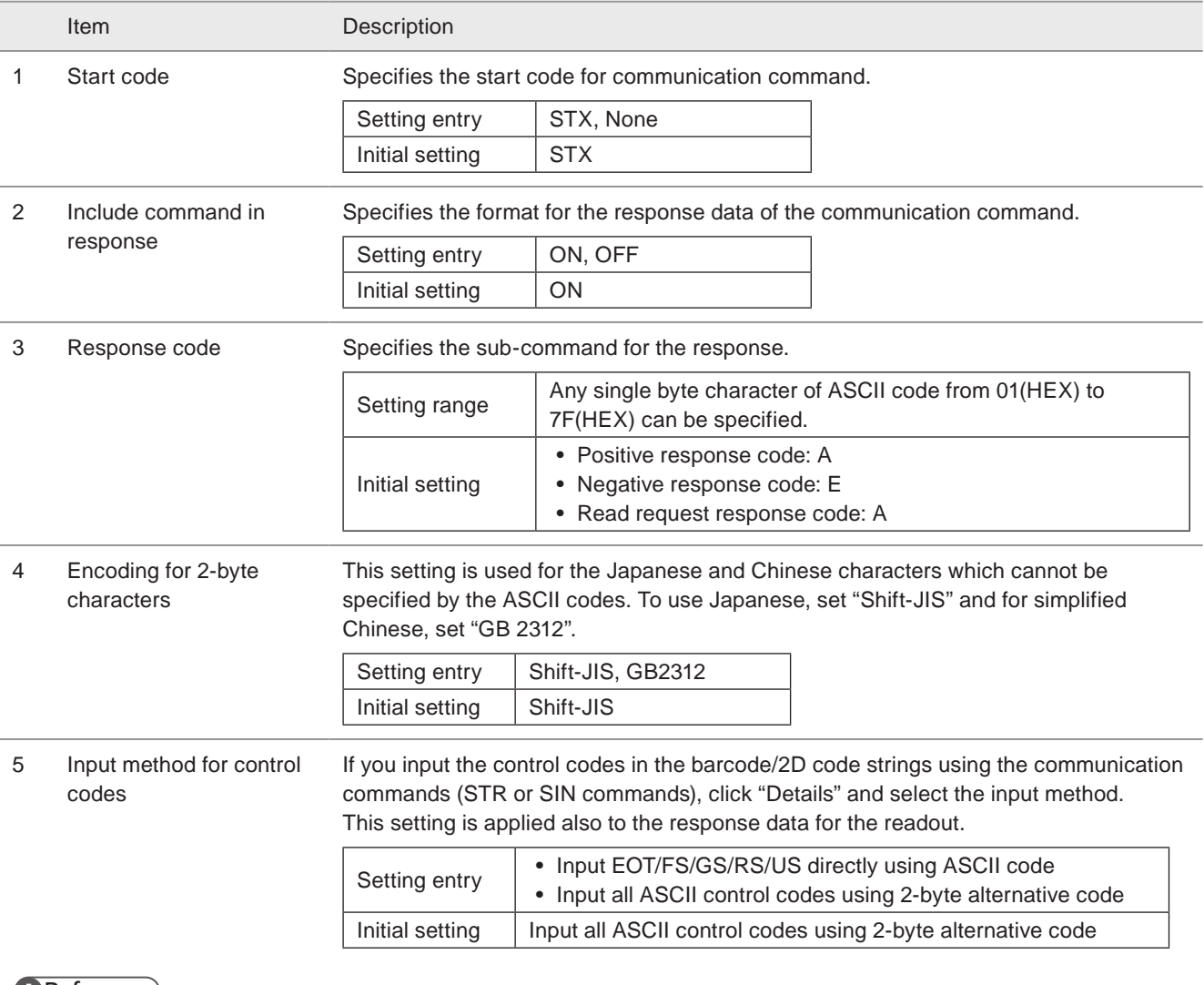

#### **V** Reference

• For the details of the alternative code, refer to "Serial Communication Command Guide".

• This setting is used only for the control codes in the barcode/2D code strings, but not for the general control codes used for the command format such as STX and CR.

Item Description

6 Input FNC1 by ASCII GS When you select "Input all ASCII control codes using 2-byte alternative code" at the input method for control codes, set this option.

> If you use "FNC1" in the barcode/2D code strings using the communication commands (STR or SIN commands), select the input method of "FNC1".

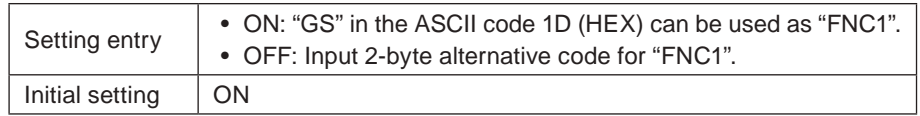

#### **O** Reference

- "FNC1" is used mainly as the separator for the variable-length AI data in the code data of GS1 DataMatrix, GS1 DataBar codes and EAN-128 (CODE 128).
- For the details of the alternative code, refer to "Serial Communication Command Guide".
- When you select "Input EOT/FS/GS/RS/US directly using ASCII code" at the input method for control codes, "FNC1" should be input with 2-byte alternative code.

#### **O** Reference

- For the communication command format, refer to "Serial Communication Command Guide".
- The command format settings here are applied to the standard communication format and not applied to LP-400/LP-V compatible format. For the details of the compatible mode with the previous models of LP-400/LP-V series, refer to the "Serial Communication Command Guide: LP-400/V compatible mode".

# 8-4-7 Image checker

When the image checker link control function is used, set the communication condition here.

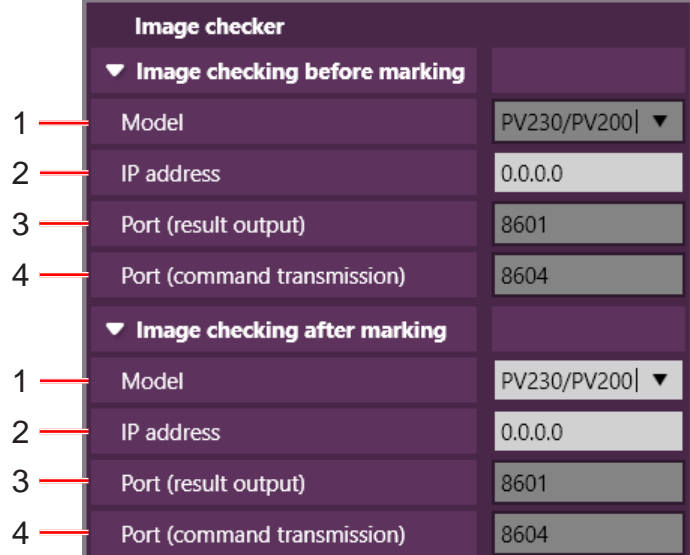

#### Image checking before marking

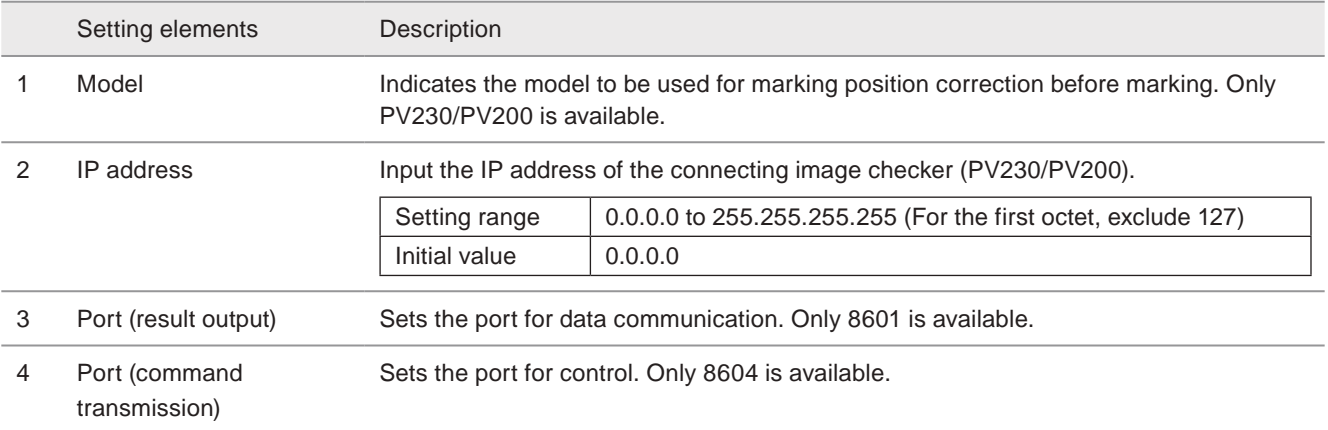

#### Image checking after marking

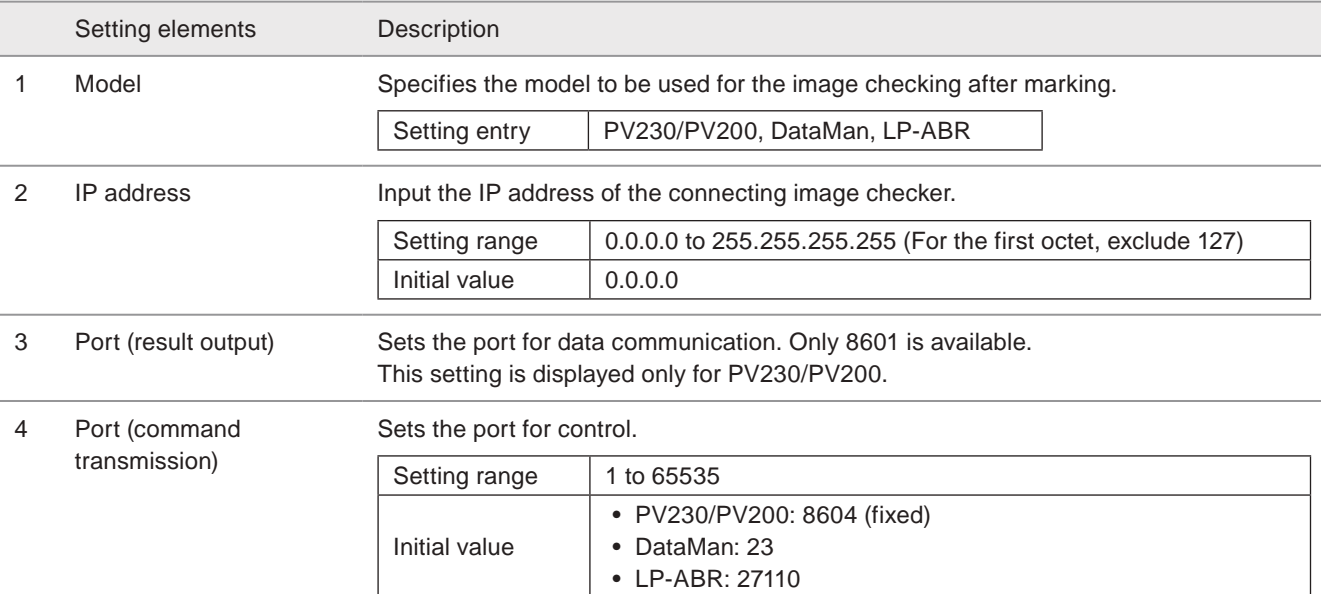

#### **v** Reference

• For details of the image check, refer to "Setup/Maintenance Guide".

• When you use the link control with an image checker,on-the-fly marking and TARGET DETECTION IN (X7) are not available.

# 8-4-8 Code reader

When the code reader linkage control function is used, set the control condition here.

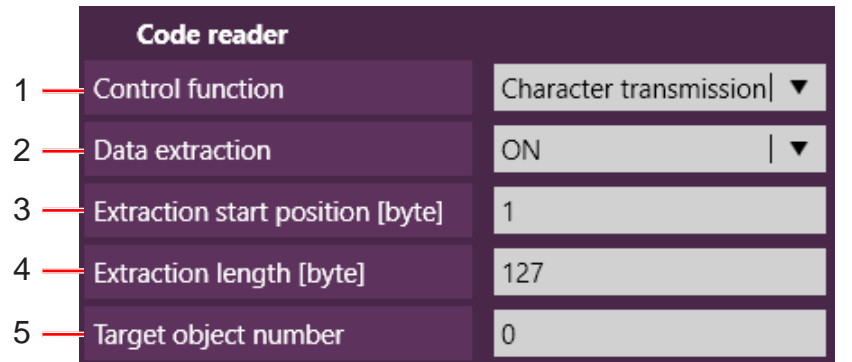

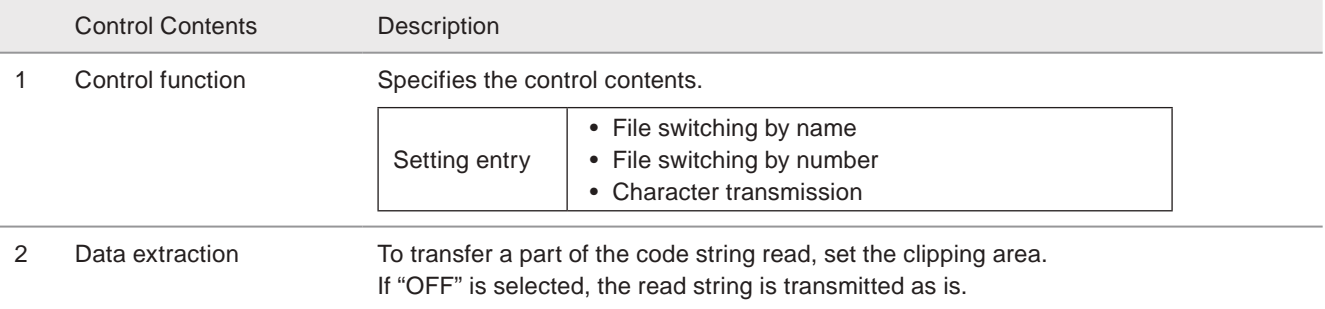

Setting entry | ON, OFF

#### **D** Reference

• If the sending data is a variable-length data, you cannot use the data extraction function.

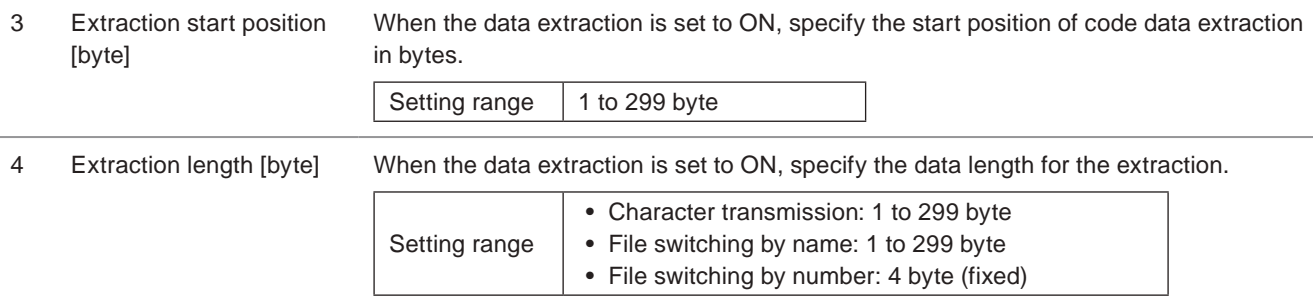

#### **O** Reference

- Count one single byte character as one byte.
- The data extraction position setting applies to all data read by this function.
- If the read data length is shorter than the string to extract, the code is not read.

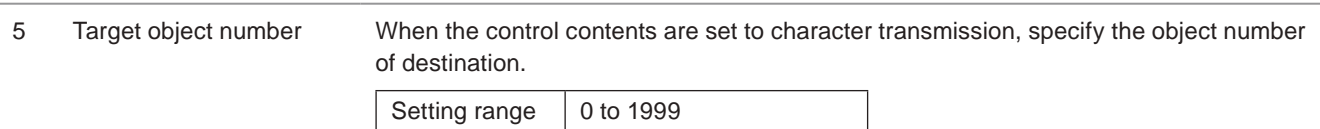

#### **O** Reference

• For details of the code reader linkage, refer to "Setup/Maintenance Guide".

# 8-5 Settings/Display Restrictions

The display, editing, and execution restrictions on the Operation monitor screen, the Operator settings screen, and the Maintenance screen are set.

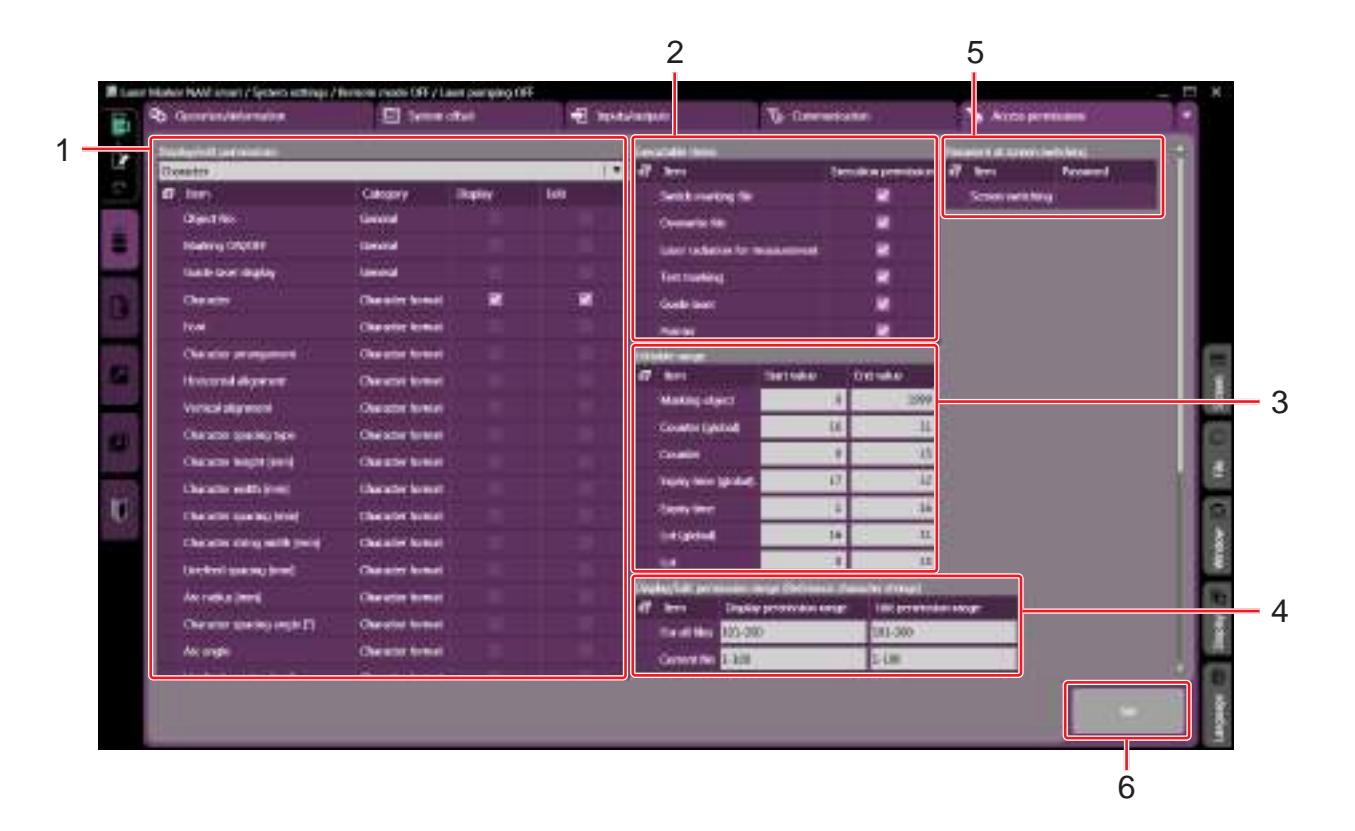

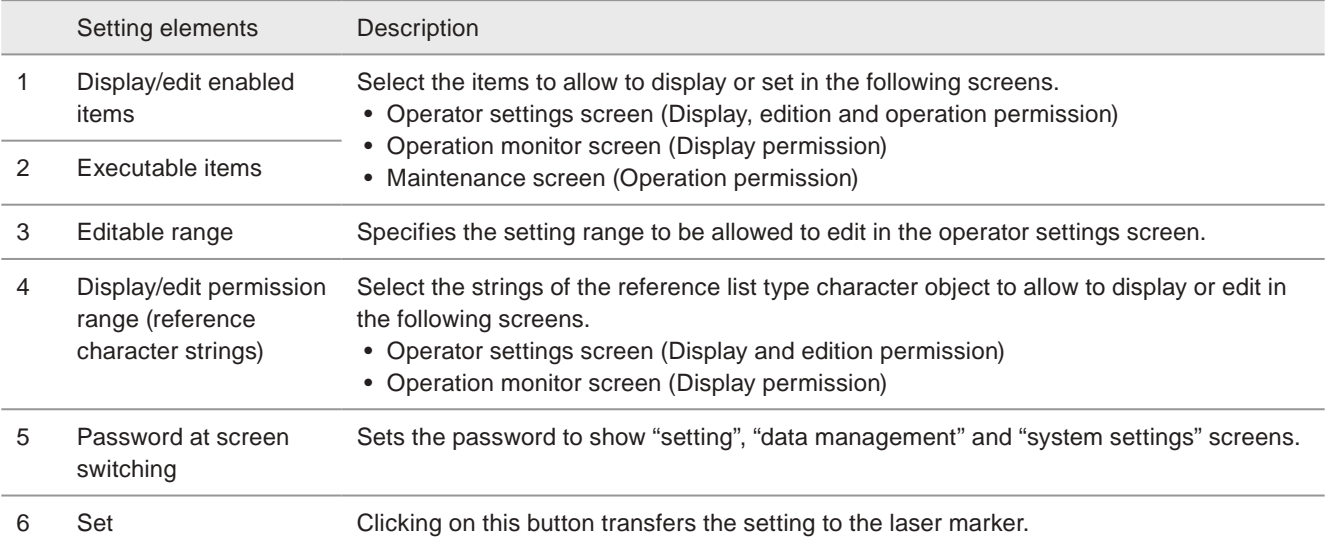

# 8-5-1 Display/edit enabled items

Select the items to allow to display or set in the following screens.

- Operator settings screen (Display, edition and operation permission)
- Operation monitor screen (Display permission)
- Maintenance screen (Permission of laser radiation for measurement)

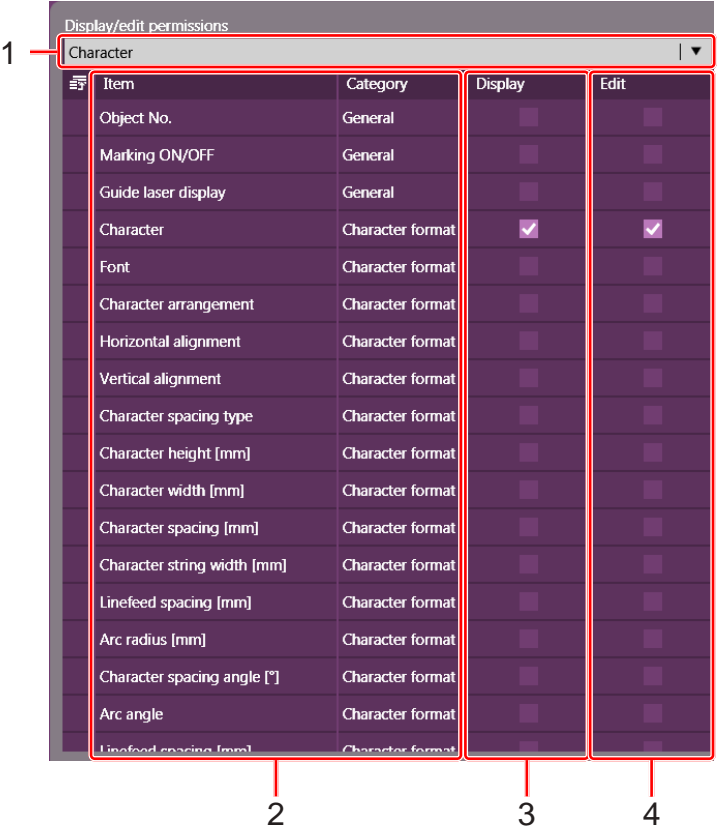

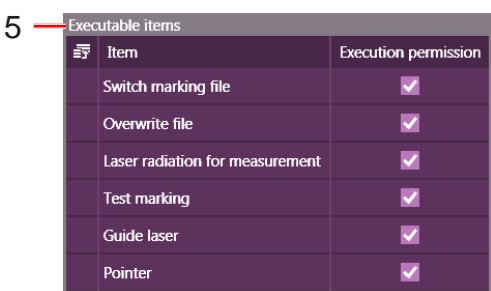

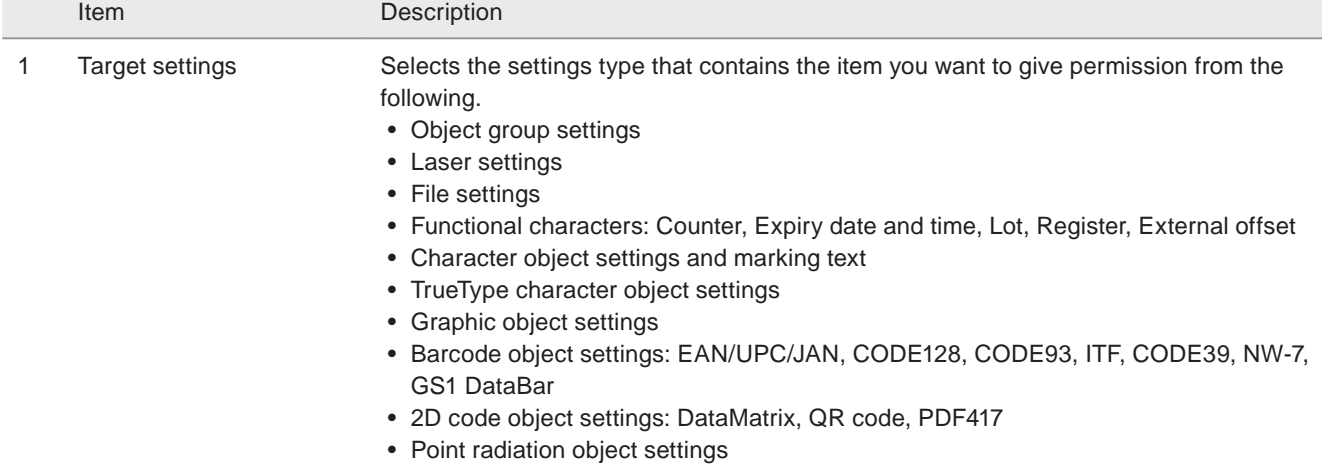

#### **O** Reference

• The on-the-fly settings cannot be edit in the operator settings screen.

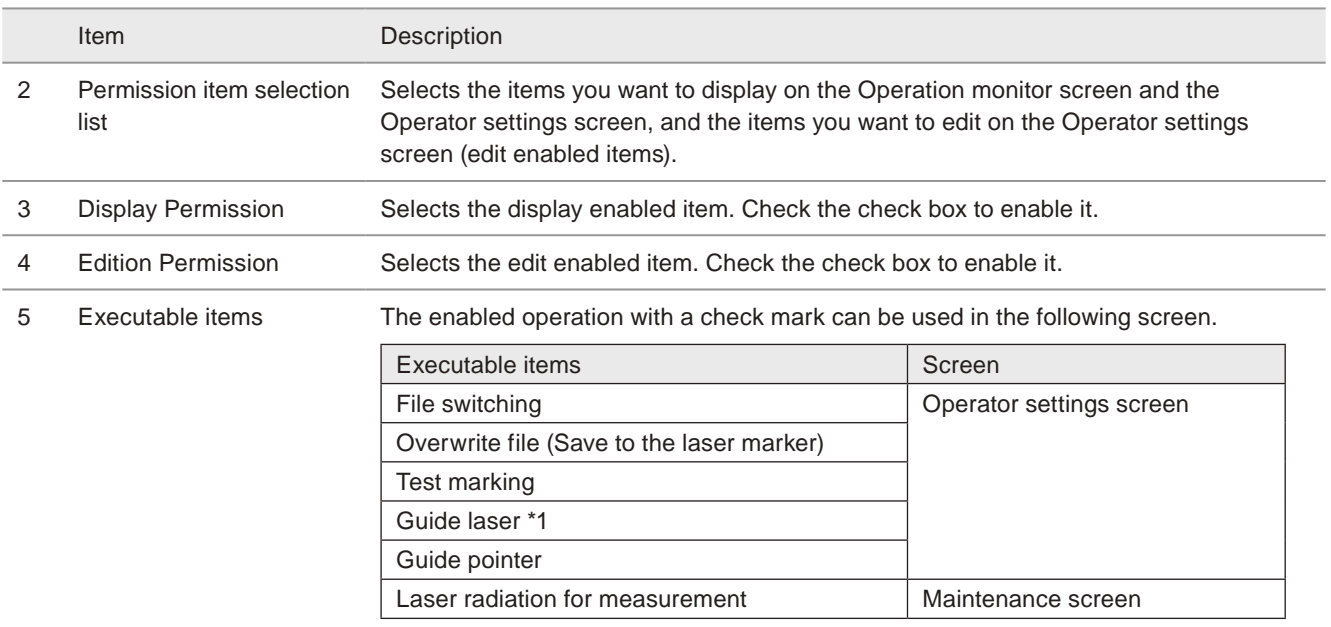

<span id="page-260-0"></span>\*1 : Available with LP-GS051(-L) type, LP-RC350S, LP-RF series and LP-RV series.

# 8-5-2 Editable range

Specifies the setting range to be allowed to edit in the operator settings screen.

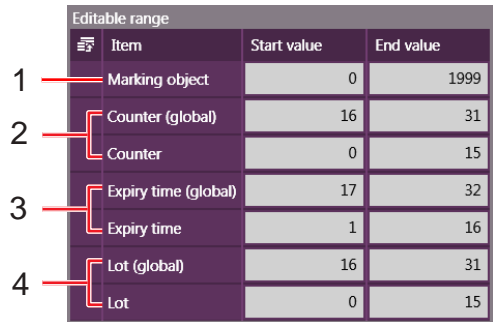

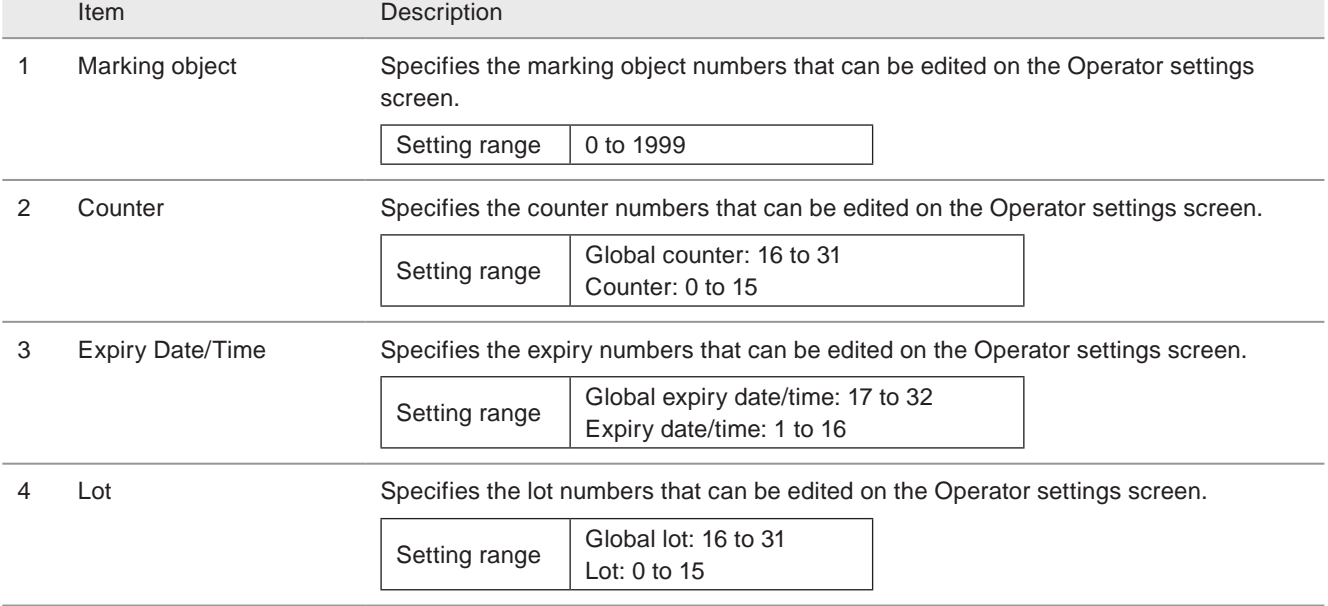

# 8-5-3 Display/edit permission range (reference character)

Select the strings of the reference list type character object to allow to display or edit in the following screens.

- Operator settings screen (Display and edition permission)
- Operation monitor screen (Display permission)

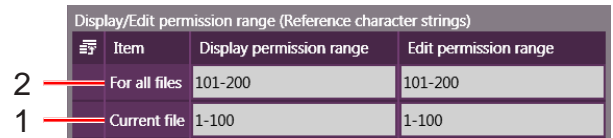

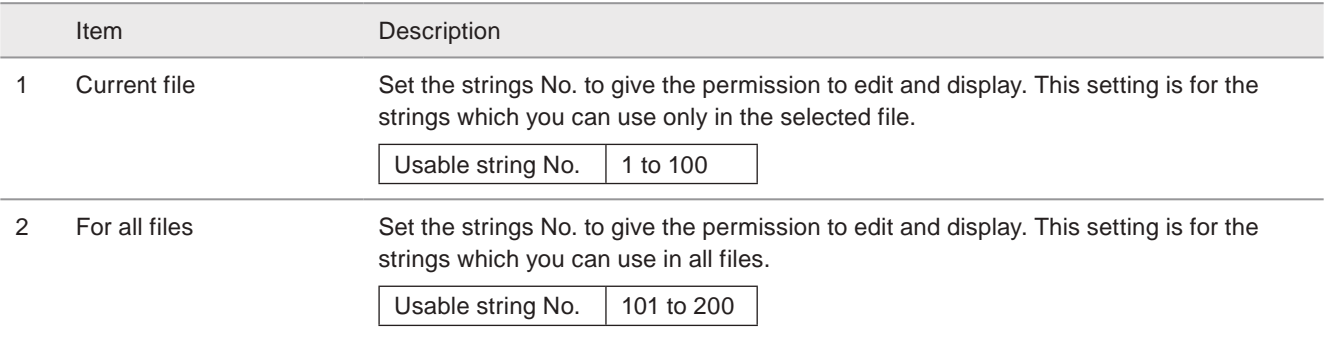

#### **V** Reference

• To set the several strings, use "," or ";" for the separator and "-" for the range. Setting example: 1-50,60;100 With this setting, the string No. from 1 to 50, No. 60 and No. 100 are allowed.

## 8-5-4 Password at screen switching

With the password setting, the password is required to switch the screen view from "Operation monitor", "Operator settings" or "Maintenance" to "Setting", "Data Management", or "System settings".

#### ■ Setting of the password

- *1.* Click the input field of password. Input less than 15 digits alphanumeric character.
- *2.* Click "Set" in the bottom of the screen.

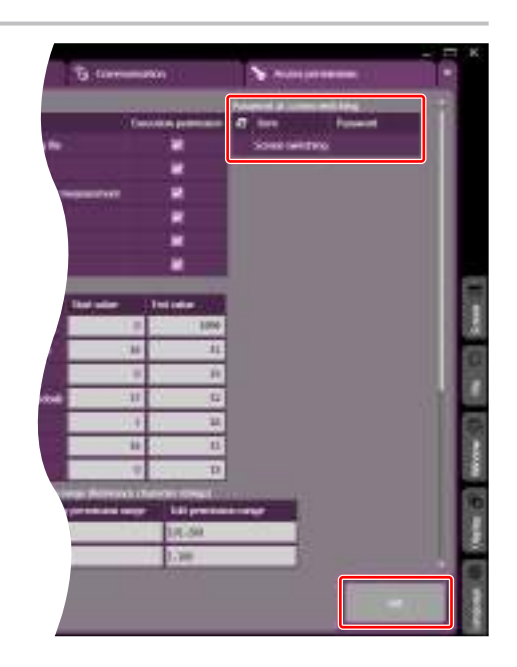

#### ■ When password is forgotten

If you have forgotten the password, delete the password according to the following procedure:

*1.* If the laser marker is in the remote mode, turn the remote mode OFF.

#### Notice

- Do not delete the password with the remote mode ON.
- *2.* Exit the Laser Marker NAVI smart when it is started up.
- *3.* Double-click and execute "ClearPassword.exe" included in the attached CD-ROM "Laser Marker Smart Utility".

You can find "ClearPassword.exe" at the following location of the CD-ROM. CD-ROM\Tools\ClearPassword.exe

#### **O** Reference

• During the "ClearPassword.exe" running, it does not matter whether the laser marker and PC are connected or not.

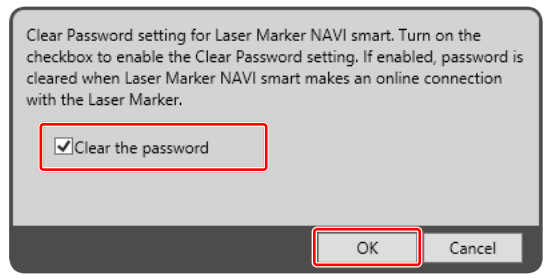

Clear Password setting for Laser Marker NAVI smart. Turn on the checkbox to enable the Clear Password setting. If enabled, password is cleared when Laser Marker NAVI smart makes an online connection

with the Laser Marker.

Clear the password

*5.* Start Laser Marker NAVI smart and establish an online connection with the laser marker of which password setting you want to delete.

This deletes the password, and the password lock in switching the screens is released.

- *6.* Exit from the Laser Marker NAVI smart.
- *7.* Execute ClearPassword.exe again. If "Clear the password" remains enabled, then, click "OK".

#### A Notice /

- If "Clear the password" remains enabled, the password will be deleted when connected to online even without executing ClearPassword.exe. Make sure to uncheck the box next to "Clear the password".
- *8.* To reconfigure the password, start Laser Marker NAVI smart and select "System settings" on the screen selection menu. Display the "Settings/display restrictions" panel and enter "Password at screen switching".
- **9.** Click "Set" on the lower right corner of the screen. The password setting will become enabled.

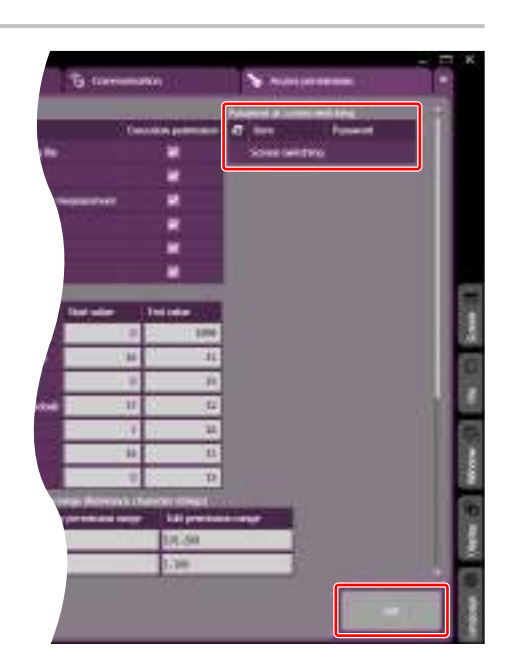

OK

Cancel

# Troubleshooting

# Troubleshooting

If any operation errors occur, check items below. When the problems cannot be resolved, please contact our sales office or representatives.

#### ■ Start-up

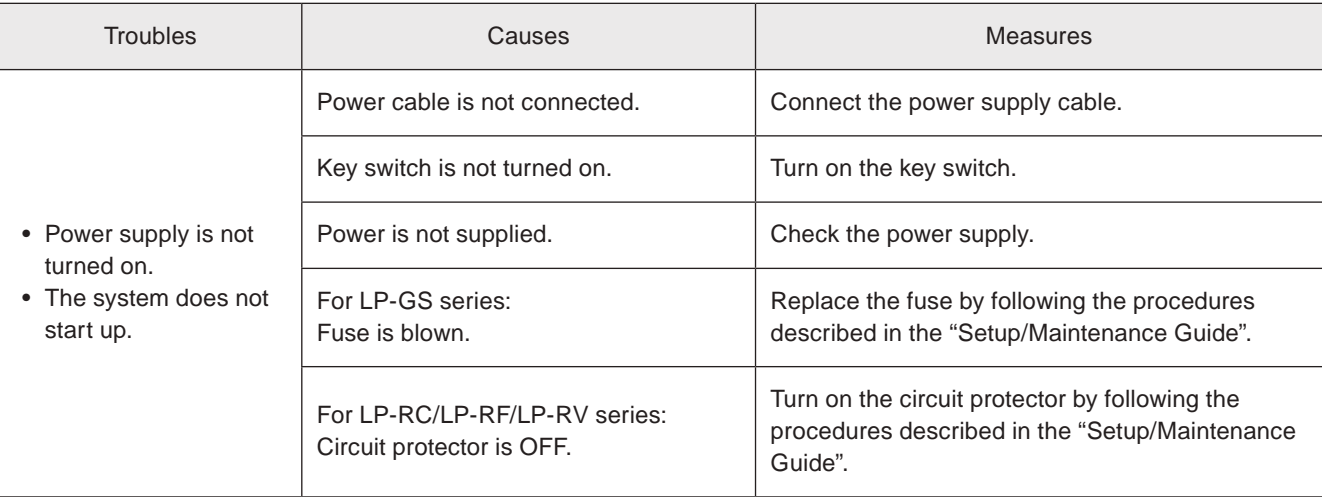

#### ■ Laser pumping

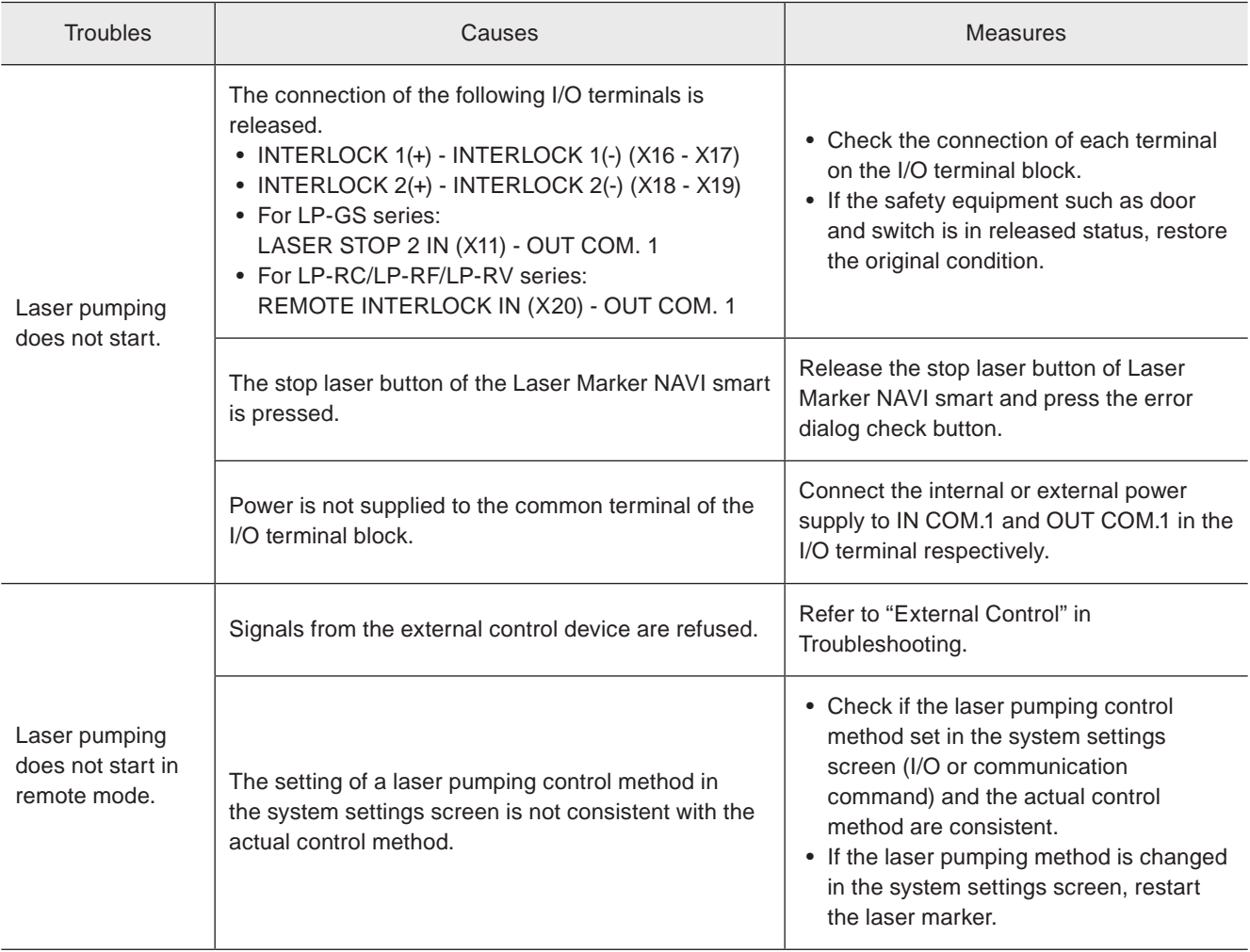

#### ■ Connection with Laser Marker NAVI smart

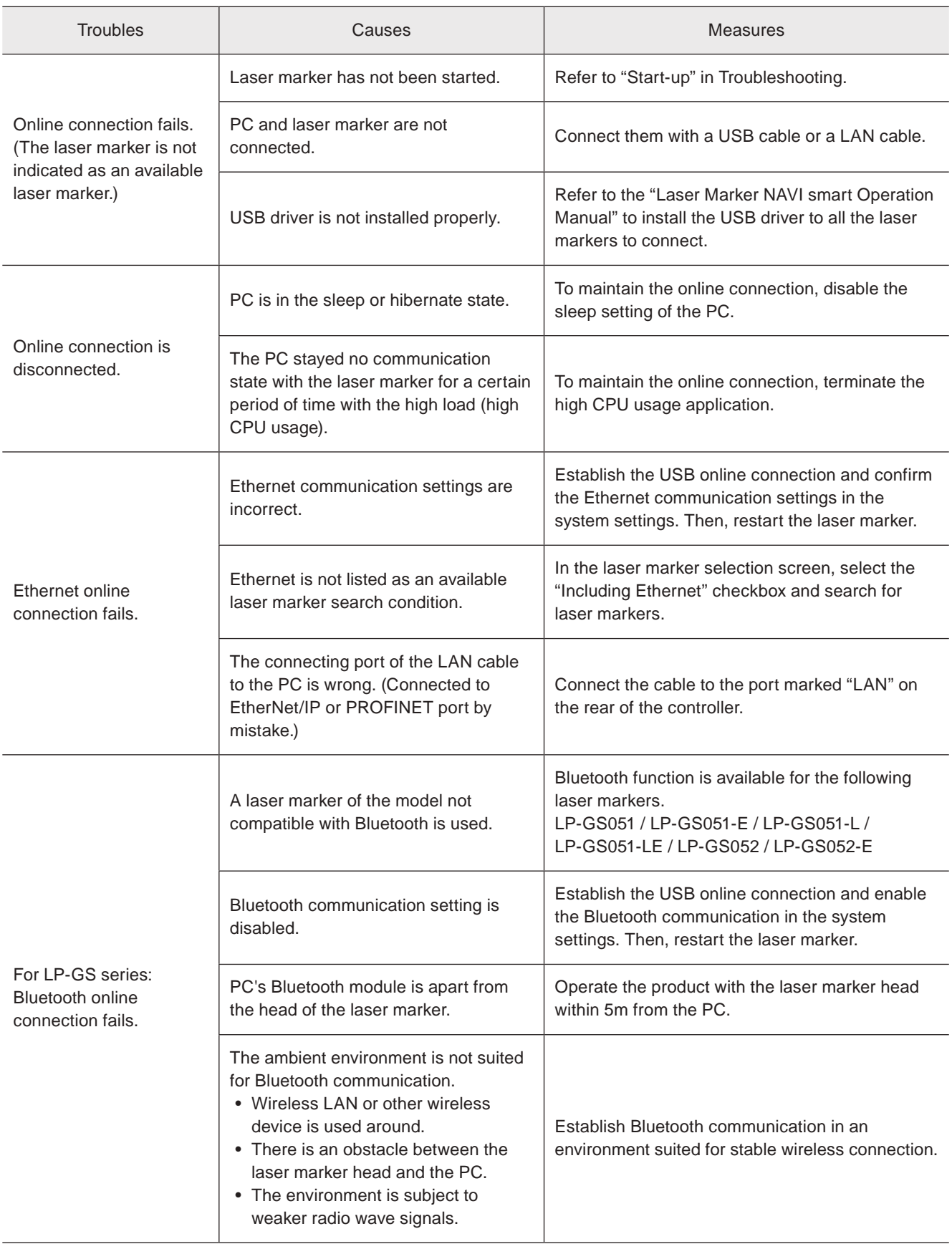

#### ■ Lasing operation

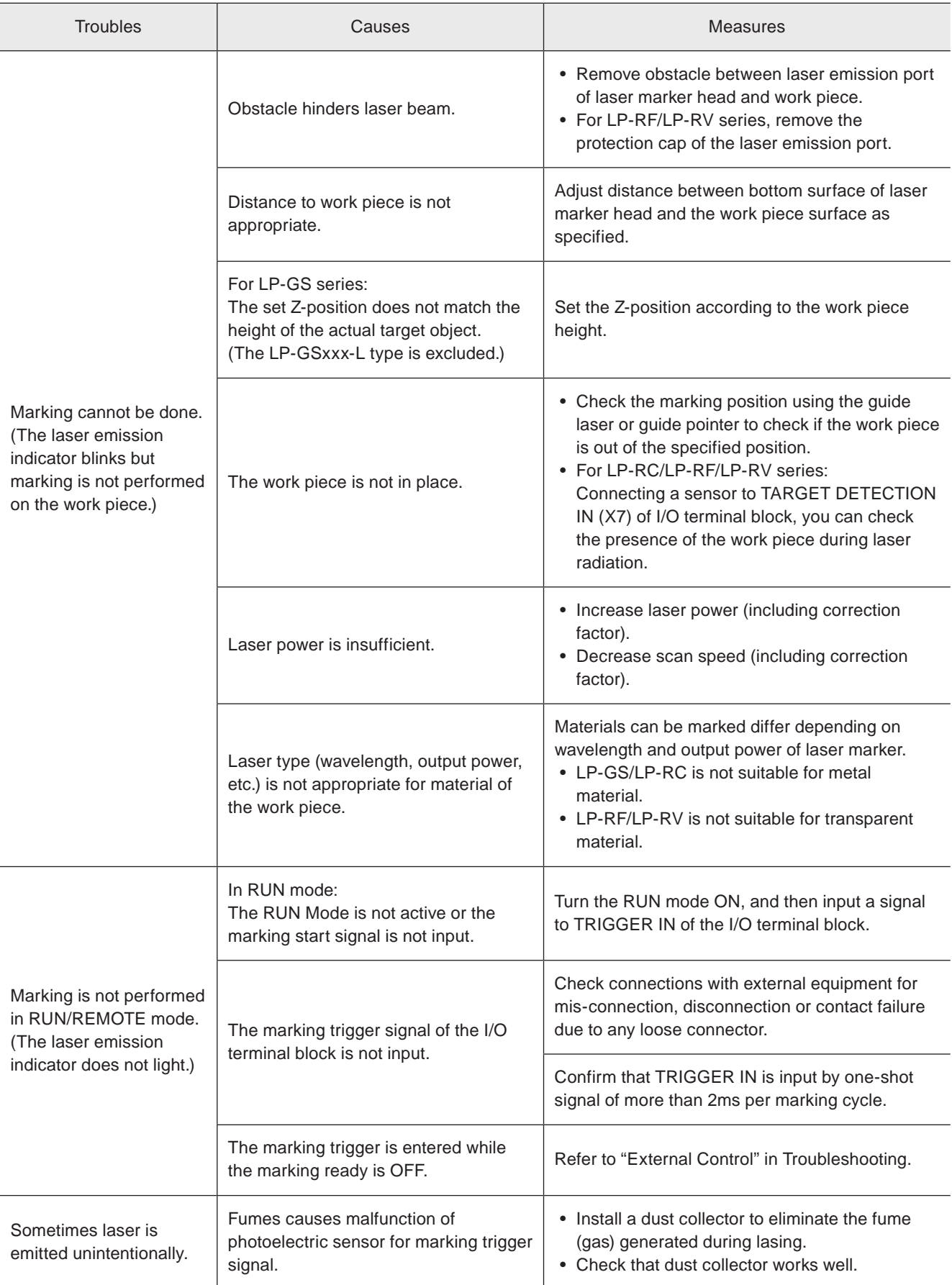

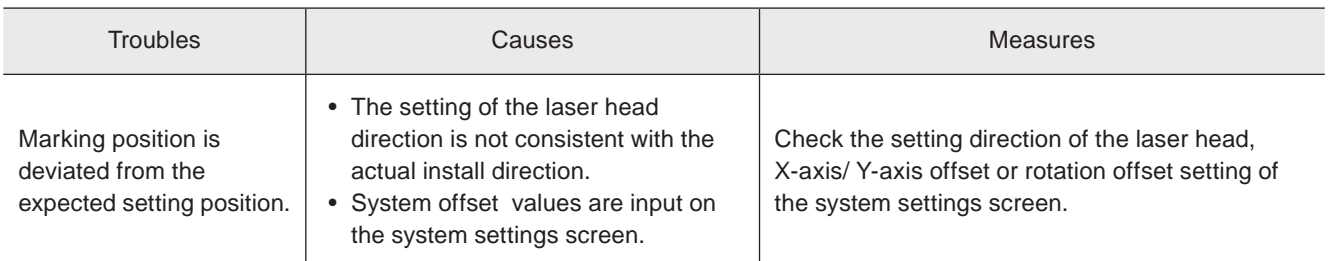

### ■ Marking quality

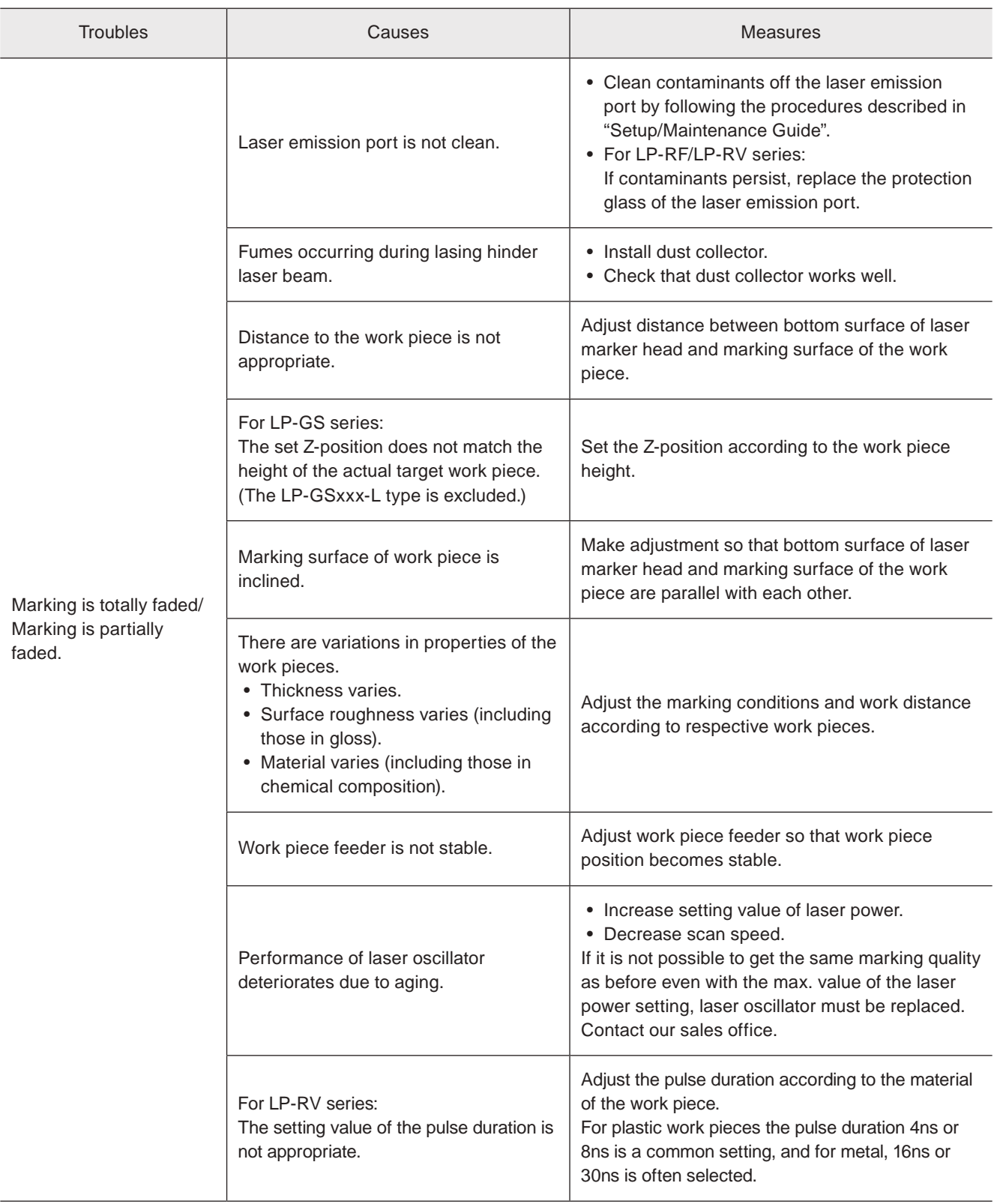

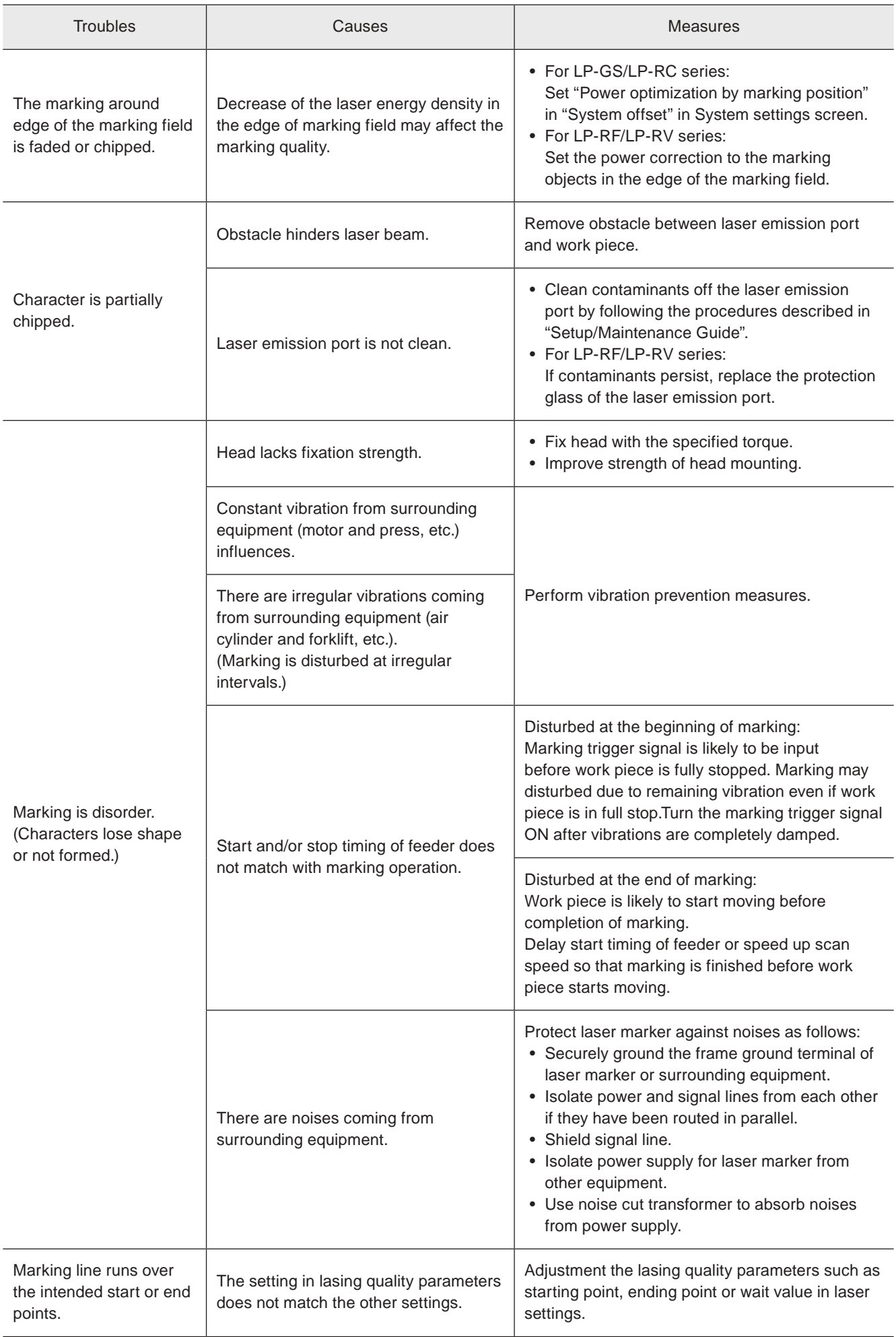

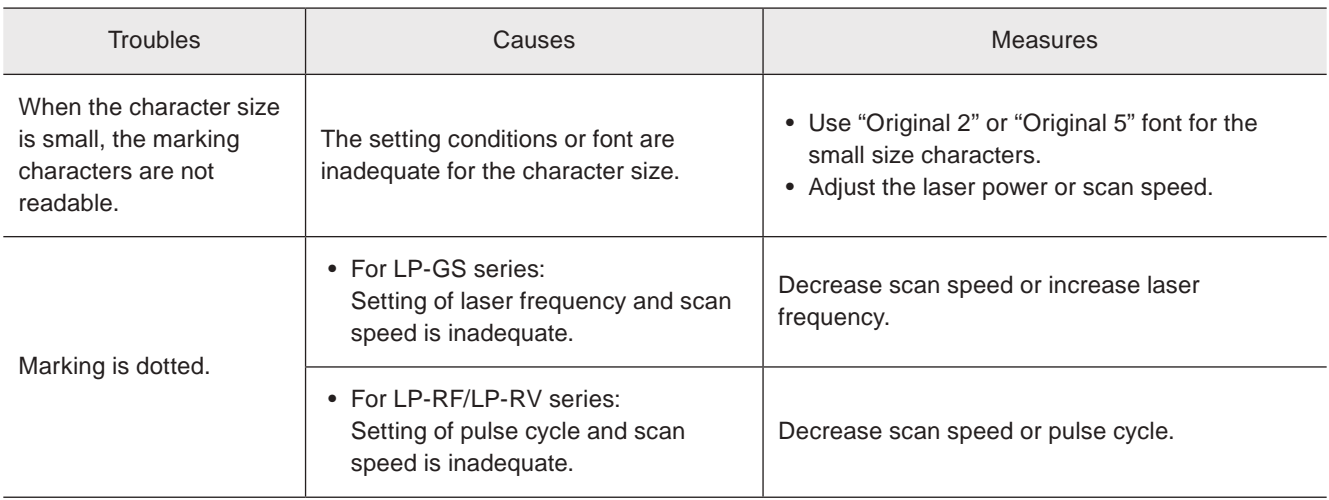

#### ■ Moving objects

#### **V** Reference

• The on-the-fly marking is not available to LP-GS series.

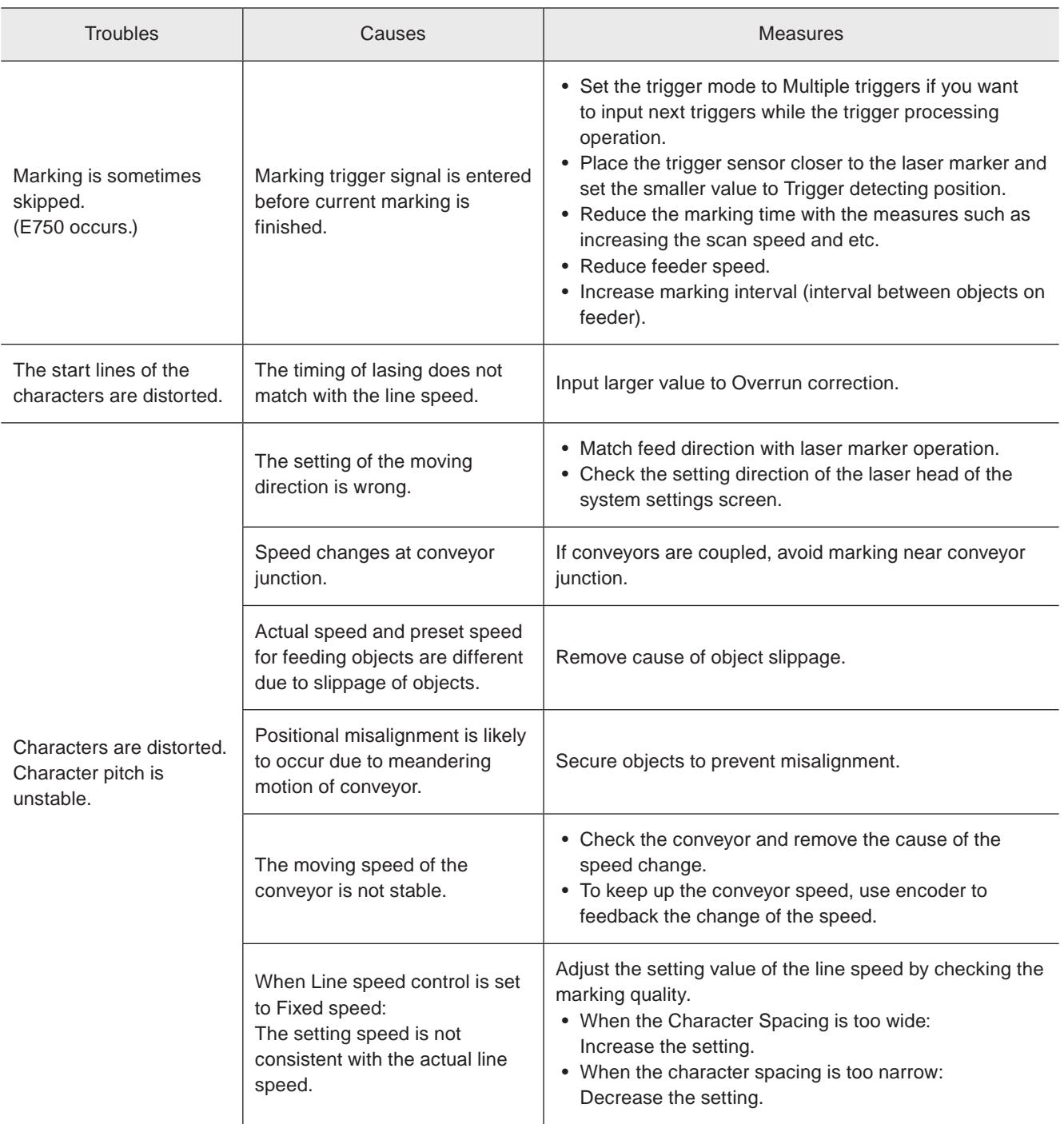

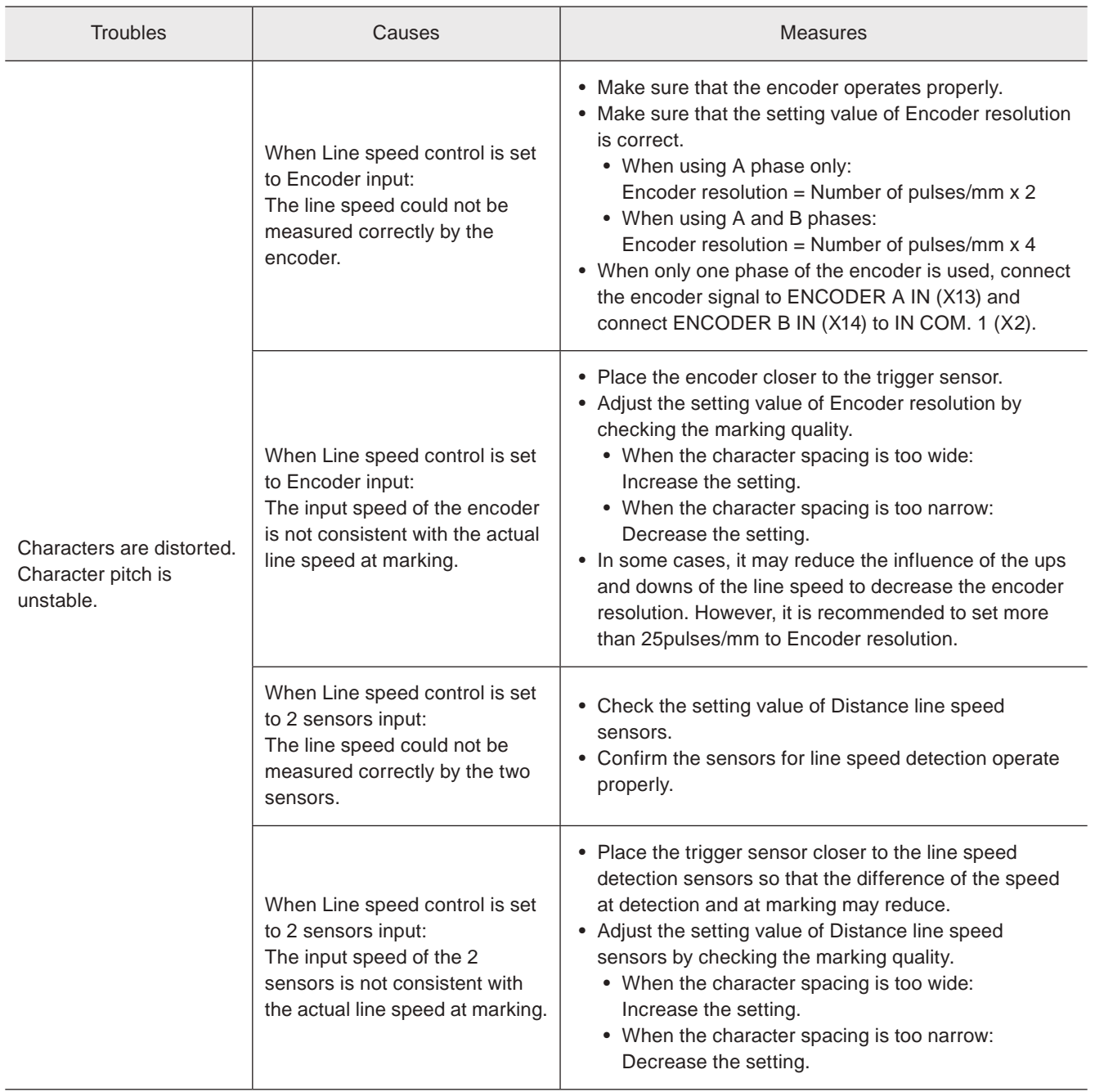

#### ■ External control

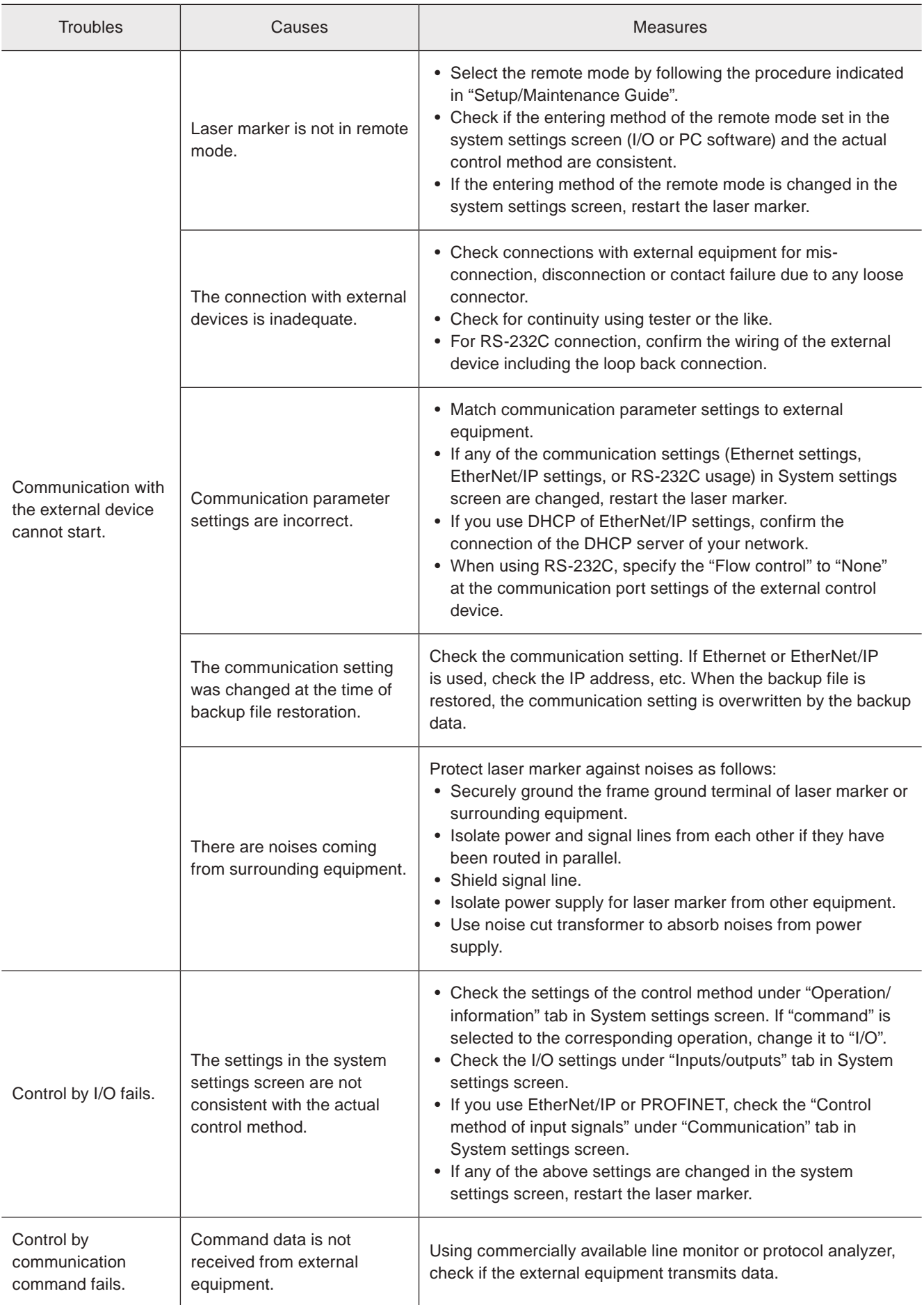

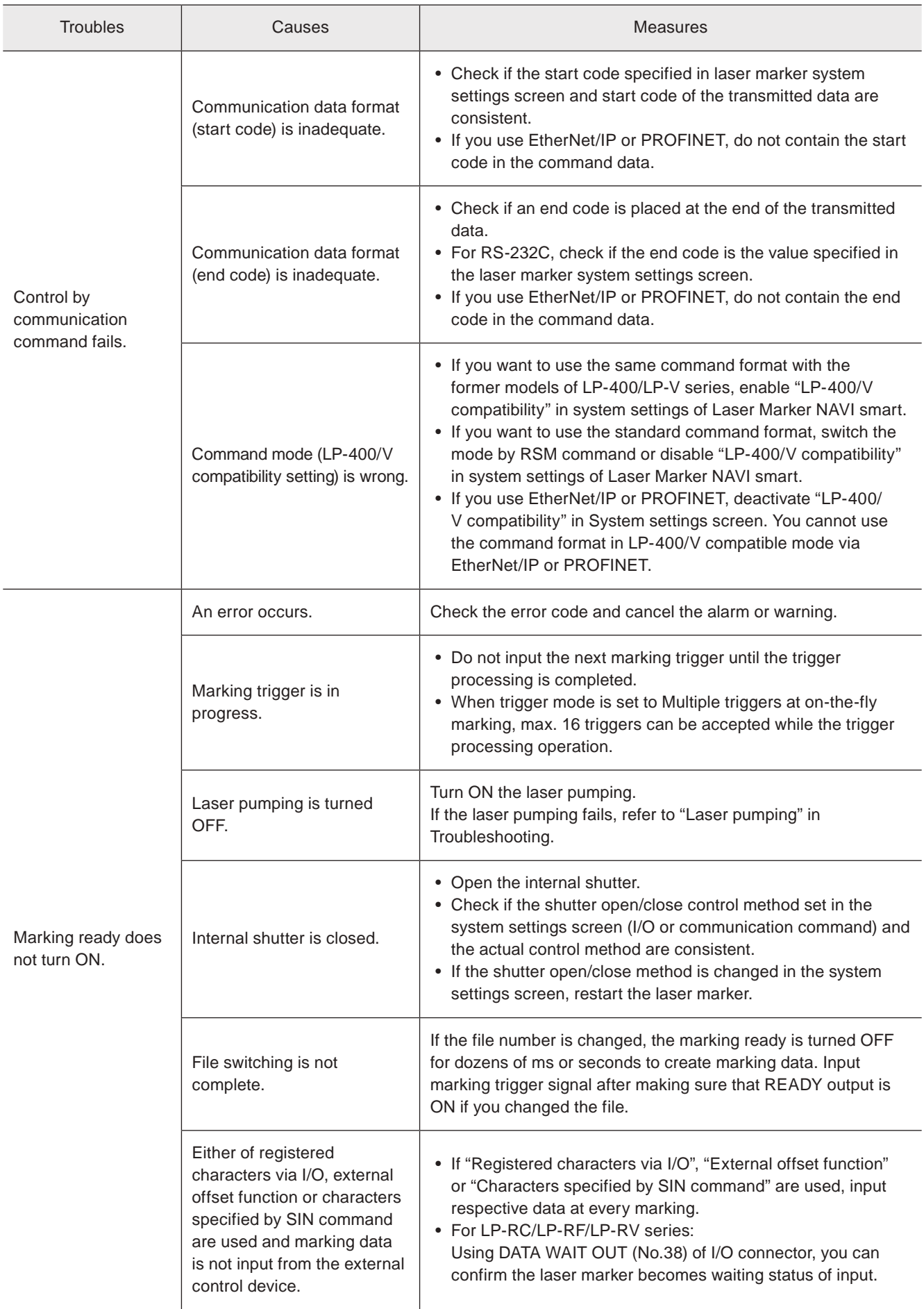

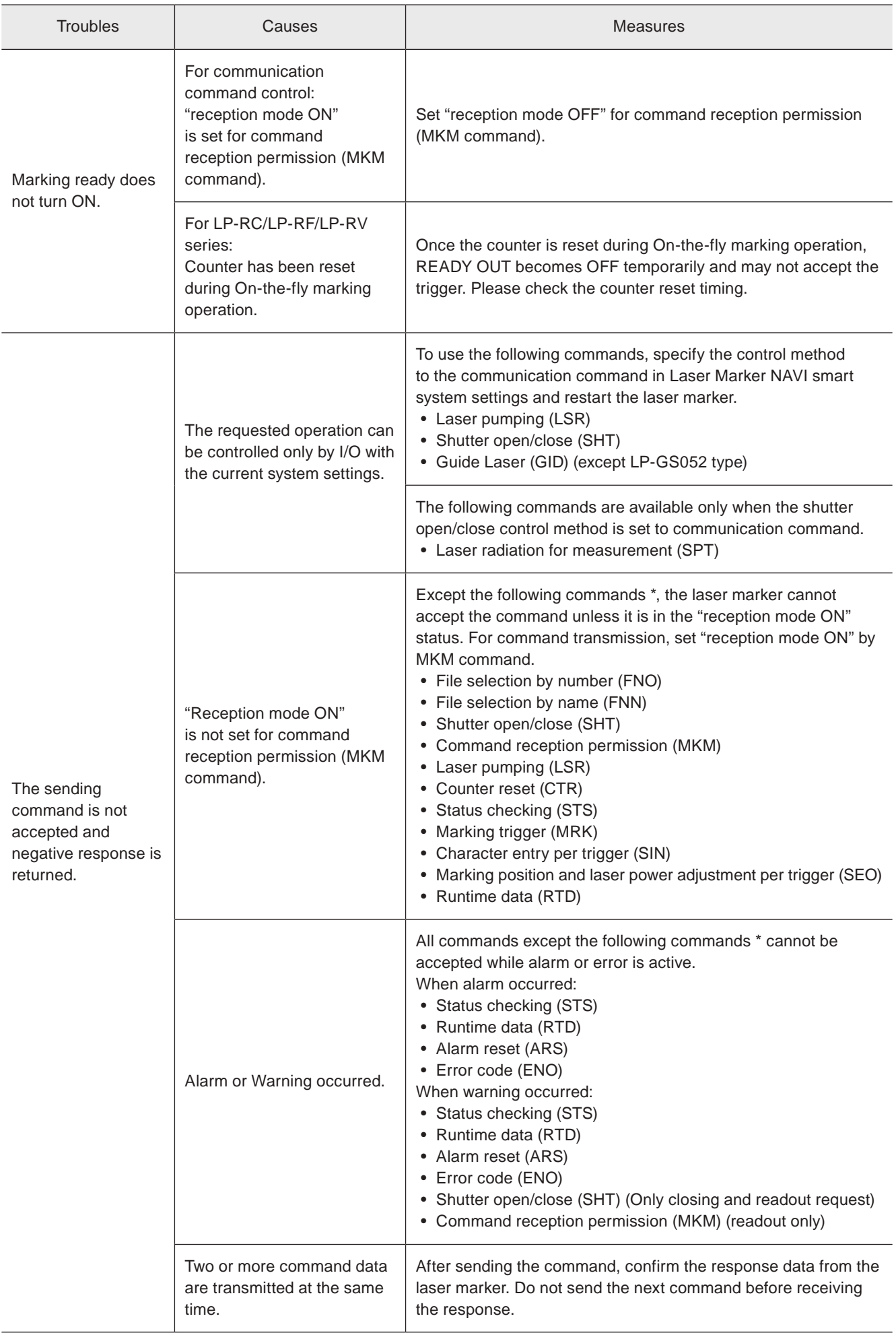

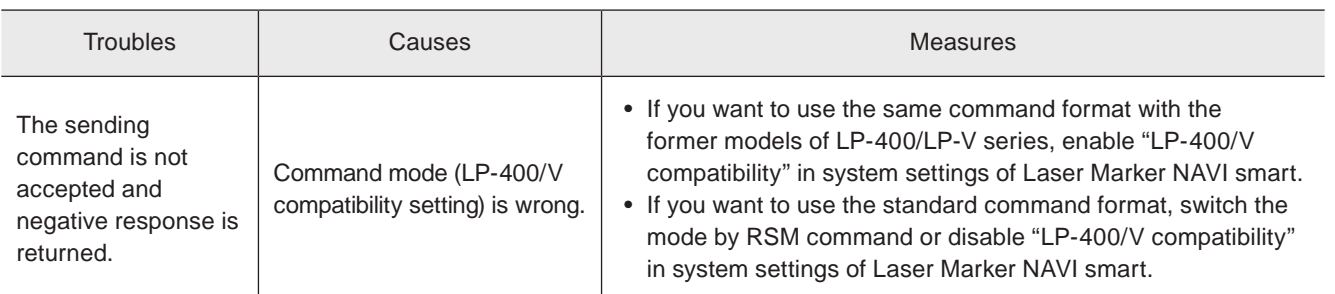

\* These commands are applicable with the standard command mode. For the LP-400/V compatible mode, refer to the "Serial Communication Command Guide: LP-400/V compatible mode".

#### ■ Link control with external devices

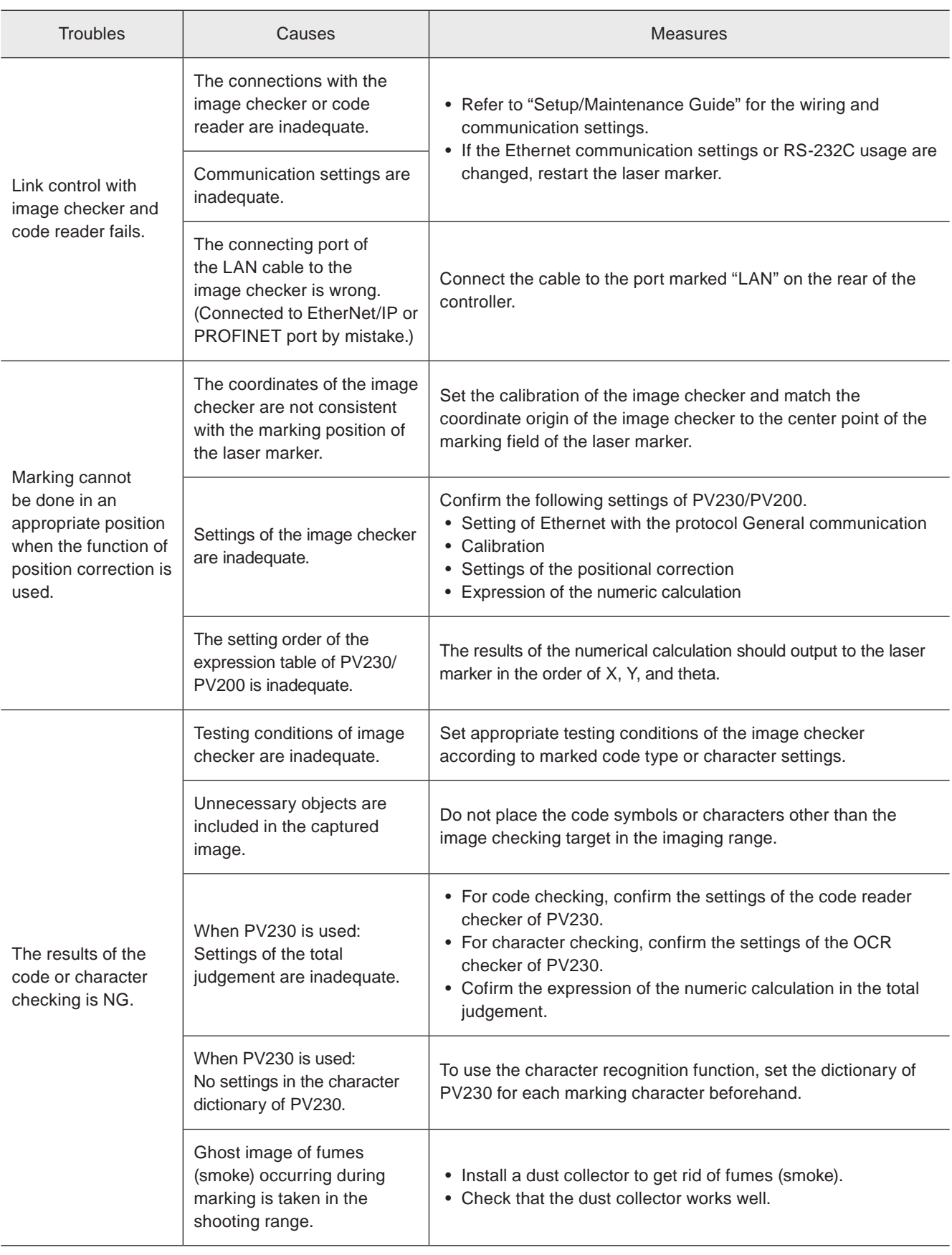

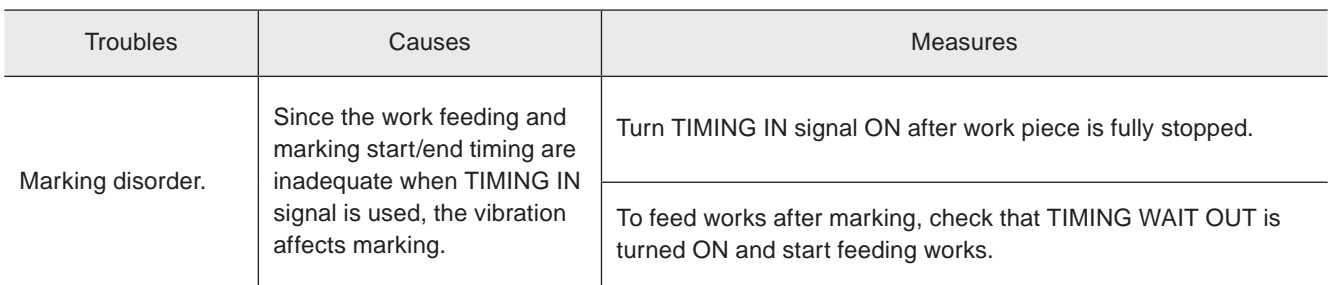

# Error Indication

When an error occurs, an error code appears on the display panel of the laser marker.

Errors are categorized into alarm and warning depending on their details.

This chapter describes the details and measures of errors.

# Alarm: E001 - E599

Errors that occur when highly emergent safety function is activated or there is any abnormality in laser marker are output as alarm.

When an alarm occurs, the laser supply (laser pumping) is turned OFF, and the laser radiation is stopped if during the lasing process.

#### ■ Release method of alarm

- 1. Remove a cause of alarm and confirm the safety. (Any alarms due to hardware's problem cannot be released.)
- 2. For error codes E400 to E599, use any of the following means to input the alarm reset.
	- Click the confirmation button in the error dialog on the configuration software Laser Marker NAVI smart screen.
	- Turn ON ALARM RESET IN (X15) on the I/O terminal block.
	- Transmit the communication command for the alarm reset (ARS).

For the alarms you are unable to reset such as the ones caused by hardware or system error, restart the laser marker.

3. If any alarm occurs during marking of files that use the counter, check the counter value before resuming marking.

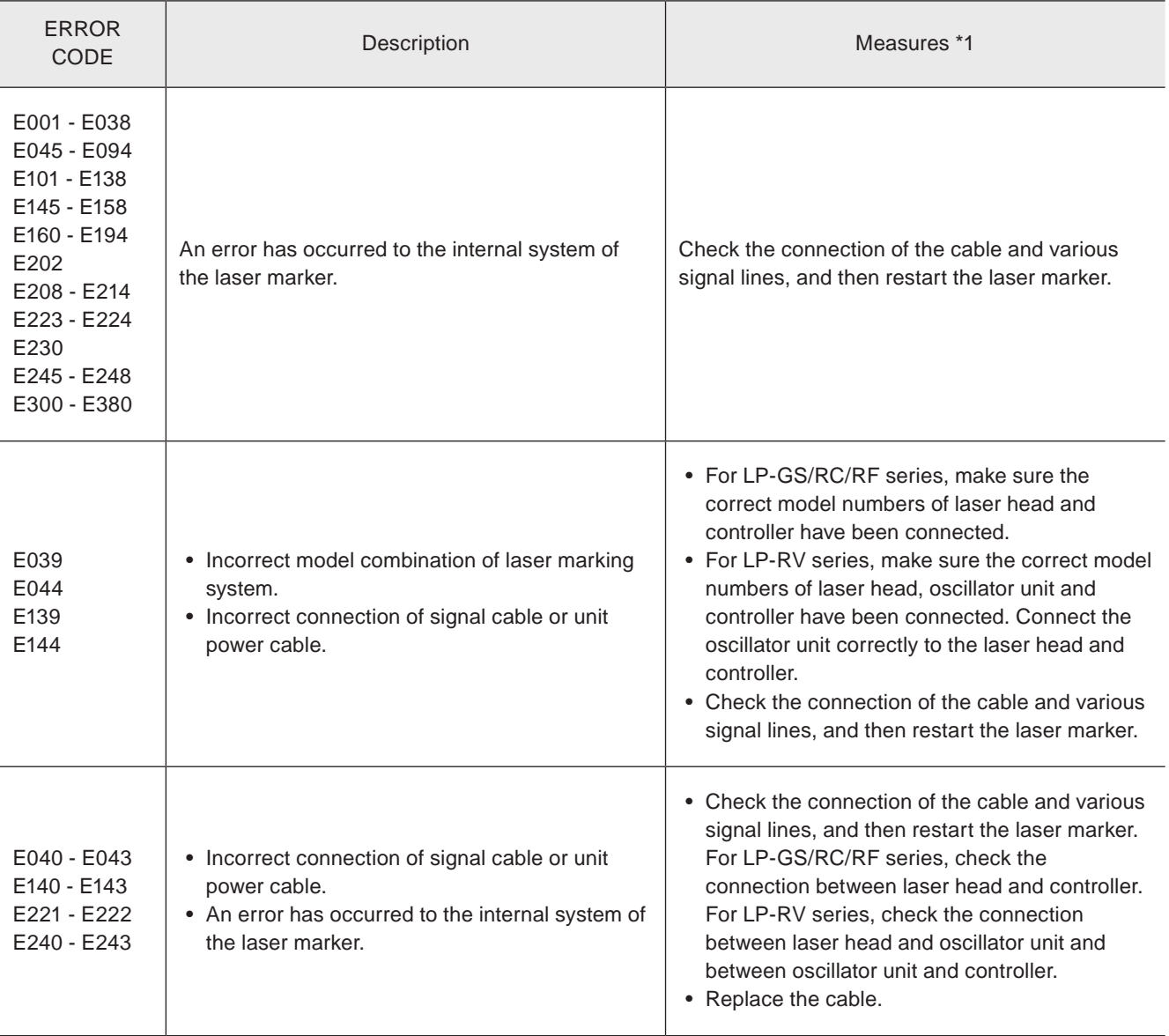

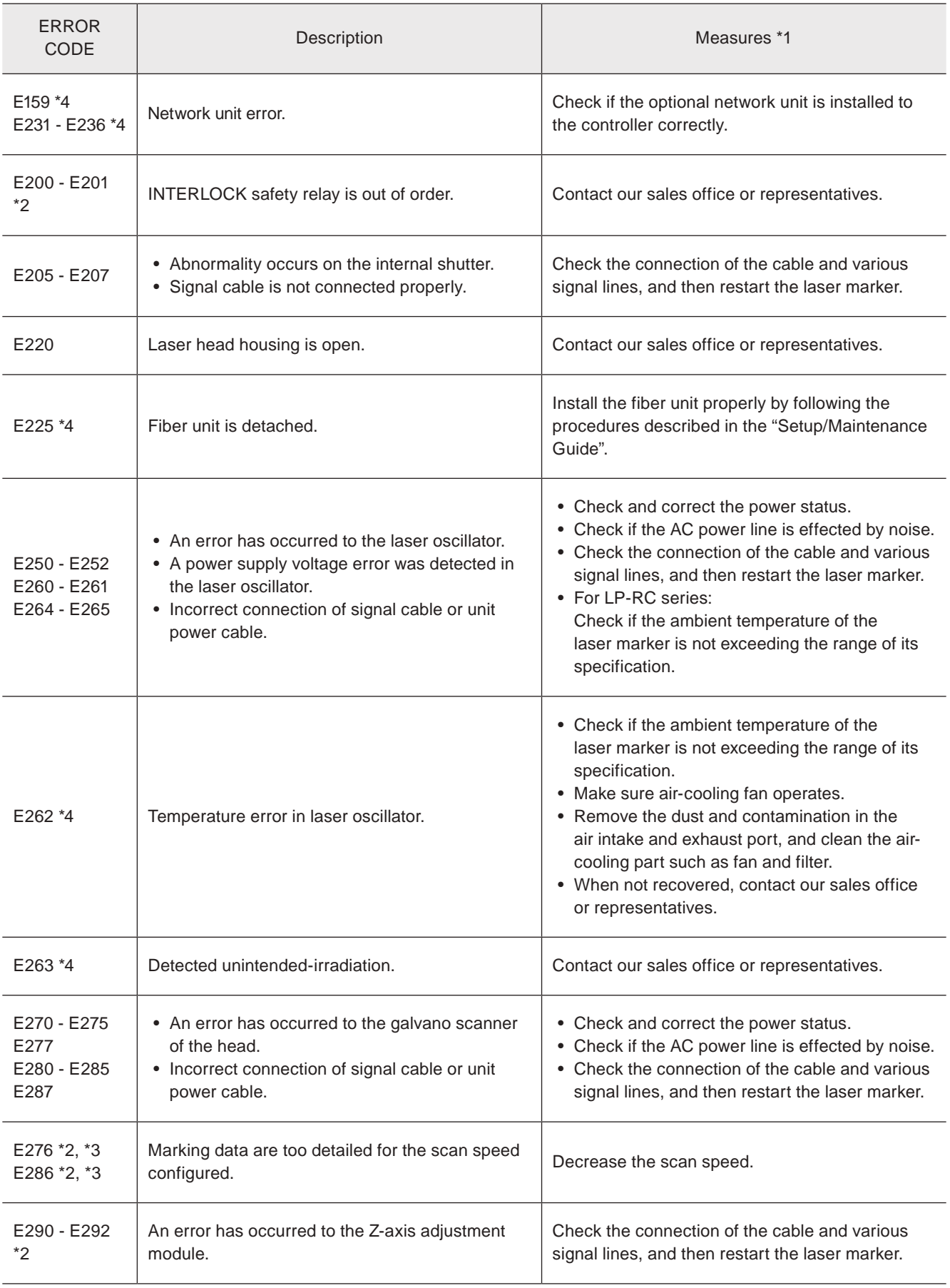

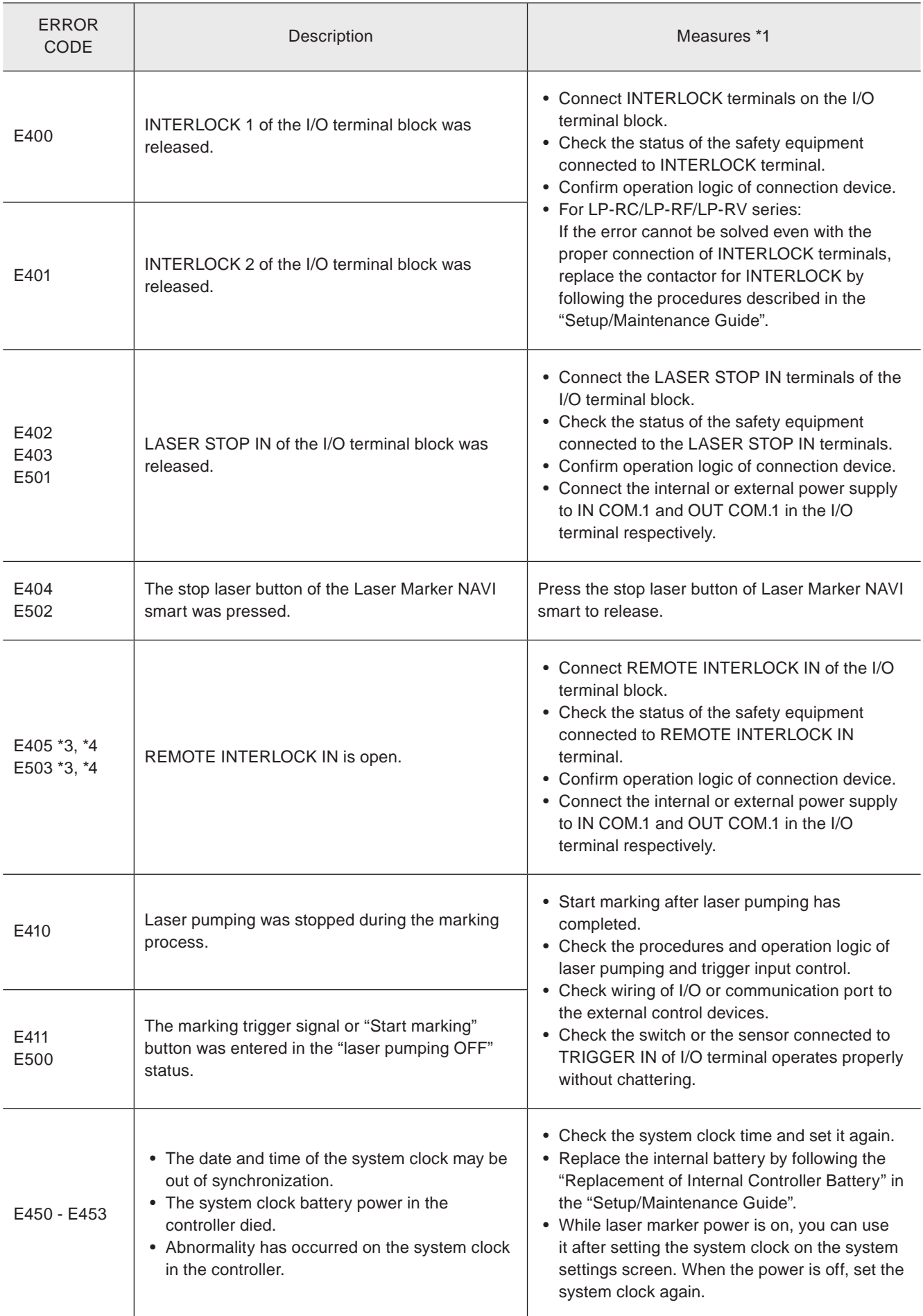

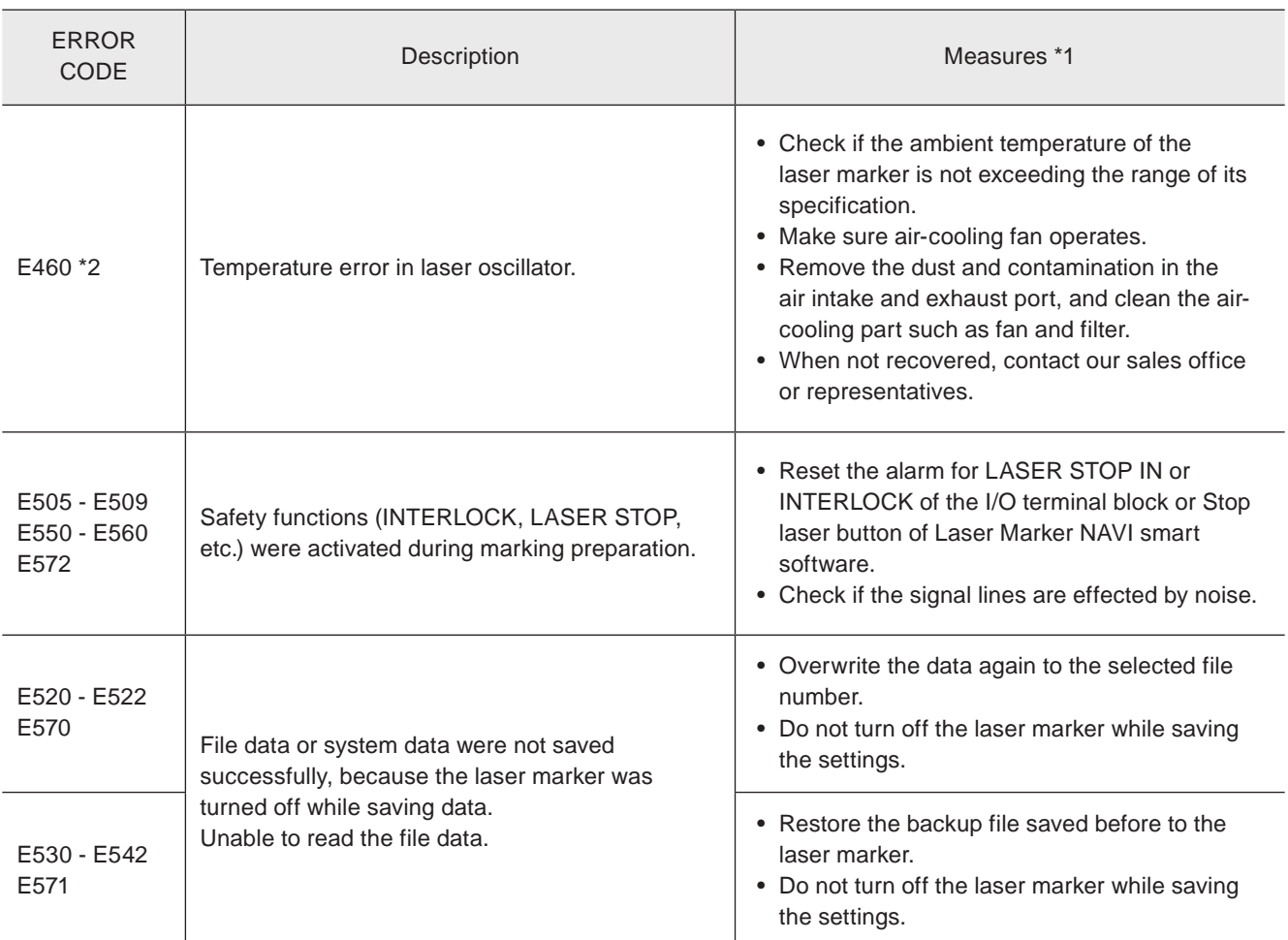

<span id="page-282-0"></span>\*1 : If the error persists after restart of the laser marker, contact our sales office or representatives.

<span id="page-282-2"></span>\*2 : Error that may occur for LP-GS series only.

<span id="page-282-3"></span>\*3 : Error that may occur for LP-RC series only.

<span id="page-282-1"></span>\*4 : Error that may occur for LP-RF series and LP-RV series only.

# Warning: E600 - E799

Errors that notify of that the setting data are incorrect or laser radiation conditions are not met are output as warnings. Marking cannot be started while any warning of E600 to E699 is active. Laser pumping maintains the state before the warning.

#### ■ Release method of warning

- 1. Remove a cause of warning. If the setting is wrong, correct it.
- 2. In Remote mode, close the inner shutter or input the alarm reset.
	- As the special case, the following errors will be released automatically.
		- E600: The warning is only output while the connection between the LASER STOP IN and OUT COM. 1 is opened and the warning is released when it is closed.
		- E710 E711: The warning is output during marking and guide laser radiation (except guide pointer operation) and it is released when these operations are finished.
		- E715: The warning is output while the cause of error occurs and it is released automatically when the cause is solved.
		- E750 E782: After output of the warning for 3 seconds, the warning is released.
- 3. If any warning occurs during marking of files that use the counter, check the counter value before resuming marking.
- 4. To restart the laser marker operation, make sure that the warning output is turned on, and then open the internal shutter.

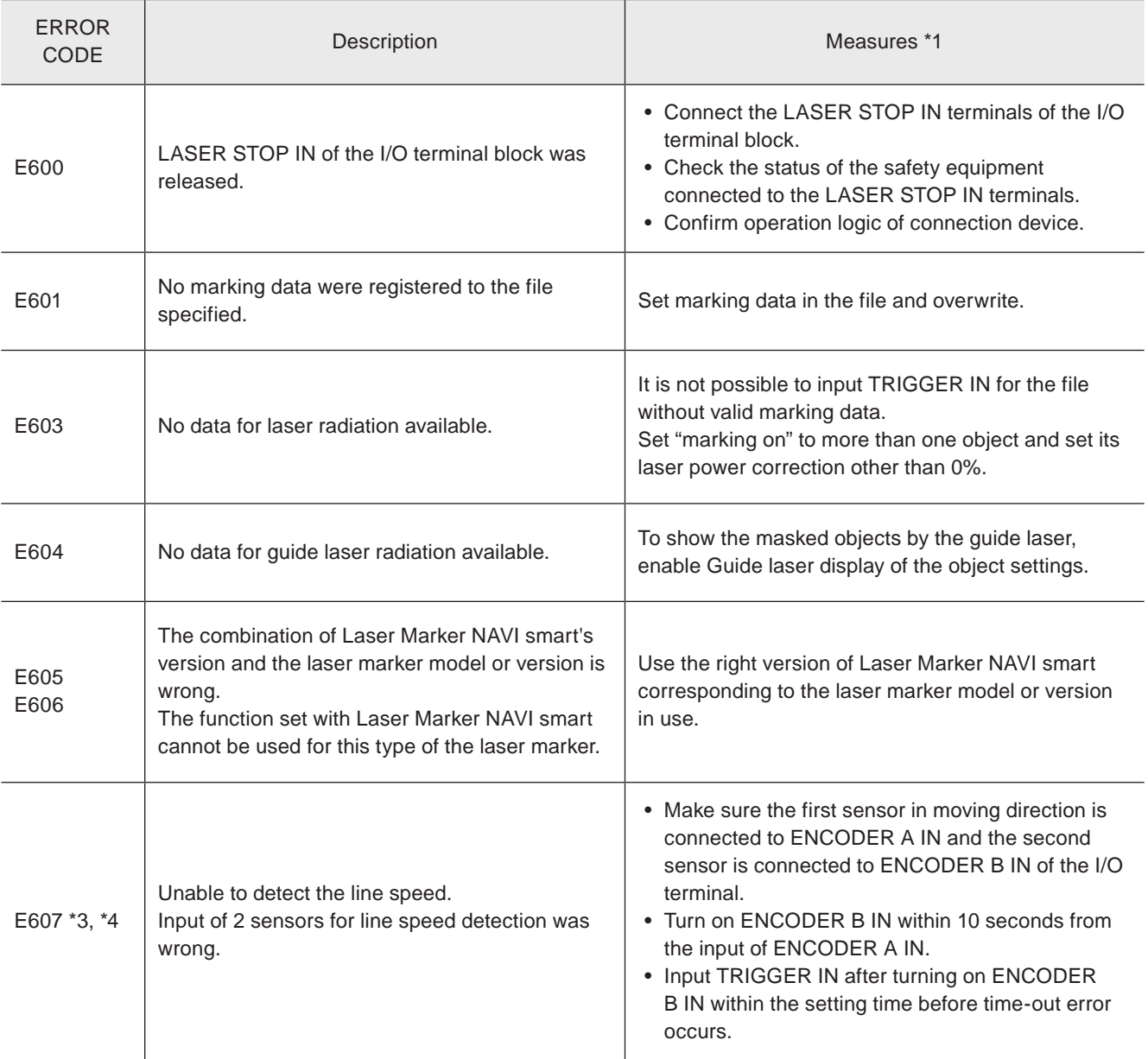

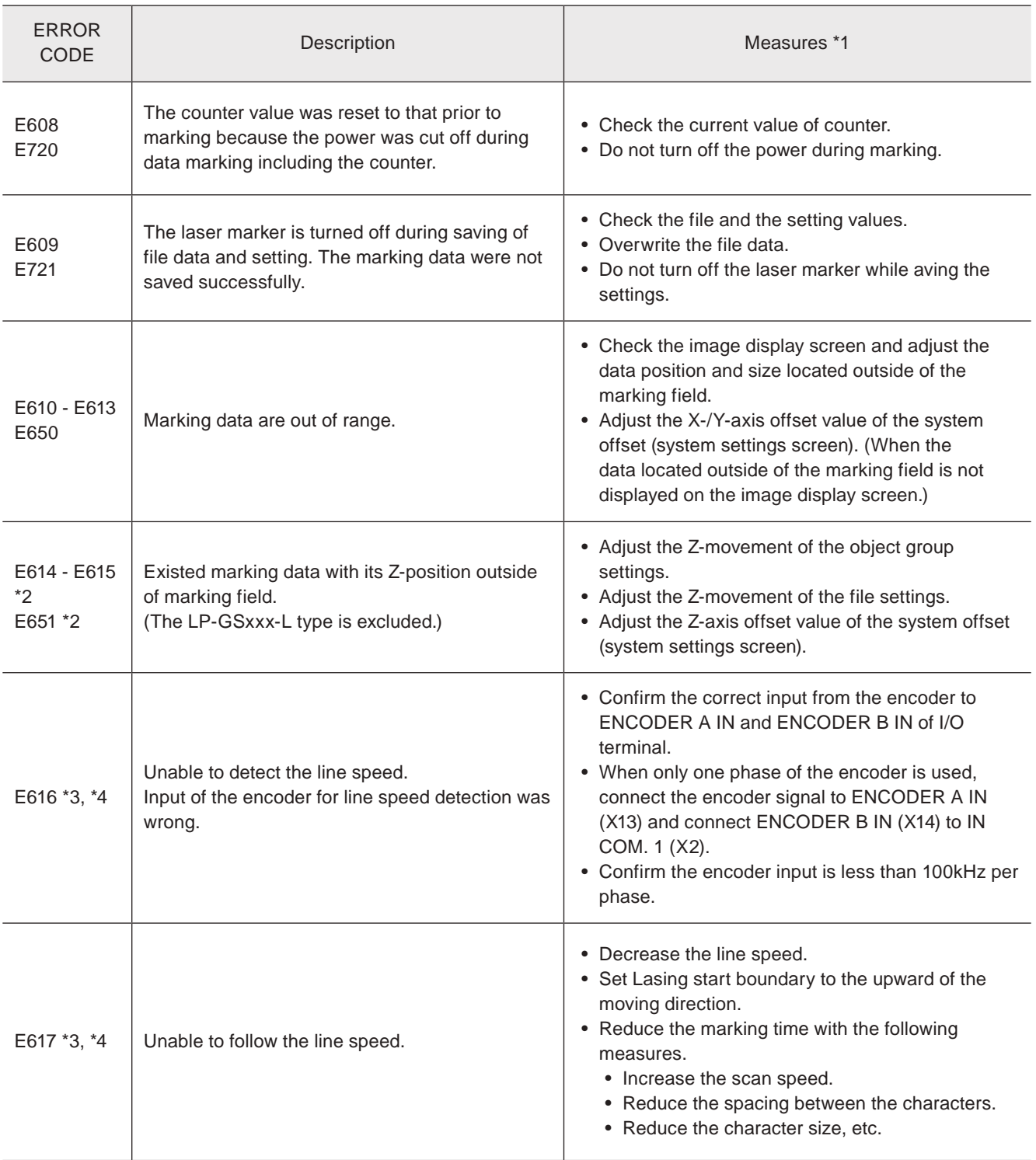

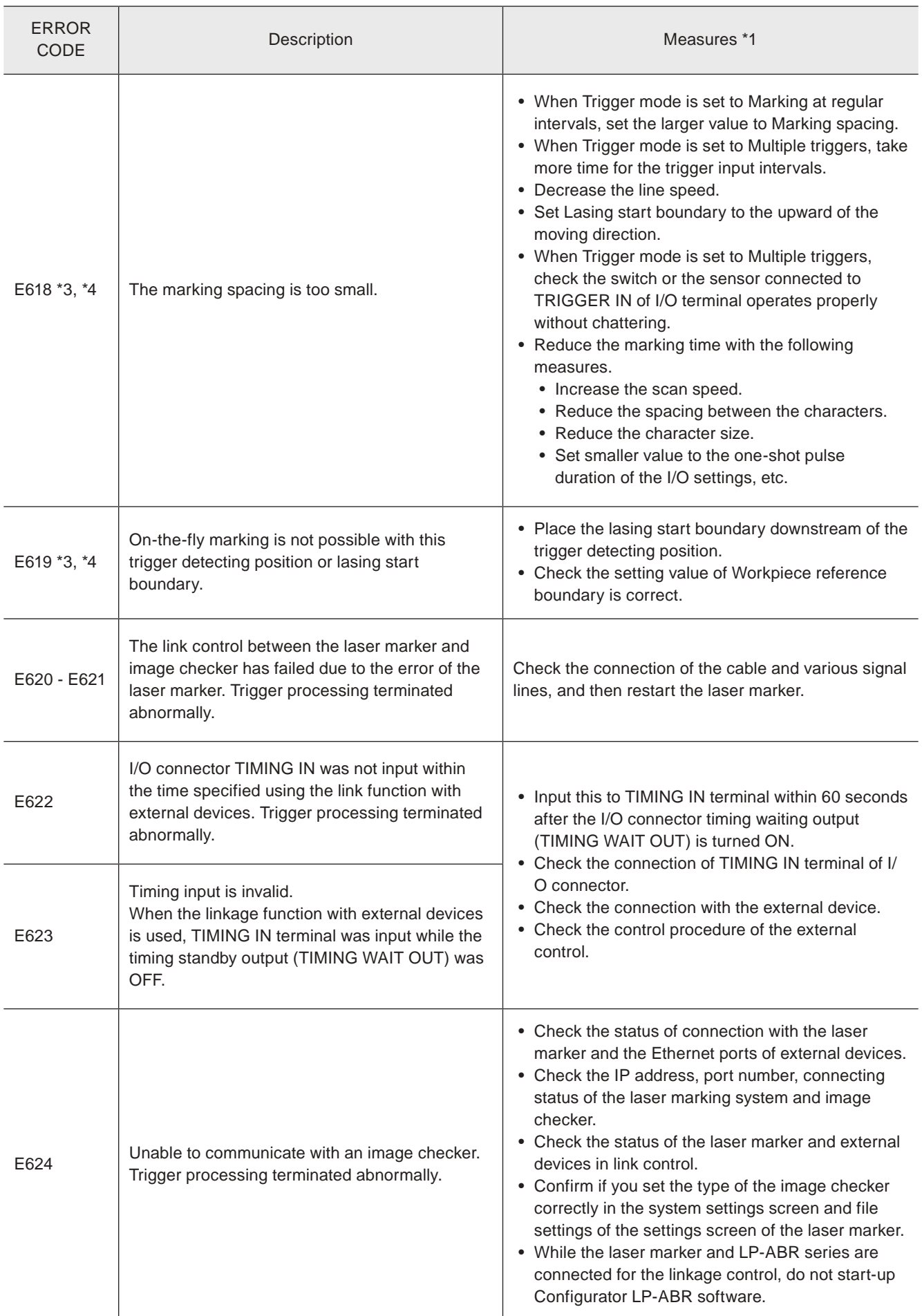

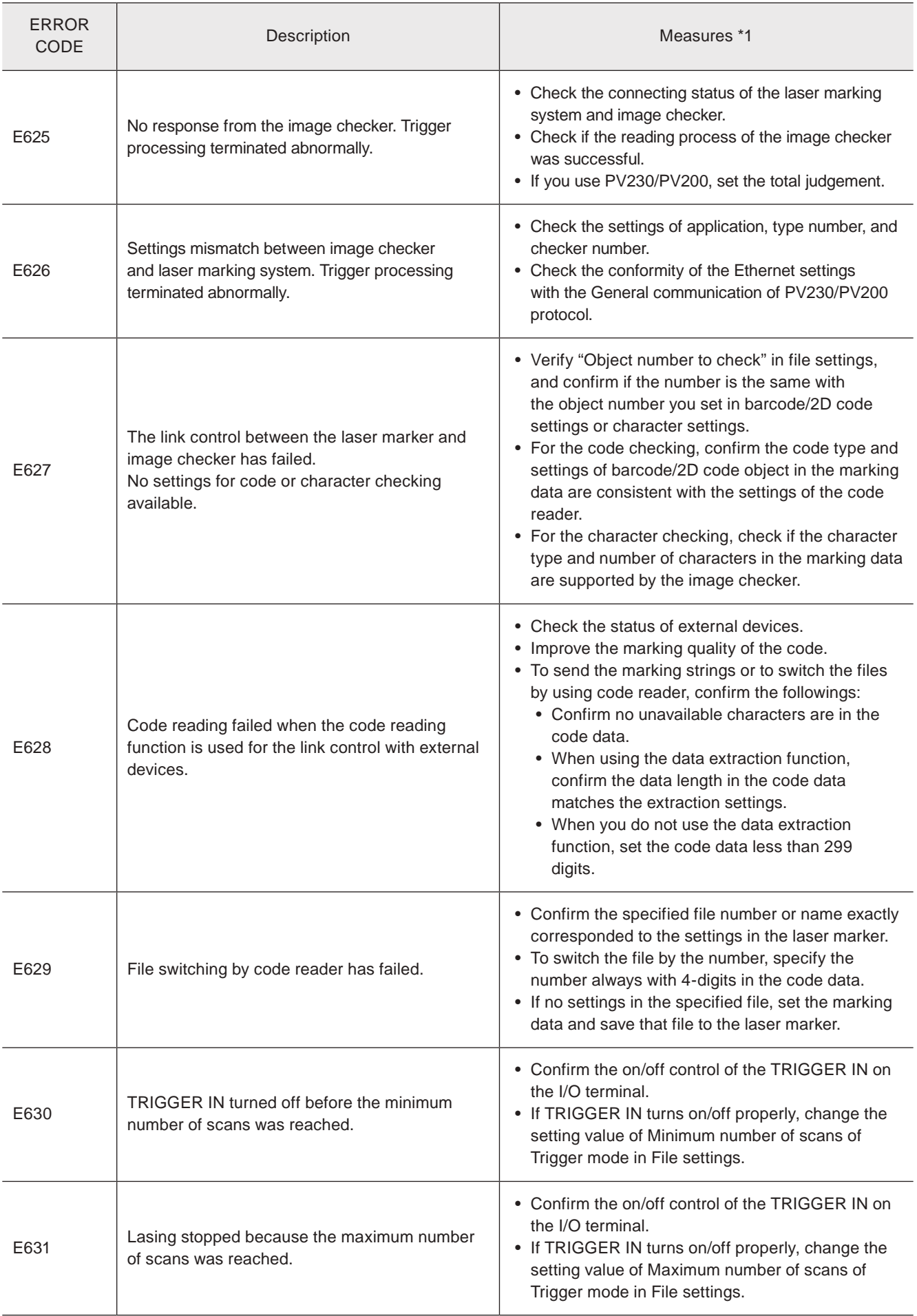

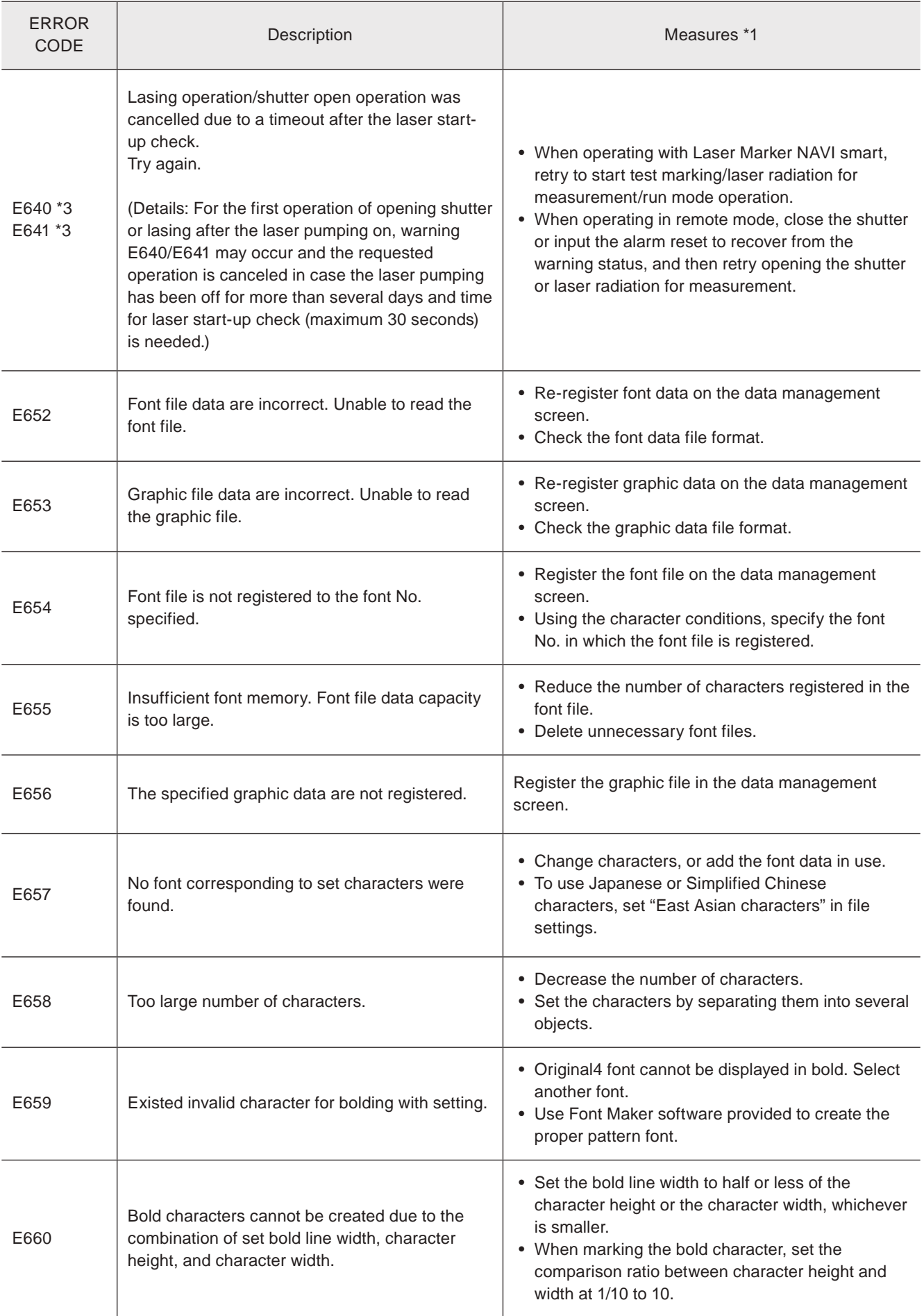
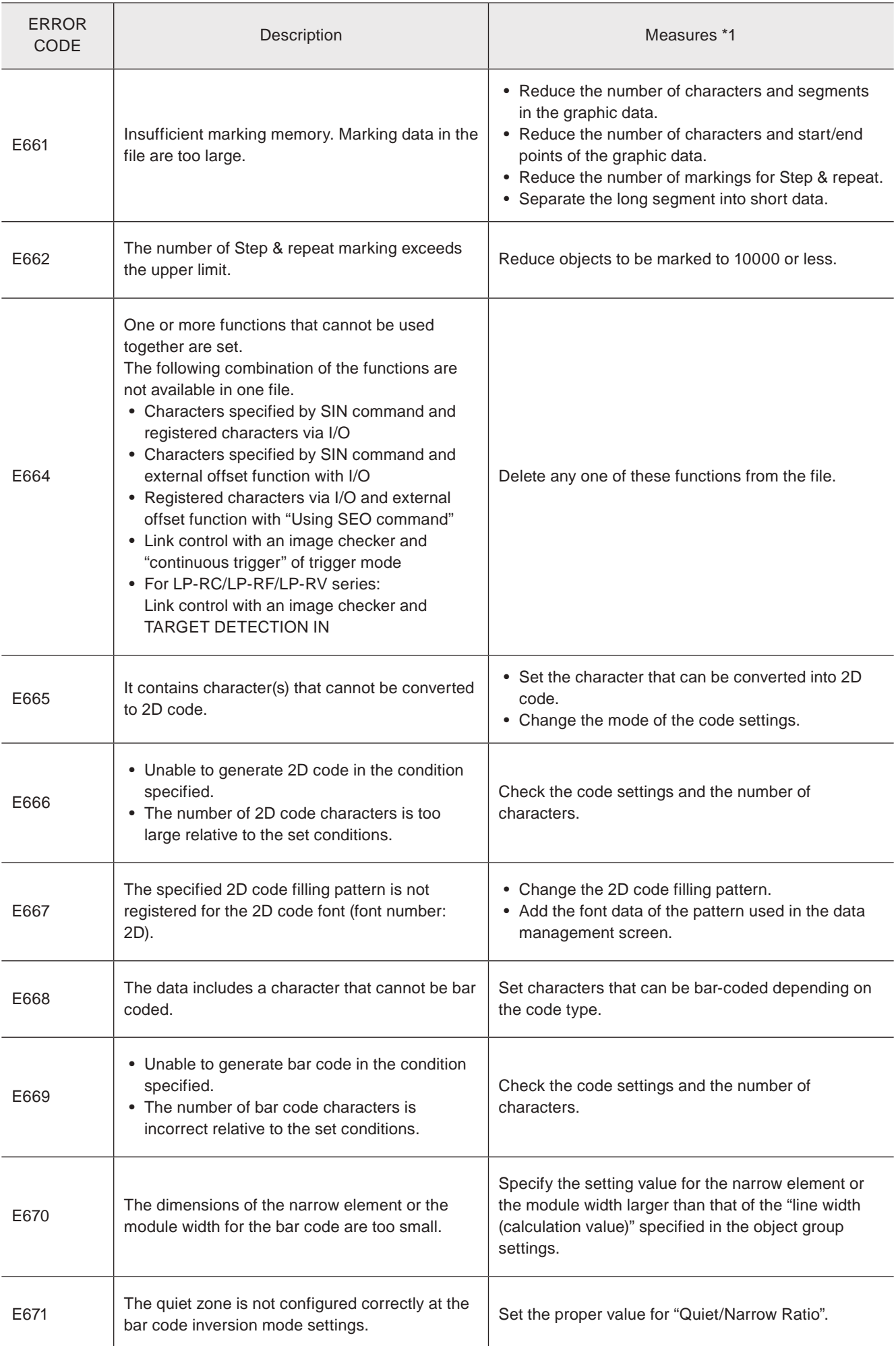

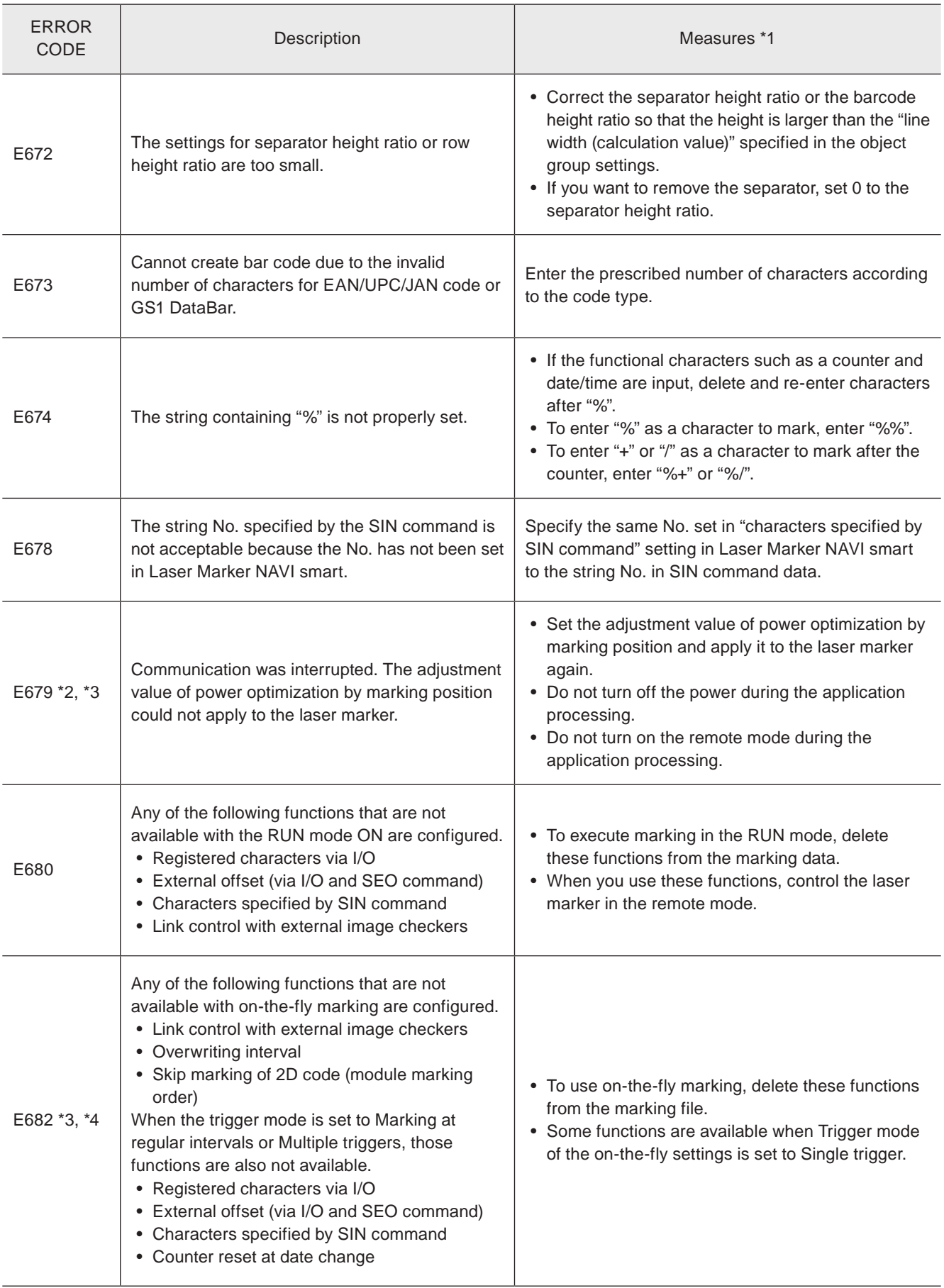

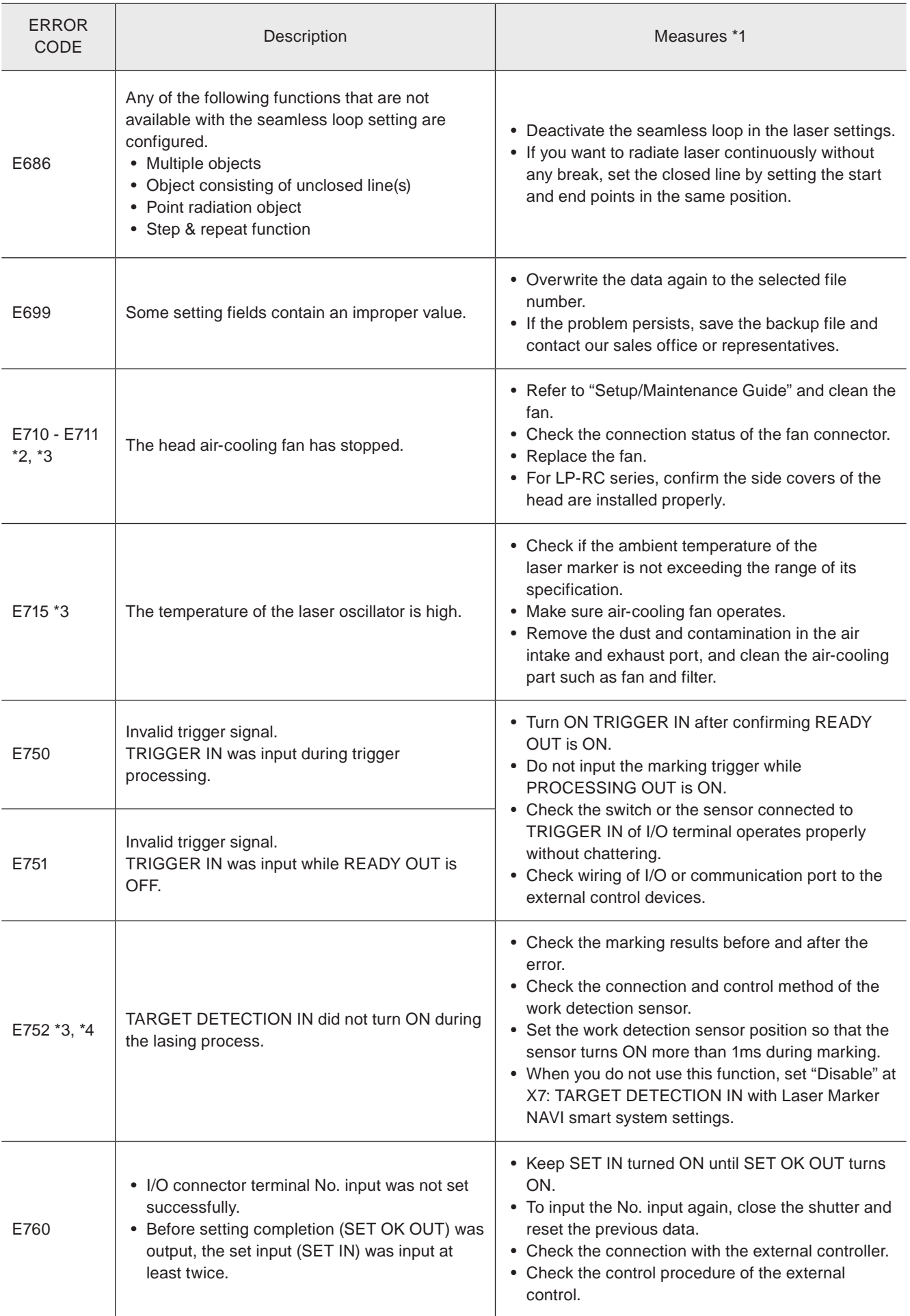

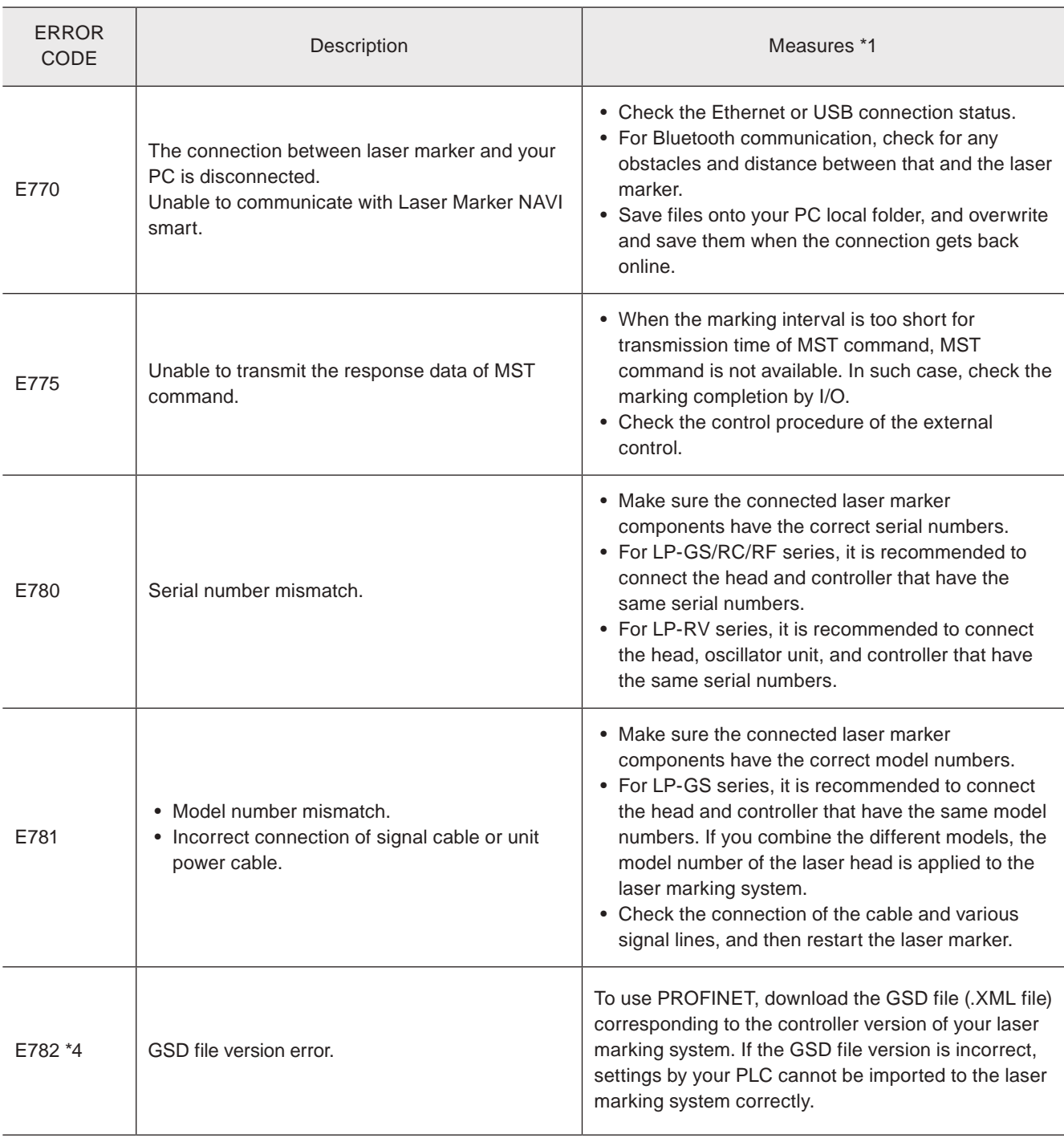

<span id="page-291-0"></span>\*1 : If the error persists after restart of the laser marker, contact our sales office or representatives.

<span id="page-291-1"></span>\*2 : Error that may occur for LP-GS series only.

<span id="page-291-2"></span>\*3 : Error that may occur for LP-RC series only.

<span id="page-291-3"></span>\*4 : Error that may occur for LP-RF series and LP-RV series only.

# **Index**

# Numbers

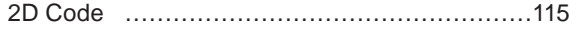

#### A

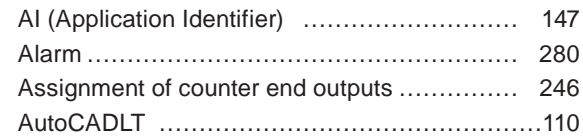

#### B

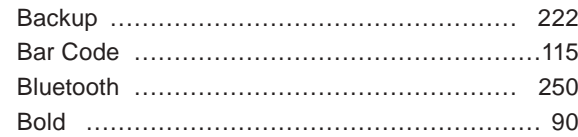

# C

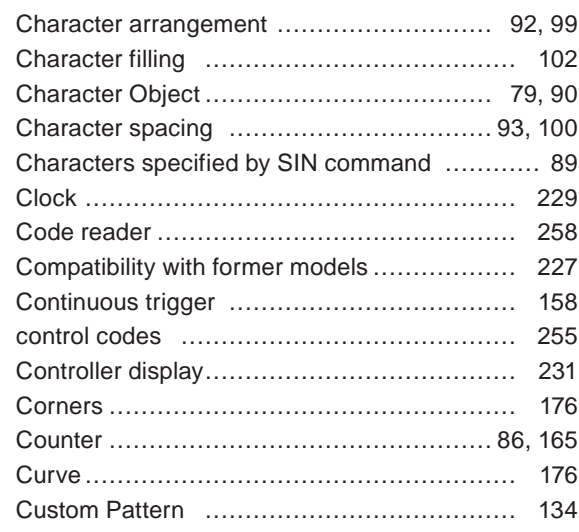

# D

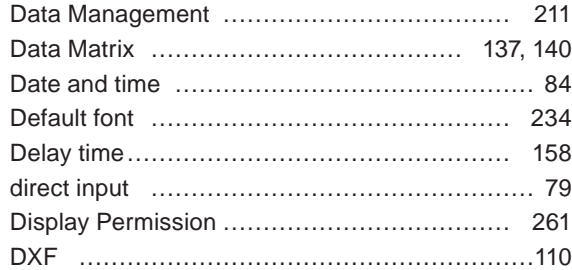

# E

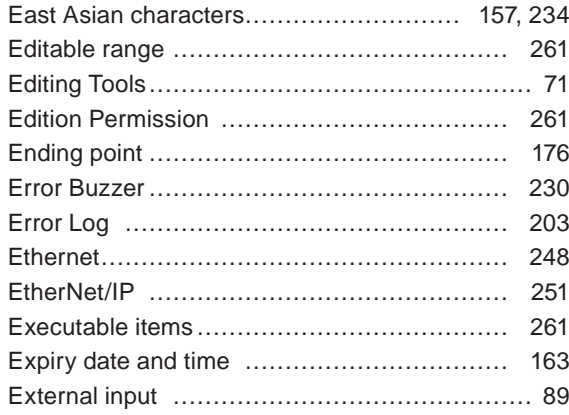

## F

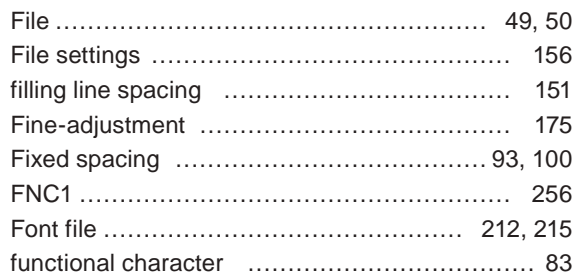

# G

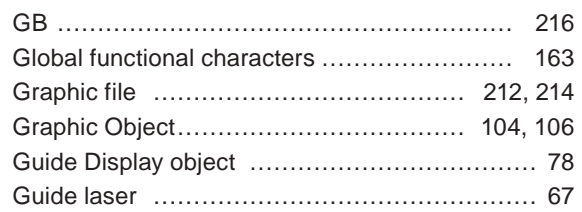

## H

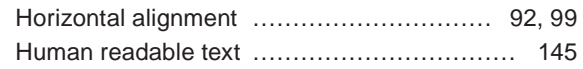

#### I

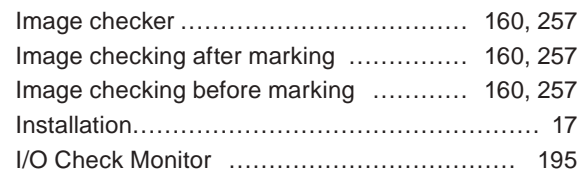

#### J

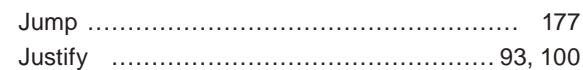

# K

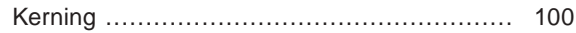

#### L

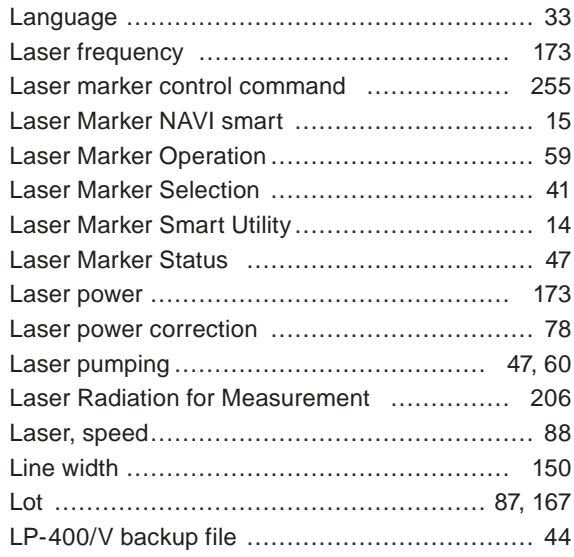

## M

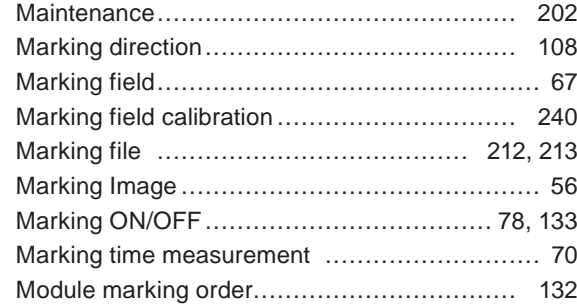

## N

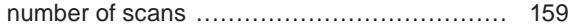

# O

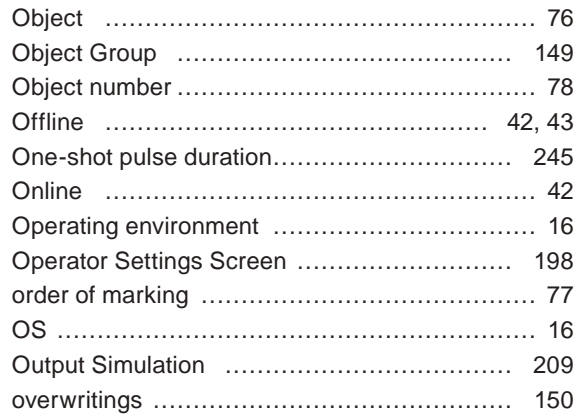

## P

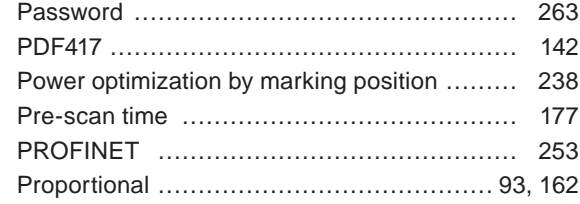

# Q

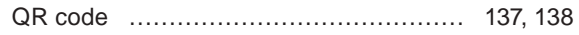

# R

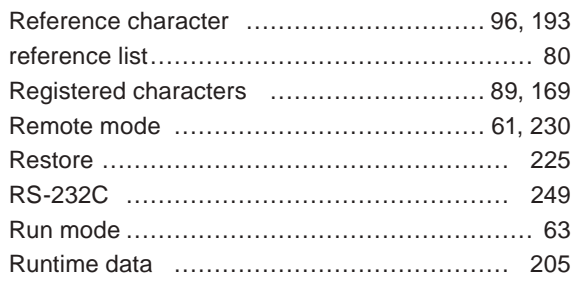

# S

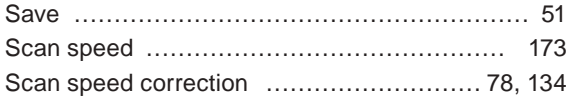

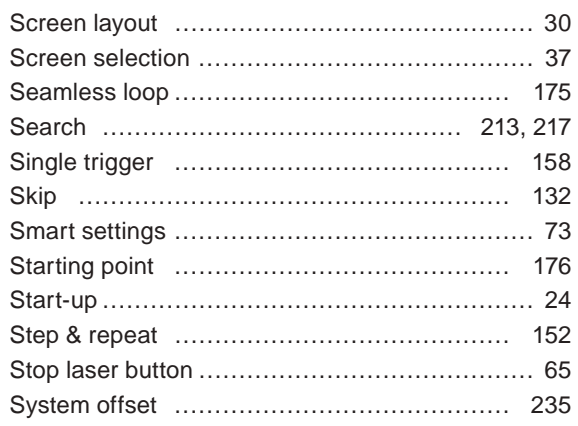

## T

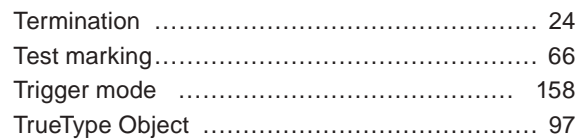

## U

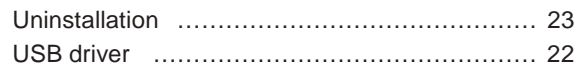

## V

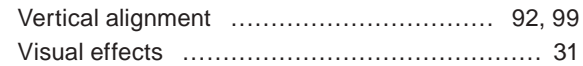

# W

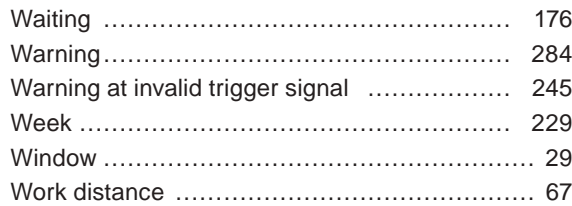

#### MEMO

## Panasonic Corporation

Panasonic Industrial Devices SUNX Co., Ltd. https://panasonic.net/id/pidsx/global

Please visit our website for inquiries and about our sales network.

© Panasonic Industrial Devices SUNX Co., Ltd. 2014 - 2020